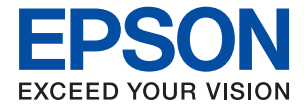

# XP-8600 Series **Przewodnik użytkownika**

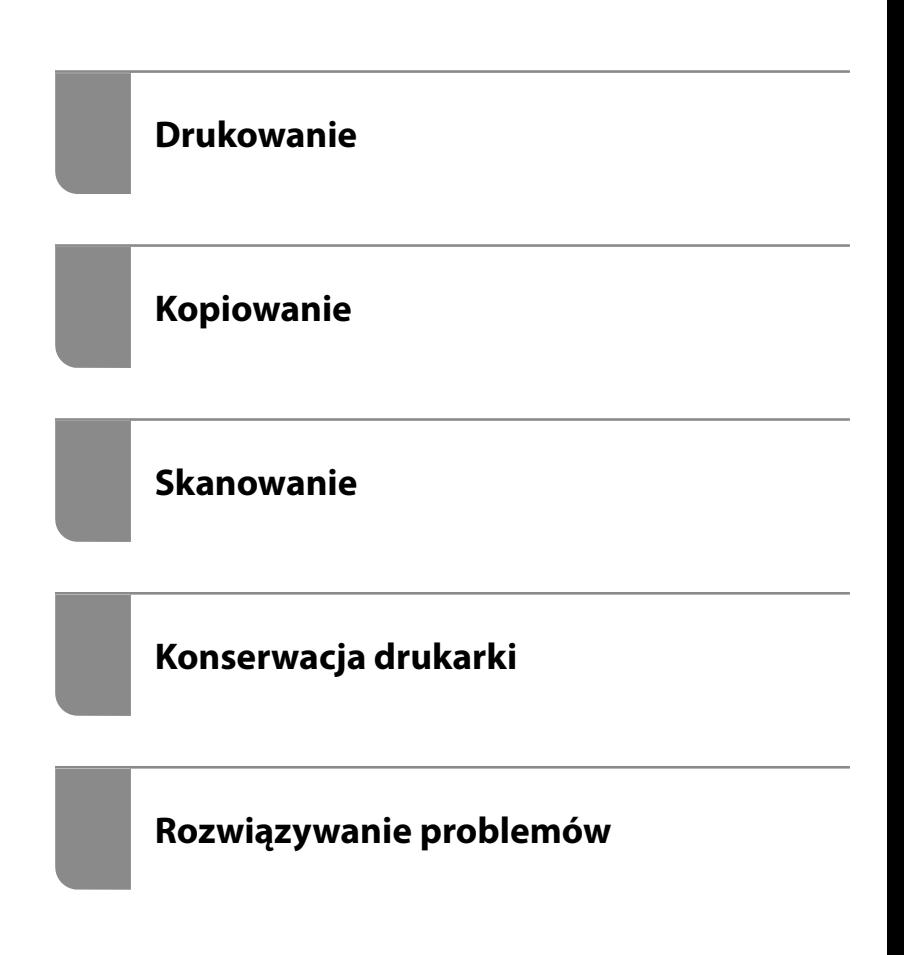

## *Spis treści*

#### *[Przewodnik po tym podręczniku](#page-5-0)*

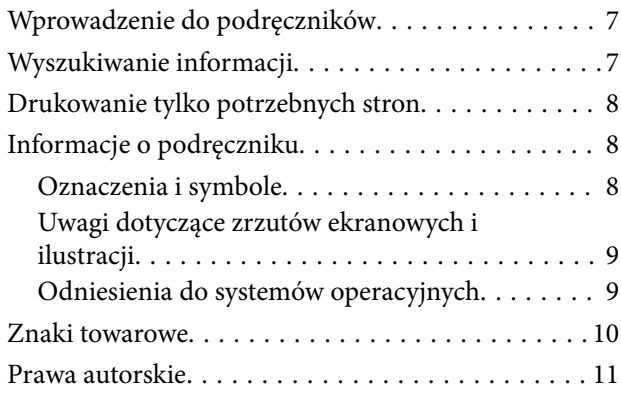

#### *[Ważne instrukcje](#page-11-0)*

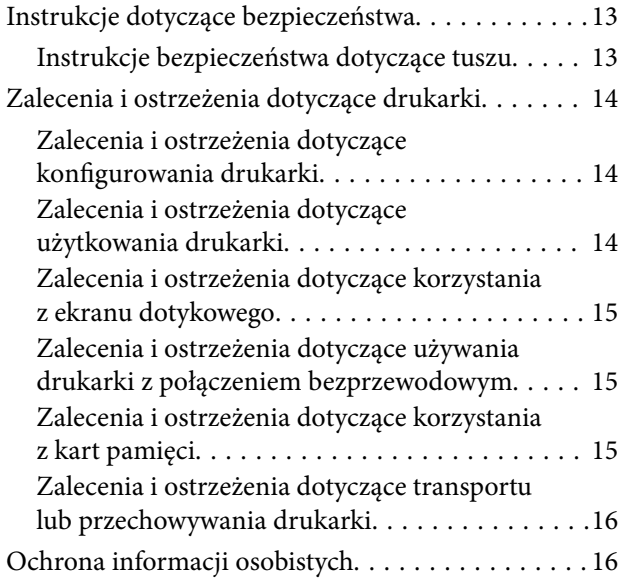

#### *[Nazwy i funkcje części](#page-16-0)*

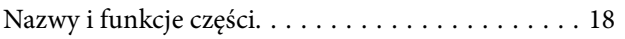

#### *[Przewodnik po panelu sterowania](#page-21-0)*

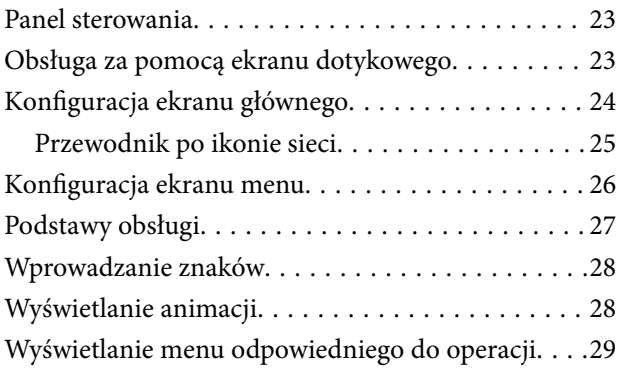

#### *[Ładowanie papieru i płyt CD/DVD](#page-30-0)*

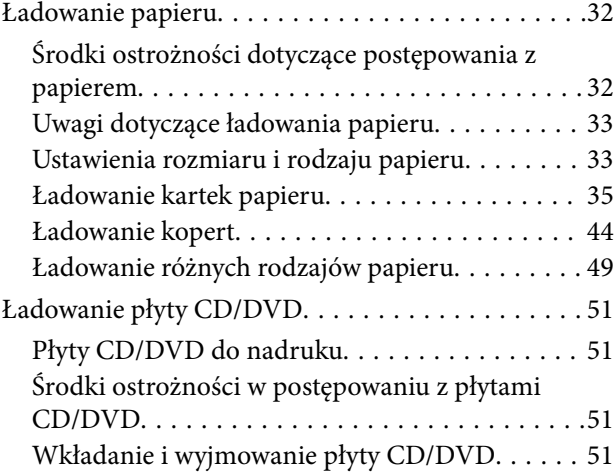

#### *[Umieszczanie oryginałów](#page-52-0)*

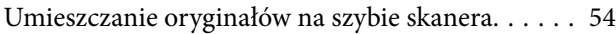

#### *[Wkładanie i wyjmowanie urządzenia](#page-55-0)  [pamięci](#page-55-0)*

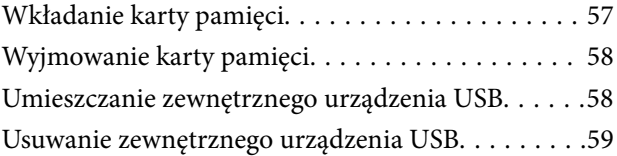

### *[Drukowanie](#page-59-0)*

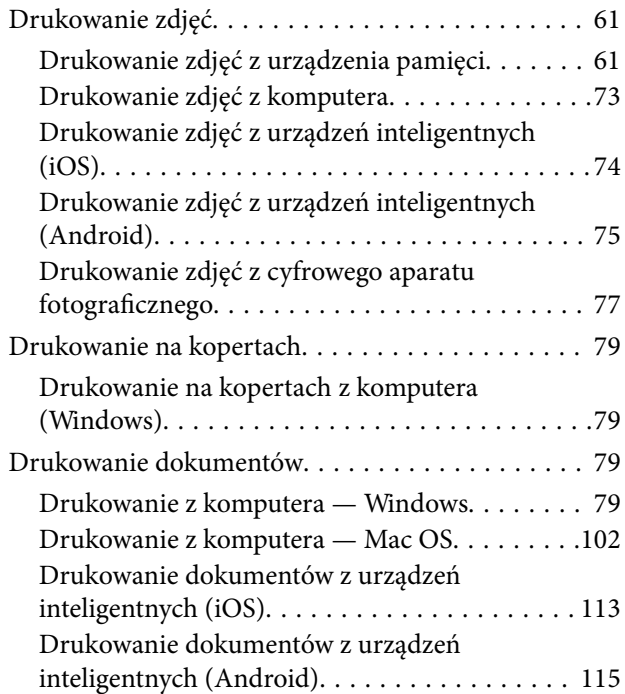

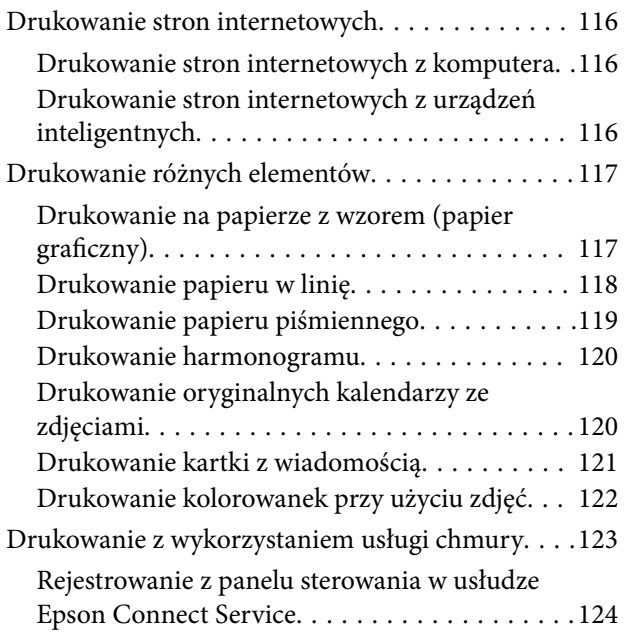

#### *[Kopiowanie](#page-124-0)*

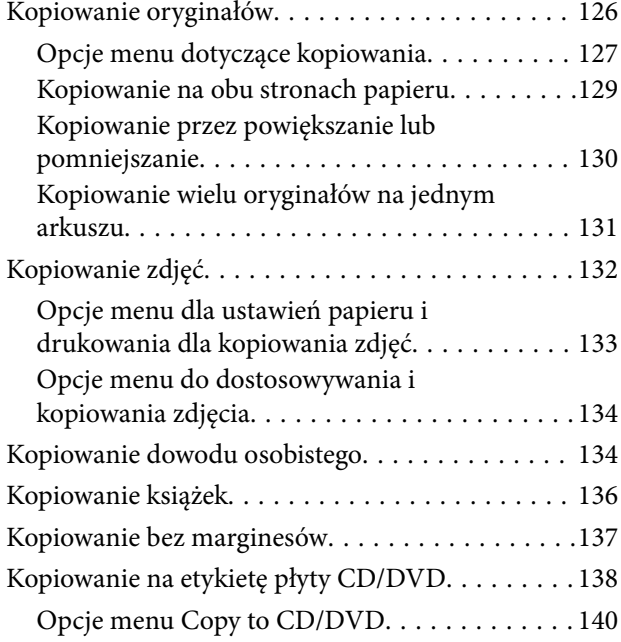

#### *[Skanowanie](#page-140-0)*

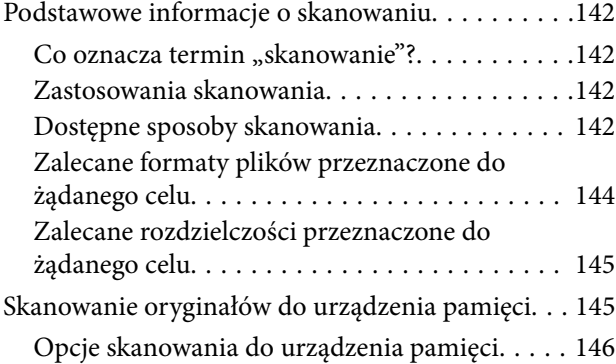

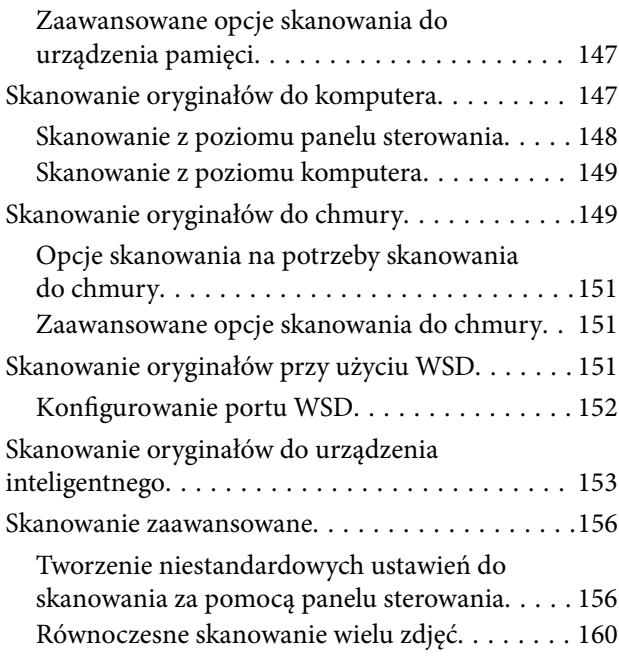

#### *[Zapisywanie danych i ich](#page-161-0)  [udostępnianie](#page-161-0)*

[Udostępnianie danych na urządzeniu pamięci. . . . 163](#page-162-0)

### *[Konserwacja drukarki](#page-163-0)*

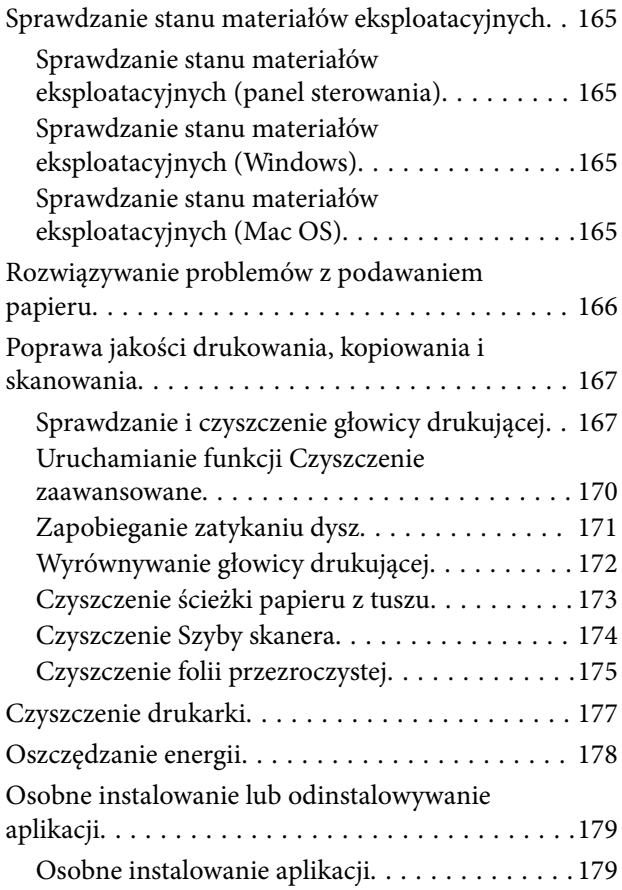

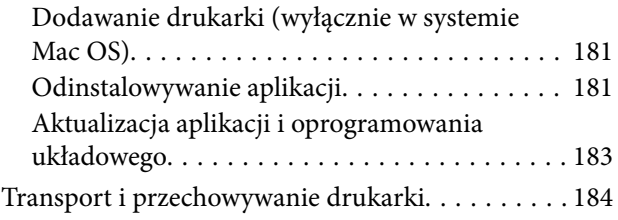

### *[Rozwiązywanie problemów](#page-187-0)*

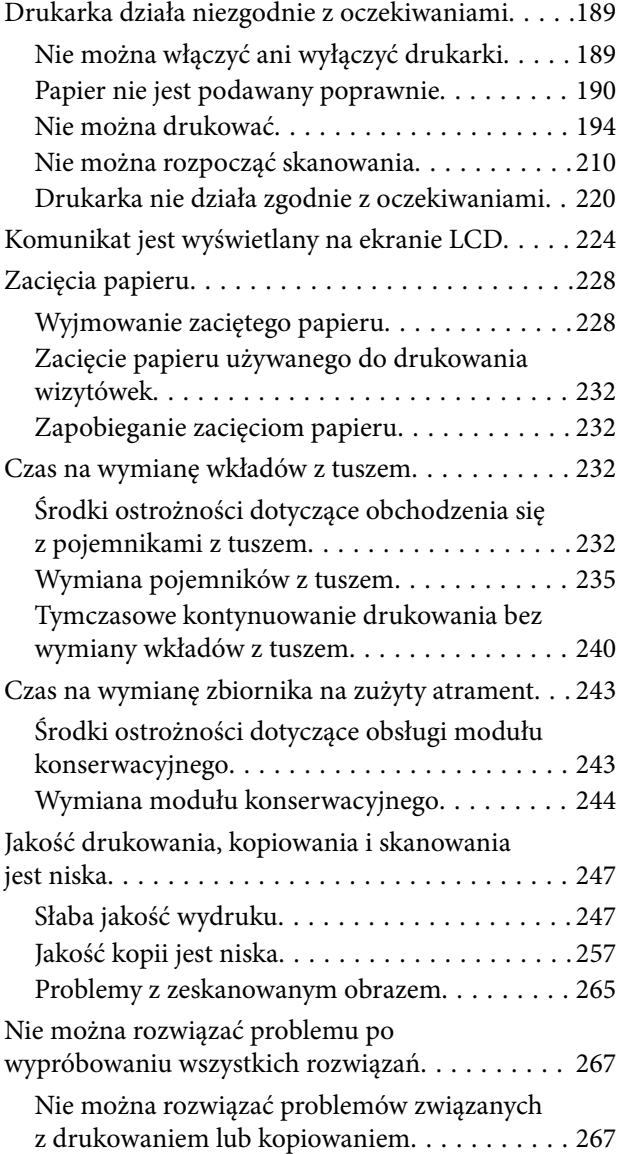

#### *[Dodawanie lub wymienianie](#page-268-0)  [komputera lub urządzeń](#page-268-0)*

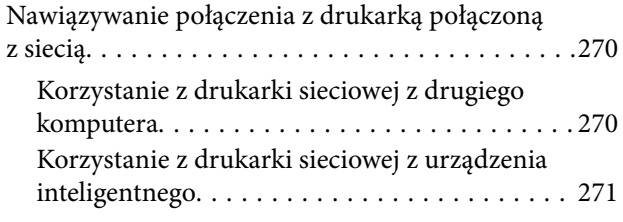

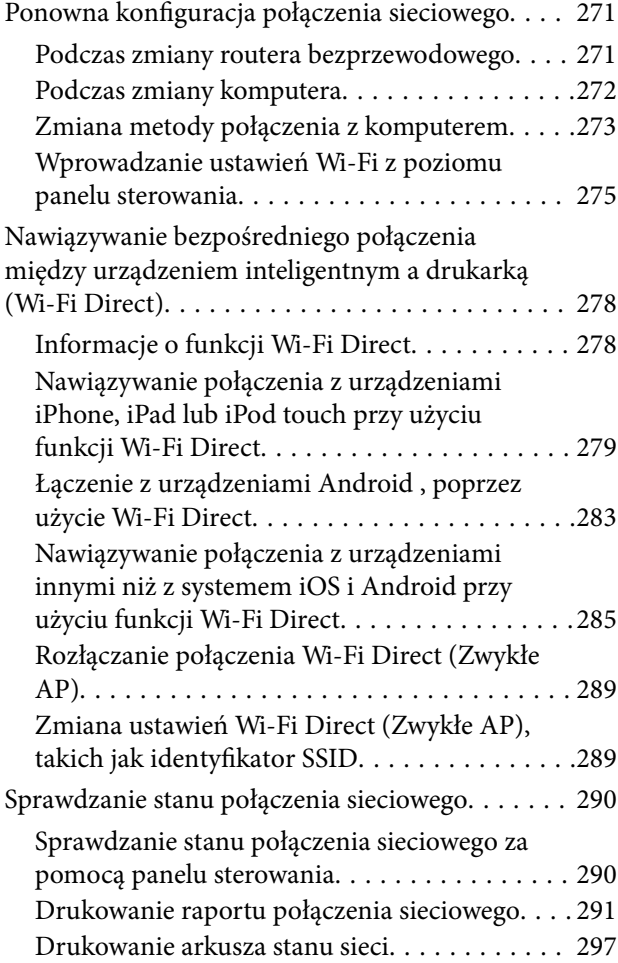

## *[Informacje o produkcie](#page-298-0)*

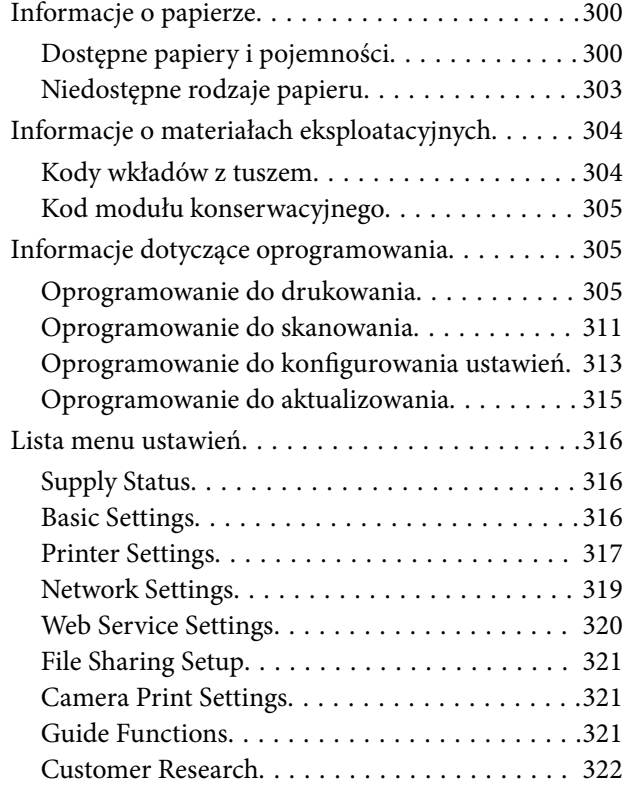

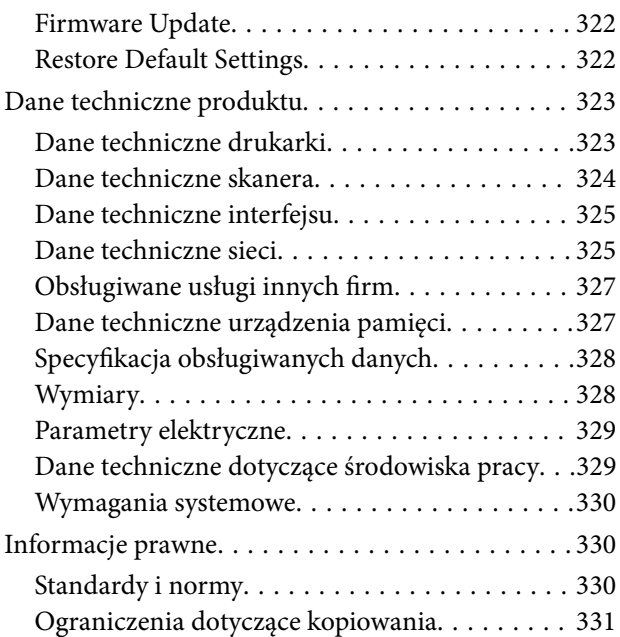

## *[Gdzie uzyskać pomoc](#page-332-0)*

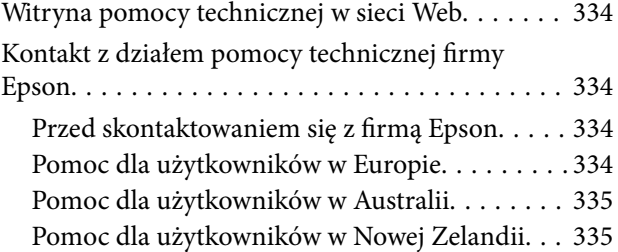

# <span id="page-5-0"></span>**Przewodnik po tym podręczniku**

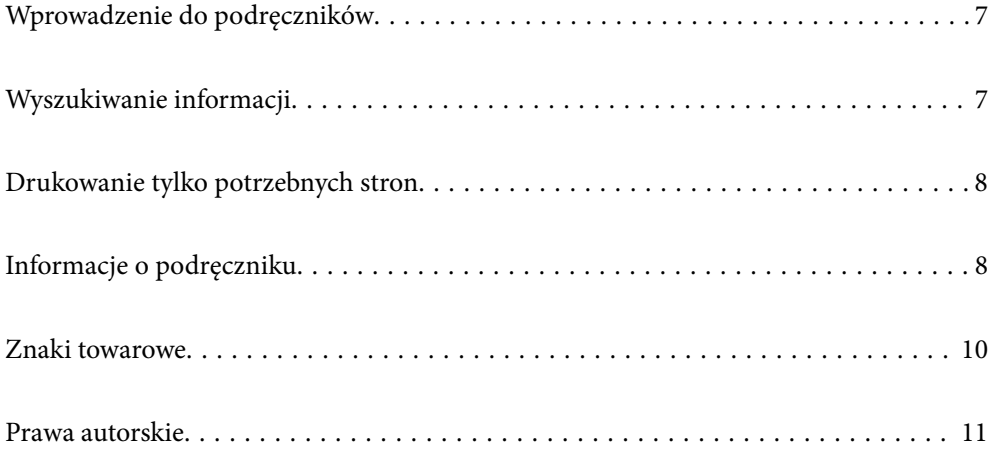

# <span id="page-6-0"></span>**Wprowadzenie do podręczników**

Z drukarką Epson są dostarczane następujące podręczniki. Poza wymienionymi podręcznikami można też zapoznać się z różnymi rodzajami informacji pomocy dostępnymi w drukarce lub w aplikacjach oprogramowania Epson.

❏ Rozpocznij tutaj (podręcznik papierowy)

Zawiera informacje na temat konfigurowania drukarki, instalowania oprogramowania, korzystania z drukarki, rozwiązywania problemów itp.

❏ Przewodnik użytkownika (podręcznik elektroniczny)

Niniejszy podręcznik. Zawiera ogólne informacje i instrukcje dotyczące używania drukarki, ustawień sieciowych podczas korzystania z drukarki w sieci oraz rozwiązywania problemów.

Najnowsze wersje wyżej wymienionych podręczników można uzyskać w opisany dalej sposób.

❏ Podręcznik papierowy

Odwiedź stronę internetową pomocy technicznej Epson Europe, pod adresem <http://www.epson.eu/Support> lub ogólnoświatową stronę internetową pomocy technicznej Epson pod adresem <http://support.epson.net/>.

❏ Podręcznik elektroniczny

Ten podręcznik jest dostępny w wersji PDF i HTML. Wersję HTML można przeglądać na stronie pomocy technicznej epson.sn. Na komputerze uruchom oprogramowanie EPSON Software Updater, aby wyświetlić wersję PDF. Aplikacja EPSON Software Updater umożliwia sprawdzanie dostępności aktualizacji aplikacji Epson oraz podręczników w wersji elektronicznej i pobranie najnowszych wersji.

<http://epson.sn>

#### **Powiązane informacje**

& ["Aplikacja do aktualizowania oprogramowania i oprogramowania układowego \(EPSON Software Updater\)" na](#page-314-0) [stronie 315](#page-314-0)

## **Wyszukiwanie informacji**

Podręcznik w formacie PDF pozwala na wyszukiwanie informacji według słowa kluczowego. Zakładki umożliwiają przechodzenie bezpośrednio do konkretnych rozdziałów. W tym rozdziale wyjaśniono sposób korzystania z podręcznika w formacie PDF, który został otwarty w programie Adobe Reader X na komputerze.

#### **Wyszukiwanie według słowa kluczowego**

Kliknij **Edytuj** > **Wyszukiwanie zaawansowane**. W okienku wyszukiwania wprowadź słowo kluczowe (tekst) dla szukanych informacji, a następnie kliknij **Szukaj**. Wyniki są wyświetlane w formie listy. Żeby przejść na daną stronę, kliknij jeden z wyświetlonych wyników.

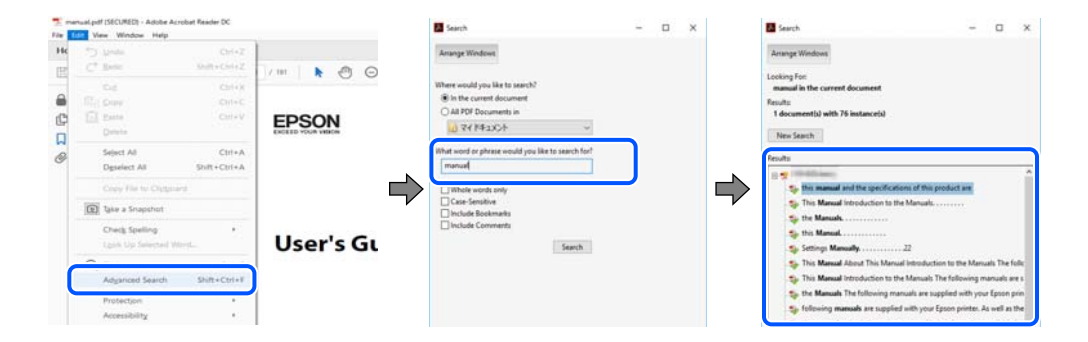

#### <span id="page-7-0"></span>**Przechodzenie bezpośrednio z zakładek**

Kliknij tytuł, żeby przejść na daną stronę. Kliknij + lub >, żeby wyświetlić tytuły niższego poziomu danej części. Żeby powrócić na poprzednią stronę, na klawiaturze wykonaj następujące czynności.

- ❏ Windows: przytrzymaj klawisz **Alt**, a następnie naciśnij klawisz **←**.
- ❏ Mac OS: przytrzymaj klawisz Command, a następnie naciśnij klawisz **←**.

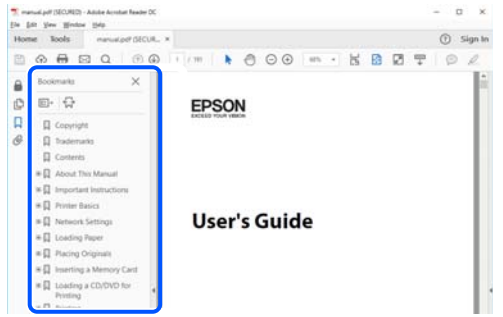

## **Drukowanie tylko potrzebnych stron**

Możesz również wydzielić i wydrukować tylko potrzebne strony. Kliknij **Drukuj** w menu **Plik**, a następnie określ strony do wydrukowania w opcji **Strony** w **Strony do drukowania**.

- ❏ Żeby określić zakres kolejnych stron, wprowadź myślnik między stroną początkową a końcową. Przykład: 20-25
- ❏ Żeby określić strony nie po kolei, rozdziel je przecinkami.

Przykład: 5, 10, 15

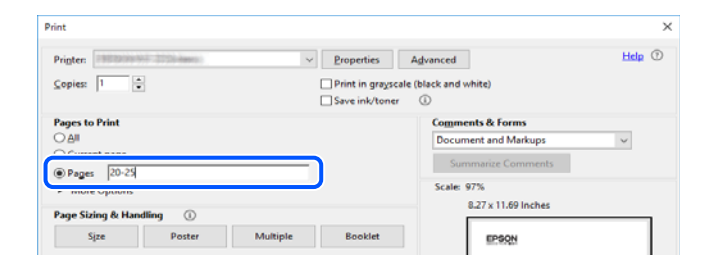

## **Informacje o podręczniku**

W tym rozdziale opisano znaczenie znaków i symboli, uwagi dotyczące opisów oraz odniesienia do systemu operacyjnego używane w tym podręczniku.

#### **Oznaczenia i symbole**

#### !*Przestroga:*

Instrukcje, które muszą być uważnie przestrzegane, aby uniknąć uszkodzeń ciała.

<span id="page-8-0"></span>**C** *Ważne:* 

Instrukcje, które muszą być przestrzegane, aby zapobiec uszkodzeniu sprzętu.

#### *Uwaga:*

Zawiera informacje uzupełniające i pomocnicze.

#### **Powiązane informacje**

 $\rightarrow$  Łącza do powiązanych rozdziałów.

#### **Uwagi dotyczące zrzutów ekranowych i ilustracji**

- ❏ Zrzuty ekranowe sterownika drukarki pochodzą z systemu Windows 10 lub macOS High Sierra. Materiały prezentowane na tych ekranach różnią się w zależności od modelu i sytuacji.
- ❏ Ilustracje prezentowane w tym podręczniku są wyłącznie przykładowe. Mogą co prawda występować niewielkie różnice w zależności od konkretnego modelu, jednak zasada obsługi pozostaje taka sama.
- ❏ Niektóre pozycje menu wyświetlane na ekranie LCD mogą się różnić w zależności od konkretnego modelu i ustawień.
- ❏ Kod QR można odczytać za pomocą specjalnej aplikacji.

#### **Odniesienia do systemów operacyjnych**

#### **Windows**

W tym podręczniku określenia "Windows 10", "Windows 8.1", "Windows 8", "Windows 7", "Windows Vista"i "Windows XP" odnoszą się do odpowiednich systemów operacyjnych. Oprócz tego określenie "Windows" stosowane jest w odniesieniu do wszystkich wersji.

- ❏ System operacyjny Microsoft® Windows® 10
- ❏ System operacyjny Microsoft® Windows® 8.1
- ❏ System operacyjny Microsoft® Windows® 8
- ❏ System operacyjny Microsoft® Windows® 7
- ❏ System operacyjny Microsoft® Windows Vista®
- ❏ System operacyjny Microsoft® Windows® XP
- ❏ System operacyjny Microsoft® Windows® XP Professional x64 Edition

#### **Mac OS**

W tym podręczniku termin "Mac OS" jest stosowany w odniesieniu do systemów macOS Mojave, macOS High Sierra, macOS Sierra, OS X El Capitan, OS X Yosemite, OS X Mavericks, OS X Mountain Lion, Mac OS X v10.7.x i Mac OS X v10.6.8.

## <span id="page-9-0"></span>**Znaki towarowe**

- ❏ EPSON® to zastrzeżony znak towarowy, a EPSON EXCEED YOUR VISION lub EXCEED YOUR VISION to znak towarowy Seiko Epson Corporation.
- ❏ Epson Scan 2 software is based in part on the work of the Independent JPEG Group.
- ❏ libtiff

Copyright © 1988-1997 Sam Leffler

Copyright © 1991-1997 Silicon Graphics, Inc.

Permission to use, copy, modify, distribute, and sell this software and its documentation for any purpose is hereby granted without fee, provided that (i) the above copyright notices and this permission notice appear in all copies of the software and related documentation, and (ii) the names of Sam Leffler and Silicon Graphics may not be used in any advertising or publicity relating to the software without the specific, prior written permission of Sam Leffler and Silicon Graphics.

THE SOFTWARE IS PROVIDED "AS-IS" AND WITHOUT WARRANTY OF ANY KIND, EXPRESS, IMPLIED OR OTHERWISE, INCLUDING WITHOUT LIMITATION, ANY WARRANTY OF MERCHANTABILITY OR FITNESS FOR A PARTICULAR PURPOSE.

IN NO EVENT SHALL SAM LEFFLER OR SILICON GRAPHICS BE LIABLE FOR ANY SPECIAL, INCIDENTAL, INDIRECT OR CONSEQUENTIAL DAMAGES OF ANY KIND, OR ANY DAMAGES WHATSOEVER RESULTING FROM LOSS OF USE, DATA OR PROFITS, WHETHER OR NOT ADVISED OF THE POSSIBILITY OF DAMAGE, AND ON ANY THEORY OF LIABILITY, ARISING OUT OF OR IN CONNECTION WITH THE USE OR PERFORMANCE OF THIS SOFTWARE.

❏ SDXC Logo is a trademark of SD-3C, LLC.

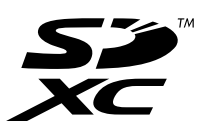

❏ PictBridge is a trademark.

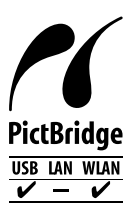

- ❏ QR Code is a registered trademark of DENSO WAVE INCORPORATED in Japan and other countries.
- ❏ Intel® is a registered trademark of Intel Corporation.
- ❏ Microsoft®, Windows®, and Windows Vista® are registered trademarks of Microsoft Corporation.
- ❏ Apple, Macintosh, macOS, OS X, Bonjour, ColorSync, Safari, AirPrint, the AirPrint Logo, iPad, iPhone, iPod touch, and iTunes are trademarks of Apple Inc., registered in the U.S. and other countries.
- ❏ Google Cloud Print, Chrome, Chrome OS, Google Play and Android are trademarks of Google LLC.
- ❏ Adobe and Adobe Reader are either registered trademarks or trademarks of Adobe Systems Incorporated in the United States and/or other countries.
- ❏ Uwaga ogólna: inne nazwy produktów użyte w niniejszym dokumencie służą wyłącznie celom identyfikacyjnym i mogą być znakami towarowymi należącymi do ich właścicieli.Firma Epson nie rości sobie żadnych praw do tych znaków.

## <span id="page-10-0"></span>**Prawa autorskie**

Żadnej części tej publikacji nie można powielać, przechowywać w systemach wyszukiwania ani przesyłać w jakiejkolwiek formie lub w jakikolwiek sposób elektronicznie, mechanicznie, przez fotokopiowanie, nagrywanie lub inny sposób bez uprzedniej pisemnej zgody firmy Seiko Epson Corporation. Nie przewiduje się odpowiedzialności z tytułu naruszenia praw patentowych w związku z wykorzystaniem informacji zawartych w niniejszym dokumencie. Firma nie przyjmuje też odpowiedzialności za szkody wynikające z użycia informacji zawartych w niniejszym dokumencie. Informacje w tej publikacji są przeznaczone wyłącznie do użycia wraz z produktami firmy Epson. Firma Epson nie ponosi odpowiedzialności za użycie tych informacji względem innych produktów.

Firma Seiko Epson Corporation ani jej podmioty powiązane nie ponoszą odpowiedzialności wobec kupującego lub podmiotów trzecich z tytułu szkód, strat, kosztów lub wydatków poniesionych przez kupującego lub podmioty trzecie w wyniku wypadku, niewłaściwego użycia lub nadużycia tego produktu lub niezatwierdzonych modyfikacji, napraw lub zmian tego produktu lub (wykluczając Stany Zjednoczone) nieprzestrzegania instrukcji obsługi i konserwacji firmy Seiko Epson Corporation.

Firma Seiko Epson Corporation i jej podmioty powiązane nie ponoszą odpowiedzialności za jakiekolwiek szkody lub problemy wynikające z użycia wyposażenia opcjonalnego lub materiałów eksploatacyjnych innych niż te oznaczone jako oryginalne produkty firmy Epson lub produkty dopuszczone przez firmę Seiko Epson Corporation.

Firma Seiko Epson Corporation nie ponosi odpowiedzialności za jakiekolwiek szkody spowodowane zakłóceniami elektromagnetycznymi, które wynikają z użycia kabli interfejsu innych niż te oznaczone jako produkty dopuszczone przez firmę Seiko Epson Corporation.

© 2019 Seiko Epson Corporation

Zawartość tej instrukcji obsługi i dane techniczne tego produktu mogą zostać zmienione bez uprzedniego powiadomienia.

# <span id="page-11-0"></span>**Ważne instrukcje**

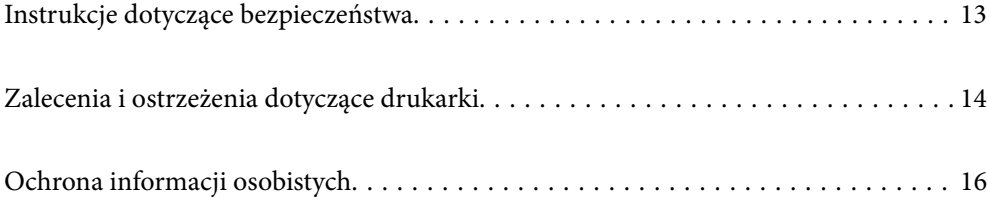

# <span id="page-12-0"></span>**Instrukcje dotyczące bezpieczeństwa**

Należy zapoznać się z poniższymi instrukcjami i stosować się do nich w celu zapewnienia bezpieczeństwa podczas użytkowania drukarki.Podręcznik ten należy zachować do użycia w przyszłości.Ponadto należy stosować się do wszelkich ostrzeżeń i instrukcji umieszczonych na drukarce.

❏ Niektóre symbole użyte w drukarce mają na celu zapewnienie bezpieczeństwa i umożliwienie prawidłowego użytkowania drukarki. Odwiedź poniższą stronę internetową w celu poznania znaczeń tych symboli.

<http://support.epson.net/symbols>

- ❏ Należy używać wyłącznie przewodu zasilania dostarczonego z drukarką. Nie wolno używać przewodów od innych urządzeń. Korzystanie z przewodów zasilania od innych urządzeń lub podłączanie przewodu zasilania dostarczonego z drukarką do innych urządzeń może spowodować pożar lub porażenie prądem elektrycznym.
- ❏ Należy używać tylko przewodu zasilania prądem zmiennym zgodnego z odpowiednią lokalną normą bezpieczeństwa.
- ❏ Nigdy nie należy rozbierać, modyfikować ani naprawiać przewodu zasilania, wtyczki, modułu drukarki, modułu skanera lub urządzeń opcjonalnych za wyjątkiem przypadków opisanych w podręcznikach drukarki.
- ❏ W poniższych sytuacjach należy odłączyć drukarkę od zasilania i skontaktować się z wykwalifikowanym personelem serwisowym:

Przewód zasilania lub jego wtyczka są uszkodzone, do drukarki dostał się płyn, drukarka została upuszczona lub jej obudowa została uszkodzona, drukarka nie działa prawidłowo lub zaobserwowano wyraźne zmiany w jej wydajności. Nie należy regulować elementów sterowania, które nie zostały opisane w instrukcji obsługi.

- ❏ Drukarkę należy umieścić blisko ściennego gniazda zasilania, z którego można łatwo wyjąć wtyczkę.
- ❏ Nie należy umieszczać lub przechowywać drukarki poza pomieszczeniami, w miejscu o dużym zapyleniu, w pobliżu wody, źródeł ciepła lub w miejscach, w których występują drgania, wibracje, wysoka temperatura i wilgotność.
- ❏ Nie należy wylewać płynów na drukarki ani obsługiwać jej mokrymi dłońmi.
- ❏ Drukarkę należy trzymać w odległości przynajmniej 22 cm od rozruszników serca. Fale radiowe generowane przez drukarkę mogą negatywnie wpłynąć na pracę rozruszników serca.
- ❏ W przypadku uszkodzenia ekranu LCD skontaktuj się ze sprzedawcą. Jeśli roztwór ciekłych kryształów zetknie się ze skórą rąk, należy dokładnie je umyć wodą z mydłem. Jeśli roztwór ciekłych kryształów dostanie się do oczu, należy natychmiast przemyć je wodą. Jeżeli po przemyciu oczu występują dolegliwości lub problemy z widzeniem, należy natychmiast skontaktować się z lekarzem.

#### **Instrukcje bezpieczeństwa dotyczące tuszu**

- ❏ Dotykając zużytych pojemników z tuszem, należy zachować ostrożność, ponieważ wokół portu może znajdować się tusz.
	- ❏ W przypadku kontaktu tuszu ze skórą należy to miejsce dokładnie umyć mydłem i spłukać wodą.
	- ❏ W przypadku dostania się tuszu do oczu należy natychmiast przemyć je wodą. Jeżeli po przemyciu oczu występują dolegliwości lub problemy ze wzrokiem, należy natychmiast skontaktować się z lekarzem.
	- ❏ W przypadku dostania się tuszu do ust należy natychmiast skontaktować się z lekarzem.
- ❏ Nie rozmontowywać pojemnika z tuszem lub modułu konserwacyjnego. W przeciwnym wypadku tusz może dostać się do oczu lub na skórę.
- ❏ Nie wstrząsać pojemnikami z tuszem zbyt mocno. Zapobiegać ich upuszczeniu. Należy również uważać, aby ich nie zgnieść lub nie zerwać etykiet. W ten sposób można spowodować wyciek tuszu.

<span id="page-13-0"></span>❏ Pojemniki z tuszem i moduł konserwacyjny przechowywać w miejscu niedostępnym dla dzieci.

## **Zalecenia i ostrzeżenia dotyczące drukarki**

Aby zapobiec uszkodzeniom drukarki i mienia, należy się zapoznać z tymi instrukcjami i się do nich stosować. Podręcznik ten należy zachować do użycia w przyszłości.

#### **Zalecenia i ostrzeżenia dotyczące konfigurowania drukarki**

- ❏ Nie należy blokować ani zakrywać wlotów i otworów drukarki.
- ❏ Należy używać wyłącznie źródła zasilania wskazanego na etykiecie drukarki.
- ❏ Należy unikać stosowania gniazd znajdujących się w obwodach, do których podłączone są fotokopiarki lub regularnie włączające i wyłączające się systemy wentylacyjne.
- ❏ Należy unikać gniazd elektrycznych kontrolowanych za pomocą wyłączników ściennych lub automatycznych wyłączników czasowych.
- ❏ Cały system komputerowy należy umieścić z dala od potencjalnych źródeł zakłóceń elektromagnetycznych, takich jak głośniki lub urządzenia bazowe telefonów bezprzewodowych.
- ❏ Kable zasilania powinny być umieszczone w takim miejscu, aby nie były wystawione na ścieranie ani nie były nacinane, szarpane i skręcane. Nie należy umieszczać przedmiotów na przewodach zasilania oraz nie należy umieszczać przewodów zasilania w miejscach, w których będą nadeptywać je przechodzące osoby lub przebiegać po nich. Należy zwrócić szczególną uwagę na to, aby przewody zasilania nie były zagięte w punktach ich połączeń z transformatorem.
- ❏ W przypadku gdy do zasilania drukarki stosowany jest przedłużacz, należy się upewnić, że suma wartości nominalnych natężenia prądu wszystkich podłączonych do niego urządzeń nie przekracza wartości nominalnej natężenia prądu przedłużacza. Ponadto należy się upewnić, że suma wartości nominalnych natężenia prądu podłączonych urządzeń nie przekracza wartości nominalnej natężenia dla ściennego gniazda zasilania.
- ❏ Jeśli drukarka ma być używana na terenie Niemiec, instalacja elektryczna w budynku musi być chroniona bezpiecznikiem 10- lub 16-amperowym w celu zapewnienia drukarce wystarczającej ochrony przed zwarciami i przepięciami.
- ❏ Podczas podłączania drukarki do komputera lub innego urządzenia za pomocą kabla należy sprawdzić, czy położenie złączy jest prawidłowe. Każde złącze ma tylko jedno właściwe położenie. Podłączenie złącza w nieprawidłowy sposób może spowodować uszkodzenie obu urządzeń połączonych kablem.
- ❏ Drukarkę należy ustawić na płaskiej, stabilnej powierzchni, która ze wszystkich stron wykracza poza krawędzie obudowy drukarki. Drukarka nie będzie działać poprawnie, jeśli zostanie ustawiona pod kątem.
- ❏ Nad drukarką należy pozostawić ilość miejsca pozwalającą na całkowite podniesienie pokrywy dokumentów.
- ❏ Należy pozostawić wystarczającą ilość miejsca z przodu drukarki, aby papier mógł być całkowicie wysuwany.
- ❏ Należy unikać miejsc, w których występują gwałtowne zmiany temperatury i wilgotności. Drukarkę należy ustawić z dala od bezpośredniego światła słonecznego, silnego oświetlenia sztucznego i źródeł ciepła.

#### **Zalecenia i ostrzeżenia dotyczące użytkowania drukarki**

- ❏ Nie należy wkładać przedmiotów przez otwory drukarki.
- ❏ Nie należy wkładać dłoni do drukarki podczas drukowania.
- ❏ Nie należy dotykać białego płaskiego kabla wewnątrz drukarki.
- <span id="page-14-0"></span>❏ Nie należy używać produktów w aerozolu, zawierających łatwopalne składniki, wewnątrz lub w pobliżu drukarki. Grozi to pożarem.
- ❏ Nie należy przesuwać głowicy drukującej ręką, bo może to spowodować uszkodzenie drukarki.
- ❏ Należy uważać, aby nie przyciąć palców podczas zamykania modułu skanera.
- ❏ Umieszczając oryginały, nie należy naciskać zbyt mocno szyba skanera.
- ❏ Drukarkę należy zawsze wyłączać naciskając przycisk P. Nie należy odłączać drukarki od gniazda ani jej wyłączać do momentu aż kontrolka $\mathcal{O}$  przestanie migotać.
- ❏ Jeśli drukarka nie będzie używana przez dłuższy czas, należy odłączyć kabel zasilania z gniazdka elektrycznego.

### **Zalecenia i ostrzeżenia dotyczące korzystania z ekranu dotykowego**

- ❏ Ekran LCD może zawierać kilka małych jasnych lub ciemnych punktów. Ze względu na jego funkcje jasność ekranu może być niejednolita. Jest to normalne zjawisko i nie oznacza usterki.
- ❏ Do czyszczenia należy używać tylko miękkiej i suchej ściereczki. Nie należy używać chemicznych lub płynnych środków czyszczących.
- ❏ Zewnętrzna pokrywa ekranu dotykowego może pęknąć pod wpływem mocnego uderzenia. Skontaktuj się ze sprzedawcą, jeśli powierzchnia panelu popęka. Nie wolno dotykać ani próbować demontować popękanych części.
- ❏ Ekran dotykowy należy dotykać delikatnie palcem. Nie wolno go mocno naciskać ani dotykać paznokciami.
- ❏ Do wykonywania operacji nie należy używać ostro zakończonych przedmiotów, takich jak długopisy lub ostro zastruganych ołówków.
- ❏ Skraplanie pary wodnej wewnątrz ekranu dotykowego z powodu gwałtownych zmian temperatury czy wilgotności może prowadzić do pogorszenia jego działania.

#### **Zalecenia i ostrzeżenia dotyczące używania drukarki z połączeniem bezprzewodowym**

- ❏ Fale radiowe generowane przez drukarkę mogą negatywnie wpływać na pracę elektronicznych urządzeń medycznych, powodując ich awarie.Podczas korzystania z drukarki w placówkach służby zdrowia lub w pobliżu sprzętu medycznego należy postępować zgodnie ze wskazówkami upoważnionego personelu pracującego w tych placówkach oraz stosować się do wszystkich ostrzeżeń i instrukcji umieszczonych na sprzęcie medycznym.
- ❏ Fale radiowe generowane przez drukarkę mogą negatywnie wpływać na pracę urządzeń sterowanych automatycznie, takich jak drzwi automatyczne lub alarmy przeciwpożarowe, powodując ich nieprawidłowe działanie, co może doprowadzić do wypadku.W przypadku korzystania z drukarki w pobliżu urządzeń sterowanych automatycznie należy stosować się do wszystkich ostrzeżeń i instrukcji umieszczonych na tych urządzeniach.

#### **Zalecenia i ostrzeżenia dotyczące korzystania z kart pamięci**

- ❏ Nie należy usuwać karty pamięci ani wyłączać drukarki, gdy miga kontrolka karty pamięci.
- ❏ Sposoby korzystania z karty pamięci zależą od rodzaju karty. Po szczegółowe informacje należy sięgnąć do dokumentacji dołączonej do karty pamięci.
- ❏ Należy używać tylko kart zgodnych z drukarką.

### <span id="page-15-0"></span>**Zalecenia i ostrzeżenia dotyczące transportu lub przechowywania drukarki**

- ❏ Podczas przechowywania lub transportowania drukarki nie przechylać jej, nie ustawiać pionowo ani nie odwracać, ponieważ można spowodować wyciek tuszu.
- ❏ Przed transportowaniem drukarki należy upewnić się, że głowica drukująca znajduje się w pozycji początkowej (z prawej strony urządzenia).

# **Ochrona informacji osobistych**

Jeżeli chcesz oddać drukarkę innej osobie lub ją zutylizować, wykasuj wszystkie osobiste informacje zapisane w pamięci urządzenia, wybierając na panelu sterowania kolejno **Settings** > **Restore Default Settings** > **All Settings**.

# <span id="page-16-0"></span>**Nazwy i funkcje części**

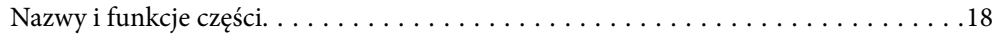

# <span id="page-17-0"></span>**Nazwy i funkcje części**

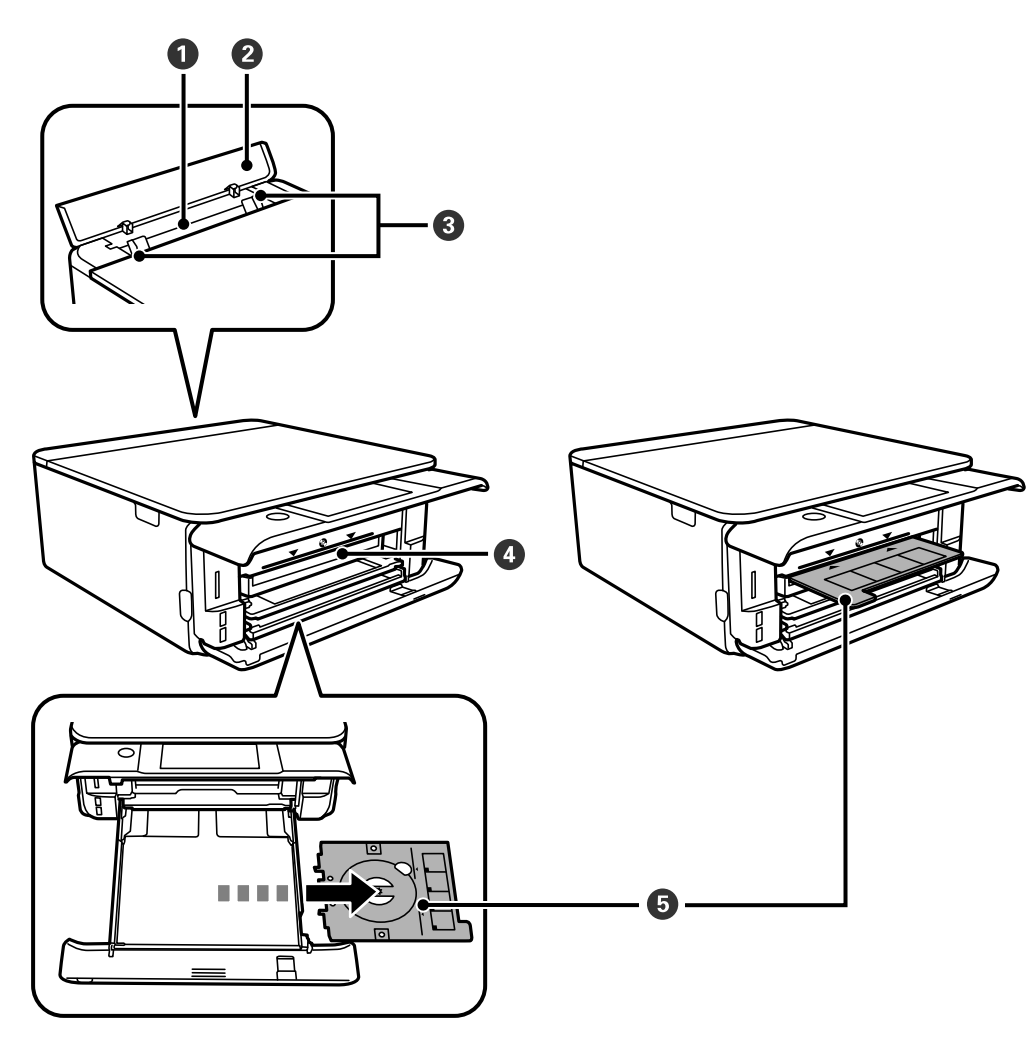

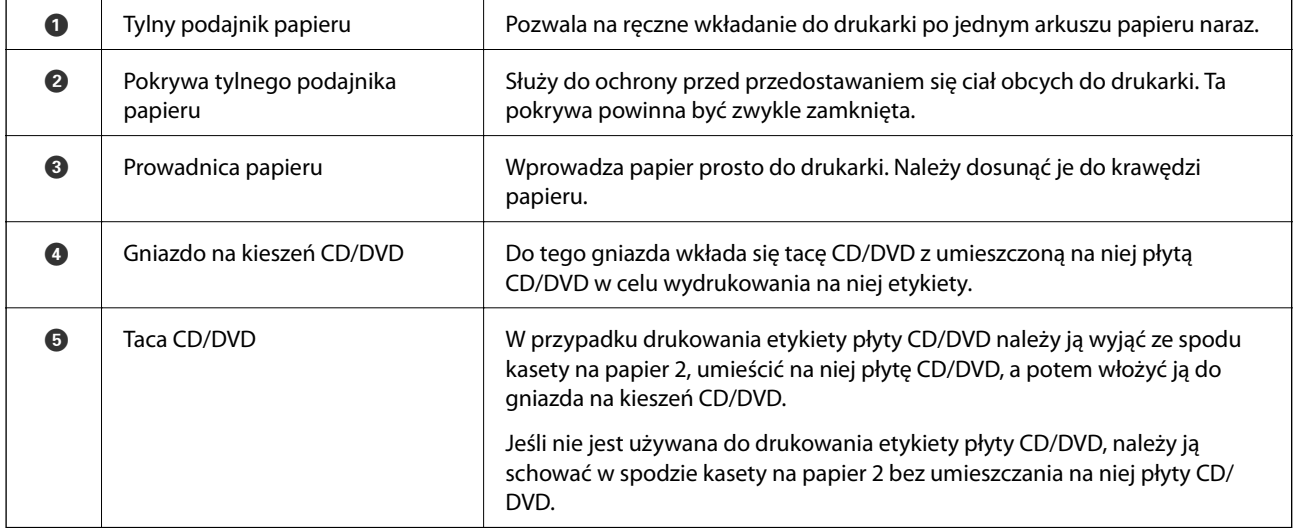

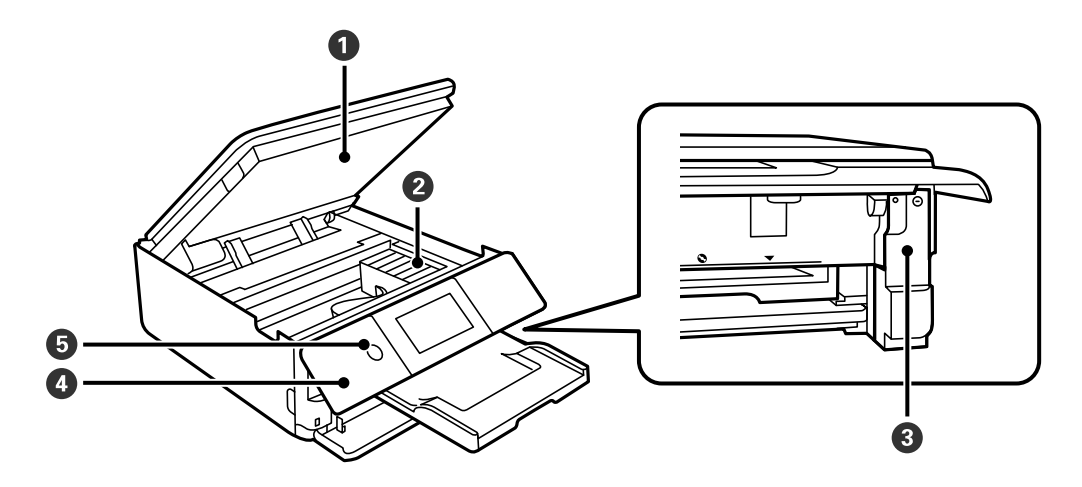

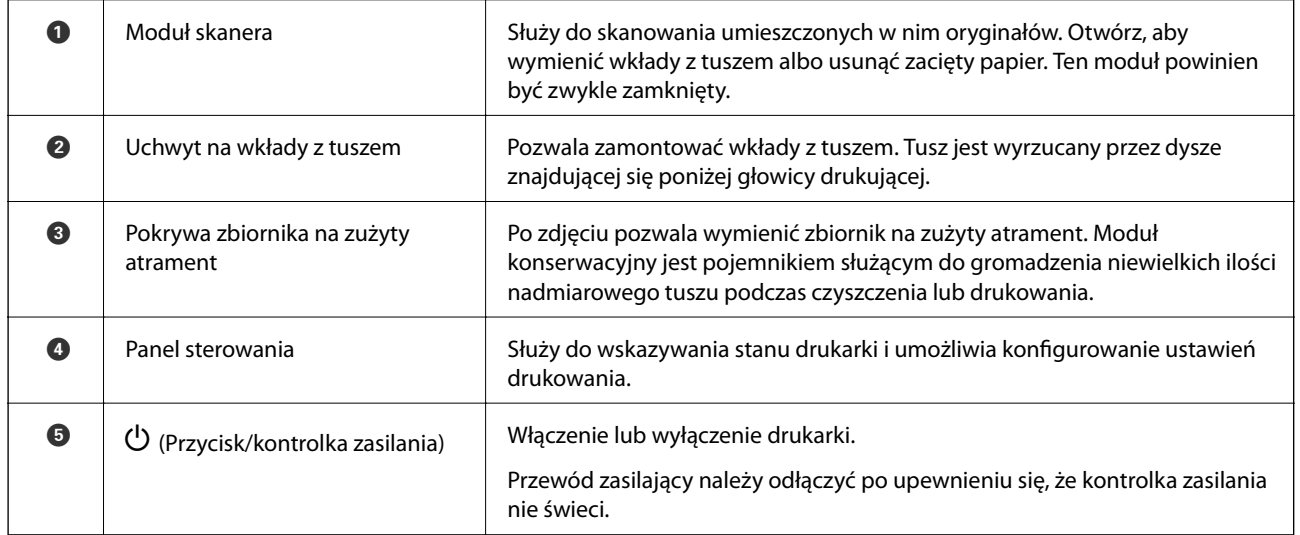

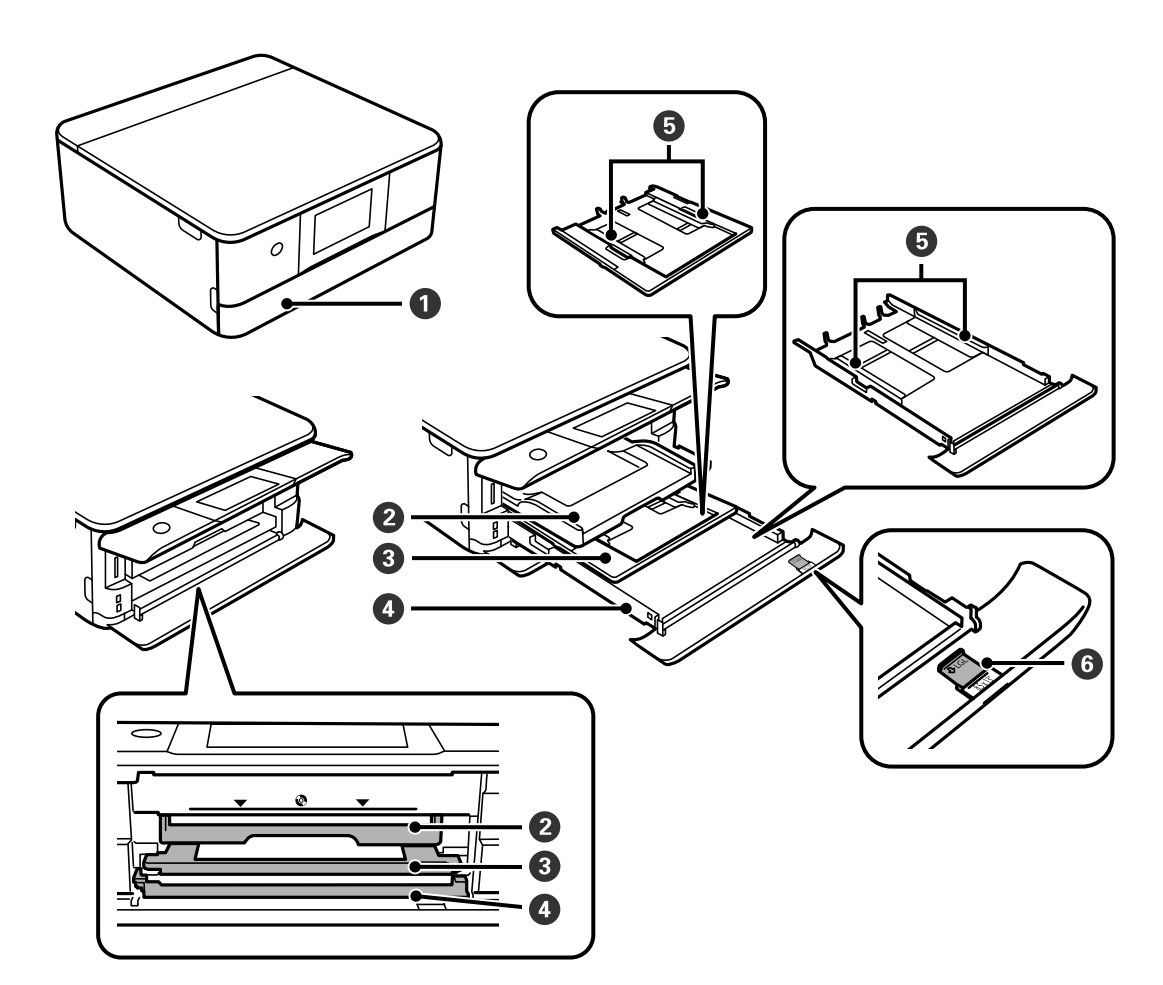

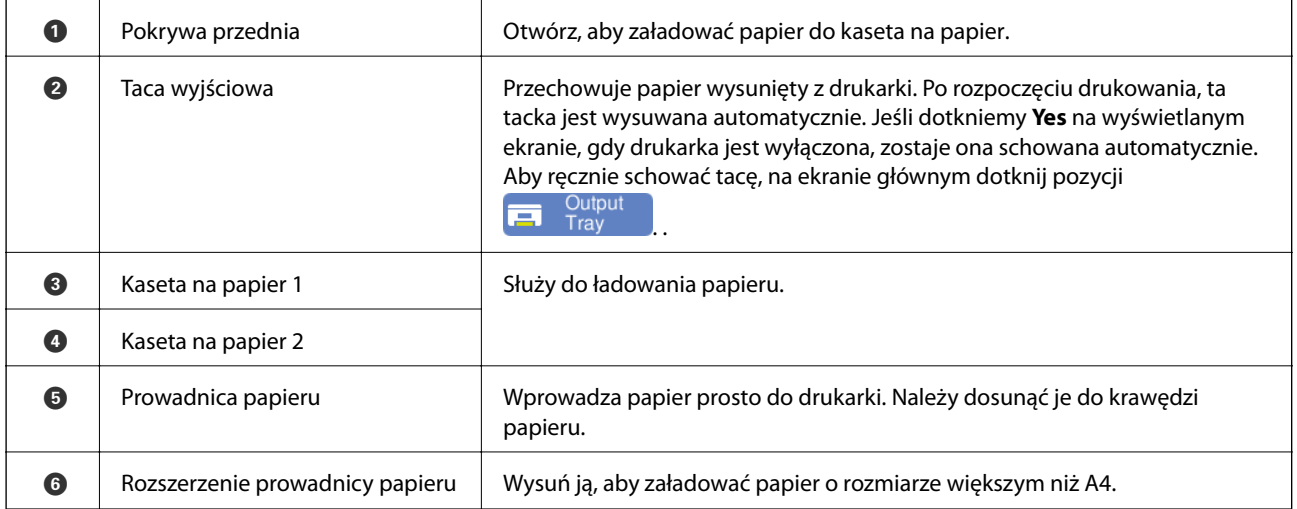

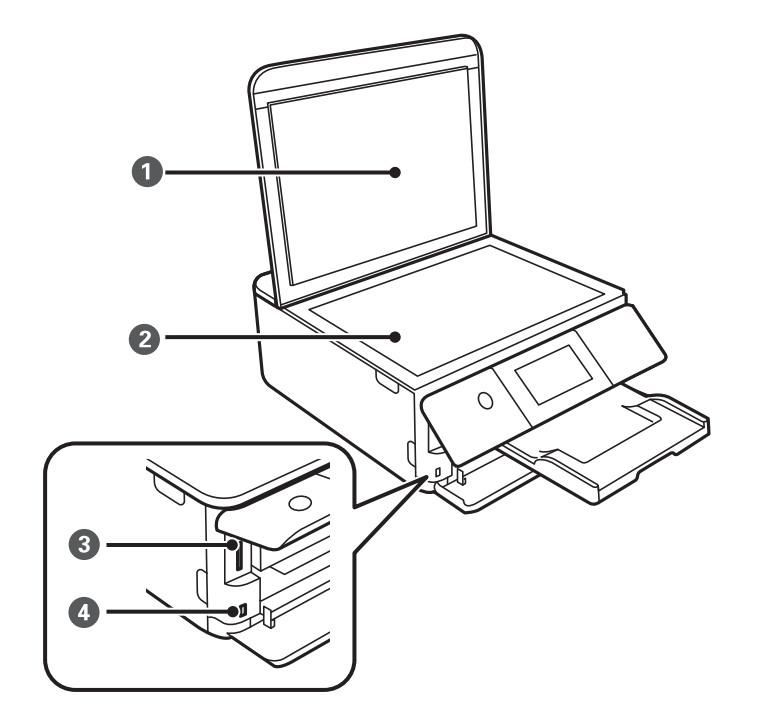

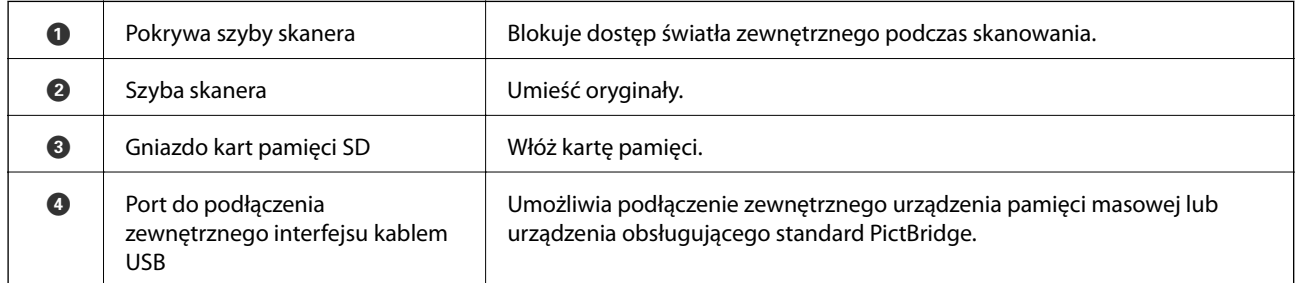

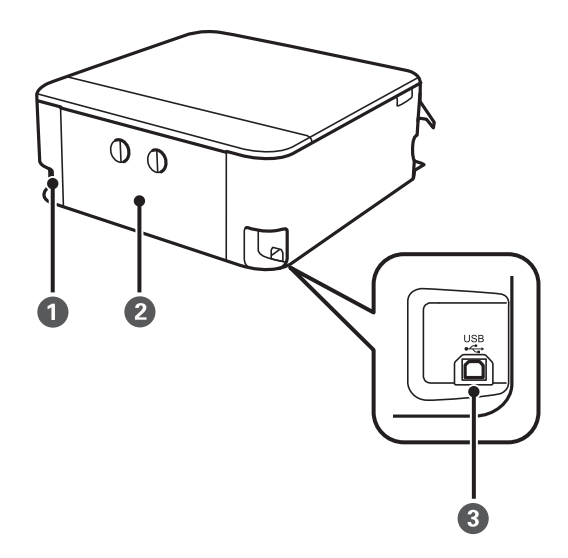

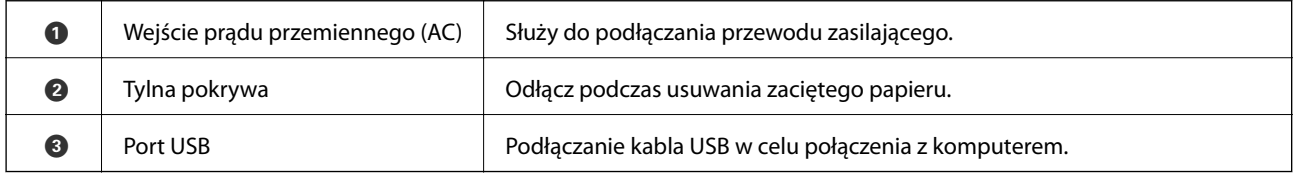

# <span id="page-21-0"></span>**Przewodnik po panelu sterowania**

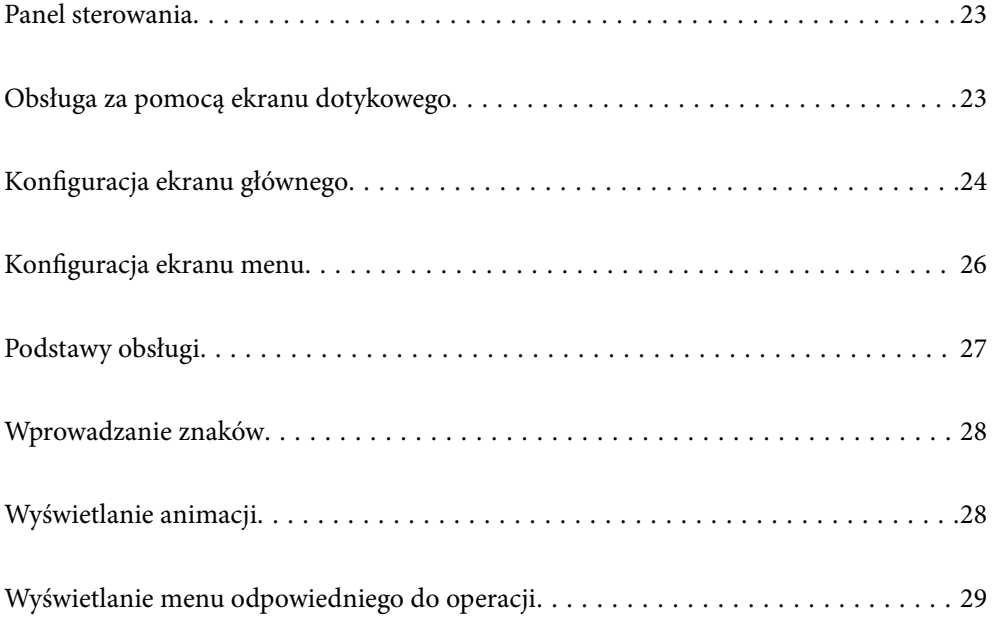

# <span id="page-22-0"></span>**Panel sterowania**

Kąt nachylenia panelu sterowania można zmieniać.

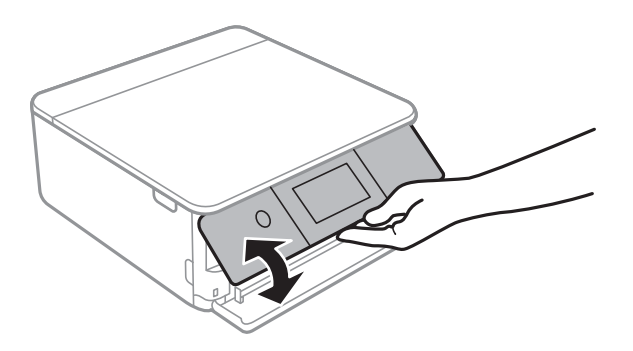

# **Obsługa za pomocą ekranu dotykowego**

Ekran dotykowy obsługuje następujące operacje.

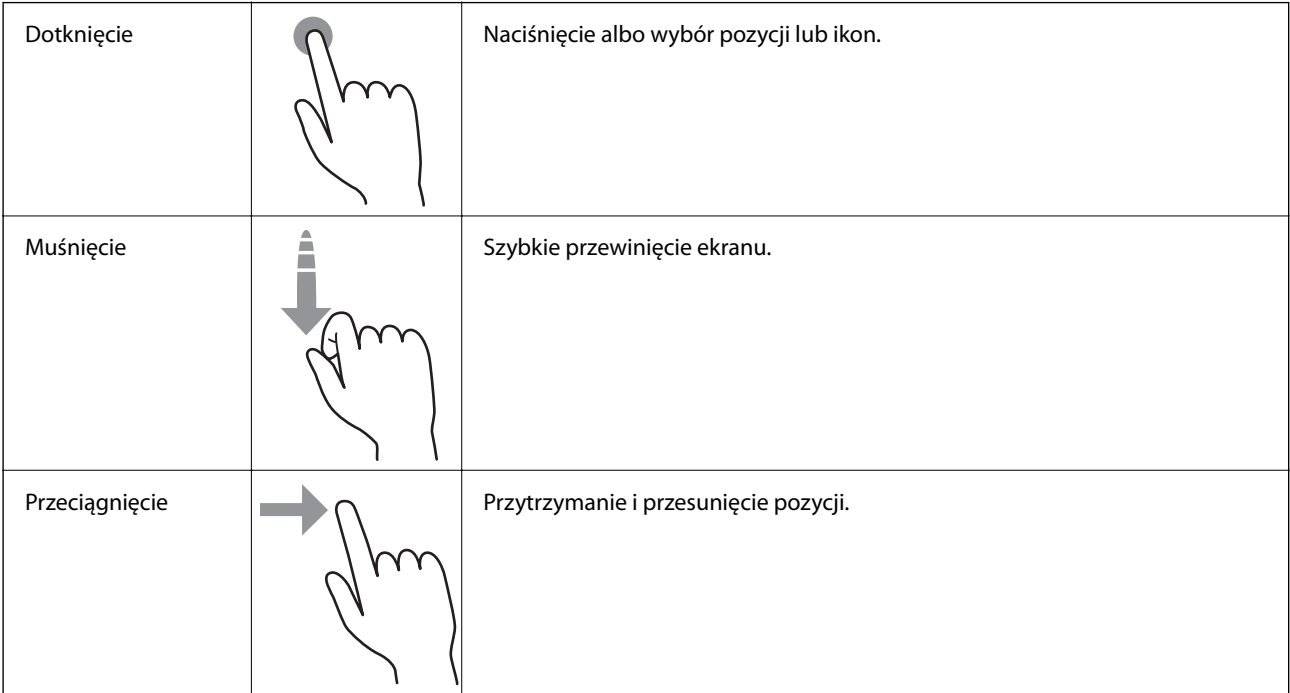

<span id="page-23-0"></span>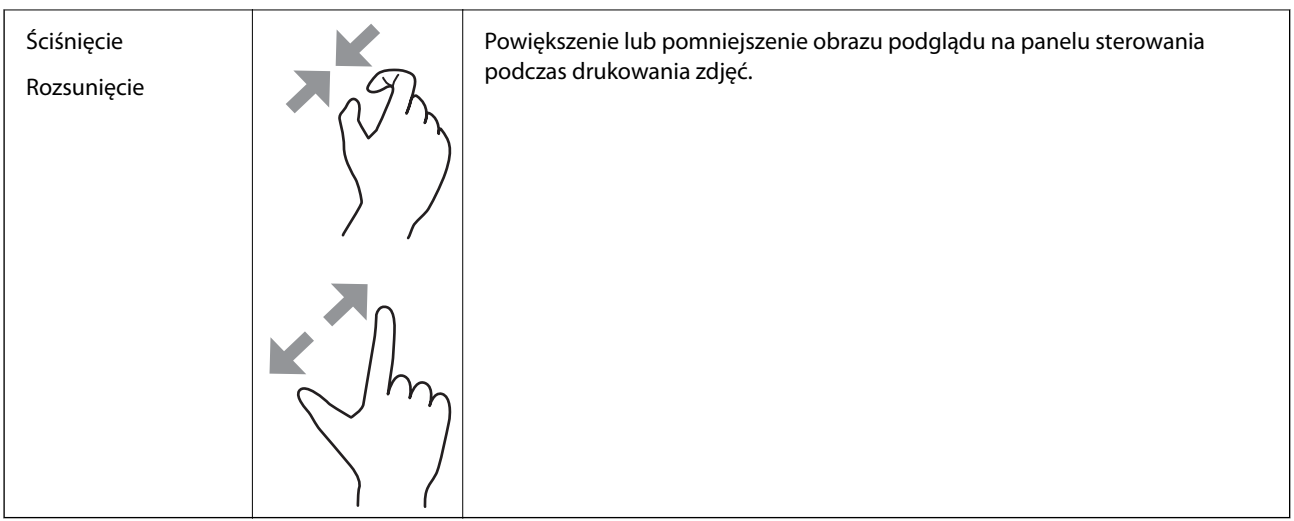

# **Konfiguracja ekranu głównego**

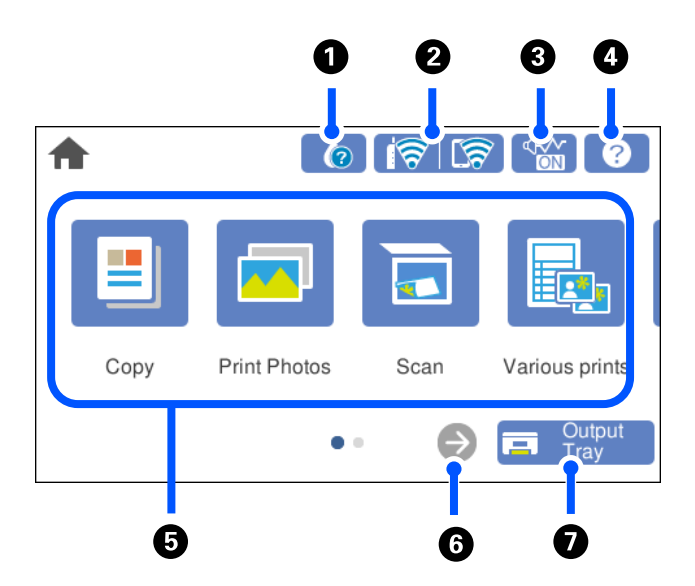

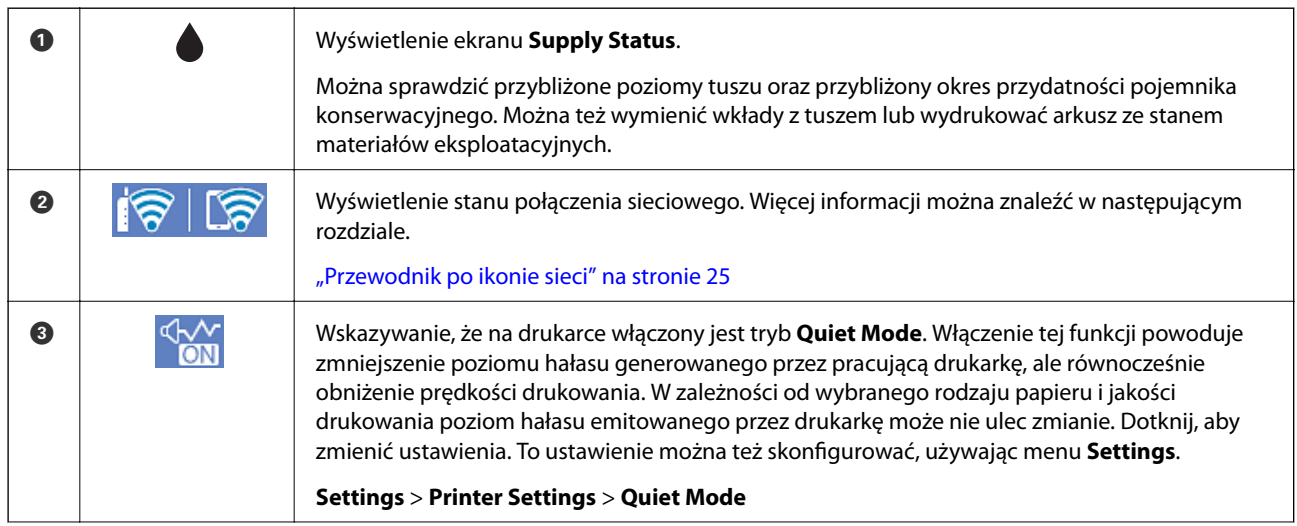

<span id="page-24-0"></span>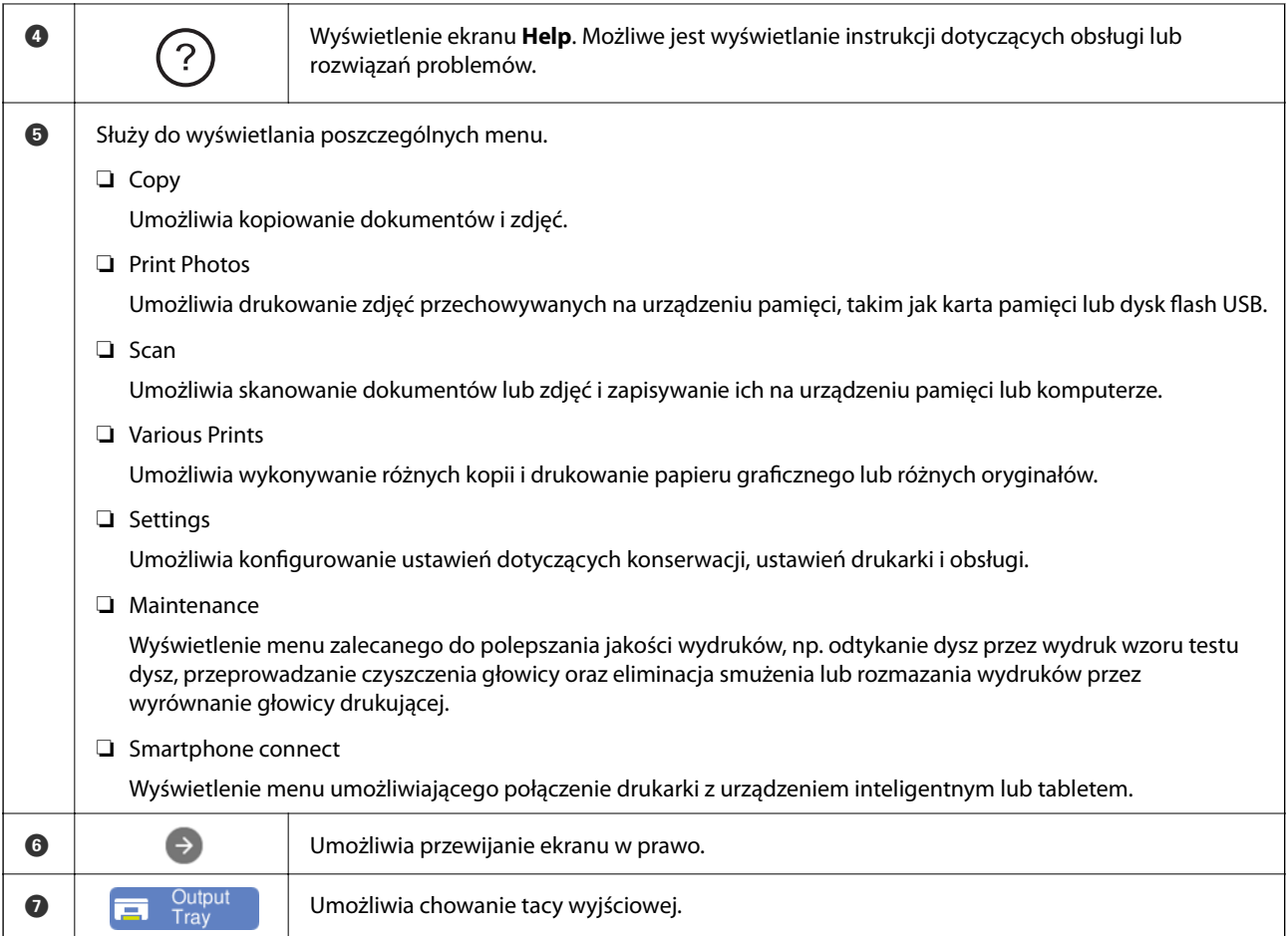

## **Przewodnik po ikonie sieci**

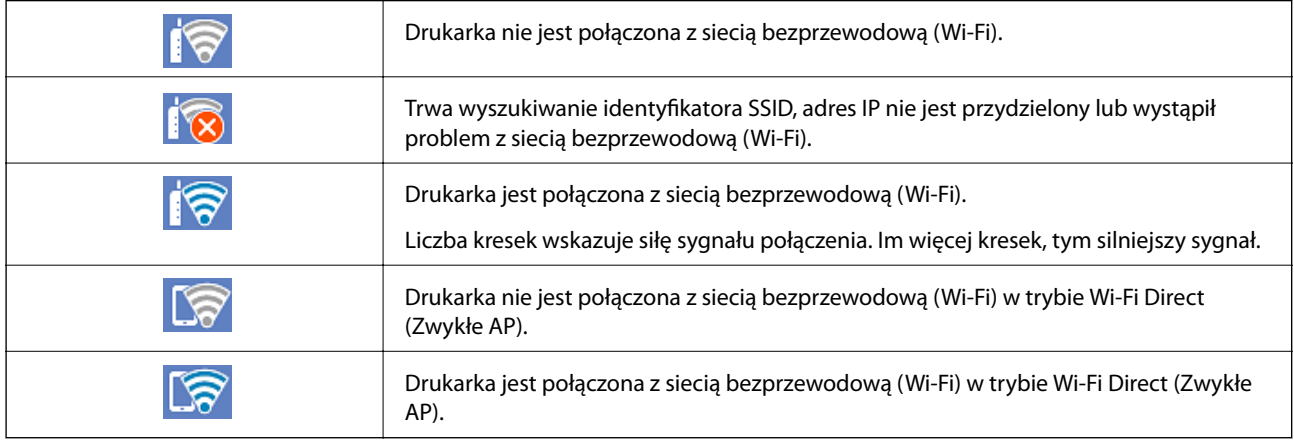

Wybierz ikonę, aby wyświetlić ekran **Network Connection Settings**.

<span id="page-25-0"></span>❏ Gdy drukarka nie jest jeszcze połączona z siecią.

Wybierz ikonę metody, która ma być użyta do nawiązania połączenia, a następnie na kolejnym ekranie dotknij pozycji **Start Setup**, aby wyświetlić menu ustawień.

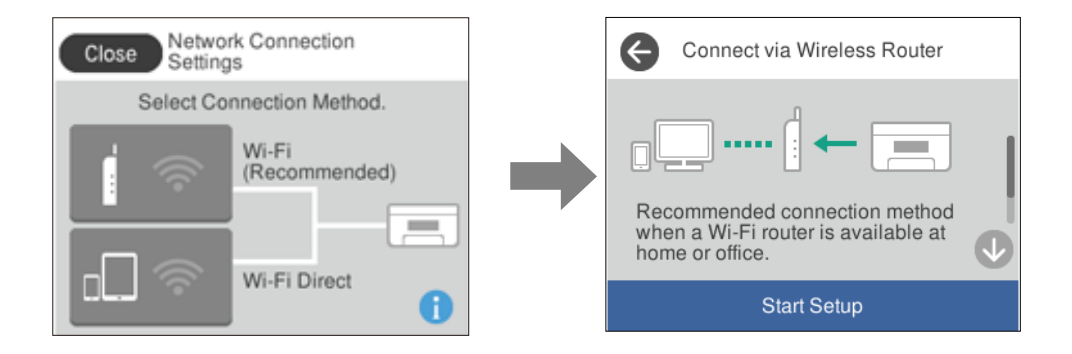

❏ Gdy drukarka jest już połączona z siecią.

Wyświetla informacje dotyczące ustawień sieci, takie jak adres IP drukarki.

To ustawienie można też skonfigurować, używając menu **Settings**.

```
Settings> Network Settings > Wi-Fi Setup
```
# **Konfiguracja ekranu menu**

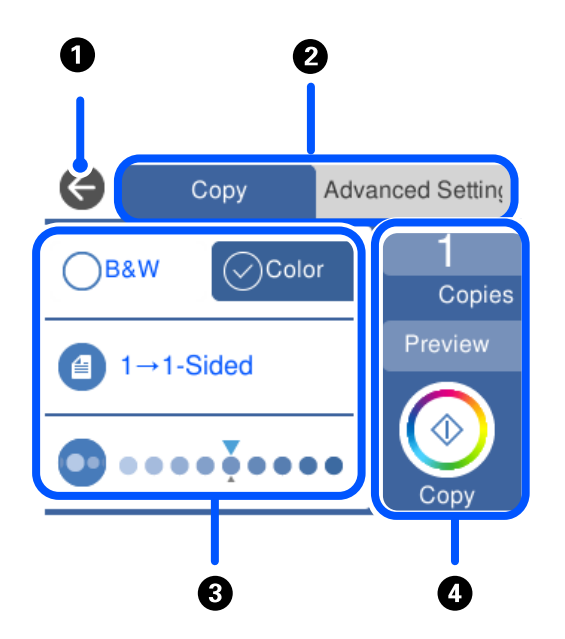

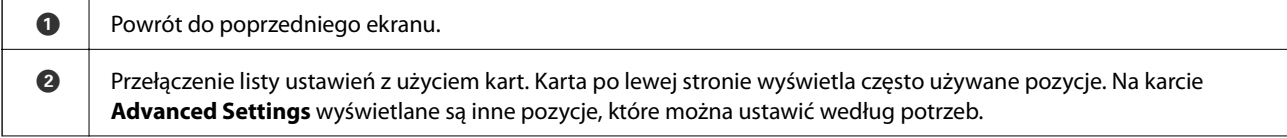

<span id="page-26-0"></span>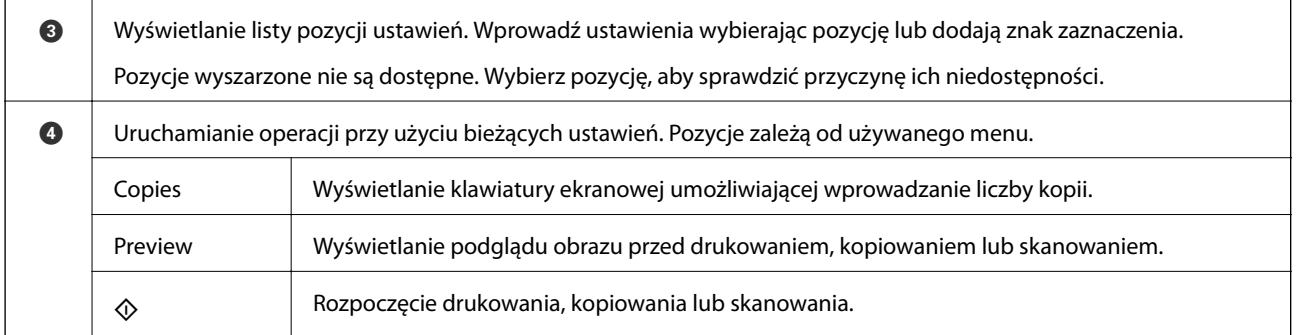

# **Podstawy obsługi**

Dotknij dowolne miejsce pozycji ustawienia, aby ją włączyć i wyłączyć.

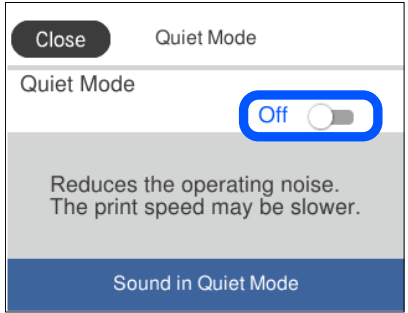

Dotknij pola wprowadzania, aby wprowadzić wartość, nazwę itp.

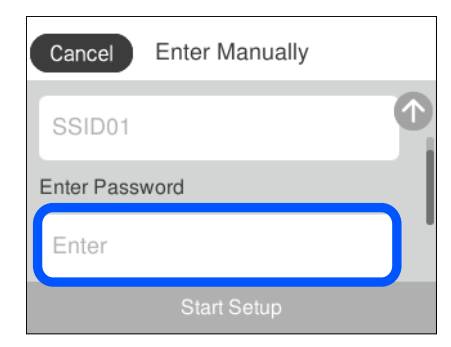

# <span id="page-27-0"></span>**Wprowadzanie znaków**

Podczas konfigurowania ustawień sieciowych itp. można wpisywać znaki i symbole, korzystając z klawiatury ekranowej.

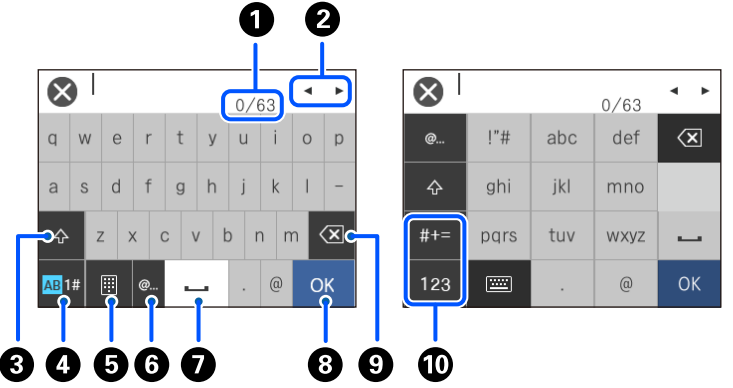

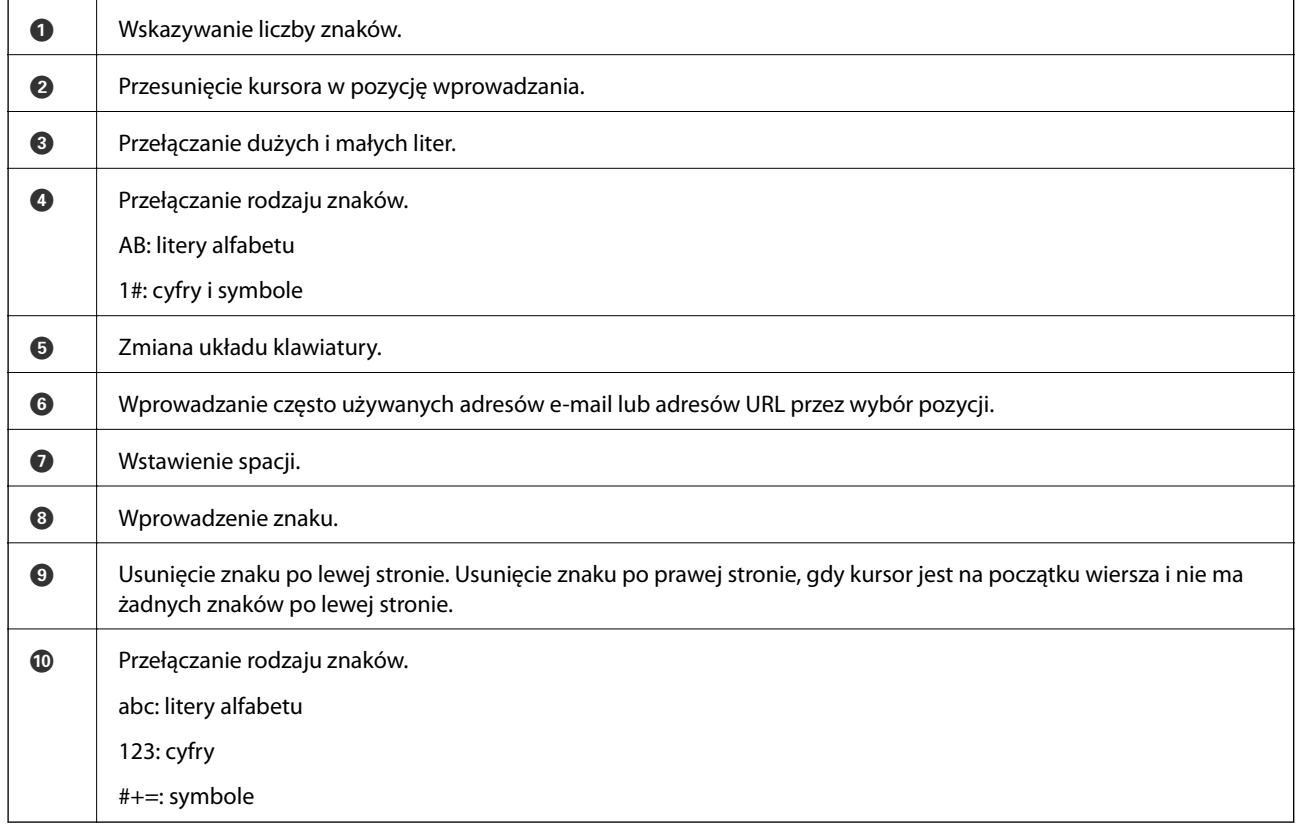

# **Wyświetlanie animacji**

Na ekranie LCD można wyświetlić animacje instrukcji obsługi, np. wkładania papieru lub usuwania zaciętego papieru.

❏ Stuknij : wyświetlanie ekranu pomocy. Dotknij pozycji **How To** i wybierz pozycje, które mają być wyświetlone.

<span id="page-28-0"></span>❏ Wybranie pozycji **How To** na dole ekranu obsługi: wyświetlenie animacji kontekstowej. Pamiętaj, że animacja zależy od modelu drukarki.

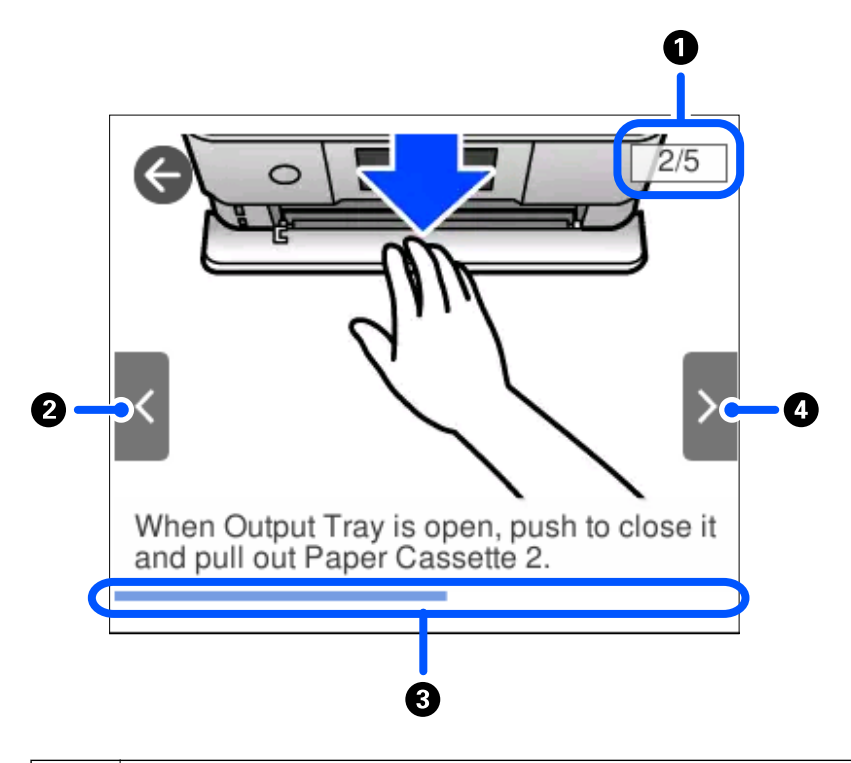

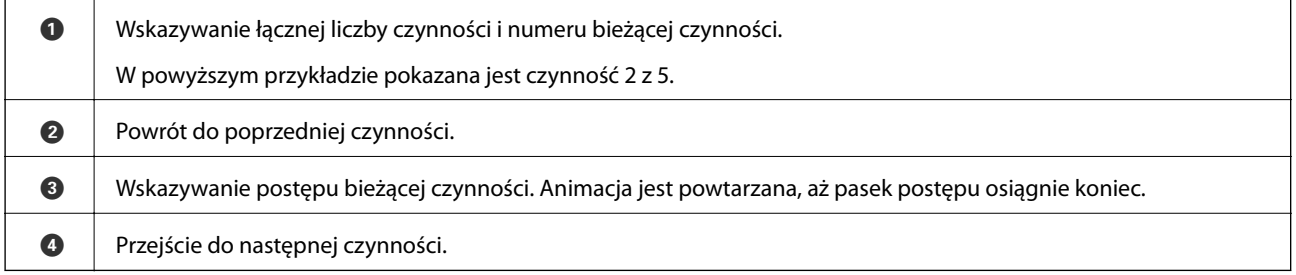

# **Wyświetlanie menu odpowiedniego do operacji**

Drukarka automatycznie wyświetla menu odpowiednie dla danej operacji. Jeśli chcesz wyłączyć tę funkcję, wyłącz ustawienie **Auto Selection Mode**.

#### **Settings** > **Guide Functions** > **Auto Selection Mode**

❏ Wprowadź urządzenie pamięci zewnętrznej, takie jak karta pamięci lub pamięć USB.

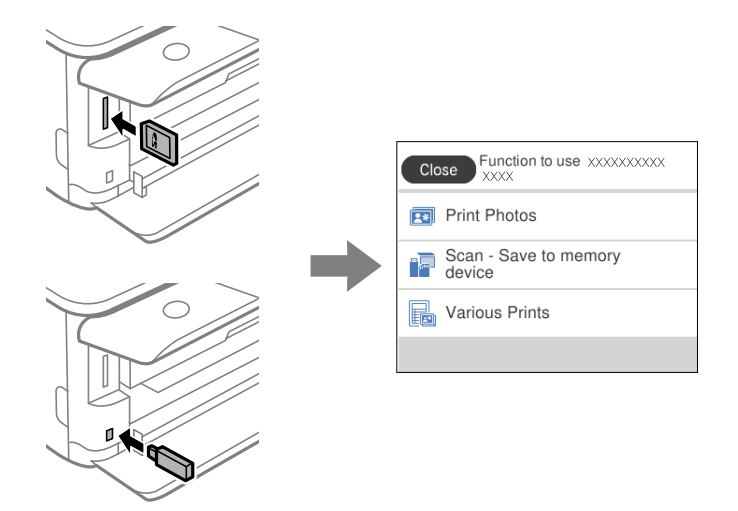

❏ Otwórz okładkę dokumentu i umieść oryginały.

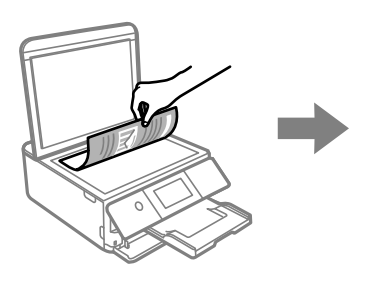

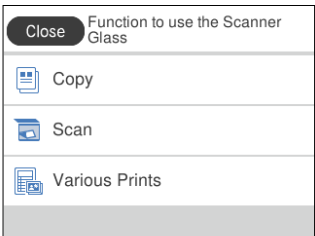

# <span id="page-30-0"></span>**Ładowanie papieru i płyt CD/DVD**

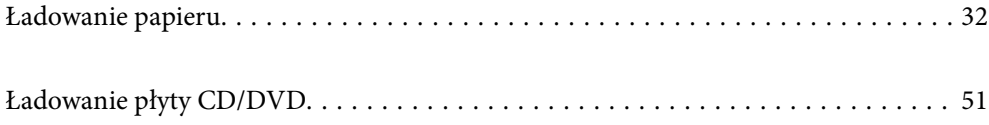

# <span id="page-31-0"></span>**Ładowanie papieru**

## **Środki ostrożności dotyczące postępowania z papierem**

- ❏ Należy się zapoznać z informacjami zamieszczonymi na arkuszach dostarczonych z papierem.
- ❏ Przed załadowaniem należy rozdzielić poszczególne arkusze i wyrównać krawędzie papieru. Nie należy rozdzielać ani zwijać papieru fotograficznego. Może to spowodować uszkodzenie strony do druku.

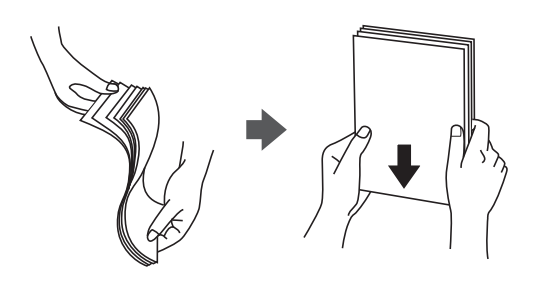

❏ Jeżeli papier jest zawinięty, przed załadowaniem należy wyprostować go lub lekko wywinąć w drugą stronę. Drukowanie na zawiniętym papierze może spowodować zacięcie papieru i rozmazanie tuszu na wydruku.

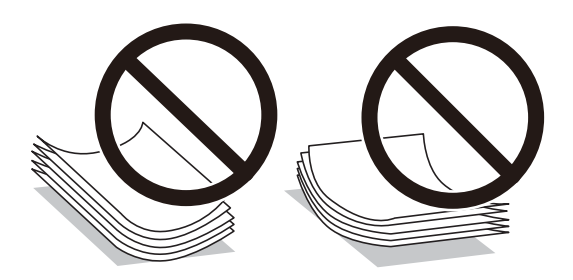

- ❏ Problemy z podawaniem papieru mogą występować często w przypadku ręcznego drukowania dwustronnego na jednej stronie wstępnie zadrukowanego papieru. Zmniejsz liczbę arkuszy o połowę lub więcej albo ładuj po jednym arkuszu papieru, jeżeli papier będzie się nadal zacinać.
- ❏ Przed załadowaniem należy rozdzielić poszczególne koperty i wyrównać ich krawędzie. Gdy koperty na stosie są napełnione powietrzem, należy je przycisnąć i spłaszczyć przed załadowaniem.

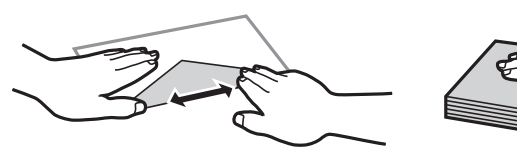

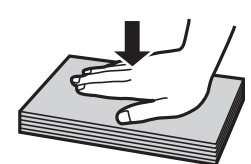

**Powiązane informacje**  $\blacktriangleright$  ["Niedostępne rodzaje papieru" na stronie 303](#page-302-0)

#### <span id="page-32-0"></span>**Uwagi dotyczące ładowania papieru**

Drukarka ta ma trzy źródła papieru. Załaduj papier odpowiedniego rozmiaru i typu zgodnie z potrzebami drukowania.

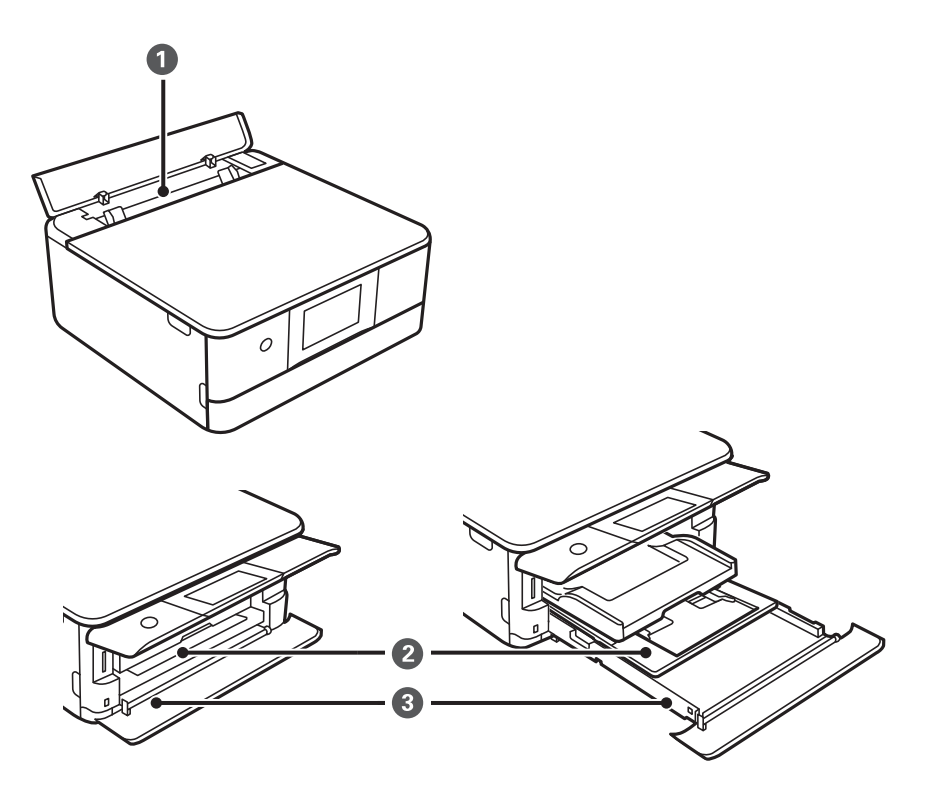

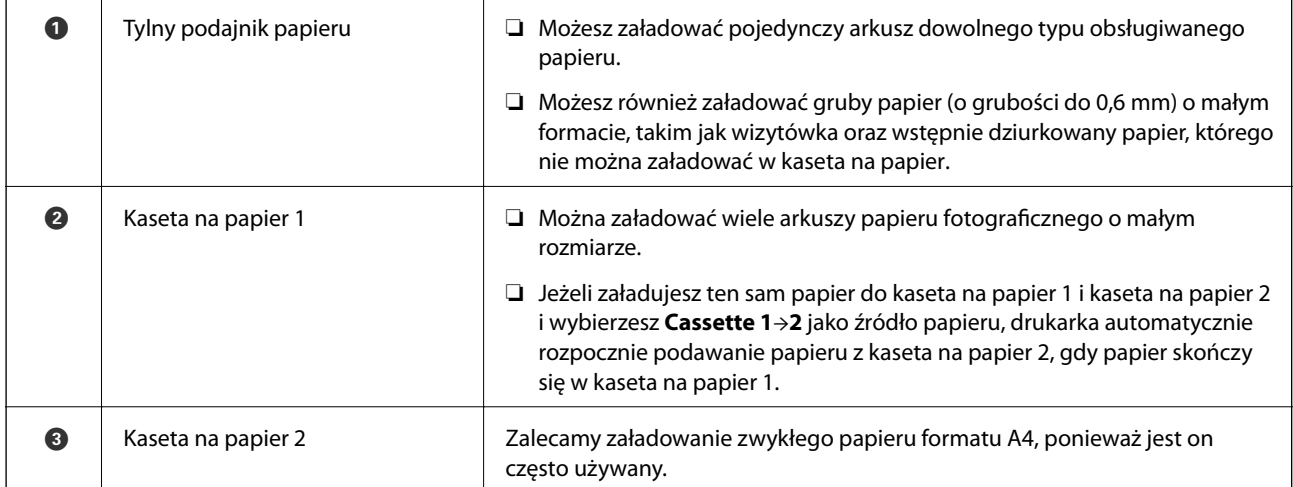

### **Ustawienia rozmiaru i rodzaju papieru**

Jeżeli rozmiar i rodzaj papieru zostaną zarejestrowane na ekranie wyświetlanym po wsunięciu kasety na papier, zostanie wyświetlona informacja o tym, że zarejestrowane informacje i ustawienia druku się różnią. Pozwala to zapobiegać marnowaniu papieru i tuszu, uniemożliwiając drukowanie na niewłaściwym rozmiarze papieru lub w niewłaściwych kolorach przy użyciu ustawień niedopasowanych do używanego rodzaju papieru.

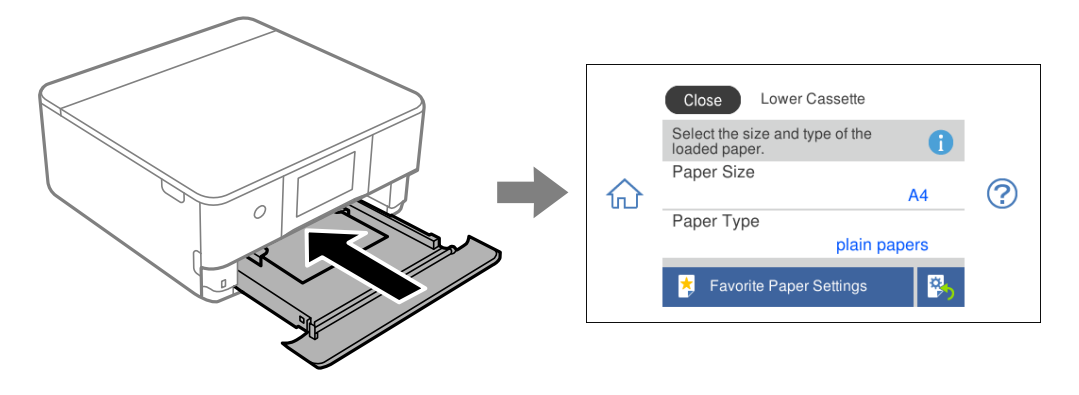

Jeżeli wyświetlany rozmiar papieru i jego rodzaj różnią się od parametrów załadowanego papieru, wybierz pozycję, która ma być zmieniona. Jeżeli ustawienia są zgodne z parametrami załadowanego papieru, zamknij ten ekran.

#### *Uwaga:*

Ustawienia można łatwo konfigurować, dodając często używane kombinacje rozmiaru i rodzaju papieru do ulubionych. Ustawienia papieru można wykonywać wyłącznie przez wybór zarejestrowanych ustawień wstępnych. Aby zarejestrować ustawienie wstępne, wybierz pozycję *Favorite Paper Settings*, na kolejnym ekranie wybierz >, a następnie określ rozmiar i rodzaj papieru.

#### **Lista rodzajów papieru**

Aby uzyskać optymalne efekty drukowania, wybierz rodzaj papieru odpowiadający posiadanemu papierowi.

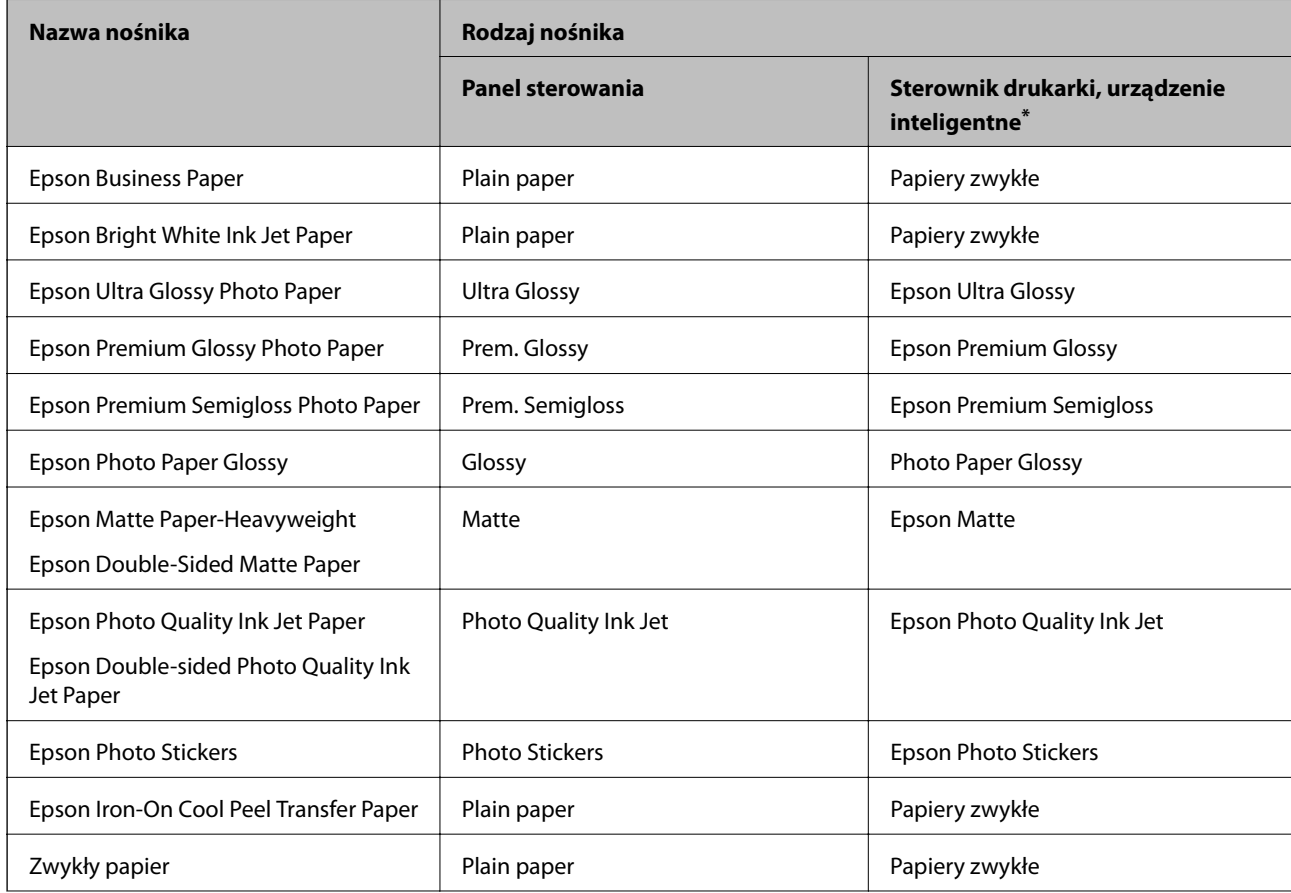

<span id="page-34-0"></span>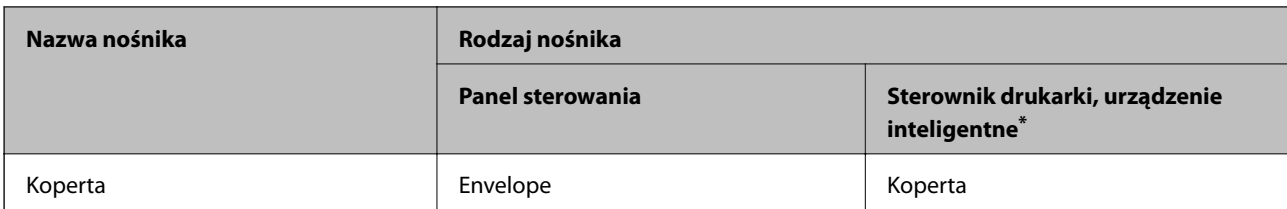

\* W przypadku urządzeń inteligentnych te rodzaje nośnika można wybrać podczas drukowania przy użyciu aplikacji Epson iPrint.

### **Ładowanie kartek papieru**

#### **Ładowanie papieru do Kaseta na papier 1**

1. Jeśli taca wyjściowa jest wysunięta, wybierz pozycję  $\Box$ <sup>Output</sup>, aby ją zamknąć.

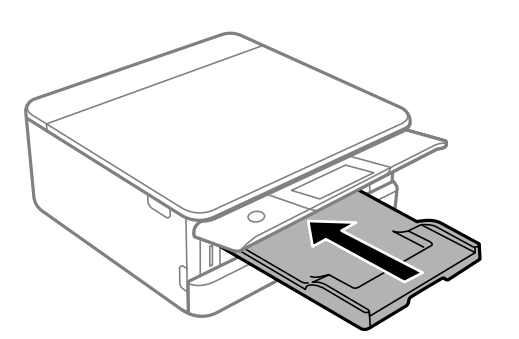

2. Podnoś przednią pokrywę, aż się zatrzaśnie.

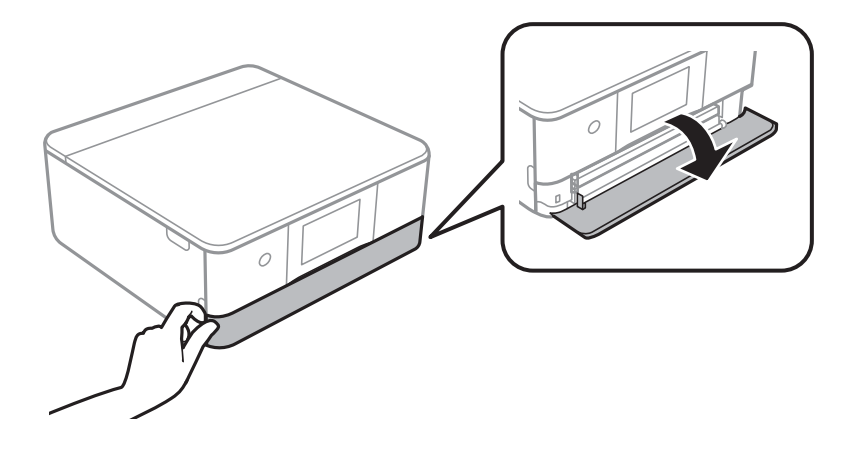

3. Upewnij się, że drukarka nie pracuje, a następnie wysuń kaseta na papier 1.

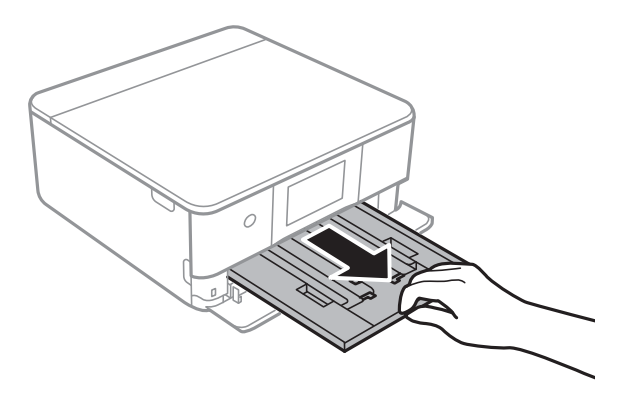

#### *Uwaga:*

- ❏ Jeśli kaseta na papier 1 znajduje się z tyłu i nie można jej wysunąć, można ją wysunąć, wyłączając drukarkę i włączając ją ponownie.
- ❏ Można załadować papier nawet po całkowitym wysunięciu kaseta na papier 1. Unieś lekko kasetę na papier 1, a następnie wyjmij ją.
- 4. Przesuń prowadnice boczne w pozycję maksymalną.

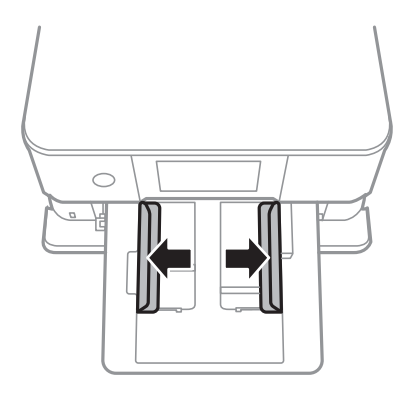

5. Załaduj papier stroną przeznaczoną do druku skierowaną w dół, tak aby dotykał tylnej części kaseta na papier 1.

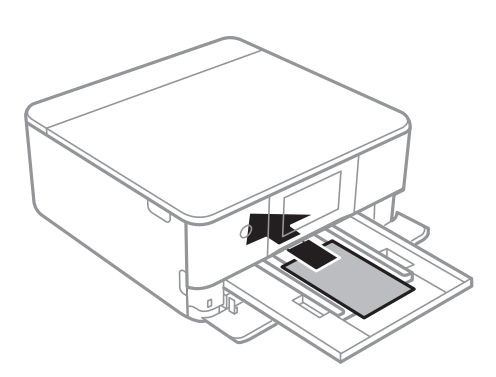

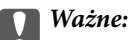

Nie należy ładować różnych rodzajów papieru do kaseta na papier.
6. Przesuń prowadnice boczne do krawędzi papieru.

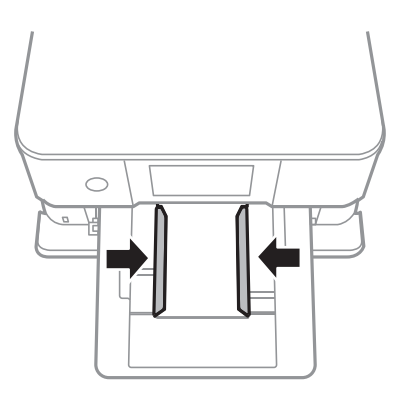

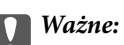

Nie wolno przekraczać maksymalnej liczby arkuszy przewidzianej dla danego rodzaju papieru.

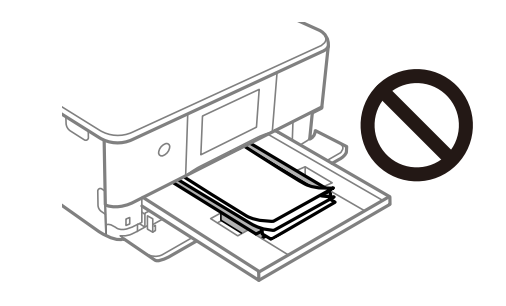

7. Delikatnie włóż kaseta na papier 1.

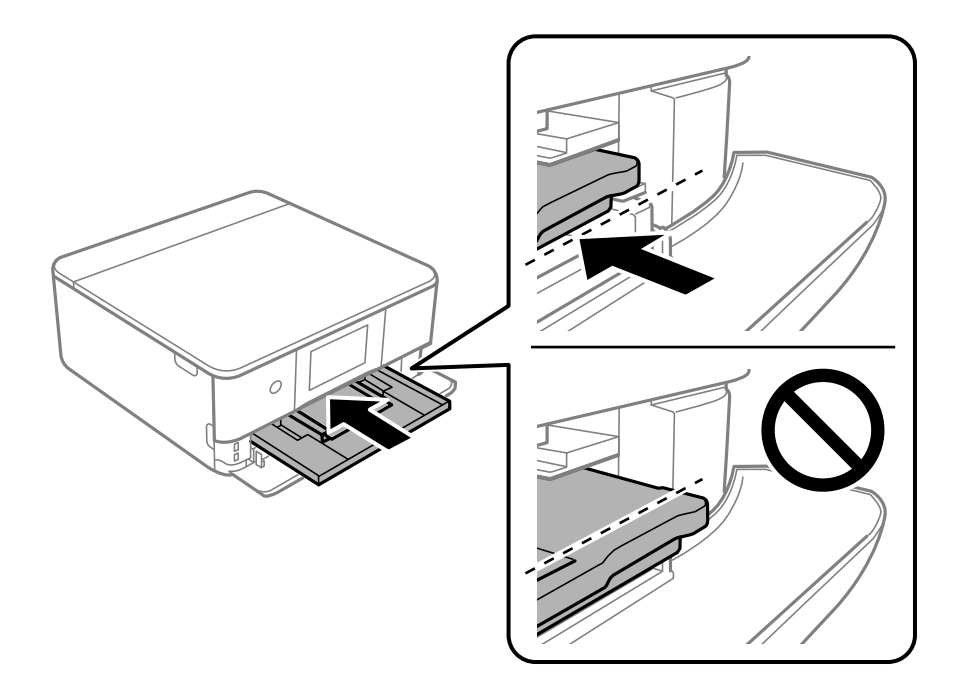

<span id="page-37-0"></span>8. Podnieś panel sterowania.

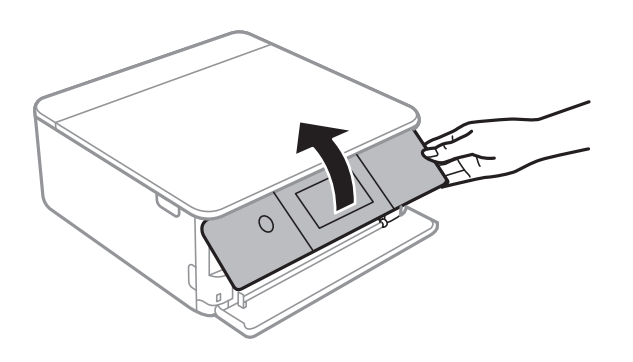

9. Wybierz rozmiar i rodzaj papieru.

["Ustawienia rozmiaru i rodzaju papieru" na stronie 33](#page-32-0)

#### *Uwaga:*

Ekran ustawień papieru nie jest wyświetlany po wyłączeniu *Paper Configuration* w następującym menu. W takim przypadku nie można drukować z poziomu urządzeń iPhone lub iPad przy użyciu funkcji AirPrint.

*Settings* > *Printer Settings* > *Paper Source Setting* > *Paper Configuration*

10. Sprawdź ustawienia, a następnie wybierz pozycję **Close**.

### *Uwaga:*

Tacka odbiorcza wysuwa się automatycznie po rozpoczęciu drukowania. Można ją wysunąć ręcznie przed rozpoczęciem drukowania.

### **Powiązane informacje**

 $\rightarrow$  ["Dostępne papiery i pojemności" na stronie 300](#page-299-0)

## **Ładowanie papieru do Kaseta na papier 2**

1. Jeśli taca wyjściowa jest wysunięta, wybierz pozycję  $\Box$ <sup>Output</sup>, aby ją zamknąć.

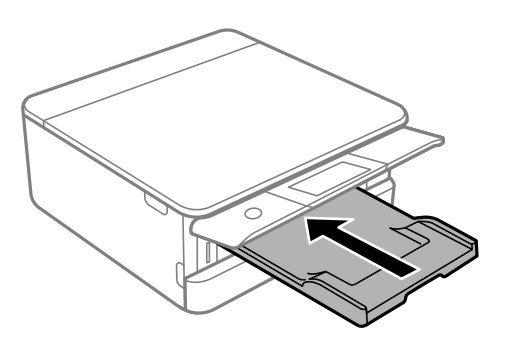

2. Podnoś przednią pokrywę, aż się zatrzaśnie.

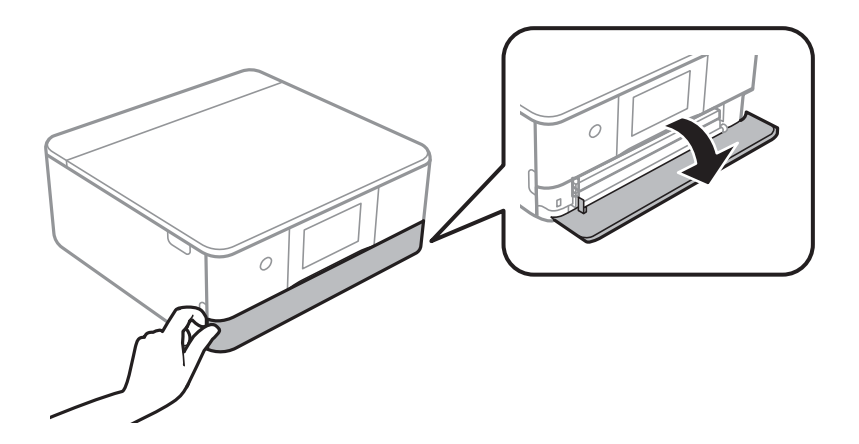

3. Upewnij się, że drukarka nie pracuje, a następnie wysuń kaseta na papier 2.

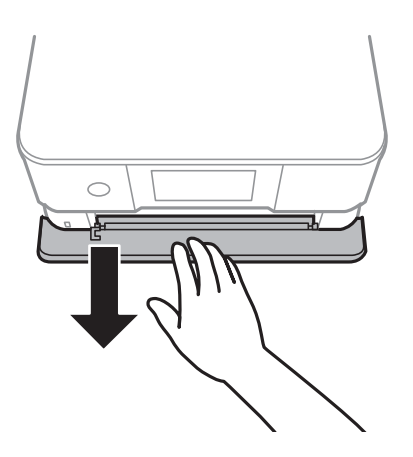

#### *Uwaga:*

Można załadować papier nawet po całkowitym wysunięciu kaseta na papier 2. Unieś lekko kaseta na papier 2, a następnie wyjmij ją.

4. Przesuń prowadnice boczne w pozycję maksymalną.

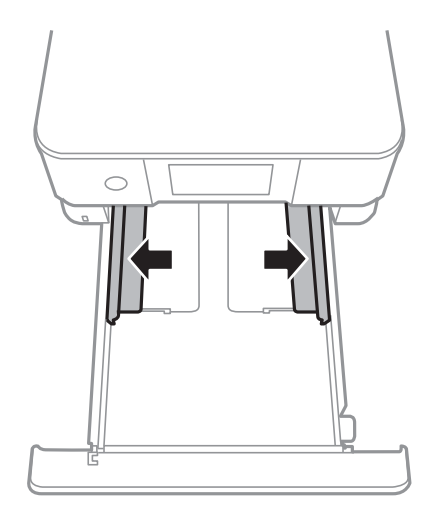

5. Załaduj papier stroną przeznaczoną do druku skierowaną w dół, tak aby dotykał tylnej części kaseta na papier 2.

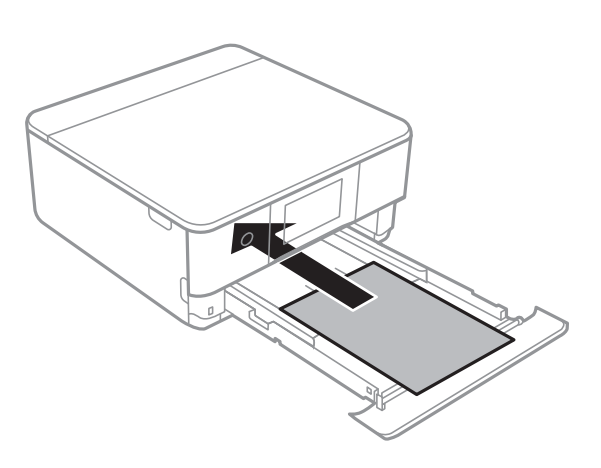

**T** *Ważne*: Nie należy ładować różnych rodzajów papieru do kaseta na papier.

Załaduj papier dłuższy niż w formacie A4 w sposób wskazany na poniższej ilustracji.

 $\Box$ 8,5  $\times$  13 cala

Załaduj papier, używając linii jako wskaźnika.

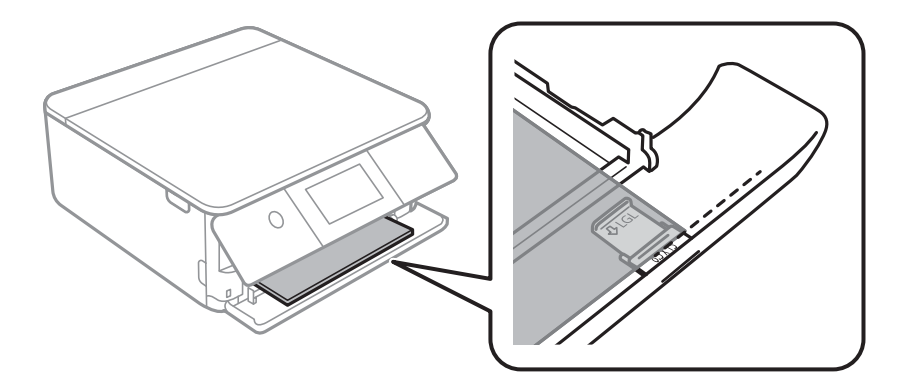

❏ Legal

Wyciągnij przedłużenie prowadnicy papieru i załaduj papier, używając linii jako wskaźnika.

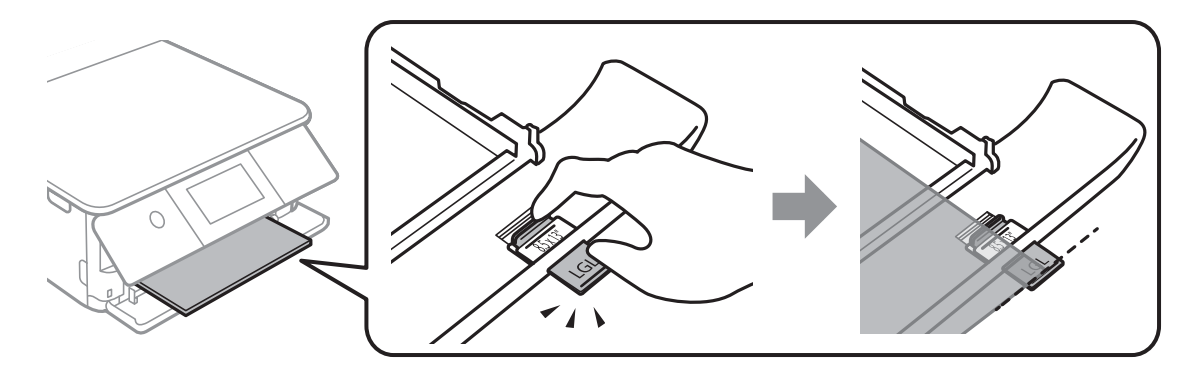

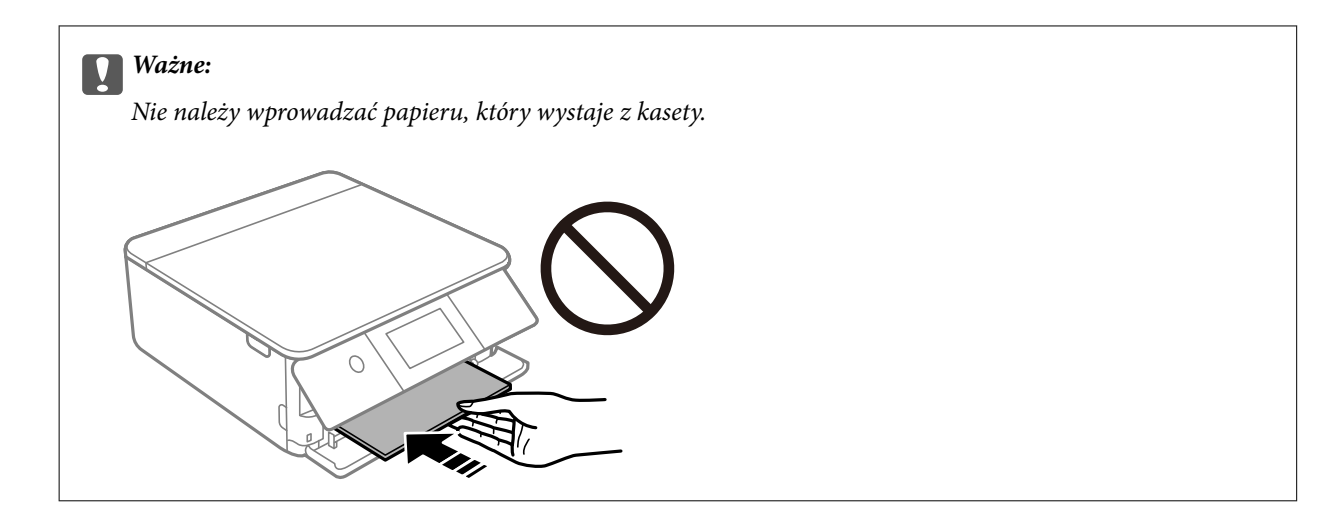

6. Przesuń prowadnice boczne do krawędzi papieru.

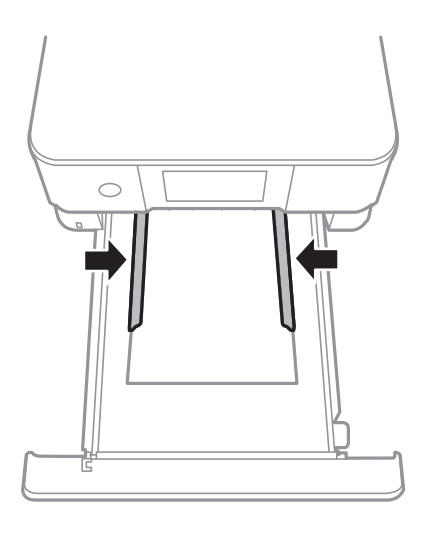

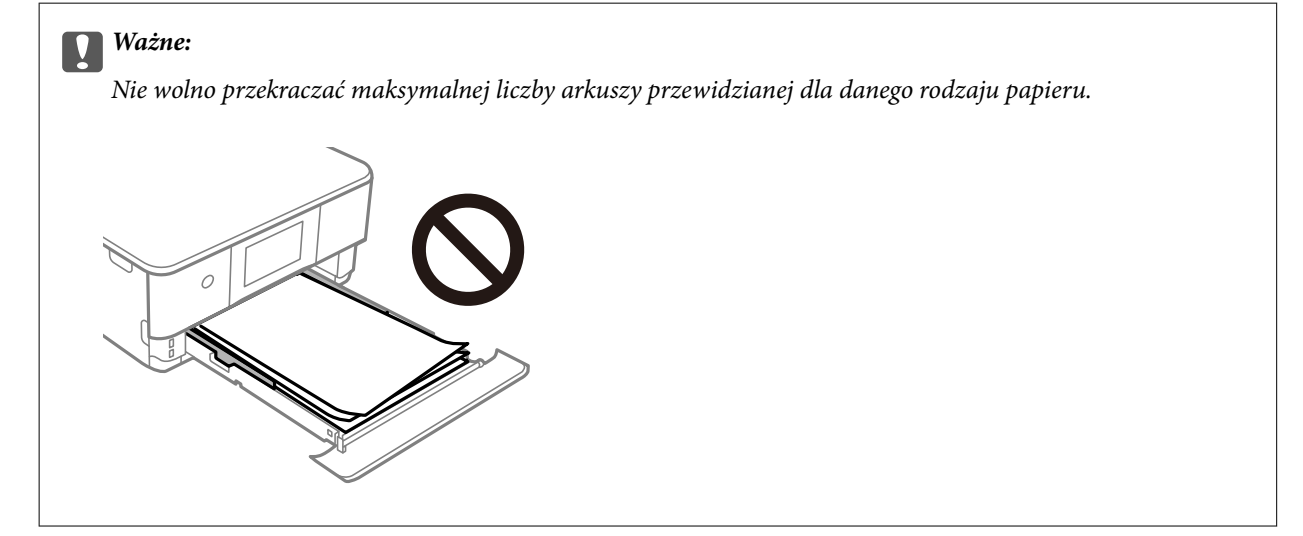

7. Włóż kaseta na papier 2, aż do wyczucia oporu.

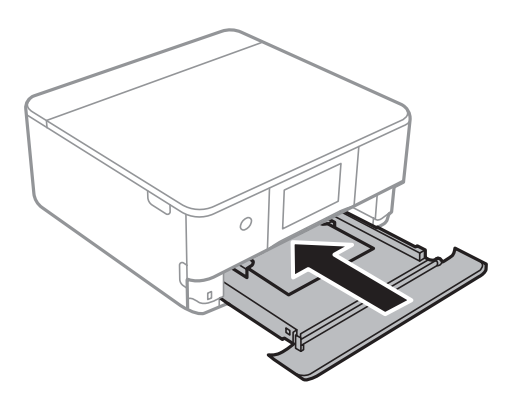

8. Podnieś panel sterowania.

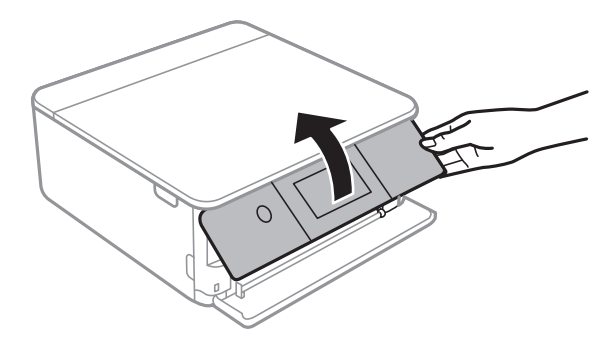

9. Wybierz rozmiar i rodzaj papieru.

["Ustawienia rozmiaru i rodzaju papieru" na stronie 33](#page-32-0)

### *Uwaga:*

Ekran ustawień papieru nie jest wyświetlany po wyłączeniu *Paper Configuration* w następującym menu. W takim przypadku nie można drukować z poziomu urządzeń iPhone lub iPad przy użyciu funkcji AirPrint.

*Settings* > *Printer Settings* > *Paper Source Setting* > *Paper Configuration*

10. Sprawdź ustawienia, a następnie wybierz pozycję **Close**.

### *Uwaga:*

Tacka odbiorcza wysuwa się automatycznie po rozpoczęciu drukowania. Można ją wysunąć ręcznie przed rozpoczęciem drukowania.

### **Powiązane informacje**

& ["Dostępne papiery i pojemności" na stronie 300](#page-299-0)

# <span id="page-42-0"></span>**Ładowanie papieru do Tylny podajnik papieru**

1. Otwórz pokrywa tylnego podajnika papieru.

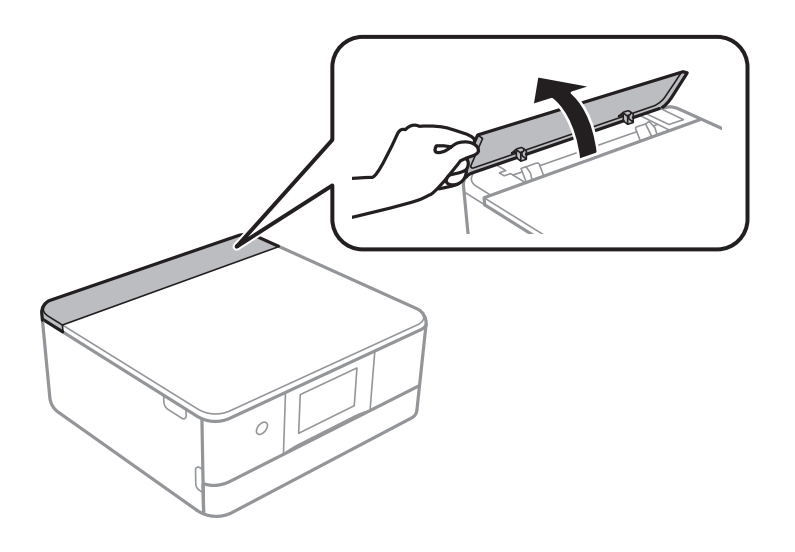

2. Rozsuń prowadnice krawędziowe.

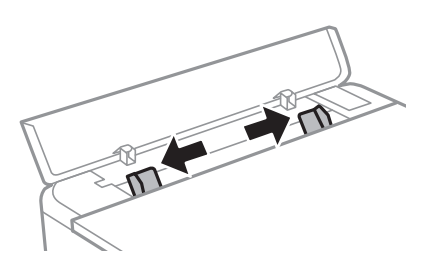

3. Załaduj papier przy znaku strzałki środowej tylny podajnik papieru, stroną przeznaczoną do druku skierowaną ku górze.

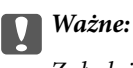

Załaduj papier w orientacji pionowej.

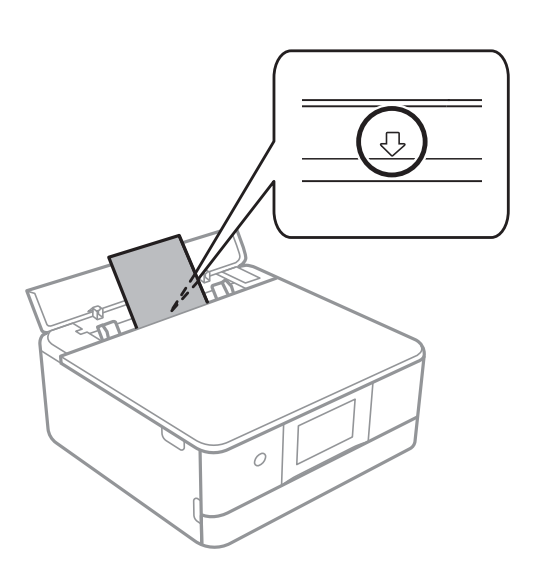

<span id="page-43-0"></span>4. Przesuń prowadnice boczne do krawędzi papieru.

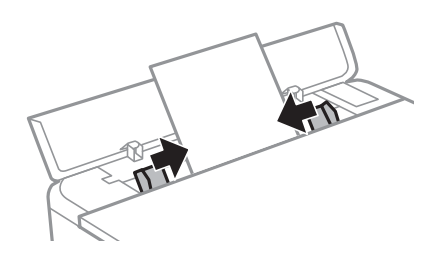

*Uwaga:* Taca wyjściowa wysuwa się automatycznie po rozpoczęciu drukowania. Można również wysunąć ją wcześniej ręcznie.

### **Powiązane informacje**

& ["Dostępne papiery i pojemności" na stronie 300](#page-299-0)

# **Ładowanie kopert**

### **Ładowanie kopert do Kaseta na papier 2**

1. Jeśli taca wyjściowa jest wysunięta, wybierz pozycję  $\Box$  Tray  $\Box$ , aby ją zamknąć.

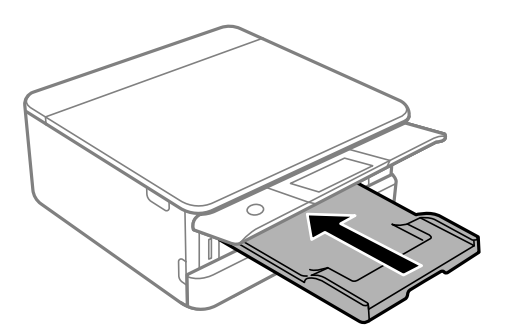

2. Podnoś przednią pokrywę, aż się zatrzaśnie.

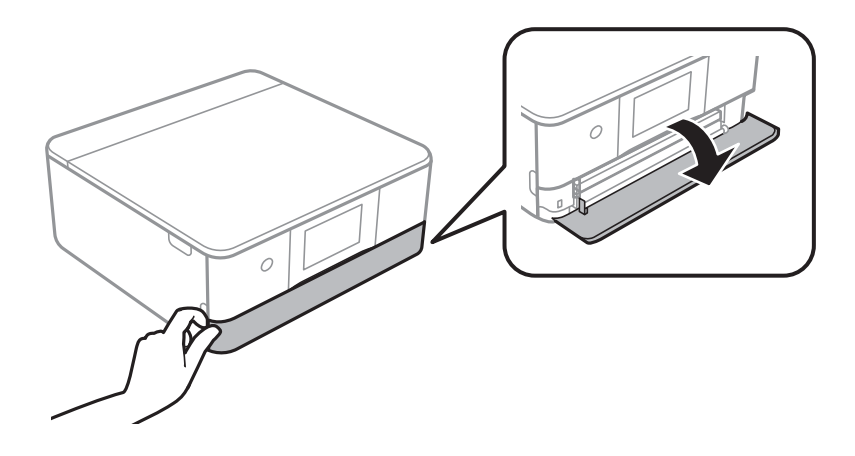

3. Upewnij się, że drukarka nie pracuje, a następnie wysuń kaseta na papier 2.

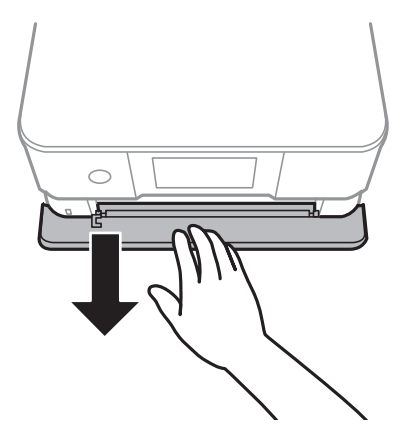

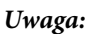

Można załadować papier nawet po całkowitym wysunięciu kaseta na papier 2. Unieś lekko kaseta na papier 2, a następnie wyjmij ją.

4. Przesuń prowadnice boczne w pozycję maksymalną.

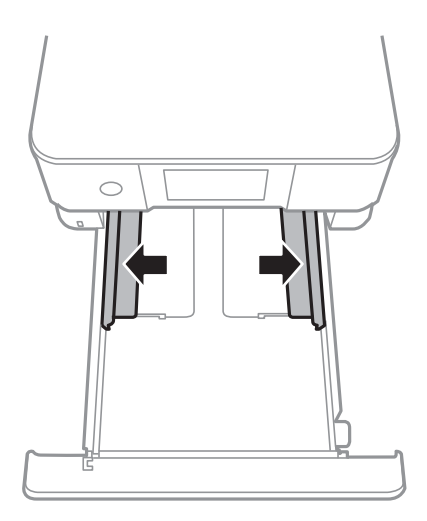

5. Załaduj koperty.

Załaduj koperty stroną przeznaczoną do druku skierowaną w dół, tak aby dotykały tylnej części kasety na papier.

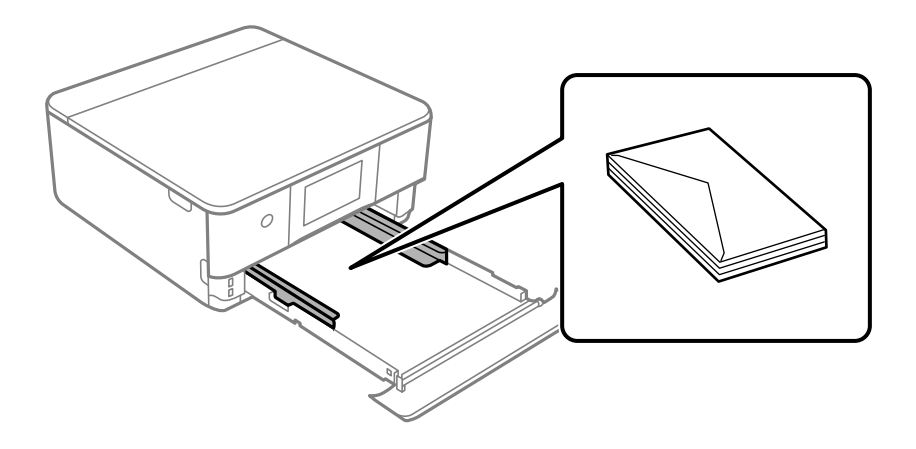

6. Przesuń prowadnice boczne do krawędzi kopert.

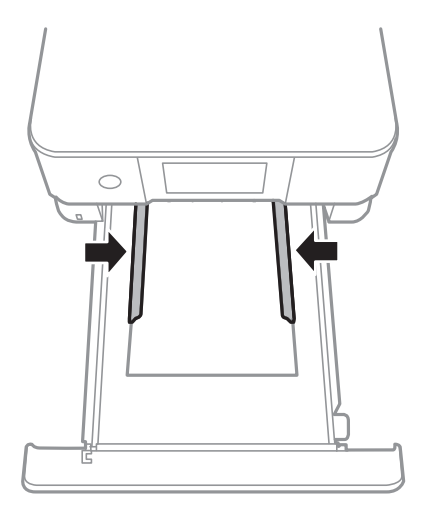

### c *Ważne:*

Nie wolno przekraczać maksymalnej liczby kopert przewidzianej dla danego rodzaju papieru.

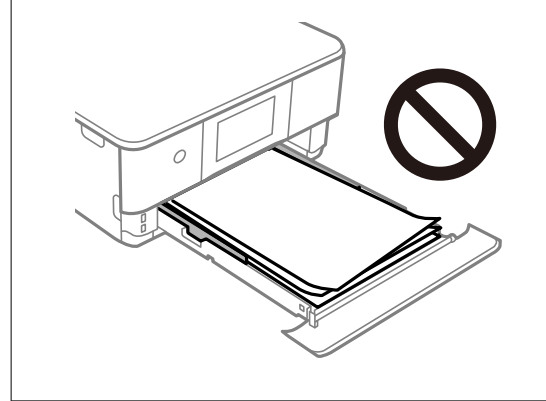

7. Włóż kaseta na papier 2, aż do wyczucia oporu.

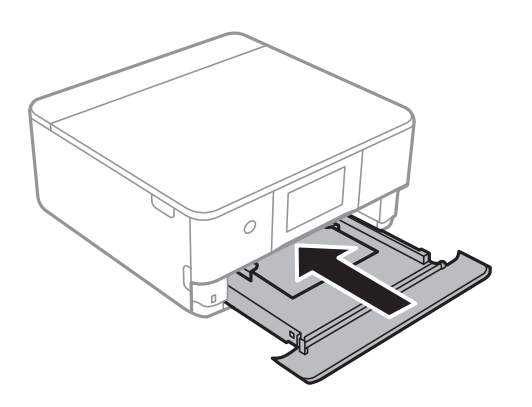

8. Podnieś panel sterowania.

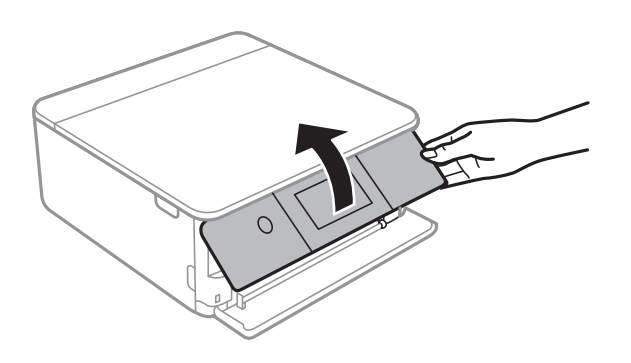

9. Wybierz rozmiar i rodzaj papieru.

["Ustawienia rozmiaru i rodzaju papieru" na stronie 33](#page-32-0)

### *Uwaga:*

Ekran ustawień papieru nie jest wyświetlany po wyłączeniu *Paper Configuration* w następującym menu. W takim przypadku nie można drukować z poziomu urządzeń iPhone lub iPad przy użyciu funkcji AirPrint.

*Settings* > *Printer Settings* > *Paper Source Setting* > *Paper Configuration*

10. Sprawdź ustawienia, a następnie wybierz pozycję **Close**.

### *Uwaga:*

Tacka odbiorcza wysuwa się automatycznie po rozpoczęciu drukowania. Można ją wysunąć ręcznie przed rozpoczęciem drukowania.

### **Powiązane informacje**

 $\rightarrow$  ["Dostępne papiery i pojemności" na stronie 300](#page-299-0)

# **Ładowanie kopert do Tylny podajnik papieru**

1. Otwórz pokrywa tylnego podajnika papieru.

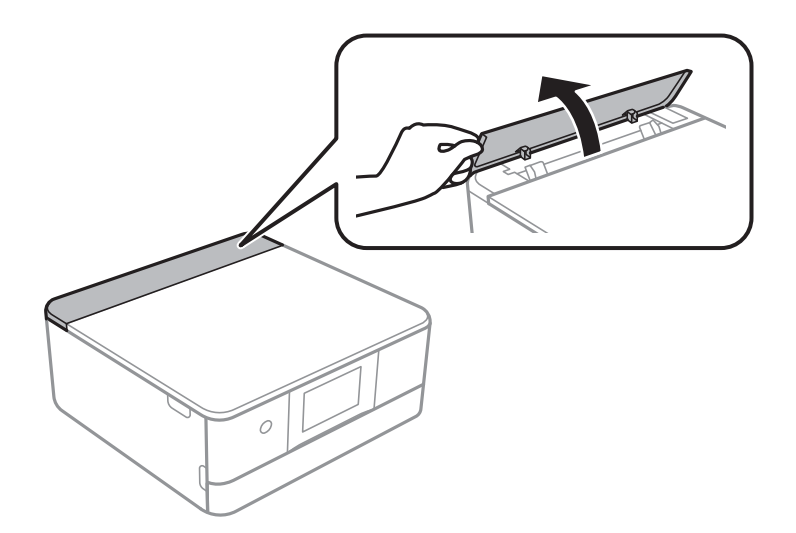

2. Rozsuń prowadnice krawędziowe.

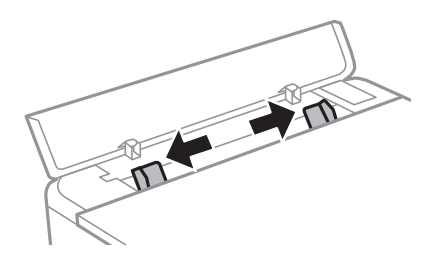

3. Załaduj kopertę przy znaku strzałki środowej tylny podajnik papieru, stroną przeznaczoną do druku skierowaną ku górze.

Załaduj kopertę z klapką po lewej stronie.

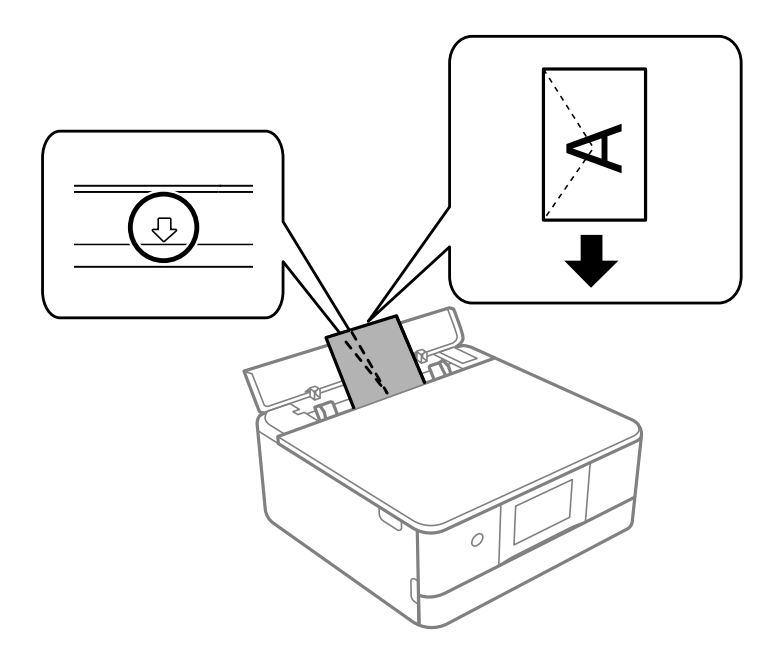

4. Przesuń prowadnice boczne do krawędzi koperty.

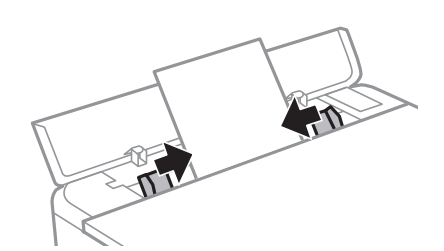

*Uwaga:* Taca wyjściowa wysuwa się automatycznie po rozpoczęciu drukowania. Można również wysunąć ją wcześniej ręcznie.

### **Powiązane informacje**

& ["Dostępne papiery i pojemności" na stronie 300](#page-299-0)

# <span id="page-48-0"></span>**Ładowanie różnych rodzajów papieru**

# **Ładowanie naklejek do zdjęć**

Postępuj według instrukcji dostarczonej wraz z naklejkami, aby załadować jeden arkusz Epson Photo Stickers. Do tego produktu nie wolno ładować arkuszy wspomagających ładowanie.

❏ Kaseta na papier 1 lub kaseta na papier 2

Załaduj naklejkę stroną przeznaczoną do druku skierowaną w dół, tak aby dotykały tylnej części kasety na papier 1 lub kasety na papier 2.

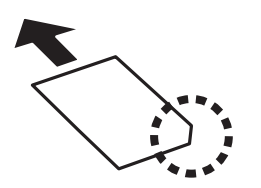

❏ Tylny podajnik papieru

Załaduj naklejkę przy znaku strzałki środowej tylny podajnik papieru, stroną przeznaczoną do druku skierowaną ku górze.

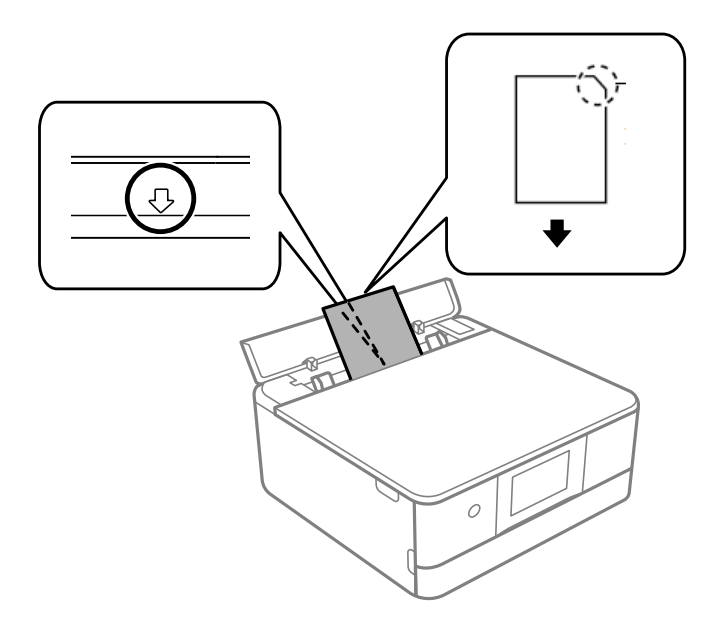

### **Powiązane informacje**

& ["Dostępne papiery i pojemności" na stronie 300](#page-299-0)

### **Ładowanie papieru dziurkowanego**

Załaduj papier przy znaku strzałki środowej tylny podajnik papieru, stroną przeznaczoną do druku skierowaną ku górze.

Załaduj pojedynczy arkusz zwykłego papieru o określonym rozmiarze z otworami na oprawę po lewej lub prawej stronie. Należy określić obszar wydruku, aby nie dopuścić do drukowania na otworach.

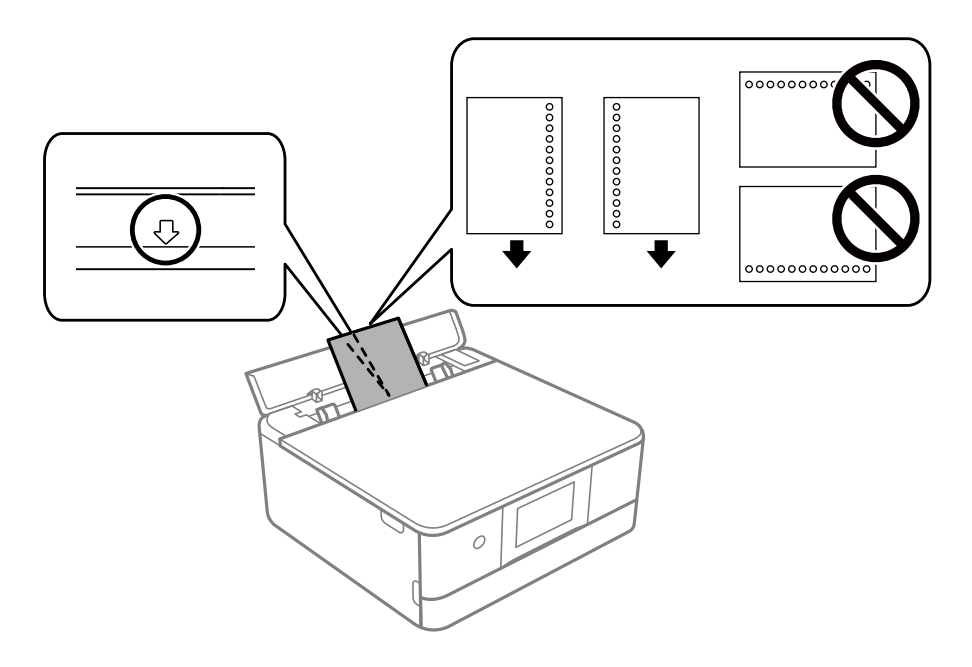

### **Powiązane informacje**

 $\rightarrow$  ["Dostępne papiery i pojemności" na stronie 300](#page-299-0)

## **Ładowanie papieru używanego do drukowania wizytówek**

Załaduj papier przy znaku strzałki środowej tylny podajnik papieru, stroną przeznaczoną do druku skierowaną ku górze.

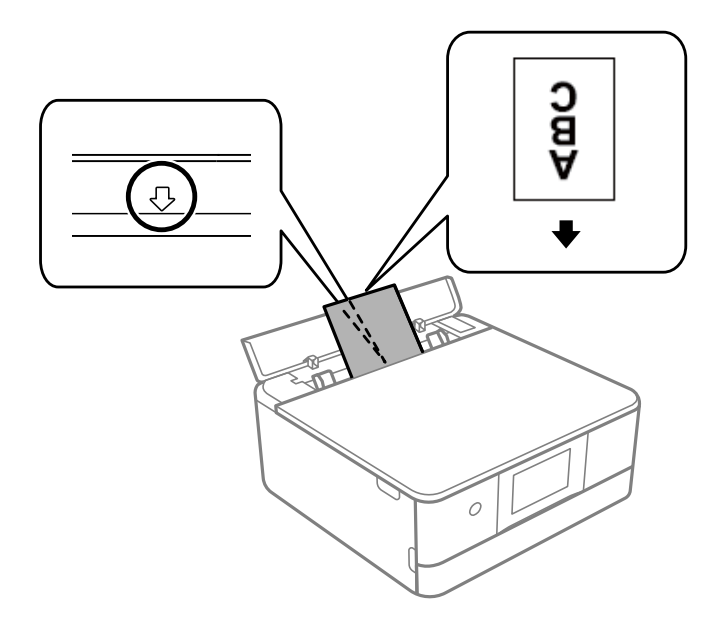

### **T** *Ważne*:

Załaduj papier używany do drukowania wizytówek w orientacji pionowej. Jeżeli zostanie załadowany w orientacji poziomej, jego wyjęcie może nie być możliwe.

### <span id="page-50-0"></span>**Powiązane informacje**

 $\blacktriangleright$  ["Dostępne papiery i pojemności" na stronie 300](#page-299-0)

# **Ładowanie płyty CD/DVD**

# **Płyty CD/DVD do nadruku**

Można drukować na okrągłych płytach CD/DVD o średnicy 12 cm, które są oznaczone jako przeznaczone do drukowania, na przykład "powierzchnia etykiety przeznaczona do drukowania" lub "przeznaczone do drukowania przy użyciu drukarek atramentowych".

Można również drukować na dyskach Blu-ray Disc™.

# **Środki ostrożności w postępowaniu z płytami CD/DVD**

- ❏ Należy się zapoznać z dokumentacją dostarczoną z płytą CD/DVD, aby uzyskać więcej informacji na temat obsługi płyt CD/DVD i zapisu danych.
- ❏ Nie należy drukować na płytach CD/DVD przed zapisaniem na nich danych. W przeciwnym razie odciski palców, brud lub zadrapania na powierzchni mogą być przyczyną wystąpienia błędów podczas zapisywania danych.
- ❏ W zależności od typu płyty CD/DVD lub drukowanych danych wydruk może być rozmazany. Należy wykonać wydruk próbny na zbędnej płycie CD/DVD. Wydrukowaną powierzchnię należy sprawdzić po upływie jednej doby.
- ❏ W porównaniu do drukowania na oryginalnym papierze Epson gęstość druku jest obniżona, aby nie dopuścić do rozmazania tuszu na płycie CD/DVD. Gęstość druku należy dostosować do potrzeb.
- ❏ Zadrukowane płyty CD/DVD należy pozostawić do wyschnięcia na co najmniej 24 godziny z dala od bezpośredniego światła słonecznego. Dopóki płyty CD/DVD nie będą zupełnie suche, nie należy układać ich w stosy ani wkładać do napędów.
- ❏ Jeśli zadrukowana powierzchnia pozostaje lepka nawet po wyschnięciu, należy zmniejszyć gęstość druku.
- ❏ Powtórne drukowanie na tej samej płycie CD/DVD może nie poprawić jakości wydruku.
- ❏ W przypadku omyłkowego wykonania wydruku na powierzchni tacy CD/DVD lub wewnętrznej przezroczystej części należy natychmiast wytrzeć tusz.
- ❏ W zależności od ustawienia obszaru wydruku płyta CD/DVD lub taca CD/DVD mogą zostać zabrudzone. Należy wprowadzić ustawienia zapewniające drukowanie w obszarze do tego przeznaczonym.
- ❏ Zakres drukowania dla płyty CD/DVD można ustawić na minimum 18 mm (średnica wewnętrzna) oraz maksimum 120 mm (średnica zewnętrzna). W zależności od ustawień płyta CD/DVD lub taca mogą zostać zabrudzone. Należy ustawić odpowiedni zakres drukowania dla konkretnej płyty CD/DVD.

# **Wkładanie i wyjmowanie płyty CD/DVD**

Podczas drukowania lub kopiowania płyt CD/DVD, na panelu sterowania wyświetlane są instrukcje informujące, kiedy należy włożyć płytę CD/DVD.Postępuj zgodnie z instrukcjami wyświetlanymi na ekranie.

### **Powiązane informacje**

- $\blacklozenge$  ["Drukowanie zdjęć na etykiecie płyty CD/DVD" na stronie 67](#page-66-0)
- $\blacklozenge$  ["Kopiowanie na etykietę płyty CD/DVD" na stronie 138](#page-137-0)

# <span id="page-52-0"></span>**Umieszczanie oryginałów**

[Umieszczanie oryginałów na szybie skanera. . . . . . . . . . . . . . . . . . . . . . . . . . . . . . . 54](#page-53-0)

# <span id="page-53-0"></span>**Umieszczanie oryginałów na szybie skanera**

### c *Ważne:*

Umieszczając nieporęczne oryginały, takie jak książki, należy pamiętać, aby światło zewnętrzne nie trafiało bezpośrednio na szybie skanera.

1. Otwórz pokrywę szyby skanera.

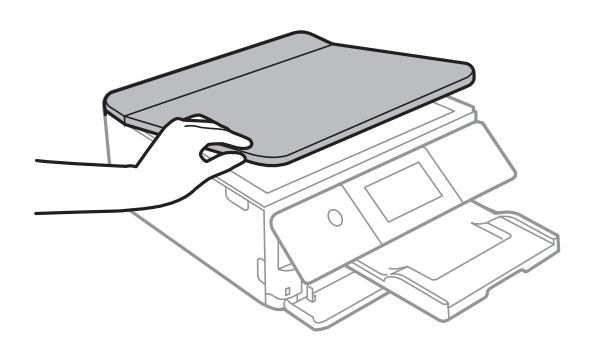

2. Usuń pył lub plamy z powierzchni szyby skanera miękką, suchą i czystą szmatką.

### *Uwaga:*

Jeżeli na szybie skanera będą jakieś zanieczyszczenia, zakres skanowania może zostać rozszerzony, co spowoduje przesunięcie lub zmniejszenie obrazu oryginału.

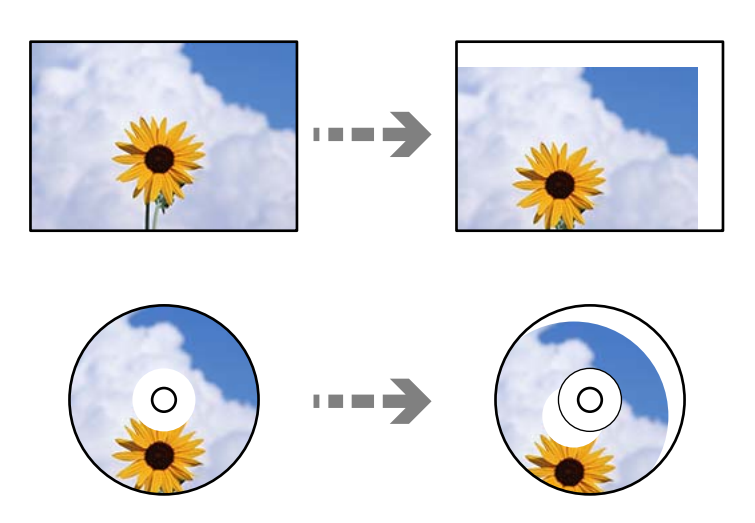

3. Umieść oryginał drukowaną stroną w dół i przesuń do znacznika w rogu.

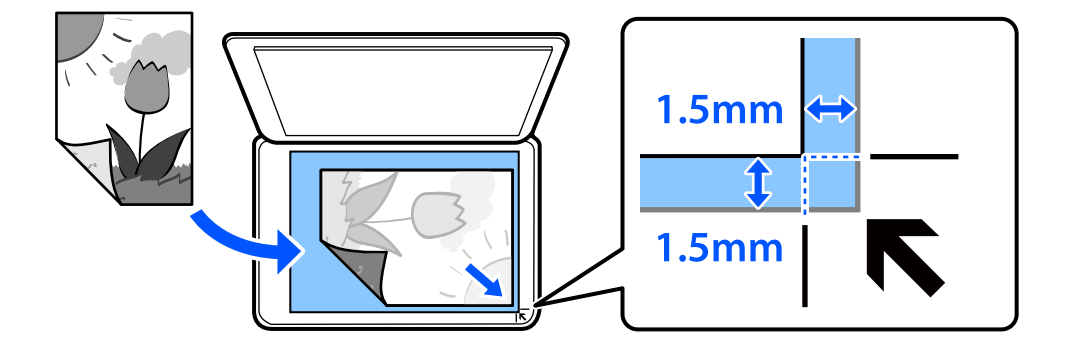

### *Uwaga:*

Obszar o szerokości 1,5 mm od rogu szyby skanera nie jest skanowany.

### 4. Zamknij ostrożnie pokrywę.

# **T** *Ważne*:

Nie dociskać zbyt mocno szyby skanera ani pokrywy szyby skanera. W przeciwnym razie może ulec uszkodzeniu.

Po włączeniu Auto Selection Mode w opcji Guide Functions, wyświetlany jest komunikat. Sprawdź komunikat i dotknij pozycji to function index.

5. Zdejmij oryginały po zeskanowaniu

*Uwaga:*

Oryginały pozostawione dłużej na szybie skanera mogą przylgnąć do jej powierzchni.

# <span id="page-55-0"></span>**Wkładanie i wyjmowanie urządzenia pamięci**

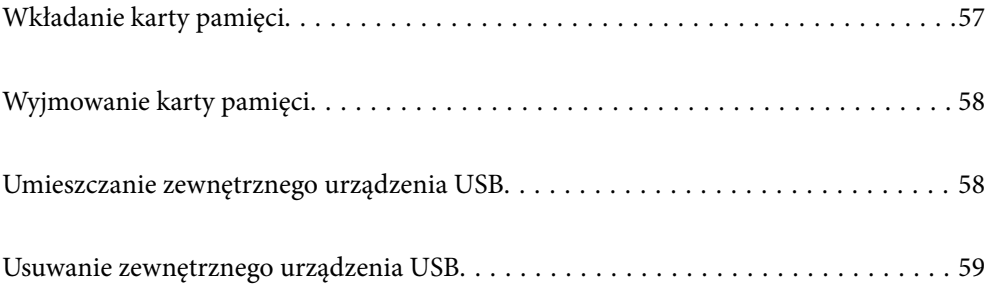

# <span id="page-56-0"></span>**Wkładanie karty pamięci**

1. Podnieś panel sterowania.

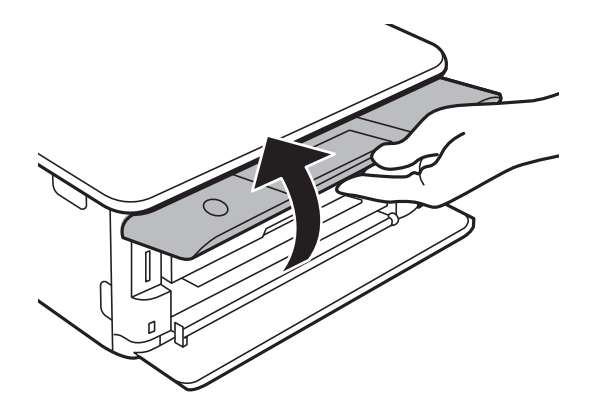

2. Włóż kartę pamięci do drukarki.

Drukarka zacznie odczytywać dane, a kontrolka będzie migać. Po zakończeniu odczytu kontrolka przestanie migać i będzie się świecić w sposób ciągły.

### c *Ważne:*

Włożyć kartę pamięci prosto do gniazda drukarki.

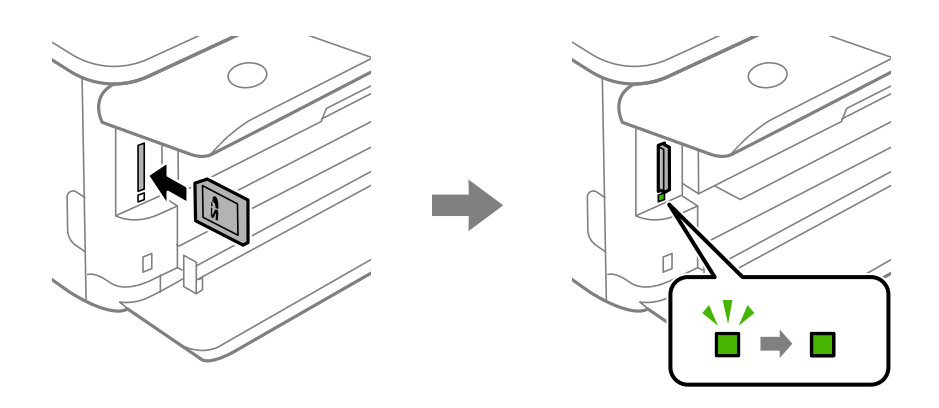

# <span id="page-57-0"></span>**Wyjmowanie karty pamięci**

Upewnij się, że wskaźnik nie miga, a następnie naciśnij kartę, aby ją wyjąć.

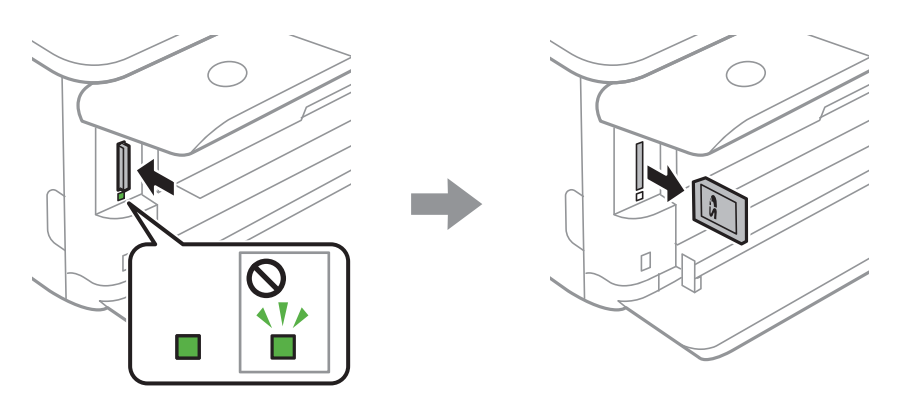

### **T** *Ważne*:

Wyciągnięcie karty pamięci, gdy świeci wskaźnik, grozi utratą zapisanych na niej danych.

### *Uwaga:*

Przy dostępie do karty pamięci z komputera, należy zapewnić bezpieczne odłączenie urządzenia wymiennego w komputerze.

# **Umieszczanie zewnętrznego urządzenia USB**

1. Jeśli taca wyjściowa jest wysunięta, dotknij pozycji **az** <sup>Output</sup>, aby ją zamknąć.

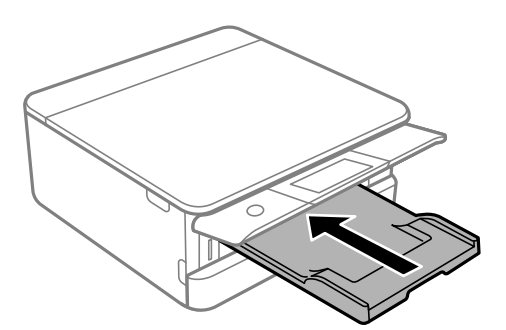

<span id="page-58-0"></span>2. Podnoś przednią pokrywę, aż się zatrzaśnie.

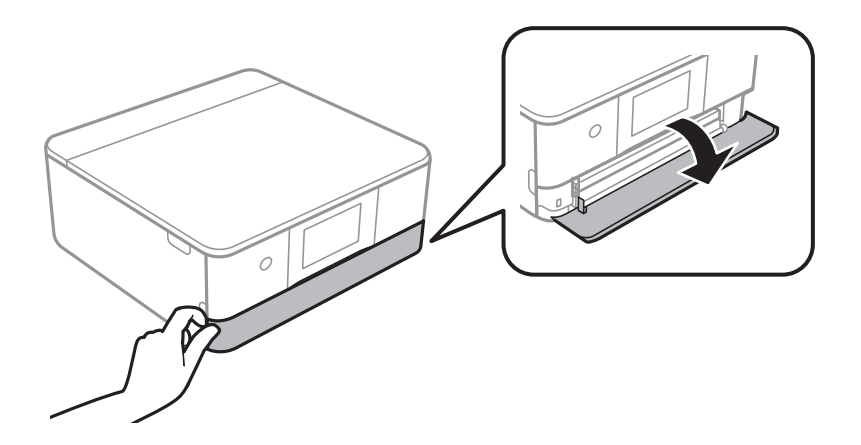

3. Podłączanie zewnętrznego urządzenia USB do zewnętrznego portu USB.

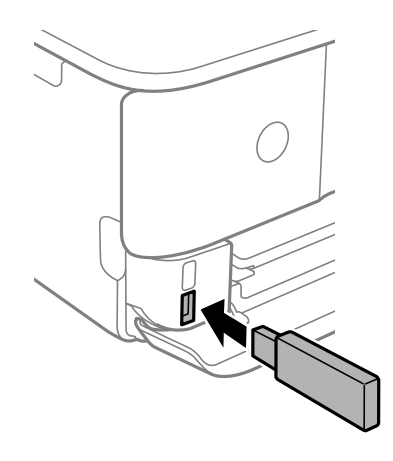

# **Usuwanie zewnętrznego urządzenia USB**

Usuń zewnętrzne urządzenie USB.

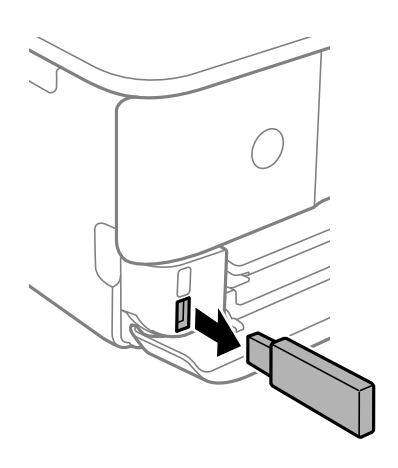

# <span id="page-59-0"></span>**Drukowanie**

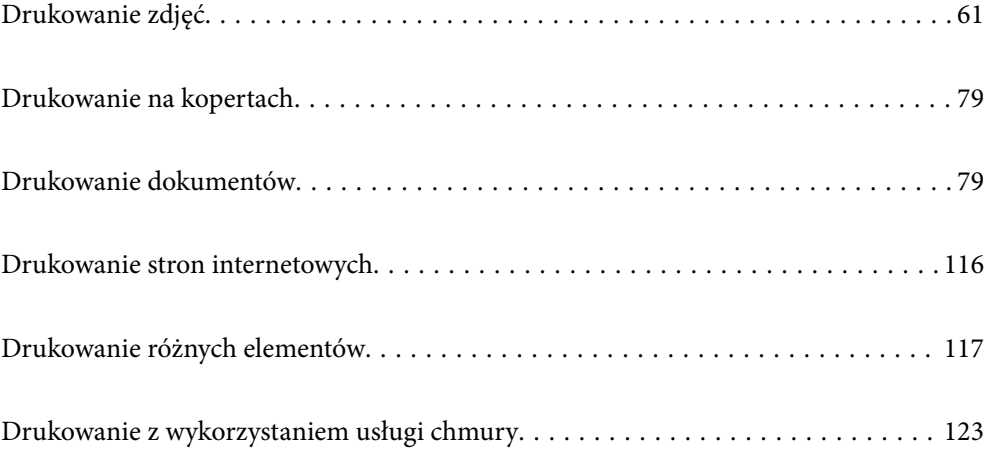

# <span id="page-60-0"></span>**Drukowanie zdjęć**

# **Drukowanie zdjęć z urządzenia pamięci**

Możesz drukować dane z urządzenia pamięci, takiego jak karta pamięci lub zewnętrzne urządzenie USB.

# **Drukowanie wybranych zdjęć**

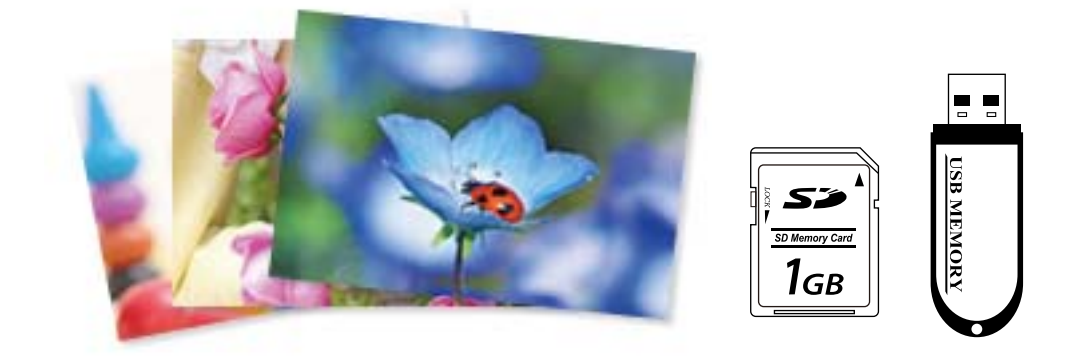

1. Załaduj papier do drukarki.

["Ładowanie papieru do Kaseta na papier 1" na stronie 35](#page-34-0) ["Ładowanie papieru do Kaseta na papier 2" na stronie 38](#page-37-0) ["Ładowanie papieru do Tylny podajnik papieru" na stronie 43](#page-42-0)

2. Wprowadź urządzenie pamięci do gniazda karty SD lub portu zewnętrznego interfejsu USB drukarki. ["Wkładanie karty pamięci" na stronie 57](#page-56-0)

["Umieszczanie zewnętrznego urządzenia USB" na stronie 58](#page-57-0)

Po włączeniu **Auto Selection Mode** w opcji **Guide Functions**, wyświetlany jest komunikat. Sprawdź komunikat i wybierz pozycję **to function index**.

- 3. Na panelu sterowania wybierz pozycję **Print Photos**.
- 4. Wybierz pozycję **Print**.
- 5. Kiedy wyświetli się komunikat informujący o zakończeniu ładowania zdjęć, wybierz przycisk **OK**.
- 6. Na ekranie z widokiem miniatur wybierz zdjęcie do wydrukowania. Wybrane zdjęcie jest oznaczone znacznikiem wyboru i liczbą wydruków (wstępnie liczbą 1).

*Uwaga:*

- ❏ W prawym górnym rogu ekranu wybierz ikonę , aby wyświetlić *Select Photo Menu*. Po określeniu daty z użyciem funkcji *Browse*, wyświetlane są wyłącznie zdjęcia z określonej daty. ["Opcje menu do wybierania zdjęć" na stronie 71](#page-70-0)
- ❏ Aby zmienić liczbę wydruków, wybierz pozycję *Single View*, a następnie użyj przycisku lub +. Jeśli ikony nie są wyświetlane, dotknij dowolnego miejsca na ekranie.

["Przewodnik po ekranie Select Photo \(ekranie wyboru zdjęcia\) \(Single View\)" na stronie 63](#page-62-0)

- 7. Wybierz pozycję **Single View**, a następnie wybierz pozycję , aby edytować zdjęcie w razie potrzeby. ["Opcje menu dla edycji zdjęć" na stronie 73](#page-72-0)
- 8. Wybierz pozycję **Next**, skonfiguruj ustawienia na karcie **Basic Settings**, a następnie ustaw liczbę kopii. ["Opcje menu dla ustawień papieru i drukowania" na stronie 71](#page-70-0)
- 9. Wybierz kartę **Advanced Settings**, a następnie w razie potrzeby zmień ustawienia.
- 10. Wybierz kartę Basic Settings, a następnie dotknij przycisku  $\mathcal{D}$ .
- 11. Potwierdź, że drukowanie jest zakończone, a następnie wybierz **Close**.

W przypadku zauważenia problemów z drukowaniem, takich jak smużenie, nieoczekiwane kolory lub rozmazane obrazy, wybierz **Troubleshooting**, aby zobaczyć rozwiązania.

### *Przewodnik po ekranie Select Photo (ekranie wyboru zdjęcia) (Tile View)*

Istnieje możliwość wyboru zdjęć z ekranu z miniaturkami.Jest to funkcja użyteczna, gdy wybieramy kilka zdjęć z dużej liczby zdjęć.

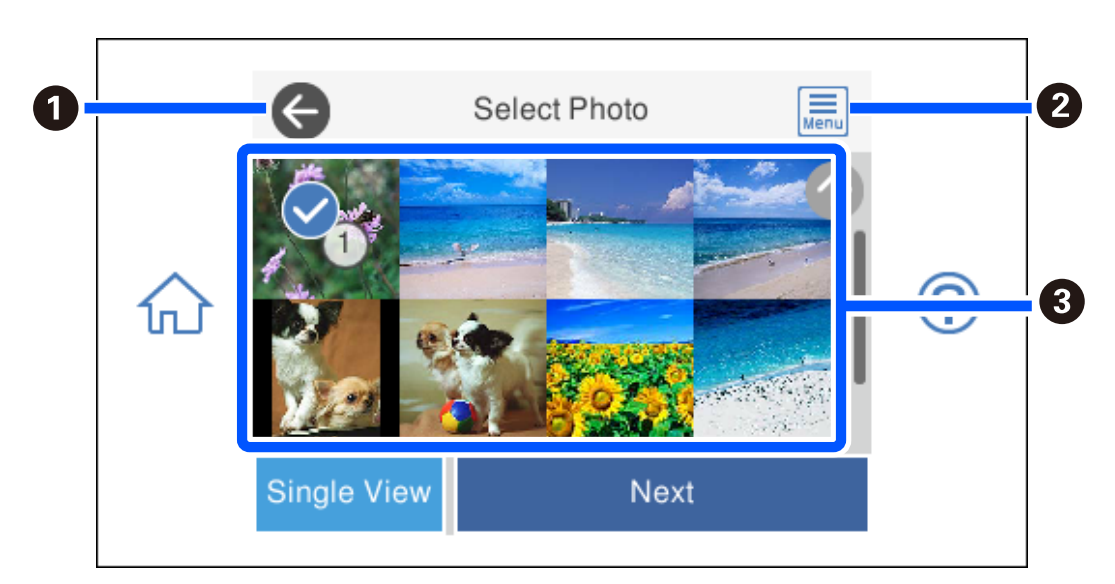

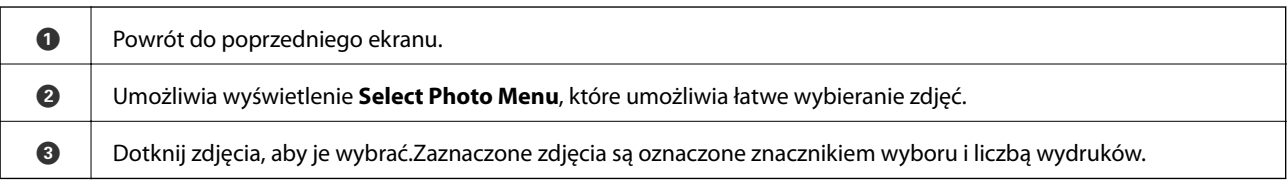

### <span id="page-62-0"></span>*Przewodnik po ekranie Select Photo (ekranie wyboru zdjęcia) (Single View)*

Na ekranie wyboru zdjęcia wybierz pozycję **Single View**, aby wyświetlić ten ekran. Tutaj można wyświetlić jedno po drugim powiększone zdjęcia.

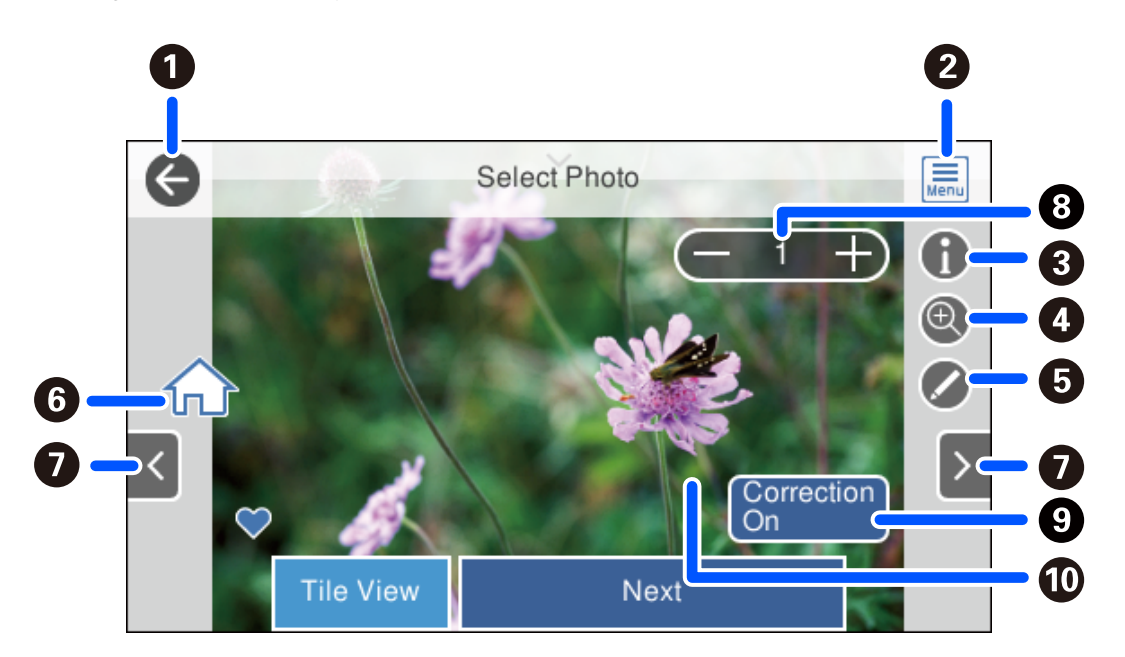

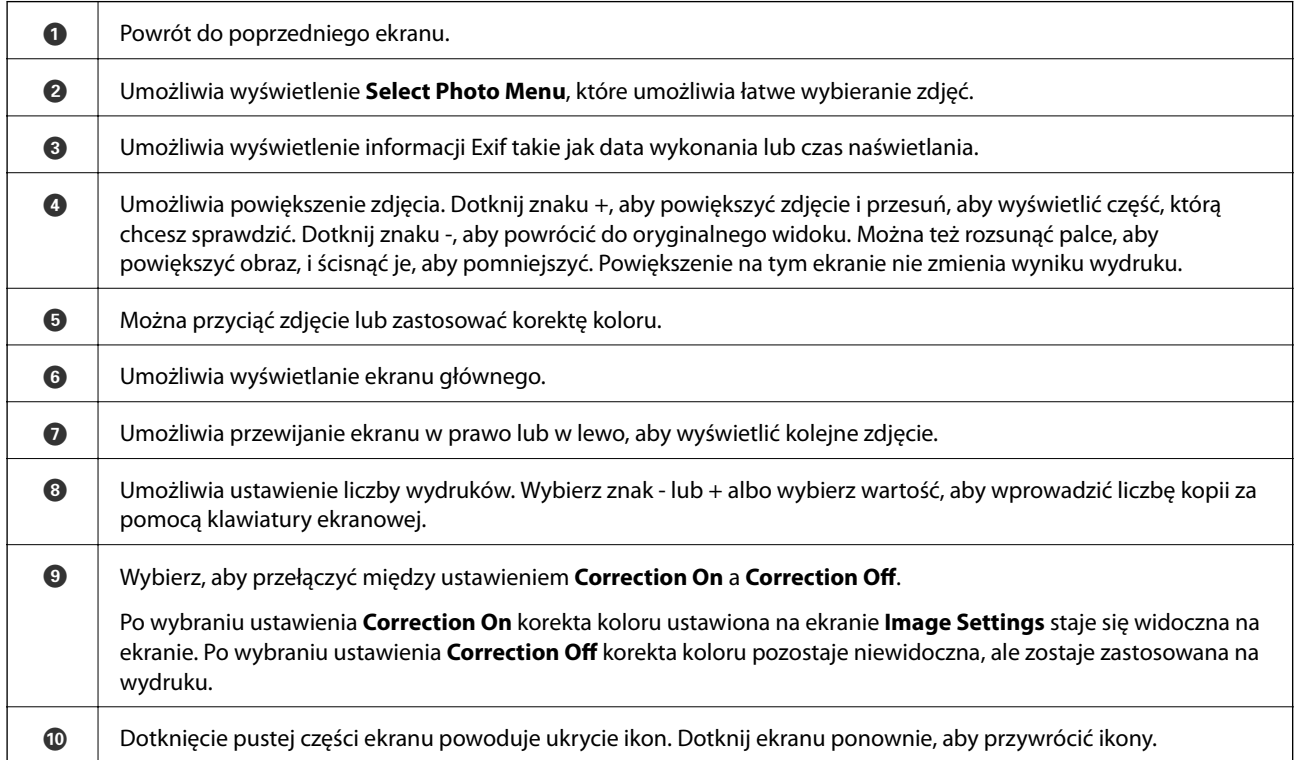

## **Drukowanie kolaży zdjęć i wzorów tła**

Możliwe jest drukowanie zdjęć z urządzenia pamięci przez utworzenie układu i dodanie wzoru tła.

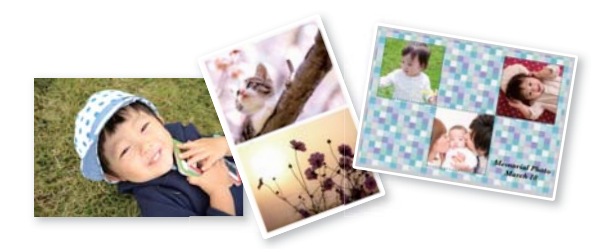

1. Załaduj papier do drukarki.

["Ładowanie papieru do Kaseta na papier 1" na stronie 35](#page-34-0) ["Ładowanie papieru do Kaseta na papier 2" na stronie 38](#page-37-0) ["Ładowanie papieru do Tylny podajnik papieru" na stronie 43](#page-42-0)

2. Wprowadź urządzenie pamięci do gniazda karty SD lub portu zewnętrznego interfejsu USB drukarki. ["Wkładanie karty pamięci" na stronie 57](#page-56-0)

["Umieszczanie zewnętrznego urządzenia USB" na stronie 58](#page-57-0)

- 3. Na panelu sterowania wybierz pozycję **Print Photos**.
- 4. Wybierz pozycje **Collage** > **Photo Collage**.
- 5. Wybór układu.
- 6. Wybierz typ tła, które ma być użyte. Ta funkcja może nie być dostępna w przypadku niektórych układów.
	- ❏ Design

Wybierz wzór, np. obramowania lub kropki, lub pozycję **Original Design**, a następnie wybierz wzór utworzony przy użyciu funkcji projektowania papieru.

❏ No Background

Przejdź do następnego kroku.

- 7. Kiedy wyświetli się komunikat informujący o zakończeniu ładowania zdjęć, wybierz przycisk **OK**.
- 8. Wykonaj jedną z poniższych czynności.
	- □ Po wybraniu w kroku 5. układu pojedynczego zdjęcia: wybierz pozycję ♥, na ekranie wyboru zdieć wybierz jedno zdjęcie, a następnie wybierz pozycję **Next**. Przejdź do kroku 13.
	- ❏ Po wybraniu w kroku 5. układu wielu zdjęć i automatycznym umieszczeniu zdjęć: wybierz pozycję **Automatic Layout**, na ekranie wyboru zdjęć wybierz zdjęcia, a następnie wybierz pozycję **Next**. Przejdź do kroku 13.
	- ❏ Po wybraniu układu wielu zdjęć i ręcznym umieszczeniu zdjęć: przejdź do kolejnego kroku.
- 9. Wybierz pozycie  $\bullet$ .
- 10. Wybierz zdjęcie, które chcesz wydrukować na ekranie wyboru zdjęcia, a następnie wybierz pozycję **Done**. Wybierz pozycie **Single View**, a nastepnie wybierz pozycie  $\bullet$ , aby edytować zdiecie w razie potrzeby. ["Opcje menu dla edycji zdjęć" na stronie 73](#page-72-0)
- 11. Powtarzaj kroki od 9 do 10 do momentu umieszczenia wszystkich zdjęć.
- 12. Wybierz pozycję **Next**.
- 13. Skonfiguruj ustawienia na karcie **Basic Settings**, a następnie ustaw liczbę kopii. ["Opcje menu dla ustawień papieru i drukowania" na stronie 71](#page-70-0)
- 14. Wybierz kartę **Advanced Settings**, a następnie w razie potrzeby zmień ustawienia.
- 15. Wybierz kartę Basic Settings, a następnie dotknij przycisku  $\lozenge$ .

### **Drukowanie zdjęć dowodów osobistych**

Istnieje możliwość drukowania zdjęć dowodów osobistych na urządzeniu pamięci. Dwie kopie jednego zdjęcia są drukowane w dwóch różnych rozmiarach, 50,8 × 50,8 mm i 45,0 × 35,0 mm na papierze fotograficznym o rozmiarze  $10 \times 15$  cm  $(4 \times 6$  cala).

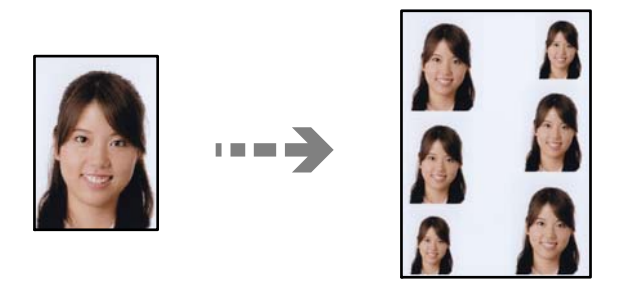

1. Załaduj papier do drukarki.

["Ładowanie papieru do Kaseta na papier 1" na stronie 35](#page-34-0)

["Ładowanie papieru do Kaseta na papier 2" na stronie 38](#page-37-0)

["Ładowanie papieru do Tylny podajnik papieru" na stronie 43](#page-42-0)

- 2. Wprowadź urządzenie pamięci do gniazda karty SD lub portu zewnętrznego interfejsu USB drukarki. ["Wkładanie karty pamięci" na stronie 57](#page-56-0) ["Umieszczanie zewnętrznego urządzenia USB" na stronie 58](#page-57-0)
- 3. Na panelu sterowania wybierz pozycję **Print Photos**.
- 4. Wybierz pozycje **Collage** > **Print Photo ID**.
- 5. Kiedy wyświetli się komunikat informujący o zakończeniu ładowania zdjęć, wybierz przycisk **OK**.
- 6. Wybierz pozycie  $\bullet$ .
- 7. Wybierz zdjęcie, które chcesz wydrukować na ekranie wyboru zdjęcia, a następnie wybierz pozycję **Done**. Wybierz pozycie **Single View**, a nastepnie wybierz pozycie  $\bullet$ , aby edytować zdiecie w razie potrzeby. ["Opcje menu dla edycji zdjęć" na stronie 73](#page-72-0)
- 8. Wybierz pozycję **Next**.
- 9. Skonfiguruj ustawienia na karcie **Basic Settings**, a następnie ustaw liczbę kopii. ["Opcje menu dla ustawień papieru i drukowania" na stronie 71](#page-70-0)
- 10. Wybierz kartę **Advanced Settings**, a następnie w razie potrzeby zmień ustawienia.
- 11. Wybierz kartę Basic Settings, a następnie dotknij przycisku  $\Diamond$ .

# **Drukowanie zdjęć i odręcznych notatek**

Zdjęcie zapisane na urządzeniu pamięci można wydrukować z odręcznymi napisami lub rysunkami. Można w ten sposób tworzyć oryginalne kartki, na przykład noworoczne lub urodzinowe.

Najpierw należy wybrać zdjęcie i wydrukować szablon na zwykłym papierze. Na szablonie można napisać dowolny tekst lub wykonać dowolny rysunek, a następnie należy go zeskanować przy użyciu drukarki. Dzięki temu można wydrukować zdjęcie wraz z osobistymi notatkami lub rysunkami.

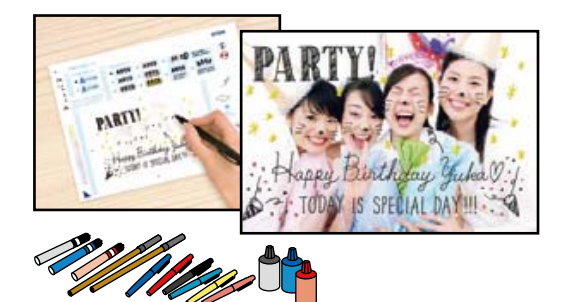

- 1. Wprowadź urządzenie pamięci do gniazda karty SD lub portu zewnętrznego interfejsu USB drukarki.
	- ["Wkładanie karty pamięci" na stronie 57](#page-56-0)

["Umieszczanie zewnętrznego urządzenia USB" na stronie 58](#page-57-0)

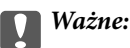

Nie należy wyjmować urządzenia pamięci przed zakończeniem drukowania.

- 2. Na panelu sterowania wybierz pozycję **Various Prints**.
- 3. Wybierz pozycje **Greeting Card** > **Select Photo and Print Template**.
- 4. Kiedy wyświetli się komunikat informujący o zakończeniu ładowania zdjęć, wybierz przycisk **OK**.
- 5. Wybierz zdjęcie, które chcesz wydrukować na ekranie wyboru zdjęcia, a następnie wybierz pozycję **Next**.
- <span id="page-66-0"></span>6. Skonfiguruj ustawienia drukowania, takie jak rodzaj papieru lub układ do drukowania zdjęcia z notatkami odręcznymi, a następnie wybierz pozycję **Select Photo and Print Template**.
- 7. Załaduj zwykły papier formatu A4 do pojemnika kaseta na papier 2, aby wydrukować szablon. ["Ładowanie papieru do Kaseta na papier 2" na stronie 38](#page-37-0)
- 8. Dotknij pozycji  $\hat{\varphi}$ , aby wydrukować szablon.
- 9. Sprawdź wydruk, a następnie wybierz pozycję **Close**.
- 10. Wykonaj napis lub rysunek, postępując zgodnie z instrukcjami znajdującymi się na szablonie.
- 11. Zamknij tacę wyjściową. Załaduj papier fotograficzny do kaseta na papier 1. ["Ładowanie papieru do Kaseta na papier 1" na stronie 35](#page-34-0)
- 12. Wybierz pozycję **Print Using the Template**.
- 13. Wybierz pozycję **How To**, a następnie umieść szablon na szyba skanera.

#### *Uwaga:*

Przed umieszczeniem szablonu na szyba skanera należy się upewnić, że tekst na szablonie jest zupełnie suchy. Plamy znajdujące się na szyba skanera zostaną wydrukowane także na zdjęciu.

["Umieszczanie oryginałów na szybie skanera" na stronie 54](#page-53-0)

14. Wybierz pozycję **Edit**, aby edytować zdjęcie w razie potrzeby.

["Opcje menu dla edycji zdjęć" na stronie 73](#page-72-0)

15. Ustaw liczbę kopii, a następnie dotknij pozycji  $\mathcal{D}$ .

## **Drukowanie zdjęć na etykiecie płyty CD/DVD**

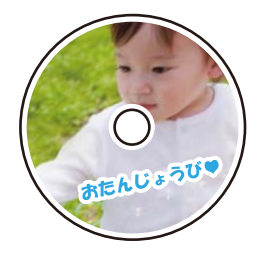

Wybrane zdjęcia zapisane na urządzeniu pamięci można wydrukować na etykiecie płyty CD/DVD.

### c *Ważne:*

- ❏ Przed przystąpieniem do drukowania na płycie CD/DVD należy się zapoznać ze środkami ostrożności w postępowaniu z płytami CD/DVD.
- ❏ Nie należy wkładać tacy na płyty CD/DVD podczas pracy drukarki. Może to spowodować uszkodzenie drukarki.
- 1. Wprowadź urządzenie pamięci do gniazda karty SD lub portu zewnętrznego interfejsu USB drukarki. ["Wkładanie karty pamięci" na stronie 57](#page-56-0) ["Umieszczanie zewnętrznego urządzenia USB" na stronie 58](#page-57-0)
- 2. Na panelu sterowania wybierz pozycję **Various Prints**.
- 3. Wybierz pozycje **Copy to CD/DVD** > **Print on CD/DVD**.
- 4. Wybór układu.

**CD/DVD 1-up**, **CD/DVD 4-up** i **CD/DVD Variety** są dostępne.

### *Uwaga:*

Po zmianie średnicy zewnętrznej i wewnętrznej w prawym górnym rogu ekranu wybierz pozycję  $\lfloor \frac{m}{\min} \rfloor$ , a następnie wybierz pozycję **CD Inner/Outer**. Ustaw zewnętrzną i wewnętrzną średnice z użyciem  $\blacktriangledown$  , a nastepnie wybierz pozycję *OK*. Można również ustawić średnicę, wybierając wartość w ramce i korzystając z klawiatury ekranowej.

Średnicę zewnętrzną można ustawić w zakresie od 114 do 120 mm, a wewnętrzną w zakresie od 18 do 46 mm z przyrostem co 1 mm.

- 5. Kiedy wyświetli się komunikat informujący o zakończeniu ładowania zdjęć, wybierz przycisk **OK**.
- 6. Wykonaj jedną z poniższych czynności.
	- ❏ **CD/DVD 1-up**: wybierz pozycję , wybierz zdjęcie, a następnie wybierz pozycję **Done**. Wybierz pozycję **Next**, a następnie przejdź do kroku 9.
	- ❏ **CD/DVD 4-up**: przejdź do następnego kroku.
	- ❏ **CD/DVD Variety**: wybieraj zdjęcia, aż liczba zdjęć, które można ustawić osiągnie 0. Wybierz pozycję **Next**, a następnie przejdź do kroku 9.
- 7. Wybierz pozycję  $\Box$ , na ekranie wyboru zdjęcia wybierz zdjęcie do wydrukowania, a następnie wybierz pozycję **Done**.

Wybierz pozycję **Single View**, a następnie wybierz pozycję  $\bullet$ , aby edytować zdjęcie w razie potrzeby.

["Opcje menu dla edycji zdjęć" na stronie 73](#page-72-0)

- 8. Powtarzaj krok 7 do momentu umieszczenia wszystkich zdjęć, a następnie wybierz pozycję **Next**.
- 9. Na karcie **CD/DVD** wybierz pozycję **Basic Settings**.

["Opcje menu dla ustawień papieru i drukowania" na stronie 71](#page-70-0)

### *Uwaga:*

Aby wykonać wydruk testowy, należy wybrać opcję *As a trial*, a następnie załadować zwykły papier o formacie A4 do kaseta na papier 2. Umożliwia to sprawdzenie obrazu wydruku przed jego wydrukowaniem na etykiecie płyty CD/ DVD.

["Ładowanie papieru do Kaseta na papier 2" na stronie 38](#page-37-0)

10. Wybierz pozycję **How To**, a następnie załaduj płytę CD/DVD, postępując zgodnie z instrukcjami.

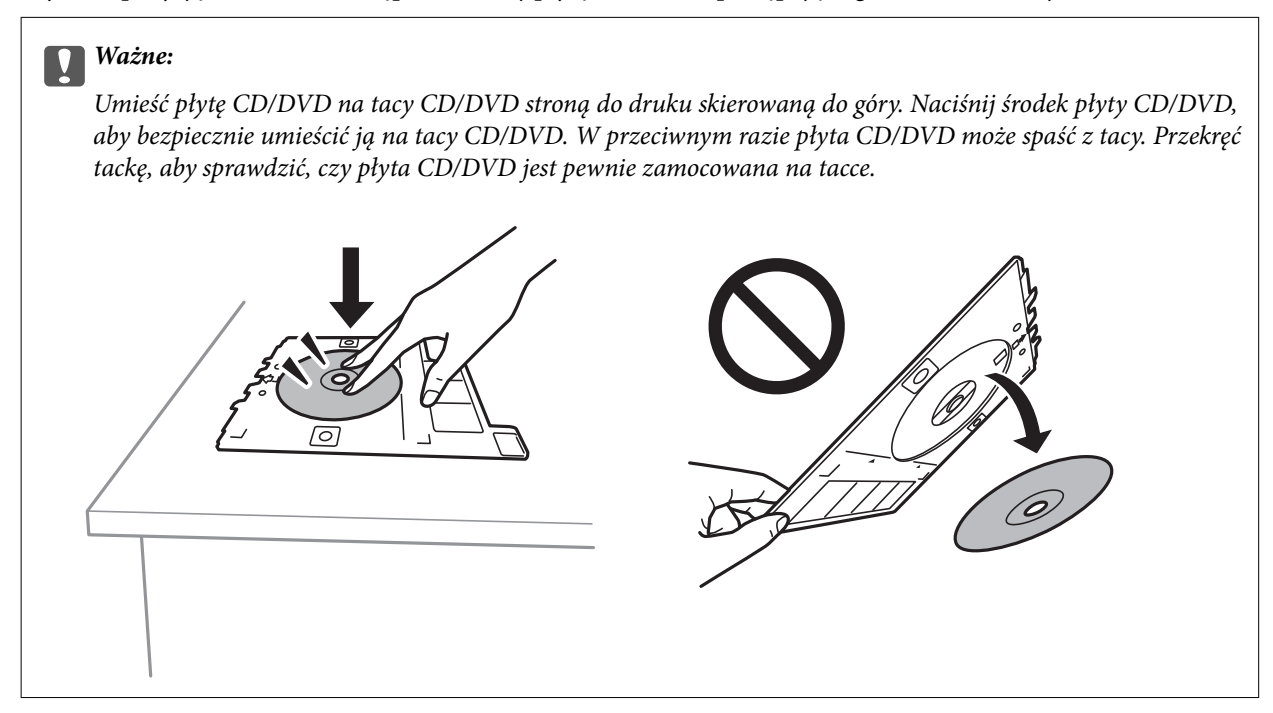

### *Uwaga:*

Podczas wprowadzania tacki do drukarki możemy wyczuć lekkie tarcie. Jest to normalne i powinniśmy kontynuować jej wprowadzanie w poziomie.

- 11. Wybierz kartę **Advanced Settings**, a następnie w razie potrzeby zmień ustawienia.
- 12. Wybierz kartę Basic Settings, a następnie dotknij przycisku  $\lozenge$ .
- 13. Po zakończeniu drukowania wysunie się taca CD/DVD. Wyjmij tackę z drukarki, a następnie wybierz polecenie **Printing Complete**.

### c *Ważne:*

Po zakończeniu drukowania wyjmij tacę CD/DVD. Jeżeli nie wyjmiesz tacy na płyty CD/DVD i włączysz lub wyłączysz drukarkę albo przeprowadzisz czyszczenie głowicy, taca uderzy w głowicę drukującą, co może spowodować awarię drukarki.

14. Wyjmij płytę CD/DVD i umieść tacę na płyty CD/DVD u dołu kaseta na papier 2 w celu jej przechowania.

# **Drukowanie zdjęć na okładkach pudełek płyt**

Można łatwo drukować zdjęcia na okładkach płyt z wykorzystaniem zdjęcia z urządzenia pamięci. Nadrukuj okładkę na papierze formatu A4, a następnie wytnij tak, aby pasowała do pudełka na płyty.

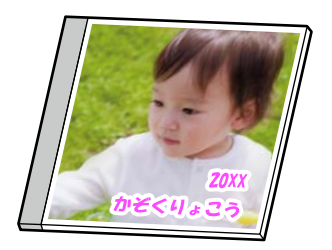

1. Załaduj papier do drukarki.

["Ładowanie papieru do Kaseta na papier 2" na stronie 38](#page-37-0)

2. Wprowadź urządzenie pamięci do gniazda karty SD lub portu zewnętrznego interfejsu USB drukarki. ["Wkładanie karty pamięci" na stronie 57](#page-56-0)

["Umieszczanie zewnętrznego urządzenia USB" na stronie 58](#page-57-0)

- 3. Na panelu sterowania wybierz pozycję **Various Prints**.
- 4. Wybierz pozycje **Copy to CD/DVD** > **Print on Jewel Case**.
- 5. Wybór układu.
- 6. Kiedy wyświetli się komunikat informujący o zakończeniu ładowania zdjęć, wybierz przycisk **OK**.
- 7. Wykonaj jedną z poniższych czynności.
	- ❏ Po wybraniu w kroku 5. pozycji **Jewel Upper**: wybierz pozycję , na ekranie wyboru zdjęć wybierz jedno zdjęcie, a następnie wybierz pozycję **Done**. Wybierz pozycję **Next**.
	- ❏ Po wybraniu w kroku 5. pozycji **Jewel Index**: wybieraj zdjęcia, aż liczba zdjęć do ustawienia osiągnie 0, a następnie wybierz pozycję **Next**.

Wybierz pozycję **Single View**, a następnie wybierz pozycję  $\bullet$ , aby edytować zdjęcie w razie potrzeby.

["Opcje menu dla edycji zdjęć" na stronie 73](#page-72-0)

- 8. Wprowadź ustawienia na karcie **Basic Settings**. ["Opcje menu dla ustawień papieru i drukowania" na stronie 71](#page-70-0)
- 9. Wybierz kartę **Advanced Settings**, a następnie w razie potrzeby zmień ustawienia.
- 10. Wybierz kartę Basic Settings, a następnie dotknij przycisku  $\Diamond$ .

### <span id="page-70-0"></span>**Opcje menu dla drukowania z poziomu panelu sterowania**

### *Opcje menu do wybierania zdjęć*

### Browse:

Umożliwia wyświetlenie zdjęć zapisanych na karcie pamięci posortowanych według określonych kryteriów. Dostępne opcje zależą od stosowanych funkcji.

❏ Cancel Browse:

Anulowanie sortowania zdjęć i wyświetlenie wszystkich zdjęć.

❏ yyyy:

Wybór roku zdjęć, które chcemy wyświetlić.

❏ yyyy/mm:

Wybór roku i miesiąca zdjęć, które chcemy wyświetlić.

❏ yyyy/mm/dd:

Wybór roku, miesiąca i daty zdjęć, które chcemy wyświetlić.

### Display Order:

Umożliwia zmianę porządku wyświetlania zdjęć na kolejność rosnącą lub malejącą.

### Select All Photos:

Umożliwia wybór wszystkich zdjęć i ustawienie liczby wydruków.

### Deselect All Photos:

Ustawienie liczby wydruków wszystkich zdjęć na 0 (zero).

### Select Memory device:

Umożliwia wybór urządzenia, z którego chcemy pobrać zdjęcia.

### *Opcje menu dla ustawień papieru i drukowania*

### Paper Setting:

Wybór żądanego źródła papieru. Wybierz  $\Box$ , aby wybrać rozmiar i rodzaj papieru.

### Border Setting

❏ Borderless:

Drukowanie bez marginesów wokół krawędzi. Powiększanie danych drukowania do rozmiaru nieco większego niż rozmiar papieru, aby wokół brzegów papieru nie były drukowane marginesy.

❏ With Border:

Drukowanie z białymi marginesami wzdłuż krawędzi.

### Expansion:

Podczas drukowania bez obramowania obraz zostaje trochę powiększony, aby usunąć obramowania z krawędzi papieru. Wybór stopnia powiększenia obrazu.

### Fit Frame:

Jeżeli współczynniki proporcji danych obrazu i rozmiaru papieru są różne, obraz jest automatycznie powiększany lub pomniejszany, aby jego krótkie boki pasowały do krótkich boków papieru. Długi bok obrazu jest przycinany, jeżeli wychodzi poza długi bok papieru. Ta funkcja może nie działać w przypadku zdjęć panoramicznych.

### Quality:

Wybór jakości wydruku. Wybór opcji **High** pozwala uzyskać wydruk o podwyższonej jakości, jednak czas drukowania może być dłuższy. Aby wydrukować na zwykłym papierze przy użyciu znacznie wyższej jakości, wybierz pozycję **Best**. Pamiętaj, że może to spowodować znaczący spadek prędkości drukowania.

#### Date:

Wybór formatu używanego do drukowania daty na zdjęciach w przypadku zdjęć, które zawierają datę wykonania zdjęcia lub datę jego zapisania. W przypadku niektórych układów data nie jest drukowana.

### Print Info On Photos

### ❏ Off:

Drukowanie bez informacji.

❏ Camera Settings:

Umożliwia drukowanie z niektórymi informacjami Exif takimi jak czas naświetlania, przesłona lub czułość ISO. Niezarejestrowane informacje nie są drukowane.

❏ Camera Text:

Drukowanie tekstu ustawionego w cyfrowym aparacie fotograficznym. Informacje na temat ustawień tekstu można znaleźć w dokumentacji aparatu fotograficznego. Informacja może być drukowana tylko przy drukowaniu bez obramowania na materiałach w formacie  $10 \times 15$  cm,  $13 \times 18$ cm lub na szerokim formacie 16:9.

❏ Landmark:

Drukowanie nazwy miejsca lub punktu terenowego, w którym wykonano zdjęcie, w przypadku cyfrowych aparatów fotograficznych z funkcją oznaczania punktu terenowego. Szczegółowe informacje można znaleźć w witrynie internetowej producenta twojego aparatu fotograficznego. Informacja może być drukowana tylko przy drukowaniu bez obramowania na materiałach w formacie  $10 \times 15$  cm,  $13 \times 18$  cm lub na szerokim formacie 16:9.

### Clear All Settings:

Umożliwia zresetowanie ustawień papieru i drukowania do stanu domyślnego.

### CD Density:

Dla drukowania na płytach CD/DVD. Ustawienie gęstości, która ma być stosowana podczas drukowania na płycie CD/DVD.

#### Density:

Dla drukowania kolorowanek. Wybór poziomu gęstości dla konturów na arkuszu do kolorowania.

### Line Detection:

Dla drukowania kolorowanek. Wybór czułości wykrywania konturów na zdjęciu.
### *Opcje menu dla edycji zdjęć*

### Zoom/Rotate:

Umożliwia korektę obszaru przycinania. Możemy przesunąć ramkę do obszaru, który chcemy przyciąć lub zmienić rozmiar ramki przesuwając **na rogach. Możemy również obrócić ramkę**.

### Filter:

Drukowanie w sepii lub w jednym kolorze.

### Enhance:

Wybór jednej z opcji regulacji obrazu. **Auto**, **People**, **Landscape** lub **Night Scene** umożliwiają automatyczną korektę kontrastu, nasycenia i jasności oryginalnego obrazu. W rezultacie obraz jest ostrzejszy, a kolory bardziej żywe.

❏ Auto:

Drukarka wykrywa treść obrazu i automatycznie poprawia obraz zgodnie z wykrytą treścią.

❏ People:

Ustawienie zalecane dla obrazów ludzi.

❏ Landscape:

Ustawienie zalecane dla obrazów krajobrazów lub pejzaży.

❏ Night Scene:

Ustawienie zalecane do scen nocnych.

❏ Enhance Off:

Wybranie opcji wyłącza funkcję **Enhance**.

### Fix Red-Eye:

Eliminacja efektu czerwonych oczu na zdjęciach. Korekta nie dotyczy oryginalnego pliku, lecz tylko wydruków. W zależności od rodzaju zdjęcia skorygowane mogą być też inne elementy obrazu.

### Brightness:

Umożliwia regulację jasności obrazu.

### Contrast:

Umożliwia regulację różnicy między jasnością i stopniem przyciemnienia.

### Sharpness:

Zwiększa lub zmniejsza ostrość konturów na zdjęciu.

### Saturation:

Umożliwia regulację jaskrawości obrazu.

# **Drukowanie zdjęć z komputera**

Aplikacja Epson Photo+ umożliwia łatwe i precyzyjne drukowanie zdjęć w różnych układach na papierze fotograficznym lub etykietach CD/DVD (drukowanie etykiet CD/DVD jest obsługiwane tylko przez wybrane modele). Szczegółowe informacje można znaleźć w pomocy aplikacji.

# **Drukowanie zdjęć z urządzeń inteligentnych (iOS)**

Możliwe jest drukowanie zdjęć z urządzenia inteligentnego, takiego jak smartfon lub tablet.

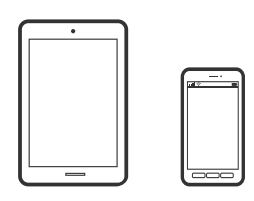

# **Drukowanie zdjęć przy użyciu aplikacji Epson iPrint**

### *Uwaga:*

Sposób obsługi może się różnić w zależności od urządzenia.

1. Załaduj papier do drukarki.

["Ładowanie papieru do Kaseta na papier 1" na stronie 35](#page-34-0) ["Ładowanie papieru do Kaseta na papier 2" na stronie 38](#page-37-0) ["Ładowanie papieru do Tylny podajnik papieru" na stronie 43](#page-42-0)

- 2. Skonfiguruj drukarkę na potrzeby drukowania bezprzewodowego.
- 3. Jeżeli aplikacja Epson iPrint nie jest zainstalowana, zainstaluj ją. ["Instalacja Epson iPrint" na stronie 310](#page-309-0)
- 4. Podłącz urządzenie inteligentne do tej samej sieci bezprzewodowej, z którą jest połączona drukarka.
- 5. Uruchom aplikację Epson iPrint.
- 6. Na ekranie głównym dotknij pozycji **Photos**.
- 7. Dotknij lokalizacji zdjęcia, które ma być wydrukowane.
- 8. Wybierz zdjęcie, które ma być wydrukowane, a następnie dotknij przycisku **Next**.
- 9. Dotknij pozycji **Print**.

### <span id="page-74-0"></span>**Korzystanie z funkcji AirPrint**

Funkcja AirPrint umożliwia natychmiastowe drukowanie bezprzewodowe z urządzeń iPhone, iPad oraz iPod touch z zainstalowaną najnowszą wersją systemu iOS oraz komputerów Mac z zainstalowaną najnowszą wersją systemu OS X lub macOS.

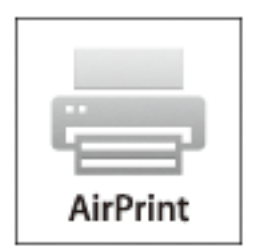

### *Uwaga:*

W przypadku wyłączenia komunikatów o konfiguracji papieru w panelu sterowania produktu korzystanie z funkcji AirPrint nie będzie możliwe.W razie potrzeby poniżej podaliśmy łącze umożliwiające włączenie komunikatów.

- 1. Załaduj papier do produktu.
- 2. Skonfiguruj produkt na potrzeby drukowania bezprzewodowego.Sprawdź łącze poniżej. [http://epson.sn](http://epson.sn/?q=2)
- 3. Podłącz urządzenie Apple do tej samej sieci bezprzewodowej, z którą jest połączony produkt.
- 4. Wydrukuj ze swojego urządzenia do posiadanego produktu.

### *Uwaga:*

W celu uzyskania szczegółowych informacji sprawdź stronę AirPrint w witrynie internetowej Apple.

### **Powiązane informacje**

- $\blacktriangleright$  ["Nie można drukować mimo nawiązania połączenia \(iOS\)" na stronie 209](#page-208-0)
- $\blacktriangleright$  ["Ładowanie papieru do Kaseta na papier 1" na stronie 35](#page-34-0)
- & ["Ładowanie papieru do Kaseta na papier 2" na stronie 38](#page-37-0)

# **Drukowanie zdjęć z urządzeń inteligentnych (Android)**

Możliwe jest drukowanie zdjęć z urządzenia inteligentnego, takiego jak smartfon lub tablet.

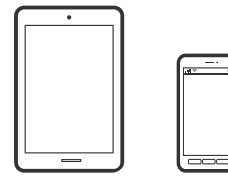

# **Drukowanie zdjęć przy użyciu aplikacji Epson iPrint**

### *Uwaga:*

Sposób obsługi może się różnić w zależności od urządzenia.

1. Załaduj papier do drukarki.

["Ładowanie papieru do Kaseta na papier 1" na stronie 35](#page-34-0)

["Ładowanie papieru do Kaseta na papier 2" na stronie 38](#page-37-0)

["Ładowanie papieru do Tylny podajnik papieru" na stronie 43](#page-42-0)

- 2. Skonfiguruj drukarkę na potrzeby drukowania bezprzewodowego.
- 3. Jeżeli aplikacja Epson iPrint nie jest zainstalowana, zainstaluj ją. ["Instalacja Epson iPrint" na stronie 310](#page-309-0)
- 4. Podłącz urządzenie inteligentne do tej samej sieci bezprzewodowej, z którą jest połączona drukarka.
- 5. Uruchom aplikację Epson iPrint.
- 6. Na ekranie głównym dotknij pozycji **Photos**.
- 7. Dotknij lokalizacji zdjęcia, które ma być wydrukowane.
- 8. Wybierz zdjęcie, które ma być wydrukowane, a następnie dotknij przycisku **Next**.
- 9. Dotknij pozycji **Print**.

### **Drukowanie zdjęć przy użyciu aplikacji Epson Print Enabler**

Istnieje możliwość bezprzewodowego drukowania dokumentów, wiadomości e-mail, zdjęć i stron internetowych bezpośrednio z telefonu lub tableta z systemem Android (Android w wersji 4.4 lub nowszej). Po wykonaniu kilku operacji urządzenie z systemem Android wykryje drukarkę Epson podłączoną do tej samej sieci bezprzewodowej.

### *Uwaga:*

Sposób obsługi może się różnić w zależności od urządzenia.

1. Załaduj papier do drukarki.

["Ładowanie papieru do Kaseta na papier 1" na stronie 35](#page-34-0)

["Ładowanie papieru do Kaseta na papier 2" na stronie 38](#page-37-0)

["Ładowanie papieru do Tylny podajnik papieru" na stronie 43](#page-42-0)

- 2. Skonfiguruj drukarkę na potrzeby drukowania bezprzewodowego.
- 3. Na urządzeniu z systemem Android, zainstaluj wtyczkę Epson Print Enabler pobraną z serwisu Google Play.
- 4. Podłącz urządzenie z systemem Android do tej samej sieci bezprzewodowej, z którą jest połączona drukarka.
- 5. Na urządzeniu z systemem Android przejdź do pozycji **Ustawienia**, wybierz pozycję **Drukowanie**, a następnie włącz wtyczkę Epson Print Enabler.

<span id="page-76-0"></span>6. W aplikacji systemu Android, takiej jak Chrome, dotknij ikony menu i wydrukuj wszystko, co jest na ekranie. *Uwaga:*

Jeśli drukarka jest niewidoczna, dotknij pozycji *Wszystkie drukarki* i wybierz drukarkę.

# **Drukowanie zdjęć z cyfrowego aparatu fotograficznego**

### *Uwaga:*

- ❏ Zdjęcia można drukować bezpośrednio z cyfrowego aparatu fotograficznego obsługującego technologię PictBridge. Aby uzyskać bardziej szczegółowe informacje na temat aparatu, należy zapoznać się z jego dokumentacją.
- ❏ Zazwyczaj ustawienia aparatu cyfrowego mają pierwszeństwo, jednakże w poniższych sytuacjach pierwszeństwo przyznawane jest ustawieniom drukarki.
	- $\Box$  Gdy ustawienia druku w aparacie są ustawione na "użyj ustawień drukarki"
	- ❏ Gdy w ustawieniach drukowania drukarki ustawiona jest opcja **Sepia** lub **B&W**.
	- ❏ Przy połączeniu ustawień drukowania z aparatu fotograficznego i drukarki powstają ustawienia, które nie są dostępne dla drukarki.

### **Drukowanie zdjęć z cyfrowego aparatu fotograficznego podłączonego przy użyciu kabla USB**

Zdjęcia można drukować bezpośrednio z cyfrowego aparatu fotograficznego podłączonego przy użyciu kabla USB.

- 1. Odłącz urządzenie pamięci od drukarki.
- 2. Załaduj papier do drukarki.

["Ładowanie papieru do Kaseta na papier 1" na stronie 35](#page-34-0) ["Ładowanie papieru do Kaseta na papier 2" na stronie 38](#page-37-0) ["Ładowanie papieru do Tylny podajnik papieru" na stronie 43](#page-42-0)

- 3. Na panelu sterowania wybierz pozycję **Settings** > **Camera Print Settings**.
- 4. Wybierz pozycję **Print Settings** lub **Photo Adjustments** i w razie potrzeby zmień ustawienia.
- 5. Włącz aparat cyfrowy, a następnie podłącz go do drukarki za pomocą kabla USB.

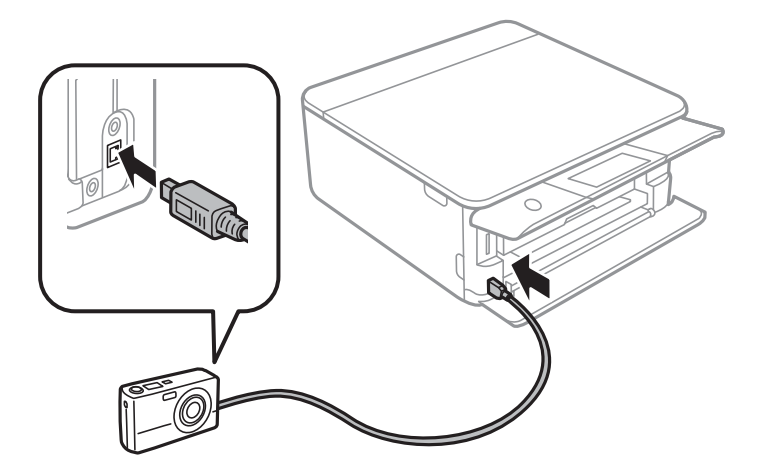

*Uwaga:*

Należy używać kabla USB o długości mniejszej niż dwa metry.

6. Wybierz zdjęcia, które chcesz wydrukować z aparatu cyfrowego, wprowadź ustawienia, takie jak liczba kopii, a następnie rozpocznij drukowanie.

# **Drukowanie zdjęć z cyfrowego aparatu fotograficznego podłączonego bezprzewodowo**

Zdjęcia z cyfrowych aparatów fotograficznych, które obsługują standard DPS over IP (nazywany dalej PictBridge (sieć bezprzewodowa LAN)), można drukować bezprzewodowo.

1. Należy upewnić się, że na ekranie głównym wyświetla się ikona, która wskazuje na połączenie drukarki z siecią bezprzewodową.

["Przewodnik po ikonie sieci" na stronie 25](#page-24-0)

2. Załaduj papier do drukarki.

["Ładowanie papieru do Kaseta na papier 1" na stronie 35](#page-34-0)

["Ładowanie papieru do Kaseta na papier 2" na stronie 38](#page-37-0)

["Ładowanie papieru do Tylny podajnik papieru" na stronie 43](#page-42-0)

- 3. Na panelu sterowania wybierz pozycję **Settings** > **Camera Print Settings**.
- 4. Wybierz pozycję **Print Settings** lub **Photo Adjustments** i w razie potrzeby zmień ustawienia.
- 5. Połącz cyfrowy aparat fotograficzny z tą samą siecią, z którą połączona jest z drukarka.
- 6. Wyświetl listę dostępnych drukarek na cyfrowym aparacie fotograficznym, a następnie wybierz drukarkę, z którą chcesz go połączyć.

### *Uwaga:*

- ❏ Aby sprawdzić nazwę drukarki, dotknij ikonę stany sieci na ekranie głównym.
- ❏ Jeżeli twój cyfrowy aparat fotograficzny posiada funkcję, która umożliwia zarejestrowanie drukarek, następnym razem możesz połączyć się z drukarką poprzez wybranie drukarki z listy.
- 7. Wybierz zdjęcia, które chcesz wydrukować z aparatu cyfrowego, wprowadź ustawienia, takie jak liczba kopii, a następnie rozpocznij drukowanie.
- 8. Zakończ połączenie PictBridge (sieć bezprzewodowa LAN) z drukarką z poziomu cyfrowego aparatu fotograficznego.

### c *Ważne:*

Korzystając ze standardu PictBridge (sieć bezprzewodowa LAN), nie można korzystać z innych funkcji drukarki lub drukować z innych urządzeń. Po zakończeniu drukowania natychmiast zakończ połączenie.

# <span id="page-78-0"></span>**Drukowanie na kopertach**

# **Drukowanie na kopertach z komputera (Windows)**

1. Załaduj koperty do drukarki.

["Ładowanie kopert do Kaseta na papier 2" na stronie 44](#page-43-0) ["Ładowanie papieru do Tylny podajnik papieru" na stronie 43](#page-42-0)

- 2. Otwórz plik, który chcesz wydrukować.
- 3. Wyświetl okno dialogowe sterownika drukarki.
- 4. Wybierz rozmiar koperty w polu **Rozmiar papieru** na karcie **Główne**, a następnie wybierz ustawienie **Koperta** dla opcji **Typ papieru**.
- 5. Ustaw inne elementy na kartach **Główne** i **Więcej opcji**, a następnie kliknij przycisk **OK**.
- 6. Kliknij przycisk **Drukuj**.

# **Drukowanie dokumentów**

# **Drukowanie z komputera — Windows**

### **Drukowanie przy użyciu szybkich ustawień**

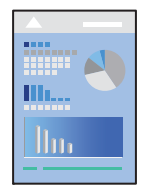

*Uwaga:*

- ❏ Wyjaśnienie poszczególnych pozycji ustawień sterownika drukarki można znaleźć w pomocy online. Należy kliknąć prawym przyciskiem myszy dany element, a następnie kliknąć opcję *Pomoc*.
- ❏ Sposób obsługi może się różnić w zależności od aplikacji. Szczegółowe informacje można znaleźć w pomocy aplikacji.
- 1. Załaduj papier do drukarki.
	- ["Ładowanie papieru do Kaseta na papier 1" na stronie 35](#page-34-0)
	- ["Ładowanie papieru do Kaseta na papier 2" na stronie 38](#page-37-0)
	- ["Ładowanie papieru do Tylny podajnik papieru" na stronie 43](#page-42-0)
- 2. Otwórz plik, który chcesz wydrukować.
- 3. Wybierz polecenie **Drukuj** lub **Ustawienia wydruku** z menu **Plik**.
- 4. Wybierz drukarkę.
- 5. Wybierz opcję **Preferencje** lub **Właściwości**, aby uzyskać dostęp do okna dialogowego sterownika drukarki.

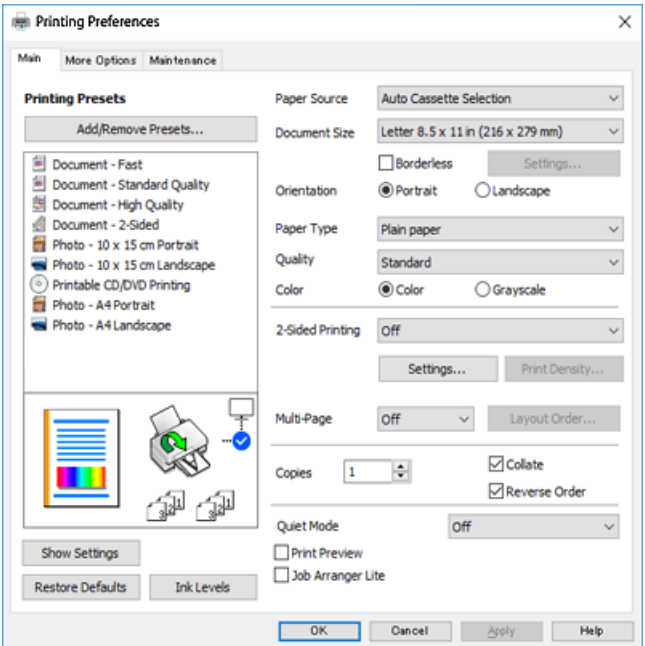

- 6. Należy wprowadzić następujące ustawienia.
	- ❏ Źródło papieru: Wybierz źródło papieru, do którego został załadowany papier.
	- ❏ Rozmiar papieru: Wybierz rozmiar papieru załadowanego do drukarki.
	- ❏ Bez obramowania: Wybierz drukowanie bez marginesów wokół obrazu.

Podczas drukowania bez obramowania dane są powiększane do rozmiaru nieco większego niż rozmiar papieru, aby wokół brzegów papieru nie były drukowane marginesy. Kliknij pozycję ustawień, aby wybrać stopień powiększenia.

- ❏ Orientacja: Wybierz orientację papieru ustawioną w aplikacji.
- ❏ Typ papieru: Wybierz rodzaj załadowanego papieru.

["Lista rodzajów papieru" na stronie 34](#page-33-0)

❏ Jakość: Wybór jakości wydruku.

Wybór opcji **Wysoko** pozwala uzyskać wydruk o podwyższonej jakości, jednak czas drukowania może być dłuższy. Aby wydrukować na zwykłym papierze przy użyciu znacznie wyższej jakości, wybierz pozycję **Najlepsza**. Pamiętaj, że może to spowodować znaczący spadek prędkości drukowania.

❏ Kolor: Wybierz opcję **Skala szarości**, aby drukować w czerni lub w odcieniach szarości.

### *Uwaga:*

Podczas drukowania na kopertach wybierz *Orientacja* jako ustawienie *Poziomo*.

7. Kliknij przycisk **OK**, aby zamknąć okno sterownika drukarki.

### <span id="page-80-0"></span>8. Kliknij przycisk **Drukuj**.

#### *Uwaga:*

Aby anulować drukowanie, na komputerze w oknie *Urządzenia i drukarki*, *Drukarka* lub *Drukarki i faksy* kliknij ikonę drukarki prawym przyciskiem myszy. Kliknij opcję *Strona drukowana w tej chwili*, kliknij prawym przyciskiem myszy zadanie, które ma być anulowane, a następnie wybierz polecenie *Anuluj*. Nie jest jednak możliwe anulowanie z poziomu komputera zadania drukowania już wysłanego do drukarki. W takim przypadku anuluj zadanie drukowania przy użyciu panelu sterowania drukarki.

### **Powiązane informacje**

- $\blacktriangleright$  ["Dostępne papiery i pojemności" na stronie 300](#page-299-0)
- $\rightarrow$  "Opcje menu sterownika drukarki" na stronie 81

### *Opcje menu sterownika drukarki*

Otwórz okno drukowania w aplikacji, wybierz drukarkę, a następnie wejdź w okno sterownika drukarki.

*Uwaga:* Menu zależą od wybranej opcji.

### **Karta Główne**

### Ustawienia wstępne druku:

Dodaj/Usuń ustawienia wstępne:

Istnieje możliwość dodawania lub usuwania ustawień wstępnych dla często używanych ustawień drukowania. Z listy wybierz ustawienie wstępne, które chcesz zastosować.

### Źródło papieru:

Wybierz źródło papieru, z którego jest on pobierany. Wybierz pozycję Auto Select, aby umożliwić automatyczny wybór źródła papieru na podstawie ustawień drukowania drukarki. Po włączeniu funkcji **Automatycznego przełączania kasety** drukarka automatycznie rozpocznie podawanie papieru z kasety na papier 2, gdy skończy się papier w kasecie na papier 1. Załaduj ten sam papier (typ i rozmiar) zarówno do kasety na papier 1, jak i do kasety na papier 2.

### Rozmiar papieru:

Wybranie rozmiaru papieru, który ma być używany do drukowania. Jeśli wybierzesz **Definiowany przez użytk.**, wprowadź szerokość i wysokość papieru.

### Bez obramowania:

Powiększanie danych drukowania do rozmiaru nieco większego niż rozmiar papieru, aby wokół brzegów papieru nie były drukowane marginesy. Kliknij opcję **Ustawienia**, aby wybrać stopień powiększenia.

### Orientacja:

Wybierz orientację, która ma być wydrukowana.

### Typ papieru:

Wybierz rodzaj papieru, na którym chcesz drukować.

### Jakość:

Wybierz jakość drukowania. Opcje różnią się w zależności od rodzaju papieru.

Wybór opcji **Wysoko** pozwala uzyskać wydruk o podwyższonej jakości, jednak czas drukowania może być dłuższy. Aby wydrukować na zwykłym papierze przy użyciu znacznie wyższej jakości, wybierz pozycję **Najlepsza**. Pamiętaj, że może to spowodować znaczący spadek prędkości drukowania.

### Kolor:

Wybór druku monochromatycznego lub w kolorze.

### Druk dwustronny:

Pozwala na drukowanie dwustronne.

### Ustawienia:

Można określić krawędź bindowania oraz margines na oprawę. Podczas drukowania dokumentów wielostronicowych, możesz wybrać opcję drukowania od początkowej lub końcowej strony arkuszu.

### Gęstość druku:

Wybór typu dokumentu na potrzeby dostosowania gęstości druku. Wybranie odpowiedniej gęstości druku pozwala zapobiegać przesiąkaniu obrazów na rewers strony. Wybierz ustawienie **Ręcznie**, aby samodzielnie dostosować gęstość druku.

#### Kilka stron:

Pozwala na drukowanie kilku stron na jednym arkuszu lub wydrukowanie plakatu. Kliknij **Kolejność układu** w celu określenia kolejności drukowania stron.

### Kopie:

Ustawienie liczby kopii, które chcesz wydrukować.

### Sortuj:

Drukowanie wielostronicowych dokumentów posortowanych według kolejności i podzielonych na zestawy.

### Odwróć kolejność:

Umożliwia drukowanie od ostatniej strony, tak aby strony były ułożone w poprawnej kolejności po wydrukowaniu.

### Tryb cichy:

Zmniejszenie poziomu hałasu generowanego przez drukarkę. Jednak może ono spowolnić drukowanie.

### Podgląd wydruku:

Wyświetla podgląd dokumentu przed wydrukowaniem.

### Uproszczony organizator zadań:

Program Job Arranger Lite umożliwia połączenie kilkunastu plików utworzonych w różnych aplikacjach i wydrukowanie ich jako pojedynczego zadania drukowania.

### <span id="page-82-0"></span>Pokaż ustawienia/Ukryj ustawienia:

Wyświetlenie listy aktualnie ustawionych pozycji na kartach **Główne** i **Więcej opcji**. Można pokazywać lub ukrywać ekran listy bieżących ustawień.

### Przywróć domyślne:

Przywraca wszystkie ustawienia do ustawień fabrycznych. Przywracane są wartości domyślne również ustawień na karcie **Więcej opcji**.

#### Poziomy tuszu:

Wyświetlenie przybliżonego poziomu tuszu.

### **Karta Więcej opcji**

### Ustawienia wstępne druku:

Dodaj/Usuń ustawienia wstępne:

Istnieje możliwość dodawania lub usuwania ustawień wstępnych dla często używanych ustawień drukowania. Z listy wybierz ustawienie wstępne, które chcesz zastosować.

#### Rozmiar papieru:

Wybranie rozmiaru papieru, który ma być używany do drukowania.

### Papier wyjściowy:

Wybranie rozmiaru papieru, który ma być używany do drukowania. Jeśli ustawienie opcji **Rozmiar papieru** różni się od ustawienia opcji **Papier wyjściowy**, opcja **Pomniejsz/powiększ dokument** jest wybierana automatycznie. Nie trzeba jej wybierać podczas drukowania bez pomniejszania lub powiększania rozmiaru dokumentu.

### Pomniejsz/powiększ dokument:

Umożliwia pomniejszenie lub powiększenie rozmiaru dokumentu.

### Dopasuj do strony:

Automatyczne pomniejszanie lub powiększanie dokumentu w celu dopasowania do rozmiaru papieru wybranego w opcji **Papier wyjściowy**.

### Powiększ do:

Drukowanie z powiększeniem/pomniejszeniem o określoną liczbę procent.

### Na środku:

Drukowanie obrazów na środku arkusza papieru.

### Korekta koloru:

#### Automatyczny:

Automatycznie dostosowuje odcienie obrazów.

### Niestandardowy:

Pozwala na ręczne przeprowadzenie korekcji kolorów. Kliknięcie pozycji **Zaawansowane** powoduje otwarcie ekranu **Korekcja koloru**, na którym można wybrać szczegółową metodę korekcji kolorów. Kliknij pozycję **Opcje obrazu**, aby włączyć funkcję Uniwersalny druk kolorowy, Koryguj czerw. oczy, a następnie poprawić drukowanie cienkich linii.

### Funkcje znaku wodnego:

Umożliwia skonfigurowanie ustawień znaków wodnych.

### Add/Delete:

Umożliwia dodanie lub usunięcie żądanych znaków wodnych.

### Settings:

Umożliwia ustawienie metody drukowania znaku wodnego.

### Ustawienia dodatkowe:

### Obróć o 180°:

Obrót stron o 180 stopni przed rozpoczęciem drukowania. Wybierz tę pozycję podczas drukowania na papierze, takim jak koperty, który jest załadowany w ustalonym kierunku.

### Drukowanie dwukierunkowe:

Drukowanie, gdy głowica drukująca porusza się w obie strony. Prędkość drukowania jest większa, ale jego jakość może się pogorszyć.

### Obraz lustrzany:

Odwraca obraz do wydrukowania tak, żeby powstało jego lustrzane odbicie.

#### Pokaż ustawienia/Ukryj ustawienia:

Wyświetlenie listy aktualnie ustawionych pozycji na kartach **Główne** i **Więcej opcji**. Można pokazywać lub ukrywać ekran listy bieżących ustawień.

### Przywróć domyślne:

Przywraca wszystkie ustawienia do ustawień fabrycznych. Przywracane są wartości domyślne również ustawień na karcie **Główne**.

### **Karta Konserwacja**

### Test dysz głowicy drukującej

Drukowanie wzoru testu dysz w celu sprawdzenia, czy dysze głowicy drukującej nie są zatkane.

### Czyszcz. głow. druk.:

Czyszczenie zatkanych dysz głowicy drukującej. Ze względu na to, że funkcja ta zużywa trochę tuszu, głowicę drukującą należy czyścić tylko, jeśli dysze są zatkane. Wydrukuj wzór testu dysz, a następnie wybierz pozycję **Czyszczenie**, jeżeli na wzorze jest tylko kilka błędów. **Czyszczenie zaawansowane** zużywa więcej tuszu niż funkcja **Czyszczenie**. Tej funkcji używaj tylko, jeżeli na wzorze testu dysz jest wiele błędów.

### Uproszczony organizator zadań:

Program Job Arranger Lite umożliwia połączenie kilkunastu plików utworzonych w różnych aplikacjach i wydrukowanie ich jako pojedynczego zadania drukowania.

### EPSON Status Monitor 3:

Otwiera okno EPSON Status Monitor 3. Tutaj można potwierdzić stan drukarki i materiałów eksploatacyjnych.

### Preferencje monitorowania:

Umożliwia wykonanie ustawień dla pozycji w oknie EPSON Status Monitor 3.

### Ustawienia zaawansowane:

Pozwala na wprowadzenie różnych ustawień. Kliknij prawym przyciskiem myszy każdą pozycję, aby wyświetlić Pomoc i uzyskać więcej szczegółów.

### Kolejka wydruku:

Wyświetla zadania czekające w kolejce do druku. Istnieje możliwość sprawdzania, pauzowania lub wznawiania zadań drukowania.

### Język:

Zmiana języka wyświetlania używanego przez sterownik drukarki. Żeby zastosować ustawienia, zamknij sterownik drukarki, a następnie ponownie go otwórz.

### Aktualizacja oprogramowania:

Uruchamia EPSON Software Updater w celu sprawdzenia, czy w Internecie pojawiła się najnowsza wersia aplikacii.

### Zamówienie online:

Umożliwia uzyskanie dostępu do witryny, w której można kupować pojemniki z tuszem firmy Epson.

### Obsługa techniczna:

Jeżeli podręcznik jest zainstalowany na komputerze, wyświetlany jest ten podręcznik. Jeżeli nie jest zainstalowany, można połączyć się z witryną Epson, aby sprawdzić dostępność podręcznika i pomocy technicznej.

### **Drukowanie na obu stronach papieru**

Można użyć jednej z poniższych metod, aby drukować na obu stronach papieru.

❏ Automatyczny druk dwustronny

### ❏ Ręczny druk dwustronny

Gdy drukarka skończy drukować pierwszą stronę, należy obrócić kartkę, aby drukować na jej drugiej stronie.

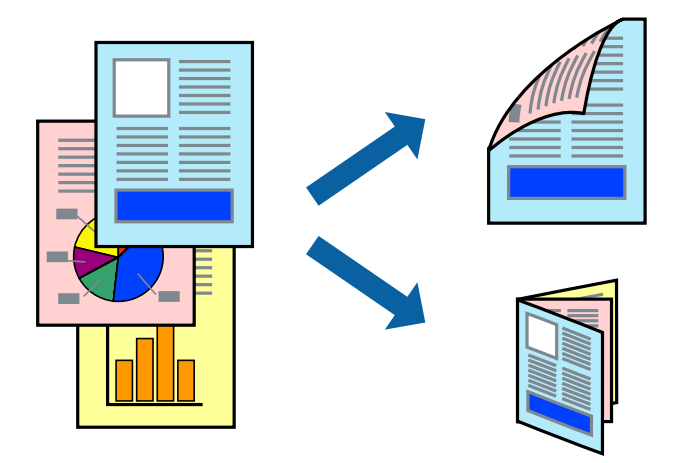

### *Uwaga:*

- ❏ Ta funkcja nie jest dostępna w przypadku drukowania bez obramowania.
- ❏ Funkcja drukowania dwustronnego jest niedostępna dla opcji Tylny podajnik papieru.
- ❏ Jeśli nie jest używany papier przeznaczony do drukowania dwustronnego, jakość wydruku może się pogorszyć i mogą występować zacięcia papieru.

["Papier do druku dwustronnego" na stronie 303](#page-302-0)

- ❏ W zależności od rodzaju papieru i danych tusz może przesiąknąć na drugą stronę papieru.
- ❏ Nie można wykonać ręcznego drukowania dwustronnego, chyba że włączono aplikację *EPSON Status Monitor 3*. Jeżeli aplikacja *EPSON Status Monitor 3* jest wyłączona, otwórz okno dialogowe sterownika drukarki, na karcie *Konserwacja* kliknij pozycję *Ustawienia zaawansowane*, a następnie wybierz pozycję *Włącz program EPSON Status Monitor 3*.
- ❏ Może być jednak niedostępny, jeśli dostęp do drukarki uzyskuje się za pośrednictwem sieci lub drukarka służy jako drukarka udostępniona.
- 1. Załaduj papier do drukarki.

["Ładowanie papieru do Kaseta na papier 1" na stronie 35](#page-34-0) ["Ładowanie papieru do Kaseta na papier 2" na stronie 38](#page-37-0)

["Ładowanie papieru do Tylny podajnik papieru" na stronie 43](#page-42-0)

- 2. Otwórz plik, który chcesz wydrukować.
- 3. Wybierz polecenie **Drukuj** lub **Ustawienia wydruku** z menu **Plik**.
- 4. Wybierz drukarkę.
- 5. Wybierz opcję **Preferencje** lub **Właściwości**, aby uzyskać dostęp do okna dialogowego sterownika drukarki.
- 6. Wybierz metodę funkcji **Druk dwustronny** na karcie **Główne**.
- 7. Kliknij pozycję **Ustawienia**, odpowiednio skonfiguruj ustawienia, a następnie kliknij przycisk **OK**.
- 8. Kliknij pozycję **Gęstość druku**, odpowiednio skonfiguruj ustawienia, a następnie kliknij przycisk **OK**. Po ustawieniu **Gęstość druku** można dostosować gęstość druku stosownie do typu dokumentu.

#### *Uwaga:*

- ❏ To ustawienie nie jest dostępne po wybraniu ręcznego drukowania dwustronnego.
- ❏ Drukowanie może być wolniejsze z powodu kombinacji opcji wybranych dla *Wybierz rodzaj dokumentu* w oknie *Gęstość druku* i dla *Jakość* na karcie *Główne*.
- 9. Ustaw inne elementy na kartach **Główne** i **Więcej opcji**, a następnie kliknij przycisk **OK**.

["Karta Główne" na stronie 81](#page-80-0)

["Karta Więcej opcji" na stronie 83](#page-82-0)

10. Kliknij przycisk **Drukuj**.

Podczas ręcznego drukowania dwustronnego po wydrukowaniu pierwszej strony na komputerze pojawia się okno wyskakujące. Postępuj zgodnie z instrukcjami wyświetlanymi na ekranie.

### **Powiązane informacje**

- $\blacktriangleright$  ["Dostępne papiery i pojemności" na stronie 300](#page-299-0)
- $\rightarrow$  ["Drukowanie przy użyciu szybkich ustawień" na stronie 79](#page-78-0)

### **Drukowanie broszury**

Możliwa jest także zmiana kolejności stron i tworzenie wydruków składanych w formie broszury.

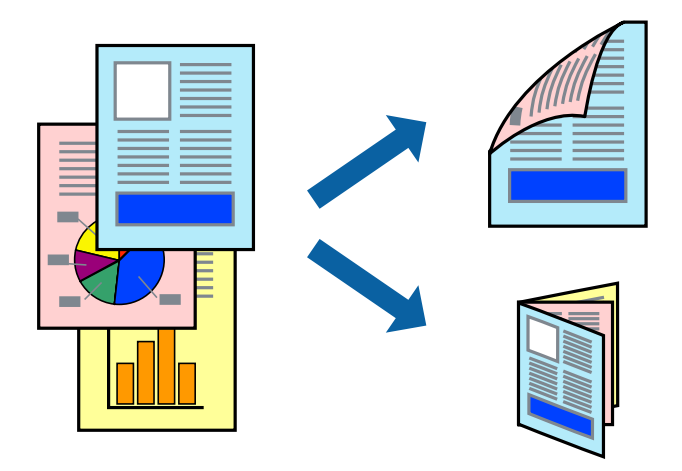

### *Uwaga:*

- ❏ Ta funkcja nie jest dostępna w przypadku drukowania bez obramowania.
- ❏ Funkcja drukowania dwustronnego jest niedostępna dla opcji Tylny podajnik papieru.
- ❏ Jeśli nie jest używany papier przeznaczony do drukowania dwustronnego, jakość wydruku może się pogorszyć i mogą występować zacięcia papieru.

["Papier do druku dwustronnego" na stronie 303](#page-302-0)

- ❏ W zależności od rodzaju papieru i danych tusz może przesiąknąć na drugą stronę papieru.
- ❏ Nie można wykonać ręcznego drukowania dwustronnego, chyba że włączono aplikację *EPSON Status Monitor 3*. Jeżeli aplikacja *EPSON Status Monitor 3* jest wyłączona, otwórz okno dialogowe sterownika drukarki, na karcie *Konserwacja* kliknij pozycję *Ustawienia zaawansowane*, a następnie wybierz pozycję *Włącz program EPSON Status Monitor 3*.
- ❏ Może być jednak niedostępny, jeśli dostęp do drukarki uzyskuje się za pośrednictwem sieci lub drukarka służy jako drukarka udostępniona.

1. Załaduj papier do drukarki.

["Ładowanie papieru do Kaseta na papier 1" na stronie 35](#page-34-0) ["Ładowanie papieru do Kaseta na papier 2" na stronie 38](#page-37-0) ["Ładowanie papieru do Tylny podajnik papieru" na stronie 43](#page-42-0)

- 2. Otwórz plik, który chcesz wydrukować.
- 3. Wybierz polecenie **Drukuj** lub **Ustawienia wydruku** z menu **Plik**.
- 4. Wybierz drukarkę.
- 5. Wybierz opcję **Preferencje** lub **Właściwości**, aby uzyskać dostęp do okna dialogowego sterownika drukarki.
- 6. Wybierz metodę funkcji **Druk dwustronny** na karcie **Główne**.
- 7. Na karcie **Ustawienia** sterownika drukarki wybierz pozycję **Broszura**.
- 8. Kliknij przycisk **OK**.
	- ❏ Oprawa na środku: Metody tej można użyć w przypadku drukowania niewielkiej liczby stron, które można ułożyć w stos i łatwo złożyć na pół.
	- ❏ Oprawa z boku. Metody tej można użyć podczas drukowania jednego arkusza (cztery strony) naraz, składania na pół, a następnie składania razem w jeden wolumin.
- 9. Kliknij pozycję **Gęstość druku**, odpowiednio skonfiguruj ustawienia, a następnie kliknij przycisk **OK**.

Po ustawieniu **Gęstość druku** można dostosować gęstość druku stosownie do typu dokumentu.

*Uwaga:*

- ❏ To ustawienie nie jest dostępne po wybraniu ręcznego drukowania dwustronnego.
- ❏ Drukowanie może być wolniejsze z powodu kombinacji opcji wybranych dla *Wybierz rodzaj dokumentu* w oknie *Gęstość druku* i dla *Jakość* na karcie *Główne*.
- 10. Ustaw inne elementy na kartach **Główne** i **Więcej opcji**, a następnie kliknij przycisk **OK**.

["Karta Główne" na stronie 81](#page-80-0)

["Karta Więcej opcji" na stronie 83](#page-82-0)

11. Kliknij przycisk **Drukuj**.

Podczas ręcznego drukowania dwustronnego po wydrukowaniu pierwszej strony na komputerze pojawia się okno wyskakujące. Postępuj zgodnie z instrukcjami wyświetlanymi na ekranie.

### **Powiązane informacje**

- & ["Dostępne papiery i pojemności" na stronie 300](#page-299-0)
- $\rightarrow$  ["Drukowanie przy użyciu szybkich ustawień" na stronie 79](#page-78-0)

### **Drukowanie kilku stron na jednej kartce**

Można wydrukować kilka stron danych na jednym arkuszu papieru.

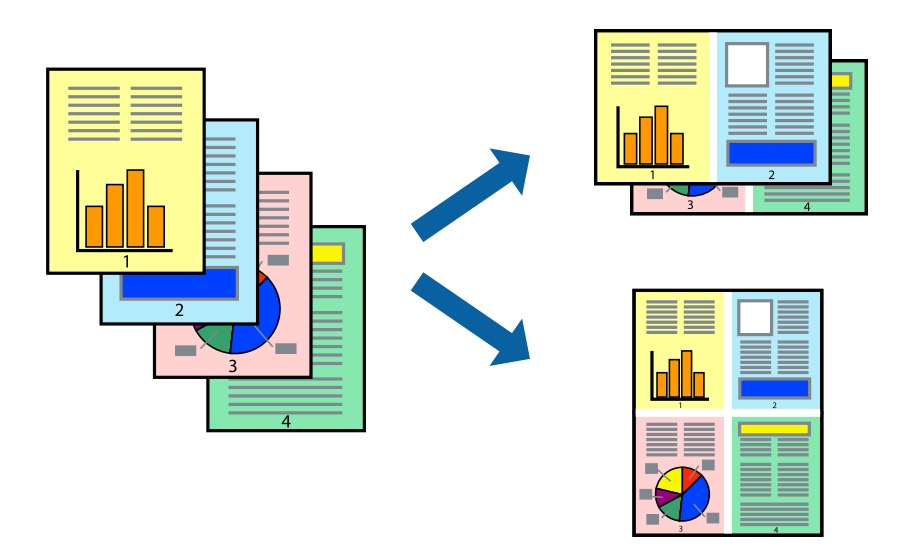

### *Uwaga:*

Ta funkcja nie jest dostępna w przypadku drukowania bez obramowania.

1. Załaduj papier do drukarki.

["Ładowanie papieru do Kaseta na papier 1" na stronie 35](#page-34-0) ["Ładowanie papieru do Kaseta na papier 2" na stronie 38](#page-37-0) ["Ładowanie papieru do Tylny podajnik papieru" na stronie 43](#page-42-0)

- 2. Otwórz plik, który chcesz wydrukować.
- 3. Wybierz polecenie **Drukuj** lub **Ustawienia wydruku** z menu **Plik**.
- 4. Wybierz drukarkę.
- 5. Wybierz opcję **Preferencje** lub **Właściwości**, aby uzyskać dostęp do okna dialogowego sterownika drukarki.
- 6. Na karcie **Główne** sterownika drukarki wybierz **2 str. na jedn.** lub **4 str. na jedn.** jako ustawienie **Kilka stron**.
- 7. Kliknij pozycję **Kolejność układu**, odpowiednio skonfiguruj ustawienia, a następnie kliknij przycisk **OK**.
- 8. Ustaw inne elementy na kartach **Główne** i **Więcej opcji**, a następnie kliknij przycisk **OK**. ["Karta Główne" na stronie 81](#page-80-0) ["Karta Więcej opcji" na stronie 83](#page-82-0)
- 9. Kliknij przycisk **Drukuj**.

### **Powiązane informacje**

 $\rightarrow$  ["Drukowanie przy użyciu szybkich ustawień" na stronie 79](#page-78-0)

### **Drukowanie z dopasowaniem do rozmiaru papieru**

Wybierz rozmiar papieru załadowanego do drukarki jako ustawienie Docelowy rozmiar papieru.

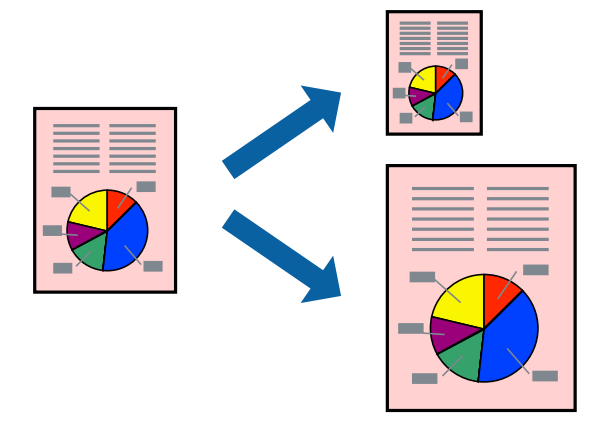

### *Uwaga:*

Ta funkcja nie jest dostępna w przypadku drukowania bez obramowania.

1. Załaduj papier do drukarki.

["Ładowanie papieru do Kaseta na papier 1" na stronie 35](#page-34-0)

["Ładowanie papieru do Kaseta na papier 2" na stronie 38](#page-37-0)

["Ładowanie papieru do Tylny podajnik papieru" na stronie 43](#page-42-0)

- 2. Otwórz plik, który chcesz wydrukować.
- 3. Wybierz polecenie **Drukuj** lub **Ustawienia wydruku** z menu **Plik**.
- 4. Wybierz drukarkę.
- 5. Wybierz opcję **Preferencje** lub **Właściwości**, aby uzyskać dostęp do okna dialogowego sterownika drukarki.
- 6. Dokonaj następujących ustawień na karcie **Więcej opcji**.
	- ❏ Rozmiar papieru: wybierz rozmiar papieru określony w ustawieniach aplikacji.
	- ❏ Papier wyjściowy: wybierz rozmiar papieru załadowanego do drukarki.

**Dopasuj do strony** jest wybierane automatycznie.

### *Uwaga:*

Kliknij pozycję *Na środku*, aby wydrukować obraz pomniejszony na środku arkusza papieru.

- 7. Ustaw inne elementy na kartach **Główne** i **Więcej opcji**, a następnie kliknij przycisk **OK**.
	- ["Karta Główne" na stronie 81](#page-80-0)

["Karta Więcej opcji" na stronie 83](#page-82-0)

8. Kliknij przycisk **Drukuj**.

### **Powiązane informacje**

& ["Drukowanie przy użyciu szybkich ustawień" na stronie 79](#page-78-0)

### **Drukowanie pomniejszonego lub powiększonego dokumentu przy dowolnym poziomie powiększenia**

Można zmniejszyć lub zwiększyć rozmiar drukowanego dokumentu o określoną wartość procentową.

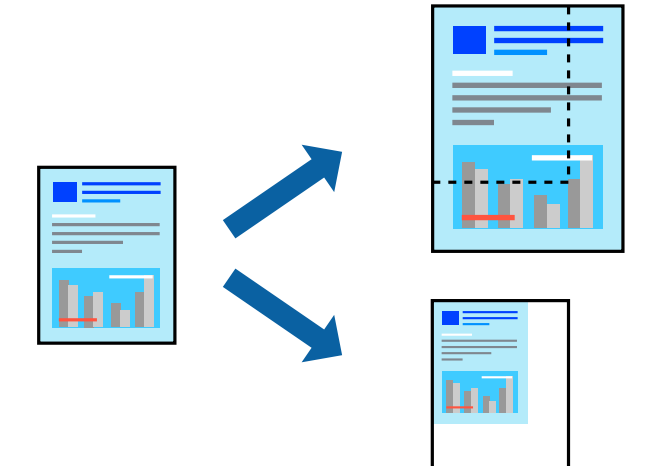

### *Uwaga:*

Ta funkcja nie jest dostępna w przypadku drukowania bez obramowania.

1. Załaduj papier do drukarki.

["Ładowanie papieru do Kaseta na papier 1" na stronie 35](#page-34-0) ["Ładowanie papieru do Kaseta na papier 2" na stronie 38](#page-37-0) ["Ładowanie papieru do Tylny podajnik papieru" na stronie 43](#page-42-0)

- 2. Otwórz plik, który chcesz wydrukować.
- 3. Wybierz polecenie **Drukuj** lub **Ustawienia wydruku** z menu **Plik**.
- 4. Wybierz drukarkę.
- 5. Wybierz opcję **Preferencje** lub **Właściwości**, aby uzyskać dostęp do okna dialogowego sterownika drukarki.
- 6. Na karcie **Więcej opcji** sterownika drukarki wybierz rozmiar papieru z ustawienia **Rozmiar papieru**.
- 7. W ustawieniu **Papier wyjściowy** wybierz rozmiar papieru, na którym chcesz drukować.
- 8. Wybierz polecenie **Pomniejsz/powiększ dokument**, **Powiększ do**, po czym wpisz wartość procentową.
- 9. Ustaw inne elementy na kartach **Główne** i **Więcej opcji**, a następnie kliknij przycisk **OK**. ["Karta Główne" na stronie 81](#page-80-0) ["Karta Więcej opcji" na stronie 83](#page-82-0)
- 10. Kliknij przycisk **Drukuj**.

### **Powiązane informacje**

& ["Drukowanie przy użyciu szybkich ustawień" na stronie 79](#page-78-0)

### **Drukowanie jednego obrazu na wielu arkuszach do powiększenia (tworzenie plakatu)**

Ta funkcja pozwala wydrukować jeden obraz rozłożony na wiele arkuszy papieru. Arkusze te można później skleić taśmą, by uzyskać plakat w dużym formacie.

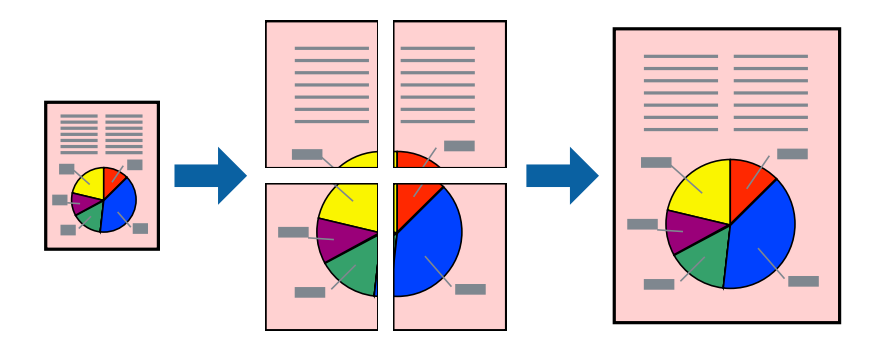

### *Uwaga:*

Ta funkcja nie jest dostępna w przypadku drukowania bez obramowania.

1. Załaduj papier do drukarki.

["Ładowanie papieru do Kaseta na papier 1" na stronie 35](#page-34-0) ["Ładowanie papieru do Kaseta na papier 2" na stronie 38](#page-37-0) ["Ładowanie papieru do Tylny podajnik papieru" na stronie 43](#page-42-0)

- 2. Otwórz plik, który chcesz wydrukować.
- 3. Wybierz polecenie **Drukuj** lub **Ustawienia wydruku** z menu **Plik**.
- 4. Wybierz drukarkę.
- 5. Wybierz opcję **Preferencje** lub **Właściwości**, aby uzyskać dostęp do okna dialogowego sterownika drukarki.
- 6. Wybierz ustawienie **2x1 Poster**, **2x2 Poster**, **Plakat 3x3** lub **Plakat 4x4** dla opcji **Kilka stron** na karcie **Główne**.
- 7. Kliknij pozycję **Ustawienia**, odpowiednio skonfiguruj ustawienia, a następnie kliknij przycisk **OK**. *Uwaga: Drukuj linie cięcia* pozwala na wydrukowanie prowadnicy cięcia.
- 8. Ustaw inne elementy na kartach **Główne** i **Więcej opcji**, a następnie kliknij przycisk **OK**. ["Karta Główne" na stronie 81](#page-80-0)

["Karta Więcej opcji" na stronie 83](#page-82-0)

9. Kliknij przycisk **Drukuj**.

### **Powiązane informacje**

& ["Drukowanie przy użyciu szybkich ustawień" na stronie 79](#page-78-0)

### *Tworzenie plakatów przy użyciu zachodzących znaczników wyrównywania*

Oto przykład, jak można zrobić plakat przy użyciu opcji **Plakat 2x2** i **Znaczniki wyrównania dla zachodzenia** w menu **Drukuj linie cięcia**.

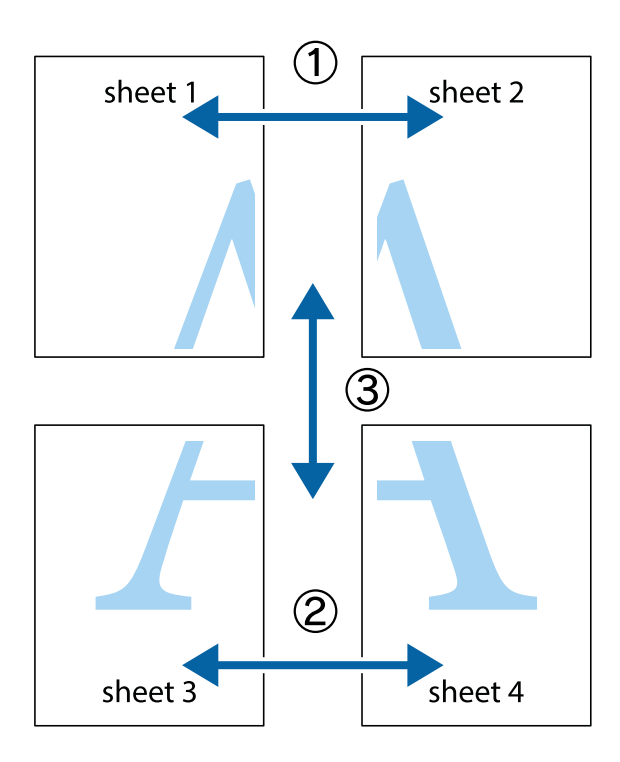

1. Przygotuj Sheet 1 i Sheet 2. Obetnij marginesy Sheet 1 wzdłuż pionowej niebieskiej linii przebiegającej przez środek górnego i dolnego krzyżyka.

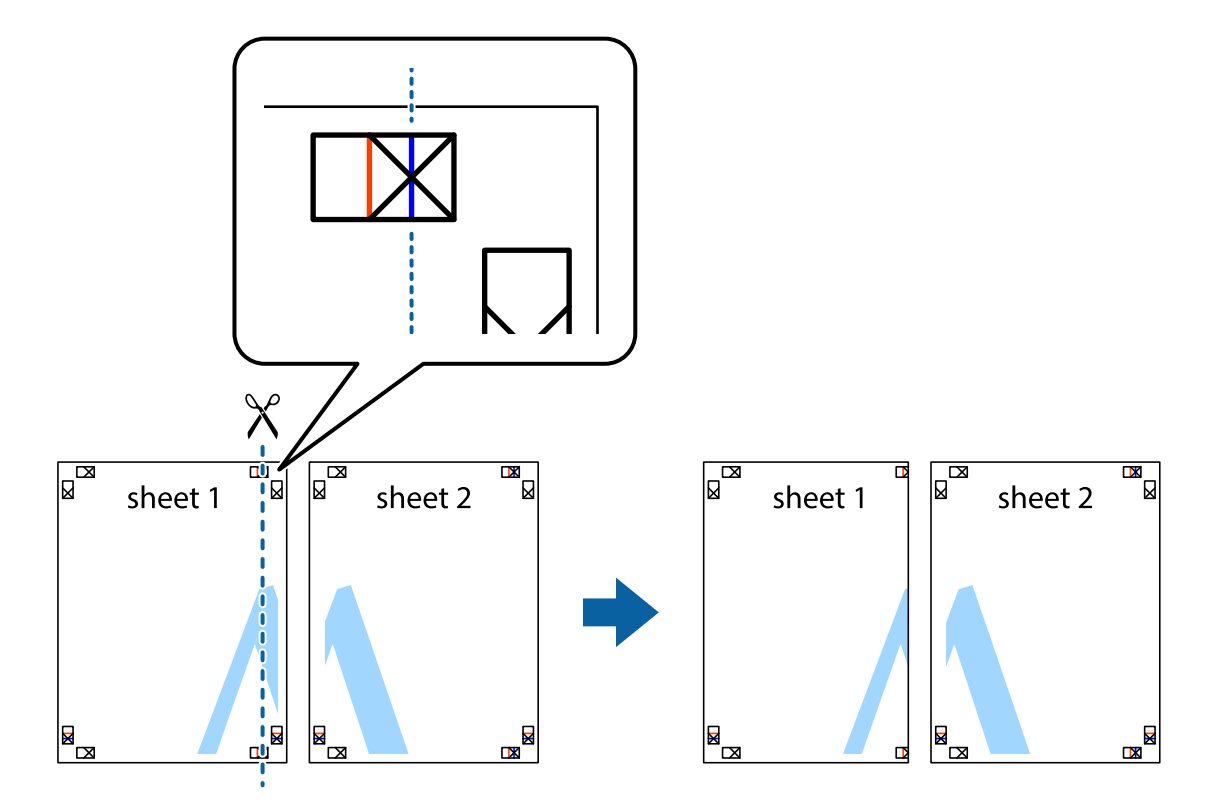

2. Ułóż krawędź Sheet 1 na górze Sheet 2 i wyrównaj krzyżyki, a następnie tymczasowo sklej oba arkusze od tyłu.

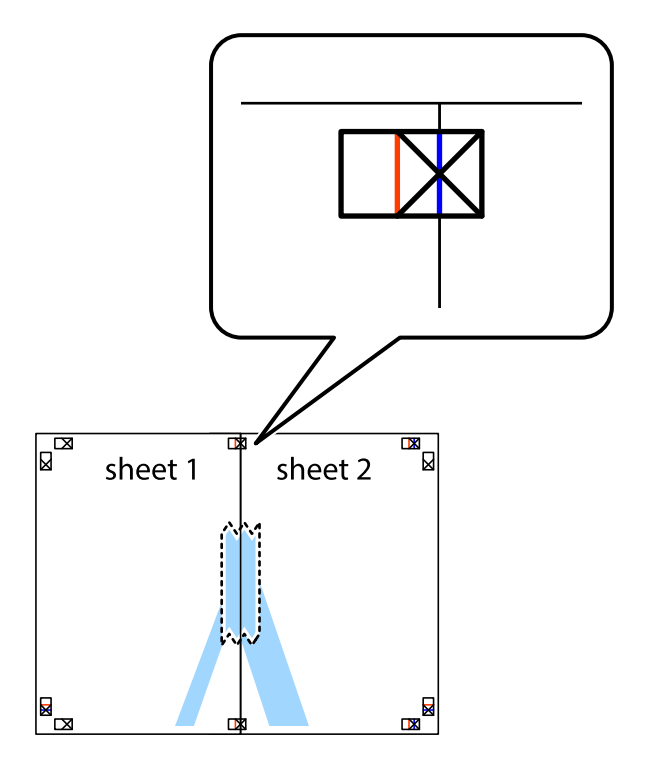

3. Przetnij sklejone arkusze na dwie części wzdłuż pionowej czerwonej linii przebiegającej przez znaczniki wyrównania (jest to linia na lewo od krzyżyków).

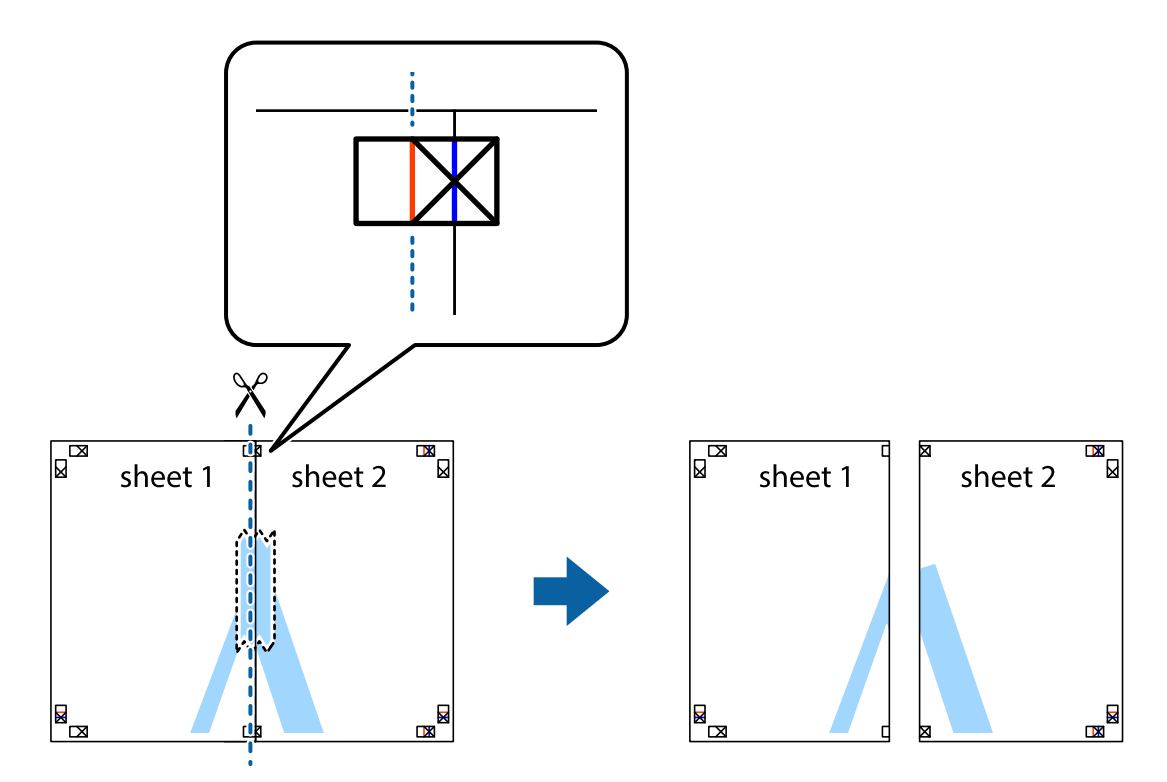

4. Ponownie sklej oba arkusze od tyłu.

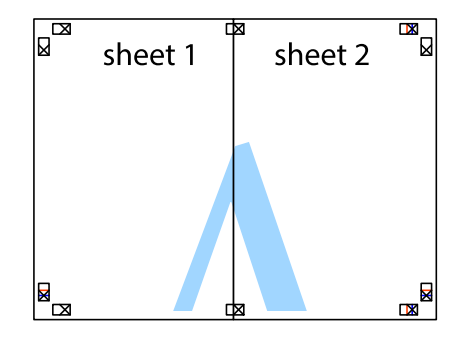

5. Powtórz czynności 1–4, aby skleić Sheet 3 i Sheet 4.

6. Obetnij marginesy Sheet 1 i Sheet 2 wzdłuż poziomej niebieskiej linii przebiegającej przez środki krzyżyków po lewej i prawej stronie.

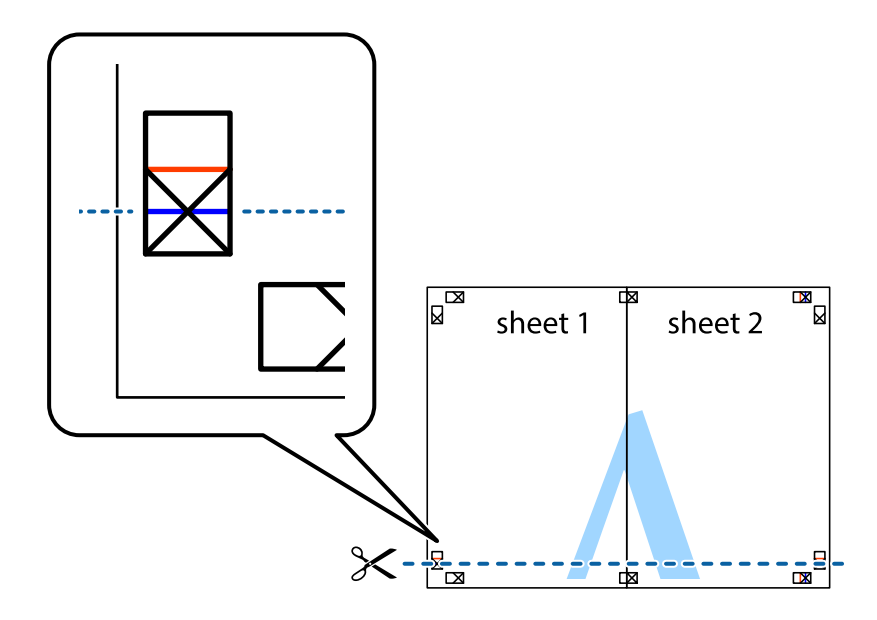

7. Ułóż krawędzie Sheet 1 i Sheet 2 na górze Sheet 3 i Sheet 4 i wyrównaj krzyżyki, a następnie tymczasowo sklej je od tyłu.

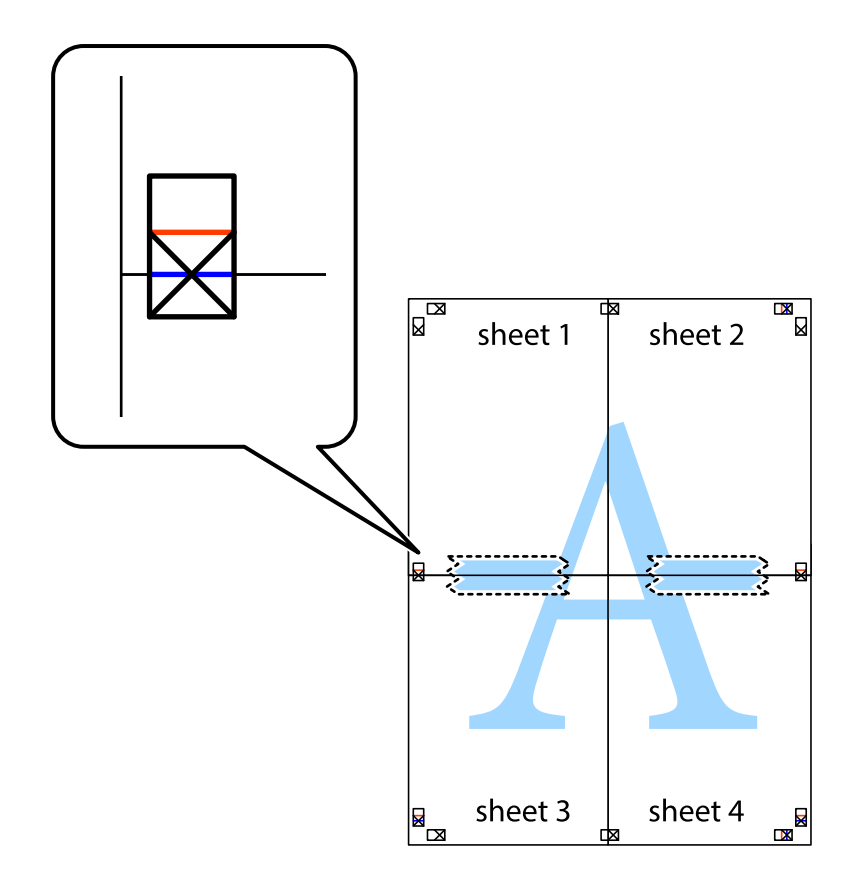

8. Przetnij sklejone arkusze na dwie części wzdłuż poziomej czerwonej linii przebiegającej przez znaczniki wyrównania (jest to linia powyżej krzyżyków).

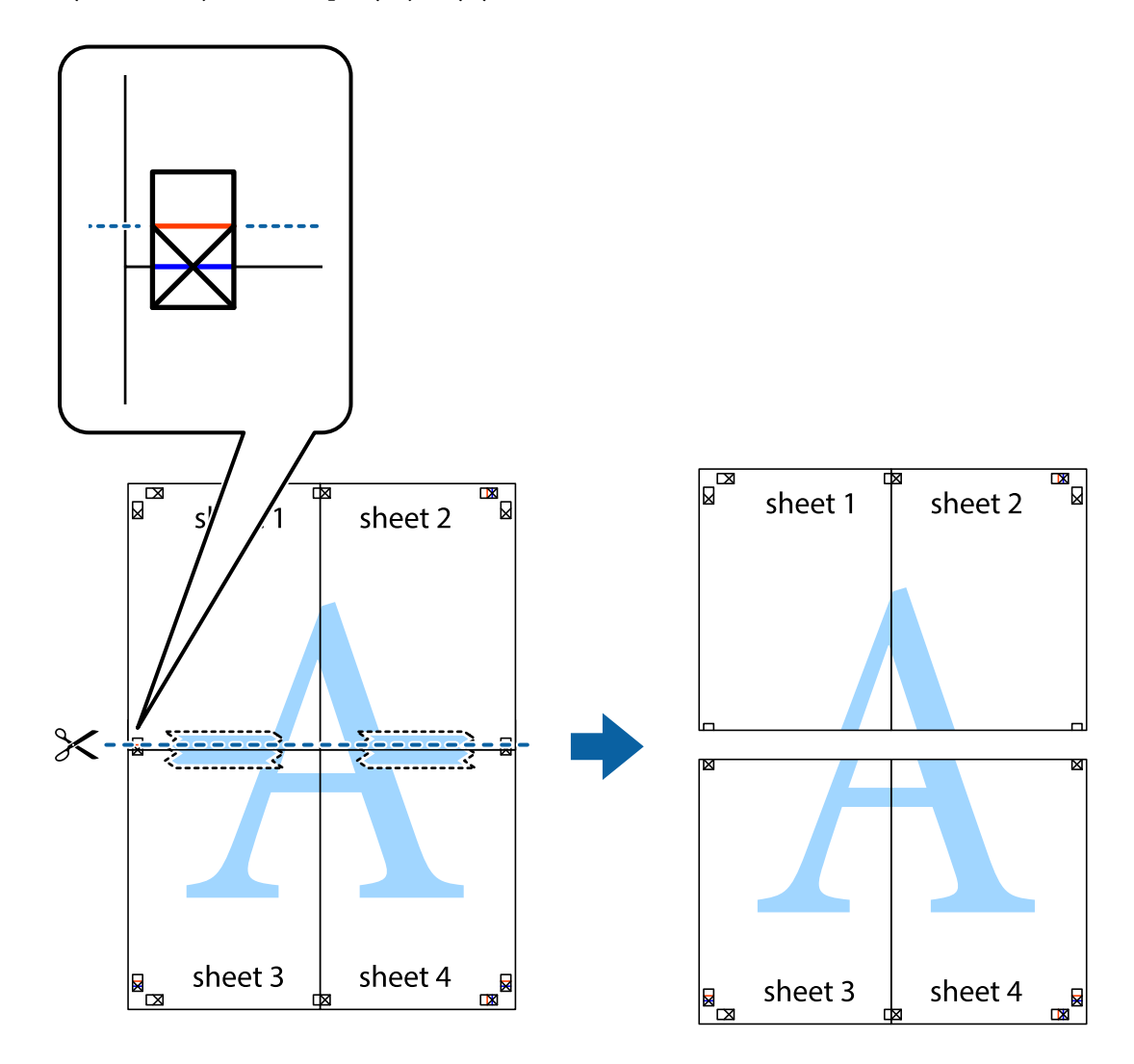

9. Ponownie sklej oba arkusze od tyłu.

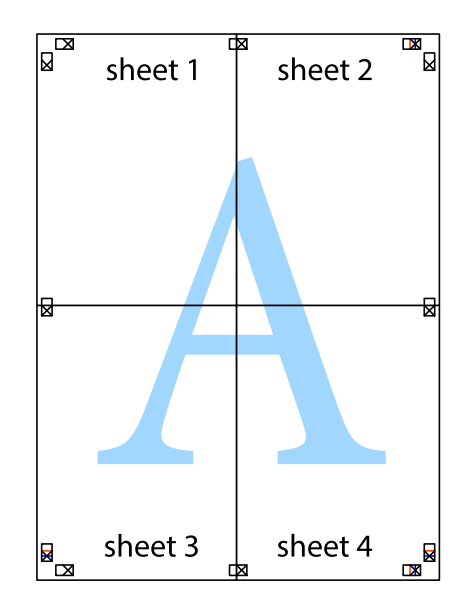

10. Odetnij pozostałe marginesy wzdłuż zewnętrznych linii.

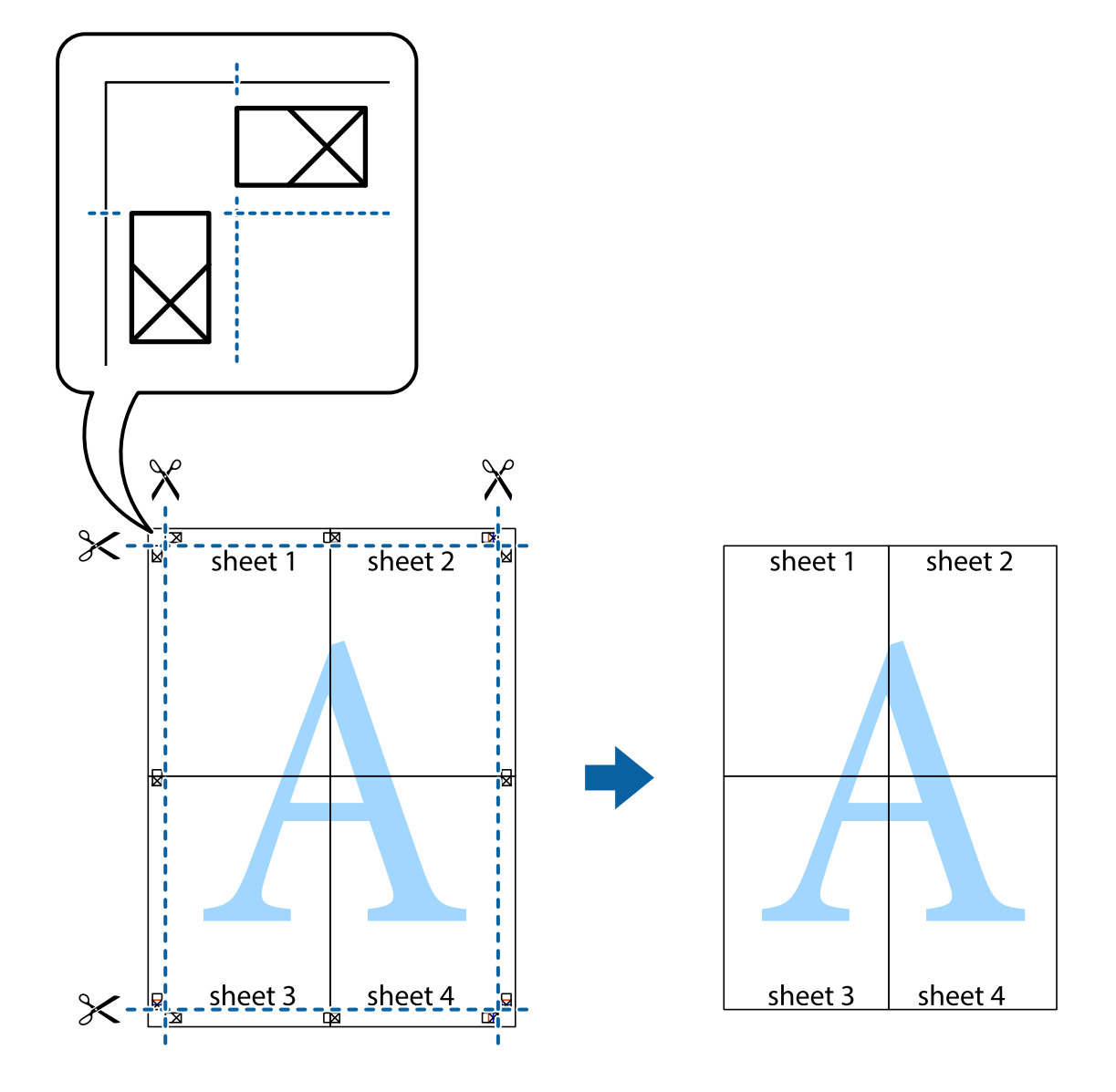

# **Dodawanie ustawień wstępnych drukowania na potrzeby szybkiego drukowania**

Jeżeli w sterowniku drukarki utworzysz własne ustawienie wstępne z często wykorzystywanymi preferencjami druku, możesz łatwo drukować, wybierając to ustawienie z listy.

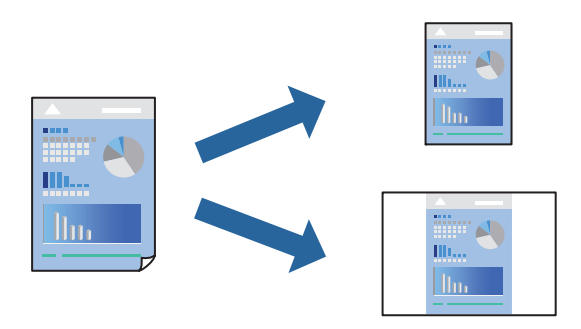

1. Załaduj papier do drukarki.

["Ładowanie papieru do Kaseta na papier 1" na stronie 35](#page-34-0) ["Ładowanie papieru do Kaseta na papier 2" na stronie 38](#page-37-0) ["Ładowanie papieru do Tylny podajnik papieru" na stronie 43](#page-42-0)

- 2. Otwórz plik, który chcesz wydrukować.
- 3. Wybierz polecenie **Drukuj** lub **Ustawienia wydruku** z menu **Plik**.
- 4. Wybierz drukarkę.
- 5. Wybierz opcję **Preferencje** lub **Właściwości**, aby uzyskać dostęp do okna dialogowego sterownika drukarki.
- 6. Ustaw poszczególne pozycje (takie jak **Rozmiar papieru** i **Typ papieru**) w **Główne** lub **Więcej opcji**.
- 7. Kliknij pozycję **Dodaj/Usuń ustawienia wstępne** na ekranie **Ustawienia wstępne druku**.
- 8. Wprowadź wartość w polu **Nazwa**, a następnie w razie potrzeby wprowadź komentarz.
- 9. Kliknij przycisk **Zapisz**.

### *Uwaga:*

Aby usunąć dodane ustawienia wstępne, należy kliknąć opcję *Dodaj/Usuń ustawienia wstępne*, wybrać z listy nazwę ustawień wstępnych, które mają zostać usunięte, a następnie usunąć je.

["Karta Główne" na stronie 81](#page-80-0)

["Karta Więcej opcji" na stronie 83](#page-82-0)

10. Kliknij przycisk **Drukuj**.

Aby użyć tych samych ustawień podczas następnego zadania drukowania, wybierz zarejestrowane ustawienia z listy **Ustawienia wstępne druku**, a następnie kliknij przycisk **OK**.

### **Powiązane informacje**

& ["Drukowanie przy użyciu szybkich ustawień" na stronie 79](#page-78-0)

### **Równoczesne drukowanie wielu plików**

Program Uproszczony organizator zadań umożliwia połączenie kilkunastu plików utworzonych w różnych aplikacjach i wydrukowanie ich jako pojedynczego zadania drukowania. Możliwe jest skonfigurowanie ustawień drukowania połączonych plików, np. układu wielostronicowego i drukowania obustronnego.

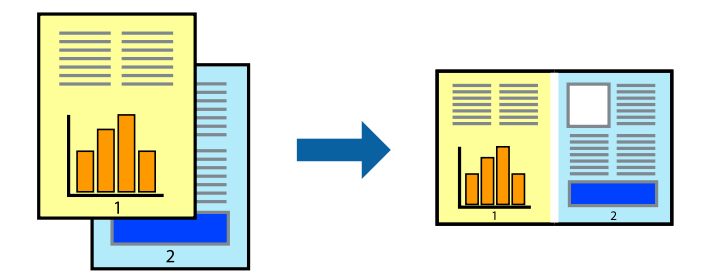

1. Załaduj papier do drukarki.

["Ładowanie papieru do Kaseta na papier 1" na stronie 35](#page-34-0) ["Ładowanie papieru do Kaseta na papier 2" na stronie 38](#page-37-0) ["Ładowanie papieru do Tylny podajnik papieru" na stronie 43](#page-42-0)

- 2. Otwórz plik, który chcesz wydrukować.
- 3. Wybierz polecenie **Drukuj** lub **Ustawienia wydruku** z menu **Plik**.
- 4. Wybierz drukarkę.
- 5. Wybierz opcję **Preferencje** lub **Właściwości**, aby uzyskać dostęp do okna dialogowego sterownika drukarki.
- 6. Wybierz pozycję **Uproszczony organizator zadań** na karcie **Główne**, a następnie kliknij przycisk **OK**. ["Karta Główne" na stronie 81](#page-80-0)
- 7. Kliknij przycisk **Drukuj**.

Kiedy rozpoczniesz drukowanie, wyświetli się okno Uproszczony organizator zadań.

- 8. Pozostawiając okno programu Uproszczony organizator zadań otwarte, otwórz plik, który chcesz połączyć z bieżącym plikiem, a następnie powtórz powyższe kroki.
- 9. Kiedy wybierzesz zadanie drukowania dodane do Drukuj projekt Lite w oknie Uproszczony organizator zadań, możesz edytować układ strony.
- 10. Kliknij **Drukuj** z menu **Plik** w celu rozpoczęcia drukowania.

### *Uwaga:*

Jeśli zamkniesz okno Uproszczony organizator zadań przed dodaniem wszystkich danych drukowania do Drukuj projekt, zadanie drukowania, nad którym właśnie pracujesz, zostaje anulowane. Kliknij *Zapisz* z menu *Plik* w celu zapisania bieżącego zadania. Zapisane pliki mają rozszerzenie "ecl".

Aby otworzyć projekt drukowania, kliknij pozycję *Uproszczony organizator zadań* na karcie *Konserwacja* sterownika drukarki. Zostanie otwarte okno Job Arranger Lite. Następnie należy wybrać polecenie *Otwórz* z menu *Plik*, aby wybrać plik.

### **Powiązane informacje**

 $\rightarrow$  ["Drukowanie przy użyciu szybkich ustawień" na stronie 79](#page-78-0)

### **Regulacja koloru druku**

Użytkownik ma możliwość regulacji kolorów używanych w zadaniu drukowania. Te korekty nie są stosowane do oryginalnych danych wydruku.

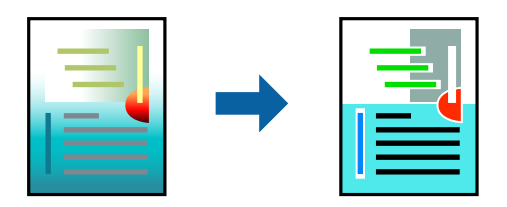

**PhotoEnhance** opcja automatycznie koryguje kontrast, nasycenie i jasność oryginalnego obrazu. W rezultacie obraz jest ostrzejszy, a kolory bardziej żywe.

### *Uwaga:*

*PhotoEnhance* funkcja dokonuje regulacji koloru, sprawdzając lokalizację obiektu. Jeśli więc lokalizacja obiektu zmieniła się w efekcie zmniejszenia, powiększenia, przycięcia lub obrócenia obrazu, kolor może także ulec nieoczekiwanej zmianie. Wybór ustawienia bez obramowania również powoduje zmianę lokalizacji obiektu, co skutkuje zmianami koloru. Jeśli obraz jest nieostry, odcień może wyglądać nienaturalnie. Jeżeli kolor ulegnie zmianie lub stanie się nienaturalny, należy drukować przy użyciu trybu innego niż *PhotoEnhance*.

1. Załaduj papier do drukarki.

["Ładowanie papieru do Kaseta na papier 1" na stronie 35](#page-34-0)

["Ładowanie papieru do Kaseta na papier 2" na stronie 38](#page-37-0)

["Ładowanie papieru do Tylny podajnik papieru" na stronie 43](#page-42-0)

- 2. Otwórz plik, który chcesz wydrukować.
- 3. Wyświetl okno dialogowe sterownika drukarki.
- 4. Wybierz metodę korekcji kolorów w opcji **Korekta koloru** na karcie **Więcej opcji**.
	- ❏ Automatyczny dzięki temu ustawieniu odcienie są automatycznie dostosowywane do typu papieru i ustawień jakości wydruku.
	- ❏ Po wybraniu metody Niestandardowy i kliknięciu opcji **Zaawansowane** można określić własne ustawienia.
- 5. Ustaw inne elementy na kartach **Główne** i **Więcej opcji**, a następnie kliknij przycisk **OK**.

["Karta Główne" na stronie 81](#page-80-0)

["Karta Więcej opcji" na stronie 83](#page-82-0)

6. Kliknij przycisk **Drukuj**.

### **Powiązane informacje**

& ["Drukowanie przy użyciu szybkich ustawień" na stronie 79](#page-78-0)

### **Drukowanie znaku wodnego**

Do wydruków można dodawać znaki wodne, np. tekst "Poufne". Można także dodać własny znak wodny.

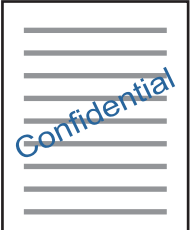

*Uwaga:* Ta funkcja nie jest dostępna w przypadku drukowania bez obramowania.

<span id="page-101-0"></span>1. Załaduj papier do drukarki.

["Ładowanie papieru do Kaseta na papier 1" na stronie 35](#page-34-0) ["Ładowanie papieru do Kaseta na papier 2" na stronie 38](#page-37-0) ["Ładowanie papieru do Tylny podajnik papieru" na stronie 43](#page-42-0)

- 2. Otwórz plik, który chcesz wydrukować.
- 3. Wyświetl okno dialogowe sterownika drukarki.
- 4. Wybierz ustawienie opcji **Więcej opcji**.
- 5. Kliknij opcję **Funkcje znaku wodnego**, aby zmienić szczegóły, takie jak gęstość i pozycja znaku wodnego.
- 6. Ustaw inne elementy na kartach **Główne** i **Więcej opcji**, a następnie kliknij przycisk **OK**. ["Karta Główne" na stronie 81](#page-80-0) ["Karta Więcej opcji" na stronie 83](#page-82-0)
- 7. Kliknij przycisk **Drukuj**.

### **Powiązane informacje**

& ["Drukowanie przy użyciu szybkich ustawień" na stronie 79](#page-78-0)

# **Drukowanie z komputera — Mac OS**

### **Drukowanie przy użyciu szybkich ustawień**

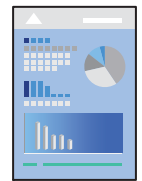

### *Uwaga:*

W wyjaśnieniach w tym rozdziale jako przykład użyty jest program TextEdit. Sposób obsługi i ekrany mogą się różnić w zależności od aplikacji. Szczegółowe informacje można znaleźć w pomocy aplikacji.

1. Załaduj papier do drukarki.

["Ładowanie papieru do Kaseta na papier 1" na stronie 35](#page-34-0)

["Ładowanie papieru do Kaseta na papier 2" na stronie 38](#page-37-0)

["Ładowanie papieru do Tylny podajnik papieru" na stronie 43](#page-42-0)

2. Otwórz plik, który chcesz wydrukować.

3. Wybierz opcję **Drukuj** z menu **Plik** albo inne polecenie, które spowoduje wyświetlenie okna dialogowego drukowania.

Jeśli to konieczne, kliknij polecenie **Pokaż szczegóły** albo ▼, aby powiększyć okno drukowania.

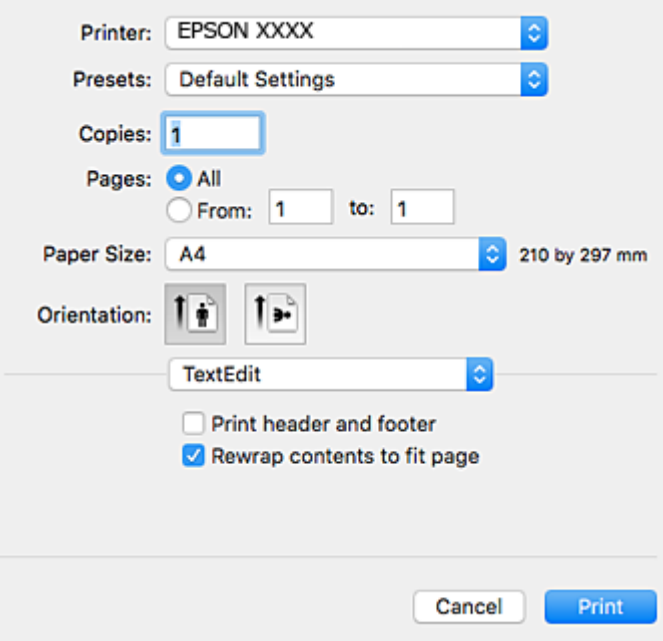

- 4. Należy wprowadzić następujące ustawienia.
	- ❏ Drukarka: Wybierz drukarkę.
	- ❏ Ustawienia wstępne: Wybierz, jeśli chcesz skorzystać z ustawień zarejestrowanych.
	- ❏ Rozmiar papieru: Wybierz rozmiar papieru załadowanego do drukarki.

W przypadku drukowania bez marginesów wybierz rozmiar papieru "bez obramowania".

❏ Orientacja: Wybierz orientację papieru ustawioną w aplikacji

### *Uwaga:*

- ❏ Jeżeli powyższe menu ustawień nie wyświetlają się, zamknij okno drukowania, wybierz polecenie *Ustawienie strony* z menu *Plik*, a następnie wykonaj ustawienia.
- ❏ W przypadku drukowania na kopertach należy wybrać orientację poziomą.

5. Z menu podręcznego wybierz polecenie **Ustawienia druku**.

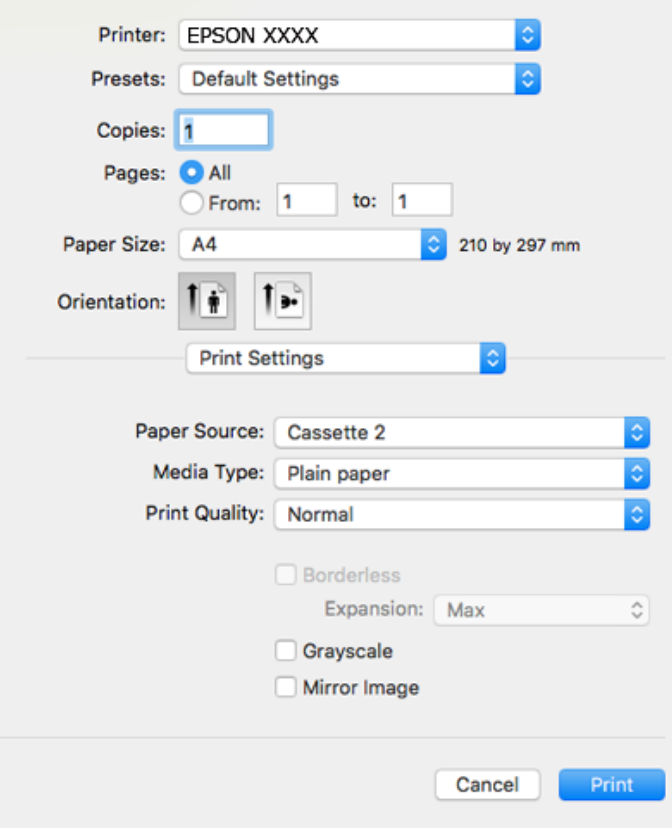

#### *Uwaga:*

Jeżeli menu *Ustawienia druku* nie ma w systemie macOS High Sierra, macOS Sierra, OS X El Capitan, OS X Yosemite, OS X Mavericks, OS X Mountain Lion, oznacza to, że sterownik drukarki Epson nie został zainstalowany poprawnie. Włącz go z następującego menu. macOS Mojave nie może uzyskiwać dostępu do ekranu *Ustawienia druku* w aplikacjach firmy Apple, takich jak TextEdit.

Wybierz opcję *Preferencje systemowe* z menu Apple > *Drukarki i skanery* (lub *Drukowanie i skanowanie*, *Drukarka i faks*), usuń drukarkę, a następnie dodaj ją ponownie. Dodając drukarkę należy zwrócić uwagę na poniższe ustawienia.

["Dodawanie drukarki \(wyłącznie w systemie Mac OS\)" na stronie 181](#page-180-0)

6. Należy wprowadzić następujące ustawienia.

❏ Rodzaj nośnika: Wybierz rodzaj załadowanego papieru.

["Lista rodzajów papieru" na stronie 34](#page-33-0)

❏ Jakość druku: Wybór jakości wydruku.

Wybór opcji Precyzyjna pozwala uzyskać wydruk o podwyższonej jakości, jednak czas drukowania może być dłuższy.

❏ Rozszerzenie: opcja dostępna w przypadku wyboru rozmiaru papieru bez obramowania.

Podczas drukowania bez obramowania dane są powiększane do rozmiaru nieco większego niż rozmiar papieru, aby wokół brzegów papieru nie były drukowane marginesy. Wybierz stopień powiększenia.

❏ Skala szarości: Wybierz, aby drukować w czerni lub w odcieniach szarości.

### 7. Kliknij przycisk **Drukuj**.

### *Uwaga:*

Aby anulować drukowanie, na komputerze kliknij ikonę drukarki na pasku *Dokuj*. Wybierz zadanie do anulowania, a następnie wykonaj jedną z poniższych czynności. Nie jest jednak możliwe anulowanie z poziomu komputera zadania drukowania już wysłanego do drukarki. W takim przypadku anuluj zadanie drukowania przy użyciu panelu sterowania drukarki.

❏ OS X Mountain Lion lub wersja nowsza

Kliknij ikonę  $\otimes$  obok miernika postępu.

 $\Box$  Mac OS X v10.6.8 do v10.7.x Kliknij *Usuń*.

### **Powiązane informacje**

- & ["Dostępne papiery i pojemności" na stronie 300](#page-299-0)
- & ["Opcje menu Ustawienia druku" na stronie 106](#page-105-0)

### *Opcje menu sterownika drukarki*

Otwórz okno drukowania w aplikacji, wybierz drukarkę, a następnie wejdź w okno sterownika drukarki.

### *Uwaga:*

Menu zależą od wybranej opcji.

### **Opcje menu układu**

### Strony na arkusz

Wybierz liczbę stron do wydrukowania na jednym arkuszu.

### Kierunek układu

Określa kolejność drukowania stron.

### Granica

Drukuje granicę wokół stron.

### Odwracanie orientacji strony

Obrót stron o 180 stopni przed rozpoczęciem drukowania. Wybierz tę pozycję podczas drukowania na papierze, takim jak koperty, który jest załadowany w ustalonym kierunku.

### Obracanie w poziomie

Odwraca obraz do wydrukowania tak, aby powstało jego lustrzane odbicie.

### **Opcje menu dopasowywania kolorów**

### ColorSync/Ustawienia kolorów EPSON

Wybierz metodę modyfikacji kolorów. Opcje te modyfikują kolory pomiędzy drukarką a ekranem komputera w celu ograniczenia różnic.

### <span id="page-105-0"></span>**Opcje menu obchodzenia się z papierem**

### Sortowanie stron

Drukowanie wielostronicowych dokumentów posortowanych według kolejności i podzielonych na zestawy.

### Strony do drukowania

Drukowanie wyłącznie nieparzystych lub parzystych stron.

### Kolejność stron

Możesz drukować od pierwszej lub ostatniej strony.

### Skaluj, żeby dopasować wydruk do wymiarów strony

Drukowanie dopasowane do załadowanego rozmiaru papieru.

❏ Docelowy rozmiar papieru

Wybierz rozmiar papieru do drukowania.

❏ Skaluj tylko w dół

Wybierz, kiedy chcesz zmniejszyć rozmiar dokumentu.

### **Opcje menu okładki**

### Drukowanie okładki

Wybierz, czy chcesz drukować okładkę. Kiedy chcesz dodać tylną okładkę, wybierz opcję **Po dokumencie**.

### Typ okładki

Wybierz treść strony okładki.

#### **Opcje menu Ustawienia druku**

### Źródło papieru

Wybierz źródło papieru, z którego jest on pobierany. Wybierz pozycję **Wybór automatyczny**, aby umożliwić automatyczny wybór źródła papieru na podstawie ustawień drukowania drukarki.

### Rodzaj nośnika

Wybierz rodzaj papieru, na którym chcesz drukować.

### Jakość druku

Wybierz jakość drukowania. Opcje różnią się w zależności od rodzaju papieru.

### Bez obramowania

To pole wyboru jest zaznaczone po wybraniu rozmiaru papieru bez obramowania.

Podczas drukowania bez obramowania dane są powiększane do rozmiaru nieco większego niż rozmiar papieru, aby wokół brzegów papieru nie były drukowane marginesy.

Rozszerzenie: wybierz stopień powiększenia.

### Skala szarości

Wybierz, aby drukować w czerni lub w odcieniach szarości.

### Obraz lustrzany

Odwraca obraz do wydrukowania tak, żeby powstało jego lustrzane odbicie.

### **Opcje menu Opcje kolorów**

### Ustawienia ręczne

Ręczne dostosowywanie kolorów. W **Ustawienia - Zaawansowane** możesz wybrać szczegółowe ustawienia.

### PhotoEnhance

Opcja automatycznie koryguje kontrast, nasycenie i jasność oryginalnego obrazu. W rezultacie obraz jest ostrzejszy, a kolory bardziej żywe.

### Wyłączona (Bez dopasowania kolorów)

Drukuj bez jakiegokolwiek poprawiania lub dostosowywania koloru.

### **Opcje menu Ustawienia druku dwustronnego**

### Druk dwustronny

Drukowanie na obu stronach arkusza papieru.

### **Drukowanie na obu stronach papieru**

Można drukować na obu stronach arkusza papieru.

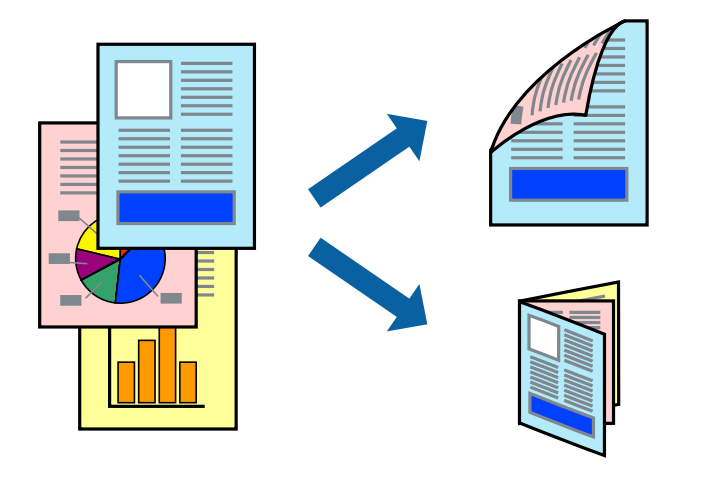

### *Uwaga:*

- ❏ Ta funkcja nie jest dostępna w przypadku drukowania bez obramowania.
- ❏ Funkcja drukowania dwustronnego jest niedostępna dla opcji Tylny podajnik papieru.
- ❏ Jeśli nie jest używany papier przeznaczony do drukowania dwustronnego, jakość wydruku może się pogorszyć i mogą występować zacięcia papieru.

["Papier do druku dwustronnego" na stronie 303](#page-302-0)

- ❏ W zależności od rodzaju papieru i danych tusz może przesiąknąć na drugą stronę papieru.
- 1. Załaduj papier do drukarki.

["Ładowanie papieru do Kaseta na papier 1" na stronie 35](#page-34-0)

["Ładowanie papieru do Kaseta na papier 2" na stronie 38](#page-37-0)

["Ładowanie papieru do Tylny podajnik papieru" na stronie 43](#page-42-0)

- 2. Otwórz plik, który chcesz wydrukować.
- 3. Wybierz opcję **Drukuj** z menu **Plik** albo inne polecenie, które spowoduje wyświetlenie okna dialogowego drukowania.
- 4. Z menu podręcznego wybierz polecenie **Ustawienia druku dwustronnego**.
- 5. Wybierz rodzaj bindowania w opcji **Druk dwustronny**.
- 6. Wybierz typ oryginału w opcji **Rodzaj dokumentu**.

### *Uwaga:*

- ❏ Drukowanie może być wolniejsze ze względu na ustawienia opcji *Rodzaj dokumentu*.
- ❏ W przypadku drukowania danych o dużej gęstości, takich jak zdjęcia lub wykresy, należy wybrać *Rodzaj dokumentu* lub *Tekst ze zdjęciem* jako ustawienie *Fotografia*. Jeżeli papier będzie się ścierać lub dojdzie do przesiąknięcia wydruku, należy wyregulować gęstość druku oraz czas schnięcia tuszu, klikając strzałkę obok pozycji *Wyrównanie*.
- 7. W miarę potrzeby wybierz też inne elementy.
- 8. Kliknij przycisk **Drukuj**.

### **Powiązane informacje**

- $\blacktriangleright$  ["Dostępne papiery i pojemności" na stronie 300](#page-299-0)
- $\rightarrow$  ["Drukowanie przy użyciu szybkich ustawień" na stronie 102](#page-101-0)
### **Drukowanie kilku stron na jednej kartce**

Można wydrukować kilka stron danych na jednym arkuszu papieru.

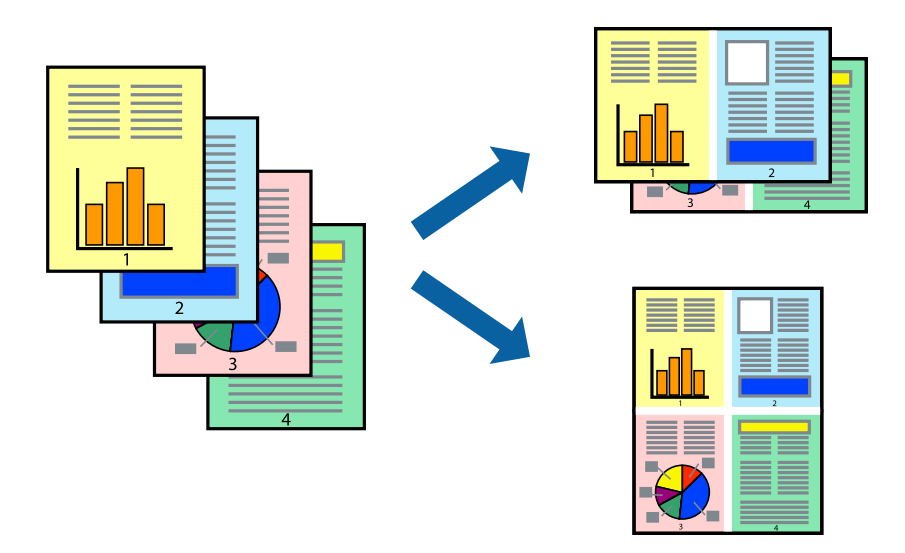

1. Załaduj papier do drukarki.

["Ładowanie papieru do Kaseta na papier 1" na stronie 35](#page-34-0)

["Ładowanie papieru do Kaseta na papier 2" na stronie 38](#page-37-0)

["Ładowanie papieru do Tylny podajnik papieru" na stronie 43](#page-42-0)

- 2. Otwórz plik, który chcesz wydrukować.
- 3. Wybierz opcję **Drukuj** z menu **Plik** albo inne polecenie, które spowoduje wyświetlenie okna dialogowego drukowania.
- 4. Z menu wyskakującego wybierz **Układ**.
- 5. Wybierz liczbę stron w opcji **Strony na kartce**, **Kierunek makiety** (kolejność stron) i **Obramowanie**. ["Opcje menu układu" na stronie 105](#page-104-0)
- 6. W miarę potrzeby wybierz też inne elementy.
- 7. Kliknij przycisk **Drukuj**.

### **Powiązane informacje**

 $\rightarrow$  ["Drukowanie przy użyciu szybkich ustawień" na stronie 102](#page-101-0)

### **Drukowanie z dopasowaniem do rozmiaru papieru**

Wybierz rozmiar papieru załadowanego do drukarki jako ustawienie Docelowy rozmiar papieru.

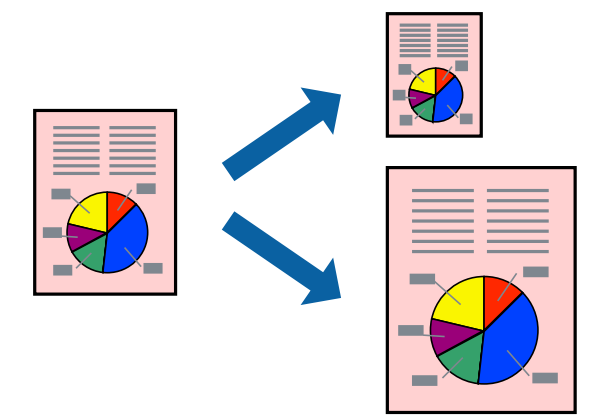

1. Załaduj papier do drukarki.

["Ładowanie papieru do Kaseta na papier 1" na stronie 35](#page-34-0) ["Ładowanie papieru do Kaseta na papier 2" na stronie 38](#page-37-0) ["Ładowanie papieru do Tylny podajnik papieru" na stronie 43](#page-42-0)

- 2. Otwórz plik, który chcesz wydrukować.
- 3. Wybierz opcję **Drukuj** z menu **Plik** albo inne polecenie, które spowoduje wyświetlenie okna dialogowego drukowania.
- 4. Wybierz rozmiar papieru ustawiony w aplikacji jako ustawienie **Rozmiar papieru**.
- 5. Z menu wyskakującego wybierz **Obsługa papieru**.
- 6. Wybierz opcję **Skaluj do wymiarów strony**.
- 7. Wybierz rozmiar papieru załadowanego do drukarki jako ustawienie **Docelowy rozmiar papieru**.
- 8. W miarę potrzeby wybierz też inne elementy.
- 9. Kliknij przycisk **Drukuj**.

#### **Powiązane informacje**

 $\blacklozenge$  ["Drukowanie przy użyciu szybkich ustawień" na stronie 102](#page-101-0)

### **Drukowanie pomniejszonego lub powiększonego dokumentu przy dowolnym poziomie powiększenia**

Można zmniejszyć lub zwiększyć rozmiar drukowanego dokumentu o określoną wartość procentową.

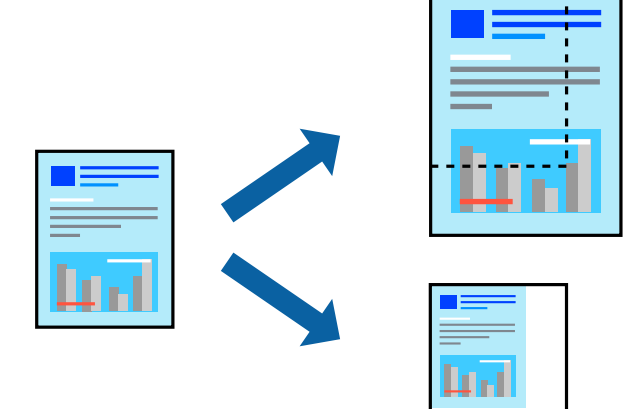

1. Załaduj papier do drukarki.

["Ładowanie papieru do Kaseta na papier 1" na stronie 35](#page-34-0) ["Ładowanie papieru do Kaseta na papier 2" na stronie 38](#page-37-0) ["Ładowanie papieru do Tylny podajnik papieru" na stronie 43](#page-42-0)

- 2. Otwórz plik, który chcesz wydrukować.
- 3. Wybierz opcję **Drukuj** z menu **Plik** albo inne polecenie, które spowoduje wyświetlenie okna dialogowego drukowania.
- 4. W aplikacji z menu **Plik** wybierz polecenie **Ustawienia strony**.
- 5. Wybierz **Drukarka**, **Rozmiar papieru**, wprowadź wartość procentową w **Skaluj**, a następnie kliknij **OK**. *Uwaga:* Wybierz rozmiar papieru ustawiony w aplikacji jako ustawienie *Docelowy rozmiar papieru*.
- 6. W miarę potrzeby wybierz też inne elementy.
- 7. Kliknij przycisk **Drukuj**.

### **Powiązane informacje**

& ["Drukowanie przy użyciu szybkich ustawień" na stronie 102](#page-101-0)

### **Dodawanie ustawień wstępnych drukowania na potrzeby szybkiego drukowania**

Jeżeli w sterowniku drukarki utworzysz własne ustawienie wstępne z często wykorzystywanymi preferencjami druku, możesz łatwo drukować, wybierając to ustawienie z listy.

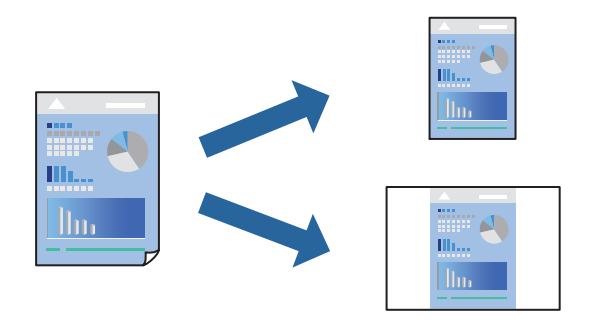

1. Załaduj papier do drukarki.

["Ładowanie papieru do Kaseta na papier 1" na stronie 35](#page-34-0) ["Ładowanie papieru do Kaseta na papier 2" na stronie 38](#page-37-0) ["Ładowanie papieru do Tylny podajnik papieru" na stronie 43](#page-42-0)

- 2. Otwórz plik, który chcesz wydrukować.
- 3. Wybierz opcję **Drukuj** z menu **Plik** albo inne polecenie, które spowoduje wyświetlenie okna dialogowego drukowania.
- 4. Ustaw poszczególne pozycje, takie jak **Ustawienia druku** i **Układ** (**Rozmiar papieru**, **Rodzaj nośnika** itd.).
- 5. Kliknij pozycję **Ustawienia wstępne**, aby zapisać bieżące ustawienia jako ustawienia wstępne.
- 6. Kliknij przycisk **OK**.

#### *Uwaga:*

Aby usunąć dodane ustawienia wstępne, należy kliknąć opcję *Wstępne ustawienia* > *Pokaż ustawienia wstępne*, wybrać z listy nazwę ustawień wstępnych, które mają zostać usunięte, i usunąć je.

7. Kliknij przycisk **Drukuj**.

Aby użyć tych samych ustawień podczas następnego zadania drukowania, wybierz zarejestrowane ustawienia z listy **Ustawienia wstępne**.

### **Powiązane informacje**

& ["Drukowanie przy użyciu szybkich ustawień" na stronie 102](#page-101-0)

### **Regulacja koloru druku**

Użytkownik ma możliwość regulacji kolorów używanych w zadaniu drukowania. Te korekty nie są stosowane do oryginalnych danych wydruku.

**PhotoEnhance** opcja automatycznie koryguje kontrast, nasycenie i jasność oryginalnego obrazu. W rezultacie obraz jest ostrzejszy, a kolory bardziej żywe.

#### <span id="page-112-0"></span>*Uwaga:*

*PhotoEnhance* funkcja dokonuje regulacji koloru, sprawdzając lokalizację obiektu. Jeśli więc lokalizacja obiektu zmieniła się w efekcie zmniejszenia, powiększenia, przycięcia lub obrócenia obrazu, kolor może także ulec nieoczekiwanej zmianie. Wybór ustawienia bez obramowania również powoduje zmianę lokalizacji obiektu, co skutkuje zmianami koloru. Jeśli obraz jest nieostry, odcień może wyglądać nienaturalnie. Jeżeli kolor ulegnie zmianie lub stanie się nienaturalny, należy drukować przy użyciu trybu innego niż *PhotoEnhance*.

1. Załaduj papier do drukarki.

["Ładowanie papieru do Kaseta na papier 1" na stronie 35](#page-34-0)

["Ładowanie papieru do Kaseta na papier 2" na stronie 38](#page-37-0)

["Ładowanie papieru do Tylny podajnik papieru" na stronie 43](#page-42-0)

- 2. Otwórz plik, który chcesz wydrukować.
- 3. Wybierz opcję **Drukuj** z menu **Plik** albo inne polecenie, które spowoduje wyświetlenie okna dialogowego drukowania.
- 4. Z menu podręcznego wybierz polecenie **Dopasowanie kolorów**, a następnie wybierz opcję **Ustawienia kolorów EPSON**.
- 5. Z menu podręcznego wybierz pozycję **Opcje kolorów**, a następnie wybierz jedną z dostępnych opcji.
- 6. Kliknij strzałkę obok opcji **Ustawienia Zaawansowane** i wprowadź odpowiednie ustawienia.
- 7. W miarę potrzeby wybierz też inne elementy.
- 8. Kliknij przycisk **Drukuj**.

#### **Powiązane informacje**

& ["Drukowanie przy użyciu szybkich ustawień" na stronie 102](#page-101-0)

### **Drukowanie dokumentów z urządzeń inteligentnych (iOS)**

Możliwe jest drukowanie dokumentów z urządzenia inteligentnego, takiego jak smartfon lub tablet.

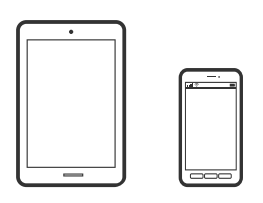

### **Drukowanie dokumentów przy użyciu aplikacji Epson iPrint**

#### *Uwaga:*

Sposób obsługi może się różnić w zależności od urządzenia.

1. Załaduj papier do drukarki.

```
"Ładowanie papieru do Kaseta na papier 1" na stronie 35
```
["Ładowanie papieru do Kaseta na papier 2" na stronie 38](#page-37-0) ["Ładowanie papieru do Tylny podajnik papieru" na stronie 43](#page-42-0)

- 2. Skonfiguruj drukarkę na potrzeby drukowania bezprzewodowego.
- 3. Jeżeli aplikacja Epson iPrint nie jest zainstalowana, zainstaluj ją. ["Instalacja Epson iPrint" na stronie 310](#page-309-0)
- 4. Podłącz urządzenie inteligentne do tej samej sieci bezprzewodowej, z którą jest połączona drukarka.
- 5. Uruchom aplikację Epson iPrint.
- 6. Na ekranie głównym dotknij pozycji **Document**.
- 7. Dotknij lokalizacji dokumentu, który ma być wydrukowany.
- 8. Wybierz dokument, a następnie dotknij pozycji **Next**.
- 9. Dotknij pozycji **Print**.

### **Korzystanie z funkcji AirPrint**

Funkcja AirPrint umożliwia natychmiastowe drukowanie bezprzewodowe z urządzeń iPhone, iPad oraz iPod touch z zainstalowaną najnowszą wersją systemu iOS oraz komputerów Mac z zainstalowaną najnowszą wersją systemu OS X lub macOS.

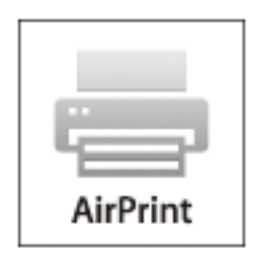

*Uwaga:*

W przypadku wyłączenia komunikatów o konfiguracji papieru w panelu sterowania produktu korzystanie z funkcji AirPrint nie będzie możliwe.W razie potrzeby poniżej podaliśmy łącze umożliwiające włączenie komunikatów.

- 1. Załaduj papier do produktu.
- 2. Skonfiguruj produkt na potrzeby drukowania bezprzewodowego.Sprawdź łącze poniżej. [http://epson.sn](http://epson.sn/?q=2)
- 3. Podłącz urządzenie Apple do tej samej sieci bezprzewodowej, z którą jest połączony produkt.

4. Wydrukuj ze swojego urządzenia do posiadanego produktu.

#### *Uwaga:*

W celu uzyskania szczegółowych informacji sprawdź stronę AirPrint w witrynie internetowej Apple.

#### **Powiązane informacje**

- $\blacklozenge$  ["Nie można drukować mimo nawiązania połączenia \(iOS\)" na stronie 209](#page-208-0)
- $\rightarrow$  ["Ładowanie papieru do Kaseta na papier 1" na stronie 35](#page-34-0)
- $\blacktriangleright$   $\mathcal{L}$   $\blacktriangle$   $\mathcal{L}$   $\blacktriangle$   $\blacktriangle$   $\mathcal{L}$   $\blacktriangle$   $\mathcal{L}$   $\blacktriangle$   $\blacktriangle$   $\blacktriangle$   $\mathcal{L}$   $\blacktriangle$   $\blacktriangle$

### **Drukowanie dokumentów z urządzeń inteligentnych (Android)**

Możliwe jest drukowanie dokumentów z urządzenia inteligentnego, takiego jak smartfon lub tablet.

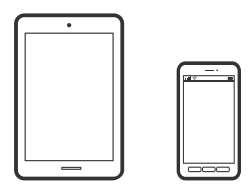

### **Drukowanie dokumentów przy użyciu aplikacji Epson iPrint**

*Uwaga:* Sposób obsługi może się różnić w zależności od urządzenia.

1. Załaduj papier do drukarki.

["Ładowanie papieru do Kaseta na papier 1" na stronie 35](#page-34-0) ["Ładowanie papieru do Kaseta na papier 2" na stronie 38](#page-37-0) ["Ładowanie papieru do Tylny podajnik papieru" na stronie 43](#page-42-0)

- 2. Skonfiguruj drukarkę na potrzeby drukowania bezprzewodowego.
- 3. Jeżeli aplikacja Epson iPrint nie jest zainstalowana, zainstaluj ją. ["Instalacja Epson iPrint" na stronie 310](#page-309-0)
- 4. Podłącz urządzenie inteligentne do tej samej sieci bezprzewodowej, z którą jest połączona drukarka.
- 5. Uruchom aplikację Epson iPrint.
- 6. Na ekranie głównym dotknij pozycji **Document**.
- 7. Dotknij lokalizacji dokumentu, który ma być wydrukowany.
- 8. Wybierz dokument, a następnie dotknij pozycji **Next**.
- 9. Dotknij pozycji **Print**.

### **Drukowanie dokumentów przy użyciu aplikacji Epson Print Enabler**

Istnieje możliwość bezprzewodowego drukowania dokumentów, wiadomości e-mail, zdjęć i stron internetowych bezpośrednio z telefonu lub tableta z systemem Android (Android w wersji 4.4 lub nowszej). Po wykonaniu kilku operacji urządzenie z systemem Android wykryje drukarkę Epson podłączoną do tej samej sieci bezprzewodowej.

#### *Uwaga:*

Sposób obsługi może się różnić w zależności od urządzenia.

1. Załaduj papier do drukarki.

["Ładowanie papieru do Kaseta na papier 1" na stronie 35](#page-34-0)

["Ładowanie papieru do Kaseta na papier 2" na stronie 38](#page-37-0)

["Ładowanie papieru do Tylny podajnik papieru" na stronie 43](#page-42-0)

- 2. Skonfiguruj drukarkę na potrzeby drukowania bezprzewodowego.
- 3. Na urządzeniu z systemem Android, zainstaluj wtyczkę Epson Print Enabler pobraną z serwisu Google Play.
- 4. Podłącz urządzenie z systemem Android do tej samej sieci bezprzewodowej, z którą jest połączona drukarka.
- 5. Na urządzeniu z systemem Android przejdź do pozycji **Ustawienia**, wybierz pozycję **Drukowanie**, a następnie włącz wtyczkę Epson Print Enabler.
- 6. W aplikacji systemu Android, takiej jak Chrome, dotknij ikony menu i wydrukuj wszystko, co jest na ekranie.

#### *Uwaga:*

Jeśli drukarka jest niewidoczna, dotknij pozycji *Wszystkie drukarki* i wybierz drukarkę.

## **Drukowanie stron internetowych**

### **Drukowanie stron internetowych z komputera**

Aplikacja Epson Photo+ umożliwia wyświetlanie stron internetowych, przycinanie żądanych obszarów, a następnie ich edycję i drukowanie. Szczegółowe informacje można znaleźć w pomocy aplikacji.

### **Drukowanie stron internetowych z urządzeń inteligentnych**

#### *Uwaga:*

Sposób obsługi może się różnić w zależności od urządzenia.

1. Załaduj papier do drukarki.

["Ładowanie papieru do Kaseta na papier 1" na stronie 35](#page-34-0)

["Ładowanie papieru do Kaseta na papier 2" na stronie 38](#page-37-0)

["Ładowanie papieru do Tylny podajnik papieru" na stronie 43](#page-42-0)

2. Skonfiguruj drukarkę na potrzeby drukowania bezprzewodowego.

- <span id="page-116-0"></span>3. Jeżeli aplikacja Epson iPrint nie jest zainstalowana, zainstaluj ją. ["Instalacja Epson iPrint" na stronie 310](#page-309-0)
- 4. Podłącz urządzenie inteligentne do tej samej sieci bezprzewodowej, z którą jest połączona drukarka.
- 5. W aplikacji przeglądarki internetowej otwórz stronę internetową, która ma być wydrukowana.
- 6. W menu aplikacji przeglądarki internetowej dotknij pozycji **Udostępnij**.
- 7. Wybierz pozycję **iPrint**.
- 8. Dotknij pozycji **Drukuj**.

## **Drukowanie różnych elementów**

### **Drukowanie na papierze z wzorem (papier graficzny)**

Istnieje możliwość drukowania na różnych rodzajach papieru graficznego z wykorzystaniem wzorów zapisanych w drukarce np. obramowań i kropek. Można też zapisywać oryginalne wzory ze zdjęć przechowywanych na urządzeniu pamięci. Pozwala to na wykorzystanie papieru na rozmaite sposoby, takie jak tworzenie własnych okładek na książki, papieru do pakowania itd. Na podanej dalej stronie znajdują się szczegóły na temat tworzenia własnych pomysłów.

### [http://epson.sn](http://epson.sn/?q=2)

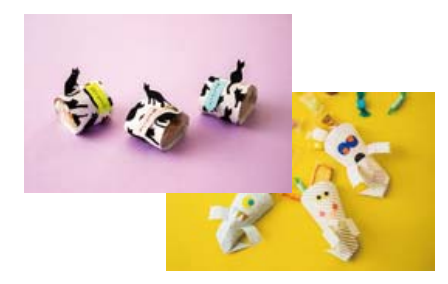

#### *Uwaga:*

Aplikacja Epson Creative Print umożliwia drukowanie papieru graficznego z różnymi wzorami. ["Aplikacja do drukowania różnych rodzajów zdjęć \(Epson Creative Print\)" na stronie 311](#page-310-0)

- 1. Załaduj papier do drukarki.
	- ["Ładowanie papieru do Kaseta na papier 1" na stronie 35](#page-34-0)
	- ["Ładowanie papieru do Kaseta na papier 2" na stronie 38](#page-37-0)
	- ["Ładowanie papieru do Tylny podajnik papieru" na stronie 43](#page-42-0)
- 2. Na panelu sterowania wybierz pozycję **Various Prints**.
- 3. Wybierz pozycje **Personal Stationery** > **Design Paper**.
- 4. Wykonaj jedną z poniższych czynności.
	- ❏ Aby użyć wzorów zapisanych w pamięci drukarki, wybierz wzór, taki jak obramowania lub kropki.
	- ❏ Aby użyć zdjęć zapisanych na urządzeniu pamięci, wybierz pozycję **Original Design**, a następnie podłącz urządzenie pamięci. Aby utworzyć nowy wzór, wybierz pozycję **Create**, a następnie postępuj zgodnie z instrukcjami wyświetlanymi na ekranie w celu wybrania i zapisania zdjęcia.

["Wkładanie karty pamięci" na stronie 57](#page-56-0)

["Umieszczanie zewnętrznego urządzenia USB" na stronie 58](#page-57-0)

- 5. Wprowadź ustawienia papieru.
- 6. Ustaw liczbę kopii, a następnie dotknij polecenia  $\mathcal{D}$ .

### **Drukowanie papieru w linię**

Istnieje możliwość drukowania papieru w linię, papieru milimetrowego lub papieru nutowego i tworzyć własne, oryginalne notatniki lub skoroszyty.

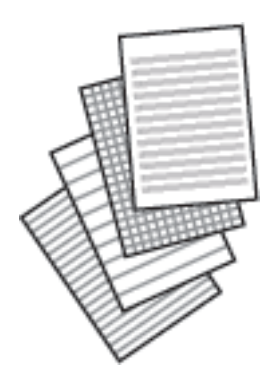

1. Załaduj papier do drukarki.

["Ładowanie papieru do Kaseta na papier 2" na stronie 38](#page-37-0) ["Ładowanie papieru do Tylny podajnik papieru" na stronie 43](#page-42-0)

- 2. Na panelu sterowania wybierz pozycję **Various Prints**.
- 3. Wybierz pozycje **Personal Stationery** > **Ruled Paper**.
- 4. Wybór typ linii.
- 5. Wprowadź ustawienia papieru.
- 6. Ustaw liczbę kopii, a następnie dotknij polecenia  $\mathcal{D}$ .

### **Drukowanie papieru piśmiennego**

Można łatwo drukować oryginalny papier piśmienny ze zdjęciami z urządzenia pamięci ustawionymi jako tło. Zdjęcie jest słabo nadrukowane, aby można było po nim łatwo pisać.

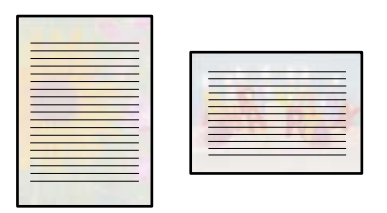

1. Załaduj papier do drukarki.

["Ładowanie papieru do Kaseta na papier 2" na stronie 38](#page-37-0) ["Ładowanie papieru do Tylny podajnik papieru" na stronie 43](#page-42-0)

2. Wprowadź urządzenie pamięci do gniazda karty SD lub portu zewnętrznego interfejsu USB drukarki.

["Wkładanie karty pamięci" na stronie 57](#page-56-0)

["Umieszczanie zewnętrznego urządzenia USB" na stronie 58](#page-57-0)

- 3. Na panelu sterowania wybierz pozycję **Various Prints**.
- 4. Wybierz pozycje **Personal Stationery** > **Writing Papers**.
- 5. Wybór typu papieru piśmiennego.
- 6. Wybierz tło.

Opcje różnią się w zależności od rodzaju papieru piśmiennego.

7. Wykonaj jedną z poniższych czynności w zależności od tła wybranego w kroku 6.

Opcje różnią się w zależności od rodzaju tła.

❏ Design

Wybierz wzór, np. obramowania lub kropki, lub pozycję **Original Design**, a następnie wybierz wzór utworzony przy użyciu funkcji projektowania papieru.

❏ Photo

Kiedy wyświetli się komunikat informujący o zakończeniu ładowania zdjęć, wybierz przycisk **OK**. Wybierz

pozycję  $\bigcup$ , na ekranie wyboru zdjęcia wybierz zdjęcie do wydrukowania, a następnie wybierz pozycję **Done**. Wybierz pozycję **Next**.

❏ Color

Wybierz kolor tła.

❏ No Background

Przejdź do następnego kroku.

- 8. Wprowadź ustawienia papieru.
- 9. Ustaw liczbę kopii, a następnie dotknij polecenia  $\Phi$ .

### **Drukowanie harmonogramu**

Można łatwo drukować harmonogram Monthly, Weekly lub Daily.

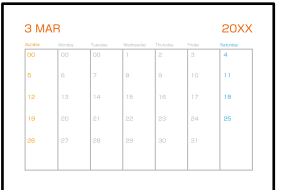

1. Załaduj papier do drukarki.

["Ładowanie papieru do Kaseta na papier 2" na stronie 38](#page-37-0) ["Ładowanie papieru do Tylny podajnik papieru" na stronie 43](#page-42-0)

- 2. Na panelu sterowania wybierz pozycję **Various Prints**.
- 3. Wybierz pozycje **Personal Stationery** > **Schedule**.
- 4. Wybierz rodzaj harmonogramu.
- 5. Po wybraniu **Monthly** lub **Daily** ustaw datę, a następnie wybierz **OK**.
- 6. Wprowadź ustawienia papieru.
- 7. Ustaw liczbę kopii, a następnie dotknij polecenia  $\mathcal{D}$ .

### **Drukowanie oryginalnych kalendarzy ze zdjęciami**

Można łatwo drukować oryginalne kalendarze ze zdjęciami z urządzenia pamięci.

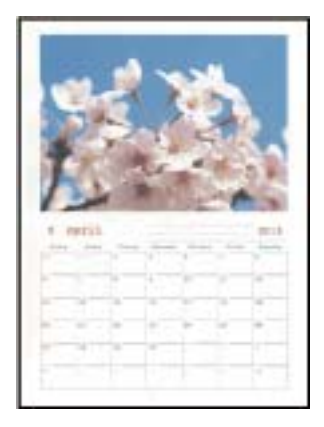

- 1. Załaduj papier do drukarki.
	- ["Ładowanie papieru do Kaseta na papier 1" na stronie 35](#page-34-0)
	- ["Ładowanie papieru do Kaseta na papier 2" na stronie 38](#page-37-0)
	- ["Ładowanie papieru do Tylny podajnik papieru" na stronie 43](#page-42-0)
- 2. Wprowadź urządzenie pamięci do gniazda karty SD lub portu zewnętrznego interfejsu USB drukarki. ["Wkładanie karty pamięci" na stronie 57](#page-56-0) ["Umieszczanie zewnętrznego urządzenia USB" na stronie 58](#page-57-0)
- 3. Na panelu sterowania wybierz pozycję **Various Prints**.
- 4. Wybierz pozycje **Personal Stationery** > **Calendar**.
- 5. Wybierz rodzaj kalendarza.
- 6. Ustaw rok i miesiąc, a następnie wybierz pozycję **OK**.
- 7. Kiedy wyświetli się komunikat informujący o zakończeniu ładowania zdjęć, wybierz przycisk **OK**.
- 8. Wybierz pozycję  $\bullet$ .
- 9. Wybierz zdjęcie, które chcesz wydrukować na ekranie wyboru zdjęcia, a następnie wybierz pozycję **Done**. Wybierz pozycję **Single View**, a następnie wybierz pozycję  $\bullet$ , aby edytować zdjęcie w razie potrzeby. ["Opcje menu dla edycji zdjęć" na stronie 73](#page-72-0)
- 10. Wybierz pozycję **Next**.
- 11. Ustaw liczbę kopii, a następnie dotknij polecenia  $\mathcal{D}$ .

### **Drukowanie kartki z wiadomością**

Można łatwo drukować oryginalne kartki z wiadomością z wykorzystaniem zdjęcia z urządzenia pamięci.

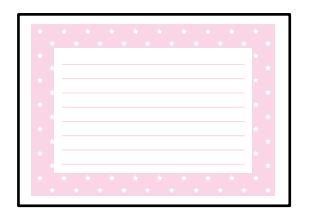

1. Załaduj papier do drukarki.

["Ładowanie papieru do Kaseta na papier 1" na stronie 35](#page-34-0) ["Ładowanie papieru do Kaseta na papier 2" na stronie 38](#page-37-0) ["Ładowanie papieru do Tylny podajnik papieru" na stronie 43](#page-42-0)

- 2. Wprowadź urządzenie pamięci do gniazda karty SD lub portu zewnętrznego interfejsu USB drukarki. ["Wkładanie karty pamięci" na stronie 57](#page-56-0) ["Umieszczanie zewnętrznego urządzenia USB" na stronie 58](#page-57-0)
- 3. Na panelu sterowania wybierz pozycję **Various Prints**.
- 4. Wybierz pozycje **Personal Stationery** > **Message Card**.
- 5. Wybierz pozycję obrazu.

W prawym górnym rogu wybierz pozycję  $\equiv$ , aby zmienić typ lub kolor linijki.

- 6. Wybierz obraz, który ma być umieszczony.
	- ❏ Design: wybierz wzór, a następnie przejdź do kroku 11.
	- ❏ Photo: przejdź do następnego kroku.
- 7. Kiedy wyświetli się komunikat informujący o zakończeniu ładowania zdjęć, wybierz przycisk **OK**.
- 8. Wybierz pozycję  $\bullet$ .
- 9. Wybierz zdjęcie, które chcesz wydrukować na ekranie wyboru zdjęcia, a następnie wybierz pozycję **Done**. Wybierz pozycję **Single View**, a następnie wybierz pozycję  $\bullet$ , aby edytować zdjęcie w razie potrzeby. ["Opcje menu dla edycji zdjęć" na stronie 73](#page-72-0)
- 10. Wybierz pozycję **Next**.
- 11. Ustaw liczbę kopii, a następnie dotknij polecenia  $\mathcal{D}$ .

### **Drukowanie kolorowanek przy użyciu zdjęć**

Można drukować rysunki przez wydzielenie tylko konturów zdjęcia lub ilustracji. Dzięki temu możesz tworzyć unikatowe kolorowanki.

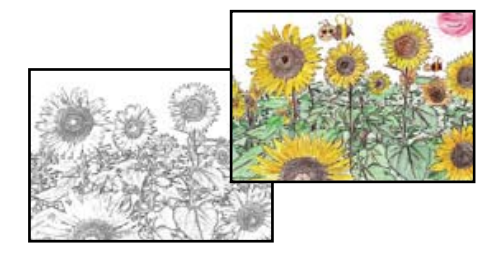

*Uwaga:*

Jeżeli te kolorowanki są wykorzystywane do użytku innego niż osobisty (w domu lub innych ograniczonych obszarach), potrzebujesz pozwolenia od właściciela praw autorskich na wykorzystywanie oryginałów chronionych prawem autorskim do tworzenia kolorowanki.

1. Załaduj papier do drukarki.

["Ładowanie papieru do Kaseta na papier 1" na stronie 35](#page-34-0)

- ["Ładowanie papieru do Kaseta na papier 2" na stronie 38](#page-37-0)
- ["Ładowanie papieru do Tylny podajnik papieru" na stronie 43](#page-42-0)

<span id="page-122-0"></span>2. Jeśli chcesz użyć zdjęcia na urządzeniu pamięci, wprowadź urządzenie do gniazda karty SD lub portu zewnętrznego interfejsu USB drukarki.

["Wkładanie karty pamięci" na stronie 57](#page-56-0)

["Umieszczanie zewnętrznego urządzenia USB" na stronie 58](#page-57-0)

- 3. Na panelu sterowania wybierz pozycję **Various Prints**.
- 4. Wybierz pozycję **Coloring Book**.
- 5. Wykonaj jedną z poniższych czynności.
	- ❏ Po wybraniu polecenia **Scan an original**: skonfiguruj ustawienia wydruku, a następnie umieść oryginał na szyba skanera. Dotknij pozycji  $\hat{\mathcal{D}}$ .

["Umieszczanie oryginałów na szybie skanera" na stronie 54](#page-53-0)

❏ Po wybraniu polecenia **Choose from the memory card**: po wyświetleniu komunikatu informującego o zakończeniu ładowania zdjęć wybierz pozycję **OK**. Wybierz zdjęcie, które chcesz wydrukować, a następnie wybierz przycisk **Next**. Skonfiguruj ustawienia na karcie **Basic Settings**, wybierz kartę **Advanced Settings**, a następnie zmień ustawienia zgodnie z potrzebami. Wybierz kartę **Basic Settings**, a następnie dotknij przycisku $\lozenge$ .

## **Drukowanie z wykorzystaniem usługi chmury**

Usługa internetowa Epson Connect umożliwia drukowanie dokumentów z poziomu smartfona, tableta lub laptopa w dowolnym czasie i praktycznie z dowolnego miejsca. Żeby skorzystać z tej usługi, musisz zarejestrować użytkownika i drukarkę w Epson Connect.

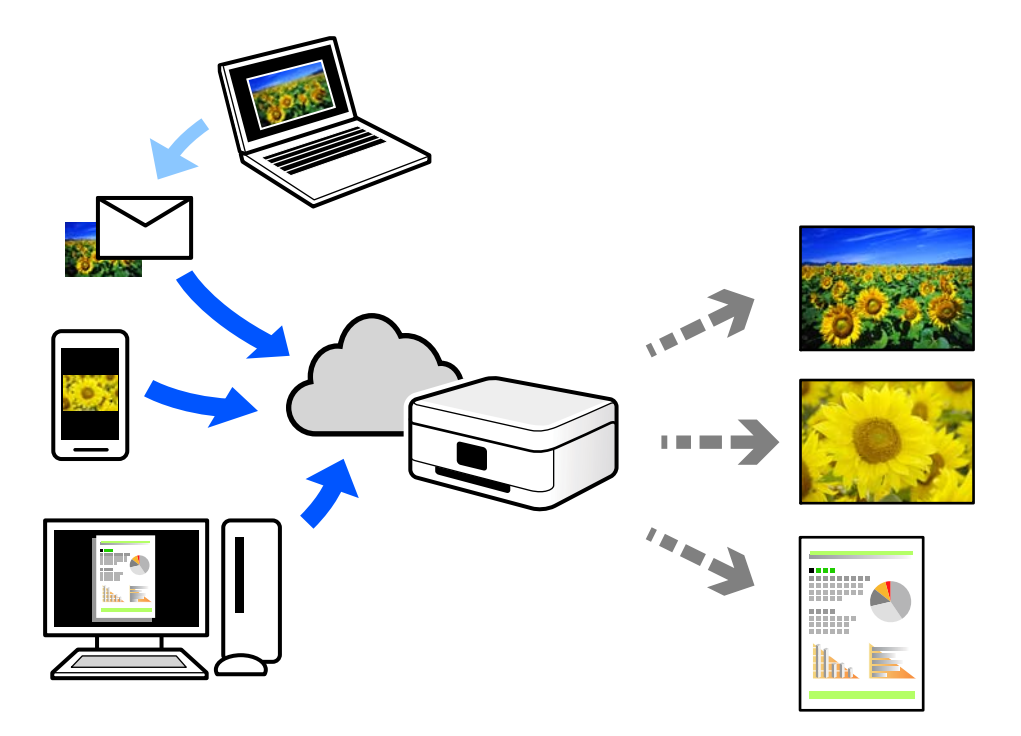

W Internecie dostępne są poniższe funkcje.

❏ Email Print

Kiedy wysyłasz wiadomość e-mail z załącznikami np. dokumentami lub obrazami na adres e-mail przypisany do drukarki, możesz wydrukować tę wiadomość wraz z załącznikami z lokalizacji zdalnych, takich jak drukarka domowa lub biurowa.

❏ Epson iPrint

Aplikacja jest obsługiwana przez systemy iOS i Android oraz pozwala na drukowanie lub skanowanie ze smartfonów lub tabletów. Istnieje możliwość drukowania dokumentów, obrazów i stron internetowych przez ich bezpośrednie przesłanie do drukarki w tej samej bezprzewodowej sieci LAN.

❏ Remote Print Driver

Jest to współdzielony sterownik obsługiwany przez zdalny sterownik drukowania. Podczas drukowania przy pomocy drukarki w zdalnej lokalizacji, możesz drukować poprzez zmianę drukarki w zwykłym oknie aplikacji.

Szczegółowe informacje na temat konfiguracji lub drukowania można znaleźć w portalu Epson Connect.

<https://www.epsonconnect.com/>

[http://www.epsonconnect.eu](http://www.epsonconnect.eu/) (tylko w Europie)

### **Rejestrowanie z panelu sterowania w usłudze Epson Connect Service**

Wykonaj następujące czynności, aby zarejestrować drukarkę.

- 1. Na panelu sterowania wybierz pozycję **Settings**.
- 2. Wybierz pozycje **Web Service Settings** > **Epson Connect Services** > **Register** > **Start Setup**, aby wydrukować arkusz rejestracyjny.
- 3. Postępuj zgodnie z instrukcjami podanymi na arkuszu rejestracyjnym, aby zarejestrować drukarkę.

# <span id="page-124-0"></span>**Kopiowanie**

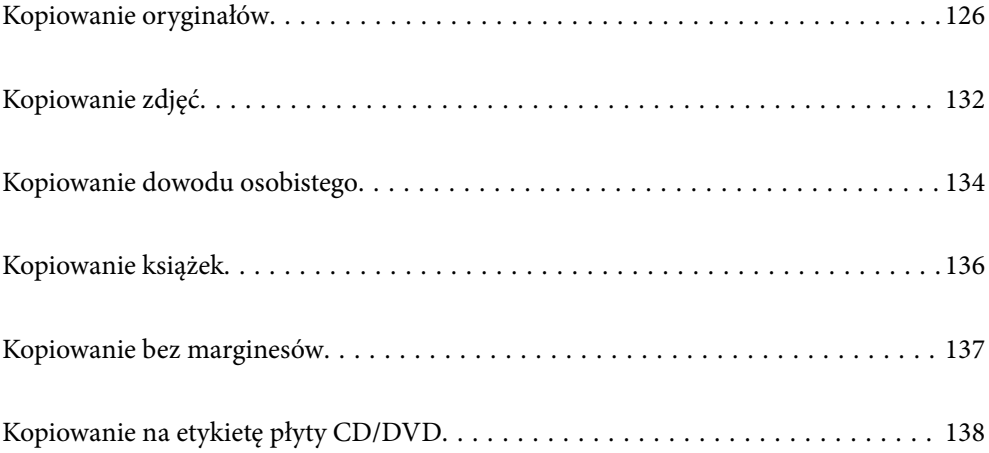

## <span id="page-125-0"></span>**Kopiowanie oryginałów**

W tym rozdziale opisano sposób używania menu **Copy** na panelu sterowania do kopiowania oryginałów.

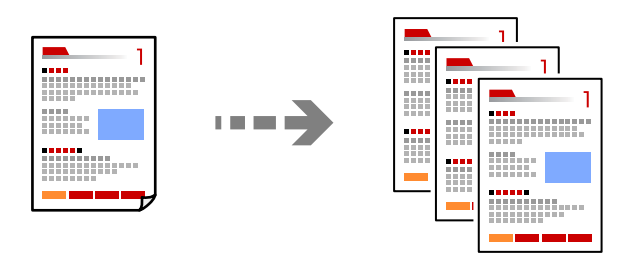

1. Załaduj papier do drukarki.

["Ładowanie papieru do Kaseta na papier 1" na stronie 35](#page-34-0) ["Ładowanie papieru do Kaseta na papier 2" na stronie 38](#page-37-0) ["Ładowanie papieru do Tylny podajnik papieru" na stronie 43](#page-42-0)

2. Umieść oryginały.

["Umieszczanie oryginałów na szybie skanera" na stronie 54](#page-53-0)

- 3. Na panelu sterowania wybierz pozycję **Copy**.
- 4. Wybierz kartę **Copy**, a następnie w razie potrzeby zmień ustawienia.

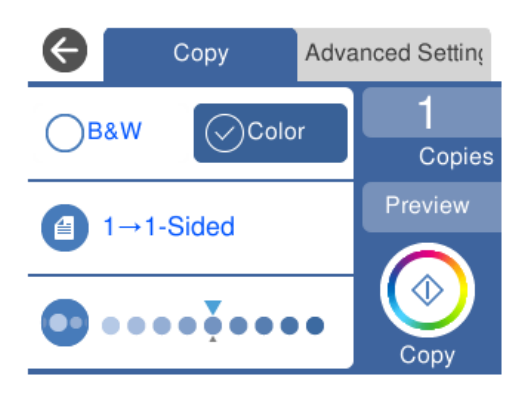

["Opcje menu dotyczące kopiowania" na stronie 127](#page-126-0)

5. Wybierz kartę **Advanced Settings**, a następnie w razie potrzeby zmień ustawienia.

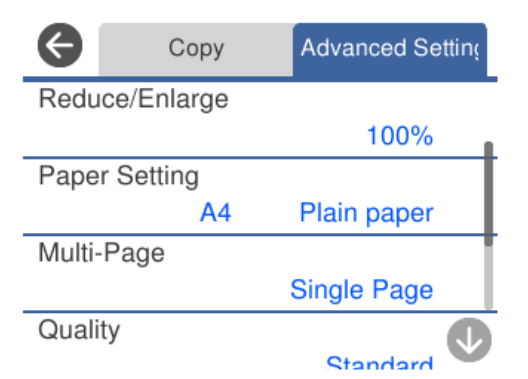

#### <span id="page-126-0"></span>"Opcje menu dotyczące kopiowania" na stronie 127

- 6. Wybierz kartę **Copy**, a następnie ustaw liczbę kopii.
- 7. Dotknij pozycji  $\lozenge$ .

#### *Uwaga:*

- ❏ Po wyborze opcji *Preview* można sprawdzić zeskanowany obraz.
- ❏ Kolor, rozmiar i obramowanie skopiowanego obrazu różni się nieznacznie od oryginału.

### **Opcje menu dotyczące kopiowania**

Dostępne pozycje na karcie **Copy** i karcie **Advanced Settings** zależą od wybranego menu.

Preview:

Umożliwia wyświetlenie zeskanowanego obrazu, aby uzyskać podgląd wyników kopiowania.

#### B&W:

Kopiowanie oryginału w czerni i bieli (monochromatycznie).

Color:

Kopiowanie oryginału w kolorze.

### $(2-Sided):$

❏ 1→1-Sided

Kopiowanie jednej strony oryginału na pojedynczą stronę arkusza papieru.

❏ 1→2-Sided

Kopiowanie dwóch jednostronnych oryginałów na obie strony pojedynczego arkusza papieru. Wybór orientacji oryginału oraz pozycji marginesu na oprawę papieru.

### (Density):

Zwiększ poziom gęstości wybierając znak +, gdy rezultat kopiowania jest słaby. Zmniejsz poziom gęstości wybierając znak -, jeśli tusz się rozmazuje.

### (Reduce/Enlarge):

Konfiguracja wielkości powiększenia lub zmniejszenia. Wybierz wartość i określ powiększenia lub pomniejszenia oryginału w zakresie od 25% do 400%.

❏ Actual Size

Kopiowanie przy 100% powiększeniu.

#### ❏ Auto Fit Page

Wykrywanie obszaru skanowania i automatyczne powiększenie lub pomniejszenie oryginału w celu dopasowania go do wybranego rozmiaru papieru. Jeżeli wokół oryginału występują białe marginesy, wykrywane są one od znacznika w rogu szyby skanera jako obszar skanowania, ale marginesy znajdujące się po przeciwnej stronie mogą zostać obcięte.

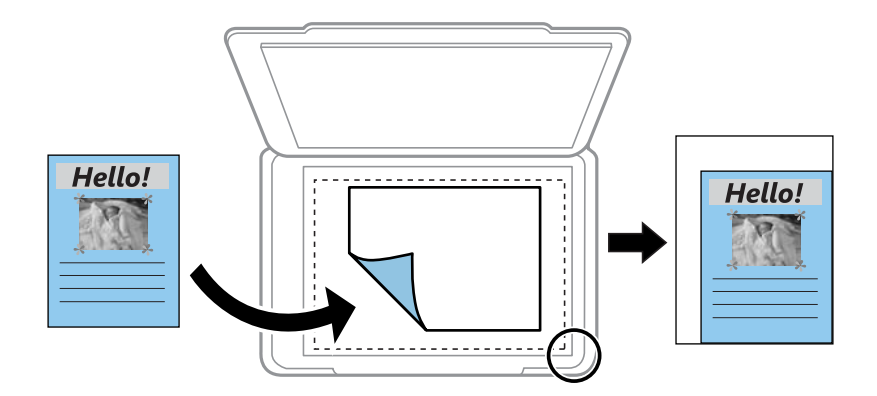

#### $\Box$  10x15cm  $\rightarrow$  A4, A4 $\rightarrow$ 10x15cm itd.

Automatyczne powiększenie lub pomniejszenie oryginału w celu dopasowania go do określonego rozmiaru papieru.

### (Paper Setting):

Wybór żądanego źródła papieru. Wybierz  $\Box$ , aby wybrać rozmiar i rodzaj załadowanego papieru.

#### Multi-Page:

❏ Single Page

Kopiowanie jednostronnego oryginału na jednym arkuszu.

❏ 2-up

Kopiowanie dwóch jednostronnych oryginałów na pojedynczym arkuszu w układzie dwóch stron na jednej.

❏ Off

Kopiowanie jednej strony książki na jednej stronie arkusza papieru. To menu jest wyświetlane tylko w menu Book Copy.

❏ 2-up

Kopiowanie dwóch stron książki na jednej stronie arkusza papieru. To menu jest wyświetlane tylko w menu Book Copy.

#### Quality:

Wybór jakości kopiowania. Wybór opcji **High** pozwala uzyskać wydruk o podwyższonej jakości, jednak czas drukowania może być dłuższy. Aby wydrukować na zwykłym papierze przy użyciu znacznie wyższej jakości, wybierz pozycję **Best**. Pamiętaj, że może to spowodować znaczący spadek prędkości drukowania.

#### Remove Background:

Wykrywanie koloru papieru (koloru tła) oryginalnego dokumentu i usuwanie lub rozjaśnianie koloru. W zależności od tego jak ciemny i żywy jest kolor, może on nie zostać usunięty lub nie będzie rozjaśniony.

#### Expansion:

Podczas kopiowania bez obramowania obraz zostaje trochę powiększony, aby usunąć obramowania z krawędzi papieru. Wybór stopnia powiększenia obrazu.

Clear All Settings:

Przywracanie ustawień kopiowania do stanu domyślnego.

### **Kopiowanie na obu stronach papieru**

Możliwe jest kopiowanie wielu oryginałów na obu stronach arkusza papieru.

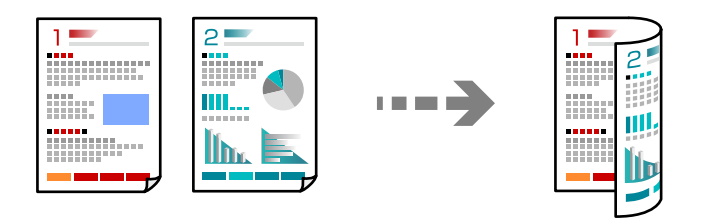

1. Załaduj papier do drukarki.

["Ładowanie papieru do Kaseta na papier 1" na stronie 35](#page-34-0) ["Ładowanie papieru do Kaseta na papier 2" na stronie 38](#page-37-0) ["Ładowanie papieru do Tylny podajnik papieru" na stronie 43](#page-42-0)

2. Umieść oryginały.

["Umieszczanie oryginałów na szybie skanera" na stronie 54](#page-53-0)

- 3. Na panelu sterowania wybierz pozycję **Copy**.
- 4. Na karcie **Copy** wybierz pozycję (2-Sided).
- 5. Wybierz pozycję **1→2-Sided**.
- 6. Ustaw opcję **Original Orientation** i **Binding Margin**, a następnie wybierz pozycję **OK**. Ukończony obraz można sprawdzić po prawej stronie ekranu.

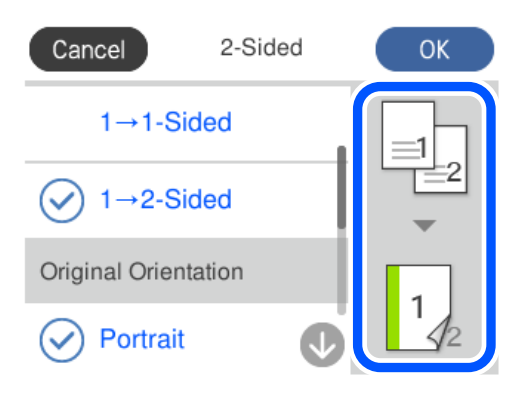

- 7. W razie potrzeby skonfiguruj inne opcje. ["Opcje menu dotyczące kopiowania" na stronie 127](#page-126-0)
- 8. Wybierz kartę **Advanced Settings**, a następnie w razie potrzeby zmień ustawienia. ["Opcje menu dotyczące kopiowania" na stronie 127](#page-126-0)
- 9. Wybierz kartę **Copy**, a następnie ustaw liczbę kopii.
- 10. Dotknij pozycji  $\lozenge$ .

#### *Uwaga:*

- ❏ Po wyborze opcji *Preview* można sprawdzić zeskanowany obraz.
- ❏ Kolor, rozmiar i obramowanie skopiowanego obrazu różni się nieznacznie od oryginału.

### **Kopiowanie przez powiększanie lub pomniejszanie**

Oryginały można kopiować przy użyciu określonego poziomu powiększenia.

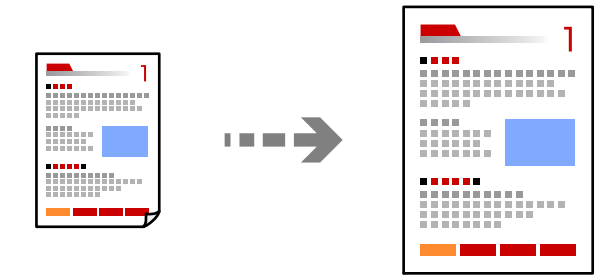

1. Załaduj papier do drukarki.

["Ładowanie papieru do Kaseta na papier 1" na stronie 35](#page-34-0) ["Ładowanie papieru do Kaseta na papier 2" na stronie 38](#page-37-0) ["Ładowanie papieru do Tylny podajnik papieru" na stronie 43](#page-42-0)

2. Umieść oryginały.

["Umieszczanie oryginałów na szybie skanera" na stronie 54](#page-53-0)

- 3. Na panelu sterowania wybierz pozycję **Copy**.
- 4. Wybierz kartę **Copy**, a następnie w razie potrzeby zmień ustawienia. ["Opcje menu dotyczące kopiowania" na stronie 127](#page-126-0)
- 5. Wybierz kartę **Advanced Settings**, a następnie wybierz pozycję **Reduce/Enlarge**.
- 6. Określ poziom powiększenia, aby dopasować rozmiar oryginału i rozmiar papieru, a następnie wybierz pozycję **OK**.

Jeżeli zostanie wybrana opcja **Auto Fit Page**, urządzenie będzie automatycznie wykrywać obszar skanowania oraz powiększać lub pomniejszać oryginał w celu dopasowania go do wybranego rozmiaru papieru.

7. W razie potrzeby skonfiguruj inne opcje.

["Opcje menu dotyczące kopiowania" na stronie 127](#page-126-0)

- 8. Wybierz kartę **Copy**, a następnie ustaw liczbę kopii.
- 9. Dotknij pozycji  $\lozenge$ .

*Uwaga:*

- ❏ Po wyborze opcji *Preview* można sprawdzić zeskanowany obraz.
- ❏ Kolor, rozmiar i obramowanie skopiowanego obrazu różni się nieznacznie od oryginału.

### **Kopiowanie wielu oryginałów na jednym arkuszu**

Kopiowanie dwóch jednostronnych oryginałów na pojedynczym arkuszu w układzie dwóch stron na jednej.

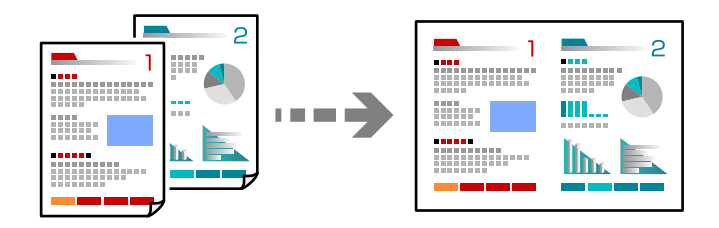

1. Załaduj papier do drukarki.

["Ładowanie papieru do Kaseta na papier 1" na stronie 35](#page-34-0) ["Ładowanie papieru do Kaseta na papier 2" na stronie 38](#page-37-0) ["Ładowanie papieru do Tylny podajnik papieru" na stronie 43](#page-42-0)

2. Umieść oryginały.

["Umieszczanie oryginałów na szybie skanera" na stronie 54](#page-53-0)

- 3. Na panelu sterowania wybierz pozycję **Copy**.
- 4. Wybierz kartę **Copy**, a następnie w razie potrzeby zmień ustawienia. ["Opcje menu dotyczące kopiowania" na stronie 127](#page-126-0)
- 5. Wybierz kartę **Advanced Settings**, a następnie wybierz pozycję **Multi-Page**.
- 6. Wybierz pozycję **2-up**.

<span id="page-131-0"></span>7. Ustaw opcję **Original Orientation** i **Original Size**, a następnie wybierz pozycję **OK**. Ukończony obraz można sprawdzić po prawej stronie ekranu.

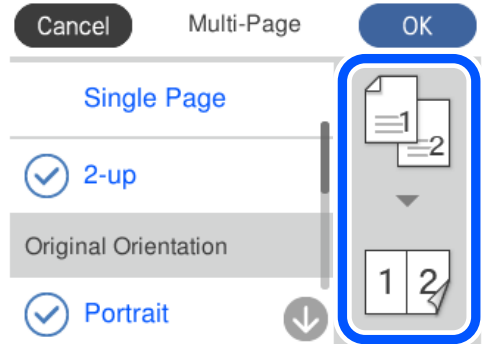

- 8. W razie potrzeby skonfiguruj inne opcje. ["Opcje menu dotyczące kopiowania" na stronie 127](#page-126-0)
- 9. Wybierz kartę **Copy**, a następnie ustaw liczbę kopii.
- 10. Dotknij pozycji  $\lozenge$ .

*Uwaga:*

- ❏ Po wyborze opcji *Preview* można sprawdzić zeskanowany obraz.
- ❏ Kolor, rozmiar i obramowanie skopiowanego obrazu różni się nieznacznie od oryginału.

## **Kopiowanie zdjęć**

Istnieje możliwość łatwego kopiowania zdjęć. Możliwe jest także przywrócenie wyblakłych kolorów na fotografiach.

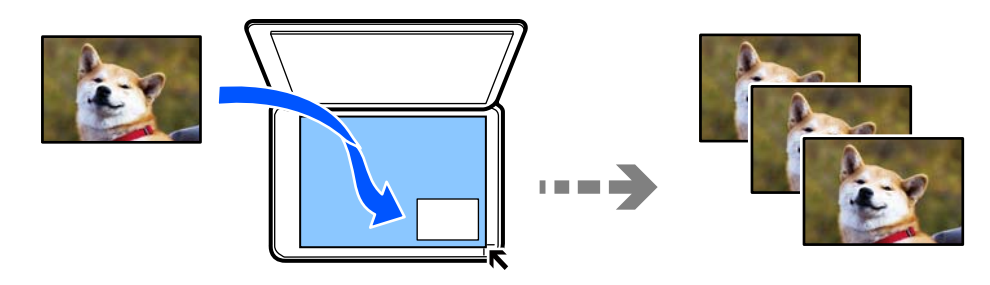

Rozmiar najmniejszego oryginału, który można skopiować, wynosi 30×40 mm.

### *Uwaga:*

Białe obszary wokół zdjęcia mogą nie być wykryte.

- 1. Załaduj papier do drukarki.
	- ["Ładowanie papieru do Kaseta na papier 1" na stronie 35](#page-34-0)
	- ["Ładowanie papieru do Kaseta na papier 2" na stronie 38](#page-37-0)
	- ["Ładowanie papieru do Tylny podajnik papieru" na stronie 43](#page-42-0)
- 2. Na panelu sterowania wybierz pozycję **Various Prints**.
- 3. Wybierz pozycje **Various copies** > **Copy/Restore Photos**.
- 4. Zmień ustawienia druku według potrzeb, a następnie wybierz pozycję **To Placing Originals**. "Opcje menu dla ustawień papieru i drukowania dla kopiowania zdjęć" na stronie 133
- 5. Umieść oryginał drukowaną stroną w dół i przesuń do znacznika w rogu.

Umieść zdjęcie 5 mm od znacznika w rogu szyby skanera. Można umieszczać wiele zdjęć lub zdjęcia o różnych rozmiarach.

Umieszczając wiele zdjęć, zachowaj odstęp przynajmniej 5 mm między zdjęciami.

Wymiar maksymalny: 10×15 cm (4×6 cali)

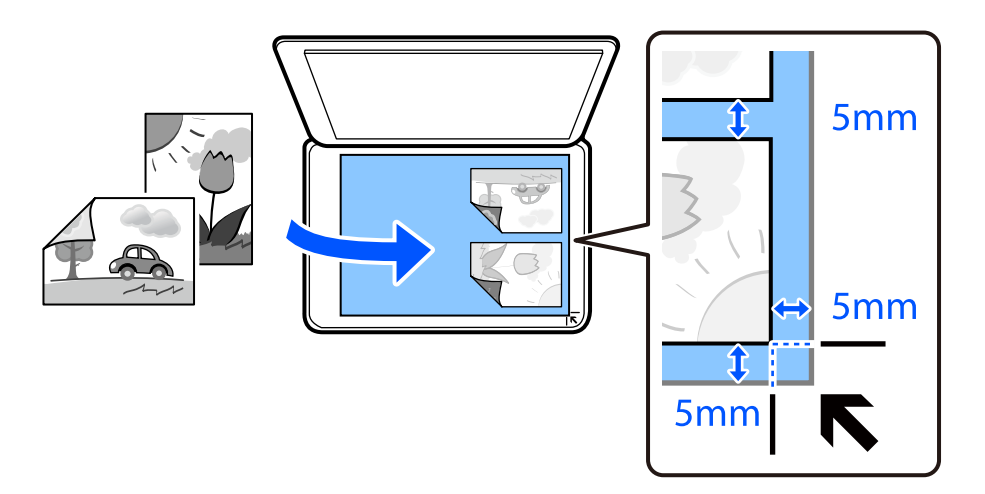

6. Wybierz pozycję **Start Scanning**.

Zdjęcia są skanowane i wyświetlane na ekranie.

7. Wybierz pozycję **Edit** w razie potrzeby wprowadzania zmian, takich jak korekta zdjęcia.

#### *Uwaga:*

Jeżeli chcesz wydrukować powiększoną część zdjęcia, wybierz opcję *Crop/Zoom*, a następnie wprowadź ustawienia. Przesuń ramkę obszaru wydruku w lewo, prawo, w górę lub w dół, a następnie zmień rozmiar ramki wykorzystując na rogach ramki.

["Opcje menu do dostosowywania i kopiowania zdjęcia" na stronie 134](#page-133-0)

8. Ustaw liczbę kopii, a następnie dotknij pozycji  $\mathcal{D}$ .

#### *Uwaga:*

Kolor, rozmiar i obramowanie skopiowanego obrazu różni się nieznacznie od oryginału.

### **Opcje menu dla ustawień papieru i drukowania dla kopiowania zdjęć**

Restore Color:

Przywrócenie kolorów wyblakłych zdjęć.

### <span id="page-133-0"></span>Paper Setting:

Wybór żądanego źródła papieru. Wybierz  $\Box$ , aby wybrać rozmiar i rodzaj załadowanego papieru.

Border Setting:

❏ Borderless

Kopiowanie bez marginesów wokół krawędzi. Obraz zostaje trochę powiększony, aby usunąć marginesy z krawędzi papieru. Wybierz poziom powiększenia za pomocą ustawienia Expansion.

❏ With Border

Kopiowanie z marginesami wokół krawędzi.

#### Clear All Settings:

Przywracanie ustawień kopiowania do stanu domyślnego.

### **Opcje menu do dostosowywania i kopiowania zdjęcia**

Photo Adjustments:

Opcja **PhotoEnhance** automatycznie koryguje kontrast, nasycenie i jasność oryginalnego obrazu. W rezultacie obraz jest ostrzejszy, a kolory bardziej żywe.

#### Filter:

Kopiowanie jednobarwne.

#### Crop/Zoom:

Powiększenie części zdjęcia, która ma być skopiowana.

### Clear Edit.:

Wyczyść edycję zdjęcia.

## **Kopiowanie dowodu osobistego**

Obustronne skanowanie dowodu osobistego i kopiowanie go na jednej stronie papieru A4.

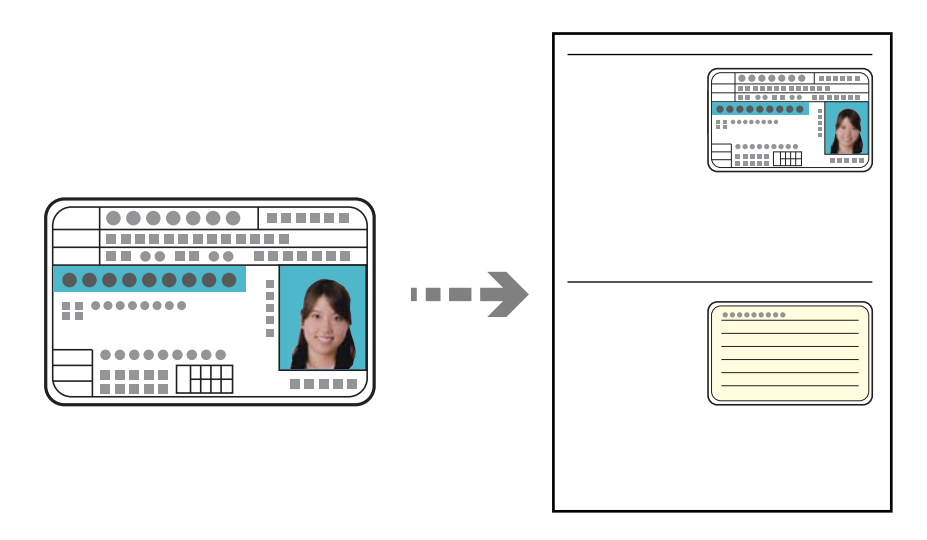

1. Załaduj papier do drukarki.

["Ładowanie papieru do Kaseta na papier 2" na stronie 38](#page-37-0) ["Ładowanie papieru do Tylny podajnik papieru" na stronie 43](#page-42-0)

2. Umieść oryginał drukowaną stroną w dół i przesuń do znacznika w rogu. Umieść dowód osobisty 5 mm od znacznika w rogu szyby skanera.

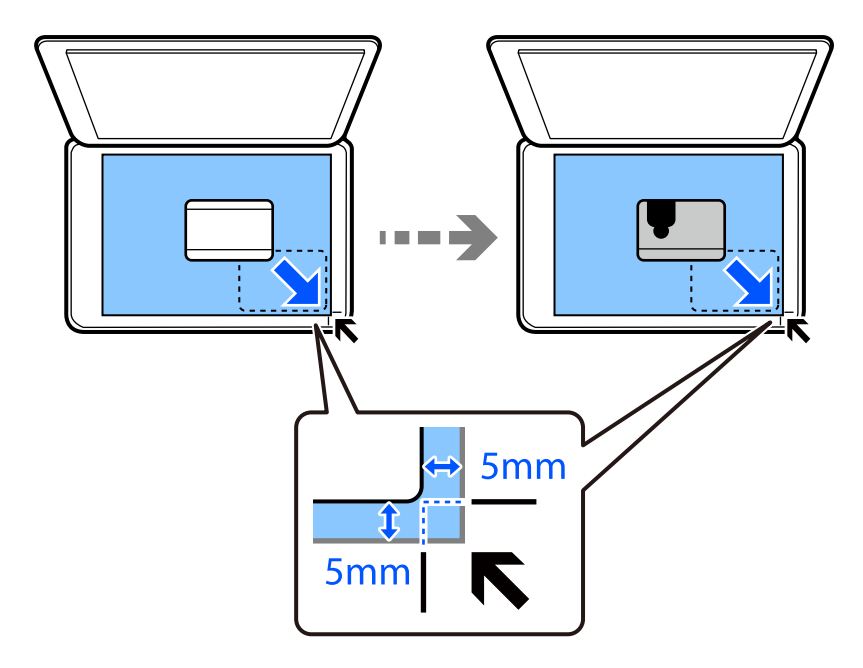

- 3. Na panelu sterowania wybierz pozycję **Various Prints**.
- 4. Wybierz pozycje **Various copies** > **ID Card**.
- 5. Wybierz kartę **Copy**, a następnie w razie potrzeby zmień ustawienia. ["Opcje menu dotyczące kopiowania" na stronie 127](#page-126-0)
- 6. Wybierz kartę **Advanced Settings**, a następnie w razie potrzeby zmień ustawienia. ["Opcje menu dotyczące kopiowania" na stronie 127](#page-126-0)
- 7. Wybierz kartę **Copy**, a następnie ustaw liczbę kopii.
- 8. Dotknij pozycji  $\hat{\mathcal{Q}}$ .

*Uwaga:* Po dotknięciu opcji *Preview*, można sprawdzić zeskanowany obraz.

9. Postępuj zgodnie z instrukcjami wyświetlanymi na ekranie, aby umieścić tylną stronę oryginału, a następnie dotknij pozycji **Start Scanning**.

### *Uwaga:*

Kolor, rozmiar i obramowanie skopiowanego obrazu różni się nieznacznie od oryginału.

## <span id="page-135-0"></span>**Kopiowanie książek**

Kopiowanie dwóch sąsiadujących stron książki formatu A4 na jednym arkuszu papieru.

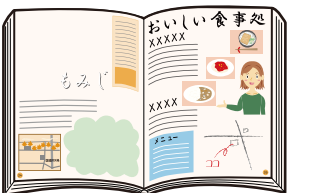

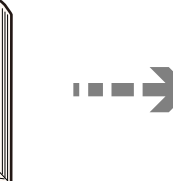

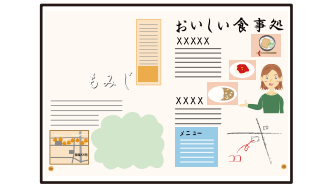

1. Załaduj papier do drukarki.

["Ładowanie papieru do Kaseta na papier 1" na stronie 35](#page-34-0) ["Ładowanie papieru do Kaseta na papier 2" na stronie 38](#page-37-0) ["Ładowanie papieru do Tylny podajnik papieru" na stronie 43](#page-42-0)

- 2. Na panelu sterowania wybierz pozycję **Various Prints**.
- 3. Wybierz pozycje **Various copies** > **Book Copy**.
- 4. Umieść oryginały.

Postępuj zgodnie z instrukcjami wyświetlanymi na ekranie, aby umieścić pierwszą stronę oryginału, a następnie dotknij pozycji **Print Settings**.

5. Wybierz kartę **Copy**, a następnie w razie potrzeby zmień ustawienia.

["Opcje menu dotyczące kopiowania" na stronie 127](#page-126-0)

6. Wybierz kartę **Advanced Settings**, a następnie w razie potrzeby zmień ustawienia.

Jeżeli opcja **Multi-Page** zostanie ustawiona na **2-up**, można wydrukować dwie strony książki na jednej stronie arkusza papieru.

["Opcje menu dotyczące kopiowania" na stronie 127](#page-126-0)

- 7. Wybierz kartę **Copy**, a następnie ustaw liczbę kopii.
- 8. Dotknij pozycji  $\hat{\mathcal{D}}$ .

### *Uwaga:*

Po dotknięciu opcji *Preview*, można sprawdzić zeskanowany obraz.

9. Postępuj zgodnie z instrukcjami wyświetlanymi na ekranie, aby umieścić drugą stronę oryginału, a następnie dotknij pozycji **Start Scanning**.

#### *Uwaga:*

Kolor, rozmiar i obramowanie skopiowanego obrazu różni się nieznacznie od oryginału.

## <span id="page-136-0"></span>**Kopiowanie bez marginesów**

Kopiowanie bez marginesów wokół krawędzi. Obraz zostaje trochę powiększony, aby usunąć marginesy z krawędzi papieru.

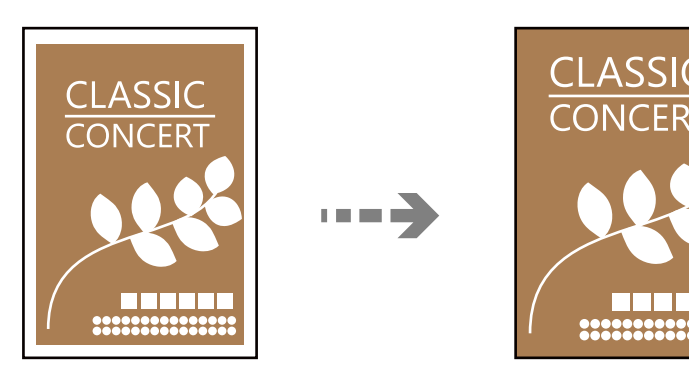

1. Załaduj papier do drukarki.

["Ładowanie papieru do Kaseta na papier 1" na stronie 35](#page-34-0) ["Ładowanie papieru do Kaseta na papier 2" na stronie 38](#page-37-0) ["Ładowanie papieru do Tylny podajnik papieru" na stronie 43](#page-42-0)

2. Umieść oryginały.

["Umieszczanie oryginałów na szybie skanera" na stronie 54](#page-53-0)

- 3. Na panelu sterowania wybierz pozycję **Various Prints**.
- 4. Wybierz pozycje **Various copies** > **Borderless Copy**.
- 5. Wybierz kartę **Copy**, a następnie w razie potrzeby zmień ustawienia. ["Opcje menu dotyczące kopiowania" na stronie 127](#page-126-0)
- 6. Wybierz kartę **Advanced Settings**, a następnie w razie potrzeby zmień ustawienia. ["Opcje menu dotyczące kopiowania" na stronie 127](#page-126-0)
- 7. Wybierz kartę **Copy**, a następnie ustaw liczbę kopii.
- 8. Dotknij pozycji  $\lozenge$ .

#### *Uwaga:*

- ❏ Po wyborze opcji *Preview* można sprawdzić zeskanowany obraz.
- ❏ Kolor, rozmiar i obramowanie skopiowanego obrazu różni się nieznacznie od oryginału.

## <span id="page-137-0"></span>**Kopiowanie na etykietę płyty CD/DVD**

Istnieje możliwość skopiowania etykiety płyty lub prostokątnego oryginału, takiego jak zdjęcie, na etykietę płyty CD/DVD.

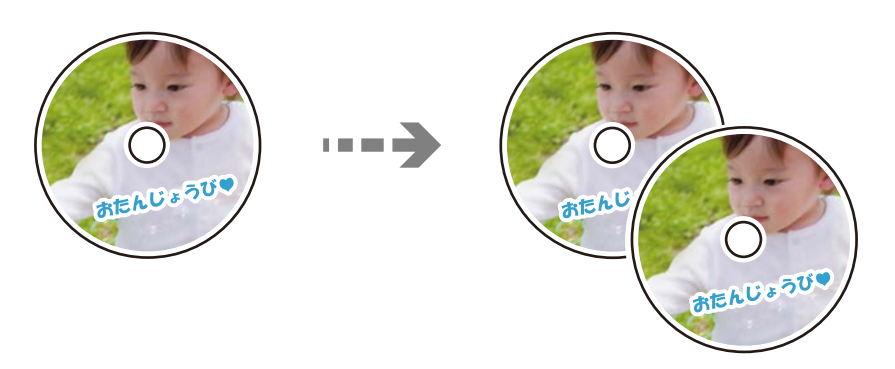

### **T** *Ważne*:

❏ Przed przystąpieniem do drukowania na płycie CD/DVD należy się zapoznać ze środkami ostrożności w postępowaniu z płytami CD/DVD.

["Środki ostrożności w postępowaniu z płytami CD/DVD" na stronie 51](#page-50-0)

- ❏ Nie należy wkładać tacy na płyty CD/DVD podczas pracy drukarki. Może to spowodować uszkodzenie drukarki.
- ❏ Nie należy wkładać tacy CD/DVD, dopóki nie pojawi się wyraźna instrukcja, by to zrobić. W przeciwnym razie wystąpi błąd i płyta CD/DVD zostanie wysunięta.
- 1. Na panelu sterowania wybierz pozycję **Various Prints**.
- 2. Wybierz pozycje **Copy to CD/DVD** > **Copy to CD/DVD**.
- 3. Umieść oryginał zgodnie z instrukcjami wyświetlanymi na ekranie, a następnie wybierz pozycję **Proceed to set up Outer/Inner.**.

Jeśli płyta CD/DVD nie zostanie umieszczona dokładnie w środku, jej pozycja zostanie automatycznie dostosowana.

4. Określ średnicę wewnętrzną i zewnętrzną za pomocą przycisków , a następnie wybierz pozycję **Select Type**.

Możesz również wybrać obszar w obrębie ramki wewnętrznej średnicy i zewnętrznej średnicy, a następnie wprowadzić wartość z klawiatury ekranowej.

#### *Uwaga:*

- ❏ Średnicę zewnętrzną można ustawić w zakresie od 114 do 120 mm, a wewnętrzną w zakresie od 18 do 46 mm z przyrostem co 1 mm.
- ❏ Po wydrukowaniu etykiety płyty przywracane są domyślne wartości średnicy zewnętrznej i wewnętrznej. Wartości te trzeba ustawiać przy każdym drukowaniu.

["Opcje menu Copy to CD/DVD" na stronie 140](#page-139-0)

5. Wybierz pozycję **Print on CD/DVD**.

#### *Uwaga:*

Aby wykonać wydruk testowy, należy wybrać opcję *Test print on A4 paper*, a następnie załadować zwykły papier o formacie A4 do kaseta na papier. Umożliwia to sprawdzenie obrazu wydruku przed jego wydrukowaniem na etykiecie płyty CD/DVD.

6. Gdy na ekranie pojawi się komunikat z poleceniem włożenia płyty CD/DVD, wybierz polecenie **How To**, a następnie postępuj zgodnie z instrukcjami ekranowymi, aby włożyć płytę CD/DVD.

### **T** *Ważne:*

Umieść płytę CD/DVD na tacy CD/DVD stroną do druku skierowaną do góry. Naciśnij środek płyty CD/DVD, aby bezpiecznie umieścić ją na tacy CD/DVD. W przeciwnym razie płyta CD/DVD może spaść z tacy. Przekręć tackę, aby sprawdzić, czy płyta CD/DVD jest pewnie zamocowana na tacce.

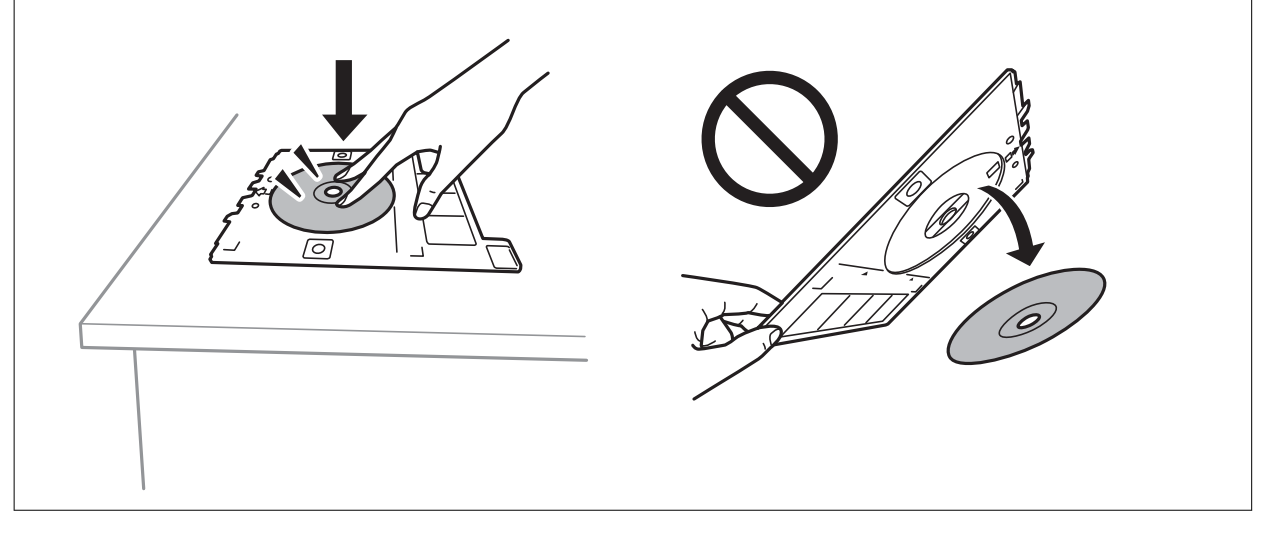

#### *Uwaga:*

Podczas wprowadzania tacki do drukarki możemy wyczuć lekkie tarcie. Jest to normalne i powinniśmy kontynuować jej wprowadzanie w poziomie.

- 7. Wybierz pozycję **Installed**.
- 8. Wybierz kartę **Print on CD/DVD**, wybierz kopię kolorową lub monochromatyczną, a następnie w razie potrzeby zmień gęstość kopii.

### *Uwaga:*

Wybierz  $\bigoplus$ , aby wyświetlić zeskanowany obraz. Można wyregulować położenie drukowania na ekranie podglądu.

["Opcje menu Copy to CD/DVD" na stronie 140](#page-139-0)

9. Wybierz kartę **Advanced Settings**, a następnie w razie potrzeby zmień ustawienia.

["Opcje menu Copy to CD/DVD" na stronie 140](#page-139-0)

10. Wybierz kartę Print on CD/DVD, a następnie dotknij pozycji  $\circledQ$ .

<span id="page-139-0"></span>11. Po zakończeniu drukowania wysunie się taca CD/DVD. Wyjmij tackę z drukarki, a następnie postępuj zgodnie z instrukcjami pojawiającymi się na ekranie, aby wybrać polecenie **Printing Complete**.

#### c *Ważne:*

Po zakończeniu drukowania wyjmij tacę CD/DVD. Jeżeli nie wyjmiesz tacy na płyty CD/DVD i włączysz lub wyłączysz drukarkę albo przeprowadzisz czyszczenie głowicy, taca uderzy w głowicę drukującą, co może spowodować awarię drukarki.

12. Wyjmij płytę CD/DVD i umieść tacę na płyty CD/DVD u dołu kaseta na papier 2 w celu jej przechowania.

### **Opcje menu Copy to CD/DVD**

#### Inner, Outer:

Określ zakres wydruku. Maksymalna średnica zewnętrzna wynosi 120 mm, a minimalna średnica wewnętrzna — 18 mm. W zależności od ustawienia płyta CD/DVD lub taca CD/DVD może się zabrudzić. Ustawienie zakresu należy dostosować do obszaru przeznaczonego do drukowania na płycie CD/DVD.

#### Print on CD/DVD, Test print on A4 paper:

Wybór, czy drukowanie ma się odbywać na płycie CD/DVD czy testowo na zwykłym papierze formatu A4. Po wybraniu pozycji **Test print on A4 paper** można sprawdzić rezultat drukowania przed rozpoczęciem drukowania na płycie CD/DVD.

### (określanie obszaru wydruku):

Umożliwia rozpoczęcie skanowania oryginału i wyświetla zeskanowany obraz. Można wyregulować położenie drukowania na ekranie podglądu.

Color:

Kopiowanie oryginału w kolorze.

#### B&W:

Kopiowanie oryginału w czerni i bieli (monochromatycznie).

### (Density):

Zwiększ poziom gęstości wybierając znak +, gdy rezultat kopiowania jest słaby. Zmniejsz poziom gęstości wybierając znak -, jeśli tusz się rozmazuje.

#### Quality:

Wybór jakości kopiowania. Wybór opcji **High** pozwala uzyskać wydruk o podwyższonej jakości, jednak czas drukowania może być dłuższy. Aby wydrukować na zwykłym papierze przy użyciu znacznie wyższej jakości, wybierz pozycję **Best**. Pamiętaj, że może to spowodować znaczący spadek prędkości drukowania.

#### Clear All Settings:

Przywracanie ustawień kopiowania do stanu domyślnego.

# <span id="page-140-0"></span>**Skanowanie**

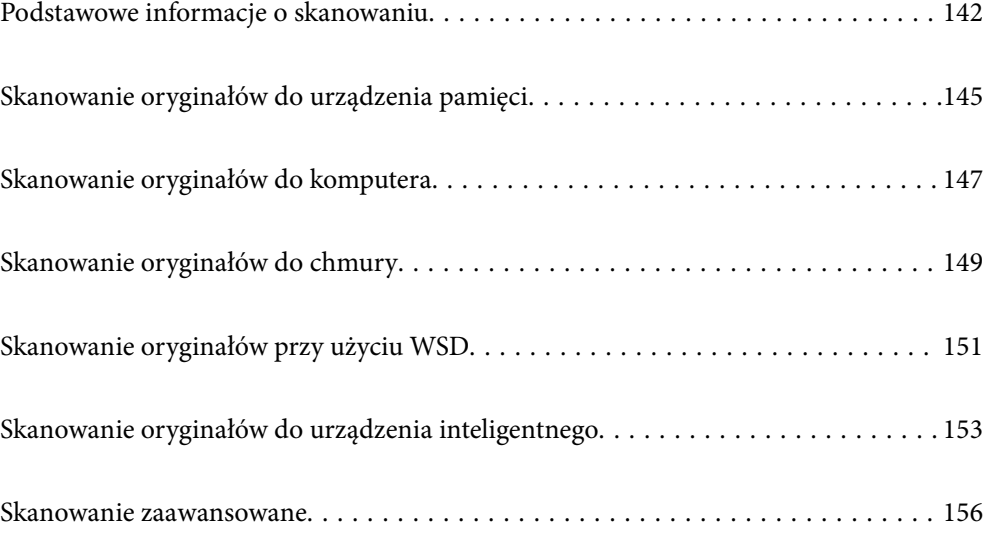

## <span id="page-141-0"></span>**Podstawowe informacje o skanowaniu**

### **Co oznacza termin "skanowanie"?**

"Skanowanie" to proces zmiany informacji optycznych danych papierowych (takich jak dokumenty, wycinki czasopism, ilustracje ręczne itd.) w dane obrazu cyfrowego.

Zeskanowane dane można zapisać jako obraz cyfrowy, taki jak JPEG lub PDF.

Potem taki obraz można wydrukować, wysłać pocztą elektroniczną itp.

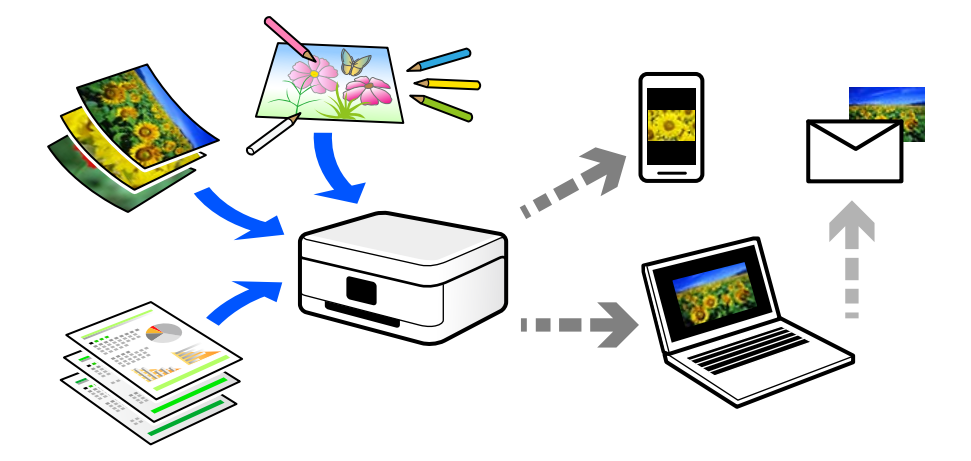

### **Zastosowania skanowania**

Skanowanie można wykorzystywać do różnych zastosowań, aby ułatwić sobie codzienne czynności.

- ❏ Skanując dokument papierowy i zmieniając go w dane cyfrowe, można czytać go na komputerze lub urządzeniu inteligentnym.
- ❏ Skanując bilety lub ulotki i zmieniając je w dane cyfrowe, można wyrzucić oryginały i zmniejszyć bałagan.
- ❏ Skanowanie ważnych dokumentów pozwala utworzyć ich kopię zapasową w usługach chmury lub zapisać ją na innym urządzeniu pamięci na wypadek ich zagubienia.
- ❏ Zeskanowane zdjęcia lub dokumenty można przesyłać znajomym pocztą elektroniczną.
- ❏ Skanując ręcznie rysowane ilustracje itd., można udostępniać je w serwisach społecznościowych w znacznie wyższej jakości niż robiąc zdjęcie urządzeniem inteligentnym.
- ❏ Skanując ulubione strony z gazet lub czasopism, można zapisać je i wyrzucić oryginały.

### **Dostępne sposoby skanowania**

Możliwe jest używanie dowolnych sposobów skanowania przy użyciu tej drukarki.

#### **Powiązane informacje**

- & ["Skanowanie do urządzenia pamięci" na stronie 143](#page-142-0)
- & ["Skanowanie do komputera" na stronie 143](#page-142-0)
- & ["Wysyłanie do usługi chmury" na stronie 144](#page-143-0)
- <span id="page-142-0"></span>& ["Skanowanie przy użyciu WSD" na stronie 144](#page-143-0)
- & ["Skanowanie bezpośrednio z urządzeń inteligentnych" na stronie 144](#page-143-0)

### **Skanowanie do urządzenia pamięci**

Zeskanowane obrazy można zapisywać bezpośrednio na urządzeniu pamięci włożonym do drukarki.

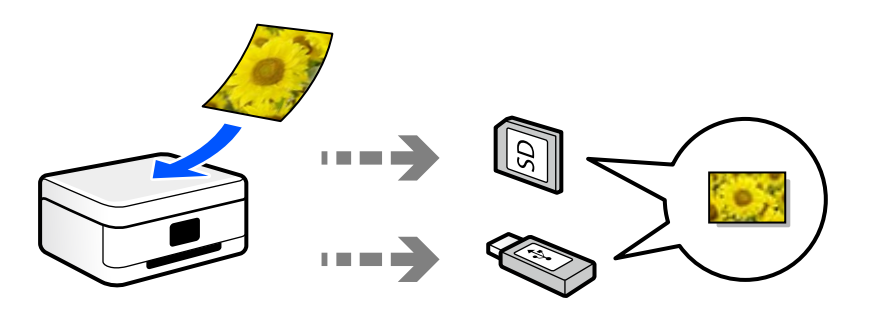

### **Skanowanie do komputera**

Dostępne są dwa sposoby skanowania oryginałów do komputera: skanowanie z poziomu panelu sterowania drukarki i skanowanie z komputera.

Można łatwo skanować z poziomu panelu sterowania.

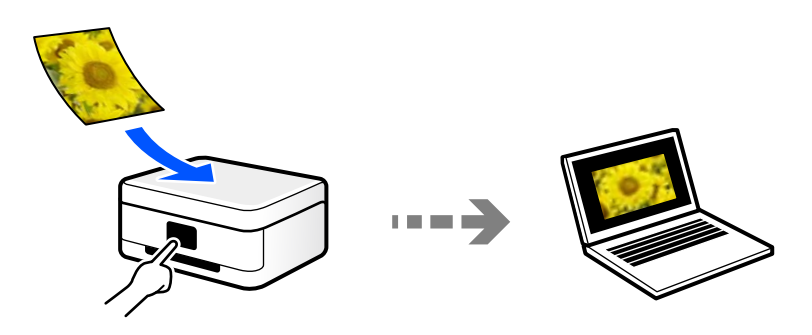

Aby skanować z komputera, użyj aplikacji do skanowania Epson ScanSmart. Po zeskanowaniu można edytować zapisane obrazy.

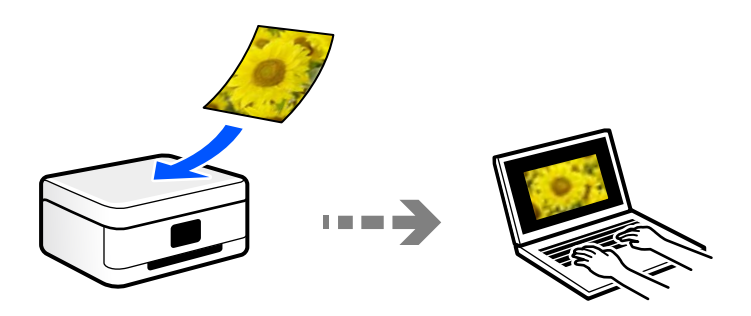

### <span id="page-143-0"></span>**Wysyłanie do usługi chmury**

Można wysyłać zeskanowane obrazy z poziomu panelu sterowania drukarki do usług chmury, które zostały wcześniej zarejestrowane.

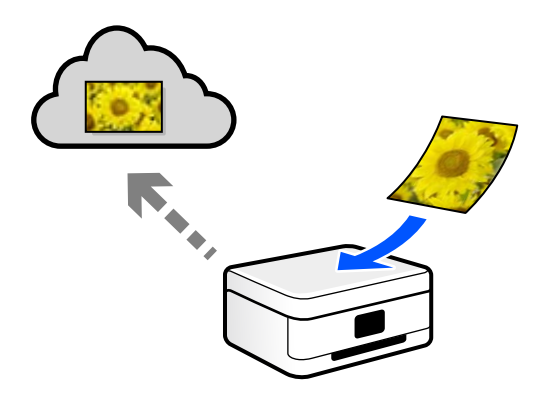

### **Skanowanie przy użyciu WSD**

Możliwe jest zapisanie zeskanowanego obrazu na komputerze połączonym z drukarką przy użyciu funkcji WSD.

W przypadku systemu Windows 7/Windows Vista przed skanowaniem trzeba skonfigurować ustawienia WSD na komputerze.

### **Skanowanie bezpośrednio z urządzeń inteligentnych**

Zeskanowane obrazy można zapisywać bezpośrednio na urządzeniu inteligentnym, takim jak smartfon lub tablet, używając aplikacji Epson iPrint na urządzeniu inteligentnym.

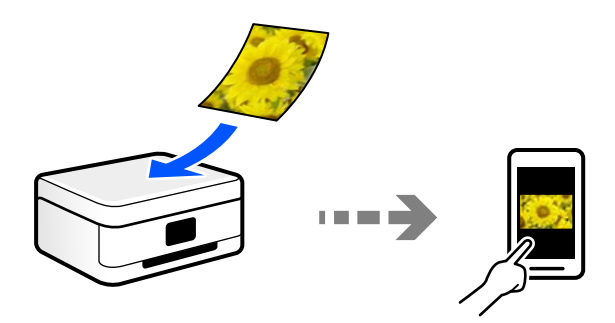

### **Zalecane formaty plików przeznaczone do żądanego celu**

Ogólnie mówiąc, format JPEG jest odpowiedni dla zdjęć, a format PDF — dokumentów.

Zapoznaj się z poniższymi opisami, aby wybrać najlepszy format do zastosowania.

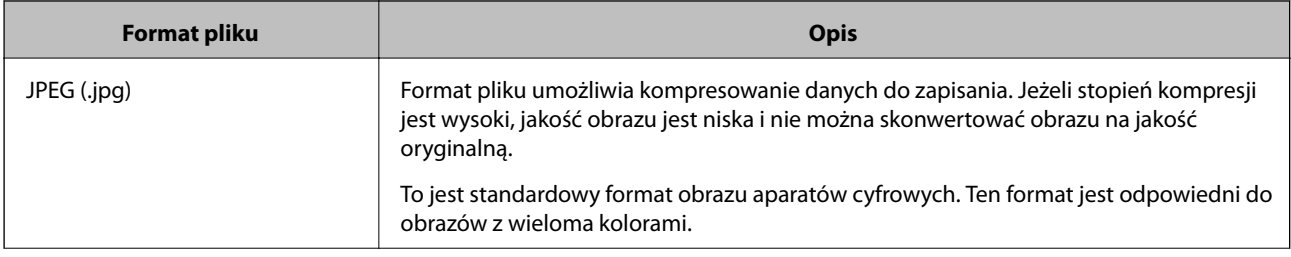
<span id="page-144-0"></span>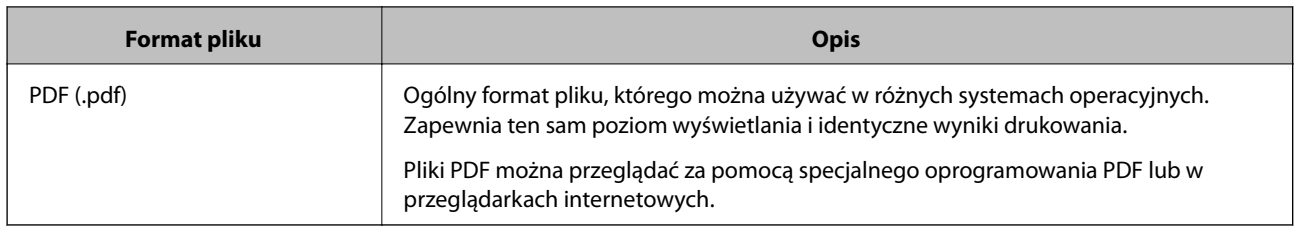

### **Zalecane rozdzielczości przeznaczone do żądanego celu**

Rozdzielczość wskazuje liczbę pikseli (najmniejsza część obrazu) na cal (25,4 mm) i jest mierzona w punktach na cal (dpi). Zwiększanie rozdzielczości powoduje wzrost szczegółowości obrazu. Ma to jednak następujące wady.

❏ Zwiększenie wielkości pliku

(Podwojenie rozdzielczości powoduje zwiększenie wielkości pliku czterokrotnie).

- ❏ Skanowanie, zapisywanie i wczytywanie obrazu zajmuje więcej czasu
- ❏ Obraz jest zbyt duży, aby zmienić się na wyświetlaczu lub wydrukować na papierze

Zapoznaj się z tabelą i ustaw odpowiednią rozdzielczość stosownie do przeznaczenia zeskanowanego obrazu.

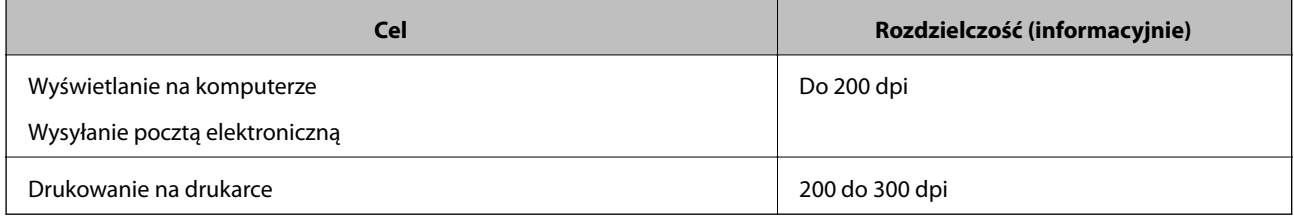

# **Skanowanie oryginałów do urządzenia pamięci**

Możliwe jest zapisanie zeskanowanego obrazu w urządzeniu pamięci.

1. Umieść oryginały.

["Umieszczanie oryginałów na szybie skanera" na stronie 54](#page-53-0)

2. Podłącz urządzenie pamięci do drukarki.

["Wkładanie karty pamięci" na stronie 57](#page-56-0)

["Umieszczanie zewnętrznego urządzenia USB" na stronie 58](#page-57-0)

- 3. Na panelu sterowania wybierz pozycję **Scan**.
- 4. Wybierz pozycję **Memory Device**.

W przypadku podłączenia wielu urządzeń pamięci do drukarki, wybierz urządzenie pamięci, na którym zostały zapisane zeskanowane obrazy.

5. Ustaw pozycje na karcie **Scan**, np. format zapisu.

"Opcje skanowania do urządzenia pamięci" na stronie 146

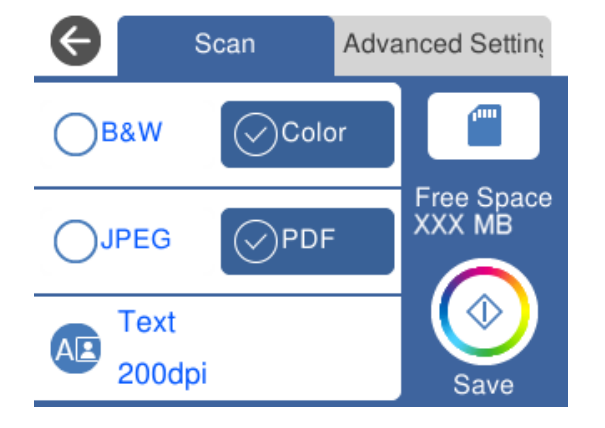

6. Wybierz kartę **Advanced Settings**, a następnie sprawdź ustawienia i zmień je w razie potrzeby. ["Zaawansowane opcje skanowania do urządzenia pamięci" na stronie 147](#page-146-0)

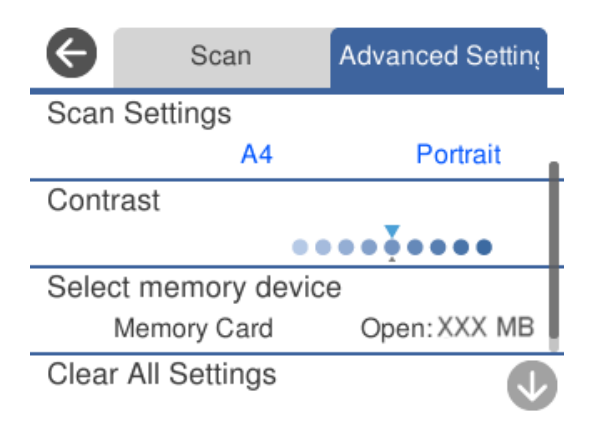

7. Ponownie wybierz kartę Scan, a następnie dotknij pozycji  $\hat{\varphi}$ .

#### *Uwaga:*

- $\Box$  Zeskanowane obrazy są zapisywane w folderach od "001" do "999" w folderze "EPSCAN".
- ❏ Kolor, rozmiar i obramowanie zeskanowanego obrazu będą się różnić od oryginału.

### **Opcje skanowania do urządzenia pamięci**

#### B&W/Color

Wybór skanowania monochromatycznego lub w kolorze.

### JPEG/PDF

Wybór formatu, w jakim ma być zapisany zeskanowany obraz.

<span id="page-146-0"></span>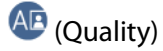

❏ Original Type:

Wybór typu oryginału.

❏ Resolution:

Wybór rozdzielczości skanowania.

### **Zaawansowane opcje skanowania do urządzenia pamięci**

### Scan Settings

❏ Scan Size:

Wybór rozmiaru skanowanych dokumentów. Aby przyciąć puste obszary wokół tekstu lub obrazu podczas skanowania, wybierz ustawienie **Auto Cropping**. Aby zeskanować maksymalny obszar szyba skanera, wybierz ustawienie **Max Area**.

❏ Original Orientation:

Wybór orientacji oryginału.

### Contrast

Wybór kontrastu skanowanego obrazu.

### Select memory device

Umożliwia wybór pamięci, na której chcesz zapisać zeskanowane obrazy.

### Clear All Settings

Przywracanie ustawień skanowania do stanu domyślnego.

# **Skanowanie oryginałów do komputera**

Dostępne są dwa sposoby skanowania oryginałów do komputera: skanowanie z poziomu panelu sterowania drukarki i skanowanie z komputera.

### **Powiązane informacje**

- & ["Skanowanie z poziomu panelu sterowania" na stronie 148](#page-147-0)
- & ["Skanowanie z poziomu komputera" na stronie 149](#page-148-0)

### <span id="page-147-0"></span>**Skanowanie z poziomu panelu sterowania**

#### *Uwaga:*

Aby móc używać tej funkcji, zainstaluj następujące aplikacje na komputerze.

- ❏ Epson Event Manager
- ❏ Epson Scan 2

Więcej informacji o sprawdzaniu zainstalowanych aplikacji można znaleźć poniżej.

/Windows 10: kliknij przycisk Start, a następnie wybierz pozycje *System Windows* — *Panel sterowania* — *Programy* — *Programy i funkcje*.

/Windows 8.1/Windows 8: wybierz pozycje *Pulpit* — *Ustawienia* — *Panel sterowania* — *Programy* — *Programy i funkcje*.

/Windows 7: kliknij przycisk Start, a następnie wybierz pozycje *Panel sterowania* — *Programy*.*Programs and Features*

Mac OS: wybierz pozycje *Idź* > *Aplikacje* > *Epson Software*.

1. Umieść oryginały.

["Umieszczanie oryginałów na szybie skanera" na stronie 54](#page-53-0)

- 2. Na panelu sterowania wybierz pozycję **Scan**.
- 3. Wybierz pozycję **Computer**.
- 4. Wybierz komputer, w którym mają być zapisywane zeskanowane obrazy.
	- ❏ Jeśli wyświetlony zostanie ekran **Select Computer**, na ekranie tym wybierz żądany komputer.
	- ❏ Jeśli wyświetlony zostanie ekran **Scan to Computer** i komputer jest już wybrany, upewnij się, że jest to poprawny komputer. Aby zmienić komputer, wybierz pozycję , a następnie wybierz inny komputer.

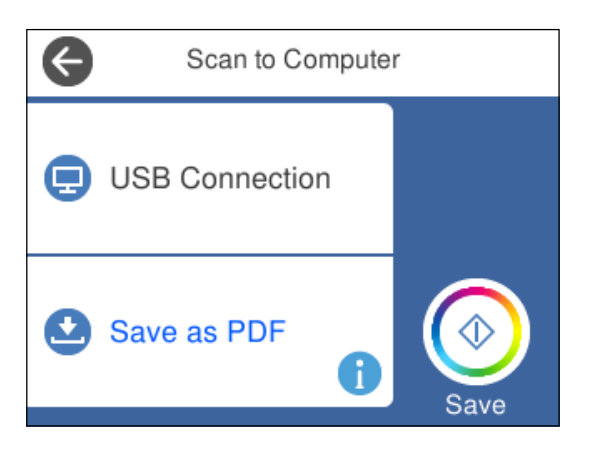

#### *Uwaga:*

- ❏ Jeśli drukarka jest połączona z siecią, można wybrać komputer, na którym zeskanowany obraz ma być zapisany. Na panelu sterowania drukarki można wyświetlić do 20 komputerów. Po ustawieniu *Nazwa skanowania przez sieć (alfanumerycznie)* w Epson Event Manager nazwa ta zostanie wyświetlona w panelu sterowania.
- 5. Wybierz pozycję , aby określić sposób zapisu zeskanowanego obrazu na komputerze.

❏ Save as JPEG: zapis zeskanowanego obrazu w formacie JPEG.

❏ Save as PDF: zapis zeskanowanego obrazu w formacie PDF.

- <span id="page-148-0"></span>❏ Attach to e-mail: uruchomienie klienta e-mail na komputerze, a następnie automatyczne dołączenie obrazu do wiadomości e-mail.
- ❏ Follow custom setting: zapis zeskanowanego obrazu przy użyciu ustawień skonfigurowanych w aplikacji Epson Event Manager. Można zmienić ustawienia skanowania, takie jak rozmiar skanowania, folder zapisu lub format zapisu.

["Tworzenie niestandardowych ustawień do skanowania za pomocą panelu sterowania" na stronie 156](#page-155-0)

6. Dotknij pozycji  $\lozenge$ .

#### *Uwaga:*

Kolor, rozmiar i obramowanie zeskanowanego obrazu będą się różnić od oryginału.

### **Skanowanie z poziomu komputera**

Skanowanie z komputera odbywa się przy użyciu aplikacji Epson ScanSmart.

Ta aplikacja umożliwia łatwe skanowanie dokumentów i zdjęć, a także proste zapisywanie zeskanowanych obrazów.

1. Umieść oryginały.

["Umieszczanie oryginałów na szybie skanera" na stronie 54](#page-53-0)

- 2. Uruchom aplikację Epson ScanSmart.
	- ❏ Windows 10

Kliknij przycisk Start i wybierz polecenia **Epson Software** > **Epson ScanSmart**.

❏ Windows 8.1/Windows 8

Wpisz nazwę aplikacji w panelu wyszukiwania, po czym wybierz wyświetloną ikonę.

❏ Windows 7

Kliknij przycisk Start, a następnie wybierz pozycje **Wszystkie programy** > **Epson Software** > **Epson ScanSmart**.

❏ Mac OS

Wybierz pozycje **Idź** > **Aplikacje** > **Epson Software** > **Epson ScanSmart**.

3. Po wyświetleniu ekranu Epson ScanSmart, postępuj zgodnie z instrukcjami wyświetlanymi na ekranie.

```
Uwaga:
```
Kliknij pozycję *Pomoc*, aby wyświetlić szczegółowe informacje o obsłudze.

# **Skanowanie oryginałów do chmury**

Zeskanowane obrazy można wysłać do usług dostępnych w chmurze. Przed rozpoczęciem korzystania z tej funkcji skonfiguruj ustawienia za pomocą usługi Epson Connect. Szczegółowe informacje można znaleźć w poniższej witrynie internetowej Epson Connect.

<https://www.epsonconnect.com/>

[http://www.epsonconnect.eu](http://www.epsonconnect.eu/) (tylko w Europie)

1. Pamiętaj, aby ustawienia przeprowadzić za pomocą usługi Epson Connect.

2. Umieść oryginał.

["Umieszczanie oryginałów na szybie skanera" na stronie 54](#page-53-0)

- 3. Na panelu sterowania wybierz pozycję **Scan**.
- 4. Wybierz pozycję **Cloud**.
- 5. Na górze ekranu wybierz pozycję  $\bigoplus$ , a następnie wybierz miejsce docelowe.

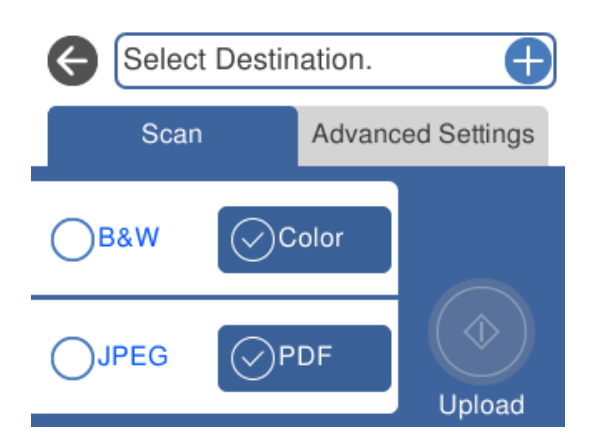

6. Ustaw pozycje na karcie **Scan**, np. format zapisu.

["Opcje skanowania na potrzeby skanowania do chmury" na stronie 151](#page-150-0)

7. Wybierz kartę **Advanced Settings**, a następnie sprawdź ustawienia i zmień je w razie potrzeby. ["Zaawansowane opcje skanowania do chmury" na stronie 151](#page-150-0)

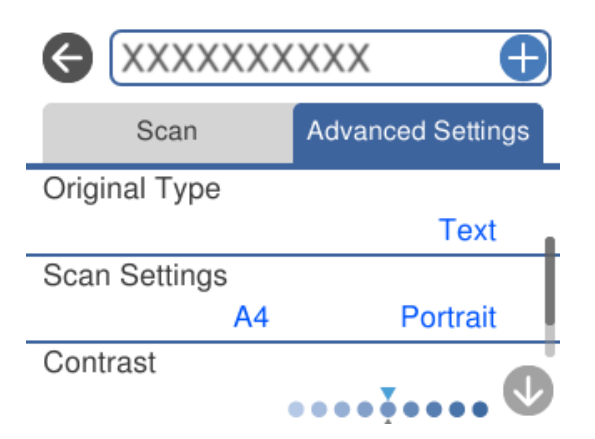

8. Ponownie wybierz kartę Scan, a następnie dotknij pozycji  $\lozenge$ .

### *Uwaga:*

Kolor, rozmiar i obramowanie zeskanowanego obrazu będą się różnić od oryginału.

### <span id="page-150-0"></span>**Opcje skanowania na potrzeby skanowania do chmury**

#### B&W/Color

Wybór skanowania monochromatycznego lub w kolorze.

#### JPEG/PDF

Wybór formatu, w jakim ma być zapisany zeskanowany obraz.

### **Zaawansowane opcje skanowania do chmury**

#### Original Type

Wybór typu oryginału.

#### Scan Settings

❏ Scan Size:

Wybór rozmiaru skanowanych dokumentów. Aby przyciąć puste obszary wokół tekstu lub obrazu podczas skanowania, wybierz ustawienie **Auto Cropping**. Aby zeskanować maksymalny obszar szyba skanera, wybierz ustawienie **Max Area**.

❏ Original Orientation:

Wybór orientacji oryginału.

#### Contrast

Wybór kontrastu skanowanego obrazu.

#### Clear All Settings

Przywracanie ustawień skanowania do stanu domyślnego.

# **Skanowanie oryginałów przy użyciu WSD**

Możliwe jest zapisanie zeskanowanego obrazu na komputerze połączonym z drukarką przy użyciu funkcji WSD.

#### *Uwaga:*

- ❏ Ta funkcja jest dostępna tylko na komputerach z systemami Windows 10/Windows 8.1/Windows 8/Windows 7/Windows Vista.
- ❏ W przypadku systemu Windows 7/Windows Vista przed użyciem tej funkcji należy odpowiednio skonfigurować komputer.
- 1. Umieść oryginały.

["Umieszczanie oryginałów na szybie skanera" na stronie 54](#page-53-0)

- 2. Na panelu sterowania wybierz pozycję **Scan**.
- 3. Wybierz pozycję **WSD**.
- 4. Wybierz komputer.

5. Dotknij pozycji  $\Phi$ .

#### *Uwaga:*

Kolor, rozmiar i obramowanie zeskanowanego obrazu będą się różnić od oryginału.

### **Konfigurowanie portu WSD**

W niniejszym rozdziale opisano, jak skonfigurować port WSD dla Windows 7/Windows Vista.

*Uwaga:*

W przypadku Windows 10/Windows 8.1/Windows 8 port WSD jest konfigurowany automatycznie.

Aby skonfigurować port WSD, konieczne jest wykonanie poniższych czynności.

- ❏ Drukarka i komputer są podłączone do sieci.
- ❏ Sterownik drukarki jest zainstalowany na komputerze.
- 1. Włączyć drukarkę.
- 2. Kliknąć przycisk start, a następnie kliknąć przycisk **Sieć** na komputerze.
- 3. Kliknąć prawym przyciskiem myszy ikonę drukarki, a następnie kliknąć przycisk **Instaluj**. Kliknąć **Kontynuuj**, kiedy wyświetlany jest ekran **Kontrola konta użytkownika**. Kliknąć **Odinstaluj** i ponownie przycisk start, jeśli zostanie wyświetlony ekran **Odinstaluj**.

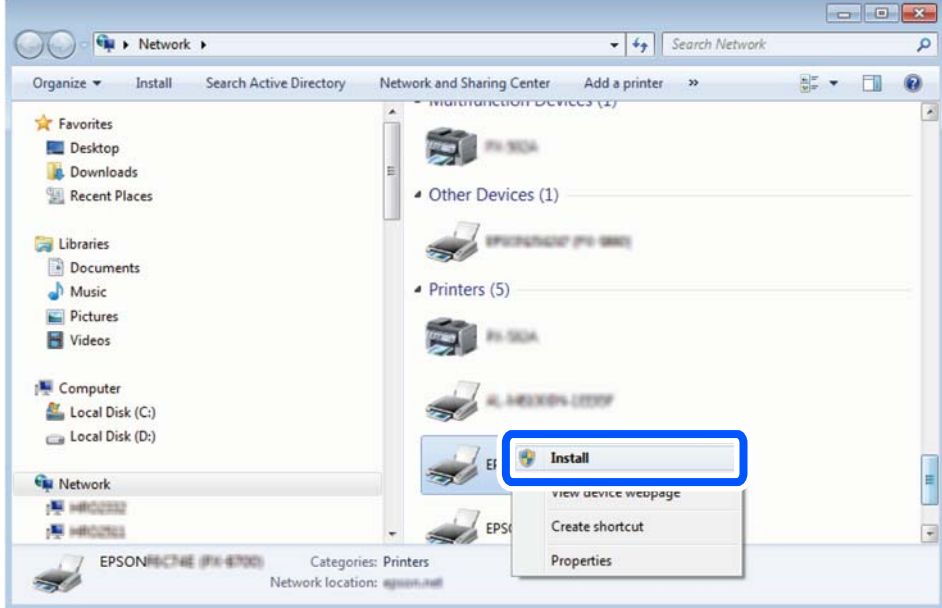

#### *Uwaga:*

Skonfigurowana w sieci nazwa drukarki i nazwa modelu (EPSON XXXXXX (XX-XXXX)) będą wyświetlane na ekranie sieci. Można sprawdzić nazwę drukarki skonfigurowaną w sieci za pomocą panelu sterowania drukarki lub drukując kartę statusu sieci.

<span id="page-152-0"></span>4. Kliknąć opcję **Urządzenie jest gotowe do użycia**.

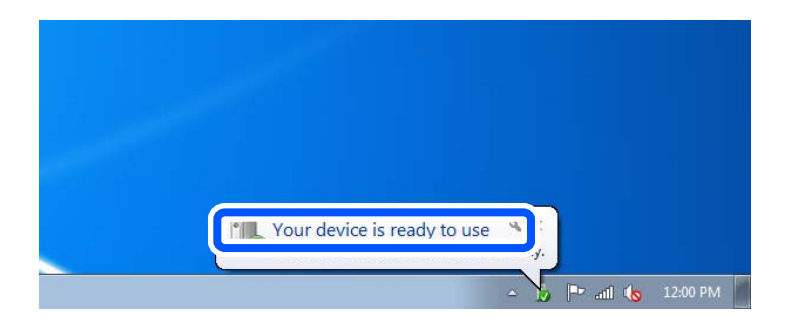

5. Sprawdzić komunikat, a następnie kliknąć przycisk **Zamknij**.

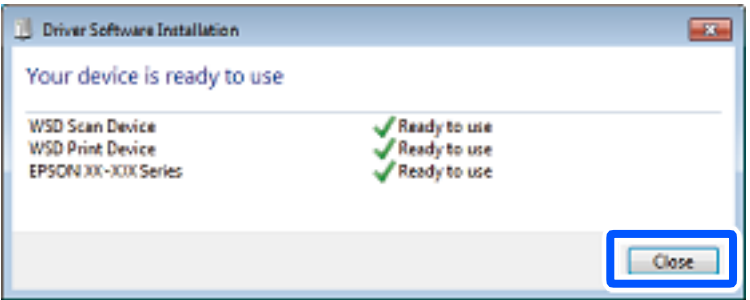

- 6. Otworzyć ekran **Urządzenia i drukarki**.
	- ❏ Windows 7

Kliknąć start > **Panel sterowania** > **Sprzęt i dźwięk** (lub **Sprzęt**) > **Urządzenia i drukarki**.

❏ Windows Vista

Kliknąć start > **Panel sterowania** > **Urządzenia i drukarki** > **Drukarki**.

7. Sprawdzić, czy wyświetlana jest ikona z nazwą drukarki skonfigurowaną w sieci.

Podczas drukowania z WSD należy wybrać nazwę drukarki.

# **Skanowanie oryginałów do urządzenia inteligentnego**

Zeskanowane obrazy można zapisywać na urządzeniach inteligentnych, takich jak smartfony lub tablety.

#### *Uwaga:*

- ❏ Przed skanowaniem zainstaluj aplikację Epson iPrint na urządzeniu inteligentnym.
- ❏ Ekrany aplikacji Epson iPrint mogą zostać zmienione bez powiadomienia.
- ❏ Zawartość aplikacji Epson iPrint może się różnić w zależności od produktu.
- 1. Umieść oryginały.

["Umieszczanie oryginałów na szybie skanera" na stronie 54](#page-53-0)

2. Uruchom aplikację Epson iPrint.

3. Dotknij pozycji **Scan**.

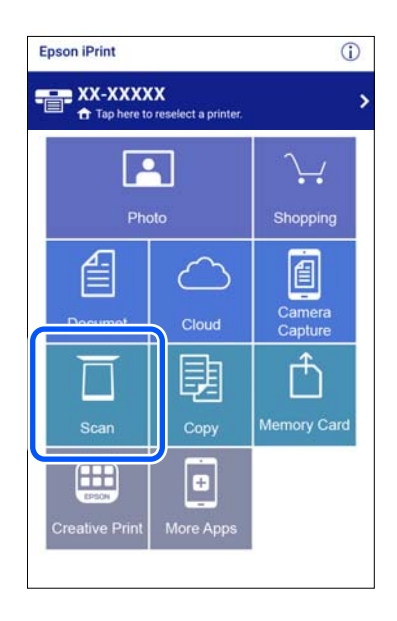

4. Skonfiguruj ustawienia skanowania. W prawym górnym rogu ekranu dotknij pozycji  $\bigstar$ .

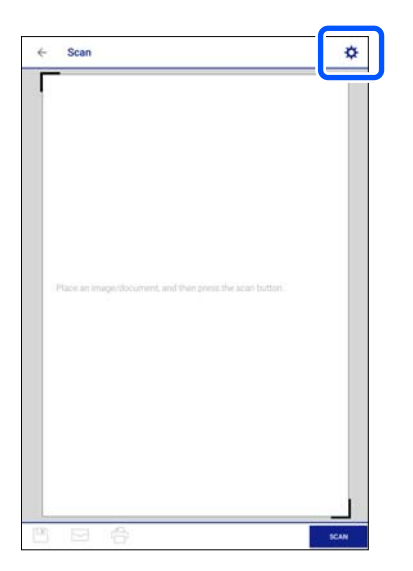

5. W miarę potrzeby wybierz też inne elementy.

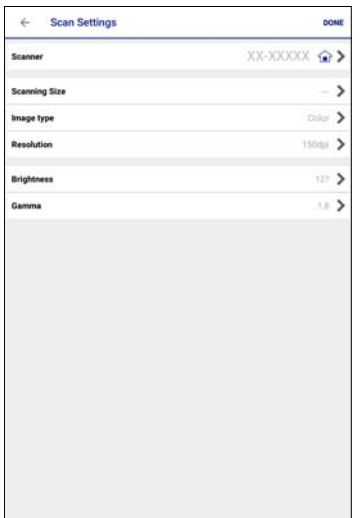

- ❏ **Scanner**: zmiana używanego skanera (drukarki).
- ❏ **Scanning Size**: wybór rozmiaru umieszczonego oryginału. Aby zeskanować maksymalny obszar szyby skanera, wybierz ustawienie **MAX**.
- ❏ **Image type**: wybór koloru używanego do zapisania skanowanego obrazu.
- ❏ **Resolution**: wybór rozdzielczości.
- ❏ **Brightness**: ustawianie jasności podczas skanowania oryginału w czerni i bieli.
- ❏ **Gamma**: dostosowanie gammy (jasności w zakresie średnim) dla zeskanowanego obrazu.
- 6. Po zakończeniu konfigurowania ustawień dotknij pozycji **Done**.
- 7. Dotknij pozycji **Scan**.

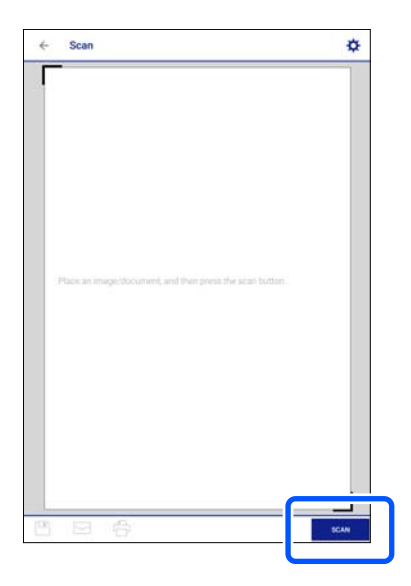

Rozpocznie się skanowanie.

<span id="page-155-0"></span>8. Sprawdź zeskanowany obraz, a następnie wybierz metodę zapisu.

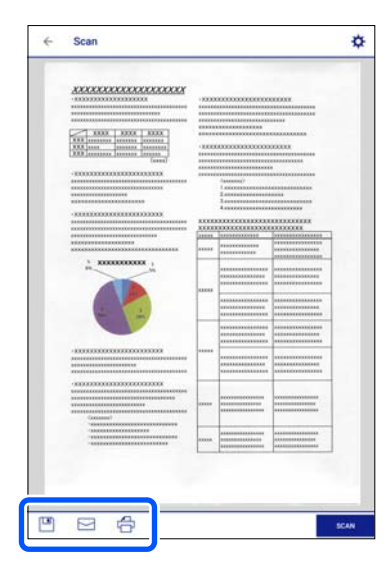

- ❏ : wyświetlanie ekranu, na którym można zapisać zeskanowane obrazy.
- ❏ : wyświetlanie ekranu, który umożliwia wysłanie zeskanowanych obrazów w wiadomości e-mail.
- ❏ : wyświetlanie ekranu, który umożliwia wydrukowanie zeskanowanych obrazów.
- 9. Na koniec postępuj zgodnie z instrukcjami wyświetlanymi na ekranie.

## **Skanowanie zaawansowane**

### **Powiązane informacje**

- & "Tworzenie niestandardowych ustawień do skanowania za pomocą panelu sterowania" na stronie 156
- & ["Równoczesne skanowanie wielu zdjęć" na stronie 160](#page-159-0)

### **Tworzenie niestandardowych ustawień do skanowania za pomocą panelu sterowania**

Używając aplikacji Epson Event Manager, można ustawić **Follow custom setting** na potrzeby skanowania do komputera z poziomu panelu sterowania.

Szczegółowe informacje można znaleźć w pomocy dostępnej w oknie Epson Event Manager.

- 1. Uruchom aplikację Epson Event Manager.
	- ❏ Windows 10

Kliknij przycisk Start i wybierz polecenia **Epson Software** > **Event Manager**.

❏ Windows 8.1/Windows 8

Wpisz nazwę aplikacji w panelu wyszukiwania, po czym wybierz wyświetloną ikonę.

❏ Windows 7/Windows Vista/Windows XP

Kliknij przycisk Start, a następnie wybierz polecenia **Wszystkie programy** lub **Programy** > **Epson Software** > **Event Manager**.

❏ Mac OS

Wybierz pozycje **Idź** > **Aplikacje** > **Epson Software** > **Event Manager**.

2. Upewnij się, że skaner jest wybrany w polu **Skaner** na karcie **Ustawienia przycisku** na ekranie głównym.

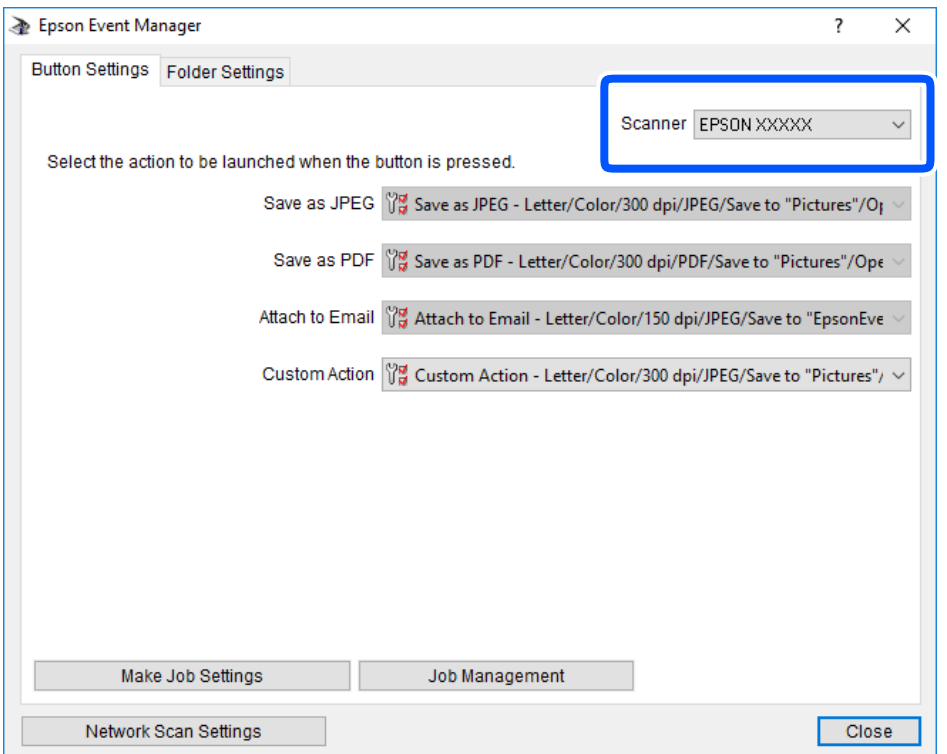

3. Kliknij przycisk **Określ ustawienia zadania**.

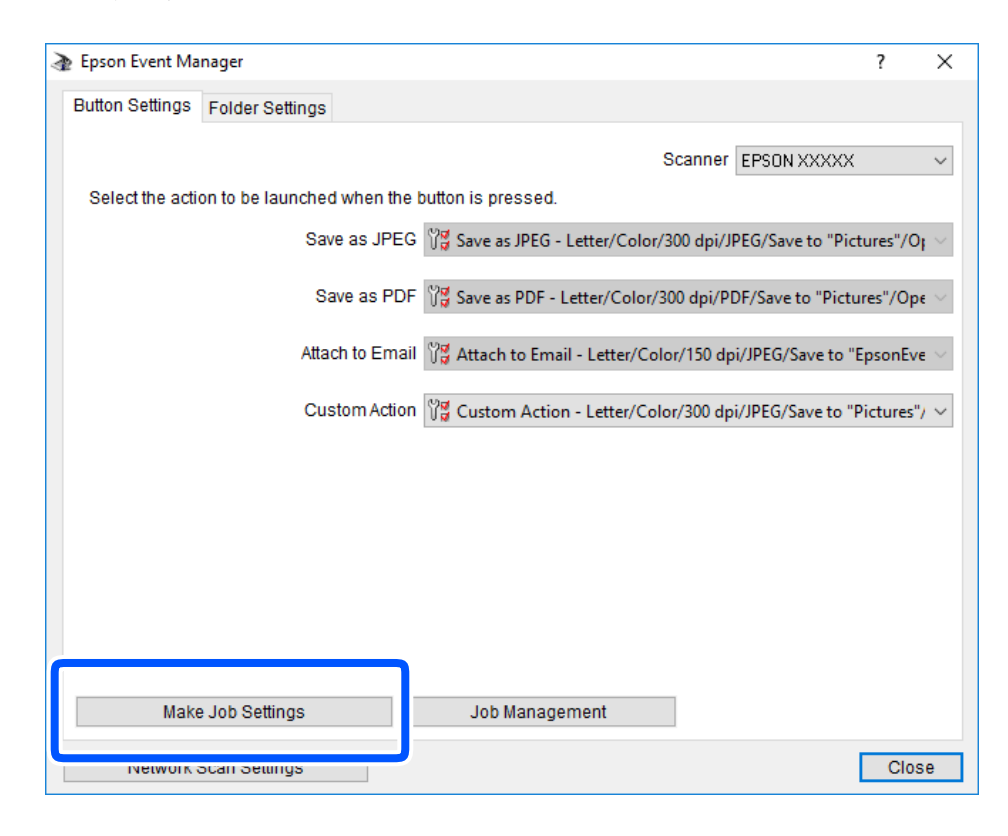

4. Skonfiguruj ustawienia skanowania na ekranie **Ustawienia zadania**.

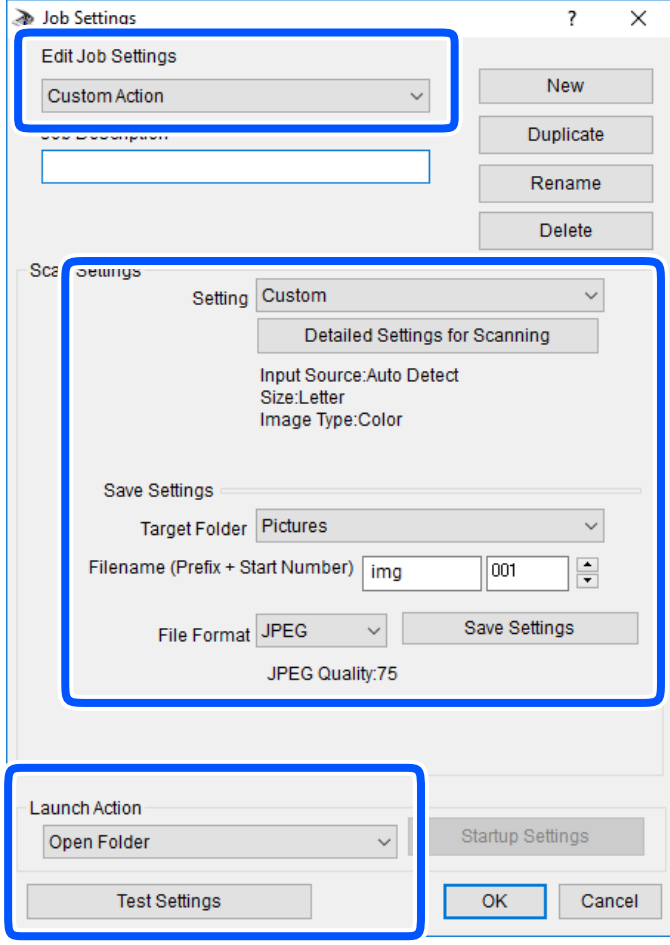

- ❏ Edytuj ustawienia zadania: wybór pozycji **Niestandardowe działanie**.
- ❏ Ustawienie: skanowanie przy użyciu najlepszych ustawień na podstawie wybranego typu oryginału. Kliknij pozycję **Szczegółowe ustawienia dla skanowania**, aby skonfigurować elementy, takie jak rozdzielczość lub kolor zapisywania zeskanowanego obrazu.
- ❏ Folder docelowy: wybór folderu zapisu zeskanowanych obrazów.
- ❏ Nazwa pliku (przedrostek + numer początkowy): zmiana ustawień nadawania nazwy zapisywanych plików.
- ❏ Format pliku: wybór formatu zapisu.
- ❏ Uruchom działanie: wybór czynności podczas skanowania.
- ❏ Testuj ustawienia: uruchomienie testu skanowania przy użyciu bieżących ustawień.
- 5. Kliknij przycisk **OK**, aby wrócić do ekranu głównego.

<span id="page-159-0"></span>6. Upewnij się, że wybrano pozycję **Niestandardowe działanie** z listy **Niestandardowe działanie**.

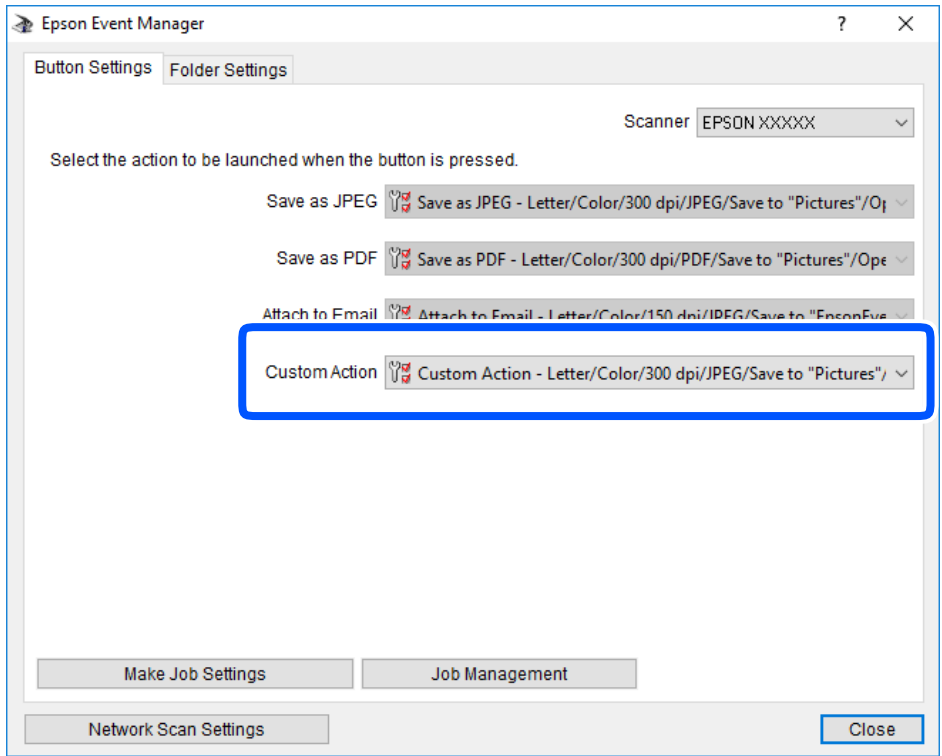

7. Kliknij przycisk **Zamknij**, aby zamknąć aplikację Epson Event Manager.

### **Równoczesne skanowanie wielu zdjęć**

Aplikacja Epson ScanSmart umożliwia skanowanie wielu zdjęć naraz i zapisanie ich osobno.

1. Umieść zdjęcia na szybie skanera. Umieść je w odległości 4,5 mm (0,2 cala) od poziomych i pionowych krawędzi szyby skanera oraz w odległości przynajmniej 20 mm (0,8 cala) od siebie.

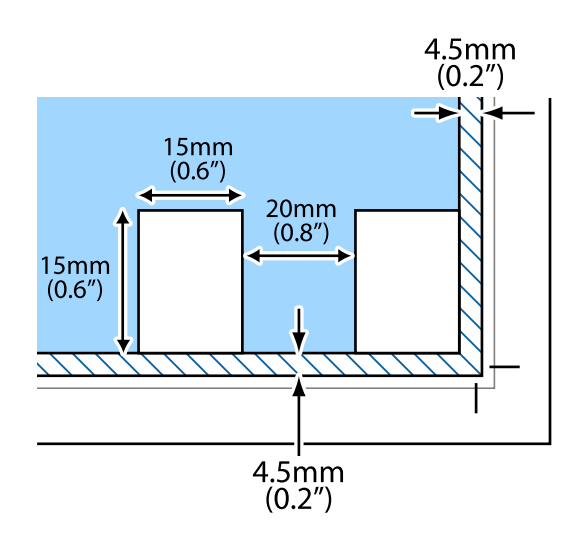

*Uwaga:* Zdjęcia powinny być większe niż 15× 15 mm (0,6×0,6 cala).

- 2. Uruchom aplikację Epson ScanSmart.
	- ❏ Windows 10

Kliknij przycisk Start i wybierz polecenia **Epson Software** > **Epson ScanSmart**.

❏ Windows 8.1/Windows 8

Wpisz nazwę aplikacji w panelu wyszukiwania, po czym wybierz wyświetloną ikonę.

❏ Windows 7

Kliknij przycisk Start, a następnie wybierz pozycje **Wszystkie programy** > **Epson Software** > **Epson ScanSmart**.

❏ Mac OS

Wybierz pozycje **Idź** > **Aplikacje** > **Epson Software** > **Epson ScanSmart**.

3. Po wyświetleniu ekranu Epson ScanSmart, postępuj zgodnie z instrukcjami wyświetlanymi na ekranie.

Zeskanowane zdjęcia zostaną zapisane jako pojedyncze obrazy.

# <span id="page-161-0"></span>**Zapisywanie danych i ich udostępnianie**

[Udostępnianie danych na urządzeniu pamięci. . . . . . . . . . . . . . . . . . . . . . . . . . . . .163](#page-162-0)

# <span id="page-162-0"></span>**Udostępnianie danych na urządzeniu pamięci**

Z komputera można zapisywać lub odczytywać dane przechowywane na urządzeniu pamięci, takim jak karta pamięci włożona do drukarki.

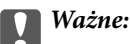

- ❏ Kartę pamięci należy włożyć po usunięciu zabezpieczenia przed zapisem.
- ❏ Jeśli obraz zostanie zapisany na karcie pamięci z komputera, obraz oraz liczba zdjęć wyświetlane na ekranie LCD nie zostaną odświeżone. Kartę pamięci należy wyjąć i włożyć ponownie.
- ❏ Podczas udostępniania włożonego do drukarki urządzenia pamięci między komputerami podłączonymi przez USB lub sieć dostęp do zapisu jest dozwolony wyłącznie dla komputerów podłączonych przez wykorzystanie metody wybranej w drukarce. Aby zapisać na urządzeniu pamięci, na panelu sterowania przejdź do *Settings*, a następnie wybierz pozycję *File Sharing Setup* i metodę połączenia.

### *Uwaga:*

Rozpoznanie danych z komputera zajmuje trochę czasu, gdy podłączone jest duże urządzenie pamięci, na przykład dysk twardy o pojemności 2 TB.

### **Windows**

Wybierz urządzenie pamięci z folderu **Komputer** lub **Mój komputer**. Wyświetlone zostaną dane zapisane na urządzeniu pamięci.

#### *Uwaga:*

Po podłączeniu drukarki do sieci bez używania płyty z oprogramowaniem lub Web Installer zamapuj gniazdo kart pamięci lub gniazdo USB jako napęd sieciowy. Otwórz okno *Uruchom* i wprowadź nazwę drukarki \\XXXXX lub adres IP drukarki \\XXX.XXX.XXX.XXX w polu *Otwórz:*. Kliknij prawym przyciskiem myszy wyświetloną ikonę urządzenia w celu przypisania sieci. Napęd sieciowy pojawia się w folderze *Komputer* lub *Mój komputer*.

### **Mac OS**

Wybierz ikonę odpowiedniego urządzenia. Zostaną wyświetlone dane znajdujące się w zewnętrznym urządzeniu pamięci masowej.

### *Uwaga:*

- ❏ Aby odłączyć urządzenie pamięci, należy przeciągnąć jego ikonę na ikonę kosza. W przeciwnym razie dane znajdujące się na udostępnionym dysku mogą nie być poprawnie wyświetlane po włożeniu innego urządzenia pamięci.
- ❏ Aby otworzyć urządzenie pamięci przez sieć, z menu na pulpicie wybierz polecenie *Idź* > *Połącz z serwerem*. Wprowadź nazwę drukarki cifs://XXXXX lub smb://XXXXX (gdzie "XXXXX" oznacza nazwę drukarki) w polu Adres serwera, a następnie kliknij *Połącz*.

### **Powiązane informacje**

 $\blacktriangleright$  ["Dane techniczne urządzenia pamięci" na stronie 327](#page-326-0)

# <span id="page-163-0"></span>**Konserwacja drukarki**

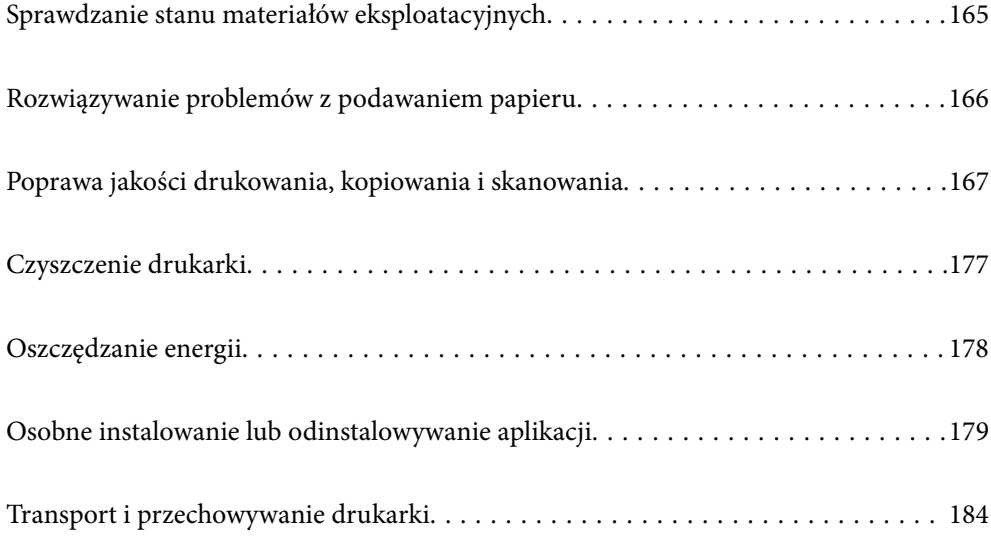

# <span id="page-164-0"></span>**Sprawdzanie stanu materiałów eksploatacyjnych**

Przybliżony poziom tuszu i okres żywotności modułu konserwacyjnego można sprawdzić w panelu sterowania lub w komputerze.

#### *Uwaga:*

Można kontynuować drukowanie po wyświetleniu komunikatu o niskim poziomie tuszu. Wymień pojemniki z tuszem, kiedy będzie to konieczne.

### **Sprawdzanie stanu materiałów eksploatacyjnych (panel sterowania)**

Na ekranie głównym wybierz pozycję

### **Powiązane informacje**

& ["Czas na wymianę wkładów z tuszem" na stronie 232](#page-231-0)

### **Sprawdzanie stanu materiałów eksploatacyjnych (Windows)**

- 1. Wyświetl okno dialogowe sterownika drukarki.
- 2. Kliknij pozycję **EPSON Status Monitor 3** na karcie **Konserwacja**.

#### *Uwaga:*

Jeżeli program *EPSON Status Monitor 3* jest wyłączony, należy kliknąć *Ustawienia zaawansowane* na karcie *Konserwacja*, a następnie wybrać opcję *Włącz program EPSON Status Monitor 3*.

### **Powiązane informacje**

- & ["Aplikacja do drukowania z komputera \(sterownik drukarki dla systemu Windows\)" na stronie 305](#page-304-0)
- & ["Czas na wymianę wkładów z tuszem" na stronie 232](#page-231-0)

### **Sprawdzanie stanu materiałów eksploatacyjnych (Mac OS)**

- 1. Wybierz **Preferencje systemowe** z menu Apple > **Drukarki i skanery** (lub **Drukowanie i skanowanie**, **Drukarka i faks**), a następnie wybierz drukarkę.
- 2. Kliknij pozycje **Opcje i materiały** > **Narzędzia** > **Otwórz narzędzie drukarki**.
- 3. Kliknij przycisk **EPSON Status Monitor**.

#### **Powiązane informacje**

& ["Czas na wymianę wkładów z tuszem" na stronie 232](#page-231-0)

# <span id="page-165-0"></span>**Rozwiązywanie problemów z podawaniem papieru**

Gdy papier nie jest prawidłowo podawany z kasety na papier, wyczyść wewnętrzną rolkę.

- 1. Wyłącz drukarkę przyciskiem  $\mathcal{O}$ .
- 2. Wyjmij z gniazdka wtyczkę przewodu zasilającego, a następnie go odłącz.
- 3. Odłącz kabel USB, a następnie wyjmij kartę pamięci i odłącz zewnętrzne urządzenie USB.
- 4. Wyciągnij kasety na papier.

Unieś lekko kasetę papieru 2, a następnie wysuń ją.

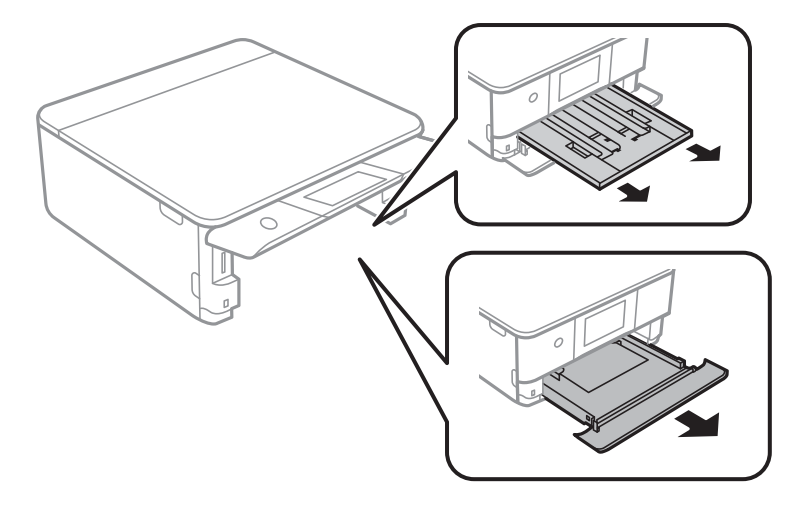

5. Ustaw drukarkę, tak aby przycisk $\mathcal{O}$  na panelu sterowania był u góry.

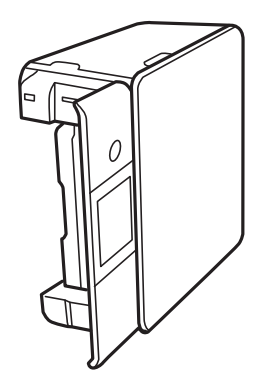

### !*Przestroga:*

Należy uważać, aby podczas tej czynności nie przytrzasnąć sobie dłoni lub palców. W przeciwnym wypadku może dojść do zranienia.

<span id="page-166-0"></span>6. Zwilż ściereczkę wodą, dobrze ją wyciśnij, a następnie wycieraj nią wałek, obracając nim.

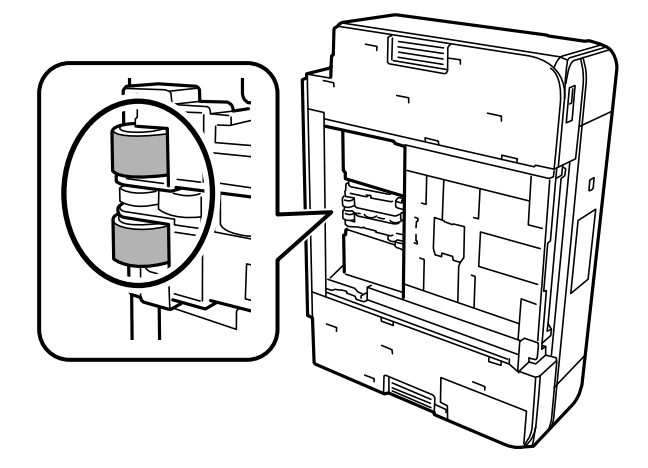

7. Ustaw drukarkę w normalnej pozycji, a następnie wsuń kasety na papier.

c *Ważne:*

Nie pozostawiaj stojącej w ten sposób drukarki na dłuższy czas.

8. Podłącz przewód zasilający.

# **Poprawa jakości drukowania, kopiowania i skanowania**

### **Sprawdzanie i czyszczenie głowicy drukującej**

Jeżeli dysze są zatkane, wydruki stają się wyblakłe, pojawiają się widoczne pasy albo nieoczekiwane kolory. Jeżeli dysze są mocno zatkane, zostanie wydrukowany pusty arkusz. Jeżeli jakość drukowania się obniżyła, najpierw skorzystaj z funkcji testu dysz, by sprawdzić, czy nie są one zatkane. Jeżeli dysze są zatkane, należy wyczyścić głowicę drukowania.

### c *Ważne:*

- ❏ Nie należy otwierać modułu skanera ani wyłączać drukarki podczas czyszczenia głowicy. Jeśli czyszczenie głowicy nie zostanie zakończone, drukowanie może nie być możliwe.
- ❏ Czyszczenie głowicy powoduje zużycie pewnej ilości tuszu, dlatego nie wolno go wykonywać, jeżeli nie jest to konieczne.
- ❏ Czyszczenie głowicy może nie być możliwe, jeśli tusz jest na wyczerpaniu.
- ❏ Jeśli po 3-krotnym sprawdzaniu dysz i czyszczeniu głowicy jakość druku się nie poprawi, należy odczekać co najmniej 6 godzin bez korzystania z drukarki, a następnie ponownie sprawdzić dysze i w razie potrzeby oczyścić głowicę. Zaleca się wyłączenie drukarki za pomocą przycisku  $\mathbb O$ . Jeśli jakość druku nie ulegnie poprawie, należy uruchomić funkcję Czyszczenie zaawansowane.
- ❏ Aby nie dopuścić do wyschnięcia głowicy drukującej, nie należy odłączać drukarki od zasilania, gdy drukarka jest włączona.

### <span id="page-167-0"></span>**Powiązane informacje**

 $\blacklozenge$  ["Uruchamianie funkcji Czyszczenie zaawansowane" na stronie 170](#page-169-0)

### **Sprawdzanie i czyszczenie głowicy drukującej (panel sterowania)**

- 1. Załaduj do drukarki co najmniej dwa arkusze zwykłego papieru A4. ["Ładowanie papieru do Kaseta na papier 2" na stronie 38](#page-37-0)
- 2. Na ekranie głównym wybierz pozycję **Maintenance**.
- 3. Wybierz pozycję **Print Head Nozzle Check**.
- 4. Postępuj zgodnie z instrukcjami wyświetlanymi na ekranie, aby wydrukować wzór kontrolny dysz.
- 5. Sprawdzanie wydrukowanego wzoru w celu stwierdzenia, czy dysze głowicy drukującej nie są zatkane.

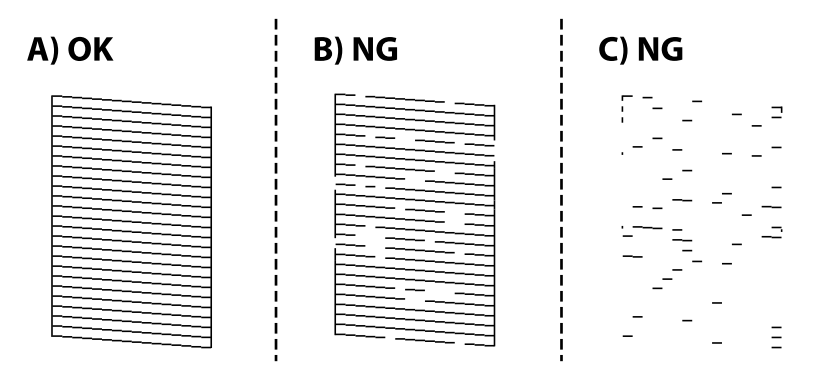

❏ A:

Wszystkie linie zostały wydrukowane. Wybierz pozycję  $\bigcirc$ . Nie jest wymagane wykonanie dalszych czynności.

❏ B lub zbliżone do B:

Niektóre dysze są zatkane. Wybierz pozycję X, a następnie na kolejnym ekranie wybierz pozycję **Cleaning**.

❏ C lub gorzej niż C:

Jeżeli brakuje fragmentów większości linii lub w ogóle nie zostały one wydrukowane, oznacza to, że większość dysz jest zatkanych. Wybierz pozycję **X**, a następnie na kolejnym ekranie wybierz pozycję **Power Cleaning**.

6. Postępuj zgodnie z instrukcjami na ekranie, aby wykonać czyszczenie głowicy drukującej lub funkcję Power Cleaning.

<span id="page-168-0"></span>7. Po zakończeniu czyszczenia wydrukuj ponownie wzór testu dysz. Powtarzaj procesy czyszczenia dysz i drukowania wzoru do momentu, aż wszystkie linie będą całkowicie wydrukowane.

### c *Ważne:*

Jeśli po 3-krotnym sprawdzaniu dysz i czyszczeniu głowicy jakość druku się nie poprawi, należy odczekać co najmniej 6 godzin bez korzystania z drukarki, a następnie ponownie sprawdzić dysze i w razie potrzeby oczyścić głowicę. Zaleca się wyłączenie drukarki za pomocą przycisku $\mathbb O$ . Jeśli jakość druku nie ulegnie poprawie, należy uruchomić funkcję Power Cleaning.

### **Powiązane informacje**

 $\blacklozenge$  ["Uruchamianie funkcji Power Cleaning \(panel sterowania\)" na stronie 170](#page-169-0)

### **Sprawdzanie i czyszczenie głowicy drukującej (Windows)**

1. Załaduj do drukarki zwykły papier A4.

["Ładowanie papieru do Kaseta na papier 2" na stronie 38](#page-37-0)

- 2. Wyświetl okno dialogowe sterownika drukarki.
- 3. Kliknij pozycję **Test dysz** na karcie **Konserwacja**.
- 4. Postępuj zgodnie z instrukcjami wyświetlanymi na ekranie.

### **T** *Ważne*:

Jeśli po 3-krotnym sprawdzaniu dysz i czyszczeniu głowicy jakość druku się nie poprawi, należy odczekać co najmniej 6 godzin bez korzystania z drukarki, a następnie ponownie sprawdzić dysze i w razie potrzeby oczyścić głowicę. Zaleca się wyłączenie drukarki za pomocą przycisku $\mathbb O$ . Jeśli jakość druku nie ulegnie poprawie, należy uruchomić funkcję Czyszczenie zaawansowane.

#### **Powiązane informacje**

- & ["Aplikacja do drukowania z komputera \(sterownik drukarki dla systemu Windows\)" na stronie 305](#page-304-0)
- & ["Uruchamianie funkcji Czyszczenie zaawansowane \(Windows\)" na stronie 171](#page-170-0)

### **Sprawdzanie i czyszczenie głowicy drukującej (Mac OS)**

1. Załaduj do drukarki zwykły papier A4.

["Ładowanie papieru do Kaseta na papier 2" na stronie 38](#page-37-0)

- 2. Wybierz **Preferencje systemowe** z menu Apple > **Drukarki i skanery** (lub **Drukowanie i skanowanie**, **Drukarka i faks**), a następnie wybierz drukarkę.
- 3. Kliknij pozycje **Opcje i materiały** > **Narzędzia** > **Otwórz narzędzie drukarki**.
- 4. Kliknij przycisk **Test dysz**.

<span id="page-169-0"></span>5. Postępuj zgodnie z instrukcjami wyświetlanymi na ekranie.

### **T** *Ważne*:

Jeśli po 3-krotnym sprawdzaniu dysz i czyszczeniu głowicy jakość druku się nie poprawi, należy odczekać co najmniej 6 godzin bez korzystania z drukarki, a następnie ponownie sprawdzić dysze i w razie potrzeby

oczyścić głowicę. Zaleca się wyłączenie drukarki za pomocą przycisku $\mathsf{\mathcal{O}}$ . Jeśli jakość druku nie ulegnie poprawie, należy uruchomić funkcję Czyszczenie zaawansowane.

### **Powiązane informacje**

 $\rightarrow$  ["Uruchamianie funkcji Czyszczenie zaawansowane \(Mac OS\)" na stronie 171](#page-170-0)

### **Uruchamianie funkcji Czyszczenie zaawansowane**

Funkcja Czyszczenie zaawansowane może poprawić jakość wydruku w podanych przypadkach.

- ❏ Kiedy większość dysz została zatkana.
- ❏ Kiedy wykonano test dysz i czyszczenie głowicy 3 razy, a następnie wydrukowano dopiero po upływie przynajmniej 6 godzin, ale jakość druku się nie poprawiła.

c *Ważne:*

Funkcja Czyszczenie zaawansowane ma większe zużycie tuszu niż zwykłe czyszczenie głowicy drukującej.

### **Uruchamianie funkcji Power Cleaning (panel sterowania)**

1. Załaduj do drukarki zwykły papier A4.

["Ładowanie papieru do Kaseta na papier 2" na stronie 38](#page-37-0)

- 2. Na ekranie głównym wybierz pozycję **Maintenance**.
- 3. Wybierz pozycję **Power Cleaning**.
- 4. Po zakończeniu czyszczenia wydrukuj ponownie wzór testu dysz. Sprawdź, czy wszystkie linie na wzorze testu dysz są wydrukowane prawidłowo.

### **T** *Ważne*:

Jeśli po wykonaniu funkcji Power Cleaning jakość druku się nie poprawi, należy odczekać co najmniej 6 godzin bez korzystania z drukarki, a następnie ponownie wydrukować wzór testu dysz. Wykonaj funkcję Cleaning lub Power Cleaning ponownie w zależności od stanu wydrukowanego wzoru. Jeżeli jakość nadal nie ulegnie poprawie, skontaktuj się z pomocą techniczną Epson.

### **Powiązane informacje**

& ["Sprawdzanie i czyszczenie głowicy drukującej \(panel sterowania\)" na stronie 168](#page-167-0)

### <span id="page-170-0"></span>**Uruchamianie funkcji Czyszczenie zaawansowane (Windows)**

- 1. Wyświetl okno dialogowe sterownika drukarki.
- 2. Kliknij pozycję **Czyszczenie głowicy** na karcie **Konserwacja**.
- 3. Wybierz pozycję **Czyszczenie zaawansowane**.
- 4. Postępuj zgodnie z instrukcjami wyświetlanymi na ekranie.

### **T** *Ważne*:

Jeśli po wykonaniu funkcji Czyszczenie zaawansowane jakość druku się nie poprawi, należy odczekać co najmniej 6 godzin bez korzystania z drukarki, a następnie ponownie wydrukować wzór testu dysz. Wykonaj funkcję Czyszczenie lub Czyszczenie zaawansowane ponownie w zależności od stanu wydrukowanego wzoru. Jeżeli jakość nadal nie ulegnie poprawie, skontaktuj się z pomocą techniczną Epson.

#### **Powiązane informacje**

- & ["Aplikacja do drukowania z komputera \(sterownik drukarki dla systemu Windows\)" na stronie 305](#page-304-0)
- & ["Sprawdzanie i czyszczenie głowicy drukującej \(Windows\)" na stronie 169](#page-168-0)

### **Uruchamianie funkcji Czyszczenie zaawansowane (Mac OS)**

- 1. Wybierz **Preferencje systemowe** z menu Apple > **Drukarki i skanery** (lub **Drukowanie i skanowanie**, **Drukarka i faks**), a następnie wybierz drukarkę.
- 2. Kliknij pozycje **Opcje i materiały** > **Narzędzia** > **Otwórz narzędzie drukarki**.
- 3. Kliknij przycisk **Czyszczenie głowicy**.
- 4. Wybierz pozycję **Czyszczenie zaawansowane**.
- 5. Postępuj zgodnie z instrukcjami wyświetlanymi na ekranie.

### c *Ważne:*

Jeśli po wykonaniu funkcji Czyszczenie zaawansowane jakość druku się nie poprawi, należy odczekać co najmniej 6 godzin bez korzystania z drukarki, a następnie ponownie wydrukować wzór testu dysz. Wykonaj funkcję Czyszczenie lub Czyszczenie zaawansowane ponownie w zależności od stanu wydrukowanego wzoru. Jeżeli jakość nadal nie ulegnie poprawie, skontaktuj się z pomocą techniczną Epson.

#### **Powiązane informacje**

& ["Sprawdzanie i czyszczenie głowicy drukującej \(Mac OS\)" na stronie 169](#page-168-0)

### **Zapobieganie zatykaniu dysz**

Do włączania i wyłączania drukarki zawsze używaj przycisku zasilania.

Przed odłączeniem przewodu zasilania sprawdź, czy została wyłączona kontrolka zasilania.

Tusz może wyschnąć, jeśli nie jest zakryty. Nie wystarczy założyć zatyczki na wieczne pióro lub długopis olejowy, aby zapobiec wyschnięciu. Podobnie jest z głowicą drukującą, którą należy zakryć, jeśli tusz ma nie wysychać.

Kiedy podczas działania drukarki dojdzie do wyjęcia z wtyczki przewodu zasilania lub awarii prądu, głowica drukująca może nie zostać odpowiednio zakryta. Jeśli zostanie tak pozostawiona, wyschnie i doprowadzi do zatkania dysz (wylotów tuszu).

W takich przypadkach możliwie jak najszybciej włącz drukarkę i wyłącz ją ponownie, aby odpowiednio zakryć głowicę drukującą.

### **Wyrównywanie głowicy drukującej**

Jeśli linie pionowe na wydruku są nieprawidłowo wyrównane lub obrazy są rozmazane, należy wyrównać głowicę drukującą.

1. Załaduj do drukarki zwykły papier A4.

["Ładowanie papieru do Kaseta na papier 2" na stronie 38](#page-37-0)

- 2. Na ekranie głównym wybierz pozycję **Maintenance**.
- 3. Wybierz pozycję **Print Head Alignment**.
- 4. Wybierz jedno z menu wyrównania.
	- ❏ Vertical Alignment: wybierz tę opcję, jeśli wydruki są zamazane lub linie pionowe są drukowane nierówno.
	- ❏ Horizontal Alignment: wybierz tę opcję, jeśli na wydrukach widoczne są regularne, poziome pasy.
- 5. Postępuj według instrukcji pojawiających się na ekranie, aby wydrukować wzór wyrównania głowicy drukującej wybierz numer optymalnego wzoru.

❏ Vertical Alignment: znajdź i wybierz numer najbardziej jednolitego wzoru w każdej grupie.

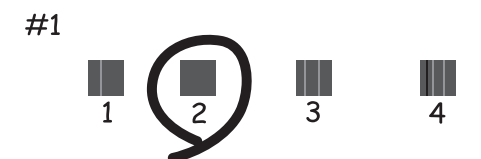

❏ Horizontal Alignment: znajdź i wybierz numer najmniej oddzielonego i nakładającego się wzoru.

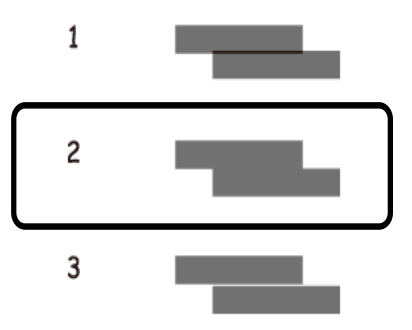

### **Czyszczenie ścieżki papieru z tuszu**

Kiedy wydruki są zabrudzone lub przetarte, należy oczyścić wewnętrzną rolkę.

### c *Ważne:*

Do czyszczenia wnętrza drukarki nie należy używać ręczników papierowych. Dysze głowicy drukującej mogą się zatkać kłaczkami.

- 1. Na ekranie głównym wybierz pozycję **Maintenance**.
- 2. Wybierz pozycję **Paper Guide Cleaning**.
- 3. Postępuj zgodnie z instrukcjami wyświetlanymi na ekranie, aby wyczyścić ścieżkę papieru.
- 4. Procedurę powyższą należy powtarzać do momentu, w którym papier nie będzie zabrudzony tuszem. Jeżeli papier nadal jest pobrudzony tuszem mimo kilkukrotnego wykonania czyszczenia, przejdź do następnego kroku.
- 5. Wyłącz drukarkę przyciskiem  $\mathcal{O}$ .
- 6. Wyjmij z gniazdka wtyczkę przewodu zasilającego, a następnie go odłącz.
- 7. Podnieś panel sterowania do wyczucia oporu, tak aby był w pozycji poziomej.

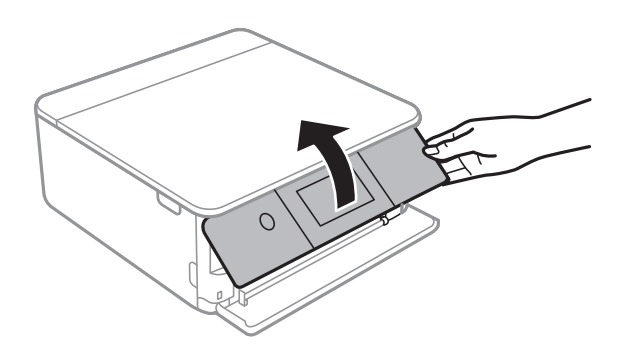

8. Wysuń tacę wyjściową.

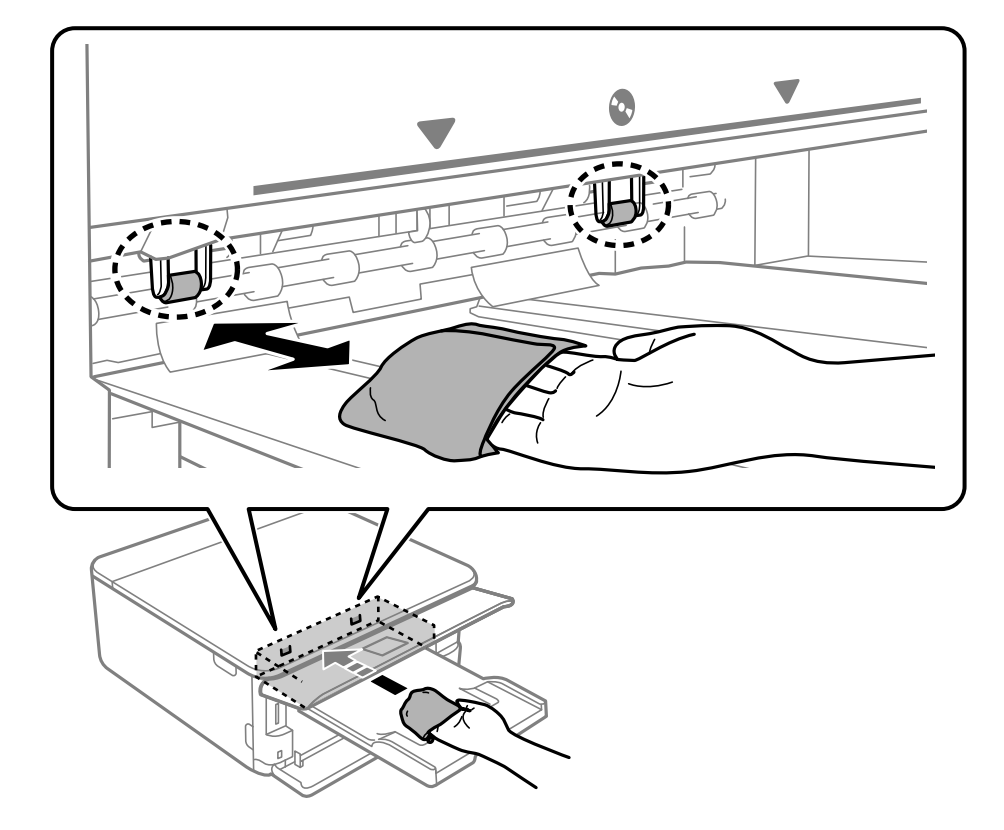

9. Delikatnie przetrzyj dwie białe rolki za pomocą miękkiej, wilgotnej szmatki.

10. Podłącz przewód zasilający.

### **Czyszczenie Szyby skanera**

Kiedy kopie lub skanowane obrazy są zabrudzone, należy oczyścić szyba skanera.

### c *Ważne:*

Nie wolno czyścić drukarki rozpuszczalnikiem ani alkoholem. Środki te mogą ją uszkodzić.

1. Otwórz pokrywę szyby skanera.

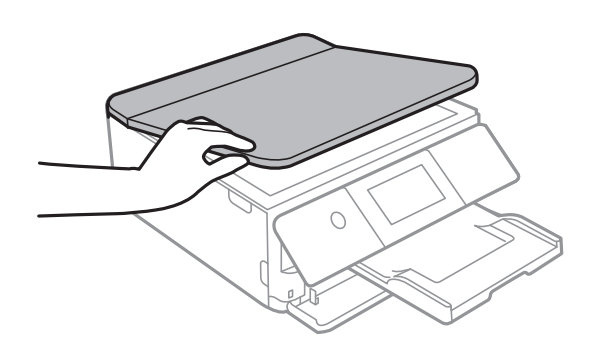

<span id="page-174-0"></span>2. Do czyszczenia szyba skanera należy używać tylko miękkiej, czystej i suchej ściereczki.

### c *Ważne:*

- ❏ Jeśli na powierzchni szyby są tłuste lub inne trudne do usunięcia plamy, do ich usunięcia należy użyć małej ilości środka do czyszczenia szyb i miękkiej ściereczki. Pozostałą ciecz należy wytrzeć.
- ❏ Nie należy naciskać nadmiernie powierzchni szyby.
- ❏ Należy zachować ostrożność, aby nie porysować ani w inny sposób nie uszkodzić szyby. Uszkodzona powierzchnia szyby może pogorszyć jakość skanowania.

### **Czyszczenie folii przezroczystej**

Jeśli jakość wydruków nie poprawi się mimo wyrównania głowicy drukującej lub wyczyszczenia toru papieru, oznacza to, że folia przezroczysta może być zabrudzona.

Wymagane materiały:

- ❏ Patyczki czyszczące (kilka)
- ❏ Woda z dodatkiem kilku kropli środka czyszczącego (od 2 do 3 kropli środka czyszczącego na 1/4 szklanki wody kranowej)
- ❏ Latarka do sprawdzania zabrudzeń

### **T** *Ważne*:

Nie używać płynu czyszczącego innego niż woda z dodatkiem kilku kropli środka czyszczącego.

- 1. Wyłącz drukarkę przyciskiem  $\mathcal{O}$ .
- 2. Otwórz moduł skanera.

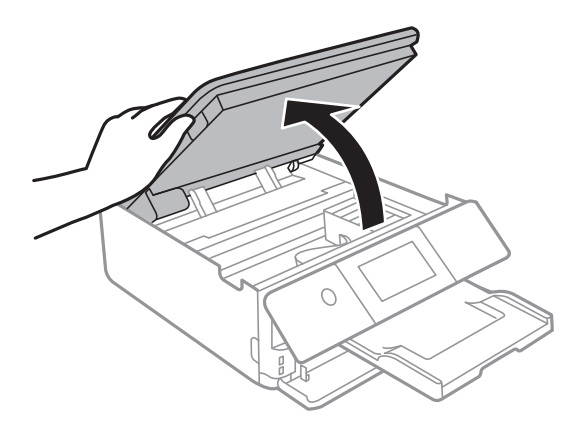

3. Sprawdź, czy folia przezroczysta jest zabrudzona. Zabrudzenia łatwiej zauważyć, świecąc sobie latarką. Jeśli folia przezroczysta (A) jest zabrudzona (np. są na niej ślady palców lub smar), przejdź do następnego kroku.

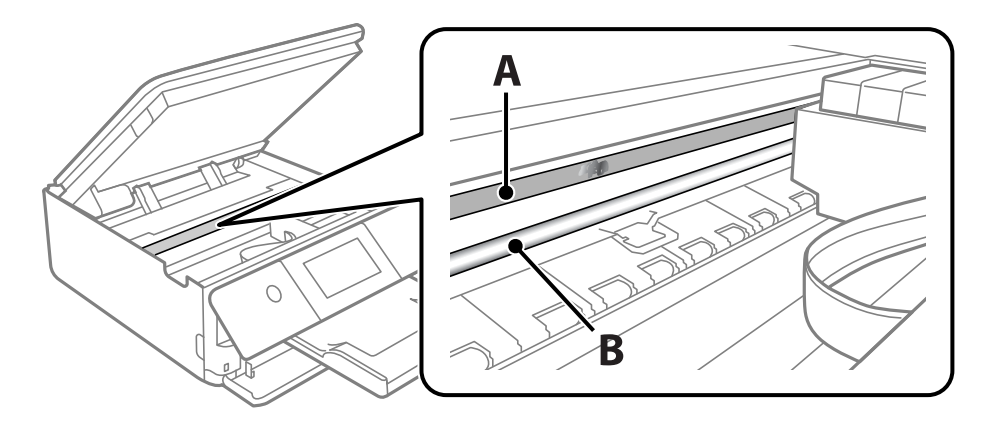

#### A: folia przezroczysta

B: prowadnica

### c *Ważne:*

Zachować ostrożność, aby nie dotknąć prowadnicy (B). Może to uniemożliwić drukowanie. Nie ścierać smaru z prowadnicy, ponieważ jest on potrzeby do prawidłowej pracy urządzenia.

4. Zwilż patyczek czyszczący wodą z dodatkiem kilku kropli środka czyszczącego, tak aby nie kapała z niego woda, a następnie przetrzyj zabrudzenie.

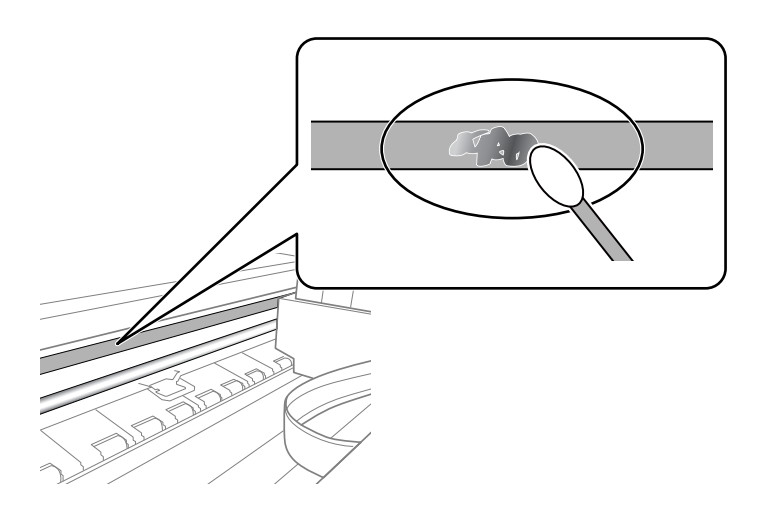

### c *Ważne:*

Smar ścierać delikatnie. Zbyt mocne dociśnięcie patyczka czyszczącego do folii może spowodować przemieszczenie sprężyn folii i w rezultacie uszkodzenie drukarki.

### 5. Użyj nowego suchego patyczka czyszczącego, aby wytrzeć folię.

### c *Ważne:*

Upewnij się, że na folii nie zostały żadne kłaczki ani włókna.

<span id="page-176-0"></span>*Uwaga:*

Aby zapobiec rozmazywaniu zabrudzeń, należy często zmieniać patyczek czyszczący na nowy.

- 6. Powtarzaj czynności z kroków 4 i 5, aż folia będzie czysta.
- 7. Sprawdź wzrokowo, czy folia jest czysta.

# **Czyszczenie drukarki**

Jeżeli zewnętrzna obudowa drukarki jest zabrudzona lub zapylona, wyłącz drukarkę i oczyść ją miękką, czystą i wilgotną szmatką. Jeżeli nie można usunąć zabrudzeń, spróbuj oczyścić miękką, czystą i wilgotną szmatką zwilżoną łagodnym środkiem czyszczącym.

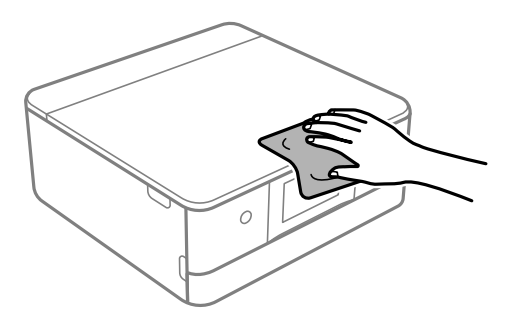

<span id="page-177-0"></span>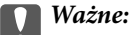

- ❏ Należy zachować ostrożność, aby nie zamoczyć mechanizmu drukarki ani żadnych jej podzespołów elektrycznych. W przeciwnym razie drukarka może ulec uszkodzeniu.
- ❏ Nie wolno czyścić osłon drukarki rozpuszczalnikiem ani alkoholem. Środki te mogą uszkodzić podzespoły i obudowę drukarki.
- ❏ Nie należy dotykać białego płaskiego kabla ani przejrzystej folii wewnątrz drukarki. Może to być przyczyną awarii.

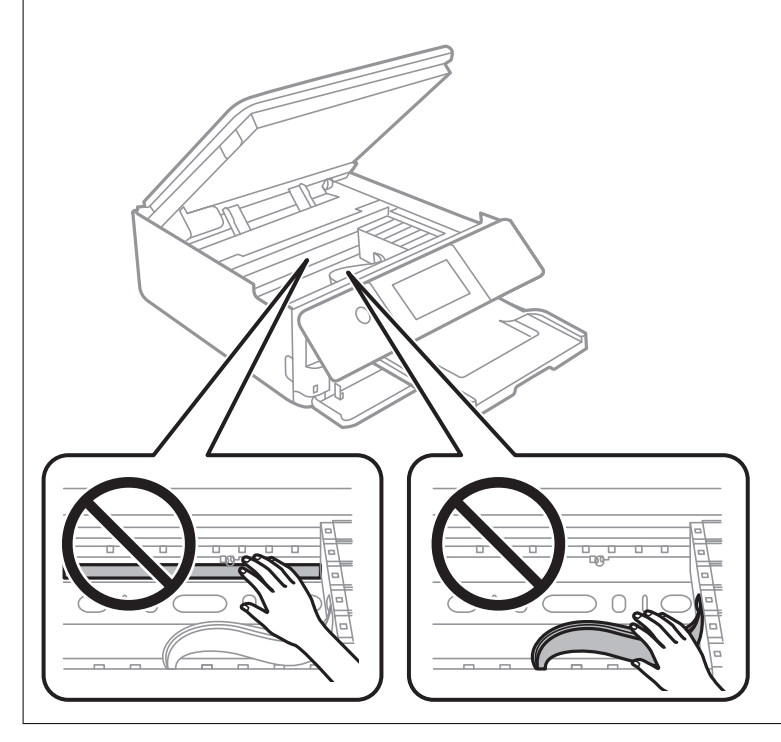

# **Oszczędzanie energii**

Drukarka zostanie automatycznie przełączona w tryb uśpienia lub wyłączona, jeśli przez określony czas nie zostanie wykonana żadna operacja. Określenie czasu, po którym włączony zostanie tryb oszczędzania energii. Wzrost tej wartości wpłynie na wydajność energetyczną urządzenia. Przed dokonaniem zmian w ustawieniu należy wziąć pod uwagę kwestie środowiskowe.

- 1. Na ekranie głównym wybierz pozycję **Settings**.
- 2. Wybierz pozycję **Basic Settings**.
- 3. Wykonaj jedną z poniższych czynności.
	- ❏ Wybierz **Sleep Timer** lub **Power Off Settings** > **Power Off If Inactive** lub **Power Off If Disconnected**.
	- ❏ Wybór pozycji **Sleep Timer** lub **Power Off Timer**.

#### *Uwaga:*

Posiadany produkt może posiadać funkcję *Power Off Settings* lub *Power Off Timer* w zależności od miejsca zakupu.

4. Wybierz ustawienie.

# <span id="page-178-0"></span>**Osobne instalowanie lub odinstalowywanie aplikacji**

Podłącz komputer do sieci i zainstaluj najnowsze wersje aplikacji ze strony internetowej. Należy zalogować się do komputera jako administrator. Po pojawieniu się monitu należy wpisać hasło administratora.

### **Osobne instalowanie aplikacji**

#### *Uwaga:*

Jeśli aplikacja jest ponownie instalowana, należy ją najpierw odinstalować.

- 1. Sprawdź, czy drukarka i komputer są dostępne do celów komunikacji, a drukarka jest podłączona do Internetu.
- 2. Uruchom aplikację EPSON Software Updater.

Przykładowy ekran w systemie Windows.

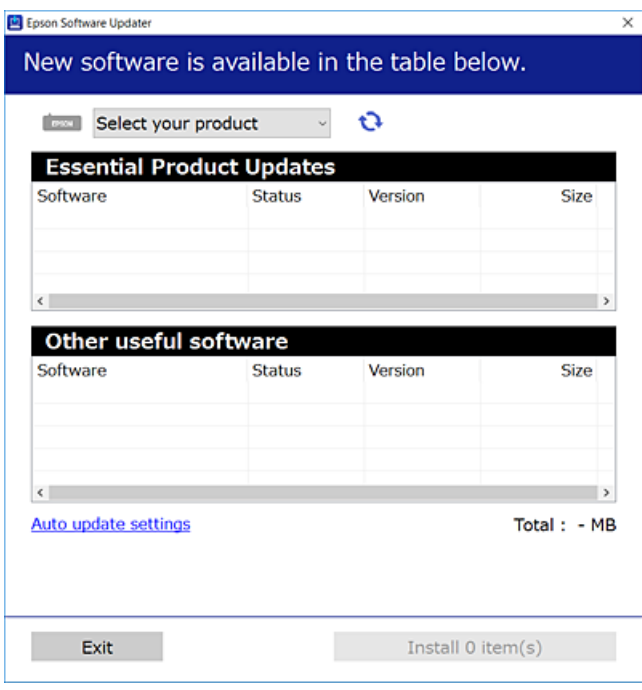

- 3. W przypadku systemu Windows wybierz drukarkę, a następnie kliknij przycisk  $\bullet$ , aby sprawdzić dostępność najnowszych wersji aplikacji.
- 4. Wybierz pozycję do zainstalowania lub aktualizacji, a następnie kliknij przycisk Instaluj.

#### c *Ważne:*

Nie wolno wyłączać ładowarki ani odłączać jej od źródła zasilania do momentu zakończenia aktualizacji. W przeciwnym razie drukarka może ulec awarii.

#### *Uwaga:*

Najnowsze aplikacje można pobrać ze strony internetowej firmy Epson.

[http://www.epson.com](http://www.epson.com/)

### **Powiązane informacje**

& ["Aplikacja do aktualizowania oprogramowania i oprogramowania układowego \(EPSON Software Updater\)" na](#page-314-0) [stronie 315](#page-314-0)

 $\rightarrow$  ["Odinstalowywanie aplikacji" na stronie 181](#page-180-0)

### **Sprawdzanie zainstalowania oryginalnego sterownika drukarki Epson — Windows**

Można sprawdzić, czy na komputerze zainstalowany jest oryginalny sterownik drukarki Epson, używając jednej z następujących metod.

Wybierz pozycje **Panel sterowania** > **Wyświetl urządzenia i drukarki** (**Drukarki**, **Drukarki i faksy**), a następnie wykonaj następujące czynności, aby otworzyć okno właściwości serwera wydruku.

❏ Windows 10/Windows 8.1/Windows 8/Windows 7

Kliknij ikonę drukowania, a następnie kliknij **Właściwości serwera drukowania** na górze okna.

❏ Windows Vista

Kliknij prawym przyciskiem folder **Drukarki**, a następnie wybierz polecenia **Uruchom jako administrator** > **Właściwości serwera**.

❏ Windows XP

Z menu **Plik** wybierz polecenie **Właściwości serwera**.

Kliknij kartę **Sterownik**. Jeśli nazwa drukarki jest wyświetlana na liście, oznacza to, że na komputerze zainstalowany jest oryginalny sterownik drukarki Epson.

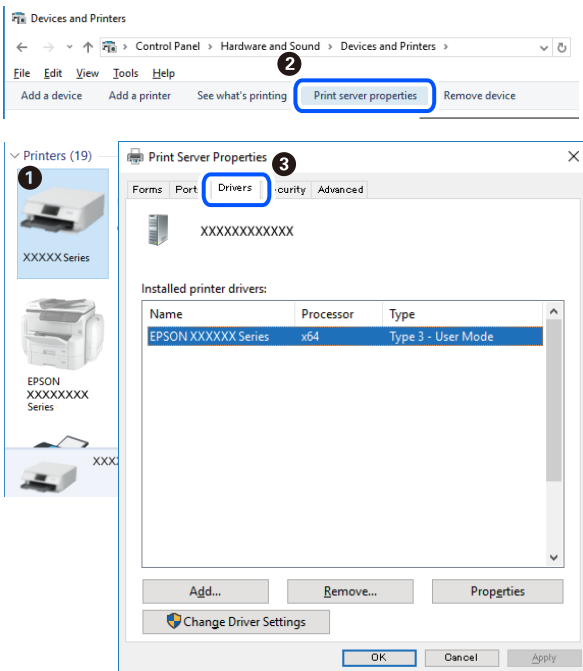

### **Powiązane informacje**

& ["Osobne instalowanie aplikacji" na stronie 179](#page-178-0)
### <span id="page-180-0"></span>**Sprawdzanie zainstalowania oryginalnego sterownika drukarki Epson — Mac OS**

Można sprawdzić, czy na komputerze zainstalowany jest oryginalny sterownik drukarki Epson, używając jednej z następujących metod.

Wybierz **Preferencje systemowe** z menu Apple > **Drukarki i skanery** (lub **Drukowanie i skanowanie**, **Drukarka i faks**), a następnie wybierz drukarkę. Kliknij **Opcje i materiały eksploatacyjne**. Jeśli w oknie wyświetlane są karty **Opcje** i **Narzędzia**, oznacza to, że na komputerze zainstalowany jest oryginalny sterownik drukarki Epson.

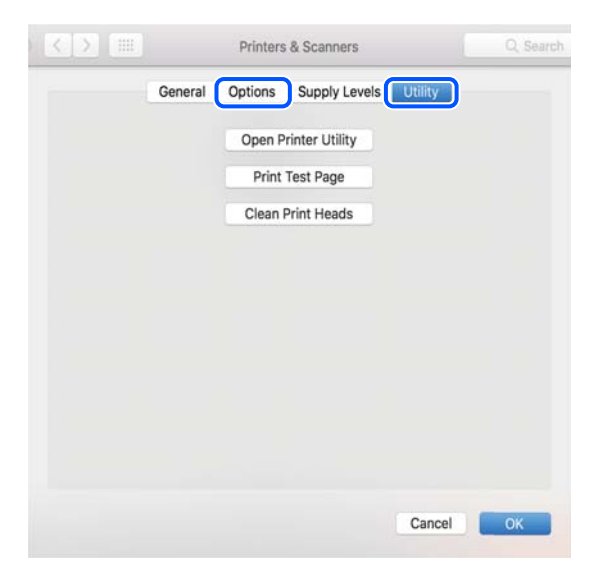

### **Powiązane informacje**

 $\blacktriangleright$  ["Osobne instalowanie aplikacji" na stronie 179](#page-178-0)

### **Dodawanie drukarki (wyłącznie w systemie Mac OS)**

- 1. Z menu Apple wybierz **Preferencje systemowe** > **Drukarki i skanery** (lub **Drukowanie i skanowanie**, **Drukowanie i faksowanie**).
- 2. Kliknij znak **+**, a następnie wybierz polecenie **Dodaj inną drukarkę lub inny skaner**.
- 3. Wybierz swoją drukarkę, a następnie wybierz ją z listy **Użyj**.
- 4. Kliknij przycisk **Dodaj**.

#### *Uwaga:*

Jeśli drukarki nie ma na liście, upewnij się, że jest ona prawidłowo podłączona do komputera i że jest włączona.

### **Odinstalowywanie aplikacji**

Należy zalogować się do komputera jako administrator. Po pojawieniu się monitu należy wpisać hasło administratora.

### **Odinstalowywanie aplikacji — Windows**

- 1. Naciśnij przycisk  $\mathcal{O}$ , aby wyłączyć drukarkę.
- 2. Zamknij wszystkie uruchomione aplikacje.
- 3. Otwórz **Panel sterowania**:
	- ❏ Windows 10

Kliknij przycisk Start i wybierz polecenie **System Windows** > **Panel sterowania**.

- ❏ Windows 8.1/Windows 8 Wybierz kolejno **Pulpit** > **Ustawienia** > **Panel sterowania**.
- ❏ Windows 7/Windows Vista/Windows XP Kliknij przycisk Start i wybierz opcję **Panel sterowania**.
- 4. Wybierz opcję **Odinstaluj program** (albo **Dodaj lub usuń programy**):
	- ❏ Windows 10/Windows 8.1/Windows 8/Windows 7/Windows Vista W menu **Programy** wybierz polecenie **Odinstaluj program**.
	- ❏ Windows XP Kliknij **Dodaj lub usuń programy**.
- 5. Wybierz aplikację, którą chcesz odinstalować.

Nie możesz odinstalować sterownika drukarki, jeśli pozostały jakiekolwiek zadania drukowania. Usuń zadania lub poczekaj na ich wydrukowanie przed odinstalowaniem.

- 6. Odinstaluj aplikacje:
	- ❏ Windows 10/Windows 8.1/Windows 8/Windows 7/Windows Vista Kliknij przycisk **Odinstaluj/Zmień** lub **Odinstaluj**.
	- ❏ Windows XP

Kliknij przycisk **Zmień/Usuń** lub **Usuń**.

*Uwaga:*

Jeżeli wyświetlone zostanie okno *Kontrola konta użytkownika*, kliknij polecenie *Kontynuuj*.

7. Postępuj zgodnie z instrukcjami wyświetlanymi na ekranie.

### **Odinstalowywanie aplikacji — Mac OS**

1. Pobierz program Uninstaller za pomocą aplikacji EPSON Software Updater.

Po pobraniu programu Uninstaller nie jest konieczne pobieranie go za każdym razem, gdy ma być odinstalowana jakaś aplikacja.

2. Naciśnij przycisk  $\mathcal{O}_{\mathcal{A}}$ , aby wyłączyć drukarkę.

- 3. Aby odinstalować sterownik drukarki, wybierz opcję **Preferencje systemowe** z menu Apple > **Drukarki i skanery** (lub **Drukowanie i skanowanie**, **Drukarka i faks**), a następnie usuń drukarkę z listy aktywnych drukarek.
- 4. Zamknij wszystkie uruchomione aplikacje.
- 5. Wybierz opcję **Idź** > **Aplikacje** > **Epson Software** > **Uninstaller**.
- 6. Wybierz aplikacje, które chcesz odinstalować, a następnie kliknij **Odinstaluj**.

### c *Ważne:*

Program Uninstaller usunie wszystkie sterowniki drukarek atramentowych firmy Epson, znajdujące się w komputerze. Jeśli używanych jest kilka drukarek atramentowych firmy Epson, a pożądane jest usunięcie tylko niektórych sterowników, należy usunąć wszystkie i dopiero potem ponownie zainstalować żądany sterownik.

### *Uwaga:*

Jeżeli na liście aplikacji nie można znaleźć aplikacji, która ma zostać odinstalowana, nie można jej odinstalować za pomocą programu Uninstaller. W takiej sytuacji wybierz *Idź* > *Aplikacje* > *Epson Software*, wybierz aplikację, którą chcesz odinstalować i przeciągnij ją na ikonę kosza.

### **Powiązane informacje**

& ["Aplikacja do aktualizowania oprogramowania i oprogramowania układowego \(EPSON Software Updater\)" na](#page-314-0) [stronie 315](#page-314-0)

### **Aktualizacja aplikacji i oprogramowania układowego**

Aktualizacja aplikacji i oprogramowania układowego może pomóc rozwiązać pewne problemy, dodać nowe funkcje lub udoskonalić istniejące. Upewnij się, że masz zainstalowane najnowsze wersje aplikacji i oprogramowania układowego.

- 1. Sprawdź, czy drukarka i komputer są połączone, a komputer podłączony do Internetu.
- 2. Uruchom program EPSON Software Updater, po czym zaktualizuj aplikacje i oprogramowanie układowe.

### c *Ważne:*

Nie wolno wyłączać komputera ani drukarki do momentu zakończenia aktualizacji, gdyż w przeciwnym razie drukarka może ulec awarii.

*Uwaga:*

Jeżeli na liście aplikacji nie możesz znaleźć aplikacji, którą chcesz zaktualizować, nie będzie można jej zaktualizować za pomocą programu EPSON Software Updater. Sprawdź dostępność najnowszych wersji aplikacji w lokalnej witrynie internetowej firmy Epson.

[http://www.epson.com](http://www.epson.com/)

### **Powiązane informacje**

& ["Aplikacja do aktualizowania oprogramowania i oprogramowania układowego \(EPSON Software Updater\)" na](#page-314-0) [stronie 315](#page-314-0)

### <span id="page-183-0"></span>**Aktualizowanie oprogramowania układowego drukarki za pomocą panelu sterowania**

Jeżeli drukarka jest połączona z Internetem, oprogramowanie układowe drukarki można zaktualizować przy użyciu panelu sterowania. Aktualizacja oprogramowania układowego może poprawić wydajność drukarki lub spowodować dodanie nowych funkcji. Można również ustawić drukarkę tak, aby regularnie sprawdzała dostępność aktualizacji oprogramowania układowego i powiadamiała o dostępności takich aktualizacji.

- 1. Na ekranie głównym wybierz pozycję **Settings**.
- 2. Wybierz pozycje **Firmware Update** > **Update**.

### *Uwaga:*

Włącz opcję *Notification*, aby ustawić regularne sprawdzanie dostępności aktualizacji oprogramowania układowego.

- 3. Sprawdź komunikat wyświetlany na ekranie i wybierz pozycję **Start Checking**.
- 4. Sprawdź komunikat wyświetlany na ekranie i wybierz pozycję **Start**.

Oprogramowanie układowe jest aktualizowane po znalezieniu nowej wersji. Po rozpoczęciu aktualizacji nie można jej przerwać.

### c *Ważne:*

- ❏ Nie wolno wyłączać ładowarki ani odłączać jej od źródła zasilania do momentu zakończenia aktualizacji. W przeciwnym razie drukarka może ulec awarii.
- ❏ Jeżeli aktualizacja oprogramowania układowego nie zostanie zakończona lub nie zostanie przeprowadzona pomyślnie, drukarka nie uruchomi się normalnie i przy następnym włączeniu drukarki na ekranie wyświetli się napis "Recovery Mode". W takiej sytuacji trzeba ponownie zaktualizować oprogramowanie układowe przy pomocy komputera. Podłącz drukarkę do komputera przy użyciu przewodu USB. Gdy na drukarce wyświetla się napis "Recovery Mode", nie można zaktualizować oprogramowania układowego za pośrednictwem połączenia sieciowego. Na komputerze wyświetl lokalną witrynę internetową firmy Epson, a następnie pobierz najnowszą wersję oprogramowania układowego drukarki. W instrukcjach w witrynie internetowej opisane zostały następne kroki.

## **Transport i przechowywanie drukarki**

Gdy konieczne jest przechowywanie drukarki lub jej transport w inne miejsce lub do naprawy, należy zapakować drukarkę zgodnie z przedstawionymi poniżej instrukcjami.

### !*Przestroga:*

Należy uważać, aby nie przyciąć dłoni ani palców podczas zamykania lub otwierania modułu skanera. W przeciwnym wypadku może dojść do zranienia.

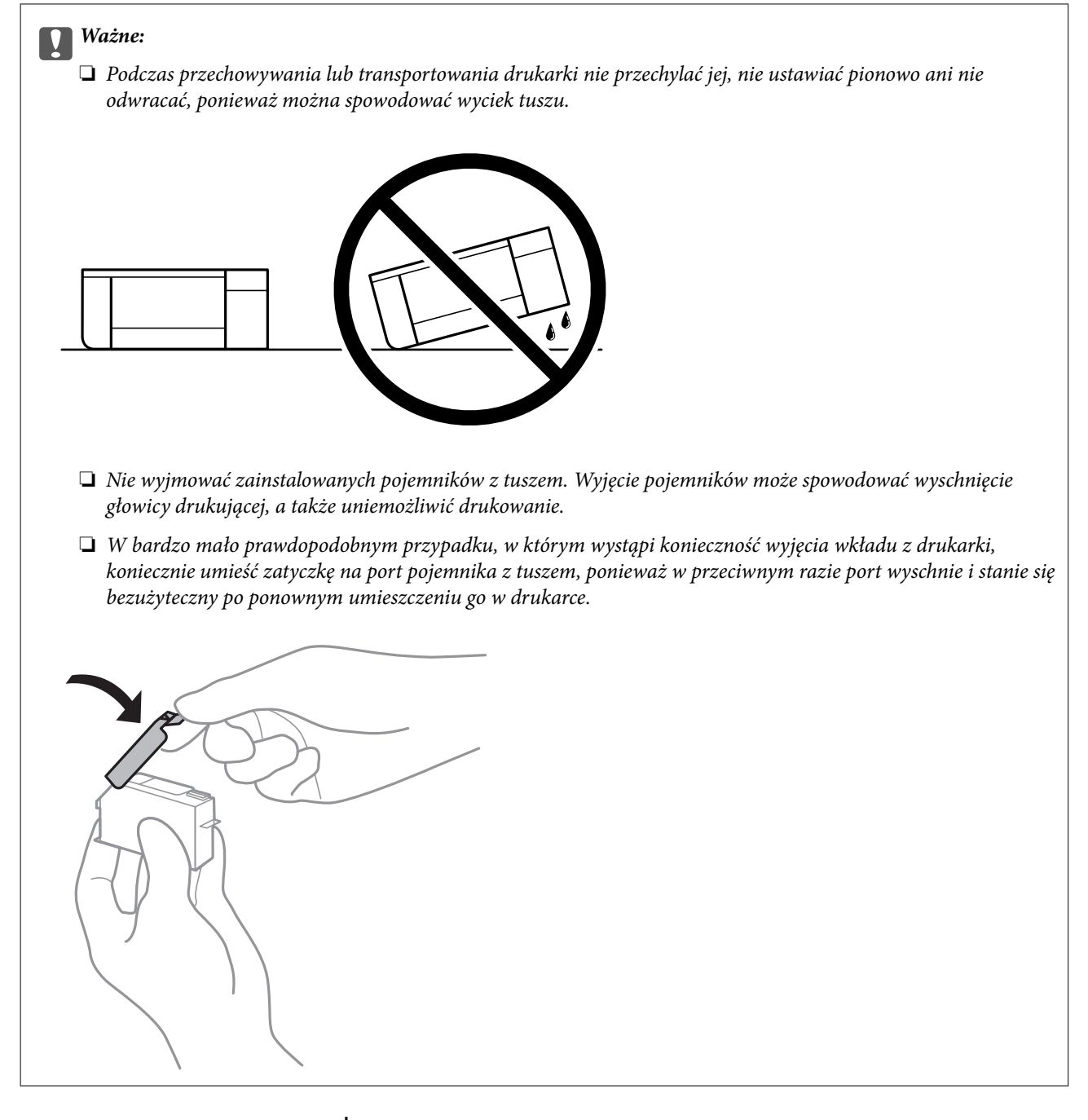

- 1. Wyłącz drukarkę przyciskiem  $\mathcal{O}$ .
- 2. Upewnij się, że kontrolka zasilania zgasła, a następnie odłącz przewód zasilający.

### c *Ważne:*

Przewód zasilający należy odłączyć, gdy zgaśnie kontrolka zasilania. W przeciwnym razie głowica drukująca nie powróci do pozycji początkowej, co może spowodować wyschnięcie tuszu i uniemożliwić drukowanie.

- 3. Odłącz wszystkie przewody, np. przewód zasilania i przewód USB.
- 4. Upewnij się, że nie pozostała włożona żadna karta pamięci ani zewnętrzne urządzenie USB.
- 5. Wyjmij cały papier z drukarki.
- 6. Upewnij się, że w drukarce nie ma żadnych oryginałów.
- 7. Otwórz moduł skanera z zamkniętą pokrywą szyby skanera.

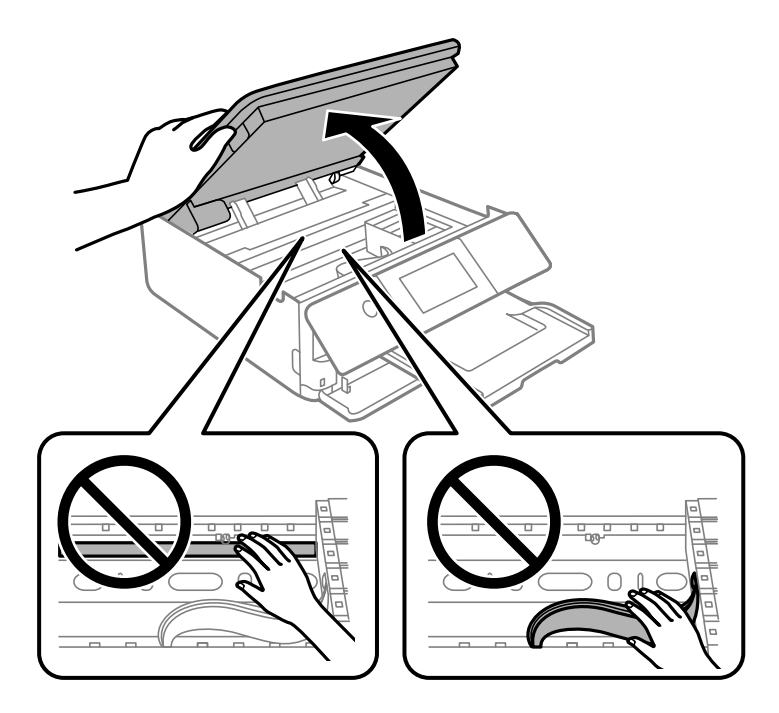

8. Zamocuj uchwyt wkładu z tuszem do obudowy, mocując dostarczony materiał ochronny na górze za pomocą taśmy.

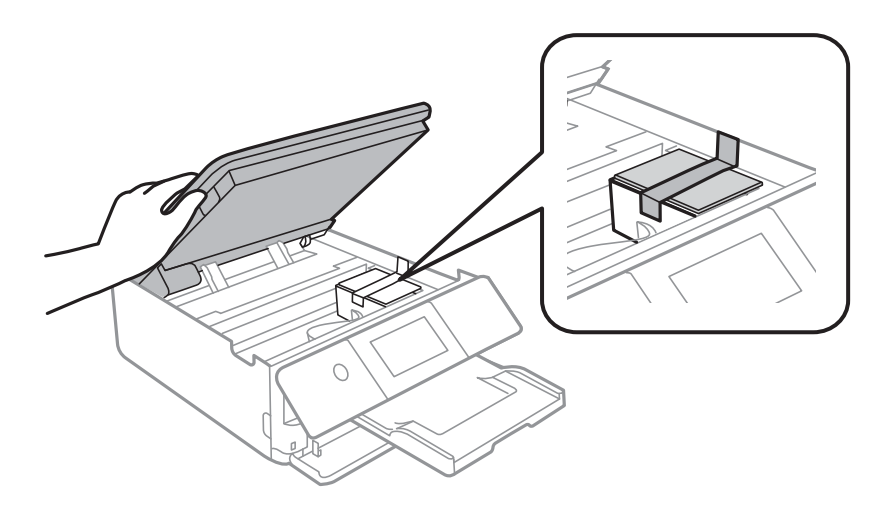

9. Zamknij moduł skanera.

Moduł skanera jest zaprojektowany, tak aby pokrywa zamykała się powoli i stawiała niewielki opór, aby uniemożliwić przycięcie palców. Zamykaj pokrywę, nawet jeżeli wyczuwalny jest delikatny opór.

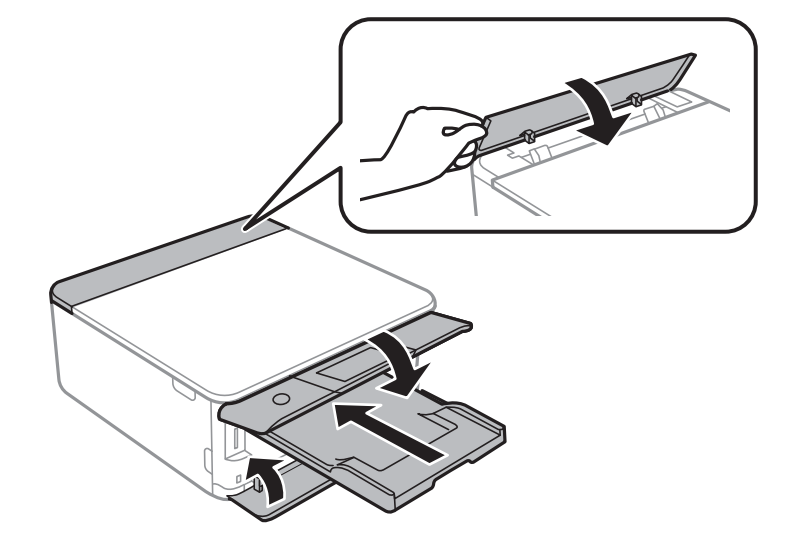

10. Przygotuj drukarkę do zapakowania w sposób przedstawiony poniżej.

11. Zapakuj drukarkę do jej opakowania używając materiałów zabezpieczających.

Gdy drukarka będzie używana ponownie, należy pamiętać, aby usunąć taśmę zabezpieczającą wkład z tuszem. Jeśli podczas kolejnego drukowania jakość wydruku ulegnie pogorszeniu, należy wyczyścić i wyrównać głowicę drukującą.

### **Powiązane informacje**

- & ["Sprawdzanie i czyszczenie głowicy drukującej" na stronie 167](#page-166-0)
- & ["Wyrównywanie głowicy drukującej" na stronie 172](#page-171-0)

# <span id="page-187-0"></span>**Rozwiązywanie problemów**

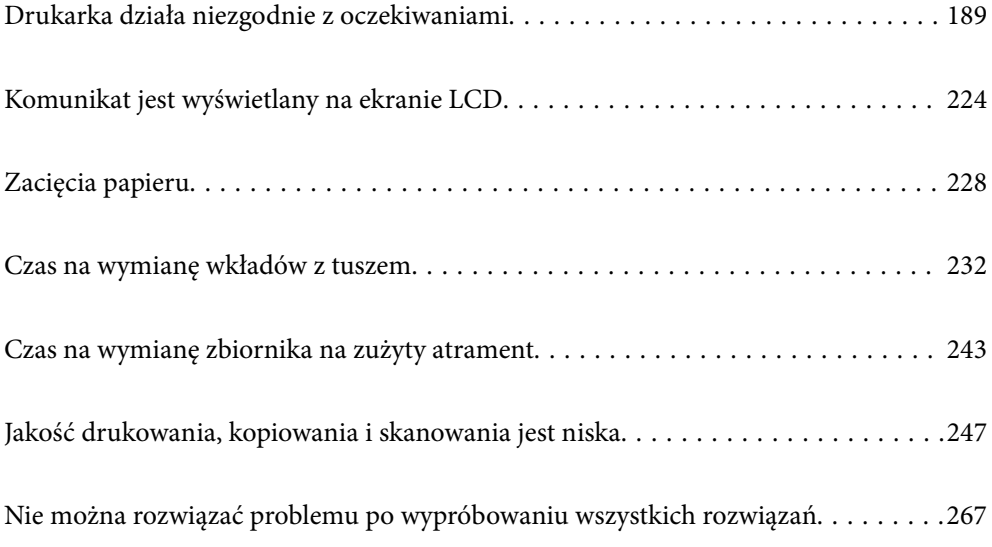

## <span id="page-188-0"></span>**Drukarka działa niezgodnie z oczekiwaniami**

### **Nie można włączyć ani wyłączyć drukarki**

### **Zasilanie się nie włącza**

Można uwzględnić następujące przyczyny.

### **Przewód zasilania jest nieprawidłowo podłączony do gniazda elektrycznego.**

### **Rozwiązania**

Upewnij się, że przewód zasilania jest prawidłowo podłączony.

### **Przycisk** <sup>()</sup> nie został przytrzymany odpowiednio długo.

### **Rozwiązania**

Przytrzymaj przycisk $\bigcup$  troche dłużej.

### **Drukarka nie włącza się automatycznie**

### **Opcja Auto Power On jest wyłączona.**

### **Rozwiązania**

- ❏ Wybierz pozycje **Settings** > **Basic Settings**, a następnie włącz ustawienie **Auto Power On**.
- ❏ W przypadku połączenia za pomocą przewodu USB upewnij się, że jego wtyczki są prawidłowo podłączone do drukarki i komputera.
- ❏ W przypadku połączenia przez sieć na ekranie głównym drukarki upewnij się, że jest ona prawidłowo połączona z siecią.
- & ["Przewodnik po ikonie sieci" na stronie 25](#page-24-0)

### **Zasilanie się nie wyłącza**

### **Przycisk** <sup>(1</sup>) nie został przytrzymany odpowiednio długo.

### **Rozwiązania**

Przytrzymaj przycisk  $\bigcup$  trochę dłużej. Jeżeli nadal nie można wyłączyć drukarki, należy odłączyć kabel zasilający. Aby zapobiec wysychaniu głowicy drukującej, ponownie włącz drukarkę i wyłącz ją naciskając  $przvcisk$  $\bigcup$ .

### <span id="page-189-0"></span>**Zasilanie wyłącza się automatycznie**

### *Funkcja Power Off Settings lub Power Off Timer jest włączona.*

- ❏ Wybierz **Settings** > **Basic Settings** > **Power Off Settings**, a następnie wyłącz ustawienia **Power Off If Inactive** oraz **Power Off If Disconnected**.
- ❏ Wybierz **Settings** > **Basic Settings**, a następnie wyłącz ustawienie **Power Off Timer**.

### *Uwaga:*

Posiadany produkt może posiadać funkcję *Power Off Settings* lub *Power Off Timer* w zależności od miejsca zakupu.

### **Papier nie jest podawany poprawnie**

### **Brak podawania papieru**

Można uwzględnić następujące przyczyny.

### **Lokalizacja instalacji jest nieprawidłowa.**

### **Rozwiązania**

Ustaw drukarkę na płaskiej powierzchni i korzystaj z niej w zalecanych warunkach środowiskowych.

& ["Dane techniczne dotyczące środowiska pracy" na stronie 329](#page-328-0)

### **Używany jest nieobsługiwany rodzaj papieru.**

### **Rozwiązania**

Używaj papieru obsługiwanego przez tę drukarkę.

- $\blacktriangleright$  ["Dostępne papiery i pojemności" na stronie 300](#page-299-0)
- & ["Niedostępne rodzaje papieru" na stronie 303](#page-302-0)

### **Zastosowano niewłaściwe środki ostrożności dotyczące postępowania z papierem.**

### **Rozwiązania**

Stosuj się do środków ostrożności dotyczących postępowania z papierem.

& ["Środki ostrożności dotyczące postępowania z papierem" na stronie 32](#page-31-0)

### **Zbyt wiele arkuszy załadowanych do drukarki.**

### **Rozwiązania**

Nie wolno przekraczać maksymalnej liczby arkuszy przewidzianej dla danego rodzaju papieru.

 $\rightarrow$  . Dostepne papiery i pojemności" na stronie 300

### **Ustawienia papieru na drukarce są nieprawidłowe.**

### **Rozwiązania**

Upewnij się, że ustawienia rozmiaru i typu papieru odpowiadają faktycznemu rozmiarowi i typowi papieru, załadowanego do drukarki.

 $\rightarrow$  ["Ustawienia rozmiaru i rodzaju papieru" na stronie 33](#page-32-0)

**Papier się ślizga, gdy pył papierowy przylgnie do rolki.**

### **Rozwiązania**

Oczyść rolkę.

& ["Rozwiązywanie problemów z podawaniem papieru" na stronie 166](#page-165-0)

### **Nie można podawać papieru, mimo wykonania powyższych rozwiązań.**

### **Rozwiązania**

Jeżeli nie można podawać papieru z kasety na papier 1, spróbuj załadować papier do kasety na papier 2.

### **Papier jest podawany krzywo**

Można uwzględnić następujące przyczyny.

### **Lokalizacja instalacji jest nieprawidłowa.**

### **Rozwiązania**

Ustaw drukarkę na płaskiej powierzchni i korzystaj z niej w zalecanych warunkach środowiskowych.

 $\rightarrow$  ["Dane techniczne dotyczące środowiska pracy" na stronie 329](#page-328-0)

### **Używany jest nieobsługiwany rodzaj papieru.**

### **Rozwiązania**

Używaj papieru obsługiwanego przez tę drukarkę.

- $\rightarrow$  . Dostepne papiery i pojemności" na stronie 300
- & ["Niedostępne rodzaje papieru" na stronie 303](#page-302-0)

**Zastosowano niewłaściwe środki ostrożności dotyczące postępowania z papierem.**

### **Rozwiązania**

Stosuj się do środków ostrożności dotyczących postępowania z papierem.

& ["Środki ostrożności dotyczące postępowania z papierem" na stronie 32](#page-31-0)

### **Papier jest załadowany nieprawidłowo.**

### **Rozwiązania**

Włóż papier w odpowiednim kierunku, a następnie przesuń prowadnicę boczną w kierunku brzegu papieru.

- & ["Ładowanie papieru do Kaseta na papier 1" na stronie 35](#page-34-0)
- & ["Ładowanie papieru do Kaseta na papier 2" na stronie 38](#page-37-0)

& ["Ładowanie papieru do Tylny podajnik papieru" na stronie 43](#page-42-0)

### **Zbyt wiele arkuszy załadowanych do drukarki.**

### **Rozwiązania**

Nie wolno przekraczać maksymalnej liczby arkuszy przewidzianej dla danego rodzaju papieru.

 $\rightarrow$  . Dostepne papiery i pojemności" na stronie 300

#### **Ustawienia papieru na drukarce są nieprawidłowe.**

### **Rozwiązania**

Upewnij się, że ustawienia rozmiaru i typu papieru odpowiadają faktycznemu rozmiarowi i typowi papieru, załadowanego do drukarki.

& ["Ustawienia rozmiaru i rodzaju papieru" na stronie 33](#page-32-0)

### **Papier się ślizga, gdy pył papierowy przylgnie do rolki.**

### **Rozwiązania**

Oczyść rolkę.

 $\blacklozenge$  ["Rozwiązywanie problemów z podawaniem papieru" na stronie 166](#page-165-0)

### **Kilka arkuszy papieru jest podawanych jednocześnie**

Można uwzględnić następujące przyczyny.

### **Lokalizacja instalacji jest nieprawidłowa.**

### **Rozwiązania**

Ustaw drukarkę na płaskiej powierzchni i korzystaj z niej w zalecanych warunkach środowiskowych.

 $\rightarrow$  ["Dane techniczne dotyczące środowiska pracy" na stronie 329](#page-328-0)

### **Używany jest nieobsługiwany rodzaj papieru.**

#### **Rozwiązania**

Używaj papieru obsługiwanego przez tę drukarkę.

- $\blacktriangleright$  ["Dostępne papiery i pojemności" na stronie 300](#page-299-0)
- $\blacktriangleright$  ["Niedostępne rodzaje papieru" na stronie 303](#page-302-0)

### **Zastosowano niewłaściwe środki ostrożności dotyczące postępowania z papierem.**

### **Rozwiązania**

Stosuj się do środków ostrożności dotyczących postępowania z papierem.

 $\rightarrow$  ["Środki ostrożności dotyczące postępowania z papierem" na stronie 32](#page-31-0)

### **Papier jest wilgotny lub mokry.**

### **Rozwiązania**

Załaduj nowy papier.

### **Elektryczność statyczna powoduje sklejanie się arkuszy papieru ze sobą.**

### **Rozwiązania**

Przed załadowaniem należy rozdzielić poszczególne arkusze. Jeżeli podawanie papieru nadal nie będzie możliwe, ładuj po jednym arkuszu papieru.

### **Zbyt wiele arkuszy załadowanych do drukarki.**

### **Rozwiązania**

Nie wolno przekraczać maksymalnej liczby arkuszy przewidzianej dla danego rodzaju papieru.

 $\blacktriangleright$  ["Dostępne papiery i pojemności" na stronie 300](#page-299-0)

### **Ustawienia papieru na drukarce są nieprawidłowe.**

### **Rozwiązania**

Upewnij się, że ustawienia rozmiaru i typu papieru odpowiadają faktycznemu rozmiarowi i typowi papieru, załadowanego do drukarki.

 $\rightarrow$  ["Ustawienia rozmiaru i rodzaju papieru" na stronie 33](#page-32-0)

### **Papier się ślizga, gdy pył papierowy przylgnie do rolki.**

### **Rozwiązania**

Oczyść rolkę.

 $\rightarrow$   $\sqrt{R}$ <sub>N</sub>Rozwiązywanie problemów z podawaniem papieru" na stronie 166

### **Podczas drukowania dwustronnego podawanych jest wiele arkuszy papieru naraz.**

### **Rozwiązania**

Wyjmij cały załadowany papier ze źródła papieru przed ponownym jego załadowaniem.

### **Taca CD/DVD jest wysuwana podczas próby jej załadowania**

### **Płyta nie została włożona prawidłowo.**

### **Rozwiązania**

Włóż płytę prawidłowo.

- & ["Drukowanie zdjęć na etykiecie płyty CD/DVD" na stronie 67](#page-66-0)
- $\blacktriangleright$  ["Kopiowanie na etykietę płyty CD/DVD" na stronie 138](#page-137-0)

### <span id="page-193-0"></span>**Nie można drukować**

### **Nie można drukować z systemu Windows**

Upewnij się, że komputer i drukarka są połączone prawidłowo.

Przyczyna i rozwiązanie problemu różnią się w zależności od tego, czy oba te urządzenia są połączone.

### *Sprawdzanie stanu połączenia*

Użyj aplikacji Epson Printer Connection Checker, aby sprawdzić stan połączenia komputera i drukarki. Problem można rozwiązać w zależności od wyników testu.

1. Na pulpicie kliknij dwukrotnie ikonę **Epson Printer Connection Checker**.

Zostanie uruchomiony program Epson Printer Connection Checker.

Jeżeli na pulpicie nie ma tej ikony, wykonaj poniższe czynności, aby uruchomić program Epson Printer Connection Checker.

❏ Windows 10

Kliknij przycisk Start i wybierz polecenia **Epson Software** > **Epson Printer Connection Checker**.

❏ Windows 8.1/Windows 8

Wpisz nazwę aplikacji w panelu wyszukiwania, po czym wybierz wyświetloną ikonę.

❏ Windows 7

Kliknij przycisk Start, a następnie wybierz pozycje **Wszystkie programy** > **Epson Software** > **Epson Printer Connection Checker**.

2. Sprawdź, postępując zgodnie z instrukcjami wyświetlanymi na ekranie.

### *Uwaga:*

Jeśli nazwy drukarki nie ma na liście, zainstaluj oryginalny sterownik drukarki Epson. ["Sprawdzanie zainstalowania oryginalnego sterownika drukarki Epson — Windows" na stronie 180](#page-179-0)

Po zidentyfikowaniu problemu postępuj zgodnie z rozwiązaniem wyświetlanym na ekranie.

Jeżeli nie można rozwiązać problemu, wykonaj następujące czynności kontrolne w zależności od sytuacji.

- ❏ Sprawdź, czy drukarka nie została rozpoznana w przypadku połączenia sieciowego "Nie można połączyć się z siecią" na stronie 194
- ❏ Sprawdź, czy drukarka nie została rozpoznana w przypadku połączenia USB ["Nie można podłączyć drukarki za pomocą portu USB \(Windows\)" na stronie 197](#page-196-0)
- ❏ Sprawdź, czy drukarka została rozpoznana, ale nie można wykonać drukowania. ["Nie można drukować mimo nawiązania połączenia \(Windows\)" na stronie 197](#page-196-0)

### **Nie można połączyć się z siecią**

Problem może wynikać z jednej z następujących przyczyn.

### **Wystąpił błąd na urządzeniach sieciowych obsługujących połączenie Wi-Fi.**

### **Rozwiązania**

Wyłącz urządzenia, które chcesz połączyć z siecią. Poczekaj około 10 sekund, a następnie włącz urządzenia w następującej kolejności: ruter bezprzewodowy, komputer lub urządzenie inteligentne, a następnie drukarka. Przenieś drukarkę i komputer lub urządzenie inteligentne bliżej rutera bezprzewodowego, aby ułatwić komunikację radiową, a następnie ponownie spróbuj skonfigurować ustawienia sieci.

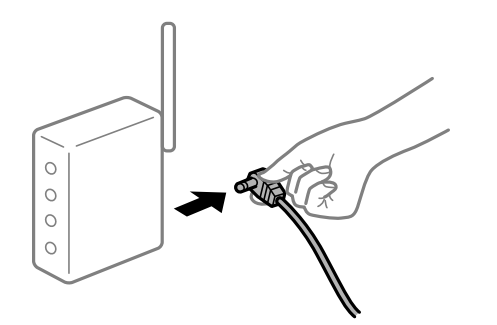

### **Urządzenia nie mogą odbierać sygnałów od routera bezprzewodowego, ponieważ są zbyt daleko od niego.**

### **Rozwiązania**

Po przeniesieniu komputera lub urządzenia inteligentnego i drukarki bliżej routera bezprzewodowego wyłącz router bezprzewodowy, a następnie włącz go ponownie.

### **W przypadku wymiany routera bezprzewodowego ustawienia nie zgadzają się z nowym routerem.**

#### **Rozwiązania**

Ponownie skonfiguruj ustawienia połączenia, tak aby pasowały do nowego routera bezprzewodowego.

 $\rightarrow$  ["Podczas zmiany routera bezprzewodowego" na stronie 271](#page-270-0)

### **Identyfikatory SSID, z którymi są połączone komputer lub urządzenie inteligentne są różne.**

### **Rozwiązania**

W przypadku korzystania z wielu routerów bezprzewodowych jednocześnie lub gdy router bezprzewodowy ma wiele identyfikatorów SSID i urządzenia są połączone z różnymi identyfikatorami SSID, nie można połączyć się z routerem bezprzewodowym.

Połącz komputer lub urządzenie inteligentne z siecią o tym samym identyfikatorze SSID co drukarka.

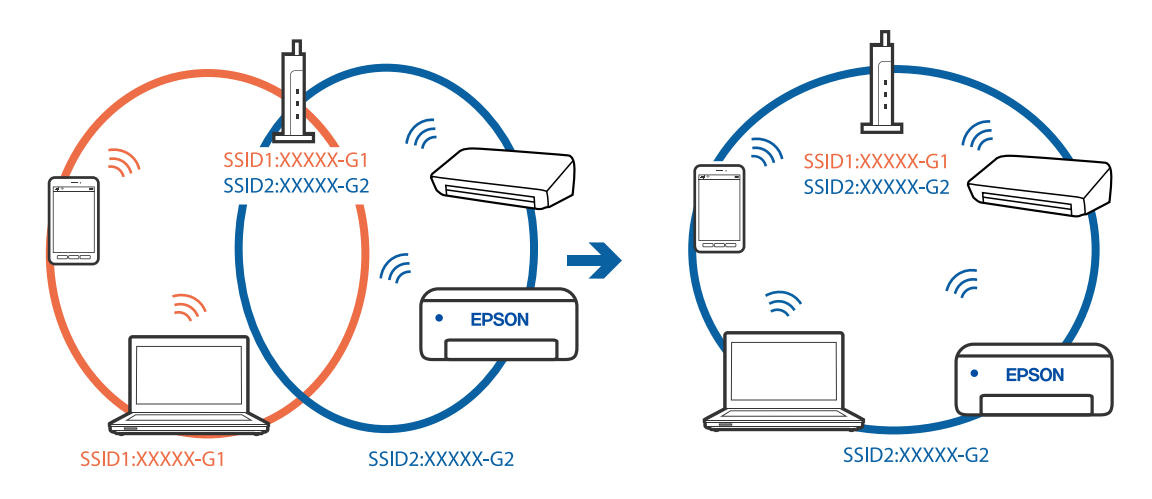

❏ Przykład połączenia z różnymi identyfikatorami SSID

❏ Przykład połączenia z identyfikatorami SSID o różnym zakresie częstotliwości

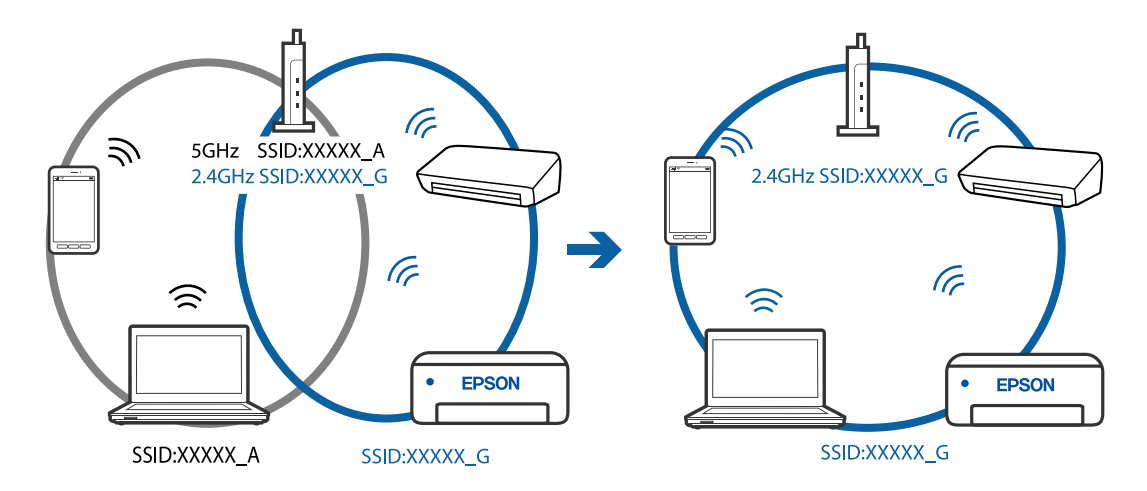

### **Router bezprzewodowy ma funkcję separatora prywatności.**

### **Rozwiązania**

Większość ruterów bezprzewodowych ma funkcję separatora prywatności blokującą komunikację między połączonymi urządzeniami. Jeżeli nie można połączyć drukarki z komputerem lub urządzeniem inteligentnym, nawet gdy znajdują się w tej samej sieci, wyłącz funkcję separatora prywatności na ruterze bezprzewodowym. Zapoznaj się z podręcznikiem dostarczonym wraz z ruterem bezprzewodowym, aby poznać dalsze szczegóły.

### **Adres IP jest przydzielony nieprawidłowo.**

### **Rozwiązania**

Jeśli adres IP przydzielony drukarce to 169.254.XXX.XXX, a maska podsieci to 255.255.0.0, oznacza to, że adres IP nie został przydzielony poprawnie.

Na panelu sterowania drukarki wybierz pozycje **Settings** > **Network Settings** > **Advanced**, a następnie sprawdź adres IP i maskę podsieci przydzieloną drukarce.

Ponownie uruchom router bezprzewodowy lub zresetuj ustawienia sieciowe drukarki.

 $\blacktriangleright$  ["Ponowna konfiguracja połączenia sieciowego" na stronie 271](#page-270-0)

### <span id="page-196-0"></span>**Wystąpił problem z ustawieniami sieciowymi na tym komputerze.**

### **Rozwiązania**

Spróbuj uzyskać dostęp do innej witryny z komputera, aby upewnić się, że ustawienia sieci komputera są poprawne. Jeśli nie można uzyskać dostępu do żadnej witryny, oznacza to problem z komputerem.

Sprawdź połączenie sieciowe komputera. Należy zapoznać się z dokumentacją dostarczoną wraz z komputerem, aby poznać dalsze informacje.

### **Nie można podłączyć drukarki za pomocą portu USB (Windows)**

Można uwzględnić następujące przyczyny.

### **Kabel USB nie jest podłączony do gniazda elektrycznego prawidłowo.**

### **Rozwiązania**

Podłącz drukarkę do komputera za pomocą przewodu USB.

### **Wystąpił problem z koncentratorem USB.**

### **Rozwiązania**

Jeżeli korzystasz z koncentratora USB, spróbuj bezpośrednio podłączyć drukarkę do komputera.

### **Wystąpił problem z kablem USB lub portem USB.**

### **Rozwiązania**

Jeśli kabla USB nie można rozpoznać, zmień port lub zmień kabel USB.

### **Nie można drukować mimo nawiązania połączenia (Windows)**

Można uwzględnić następujące przyczyny.

#### **Nie zainstalowano oryginalnego sterownika drukarki Epson.**

#### **Rozwiązania**

Jeśli oryginalny sterownik drukarki Epson (EPSON XXXXX) nie został zainstalowany, dostępne funkcje są ograniczone. Zalecamy stosowanie oryginalnego sterownika drukarki Epson.

- & ["Sprawdzanie zainstalowania oryginalnego sterownika drukarki Epson Windows" na stronie 180](#page-179-0)
- & ["Sprawdzanie zainstalowania oryginalnego sterownika drukarki Epson Mac OS" na stronie 181](#page-180-0)

### **Wystąpił problem z oprogramowaniem lub danymi.**

### **Rozwiązania**

- ❏ Jeśli drukowany jest obraz, którego dane zajmują dużo miejsca, w komputerze może zabraknąć pamięci. Wydrukuj obraz w niższej rozdzielczości lub w mniejszym rozmiarze.
- ❏ Jeżeli żadne rozwiązania nie pomogły zlikwidować problemu, spróbuj odinstalować i ponownie zainstalować sterownik drukarki
- $\rightarrow$  ["Osobne instalowanie lub odinstalowywanie aplikacji" na stronie 179](#page-178-0)

### **Wystąpił problem ze stanem drukarki.**

### **Rozwiązania**

Kliknij przycisk **EPSON Status Monitor 3** na karcie sterownika drukarki **Konserwacja**, a następnie sprawdź stan drukarki. Jeżeli program **EPSON Status Monitor 3** jest wyłączony, należy kliknąć **Ustawienia zaawansowane** na karcie **Konserwacja**, a następnie wybrać opcję **Włącz program EPSON Status Monitor 3**.

### **Nadal dostępne jest zadanie oczekujące na wydrukowanie.**

### **Rozwiązania**

Kliknij przycisk **Kolejka wydruku** na karcie **Konserwacja** sterownika drukarki. Jeśli w pamięci nadal są niepotrzebne dane, wybierz polecenie **Anuluj wszystkie dokumenty** z menu **Drukarka**.

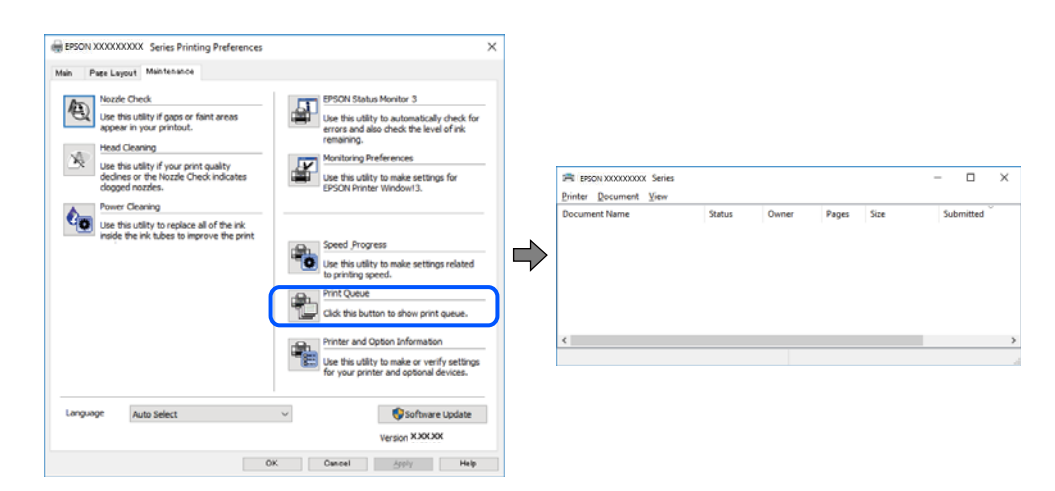

### **Drukarka oczekuje na zadanie lub jest w trybie offline.**

#### **Rozwiązania**

Kliknij przycisk **Kolejka wydruku** na karcie **Konserwacja** sterownika drukarki.

Jeżeli drukarka jest offline lub oczekuje na zadanie drukowania, wyczyść ustawienie offline lub oczekującego zadania w menu **Drukarka**.

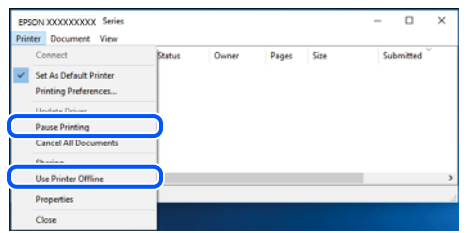

**Drukarka nie została wybrana jako drukarka domyślna.**

### **Rozwiązania**

Kliknij ikonę drukarki prawym przyciskiem myszy w oknie **Panel sterowania** > **Wyświetl urządzenia i drukarki** (lub **Drukarki**, **Drukarki i faksy**), a następnie wybierz polecenie **Ustaw jako drukarkę domyślną**.

#### *Uwaga:*

Jeżeli w oknie jest wiele ikon drukarek, zapoznaj się z poniższymi informacjami, aby wybrać odpowiednią drukarkę.

Przykład)

Połączenie USB: seria EPSON XXXX

Połączenie sieciowe: seria EPSON XXXX (sieć)

Jeśli sterownik drukarki zostanie zainstalowany wiele razy, mogą zostać utworzone kopie sterownika drukarki. Jeśli zostały utworzone kopie, takie jak "Seria EPSON XXXX (kopia 1)", kliknij ikonę kopii sterownika prawym przyciskiem myszy i wybierz polecenie **Usuń urządzenie**.

### **Port drukarki jest ustawiony nieprawidłowo.**

### **Rozwiązania**

Kliknij przycisk **Kolejka wydruku** na karcie **Konserwacja** sterownika drukarki.

Sprawdź, czy port drukarki jest ustawiony poprawnie, tj. zgodnie z **Właściwość** > **Port** w menu **Drukarka**.

Połączenie USB: **USBXXX**, połączenie sieciowe: **EpsonNet Print Port**

### **Nieoczekiwana utrata możliwości drukowania przez sieć**

Problem może wynikać z jednej z następujących przyczyn.

### **Środowisko sieciowe nie zostało zmienione.**

#### **Rozwiązania**

W przypadku zmiany środowiska sieciowego, np. routera bezprzewodowego lub dostawcy usług, ponownie skonfiguruj ustawienia sieci.

Połącz komputer lub urządzenie inteligentne z siecią o tym samym identyfikatorze SSID co drukarka.

 $\rightarrow$  ["Ponowna konfiguracja połączenia sieciowego" na stronie 271](#page-270-0)

### **Wystąpił błąd na urządzeniach sieciowych obsługujących połączenie Wi-Fi.**

#### **Rozwiązania**

Wyłącz urządzenia, które chcesz połączyć z siecią. Poczekaj około 10 sekund, a następnie włącz urządzenia w następującej kolejności: ruter bezprzewodowy, komputer lub urządzenie inteligentne, a następnie drukarka. Przenieś drukarkę i komputer lub urządzenie inteligentne bliżej rutera bezprzewodowego, aby ułatwić komunikację radiową, a następnie ponownie spróbuj skonfigurować ustawienia sieci.

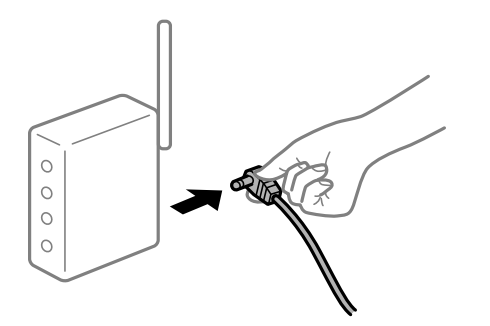

### **Drukarka nie jest połączona z siecią.**

### **Rozwiązania**

Wybierz pozycje **Settings** > **Network Settings** > **Connection Check**, a następnie wydrukuj raport połączenia sieciowego. Jeśli w raporcie jest widoczny błąd połączenia sieciowego, przejrzyj raport połączenia sieciowego, a następnie postępuj zgodnie z instrukcjami na wydruku.

 $\rightarrow$  ["Drukowanie raportu połączenia sieciowego" na stronie 291](#page-290-0)

### **Wystąpił problem z ustawieniami sieciowymi na tym komputerze.**

### **Rozwiązania**

Spróbuj uzyskać dostęp do innej witryny z komputera, aby upewnić się, że ustawienia sieci komputera są poprawne. Jeśli nie można uzyskać dostępu do żadnej witryny, oznacza to problem z komputerem.

Sprawdź połączenie sieciowe komputera. Należy zapoznać się z dokumentacją dostarczoną wraz z komputerem, aby poznać dalsze informacje.

#### **Nadal dostępne jest zadanie oczekujące na wydrukowanie.**

#### **Rozwiązania**

Kliknij przycisk **Kolejka wydruku** na karcie **Konserwacja** sterownika drukarki. Jeśli w pamięci nadal są niepotrzebne dane, wybierz polecenie **Anuluj wszystkie dokumenty** z menu **Drukarka**.

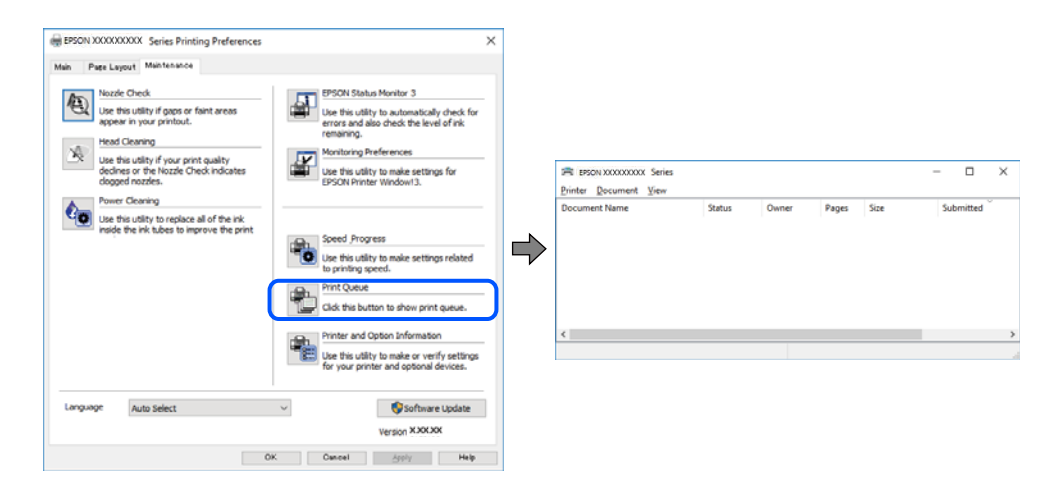

### **Drukarka oczekuje na zadanie lub jest w trybie offline.**

#### **Rozwiązania**

Kliknij przycisk **Kolejka wydruku** na karcie **Konserwacja** sterownika drukarki.

Jeżeli drukarka jest offline lub oczekuje na zadanie drukowania, wyczyść ustawienie offline lub oczekującego zadania w menu **Drukarka**.

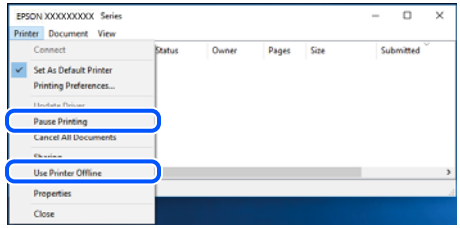

### **Drukarka nie została wybrana jako drukarka domyślna.**

### **Rozwiązania**

Kliknij ikonę drukarki prawym przyciskiem myszy w oknie **Panel sterowania** > **Wyświetl urządzenia i drukarki** (lub **Drukarki**, **Drukarki i faksy**), a następnie wybierz polecenie **Ustaw jako drukarkę domyślną**.

#### *Uwaga:*

Jeżeli w oknie jest wiele ikon drukarek, zapoznaj się z poniższymi informacjami, aby wybrać odpowiednią drukarkę.

Przykład)

Połączenie USB: seria EPSON XXXX

Połączenie sieciowe: seria EPSON XXXX (sieć)

Jeśli sterownik drukarki zostanie zainstalowany wiele razy, mogą zostać utworzone kopie sterownika drukarki. Jeśli zostały utworzone kopie, takie jak "Seria EPSON XXXX (kopia 1)", kliknij ikonę kopii sterownika prawym przyciskiem myszy i wybierz polecenie **Usuń urządzenie**.

### **Port drukarki jest ustawiony nieprawidłowo.**

### **Rozwiązania**

Kliknij przycisk **Kolejka wydruku** na karcie **Konserwacja** sterownika drukarki.

Sprawdź, czy port drukarki jest ustawiony poprawnie, tj. zgodnie z **Właściwość** > **Port** w menu **Drukarka**.

Połączenie USB: **USBXXX**, połączenie sieciowe: **EpsonNet Print Port**

### **Nie można drukować z systemu Mac OS**

Upewnij się, że komputer i drukarka są połączone prawidłowo.

Przyczyna i rozwiązanie problemu różnią się w zależności od tego, czy oba te urządzenia są połączone.

### *Sprawdzanie stanu połączenia*

Użyj aplikacji EPSON Status Monitor, aby sprawdzić stan połączenia komputera i drukarki.

- 1. Wybierz **Preferencje systemowe** z menu Apple > **Drukarki i skanery** (lub **Drukowanie i skanowanie**, **Drukarka i faks**), a następnie wybierz drukarkę.
- 2. Kliknij pozycje **Opcje i materiały** > **Narzędzia** > **Otwórz narzędzie drukarki**.
- 3. Kliknij przycisk **EPSON Status Monitor**.

Jeżeli zostaną wyświetlone poziomy pozostałego tuszu, oznacza to, że połączenie między komputerem a drukarką zostało nawiązane pomyślnie.

Sprawdź następujące, jeżeli połączenie nie zostało nawiązane.

❏ Sprawdź, czy drukarka nie została rozpoznana w przypadku połączenia sieciowego

["Nie można połączyć się z siecią" na stronie 202](#page-201-0)

<span id="page-201-0"></span>❏ Sprawdź, czy drukarka nie została rozpoznana w przypadku połączenia USB ["Nie można podłączyć drukarki za pomocą portu USB \(Mac OS\)" na stronie 204](#page-203-0)

Sprawdź następujące, jeżeli połączenie zostało nawiązane.

❏ Sprawdź, czy drukarka została rozpoznana, ale nie można wykonać drukowania. ["Nie można drukować mimo nawiązania połączenia \(Mac OS\)" na stronie 204](#page-203-0)

### **Nie można połączyć się z siecią**

Problem może wynikać z jednej z następujących przyczyn.

### **Wystąpił błąd na urządzeniach sieciowych obsługujących połączenie Wi-Fi.**

#### **Rozwiązania**

Wyłącz urządzenia, które chcesz połączyć z siecią. Poczekaj około 10 sekund, a następnie włącz urządzenia w następującej kolejności: ruter bezprzewodowy, komputer lub urządzenie inteligentne, a następnie drukarka. Przenieś drukarkę i komputer lub urządzenie inteligentne bliżej rutera bezprzewodowego, aby ułatwić komunikację radiową, a następnie ponownie spróbuj skonfigurować ustawienia sieci.

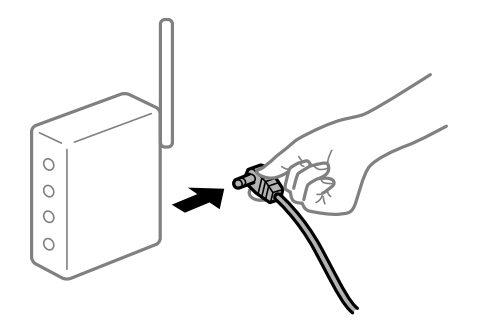

### **Urządzenia nie mogą odbierać sygnałów od routera bezprzewodowego, ponieważ są zbyt daleko od niego.**

### **Rozwiązania**

Po przeniesieniu komputera lub urządzenia inteligentnego i drukarki bliżej routera bezprzewodowego wyłącz router bezprzewodowy, a następnie włącz go ponownie.

### **W przypadku wymiany routera bezprzewodowego ustawienia nie zgadzają się z nowym routerem.**

#### **Rozwiązania**

Ponownie skonfiguruj ustawienia połączenia, tak aby pasowały do nowego routera bezprzewodowego.

& ["Podczas zmiany routera bezprzewodowego" na stronie 271](#page-270-0)

### **Identyfikatory SSID, z którymi są połączone komputer lub urządzenie inteligentne są różne.**

#### **Rozwiązania**

W przypadku korzystania z wielu routerów bezprzewodowych jednocześnie lub gdy router bezprzewodowy ma wiele identyfikatorów SSID i urządzenia są połączone z różnymi identyfikatorami SSID, nie można połączyć się z routerem bezprzewodowym.

Połącz komputer lub urządzenie inteligentne z siecią o tym samym identyfikatorze SSID co drukarka.

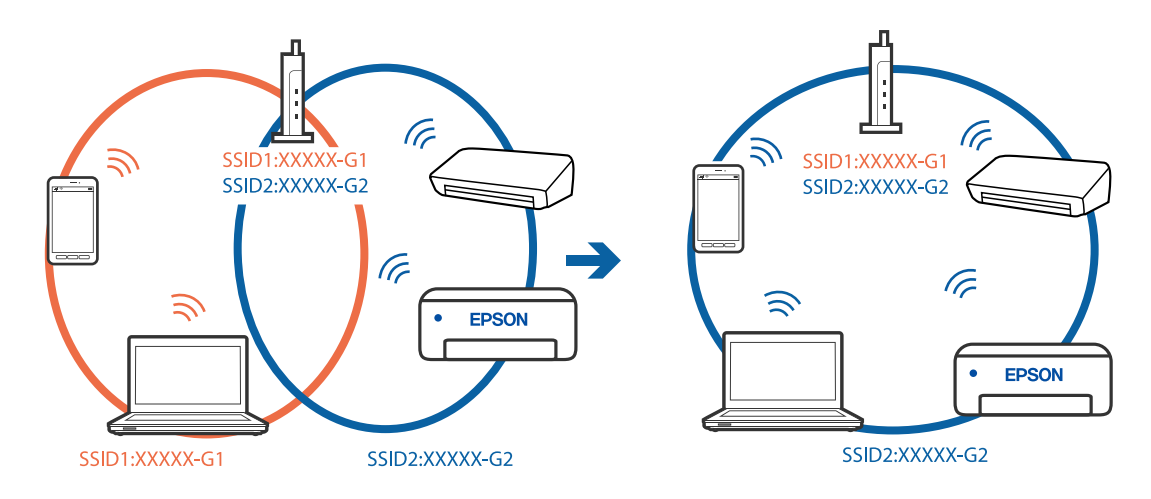

❏ Przykład połączenia z różnymi identyfikatorami SSID

❏ Przykład połączenia z identyfikatorami SSID o różnym zakresie częstotliwości

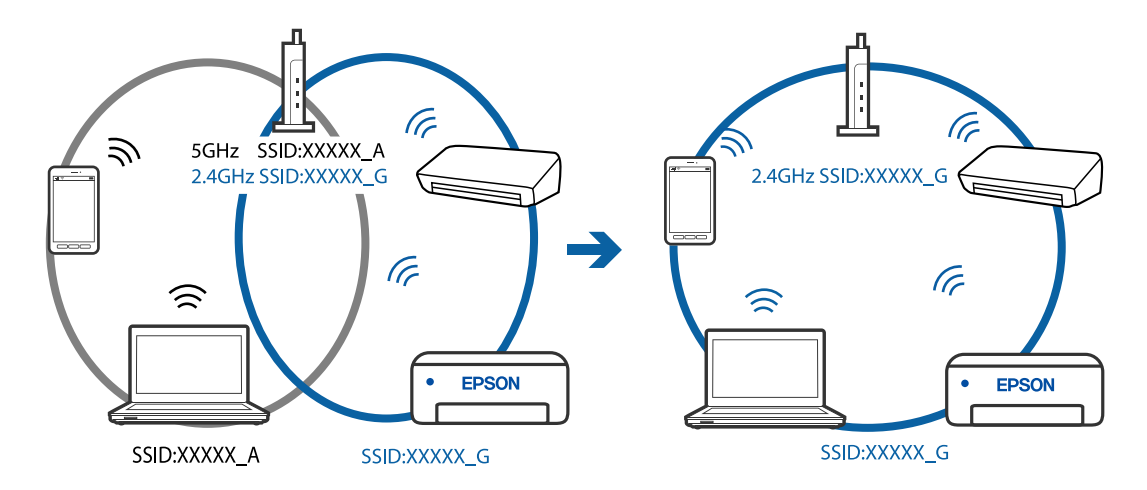

### **Router bezprzewodowy ma funkcję separatora prywatności.**

### **Rozwiązania**

Większość ruterów bezprzewodowych ma funkcję separatora prywatności blokującą komunikację między połączonymi urządzeniami. Jeżeli nie można połączyć drukarki z komputerem lub urządzeniem inteligentnym, nawet gdy znajdują się w tej samej sieci, wyłącz funkcję separatora prywatności na ruterze bezprzewodowym. Zapoznaj się z podręcznikiem dostarczonym wraz z ruterem bezprzewodowym, aby poznać dalsze szczegóły.

### **Adres IP jest przydzielony nieprawidłowo.**

### **Rozwiązania**

Jeśli adres IP przydzielony drukarce to 169.254.XXX.XXX, a maska podsieci to 255.255.0.0, oznacza to, że adres IP nie został przydzielony poprawnie.

Na panelu sterowania drukarki wybierz pozycje **Settings** > **Network Settings** > **Advanced**, a następnie sprawdź adres IP i maskę podsieci przydzieloną drukarce.

Ponownie uruchom router bezprzewodowy lub zresetuj ustawienia sieciowe drukarki.

 $\blacktriangleright$  ["Ponowna konfiguracja połączenia sieciowego" na stronie 271](#page-270-0)

### <span id="page-203-0"></span>**Wystąpił problem z ustawieniami sieciowymi na tym komputerze.**

### **Rozwiązania**

Spróbuj uzyskać dostęp do innej witryny z komputera, aby upewnić się, że ustawienia sieci komputera są poprawne. Jeśli nie można uzyskać dostępu do żadnej witryny, oznacza to problem z komputerem.

Sprawdź połączenie sieciowe komputera. Należy zapoznać się z dokumentacją dostarczoną wraz z komputerem, aby poznać dalsze informacje.

### **Urządzenie podłączone do portu USB 3.0 powoduje zakłócenia częstotliwości radiowej.**

#### **Rozwiązania**

Po podłączeniu urządzenia do portu USB 3.0 komputera Mac mogą wystąpić zakłócenia częstotliwości radiowej. Jeżeli nie można połączyć się z siecią bezprzewodową (Wi-Fi) lub sieć będzie działać niestabilnie, wypróbuj następujące rozwiązania.

❏ Umieść urządzenie podłączone do portu USB 3.0 dalej od komputera.

### **Nie można podłączyć drukarki za pomocą portu USB (Mac OS)**

Można uwzględnić następujące przyczyny.

### **Kabel USB nie jest podłączony do gniazda elektrycznego prawidłowo.**

### **Rozwiązania**

Podłącz drukarkę do komputera za pomocą przewodu USB.

### **Wystąpił problem z koncentratorem USB.**

#### **Rozwiązania**

Jeżeli korzystasz z koncentratora USB, spróbuj bezpośrednio podłączyć drukarkę do komputera.

### **Wystąpił problem z kablem USB lub portem USB.**

### **Rozwiązania**

Jeśli kabla USB nie można rozpoznać, zmień port lub zmień kabel USB.

### **Nie można drukować mimo nawiązania połączenia (Mac OS)**

Można uwzględnić następujące przyczyny.

### **Nie zainstalowano oryginalnego sterownika drukarki Epson.**

#### **Rozwiązania**

Jeśli oryginalny sterownik drukarki Epson (EPSON XXXXX) nie został zainstalowany, dostępne funkcje są ograniczone. Zalecamy stosowanie oryginalnego sterownika drukarki Epson.

- $\rightarrow$  ["Sprawdzanie zainstalowania oryginalnego sterownika drukarki Epson Windows" na stronie 180](#page-179-0)
- & ["Sprawdzanie zainstalowania oryginalnego sterownika drukarki Epson Mac OS" na stronie 181](#page-180-0)

### **Wystąpił problem z oprogramowaniem lub danymi.**

### **Rozwiązania**

- ❏ Jeśli drukowany jest obraz, którego dane zajmują dużo miejsca, w komputerze może zabraknąć pamięci. Wydrukuj obraz w niższej rozdzielczości lub w mniejszym rozmiarze.
- ❏ Jeżeli żadne rozwiązania nie pomogły zlikwidować problemu, spróbuj odinstalować i ponownie zainstalować sterownik drukarki
- $\rightarrow$  ["Osobne instalowanie lub odinstalowywanie aplikacji" na stronie 179](#page-178-0)

### **Wystąpił problem ze stanem drukarki.**

### **Rozwiązania**

Upewnij się, że drukarka nie ma stanu **Wstrzymana**.

Wybierz pozycję **Preferencje systemowe** z menu **Apple** > **Drukarki i skanery** (lub **Drukowanie i skanowanie**, **Drukarka i faks**), a następnie kliknij dwukrotnie drukarkę. Jeżeli praca drukarki jest wstrzymana, kliknij przycisk **Wznów**.

### **Nieoczekiwana utrata możliwości drukowania przez sieć**

Problem może wynikać z jednej z następujących przyczyn.

### **Środowisko sieciowe nie zostało zmienione.**

### **Rozwiązania**

W przypadku zmiany środowiska sieciowego, np. routera bezprzewodowego lub dostawcy usług, ponownie skonfiguruj ustawienia sieci.

Połącz komputer lub urządzenie inteligentne z siecią o tym samym identyfikatorze SSID co drukarka.

 $\blacktriangleright$  ["Ponowna konfiguracja połączenia sieciowego" na stronie 271](#page-270-0)

### **Wystąpił błąd na urządzeniach sieciowych obsługujących połączenie Wi-Fi.**

### **Rozwiązania**

Wyłącz urządzenia, które chcesz połączyć z siecią. Poczekaj około 10 sekund, a następnie włącz urządzenia w następującej kolejności: ruter bezprzewodowy, komputer lub urządzenie inteligentne, a następnie drukarka. Przenieś drukarkę i komputer lub urządzenie inteligentne bliżej rutera bezprzewodowego, aby ułatwić komunikację radiową, a następnie ponownie spróbuj skonfigurować ustawienia sieci.

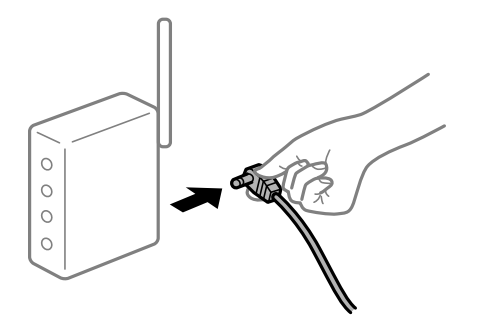

### **Drukarka nie jest połączona z siecią.**

### **Rozwiązania**

Wybierz pozycje **Settings** > **Network Settings** > **Connection Check**, a następnie wydrukuj raport połączenia sieciowego. Jeśli w raporcie jest widoczny błąd połączenia sieciowego, przejrzyj raport połączenia sieciowego, a następnie postępuj zgodnie z instrukcjami na wydruku.

 $\rightarrow$  ["Drukowanie raportu połączenia sieciowego" na stronie 291](#page-290-0)

### **Wystąpił problem z ustawieniami sieciowymi na tym komputerze.**

### **Rozwiązania**

Spróbuj uzyskać dostęp do innej witryny z komputera, aby upewnić się, że ustawienia sieci komputera są poprawne. Jeśli nie można uzyskać dostępu do żadnej witryny, oznacza to problem z komputerem.

Sprawdź połączenie sieciowe komputera. Należy zapoznać się z dokumentacją dostarczoną wraz z komputerem, aby poznać dalsze informacje.

### **Nie można drukować z urządzenia inteligentnego**

Upewnij się, że urządzenie inteligentne i drukarka są połączone prawidłowo.

Przyczyna i rozwiązanie problemu różnią się w zależności od tego, czy oba te urządzenia są połączone.

### *Sprawdzanie stanu połączenia*

Użyj aplikacji Epson iPrint, aby sprawdzić stan połączenia urządzenia inteligentnego i drukarki.

Wykonaj poniższe czynności, aby zainstalować aplikację Epson iPrint, jeżeli nie jest jeszcze zainstalowana.

["Aplikacja do łatwego drukowania z urządzenia inteligentnego" na stronie 309](#page-308-0)

- 1. Na urządzeniu inteligentnym uruchom aplikację Epson iPrint.
- 2. Sprawdź, czy nazwa drukarki jest wyświetlana na ekranie głównym.

Jeżeli zostanie wyświetlona nazwa drukarki, oznacza to, że połączenie między urządzeniem inteligentnym a drukarką zostało nawiązane pomyślnie.

Jeżeli zostaną wyświetlone następujące komunikaty, oznacza to, że połączenie między urządzeniem inteligentnym a drukarką nie zostało nawiązane pomyślnie.

- ❏ Printer is not selected.
- ❏ Communication error.

Sprawdź następujące, jeżeli połączenie nie zostało nawiązane.

❏ Sprawdź, czy drukarka nie została rozpoznana w przypadku połączenia sieciowego ["Nie można połączyć się z siecią" na stronie 207](#page-206-0)

Sprawdź następujące, jeżeli połączenie zostało nawiązane.

❏ Sprawdź, czy drukarka została rozpoznana, ale nie można wykonać drukowania. ["Nie można drukować mimo nawiązania połączenia \(iOS\)" na stronie 209](#page-208-0)

### <span id="page-206-0"></span>**Nie można połączyć się z siecią**

Problem może wynikać z jednej z następujących przyczyn.

### **Wystąpił błąd na urządzeniach sieciowych obsługujących połączenie Wi-Fi.**

### **Rozwiązania**

Wyłącz urządzenia, które chcesz połączyć z siecią. Poczekaj około 10 sekund, a następnie włącz urządzenia w następującej kolejności: ruter bezprzewodowy, komputer lub urządzenie inteligentne, a następnie drukarka. Przenieś drukarkę i komputer lub urządzenie inteligentne bliżej rutera bezprzewodowego, aby ułatwić komunikację radiową, a następnie ponownie spróbuj skonfigurować ustawienia sieci.

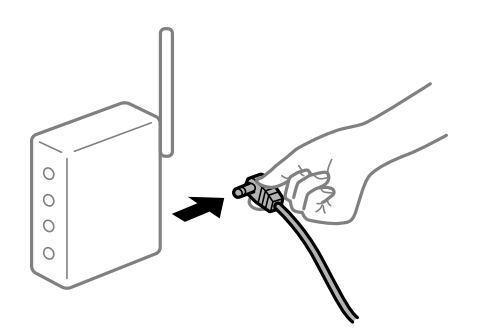

### **Urządzenia nie mogą odbierać sygnałów od routera bezprzewodowego, ponieważ są zbyt daleko od niego.**

### **Rozwiązania**

Po przeniesieniu komputera lub urządzenia inteligentnego i drukarki bliżej routera bezprzewodowego wyłącz router bezprzewodowy, a następnie włącz go ponownie.

### **W przypadku wymiany routera bezprzewodowego ustawienia nie zgadzają się z nowym routerem.**

#### **Rozwiązania**

Ponownie skonfiguruj ustawienia połączenia, tak aby pasowały do nowego routera bezprzewodowego.

 $\rightarrow$  ["Podczas zmiany routera bezprzewodowego" na stronie 271](#page-270-0)

### **Identyfikatory SSID, z którymi są połączone komputer lub urządzenie inteligentne są różne.**

### **Rozwiązania**

W przypadku korzystania z wielu routerów bezprzewodowych jednocześnie lub gdy router bezprzewodowy ma wiele identyfikatorów SSID i urządzenia są połączone z różnymi identyfikatorami SSID, nie można połączyć się z routerem bezprzewodowym.

Połącz komputer lub urządzenie inteligentne z siecią o tym samym identyfikatorze SSID co drukarka.

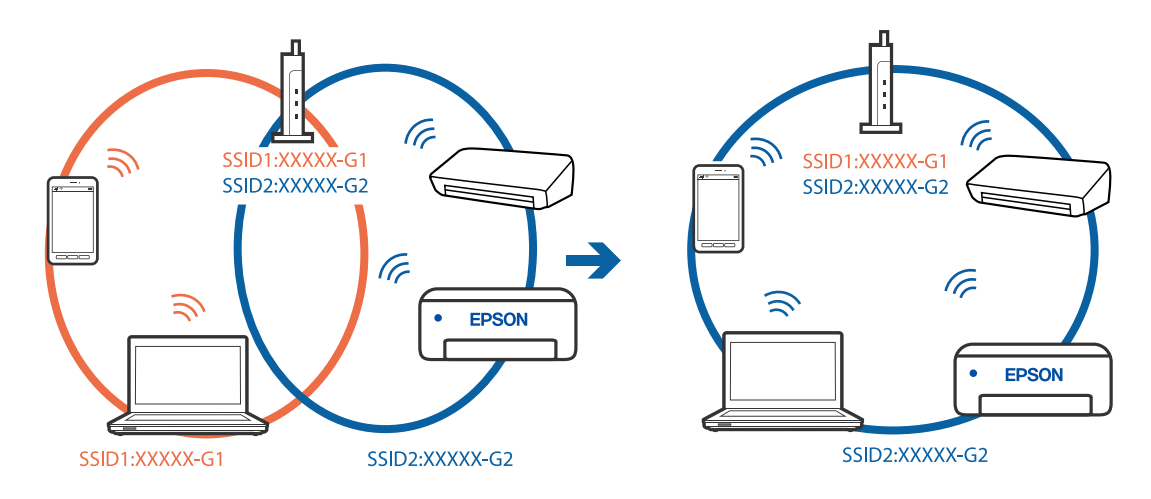

❏ Przykład połączenia z różnymi identyfikatorami SSID

❏ Przykład połączenia z identyfikatorami SSID o różnym zakresie częstotliwości

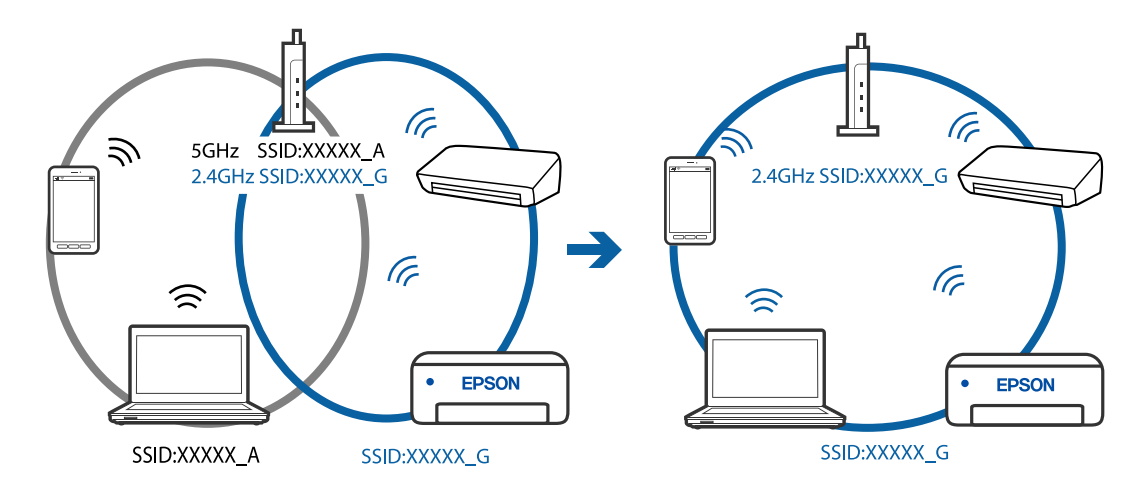

### **Router bezprzewodowy ma funkcję separatora prywatności.**

### **Rozwiązania**

Większość ruterów bezprzewodowych ma funkcję separatora prywatności blokującą komunikację między połączonymi urządzeniami. Jeżeli nie można połączyć drukarki z komputerem lub urządzeniem inteligentnym, nawet gdy znajdują się w tej samej sieci, wyłącz funkcję separatora prywatności na ruterze bezprzewodowym. Zapoznaj się z podręcznikiem dostarczonym wraz z ruterem bezprzewodowym, aby poznać dalsze szczegóły.

### **Adres IP jest przydzielony nieprawidłowo.**

### **Rozwiązania**

Jeśli adres IP przydzielony drukarce to 169.254.XXX.XXX, a maska podsieci to 255.255.0.0, oznacza to, że adres IP nie został przydzielony poprawnie.

Na panelu sterowania drukarki wybierz pozycje **Settings** > **Network Settings** > **Advanced**, a następnie sprawdź adres IP i maskę podsieci przydzieloną drukarce.

Ponownie uruchom router bezprzewodowy lub zresetuj ustawienia sieciowe drukarki.

 $\blacktriangleright$  ["Ponowna konfiguracja połączenia sieciowego" na stronie 271](#page-270-0)

### <span id="page-208-0"></span>**Wystąpił problem z ustawieniami sieciowymi na tym urządzeniu inteligentnym.**

### **Rozwiązania**

Spróbuj uzyskać dostęp do innej witryny z urządzenia inteligentnego, aby upewnić się, że ustawienia sieci urządzenia inteligentnego są poprawne. Jeśli nie można uzyskać dostępu do żadnej witryny, oznacza to problem z urządzeniem inteligentnym.

Sprawdź połączenie sieciowe komputera. Szczegółowe informacje można znaleźć w dokumentacji dołączonej do urządzenia inteligentnego.

### **Nie można drukować mimo nawiązania połączenia (iOS)**

Można uwzględnić następujące przyczyny.

### **Opcja Paper Configuration jest wyłączona.**

### **Rozwiązania**

W poniższym menu włącz ustawienie **Paper Configuration**.

**Settings** > **Printer Settings** > **Paper Source Setting** > **Paper Configuration**

### **Ważne ustawienia są wyłączone.**

### **Rozwiązania**

Włącz ustawienie AirPrint w aplikacji Web Config.

& ["Aplikacja konfiguracji obsługi drukarki \(Web Config\)" na stronie 313](#page-312-0)

### **Nieoczekiwana utrata możliwości drukowania przez sieć**

Problem może wynikać z jednej z następujących przyczyn.

### **Środowisko sieciowe nie zostało zmienione.**

### **Rozwiązania**

W przypadku zmiany środowiska sieciowego, np. routera bezprzewodowego lub dostawcy usług, ponownie skonfiguruj ustawienia sieci.

Połącz komputer lub urządzenie inteligentne z siecią o tym samym identyfikatorze SSID co drukarka.

 $\rightarrow$  ["Ponowna konfiguracja połączenia sieciowego" na stronie 271](#page-270-0)

### **Wystąpił błąd na urządzeniach sieciowych obsługujących połączenie Wi-Fi.**

### **Rozwiązania**

Wyłącz urządzenia, które chcesz połączyć z siecią. Poczekaj około 10 sekund, a następnie włącz urządzenia w następującej kolejności: ruter bezprzewodowy, komputer lub urządzenie inteligentne, a następnie drukarka. Przenieś drukarkę i komputer lub urządzenie inteligentne bliżej rutera

<span id="page-209-0"></span>bezprzewodowego, aby ułatwić komunikację radiową, a następnie ponownie spróbuj skonfigurować ustawienia sieci.

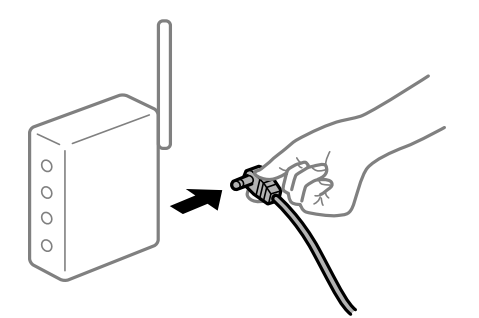

### **Drukarka nie jest połączona z siecią.**

### **Rozwiązania**

Wybierz pozycje **Settings** > **Network Settings** > **Connection Check**, a następnie wydrukuj raport połączenia sieciowego. Jeśli w raporcie jest widoczny błąd połączenia sieciowego, przejrzyj raport połączenia sieciowego, a następnie postępuj zgodnie z instrukcjami na wydruku.

 $\rightarrow$  ["Drukowanie raportu połączenia sieciowego" na stronie 291](#page-290-0)

### **Wystąpił problem z ustawieniami sieciowymi na tym urządzeniu inteligentnym.**

### **Rozwiązania**

Spróbuj uzyskać dostęp do innej witryny z urządzenia inteligentnego, aby upewnić się, że ustawienia sieci urządzenia inteligentnego są poprawne. Jeśli nie można uzyskać dostępu do żadnej witryny, oznacza to problem z urządzeniem inteligentnym.

Sprawdź połączenie sieciowe komputera. Szczegółowe informacje można znaleźć w dokumentacji dołączonej do urządzenia inteligentnego.

### **Nie można rozpocząć skanowania**

### **Nie można rozpocząć skanowania w systemie Windows**

Upewnij się, że komputer i drukarka są połączone prawidłowo.

Przyczyna i rozwiązanie problemu różnią się w zależności od tego, czy oba te urządzenia są połączone.

### *Sprawdzanie stanu połączenia*

Użyj aplikacji Epson Printer Connection Checker, aby sprawdzić stan połączenia komputera i drukarki. Problem można rozwiązać w zależności od wyników testu.

1. Na pulpicie kliknij dwukrotnie ikonę **Epson Printer Connection Checker**.

Zostanie uruchomiony program Epson Printer Connection Checker.

Jeżeli na pulpicie nie ma tej ikony, wykonaj poniższe czynności, aby uruchomić program Epson Printer Connection Checker.

### ❏ Windows 10

Kliknij przycisk Start i wybierz polecenia **Epson Software** > **Epson Printer Connection Checker**.

❏ Windows 8.1/Windows 8

Wpisz nazwę aplikacji w panelu wyszukiwania, po czym wybierz wyświetloną ikonę.

❏ Windows 7

Kliknij przycisk Start, a następnie wybierz pozycje **Wszystkie programy** > **Epson Software** > **Epson Printer Connection Checker**.

2. Sprawdź, postępując zgodnie z instrukcjami wyświetlanymi na ekranie.

#### *Uwaga:*

Jeśli nazwy drukarki nie ma na liście, zainstaluj oryginalny sterownik drukarki Epson.

["Sprawdzanie zainstalowania oryginalnego sterownika drukarki Epson — Windows" na stronie 180](#page-179-0)

Po zidentyfikowaniu problemu postępuj zgodnie z rozwiązaniem wyświetlanym na ekranie.

Jeżeli nie można rozwiązać problemu, wykonaj następujące czynności kontrolne w zależności od sytuacji.

- ❏ Sprawdź, czy drukarka nie została rozpoznana w przypadku połączenia sieciowego "Nie można połączyć się z siecią" na stronie 211
- ❏ Sprawdź, czy drukarka nie została rozpoznana w przypadku połączenia USB ["Nie można podłączyć drukarki za pomocą portu USB \(Windows\)" na stronie 197](#page-196-0)
- ❏ Sprawdź, czy drukarka została rozpoznana, ale nie można wykonać skanowania. ["Nie można skanować mimo poprawnego nawiązania połączenia \(Windows\)" na stronie 214](#page-213-0)

### **Nie można połączyć się z siecią**

Problem może wynikać z jednej z następujących przyczyn.

### **Wystąpił błąd na urządzeniach sieciowych obsługujących połączenie Wi-Fi.**

### **Rozwiązania**

Wyłącz urządzenia, które chcesz połączyć z siecią. Poczekaj około 10 sekund, a następnie włącz urządzenia w następującej kolejności: ruter bezprzewodowy, komputer lub urządzenie inteligentne, a następnie drukarka. Przenieś drukarkę i komputer lub urządzenie inteligentne bliżej rutera bezprzewodowego, aby ułatwić komunikację radiową, a następnie ponownie spróbuj skonfigurować ustawienia sieci.

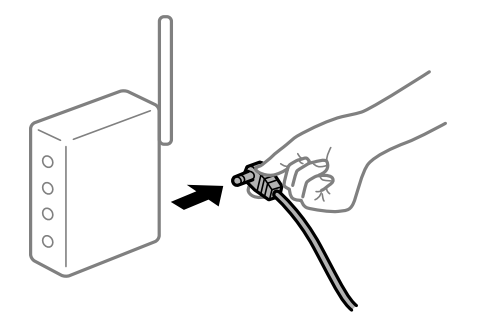

### **Urządzenia nie mogą odbierać sygnałów od routera bezprzewodowego, ponieważ są zbyt daleko od niego.**

### **Rozwiązania**

Po przeniesieniu komputera lub urządzenia inteligentnego i drukarki bliżej routera bezprzewodowego wyłącz router bezprzewodowy, a następnie włącz go ponownie.

### **W przypadku wymiany routera bezprzewodowego ustawienia nie zgadzają się z nowym routerem.**

### **Rozwiązania**

Ponownie skonfiguruj ustawienia połączenia, tak aby pasowały do nowego routera bezprzewodowego.

& ["Podczas zmiany routera bezprzewodowego" na stronie 271](#page-270-0)

## **Identyfikatory SSID, z którymi są połączone komputer lub urządzenie inteligentne są różne.**

### **Rozwiązania**

W przypadku korzystania z wielu routerów bezprzewodowych jednocześnie lub gdy router bezprzewodowy ma wiele identyfikatorów SSID i urządzenia są połączone z różnymi identyfikatorami SSID, nie można połączyć się z routerem bezprzewodowym.

Połącz komputer lub urządzenie inteligentne z siecią o tym samym identyfikatorze SSID co drukarka.

❏ Przykład połączenia z różnymi identyfikatorami SSID

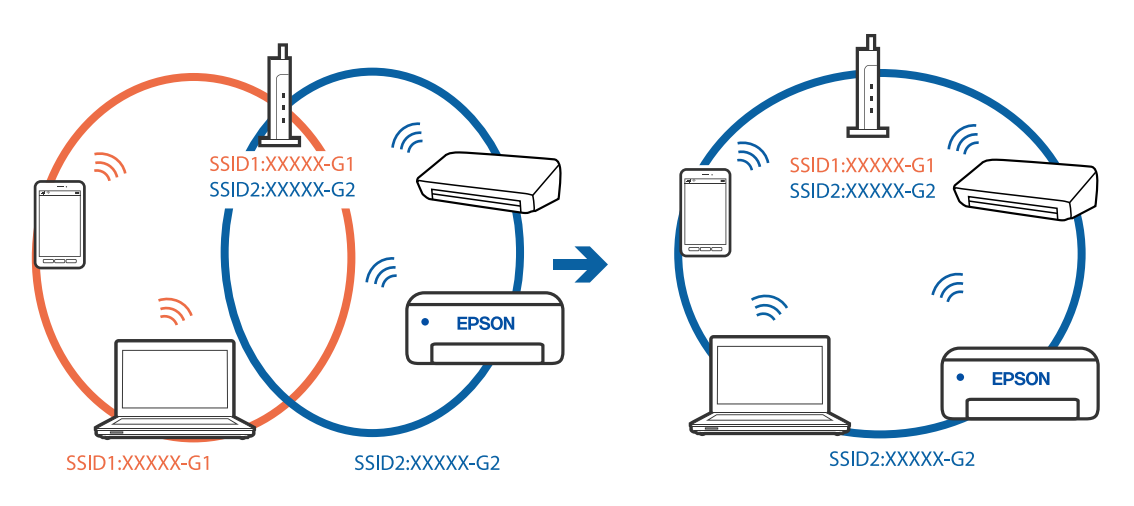

❏ Przykład połączenia z identyfikatorami SSID o różnym zakresie częstotliwości

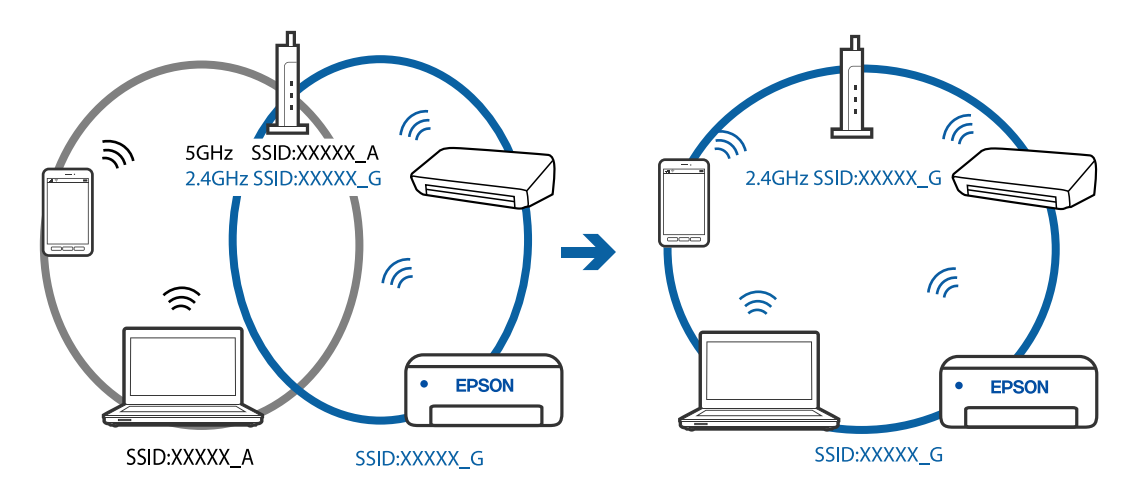

### **Router bezprzewodowy ma funkcję separatora prywatności.**

### **Rozwiązania**

Większość ruterów bezprzewodowych ma funkcję separatora prywatności blokującą komunikację między połączonymi urządzeniami. Jeżeli nie można połączyć drukarki z komputerem lub urządzeniem inteligentnym, nawet gdy znajdują się w tej samej sieci, wyłącz funkcję separatora prywatności na ruterze bezprzewodowym. Zapoznaj się z podręcznikiem dostarczonym wraz z ruterem bezprzewodowym, aby poznać dalsze szczegóły.

### **Adres IP jest przydzielony nieprawidłowo.**

### **Rozwiązania**

Jeśli adres IP przydzielony drukarce to 169.254.XXX.XXX, a maska podsieci to 255.255.0.0, oznacza to, że adres IP nie został przydzielony poprawnie.

Na panelu sterowania drukarki wybierz pozycje **Settings** > **Network Settings** > **Advanced**, a następnie sprawdź adres IP i maskę podsieci przydzieloną drukarce.

Ponownie uruchom router bezprzewodowy lub zresetuj ustawienia sieciowe drukarki.

 $\blacktriangleright$  ["Ponowna konfiguracja połączenia sieciowego" na stronie 271](#page-270-0)

### **Wystąpił problem z ustawieniami sieciowymi na tym komputerze.**

### **Rozwiązania**

Spróbuj uzyskać dostęp do innej witryny z komputera, aby upewnić się, że ustawienia sieci komputera są poprawne. Jeśli nie można uzyskać dostępu do żadnej witryny, oznacza to problem z komputerem.

Sprawdź połączenie sieciowe komputera. Należy zapoznać się z dokumentacją dostarczoną wraz z komputerem, aby poznać dalsze informacje.

### **Nie można podłączyć drukarki za pomocą portu USB (Windows)**

Można uwzględnić następujące przyczyny.

### **Kabel USB nie jest podłączony do gniazda elektrycznego prawidłowo.**

### **Rozwiązania**

Podłącz drukarkę do komputera za pomocą przewodu USB.

### **Wystąpił problem z koncentratorem USB.**

#### **Rozwiązania**

Jeżeli korzystasz z koncentratora USB, spróbuj bezpośrednio podłączyć drukarkę do komputera.

### **Wystąpił problem z kablem USB lub portem USB.**

### **Rozwiązania**

Jeśli kabla USB nie można rozpoznać, zmień port lub zmień kabel USB.

### <span id="page-213-0"></span>**Nie można skanować mimo poprawnego nawiązania połączenia (Windows)**

### **Skanowanie w wysokiej rozdzielczości przez sieć.**

### **Rozwiązania**

Spróbuj skanować z mniejszą rozdzielczością.

### **Nie można rozpocząć skanowania w systemie Mac OS**

Upewnij się, że komputer i drukarka są połączone prawidłowo.

Przyczyna i rozwiązanie problemu różnią się w zależności od tego, czy oba te urządzenia są połączone.

### *Sprawdzanie stanu połączenia*

Użyj aplikacji EPSON Status Monitor, aby sprawdzić stan połączenia komputera i drukarki.

- 1. Wybierz **Preferencje systemowe** z menu Apple > **Drukarki i skanery** (lub **Drukowanie i skanowanie**, **Drukarka i faks**), a następnie wybierz drukarkę.
- 2. Kliknij pozycje **Opcje i materiały** > **Narzędzia** > **Otwórz narzędzie drukarki**.
- 3. Kliknij przycisk **EPSON Status Monitor**.

Jeżeli zostaną wyświetlone poziomy pozostałego tuszu, oznacza to, że połączenie między komputerem a drukarką zostało nawiązane pomyślnie.

Sprawdź następujące, jeżeli połączenie nie zostało nawiązane.

- ❏ Sprawdź, czy drukarka nie została rozpoznana w przypadku połączenia sieciowego "Nie można połączyć się z siecią" na stronie 214
- ❏ Sprawdź, czy drukarka nie została rozpoznana w przypadku połączenia USB ["Nie można podłączyć drukarki za pomocą portu USB \(Mac OS\)" na stronie 204](#page-203-0)

Sprawdź następujące, jeżeli połączenie zostało nawiązane.

❏ Sprawdź, czy drukarka została rozpoznana, ale nie można wykonać skanowania. ["Nie można skanować mimo poprawnego nawiązania połączenia \(Mac OS\)" na stronie 217](#page-216-0)

### **Nie można połączyć się z siecią**

Problem może wynikać z jednej z następujących przyczyn.

### **Wystąpił błąd na urządzeniach sieciowych obsługujących połączenie Wi-Fi.**

### **Rozwiązania**

Wyłącz urządzenia, które chcesz połączyć z siecią. Poczekaj około 10 sekund, a następnie włącz urządzenia w następującej kolejności: ruter bezprzewodowy, komputer lub urządzenie inteligentne, a następnie drukarka. Przenieś drukarkę i komputer lub urządzenie inteligentne bliżej rutera

bezprzewodowego, aby ułatwić komunikację radiową, a następnie ponownie spróbuj skonfigurować ustawienia sieci.

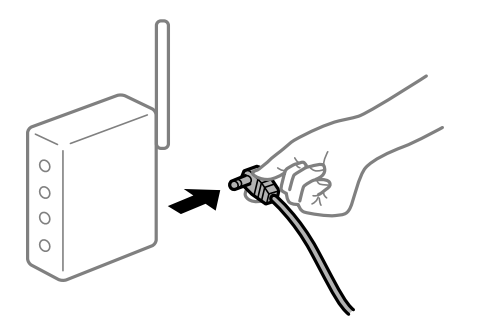

### **Urządzenia nie mogą odbierać sygnałów od routera bezprzewodowego, ponieważ są zbyt daleko od niego.**

### **Rozwiązania**

Po przeniesieniu komputera lub urządzenia inteligentnego i drukarki bliżej routera bezprzewodowego wyłącz router bezprzewodowy, a następnie włącz go ponownie.

### **W przypadku wymiany routera bezprzewodowego ustawienia nie zgadzają się z nowym routerem.**

#### **Rozwiązania**

Ponownie skonfiguruj ustawienia połączenia, tak aby pasowały do nowego routera bezprzewodowego.

& ["Podczas zmiany routera bezprzewodowego" na stronie 271](#page-270-0)

### **Identyfikatory SSID, z którymi są połączone komputer lub urządzenie inteligentne są różne.**

### **Rozwiązania**

W przypadku korzystania z wielu routerów bezprzewodowych jednocześnie lub gdy router bezprzewodowy ma wiele identyfikatorów SSID i urządzenia są połączone z różnymi identyfikatorami SSID, nie można połączyć się z routerem bezprzewodowym.

Połącz komputer lub urządzenie inteligentne z siecią o tym samym identyfikatorze SSID co drukarka.

❏ Przykład połączenia z różnymi identyfikatorami SSID

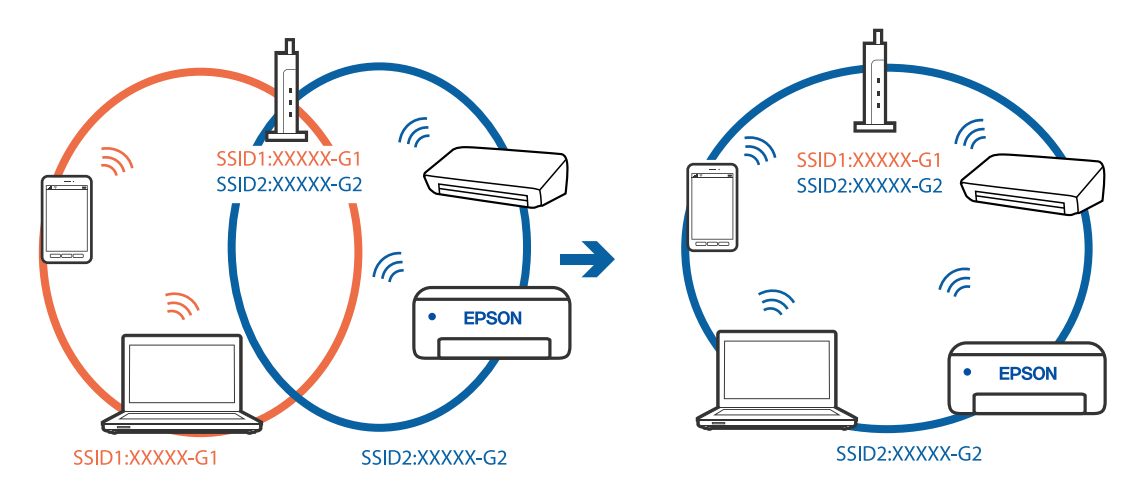

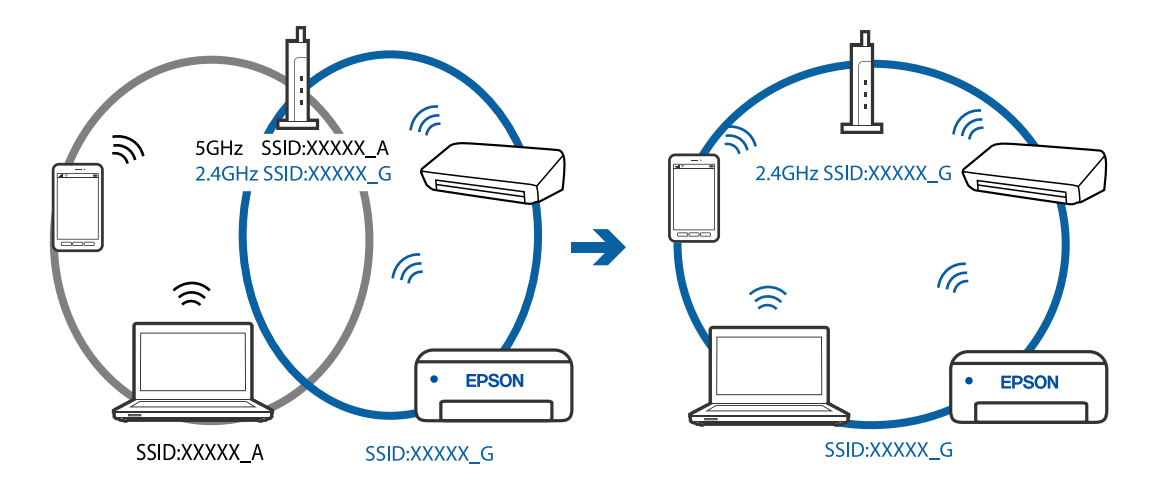

❏ Przykład połączenia z identyfikatorami SSID o różnym zakresie częstotliwości

### **Router bezprzewodowy ma funkcję separatora prywatności.**

#### **Rozwiązania**

Większość ruterów bezprzewodowych ma funkcję separatora prywatności blokującą komunikację między połączonymi urządzeniami. Jeżeli nie można połączyć drukarki z komputerem lub urządzeniem inteligentnym, nawet gdy znajdują się w tej samej sieci, wyłącz funkcję separatora prywatności na ruterze bezprzewodowym. Zapoznaj się z podręcznikiem dostarczonym wraz z ruterem bezprzewodowym, aby poznać dalsze szczegóły.

### **Adres IP jest przydzielony nieprawidłowo.**

### **Rozwiązania**

Jeśli adres IP przydzielony drukarce to 169.254.XXX.XXX, a maska podsieci to 255.255.0.0, oznacza to, że adres IP nie został przydzielony poprawnie.

Na panelu sterowania drukarki wybierz pozycje **Settings** > **Network Settings** > **Advanced**, a następnie sprawdź adres IP i maskę podsieci przydzieloną drukarce.

Ponownie uruchom router bezprzewodowy lub zresetuj ustawienia sieciowe drukarki.

& ["Ponowna konfiguracja połączenia sieciowego" na stronie 271](#page-270-0)

#### **Wystąpił problem z ustawieniami sieciowymi na tym komputerze.**

#### **Rozwiązania**

Spróbuj uzyskać dostęp do innej witryny z komputera, aby upewnić się, że ustawienia sieci komputera są poprawne. Jeśli nie można uzyskać dostępu do żadnej witryny, oznacza to problem z komputerem.

Sprawdź połączenie sieciowe komputera. Należy zapoznać się z dokumentacją dostarczoną wraz z komputerem, aby poznać dalsze informacje.

### **Urządzenie podłączone do portu USB 3.0 powoduje zakłócenia częstotliwości radiowej.**

### **Rozwiązania**

Po podłączeniu urządzenia do portu USB 3.0 komputera Mac mogą wystąpić zakłócenia częstotliwości radiowej. Jeżeli nie można połączyć się z siecią bezprzewodową (Wi-Fi) lub sieć będzie działać niestabilnie, wypróbuj następujące rozwiązania.

❏ Umieść urządzenie podłączone do portu USB 3.0 dalej od komputera.
# **Nie można podłączyć drukarki za pomocą portu USB (Mac OS)**

Można uwzględnić następujące przyczyny.

# **Kabel USB nie jest podłączony do gniazda elektrycznego prawidłowo.**

### **Rozwiązania**

Podłącz drukarkę do komputera za pomocą przewodu USB.

### **Wystąpił problem z koncentratorem USB.**

### **Rozwiązania**

Jeżeli korzystasz z koncentratora USB, spróbuj bezpośrednio podłączyć drukarkę do komputera.

# **Wystąpił problem z kablem USB lub portem USB.**

### **Rozwiązania**

Jeśli kabla USB nie można rozpoznać, zmień port lub zmień kabel USB.

# **Nie można skanować mimo poprawnego nawiązania połączenia (Mac OS)**

### **Skanowanie w wysokiej rozdzielczości przez sieć.**

### **Rozwiązania**

Spróbuj skanować z mniejszą rozdzielczością.

# **Nie można rozpocząć skanowania na urządzeniu inteligentnym**

Upewnij się, że urządzenie inteligentne i drukarka są połączone prawidłowo. Przyczyna i rozwiązanie problemu różnią się w zależności od tego, czy oba te urządzenia są połączone.

# *Sprawdzanie stanu połączenia*

Użyj aplikacji Epson iPrint, aby sprawdzić stan połączenia urządzenia inteligentnego i drukarki. Wykonaj poniższe czynności, aby zainstalować aplikację Epson iPrint, jeżeli nie jest jeszcze zainstalowana. ["Aplikacja do łatwego drukowania z urządzenia inteligentnego" na stronie 309](#page-308-0)

- 1. Na urządzeniu inteligentnym uruchom aplikację Epson iPrint.
- 2. Sprawdź, czy nazwa drukarki jest wyświetlana na ekranie głównym.

Jeżeli zostanie wyświetlona nazwa drukarki, oznacza to, że połączenie między urządzeniem inteligentnym a drukarką zostało nawiązane pomyślnie.

Jeżeli zostaną wyświetlone następujące komunikaty, oznacza to, że połączenie między urządzeniem inteligentnym a drukarką nie zostało nawiązane pomyślnie.

- ❏ Printer is not selected.
- ❏ Communication error.

Sprawdź następujące, jeżeli połączenie nie zostało nawiązane.

❏ Sprawdź, czy drukarka nie została rozpoznana w przypadku połączenia sieciowego "Nie można połączyć się z siecią" na stronie 218

Sprawdź następujące, jeżeli połączenie zostało nawiązane.

❏ Sprawdź, czy drukarka została rozpoznana, ale nie można wykonać skanowania.

["Nie można drukować mimo nawiązania połączenia \(iOS\)" na stronie 209](#page-208-0)

# **Nie można połączyć się z siecią**

Problem może wynikać z jednej z następujących przyczyn.

# **Wystąpił błąd na urządzeniach sieciowych obsługujących połączenie Wi-Fi.**

### **Rozwiązania**

Wyłącz urządzenia, które chcesz połączyć z siecią. Poczekaj około 10 sekund, a następnie włącz urządzenia w następującej kolejności: ruter bezprzewodowy, komputer lub urządzenie inteligentne, a następnie drukarka. Przenieś drukarkę i komputer lub urządzenie inteligentne bliżej rutera bezprzewodowego, aby ułatwić komunikację radiową, a następnie ponownie spróbuj skonfigurować ustawienia sieci.

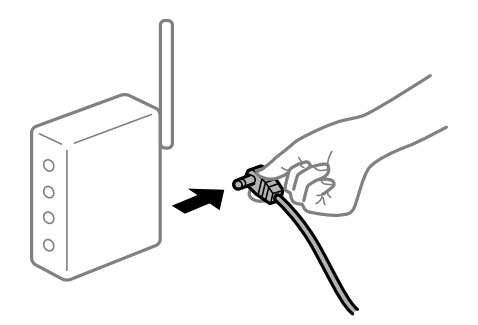

# **Urządzenia nie mogą odbierać sygnałów od routera bezprzewodowego, ponieważ są zbyt daleko od niego.**

### **Rozwiązania**

Po przeniesieniu komputera lub urządzenia inteligentnego i drukarki bliżej routera bezprzewodowego wyłącz router bezprzewodowy, a następnie włącz go ponownie.

### **W przypadku wymiany routera bezprzewodowego ustawienia nie zgadzają się z nowym routerem.**

### **Rozwiązania**

Ponownie skonfiguruj ustawienia połączenia, tak aby pasowały do nowego routera bezprzewodowego.

& ["Podczas zmiany routera bezprzewodowego" na stronie 271](#page-270-0)

### **Identyfikatory SSID, z którymi są połączone komputer lub urządzenie inteligentne są różne.**

### **Rozwiązania**

W przypadku korzystania z wielu routerów bezprzewodowych jednocześnie lub gdy router bezprzewodowy ma wiele identyfikatorów SSID i urządzenia są połączone z różnymi identyfikatorami SSID, nie można połączyć się z routerem bezprzewodowym.

Połącz komputer lub urządzenie inteligentne z siecią o tym samym identyfikatorze SSID co drukarka.

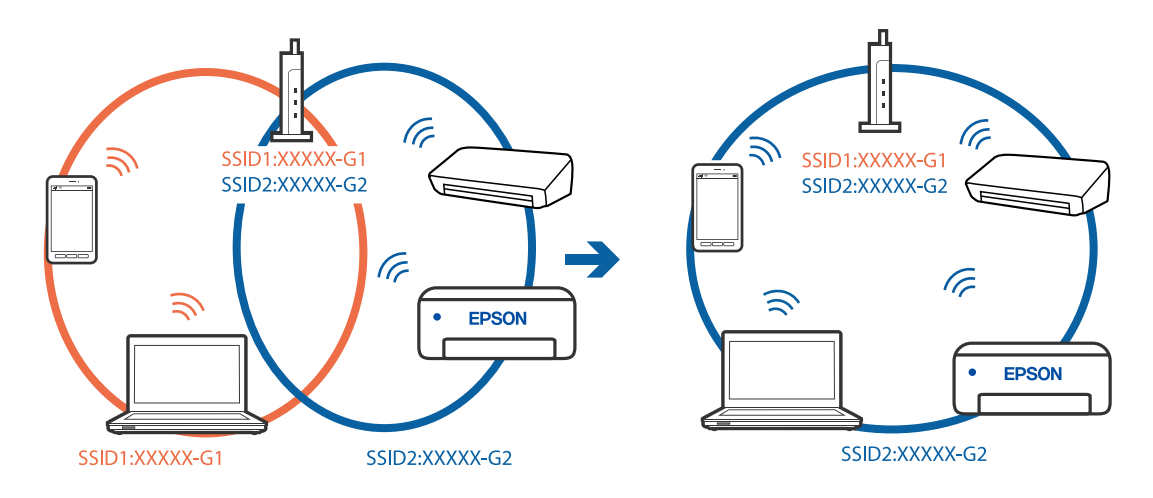

❏ Przykład połączenia z różnymi identyfikatorami SSID

❏ Przykład połączenia z identyfikatorami SSID o różnym zakresie częstotliwości

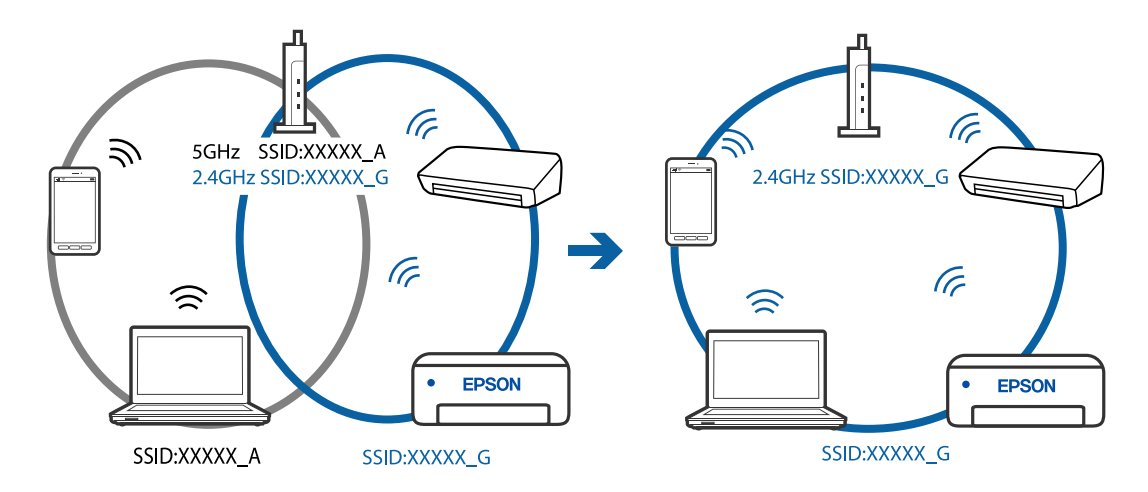

### **Router bezprzewodowy ma funkcję separatora prywatności.**

### **Rozwiązania**

Większość ruterów bezprzewodowych ma funkcję separatora prywatności blokującą komunikację między połączonymi urządzeniami. Jeżeli nie można połączyć drukarki z komputerem lub urządzeniem inteligentnym, nawet gdy znajdują się w tej samej sieci, wyłącz funkcję separatora prywatności na ruterze bezprzewodowym. Zapoznaj się z podręcznikiem dostarczonym wraz z ruterem bezprzewodowym, aby poznać dalsze szczegóły.

### **Adres IP jest przydzielony nieprawidłowo.**

#### **Rozwiązania**

Jeśli adres IP przydzielony drukarce to 169.254.XXX.XXX, a maska podsieci to 255.255.0.0, oznacza to, że adres IP nie został przydzielony poprawnie.

Na panelu sterowania drukarki wybierz pozycje **Settings** > **Network Settings** > **Advanced**, a następnie sprawdź adres IP i maskę podsieci przydzieloną drukarce.

Ponownie uruchom router bezprzewodowy lub zresetuj ustawienia sieciowe drukarki.

 $\blacktriangleright$  ["Ponowna konfiguracja połączenia sieciowego" na stronie 271](#page-270-0)

### <span id="page-219-0"></span>**Wystąpił problem z ustawieniami sieciowymi na tym urządzeniu inteligentnym.**

### **Rozwiązania**

Spróbuj uzyskać dostęp do innej witryny z urządzenia inteligentnego, aby upewnić się, że ustawienia sieci urządzenia inteligentnego są poprawne. Jeśli nie można uzyskać dostępu do żadnej witryny, oznacza to problem z urządzeniem inteligentnym.

Sprawdź połączenie sieciowe komputera. Szczegółowe informacje można znaleźć w dokumentacji dołączonej do urządzenia inteligentnego.

# **Drukarka nie działa zgodnie z oczekiwaniami**

# **Drukarka działa wolno**

# **Zbyt wolne drukowanie**

Można uwzględnić następujące przyczyny.

### **Uruchomione są niepotrzebne aplikacje.**

### **Rozwiązania**

Zamknij wszystkie niepotrzebne aplikacje na komputerze lub urządzeniu inteligentnym.

### **Ustawiona jest zbyt wysoka jakość druku.**

### **Rozwiązania**

Obniż ustawienie jakości.

### **Drukowanie dwukierunkowe jest wyłączone.**

#### **Rozwiązania**

Włącz ustawienie drukowania dwukierunkowego (lub o dużej szybkości). Kiedy to ustawienie jest włączone, głowica drukująca drukuje, poruszając się w obu kierunkach, w związku z czym zwiększa się szybkość drukowania.

❏ Panel sterowania

Włącz **Bidirectional** w **Settings** > **Printer Settings**.

❏ Windows

Wybierz ustawienie **Drukowanie dwukierunkowe** na karcie **Więcej opcji** sterownika drukarki.

❏ Mac OS

Wybierz **Preferencje systemowe** z menu Apple > **Drukarki i skanery** (lub **Drukowanie i skanowanie**, **Drukarka i faks**), a następnie wybierz drukarkę. Kliknij pozycję **Opcje i materiały** > **Opcje** (lub **Sterownik**). Wybierz ustawienie Włączone dla opcji **Druk z dużą prędkością**.

### **Funkcja Tryb cichy jest włączona.**

### **Rozwiązania**

Wyłącz opcję **Tryb cichy**. W trybie **Tryb cichy** prędkość drukowania jest niższa.

❏ Panel sterowania

Na ekranie głównym wybierz pozycję **(CAV)** a następnie **Off**.

❏ Windows

Wybierz ustawienie **Wyłączone** dla opcji **Tryb cichy** na karcie **Główne** sterownika drukarki.

❏ Mac OS

Wybierz **Preferencje systemowe** z menu Apple > **Drukarki i skanery** (lub **Drukowanie i skanowanie**, **Drukarka i faks**), a następnie wybierz drukarkę. Kliknij pozycję **Opcje i materiały** > **Opcje** (lub **Sterownik**). Wybierz ustawienie Wyłączone dla opcji **Tryb cichy**.

### **Wystąpiły problemy z połączeniem sieciowym z routerem bezprzewodowym.**

### **Rozwiązania**

Ponownie uruchom router bezprzewodowy, pamiętając o innych użytkownikach połączonych z siecią. Jeżeli nie pozwoli to rozwiązać problemu, umieść drukarkę bliżej routera bezprzewodowego lub zapoznaj się z dokumentacją dostarczoną wraz z punktem dostępu.

### **Drukowanie danych o wysokiej gęstości, takich jak zdjęcia, na zwykłym papierze.**

### **Rozwiązania**

W przypadku drukowania danych o wysokiej gęstości, takich jak zdjęcia, na zwykłym papierze uzyskanie jakości wydruku może zająć sporo czasu. Nie jest to sytuacja awaryjna.

# **Szybkość drukowania znacznie spada podczas ciągłego drukowania**

# **Aktywowana została funkcja zapobiegająca przegrzewaniu mechanizmu drukarki i jego uszkodzeniu.**

### **Rozwiązania**

Można kontynuować drukowanie. Aby powrócić do normalnej szybkości drukowania, pozostaw drukarkę nie używając jej, przez co najmniej 30 minut. Szybkość drukowania nie powróci do normalnej szybkości, jeśli jest wyłączone zasilanie.

# **Niska prędkość skanowania**

### **Skanowanie w wysokiej rozdzielczości.**

### **Rozwiązania**

Spróbuj skanować z mniejszą rozdzielczością.

# **Wyświetlacz LCD ciemnieje**

### **Drukarka znajduje się w trybie uśpienia.**

### **Rozwiązania**

Dotknij dowolne miejsce na ekranie LCD, aby powrócić do poprzedniego stanu.

# **Na ekranie wyświetlany jest znak "!" i nie można drukować zdjęć**

# **Plik obrazu nie jest obsługiwany.**

### **Rozwiązania**

Znak "!" jest wyświetlany na ekranie LCD, gdy plik obrazu nie jest obsługiwany przez produkt. Używaj plików obsługiwanych przez urządzenie.

& ["Specyfikacja obsługiwanych danych" na stronie 328](#page-327-0)

### **Nazwa pliku jest zbyt długa, aby mogła być rozpoznana przez drukarkę.**

### **Rozwiązania**

Można użyć następujących rozwiązań, aby wydrukować zdjęcia.

- ❏ Drukowanie z komputera
- ❏ Drukowanie z urządzenia inteligentnego przy użyciu aplikacji Epson iPrint Nie trzeba wyjmować karty pamięci z urządzenia inteligentnego.

# **Nie można wykonać gestu zsuwania palców ani ich rozsuwania**

### **Zbyt mała siła podczas naciskania ekranu dotykowego.**

### **Rozwiązania**

Jeśli nie można wykonać gestu zsuwania palców ani ich rozsuwania, należy wykonywać operacje, lekko dociskając palce do ekranu.

# **Nie można zamknąć panelu sterowania**

### **Taca wyjściowa nie jest w pełni schowana.**

### **Rozwiązania**

Wybierz pozycję **lub wsuń reką tacę wyjściową całkowicie do drukarki**, aż dotknie tyłu podajnika, a następnie zamknij panel sterowania.

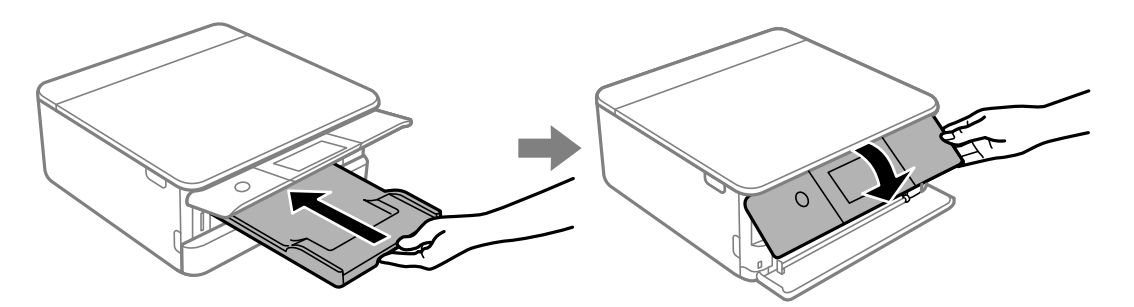

# **Nie można zamknąć modułu skanera**

# **Moduł skanera jest zaprojektowany, tak aby pokrywa zamykała się powoli i stawiała niewielki opór, aby uniemożliwić przycięcie palców.**

### **Rozwiązania**

Zamykaj pokrywę, nawet jeżeli wyczuwalny jest delikatny opór.

# **Nie można zapisać danych na urządzeniu pamięci**

Można uwzględnić następujące przyczyny.

# **Używane jest nieobsługiwane urządzenie pamięci.**

### **Rozwiązania**

Używaj urządzenia pamięci, które jest obsługiwane przez urządzenie.

 $\rightarrow$  ["Dane techniczne obsługiwanych urządzeń pamięci" na stronie 327](#page-326-0)

# **Urządzenie pamięci jest chronione przed zapisem.**

### **Rozwiązania**

Wyłącz ochronę przed zapisem na urządzeniu pamięci.

# **Brak wystarczającej ilości wolnego miejsca na urządzeniu pamięci.**

### **Rozwiązania**

Usuń niepotrzebne dane lub podłącz inne urządzenie pamięci.

# **Drukarka w trakcie pracy jest bardzo głośna**

# **Funkcja Tryb cichy jest wyłączona na drukarce.**

### **Rozwiązania**

Jeśli drukarka w trakcie pracy jest za głośna, włącz **Tryb cichy**. Włączenie tej funkcji może spowolnić drukowanie.

❏ Panel sterowania

Na ekranie głównym wybierz pozycję <sup>do</sup>ff, a następnie **On**.

❏ Windows

Wybierz ustawienie **Włączone** dla opcji **Tryb cichy** na karcie **Główne** sterownika drukarki.

❏ Mac OS

Wybierz **Preferencje systemowe** z menu Apple > **Drukarki i skanery** (lub **Drukowanie i skanowanie**, **Drukarka i faks**), a następnie wybierz drukarkę. Kliknij pozycję **Opcje i materiały** > **Opcje** (lub **Sterownik**). Wybierz ustawienie Włączone dla opcji **Tryb cichy**.

# <span id="page-223-0"></span>**Wymagana jest aktualizacja certyfikatu głównego**

# **Certyfikat główny utracił ważność.**

### **Rozwiązania**

Uruchom aplikację Web Config, a następnie zaktualizuj certyfikat główny.

& ["Aplikacja konfiguracji obsługi drukarki \(Web Config\)" na stronie 313](#page-312-0)

# **Nie można anulować drukowania z komputera z systemem operacyjnym Mac OS X v10.6.8**

# **Wystąpił problem z ustawieniami.**

### **Rozwiązania**

Uruchom Web Config, a następnie wybierz **Port9100** jako opcję **Protokołu najwyższego priorytetu** w **Ustawieniu AirPrint**. Należy wybrać opcję **Preferencje systemowe** z menu Apple > **Drukarki i skanery** (lub **Drukowanie i skanowanie**, **Drukarka i faks**), usunąć drukarkę, a następnie dodać ją ponownie.

 $\rightarrow$  ["Aplikacja konfiguracji obsługi drukarki \(Web Config\)" na stronie 313](#page-312-0)

# **Komunikat jest wyświetlany na ekranie LCD**

Jeśli komunikat o błędzie pojawia się na wyświetlaczu LCD, postępuj zgodnie z instrukcjami wyświetlanymi na ekranie lub rozwiązaniami podanymi poniżej, aby rozwiązać ten problem.

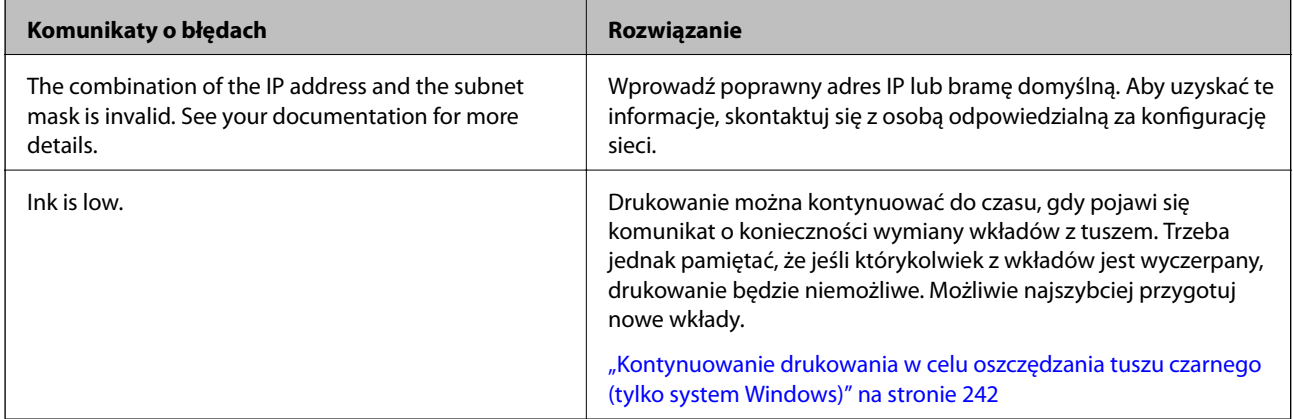

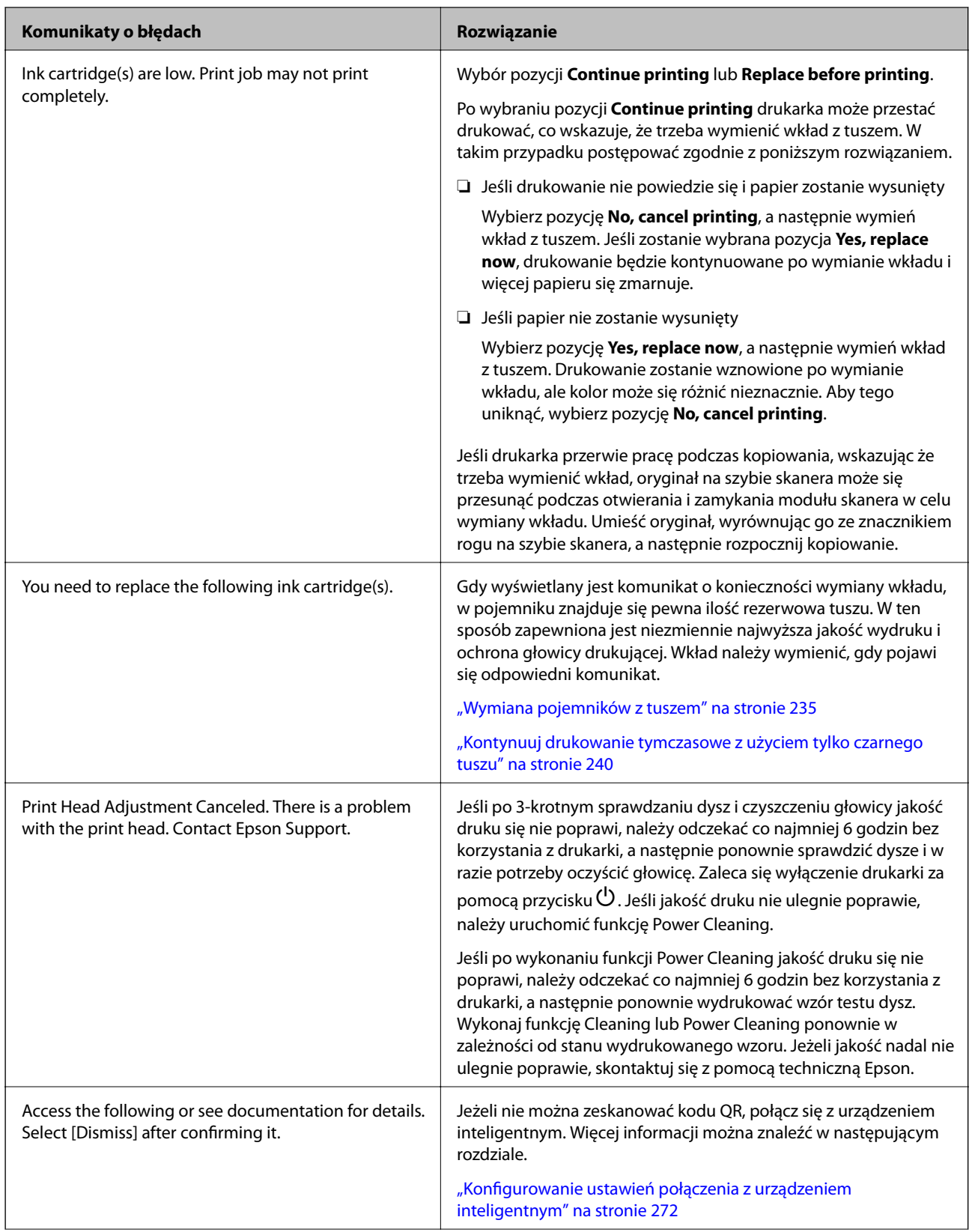

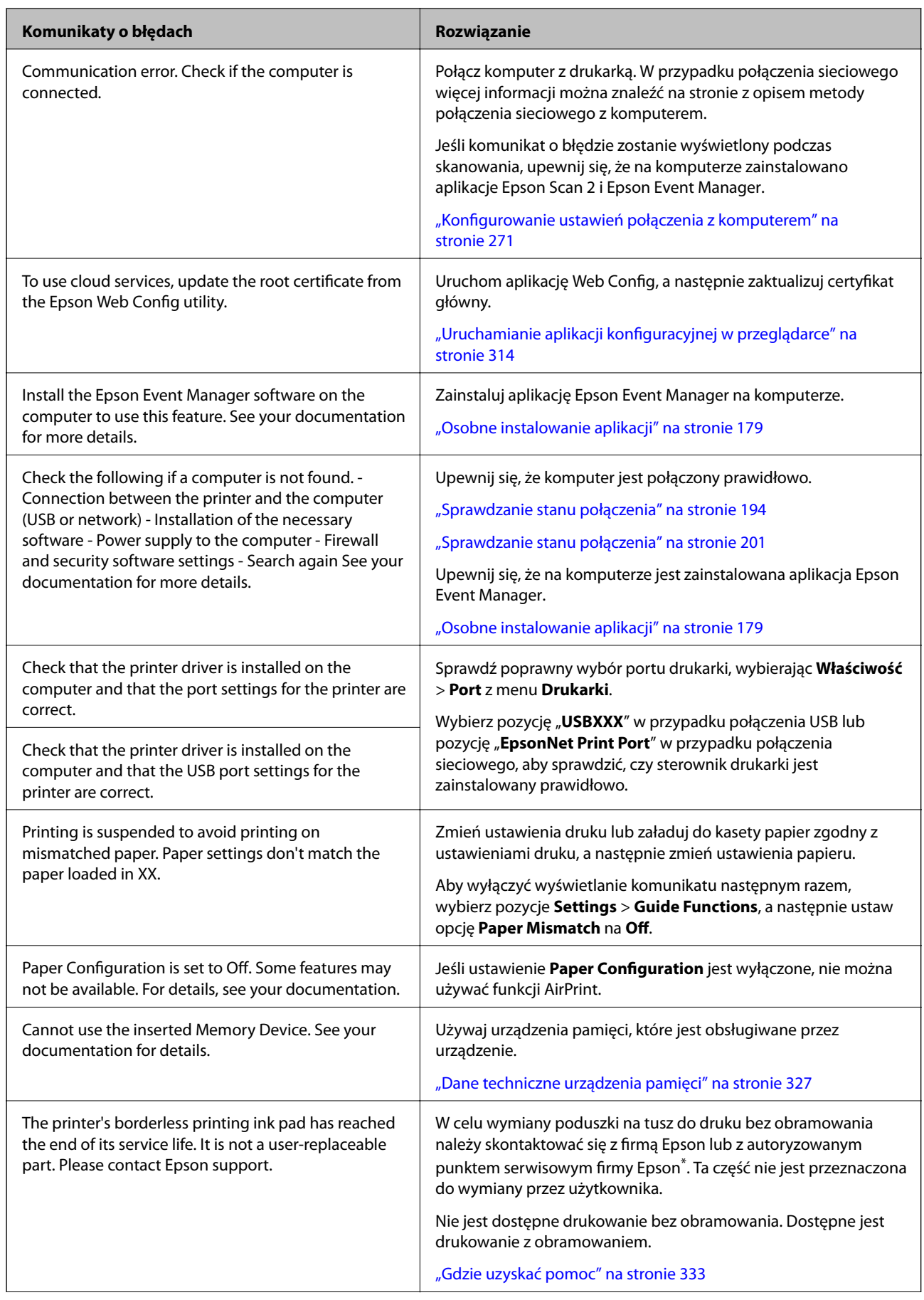

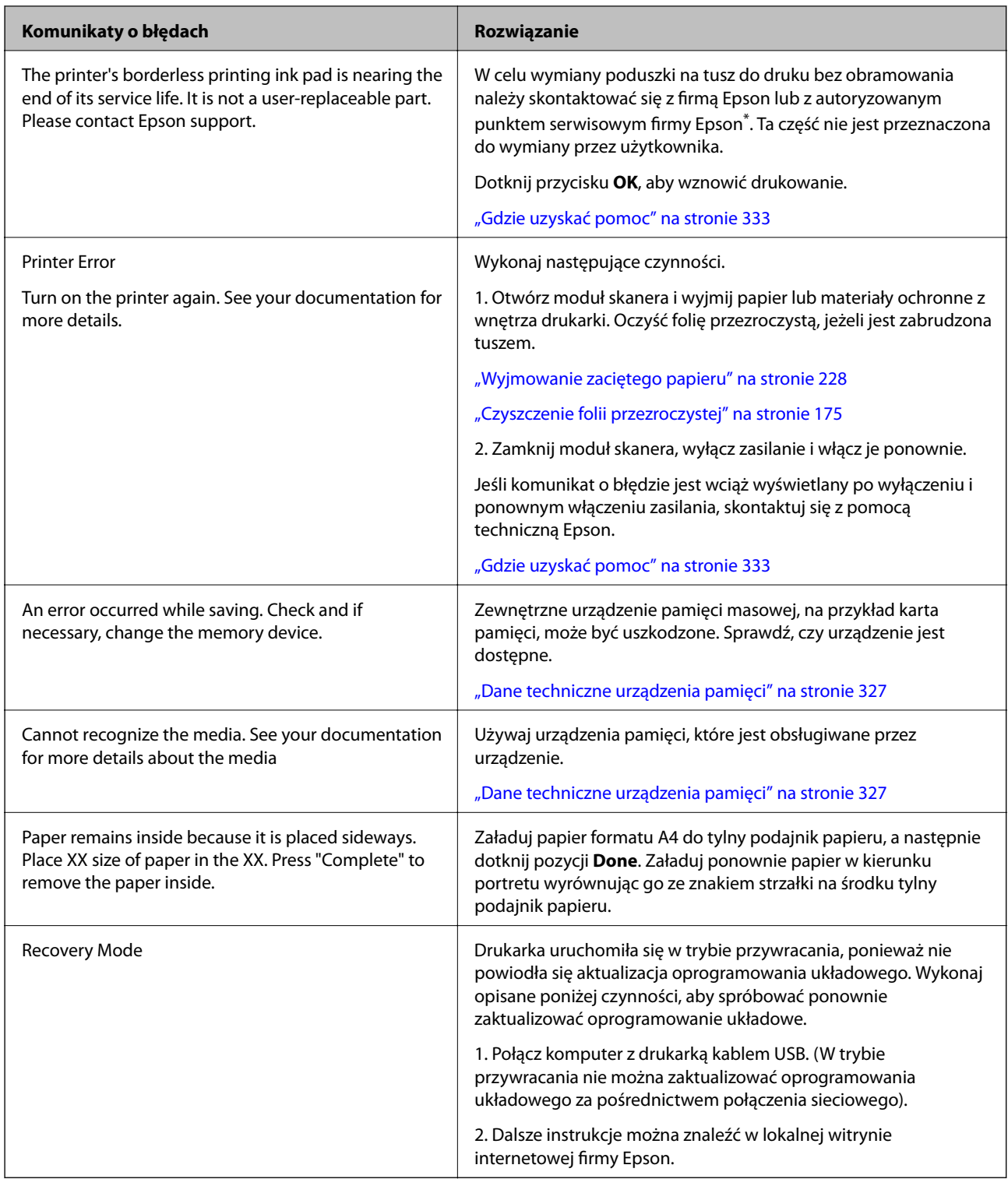

\* Czasami podczas drukowania w poduszce do druku bez obramowania może się zbierać niewielka ilość dodatkowego tuszu. Aby uniknąć wycieku tuszu z poduszki, drukowanie jest przerwane, gdy poduszka jest nasycona tuszem. Czy czynność ta jest wymagana (oraz jak często) zależy od liczby stron drukowanych przy użyciu opcji wydruku bez obramowania. Konieczność wymiany poduszki na tusz nie oznacza, że drukarka nie działa zgodnie ze specyfikacjami. W drukarce pojawi się komunikat o konieczności wymiany poduszki na tusz. Czynność tę może wykonać tylko autoryzowany dostawca usług firmy Epson. Gwarancja firmy Epson nie obejmuje kosztów wymiany.

# <span id="page-227-0"></span>**Zacięcia papieru**

Sprawdź błąd widoczny na panelu sterowania i wykonaj wyświetlane tam instrukcje, aby usunąć zacięty papier razem ze wszystkimi oddartymi kawałkami. Następnie skasuj błąd. Na ekranie LCD wyświetlana jest animacja pokazująca usuwanie zaciętego papieru.

# !*Przestroga:*

Po włożeniu ręki do wnętrza drukarki nie wolno dotykać przycisków na panelu sterowania. Jeśli drukarka rozpocznie działanie, może to spowodować obrażenia. Aby uniknąć obrażeń, należy zachować ostrożność i nie dotykać żadnej z wystających części.

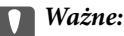

Zacięty papier należy wyjmować ostrożnie. Energiczne wyjmowanie papieru może doprowadzić do uszkodzenia drukarki.

# **Wyjmowanie zaciętego papieru**

### !*Przestroga:*

- ❏ Należy uważać, aby nie przyciąć dłoni ani palców podczas zamykania lub otwierania modułu skanera. W przeciwnym wypadku może dojść do zranienia.
- ❏ Po włożeniu ręki do wnętrza drukarki nie wolno dotykać przycisków na panelu sterowania. Jeśli drukarka rozpocznie działanie, może to spowodować obrażenia. Aby uniknąć obrażeń, należy zachować ostrożność i nie dotykać żadnej z wystających części.
- 1. Otwórz moduł skanera z zamkniętą pokrywą szyby skanera.

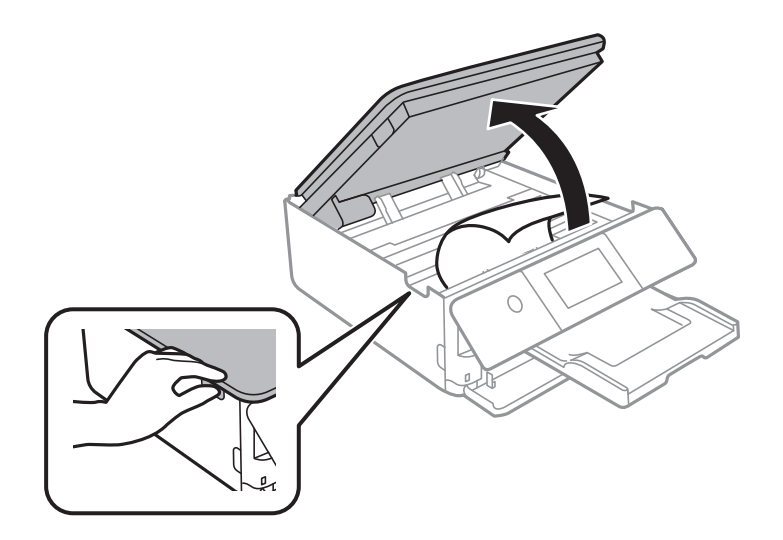

2. Wyjmij zacięty papier.

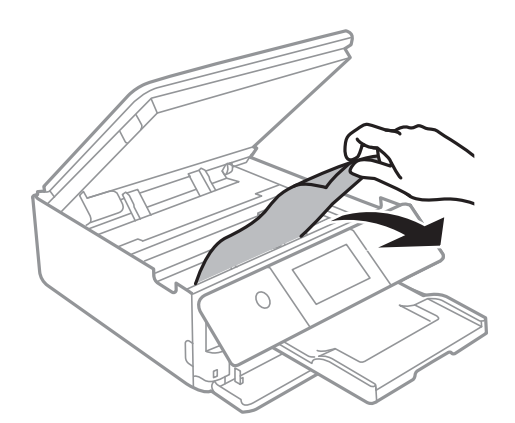

# **v** *Ważne:*

Nie należy dotykać białego płaskiego kabla ani przezroczystej folii wewnątrz drukarki. Może to być przyczyną awarii.

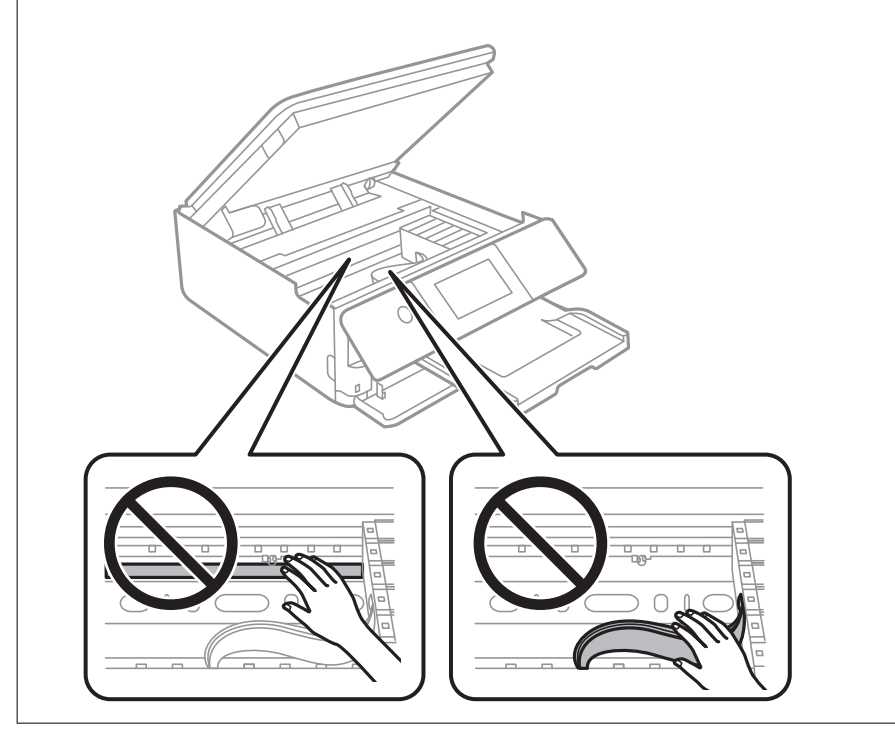

3. Zamknij moduł skanera.

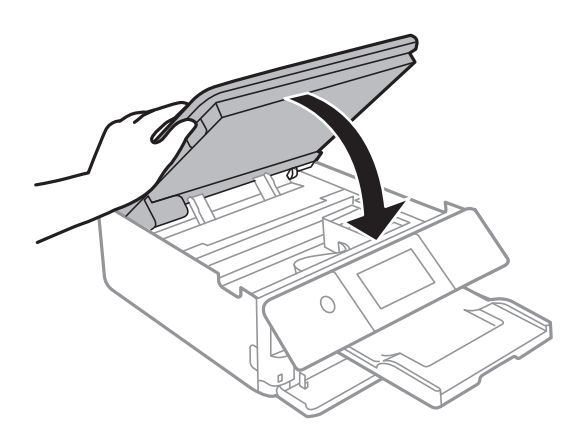

### *Uwaga:*

Moduł skanera jest zaprojektowany, tak aby pokrywa zamykała się powoli i stawiała niewielki opór, aby uniemożliwić przycięcie palców. Zamykaj pokrywę, nawet jeżeli wyczuwalny jest delikatny opór.

4. Zdejmij tylna pokrywa.

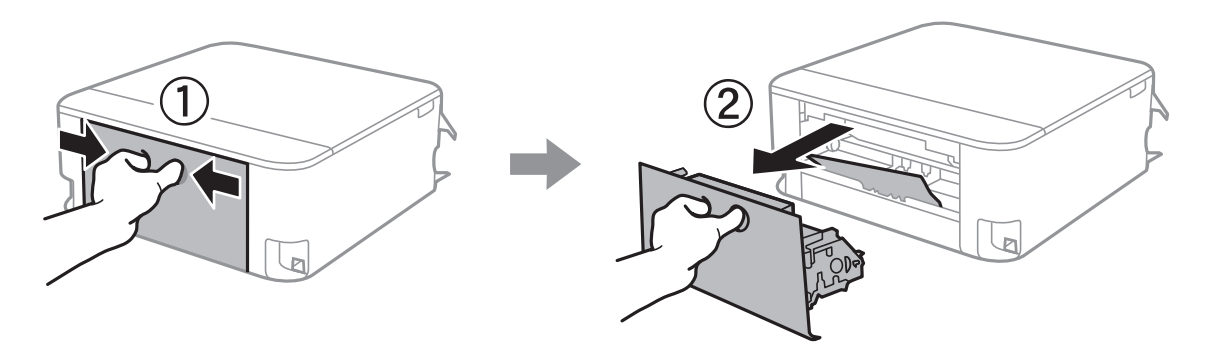

5. Wyjmij zacięty papier.

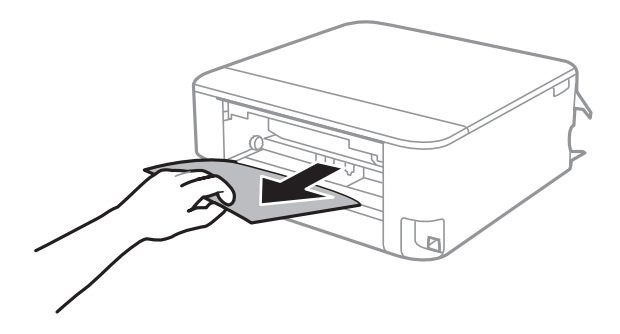

6. Wyjmij zacięty papier z tylna pokrywa.

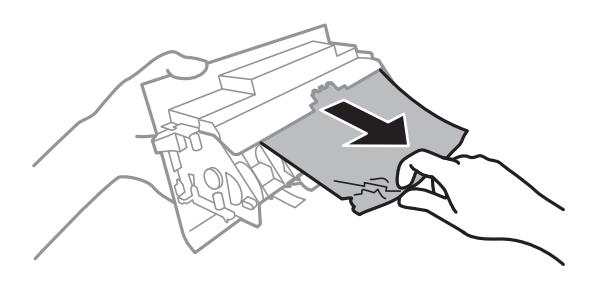

- 7. Włóż tylna pokrywa do drukarki.
- 8. Zamknij tacę wyjściową.

9. Wyciągnij kaseta na papier.

Unieś lekko kaseta na papier 2, a następnie wysuń ją.

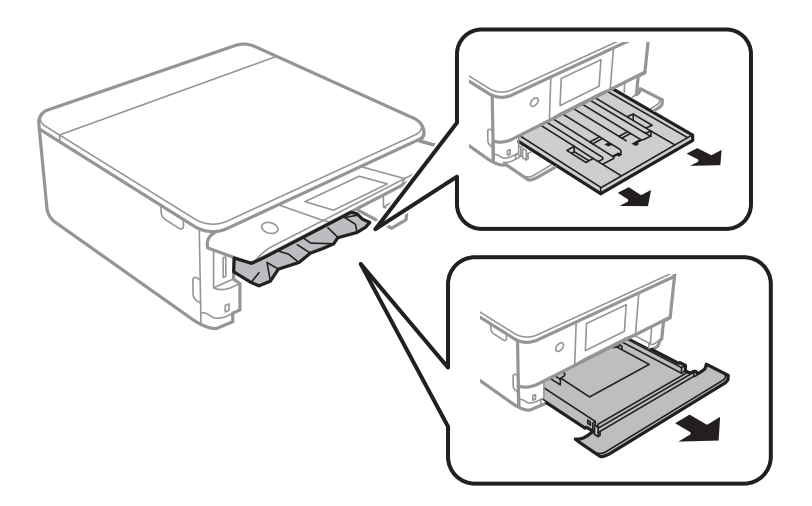

10. Wyjmij zacięty papier.

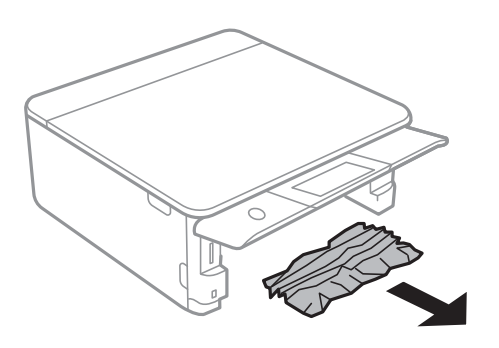

11. Dopasuj krawędzie papieru, a następnie przesuń prowadnice krawędzi w kierunku brzegów papieru.

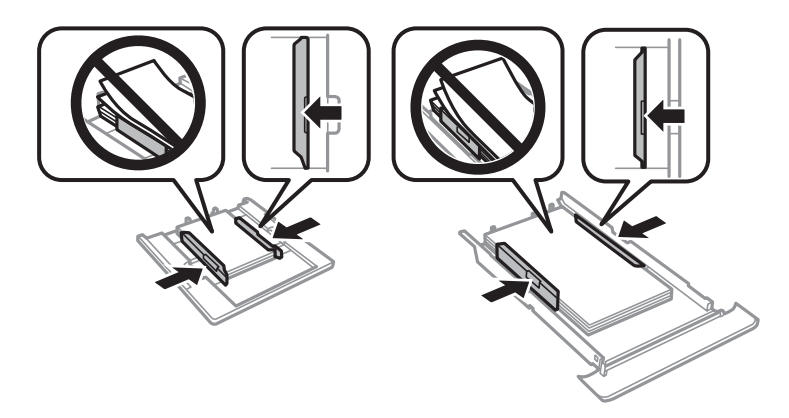

12. Włóż kaseta na papier do drukarki.

# <span id="page-231-0"></span>**Zacięcie papieru używanego do drukowania wizytówek**

### **Papier jest załadowany poziomo.**

### **Rozwiązania**

Gdy papier w formacie wizytówki nie jest wysuwany i pozostaje wewnątrz drukarki, załaduj papier w formacie A4 do tylny podajnik papieru. Rozpocznij kopiowanie bez umieszczania oryginału, a papier zostanie wysunięty z papierem w formacie A4. Załaduj ponownie papier w formacie wizytówki w kierunku portretu wyrównując go ze znakiem strzałki na środku tylny podajnik papieru.

# **Zapobieganie zacięciom papieru**

Sprawdź następujące, jeżeli zacięcia papieru występują często.

- ❏ Ustaw drukarkę na płaskiej powierzchni i korzystaj z niej w zalecanych warunkach środowiskowych. ["Dane techniczne dotyczące środowiska pracy" na stronie 329](#page-328-0)
- ❏ Używaj papieru obsługiwanego przez tę drukarkę. ["Dostępne papiery i pojemności" na stronie 300](#page-299-0)
- ❏ Stosuj się do środków ostrożności dotyczących postępowania z papierem. ["Środki ostrożności dotyczące postępowania z papierem" na stronie 32](#page-31-0)
- ❏ Włóż papier w odpowiednim kierunku, a następnie przesuń prowadnicę boczną w kierunku brzegu papieru. ["Ładowanie papieru do Kaseta na papier 1" na stronie 35](#page-34-0) ["Ładowanie papieru do Kaseta na papier 2" na stronie 38](#page-37-0)

["Ładowanie papieru do Tylny podajnik papieru" na stronie 43](#page-42-0)

- ❏ Nie wolno przekraczać maksymalnej liczby arkuszy przewidzianej dla danego rodzaju papieru.
- ❏ Podczas ładowania wielu arkuszy papieru należy je wkładać pojedynczo.
- ❏ Upewnij się, że ustawienia rozmiaru i typu papieru odpowiadają faktycznemu rozmiarowi i typowi papieru, załadowanego do drukarki.

["Lista rodzajów papieru" na stronie 34](#page-33-0)

❏ Wyczyść wałek wewnątrz drukarki. ["Rozwiązywanie problemów z podawaniem papieru" na stronie 166](#page-165-0)

# **Czas na wymianę wkładów z tuszem**

# **Środki ostrożności dotyczące obchodzenia się z pojemnikami z tuszem**

### **Środki ostrożności dotyczące przechowywania tuszu**

❏ Wkłady z tuszem trzymać w miejscu nienarażonym na bezpośrednie działanie światła słonecznego.

❏ Nie przechowywać wkładu z tuszem w temperaturach wysokich lub poniżej zera stopni Celsjusza.

- ❏ Aby uzyskać jak najlepsze rezultaty, firma Epson zaleca zużycie wkładów z tuszem przed upływem daty wydrukowanej na opakowaniu lub w ciągu sześciu miesięcy od otwarcia opakowania, w zależności od tego, która z nich będzie wcześniejsza.
- ❏ Aby uzyskać najlepsze wyniki, należy przechowywać opakowania pojemników z tuszem dnem skierowanym do dołu.
- ❏ Jeżeli pojemnik z tuszem był przechowywany w niskiej temperaturze, przed użyciem należy go zostawić w temperaturze pokojowej na co najmniej trzy godziny.
- ❏ Nie należy otwierać pojemnika z tuszem do chwili jego instalacji w drukarce. Pojemnik jest zapakowany próżniowo, aby zapewnić jego niezawodność. Jeśli rozpakowany pojemnik zostanie pozostawiony na dłuższy czas niezainstalowany, normalne drukowanie może nie być możliwe.

### **Środki ostrożności podczas wymiany pojemników z tuszem**

❏ Nie należy dotykać obszarów przedstawionych na ilustracji. Można w ten sposób uniemożliwić drukowanie i normalne działanie urządzenia.

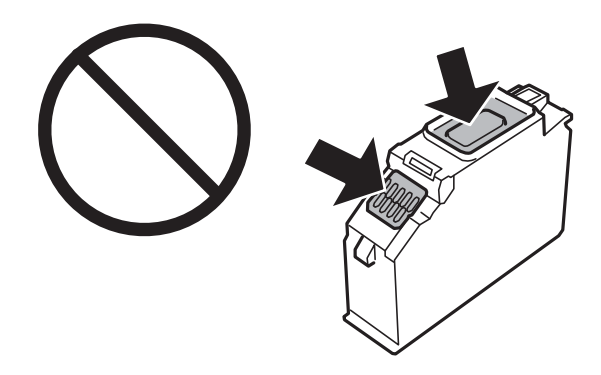

- ❏ Zainstalowane muszą być wszystkie pojemniki z tuszem. W przeciwnym razie drukowanie nie będzie możliwe.
- ❏ Nie należy wymieniać pojemników z tuszem przy wyłączonym zasilaniu. Nie należy przesuwać głowicy drukującej ręką, bo może to spowodować uszkodzenie drukarki.
- ❏ Po zainstalowaniu pojemnika z tuszem kontrolka zasilania miga podczas napełniania drukarki tuszem. Nie należy wyłączać drukarki podczas napełniania tuszem. Jeśli napełnianie tuszem nie zostanie zakończone, drukowanie może nie być możliwe.
- ❏ Nie zostawiaj drukarki bez włożonych pojemników z tuszem i nie wyłączaj drukarki w trakcie ich wymiany. W przeciwnym razie tusz pozostały w dyszach głowicy drukującej wyschnie, uniemożliwiając drukowanie.
- ❏ Należy zachować ostrożność, aby pył i inne obiekty nie dostały się do uchwytu pojemnika z tuszem. Obiekty i zanieczyszczenia znajdujące się w uchwycie mogą wpłynąć negatywnie na wyniki drukowania lub uniemożliwić drukowanie. Jeśli dowolny obiekt dostanie się do wnętrza uchwytu, należy go ostrożnie wyjąć.

❏ Gdy pojemnik z tuszem jest wyjmowany z drukarki w celu późniejszego użycia lub utylizacji, należy założyć zatyczkę na port dostarczania tuszu pojemnika, aby zapobiec wysychaniu tuszu lub zabrudzeniu otoczenia tuszem. Umieścić nakrętkę, aż zatrzaśnie się na miejscu.

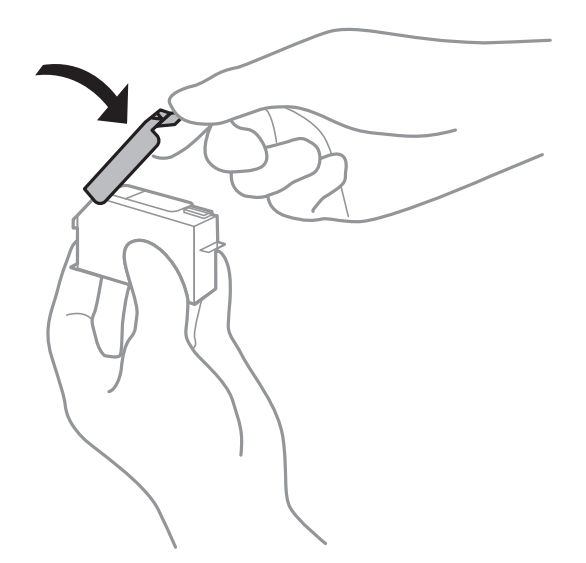

- ❏ Po wyjęciu pojemnika z tuszem z drukarki do późniejszego użycia firma Epson zaleca jego jak najszybsze użycie.
- ❏ Ta drukarka wykorzystuje pojemniki z tuszem wyposażone w "zielony" układ scalony, który monitoruje informacje takie jak pozostała ilość tuszu w każdym pojemniku. Oznacza to, że nawet jeśli pojemnik zostanie usunięty z drukarki, zanim zostanie wyczerpany, można go używać po ponownym włożeniu do drukarki. Jednak po ponownym włożeniu pojemnika pewna ilość tuszu może zostać zużyta w celu zagwarantowania wydajności drukarki.
- ❏ Aby osiągnąć maksymalną wydajność, pojemnik z tuszem należy usuwać wyłącznie, gdy jest się przygotowanym do jego wymiany. Pojemników z tuszem o niskim poziomie tuszu nie można używać po ponownym włożeniu.
- ❏ Gdy wyświetlany jest komunikat o konieczności wymiany, w pojemniku znajduje się pewna ilość rezerwowa tuszu. W ten sposób zapewniona jest niezmiennie najwyższa jakość wydruku i ochrona głowicy drukującej. Podana wydajność nie obejmuje tej rezerwy.
- ❏ Nie demontować ani nie przerabiać pojemnika z tuszem. Można w ten sposób uniemożliwić normalne drukowanie.
- ❏ Do wymiany nie można używać pojemników dostarczonych wraz z produktem.
- ❏ Wymianę pojemnika z tuszem należy jak najszybciej zakończyć. Nie należy pozostawiać drukarki bez zamontowanych pojemników z tuszem.

### **Zużycie tuszu**

- ❏ Aby zapewnić optymalną wydajność głowicy drukującej, część tuszu ze wszystkich wkładów jest zużywana podczas czynności konserwacyjnych. Tusz może być także zużywany podczas wymiany wkładów z tuszem lub włączania drukarki.
- ❏ Podczas drukowania w trybie czarno-białym lub skali szarości, w zależności od rodzaju papieru lub ustawień jakości druku, można używać tuszu kolorowego zamiast czarnego. W takim wypadku mieszanina tuszów kolorowych jest używana do uzyskania koloru czarnego.
- ❏ Tusz w pojemnikach dołączonych do produktu jest częściowo zużywany podczas pierwszej instalacji. Aby uzyskać wydruki wysokiej jakości, głowica drukująca drukarki zostanie w całości napełniona tuszem. Podczas tego jednorazowego procesu zużywana jest pewna ilość tuszu, w związku z czym przy użyciu tych pojemników drukowana jest mniejsza liczba stron, niż przy użyciu następnych.

<span id="page-234-0"></span>❏ Podana wydajność może się różnić w zależności od rodzaju drukowanych obrazów, używanego papieru, częstotliwości drukowania i warunków środowiskowych, np. temperatury.

# **Wymiana pojemników z tuszem**

W zależności od poziomów tuszu można kontynuować drukowanie przez pewien czas bez wymiany wkładów z tuszem.

["Kontynuuj drukowanie tymczasowe z użyciem tylko czarnego tuszu" na stronie 240](#page-239-0) ["Kontynuowanie drukowania w celu oszczędzania tuszu czarnego \(tylko system Windows\)" na stronie 242](#page-241-0)

- 1. Jeśli włożono tacę CD/DVD, wyjmij tę tacę.
- 2. Wykonaj jedną z poniższych czynności.
	- ❏ Jeśli pojawił się komunikat o potrzebie wymiany wkładów z tuszem: Sprawdź, który wkład z tuszem wymaga wymiany, dotknij **Next**, a następnie wybierz **Yes, replace now**.
	- ❏ Jeśli wkłady z tuszem są wymieniane jeszcze przed ich wyczerpaniem: Na ekranie głównym wybierz pozycje **Maintenance** > **Ink Cartridge Replacement**.
- 3. Wyjmij nowy wkład z tuszem z jego opakowania i dotknij **Next**.

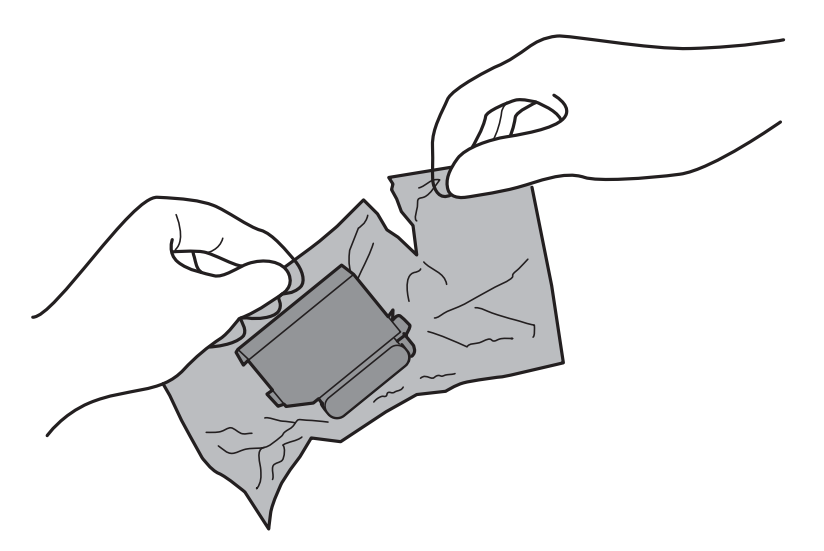

4. Upewnij się, że pokrywa jest skierowana w górę, a następnie zdejmij ją.

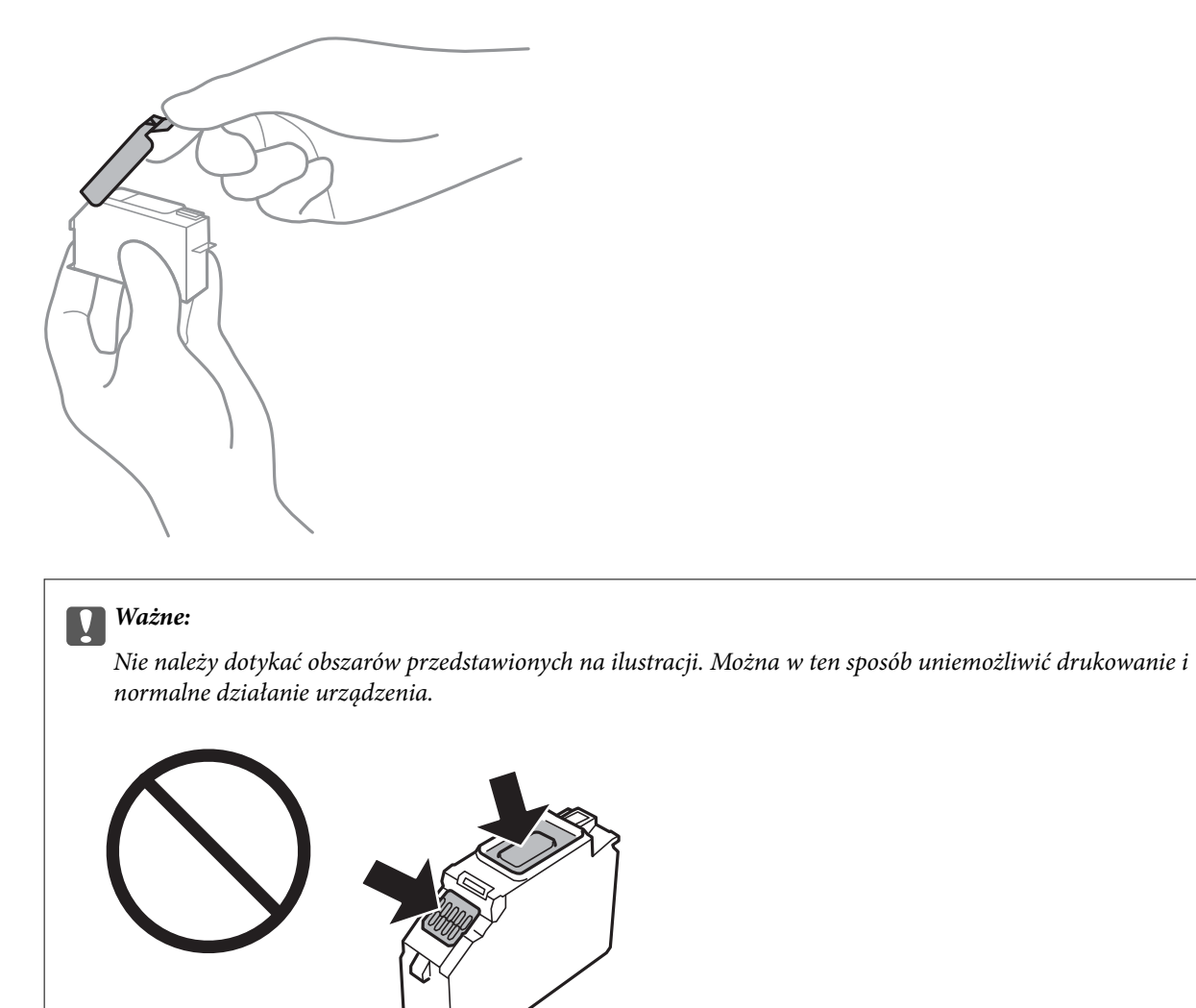

5. Otwórz moduł skanera z zamkniętą pokrywą szyby skanera.

# !*Przestroga:*

Należy uważać, aby nie przyciąć dłoni ani palców podczas zamykania lub otwierania modułu skanera. W przeciwnym wypadku może dojść do zranienia.

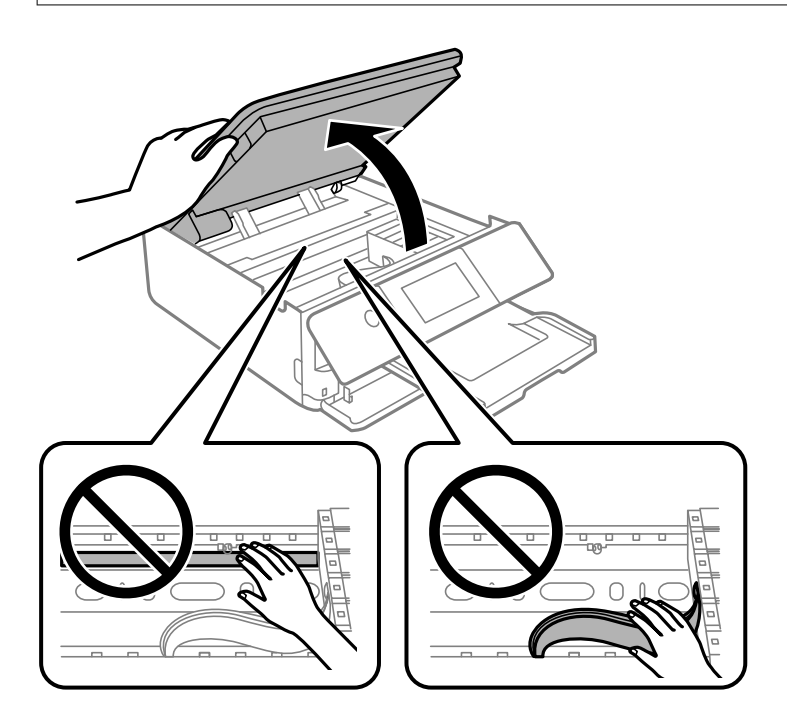

6. Potwierdź komunikat, a następnie dotknij pozycji **Start**.

Uchwyt wkładu z tuszem zostanie przesunięty w pozycję wymiany. Uchwyt do instalacji wkładu z tuszem może powrócić w pozycję gotowości do druku po kilku minutach. W takim przypadku powtórz czynności z kroków od 2 do 6.

# **v** *Ważne*:

Podczas wymiany wkładów z tuszem należy je ustawić w pozycji wymiany pojemników. Jeśli będą wymieniane w nieodpowiednim miejscu, wystąpi błąd rozpoznawania. Po wystąpieniu tego błędu należy je ponownie włożyć w pozycji wymiany pojemników.

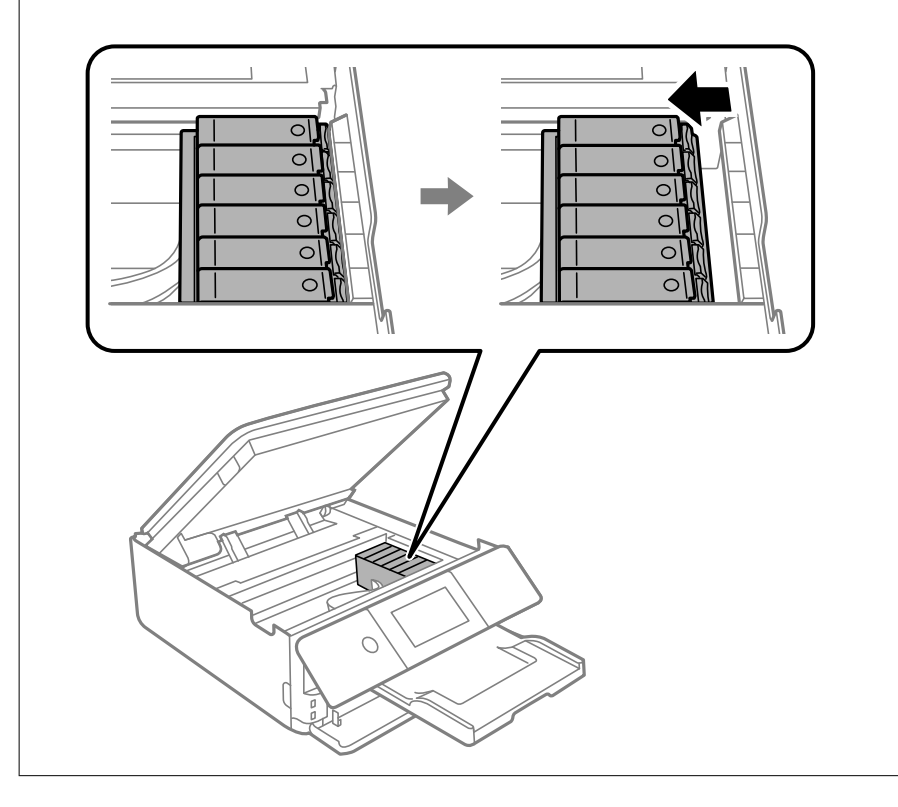

7. Naciśnij zakładkę, aby odblokować uchwyt na wkład z tuszem, i wyciągnij wkład po przekątnej.

# **T** *Ważne:*

Wymieniaj jeden wkład na tusz na inny możliwie jak najszybciej. Jeśli wymieniasz naraz co najmniej dwa wkłady lub jeśli wymiana trwa przez dłuższy czas, może dojść do zużycia pewnej ilości tuszu w celu zagwarantowania dobrego funkcjonowania drukarki.

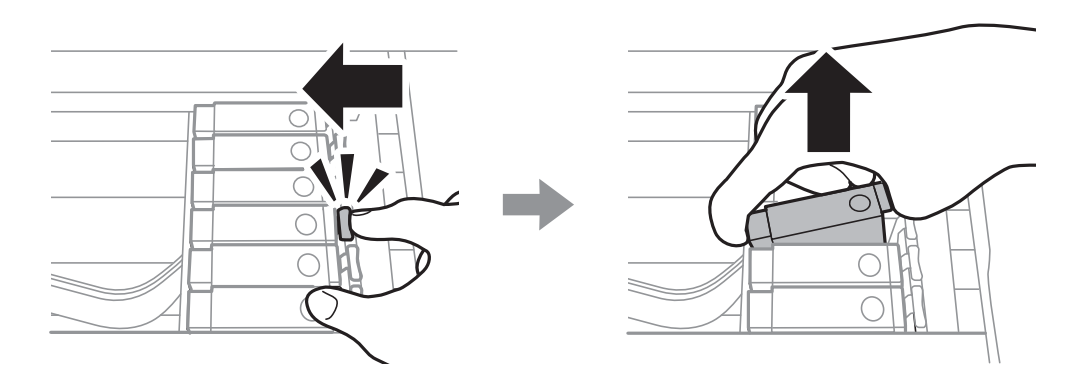

8. Włóż wkład z tuszem do uchwytu, prowadząc go po przekątnej i delikatnie dociśnij aż do zatrzaśnięcia.

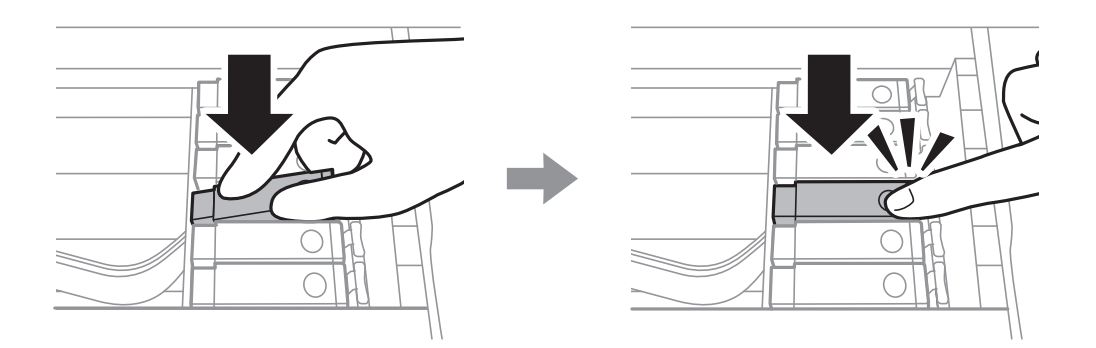

- 9. Zamknij moduł skanera, a następnie dotknij **Completed**.
- 10. Postępuj zgodnie z instrukcjami wyświetlanymi na ekranie.

# **C** *Ważne*: ❏ Gdy pojemnik z tuszem jest wyjmowany z drukarki w celu późniejszego użycia lub utylizacji, należy założyć zatyczkę na port dostarczania tuszu pojemnika, aby zapobiec wysychaniu tuszu lub zabrudzeniu otoczenia tuszem. Umieścić nakrętkę, aż zatrzaśnie się na miejscu. ❏ Po zainstalowaniu pojemnika z tuszem kontrolka zasilania miga podczas napełniania drukarki tuszem. Nie należy wyłączać drukarki podczas napełniania tuszem. Jeśli napełnianie tuszem nie zostanie zakończone, drukowanie może nie być możliwe. ❏ Nie wolno wkładać tacy na płyty CD/DVD do momentu zakończenia napełniania tuszem.

### **Powiązane informacje**

- & ["Środki ostrożności dotyczące obchodzenia się z pojemnikami z tuszem" na stronie 232](#page-231-0)
- & ["Kody wkładów z tuszem" na stronie 304](#page-303-0)

# <span id="page-239-0"></span>**Tymczasowe kontynuowanie drukowania bez wymiany wkładów z tuszem**

# **Kontynuuj drukowanie tymczasowe z użyciem tylko czarnego tuszu**

Po wyczerpaniu kolorowego tuszu, gdy przy drukowaniu z komputera w drukarce dostępny jest nadal czarny tusz, można użyć następujących ustawień do krótkotrwałego kontynuowania drukowania z użyciem wyłącznie czarnego tuszu.

- ❏ Typy papieru: papiery zwykłe, Koperta
- ❏ Kolor: **Skala szarości**
- ❏ Bez obramowania: nie wybrano
- ❏ EPSON Status Monitor 3: włączony (tylko w systemie Windows)

Ponieważ ta funkcja jest dostępna tylko przez pięć dni, należy jak najszybciej wymienić brakujący wkład z tuszem.

### *Uwaga:*

- ❏ Jeżeli *EPSON Status Monitor 3* jest wyłączony, należy uzyskać dostęp do sterownika drukarki, kliknąć *Ustawienia zaawansowane* na karcie *Konserwacja*, a następnie wybrać *Włącz program EPSON Status Monitor 3*.
- ❏ Czas trwania tej funkcji jest zależny od warunków, w jakich wykorzystywane jest urządzenie.

### *Kontynuuj drukowanie tymczasowe z użyciem tylko czarnego tuszu (Windows)*

Wykonaj jedną z poniższych czynności.

❏ Gdy wyświetlone zostanie poniższe okno, wybierz pozycję **Drukuj w czerni i bieli**.

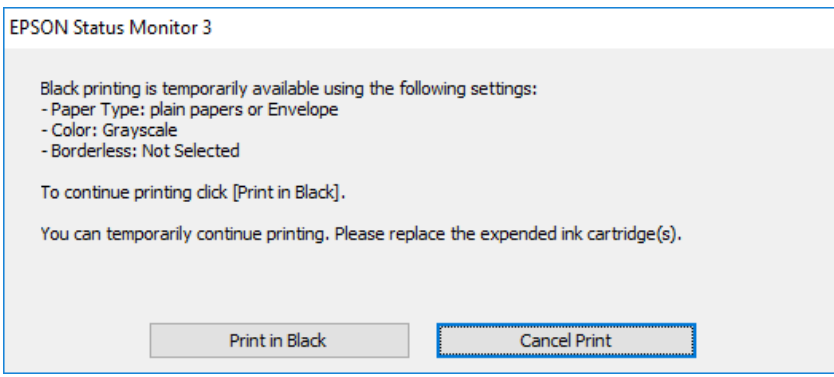

❏ Gdy wyświetlone zostanie poniższe okno, należy anulować drukowanie. Potem ponów drukowanie.

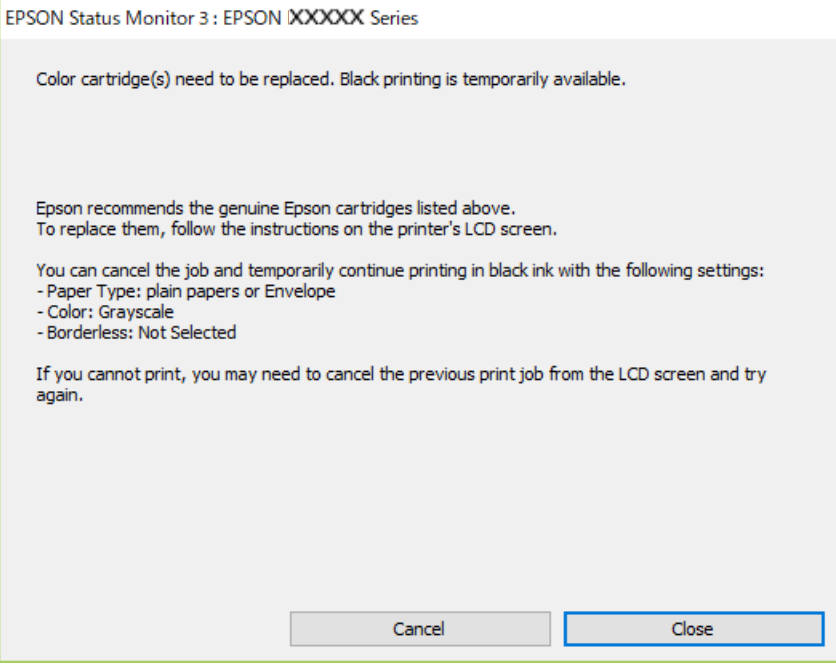

### *Uwaga:*

Jeżeli nie można anulować drukowania z komputera, należy to zrobić za pomocą panelu sterowania drukarki.

Wykonaj opisane poniżej czynności, aby ponowić drukowanie.

- 1. Wyświetl okno dialogowe sterownika drukarki.
- 2. Usuń zaznaczenie pola **Bez obramowania** na karcie **Główne**.
- 3. Na karcie **Typ papieru** wybierz pozycję **Główne**.

❏ **papiery zwykłe**

❏ **Koperta**

- 4. Wybierz pozycję **Skala szarości**.
- 5. Ustaw inne elementy na kartach **Główne** i **Więcej opcji**, a następnie kliknij przycisk **OK**.
- 6. Kliknij przycisk **Drukuj**.
- 7. Kliknij **Drukuj w czerni i bieli** w oknie, które się pojawi.

### *Kontynuuj drukowanie tymczasowe z użyciem tylko czarnego tuszu (Mac OS)*

### *Uwaga:*

Aby korzystać z tej funkcji poprzez sieć, połącz się przy użyciu aplikacji *Bonjour*.

1. Kliknij ikonę produktu na pasku **Dokuj**.

- <span id="page-241-0"></span>2. Anuluj zadanie.
	- *Uwaga:*

Jeżeli nie można anulować drukowania z komputera, należy to zrobić za pomocą panelu sterowania drukarki.

- 3. Wybierz **Preferencje systemowe** z menu Apple > **Drukarki i skanery** (lub **Drukowanie i skanowanie**, **Drukarka i faks**), a następnie wybierz drukarkę. Kliknij pozycję **Opcje i materiały** > **Opcje** (lub **Sterownik**).
- 4. Wybierz ustawienie **Włączone** dla opcji **Zezwól na tymczasowe drukowanie z użyciem czarnego tuszu**.
- 5. Przejdź do okna dialogowego drukowania.
- 6. Z menu podręcznego wybierz polecenie **Ustawienia druku**.
- 7. Jako ustawienie **Rozmiar papieru** wybierz dowolny rodzaj papieru z wyjątkiem papieru bez obramowań.
- 8. Wybierz **papiery zwykłe** lub **Koperta** jako ustawienie **Rodzaj nośnika**.
- 9. Wybierz pozycję **Skala szarości**.
- 10. W miarę potrzeby wybierz też inne elementy.
- 11. Kliknij przycisk **Drukuj**.

# **Kontynuowanie drukowania w celu oszczędzania tuszu czarnego (tylko system Windows)**

Przy niskim poziomie czarnego tuszu, gdy jest wystarczająco dużo tuszu kolorowego, można wykorzystać mieszankę kolorów tuszu, aby utworzyć tusz czarny. Dzięki temu można nadal drukować, przygotowując zamienny pojemnik z czarnym tuszem.

Ta funkcja jest dostępna tylko wtedy, gdy wybrane zostaną następujące ustawienia w sterowniku drukarki.

- ❏ Typ papieru: **papiery zwykłe**
- ❏ Jakość: **Standardowy**
- ❏ EPSON Status Monitor 3: włączony

<span id="page-242-0"></span>*Uwaga:*

- ❏ Jeżeli *EPSON Status Monitor 3* jest wyłączony, należy uzyskać dostęp do sterownika drukarki, kliknąć *Ustawienia zaawansowane* na karcie *Konserwacja*, a następnie wybrać *Włącz program EPSON Status Monitor 3*.
- ❏ Kolor czarny utworzony z tuszów kolorowych wygląda trochę inaczej niż czysty tusz czarny. Dodatkowo, zmniejszona jest szybkość wydruku.
- ❏ Czarny tusz jest także zużywany do utrzymania jakości głowicy drukującej.

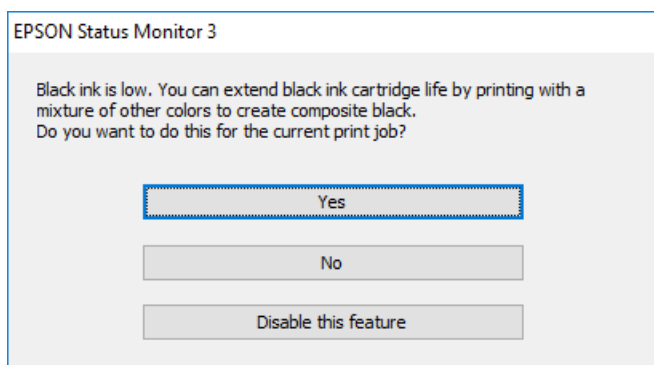

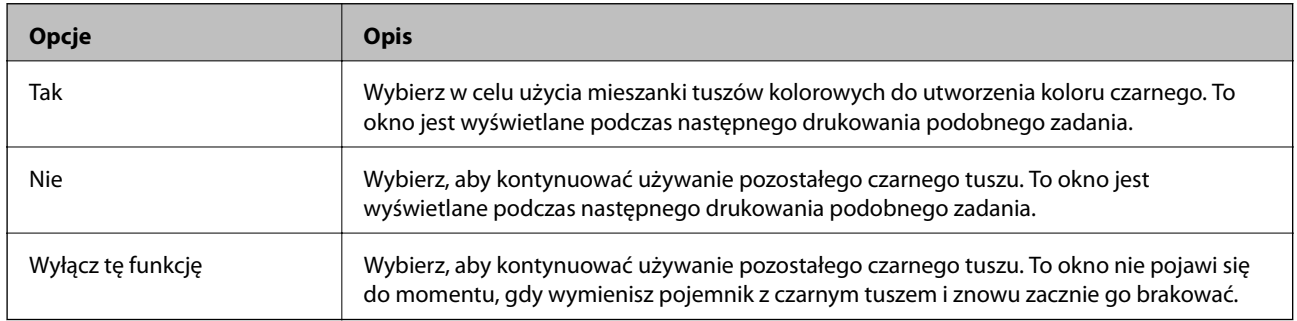

# **Czas na wymianę zbiornika na zużyty atrament**

# **Środki ostrożności dotyczące obsługi modułu konserwacyjnego**

Przed wymianą modułu konserwacyjnego należy przeczytać następujące instrukcje.

- ❏ Nie dotykać zielonego układu scalonego z boku modułu konserwacyjnego. Można w ten sposób uniemożliwić drukowanie i normalne działanie urządzenia.
- ❏ Nie wymieniać modułu konserwacyjnego podczas drukowania. W przeciwnym razie można spowodować wyciek tuszu.
- ❏ Pojemnik konserwacyjny i jego pokrywę należy wyjmować jedynie podczas wymiany pojemnika konserwacyjnego. W przeciwnym razie może to spowodować wyciek tuszu.
- ❏ Nie używać ponownie modułu konserwacyjnego, który został wyjęty i pozostawiony poza urządzeniem przez dłuższy czas. Tusz znajdujący się wewnątrz modułu tężeje, uniemożliwiając wchłanianie tuszu.
- ❏ Nie przechylać zużytego modułu konserwacyjnego, jeśli nie został zabezpieczony w plastikowej torbie. W przeciwnym razie można spowodować wyciek tuszu.
- ❏ Nie przechowywać pojemnika konserwacyjnego w temperaturach wysokich lub poniżej zera stopni Celsjusza.
- ❏ Moduł konserwacyjny trzymać w miejscu nienarażonym na bezpośrednie działanie światła słonecznego.

# <span id="page-243-0"></span>**Wymiana modułu konserwacyjnego**

Podczas niektórych cykli drukowania w module konserwacyjnym może się zebrać niewielka ilość nadmiarowego tuszu. Aby zapobiec wyciekowi tuszu z modułu konserwacyjnego, drukarka jest skonstruowana w taki sposób, że przestaje drukować, gdy pojemność modułu konserwacyjnego osiągnie limit. Konieczność wymiany i jej częstość zależy od liczby drukowanych stron, rodzaju drukowanych materiałów i liczby cykli czyszczenia przeprowadzanych przez drukarkę. Po wyświetleniu wiadomości z monitem o wymianę zbiornika konserwacyjnego, przygotuj śrubokręt płaski i postępuj zgodnie z wyświetlanymi na ekranie instrukcjami. Konieczność wymiany pojemnika nie oznacza, że drukarka nie działa zgodnie ze specyfikacjami technicznymi. Gwarancja firmy Epson nie obejmuje kosztów wymiany. Jest to element, który może być wymieniony przez użytkownika.

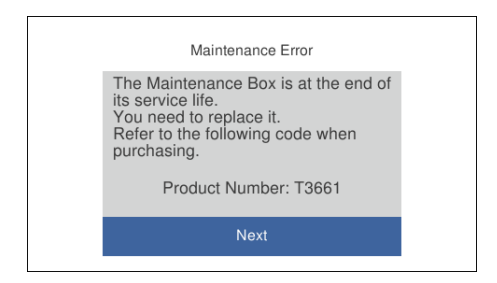

### *Uwaga:*

- ❏ Gdy zbiornik na zużyty atrament jest pełen, drukowanie i czyszczenie głowicy drukującej jest niemożliwe do momentu jego wymiany. W ten sposób unika się wycieku tuszu. Jednakże można wykonywać operacje, które nie powodują zużycia tuszu, takie jak skanowanie.
- ❏ Po wyświetleniu następującego ekranu użytkownicy nie mogą wymienić tej części. Skontaktuj się z pomocą techniczną Epson.

Nie jest dostępne drukowanie bez obramowania. Dostępne jest drukowanie z obramowaniem.

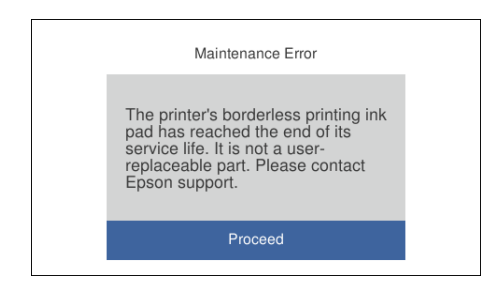

1. Wyjmij nowy zbiornik na zużyty atrament z opakowania.

# c *Ważne:*

Nie dotykać zielonego układu scalonego z boku modułu konserwacyjnego. Można w ten sposób uniemożliwić drukowanie i normalne działanie urządzenia.

### *Uwaga:*

Z nowym modułem konserwacyjnym jest dostarczana przezroczysta torba na zużyty moduł konserwacyjny.

2. Unieś lekko kaseta na papier 2, aby ją wyjąć.

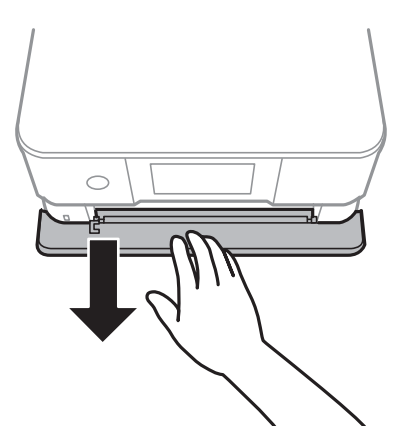

3. Otwórz panel sterowania.

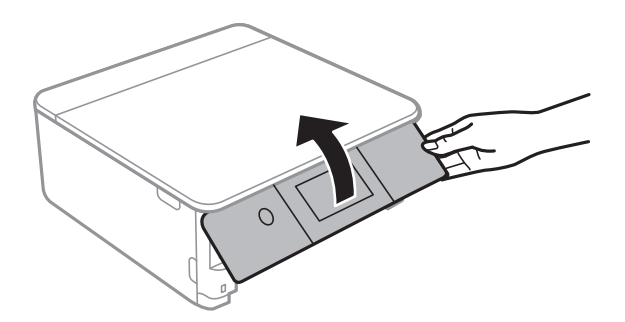

4. Poluzuj śrubę śrubokrętem z łbem płaskim, a następnie zdejmij pokrywę.

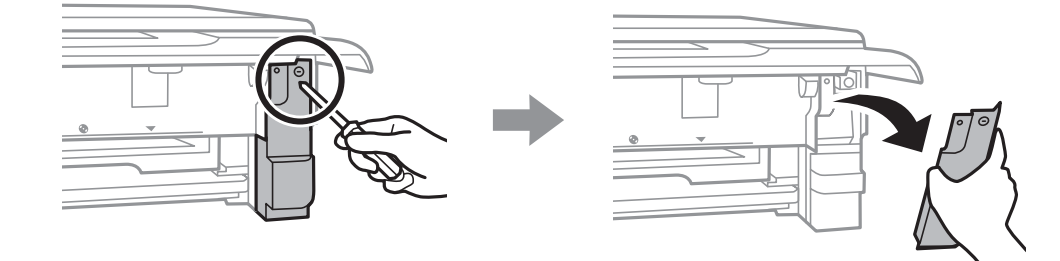

5. Wyjmij zużyty zbiornik na zużyty atrament.

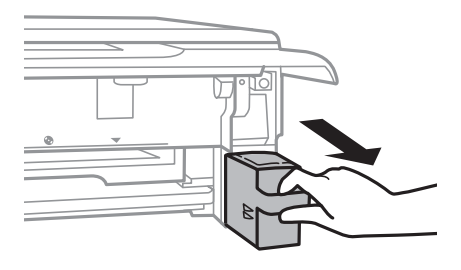

### c *Ważne:*

Nie należy dotykać obszarów przedstawionych na ilustracji. Może to uniemożliwić normalne działanie oraz zabrudzenie tuszem.

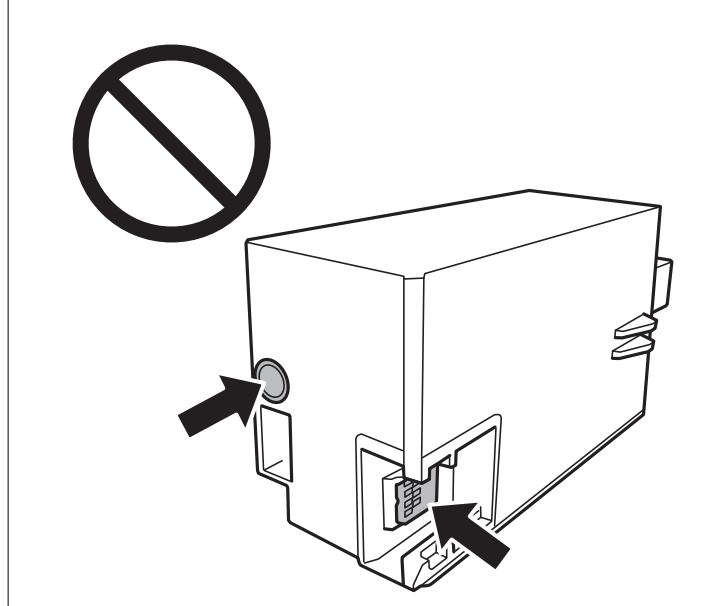

- 6. Włóż zużyty moduł konserwacyjny do przezroczystej torebki dostarczonej wraz z nowym modułem i zamknij ją.
- 7. Włóż nowy moduł konserwacyjny na całą głębokość.
- 8. Ponownie załóż pokrywę.

# c *Ważne:*

Wprowadź karty na pokrywie do gniazd, a następnie dokręć śrubokrętem. Jeśli pokrywa nie jest prawidłowo zamontowana, tusz może wyciekać.

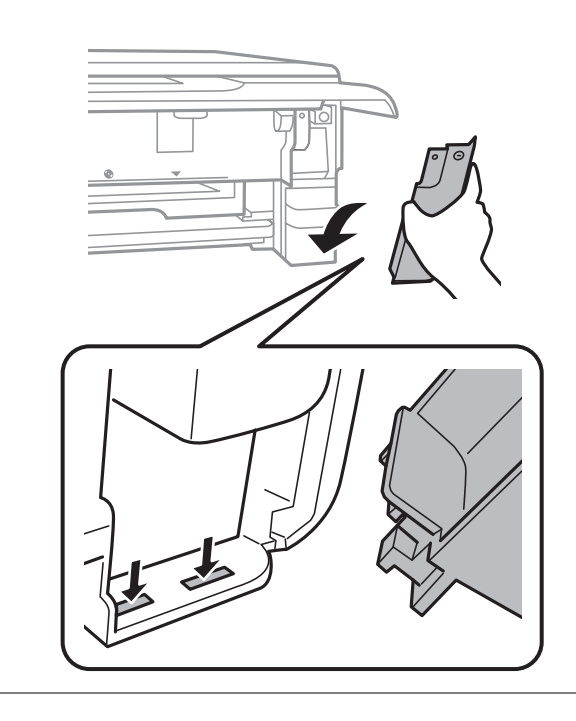

- <span id="page-246-0"></span>9. Włóż kaseta na papier 2.
- 10. Dotknij pozycji **Done**.

### c *Ważne:*

Jeśli system nie może rozpoznać modułu konserwacyjnego, należy spróbować go zamontować ponownie. Jeśli nadal nie zostaje rozpoznany, należy wymienić moduł konserwacyjny. Pojemnik konserwacyjny po zainstalowaniu w drukarce nie może już być użyty z innymi drukarkami.

### **Powiązane informacje**

- & ["Kod modułu konserwacyjnego" na stronie 305](#page-304-0)
- & ["Środki ostrożności dotyczące obsługi modułu konserwacyjnego" na stronie 243](#page-242-0)

# **Jakość drukowania, kopiowania i skanowania jest niska**

# **Słaba jakość wydruku**

# **Brak kolorów, pasy lub nieoczekiwane kolory na wydruku**

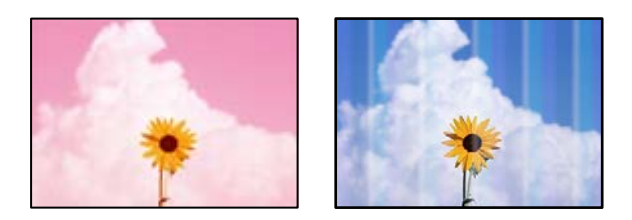

# **Dysze głowicy drukującej mogą być zatkane.**

### **Rozwiązania**

Przeprowadź test dysz w celu sprawdzenia, czy dysze głowicy drukującej są zatkane. Wykonaj test dysz, a następnie wyczyść głowicę drukującą, jeśli którakolwiek z dysz głowicy drukującej jest zatkana. Jeśli drukarka przez długi czas nie była używana, dysze głowicy drukującej mogą być zatkane, a krople tuszu mogą nie wychodzić.

& ["Sprawdzanie i czyszczenie głowicy drukującej" na stronie 167](#page-166-0)

# **Kolorowe prążki pojawiają się w odstępach około 2.5 cm**

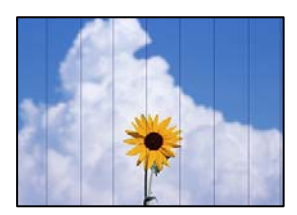

Można uwzględnić następujące przyczyny.

### **Ustawienie typu papieru jest niezgodne z załadowanym papierem.**

### **Rozwiązania**

Wybierz odpowiednie ustawienie typu papieru dla typu papieru załadowanego w drukarce.

& ["Lista rodzajów papieru" na stronie 34](#page-33-0)

### **Ustawiona jest zbyt niska jakość druku.**

### **Rozwiązania**

Podczas drukowania na zwykłym papierze wybierz ustawienie wyższej jakości.

❏ Panel sterowania

Wybierz ustawienie **High** dla opcji **Quality**.

["Opcje menu dla ustawień papieru i drukowania" na stronie 71](#page-70-0)

❏ Windows

Wybierz ustawienie **Wysoko** dla opcji **Jakość** na karcie **Główne** sterownika drukarki.

❏ Mac OS

Wybierz ustawienie **Precyzyjna** dla opcji **Jakość druku** w menu okna dialogowego **Ustawienia druku**.

### **Głowica drukująca jest niewyrównana.**

### **Rozwiązania**

Z menu na panelu sterowania wybierz pozycje **Maintenance** > **Print Head Alignment** > **Horizontal Alignment**, aby wyrównać głowicę drukującą.

# **Rozmazane wydruki, pionowe paski lub nieprawidłowe wyrównanie**

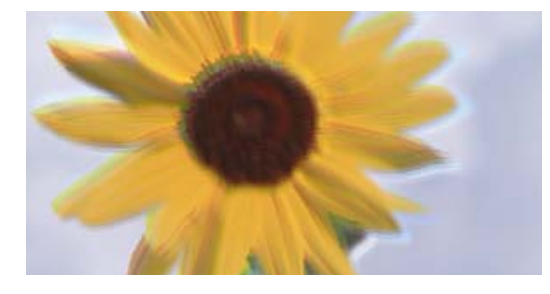

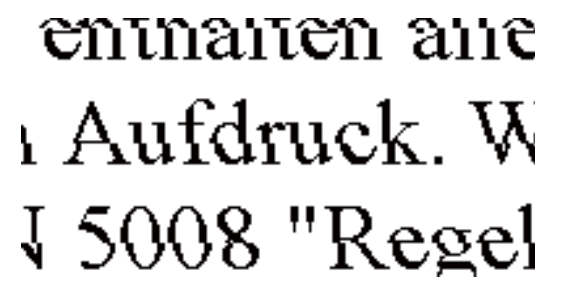

Można uwzględnić następujące przyczyny.

### **Głowica drukująca jest niewyrównana.**

### **Rozwiązania**

Z menu na panelu sterowania wybierz pozycje **Maintenance** > **Print Head Alignment** > **Vertical Alignment**, aby wyrównać głowicę drukującą.

### **Ustawienie drukowania dwukierunkowego jest włączone.**

### **Rozwiązania**

Jeśli jakość wydruku nie poprawi się nawet po wyrównaniu głowicy drukującej, wyłącz ustawienie drukowania dwukierunkowego.

Podczas druku dwukierunkowego (lub o dużej szybkości) głowica drukująca drukuje, poruszając się w obu kierunkach, w związku z czym linie pionowe mogą nie być wyrównane. Wyłączenie tego ustawienia może spowolnić drukowanie, ale poprawić jakość druku.

❏ Panel sterowania

Na ekranie **Settings** > **Printer Settings** wyłącz opcję **Bidirectional Settings**.

❏ Windows

Usuń zaznaczenie opcji **Drukowanie dwukierunkowe** na karcie **Więcej opcji** sterownika drukarki.

❏ Mac OS

Wybierz **Preferencje systemowe** z menu Apple > **Drukarki i skanery** (lub **Drukowanie i skanowanie**, **Drukarka i faks**), a następnie wybierz drukarkę. Kliknij pozycję **Opcje i materiały** > **Opcje** (lub **Sterownik**). Wybierz ustawienie **Wyłączone** dla opcji **Drukowanie z dużą szybkością**.

# **Wydruk jest pustym arkuszem**

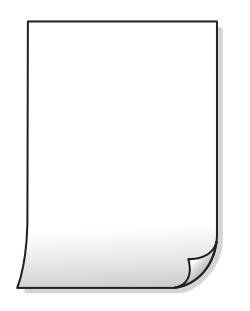

# **Dysze głowicy drukującej mogą być zatkane.**

### **Rozwiązania**

Użyj funkcji Czyszczenie zaawansowane.

 $\rightarrow$  ["Uruchamianie funkcji Czyszczenie zaawansowane" na stronie 170](#page-169-0)

### **Ustawienia drukowania i rozmiar papieru załadowanego do drukarki się różnią.**

### **Rozwiązania**

Zmień ustawienia drukowania stosownie do rozmiaru papieru załadowanego do kasety na papier drukarki. Załaduj papier zgodny z ustawieniami drukowania do kasety na papier.

### **Wiele arkuszy papieru jest podawanych jednocześnie do drukarki.**

### **Rozwiązania**

Zapoznaj się z poniższymi, aby zapobiegać podawaniu wielu arkuszy papieru jednocześnie do drukarki.

 $\rightarrow$  ["Kilka arkuszy papieru jest podawanych jednocześnie" na stronie 192](#page-191-0)

# **Papier jest poplamiony lub przetarty**

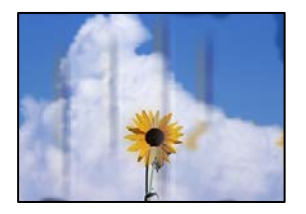

Można uwzględnić następujące przyczyny.

### **Papier jest załadowany nieprawidłowo.**

### **Rozwiązania**

Kiedy pojawiają się poziome paski (prostopadłe do kierunku druku) lub na górze albo dole papieru rozmazuje się tusz, załaduj papier w odpowiednim kierunku lub dosuń prowadnice boczne do krawędzi papieru.

- $\rightarrow$  ["Ładowanie papieru do Kaseta na papier 1" na stronie 35](#page-34-0)
- & ["Ładowanie papieru do Kaseta na papier 2" na stronie 38](#page-37-0)
- & ["Ładowanie papieru do Tylny podajnik papieru" na stronie 43](#page-42-0)

### **Ścieżka papieru jest zabrudzona.**

### **Rozwiązania**

Kiedy pojawiają się pionowe paski (równoległe do kierunku druku) lub na papierze rozmazuje się tusz, wyczyść ścieżkę papieru.

& ["Czyszczenie ścieżki papieru z tuszu" na stronie 173](#page-172-0)

### **Papier jest zawinięty.**

### **Rozwiązania**

Połóż arkusze papieru na płaskiej powierzchni, aby sprawdzić, czy papier jest pozwijany. W takim przypadku wyprostuj go.

### **Głowica drukująca pociera o powierzchnię papieru.**

#### **Rozwiązania**

Podczas drukowania na grubym papierze głowica drukująca pozostaje blisko powierzchni drukowania, co może sprawić, że tusz na papierze się rozmaże. W takim przypadku ustaw opcję zmniejszania rozmazywania tuszu. Po włączeniu tej opcji jakość druku może się obniżyć lub drukowanie może potrwać dłużej.

❏ Panel sterowania

Na ekranie głównym wybierz **Settings** > **Printer Settings**, a następnie włącz opcję **Thick Paper**.

❏ Windows

Kliknij **Ustawienia zaawansowane** na karcie **Konserwacja** sterownika drukarki, a następnie wybierz **Gruby papier i koperty**.

#### ❏ Mac OS

Wybierz **Preferencje systemowe** z menu Apple > **Drukarki i skanery** (lub **Drukowanie i skanowanie**, **Drukarka i faks**), a następnie wybierz drukarkę. Kliknij pozycję **Opcje i materiały** > **Opcje** (lub **Sterownik**). Wybierz ustawienie **Włączone** dla opcji **Gruby papier i koperty**.

**Tył papieru został zadrukowany przed wyschnięciem już zadrukowanej strony.**

### **Rozwiązania**

Wykonując ręczne drukowanie dwustronne, przed ponownym załadowaniem papieru upewnij się, że tusz całkowicie wyschnął.

### **Podczas automatycznego drukowania dwustronnego gęstość druku jest zbyt wysoka a czas schnięcia jest zbyt krótki.**

#### **Rozwiązania**

Podczas korzystania z funkcji automatycznego dwustronnego drukowania oraz drukowania danych o dużej gęstości, takich jak obrazy i wykresy, ustaw mniejszą gramaturę i dłuższy czas schnięcia.

- & ["Drukowanie na obu stronach papieru" na stronie 85](#page-84-0)
- & ["Drukowanie na obu stronach papieru" na stronie 107](#page-106-0)

# **Wydrukowane zdjęcia są lepkie**

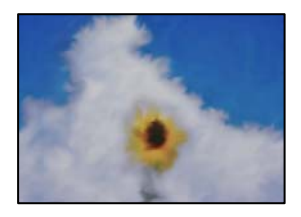

# **Wydruk został wykonany na niewłaściwej stronie papieru fotograficznego.**

### **Rozwiązania**

Sprawdź, czy drukowanie jest wykonywane po stronie przeznaczonej do druku. W przypadku drukowania po nieprawidłowej stronie papieru fotograficznego należy oczyścić ścieżkę papieru.

 $\blacktriangleright$  ["Czyszczenie ścieżki papieru z tuszu" na stronie 173](#page-172-0)

### **Obrazy lub zdjęcia są drukowane w nieoczekiwanych kolorach**

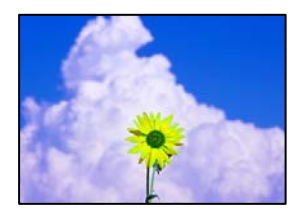

Można uwzględnić następujące przyczyny.

# **Dysze głowicy drukującej mogą być zatkane.**

### **Rozwiązania**

Przeprowadź test dysz w celu sprawdzenia, czy dysze głowicy drukującej są zatkane. Wykonaj test dysz, a następnie wyczyść głowicę drukującą, jeśli którakolwiek z dysz głowicy drukującej jest zatkana. Jeśli drukarka przez długi czas nie była używana, dysze głowicy drukującej mogą być zatkane, a krople tuszu mogą nie wychodzić.

 $\rightarrow$  ["Sprawdzanie i czyszczenie głowicy drukującej" na stronie 167](#page-166-0)

### **Zastosowano korekcję kolorów.**

### **Rozwiązania**

W przypadku drukowania z panelu sterowania lub ze sterownika drukarki Windows następuje domyślne zastosowanie ustawienia automatycznego wyrównania zdjęć Epson (PhotoEnhance) zależnie od formatu papieru. Zmień to ustawienie.

❏ Panel sterowania

Zmień ustawienie **Enhance** z **Auto** na **People**, **Night Scene** lub **Landscape**. Jeśli zmiana ustawienia nie działa, wyłącz funkcję **PhotoEnhance**, wybierając polecenie **Enhance Off**.

❏ Sterownik drukarki dla systemu Windows

Na karcie **Więcej opcji** wybierz pozycję **Niestandardowy** z listy **Korekta koloru**, a następnie kliknij przycisk **Zaawansowane**. Zmień ustawienie **Korekta sceny** w obszarze **Automat.** na dowolną inną opcję. Jeśli zmiana ustawienia nie da oczekiwanych rezultatów, użyj innej metody korekty kolorów niż **PhotoEnhance** w obszarze **Zarządzanie kolorami**.

- & ["Opcje menu dla edycji zdjęć" na stronie 73](#page-72-0)
- $\rightarrow$  ["Regulacja koloru druku" na stronie 100](#page-99-0)

# **Kolory na wydruku różnią się od tych na wyświetlaczu**

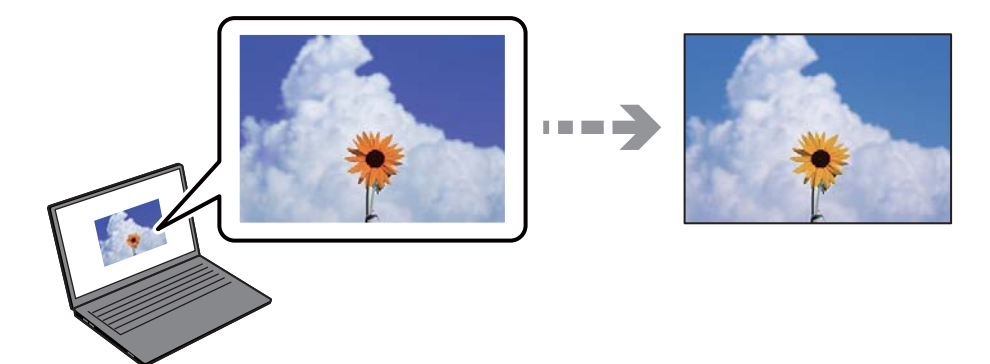

### **Właściwości kolorów używanego urządzenia wyświetlającego nie zostały wyregulowane prawidłowo.**

### **Rozwiązania**

Urządzenia wyświetlające, takie jak ekrany komputerów, mają własne właściwości wyświetlania. Jeśli wyświetlacz jest niezrównoważony, obraz jest wyświetlany z nieprawidłową jasnością i barwami. Należy dostosować właściwości urządzenia. Następnie, wykonaj następujące czynności.
#### ❏ Windows

Wejdź do okna sterownika drukarki, wybierz **Niestandardowy** jako ustawienie **Korekta koloru** na karcie **Więcej opcji**, a następnie kliknij **Zaawansowane**. Wybierz ustawienie **EPSON Standard** dla opcji **Tryb koloru**.

#### ❏ Mac OS

Przejdź do okna dialogowego drukowania. Z menu wyskakującego wybierz **Opcje kolorów**, a następnie kliknij strzałkę obok pozycji **Ustawienia - Zaawansowane**. Wybierz ustawienie **EPSON Standard** dla opcji **Tryb**.

#### **Urządzenie wyświetlające odbija światło zewnętrzne.**

#### **Rozwiązania**

Należy unikać bezpośredniego światła słonecznego i sprawdzić obraz po zapewnieniu odpowiedniego oświetlenia.

#### **Urządzenie wyświetlające ma wysoką rozdzielczość.**

#### **Rozwiązania**

Kolory mogą się różnić od obrazu na urządzeniach inteligentnych, takich jak smartfony lub tablety z wyświetlaczami o wysokiej rozdzielczości.

#### **Procesy generowania kolorów urządzeń wyświetlających i drukarek się różnią.**

#### **Rozwiązania**

Kolory na wyświetlaczu delikatnie różnią się od tych na papierze, ponieważ procesy generowania kolorów urządzeń wyświetlających i drukarek się różnią. Dostosuj właściwości kolorów, tak aby kolory były identyczne.

## **Nie można drukować bez marginesów**

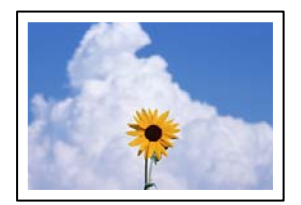

#### **Nie włączono drukowania bez obramowania w ustawienia druku.**

#### **Rozwiązania**

W ustawieniach drukowania wprowadź ustawienie drukowania bez obramowania. Jeśli wybrany zostanie typ papieru, który nie umożliwia drukowania bez obramowania, nie można wybrać opcji **Bez obramowania**. Wybierz typ papieru, który obsługuje drukowanie bez obramowania.

❏ Panel sterowania

Wybierz **Borderless** jako **Border Setting**.

❏ Windows

Wybierz ustawienie **Bez obramowania** na karcie **Główne** sterownika drukarki.

#### ❏ Mac OS

Z listy **Rozmiar papieru** wybierz rozmiar papieru używanego do drukowania bez obramowania.

- $\rightarrow$  ["Opcje menu dla ustawień papieru i drukowania" na stronie 71](#page-70-0)
- & ["Papier do druku bez obramowania" na stronie 302](#page-301-0)

## **Podczas drukowania bez obramowania obcinane są krawędzie obrazu**

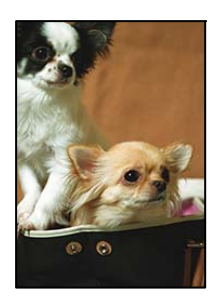

## **Ponieważ obraz jest nieznacznie powiększony, obszar wystający jest obcinany.**

#### **Rozwiązania**

Wybierz mniejsze powiększenie.

❏ Panel sterowania

Zmień ustawienie **Expansion**.

❏ Windows

Kliknij **Ustawienia** obok przycisku wyboru **Bez obramowania** na karcie sterownika drukarki **Główne**, a następnie zmień ustawienia.

❏ Mac OS

Zmień ustawienie **Rozszerzenie** z okna dialogowego drukowania menu **Ustawienia druku**.

 $\rightarrow$  ["Opcje menu dla ustawień papieru i drukowania" na stronie 71](#page-70-0)

## **Pozycja, rozmiar lub marginesy wydruku są nieprawidłowe**

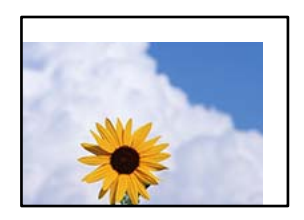

Można uwzględnić następujące przyczyny.

## **Papier jest załadowany nieprawidłowo.**

#### **Rozwiązania**

Włóż papier w odpowiednim kierunku, a następnie przesuń prowadnicę boczną w kierunku brzegu papieru.

 $\rightarrow$  ["Ładowanie papieru do Kaseta na papier 1" na stronie 35](#page-34-0)

- & ["Ładowanie papieru do Kaseta na papier 2" na stronie 38](#page-37-0)
- $\rightarrow$  ["Ładowanie papieru do Tylny podajnik papieru" na stronie 43](#page-42-0)

#### **Rozmiar papieru jest ustawiony nieprawidłowo.**

#### **Rozwiązania**

Wybierz właściwe ustawienie rozmiaru papieru.

## **Ustawienie marginesu w aplikacji nie mieści się w obszarze przeznaczonym do drukowania.**

#### **Rozwiązania**

Dostosuj ustawienie marginesu w aplikacji, tak aby mieściło się w obszarze przeznaczonym do drukowania.

& ["Obszar drukowania" na stronie 323](#page-322-0)

## **Pozycja drukowania naklejek fotograficznych jest nieprawidłowa**

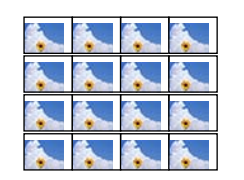

## **Konieczna jest regulacja pozycji drukowania.**

#### **Rozwiązania**

Dostosuj pozycję drukowania w menu **Settings** > **Printer Settings** > **Stickers** na panelu sterowania.

## **Pozycja drukowania na płycie CD/DVD jest nieprawidłowa**

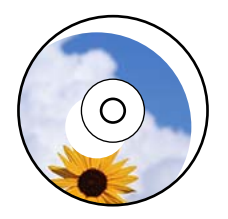

## **Konieczna jest regulacja pozycji drukowania.**

#### **Rozwiązania**

Dostosuj pozycję drukowania w menu **Settings** > **Printer Settings** > **CD/DVD** na panelu sterowania.

## **Wydrukowane znaki są nieprawidłowe lub zniekształcone**

<B⊠⊠コ┗⊠•⊠斥彗二 ZAォ鋕・コ i2 薀・」•サー8Q⊠/ア⊠r ⊠b8 ⊠!\$ NB⊠X⊠• B7kBcT,⊠• B • ≯; JEE⊠Pク⊠J2; •⊠1ツ M<sub>Xu</sub>

#### N ?NN ?▲N ?NNNNNNNNNNNNNNNNNNNNN

¤6æA'HciG—¯¤È¤´o¤;Çð¼!"A;逤`r¤<br>ÔŐicr^µaL¤÷‰+u)"\*mà∙Ñ−hfûhãšÄ¤‰w¤æc<br>rý¤ÿ¤Ž∥,ܮ珞ÇËås—Æû¤£œwûzxıÈ}O'®—Ç ¤ÑÂe™Ñ=¤PÉ"!?q}C"æuž¿žáa»'(ÜÉ-¤ò£ó

Można uwzględnić następujące przyczyny.

#### **Kabel USB nie jest podłączony prawidłowo.**

#### **Rozwiązania**

Podłącz drukarkę do komputera za pomocą przewodu USB.

#### **Dostępne jest zadanie oczekujące na wydrukowanie.**

#### **Rozwiązania**

Anuluj wszelkie wstrzymane zadania drukowania.

#### **Komputer został ręcznie przełączony w tryb Hibernacja lub Uśpienie w trakcie drukowania.**

#### **Rozwiązania**

Podczas drukowania nie włączaj ręcznie trybu **Hibernacja** ani **Uśpienie** w komputerze. Strony ze zniekształconym tekstem mogą być wydrukowane po ponownym uruchomieniu komputera.

## **Drukowany obraz jest odwrócony**

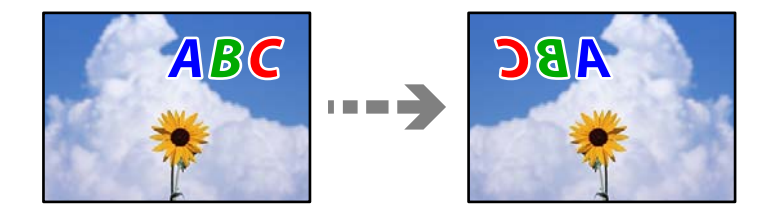

#### **W ustawieniach druku ustawiono odwracanie obrazu w poziomie.**

#### **Rozwiązania**

Wyczyść ustawienia obrazu lustrzanego w sterowniku drukarki lub w aplikacji.

❏ Windows

Usuń zaznaczenie opcji **Obraz lustrzany** na karcie **Więcej opcji** sterownika drukarki.

❏ Mac OS

Usuń zaznaczenie opcji **Obraz lustrzany** w menu **Ustawienia druku** okna dialogowego drukowania.

## <span id="page-256-0"></span>**Mozaikowe wzory na wydrukach**

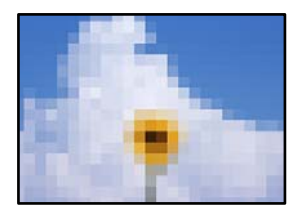

#### **Zostały wydrukowane obrazy lub zdjęcia o niskiej rozdzielczości.**

#### **Rozwiązania**

Drukując obrazy lub zdjęcia, korzystaj z danych o wysokiej rozdzielczości. Rozdzielczość obrazów na stronach internetowych jest często niska, mimo że wyglądają wystarczająco dobrze na wyświetlaczu, dlatego jakość wydruku może się obniżyć.

## **Jakość kopii jest niska**

## **Brak kolorów, pasy lub nieoczekiwane kolory na kopiach**

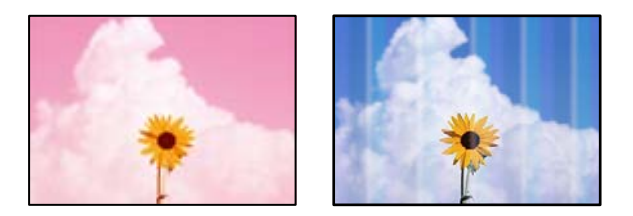

## **Dysze głowicy drukującej mogą być zatkane.**

#### **Rozwiązania**

Przeprowadź test dysz w celu sprawdzenia, czy dysze głowicy drukującej są zatkane. Wykonaj test dysz, a następnie wyczyść głowicę drukującą, jeśli którakolwiek z dysz głowicy drukującej jest zatkana. Jeśli drukarka przez długi czas nie była używana, dysze głowicy drukującej mogą być zatkane, a krople tuszu mogą nie wychodzić.

 $\blacklozenge$  ["Sprawdzanie i czyszczenie głowicy drukującej" na stronie 167](#page-166-0)

## **Kolorowe prążki pojawiają się w odstępach około 2.5 cm**

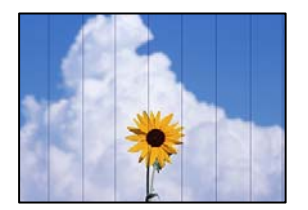

Można uwzględnić następujące przyczyny.

### **Ustawienie typu papieru jest niezgodne z załadowanym papierem.**

#### **Rozwiązania**

Wybierz odpowiednie ustawienie typu papieru dla typu papieru załadowanego w drukarce.

 $\blacktriangleright$  ["Lista rodzajów papieru" na stronie 34](#page-33-0)

#### **Ustawiona jest zbyt niska jakość druku.**

#### **Rozwiązania**

Podczas drukowania na zwykłym papierze wybierz ustawienie wyższej jakości.

Wybierz pozycje **Advanced Settings** > **Quality**, a następnie z każdego menu kopiowania wybierz pozycję **High**.

#### **Głowica drukująca jest niewyrównana.**

#### **Rozwiązania**

Z menu na panelu sterowania wybierz pozycje **Maintenance** > **Print Head Alignment** > **Horizontal Alignment**, aby wyrównać głowicę drukującą.

## **Rozmazane kopie, pionowe paski lub nieprawidłowe wyrównanie**

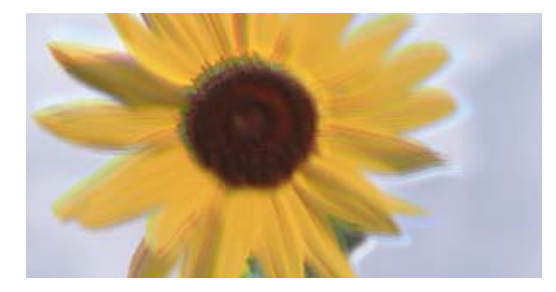

eninanen ane ı Aufdruck. W ↓5008 "Regel

Można uwzględnić następujące przyczyny.

## **Głowica drukująca jest niewyrównana.**

#### **Rozwiązania**

Z menu na panelu sterowania wybierz pozycje **Maintenance** > **Print Head Alignment** > **Vertical Alignment**, aby wyrównać głowicę drukującą.

## **Drukowanie dwukierunkowe jest włączone.**

#### **Rozwiązania**

Jeśli jakość wydruku nie poprawi się nawet po wyrównaniu głowicy drukującej, na panelu sterowania wybierz pozycje **Settings** > **Printer Settings**, a następnie wyłącz opcję **Bidirectional**.

Podczas druku dwukierunkowego (lub o dużej szybkości) głowica drukująca drukuje, poruszając się w obu kierunkach, w związku z czym linie pionowe mogą nie być wyrównane. Wyłączenie tego ustawienia może spowolnić drukowanie.

## **Wydruk jest pustym arkuszem**

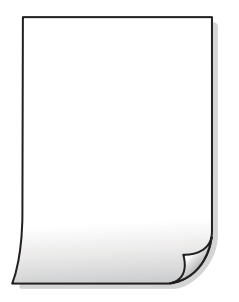

#### **Dysze głowicy drukującej mogą być zatkane.**

#### **Rozwiązania**

Użyj funkcji Czyszczenie zaawansowane.

 $\rightarrow$  ["Uruchamianie funkcji Czyszczenie zaawansowane" na stronie 170](#page-169-0)

#### **Ustawienia drukowania i rozmiar papieru załadowanego do drukarki się różnią.**

#### **Rozwiązania**

Zmień ustawienia drukowania stosownie do rozmiaru papieru załadowanego do kasety na papier drukarki. Załaduj papier zgodny z ustawieniami drukowania do kasety na papier.

## **Wiele arkuszy papieru jest podawanych jednocześnie do drukarki.**

#### **Rozwiązania**

Zapoznaj się z poniższymi, aby zapobiegać podawaniu wielu arkuszy papieru jednocześnie do drukarki.

 $\rightarrow$  ["Kilka arkuszy papieru jest podawanych jednocześnie" na stronie 192](#page-191-0)

## **Papier jest poplamiony lub przetarty**

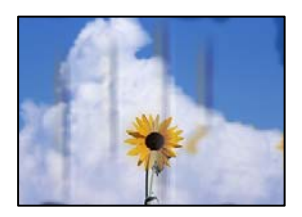

Można uwzględnić następujące przyczyny.

#### **Papier jest załadowany nieprawidłowo.**

#### **Rozwiązania**

Kiedy pojawiają się poziome paski (prostopadłe do kierunku druku) lub na górze albo dole papieru rozmazuje się tusz, załaduj papier w odpowiednim kierunku lub dosuń prowadnice boczne do krawędzi papieru.

- $\rightarrow$  ["Ładowanie papieru do Kaseta na papier 1" na stronie 35](#page-34-0)
- & ["Ładowanie papieru do Kaseta na papier 2" na stronie 38](#page-37-0)
- $\blacktriangleright$  ["Ładowanie papieru do Tylny podajnik papieru" na stronie 43](#page-42-0)

## **Ścieżka papieru jest zabrudzona.**

#### **Rozwiązania**

Kiedy pojawiają się pionowe paski (równoległe do kierunku druku) lub na papierze rozmazuje się tusz, wyczyść ścieżkę papieru.

 $\blacktriangleright$  ["Czyszczenie ścieżki papieru z tuszu" na stronie 173](#page-172-0)

### **Papier jest zawinięty.**

#### **Rozwiązania**

Połóż arkusze papieru na płaskiej powierzchni, aby sprawdzić, czy papier jest pozwijany. W takim przypadku wyprostuj go.

#### **Głowica drukująca pociera o powierzchnię papieru.**

#### **Rozwiązania**

Jeżeli wydruki są zabrudzone podczas kopiowania papieru grubego, na panelu sterowania włącz ustawienie **Thick Paper** w menu **Settings** > **Printer Settings**. Po włączeniu tej opcji jakość kopii może się obniżyć lub kopiowanie może potrwać dłużej.

## **Skopiowane zdjęcia są lepkie**

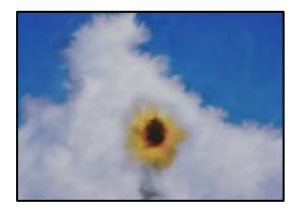

#### **Kopia została wykonana na niewłaściwej stronie papieru fotograficznego.**

#### **Rozwiązania**

Sprawdź, czy kopiowanie jest wykonywane po stronie przeznaczonej do druku. W przypadku niezamierzonego skopiowania po nieprawidłowej stronie papieru fotograficznego należy oczyścić ścieżkę papieru.

- & ["Ładowanie kartek papieru" na stronie 35](#page-34-0)
- $\blacktriangleright$  ["Czyszczenie ścieżki papieru z tuszu" na stronie 173](#page-172-0)

## **Nie można kopiować bez marginesów**

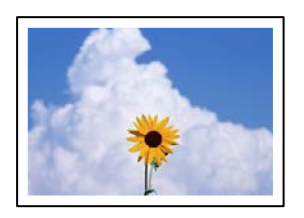

#### **Nie włączono drukowania bez obramowania w ustawienia druku.**

#### **Rozwiązania**

Na panelu sterowania wybierz pozycje **Various Prints** > **Various copies** > **Copy/Restore Photos** > **Border Setting** > **Borderless**. Jeśli wybrany zostanie papier, który nie umożliwia drukowania bez obramowania, nie można włączyć ustawień drukowania bez obramowania. Wybierz typ papieru, który obsługuje drukowanie bez obramowania.

- & ["Kopiowanie bez marginesów" na stronie 137](#page-136-0)
- & ["Papier do druku bez obramowania" na stronie 302](#page-301-0)

## **Podczas kopiowania bez obramowania obcinane są krawędzie obrazu**

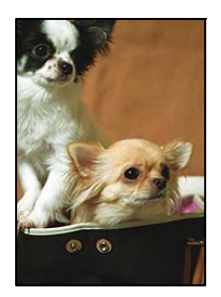

**Ponieważ obraz jest nieznacznie powiększony, obszar wystający jest obcinany.**

#### **Rozwiązania**

Wybierz mniejsze powiększenie.

❏ Kopiowanie zdjęć

Na panelu sterowania wybierz pozycje **Various Prints** > **Various copies** > **Copy/Restore Photos** > **Border Setting** > **Borderless**, a następnie zmień ustawienie **Expansion**.

❏ Kopiowanie bez obramowania

Na panelu sterowania wybierz pozycje **Various Prints** > **Various copies** > **Borderless Copy** > **Advanced Settings** > **Expansion**, a następnie zmień ustawienie.

 $\blacktriangleright$  ["Kopiowanie bez marginesów" na stronie 137](#page-136-0)

## **Pozycja, rozmiar lub marginesy kopii są nieprawidłowe**

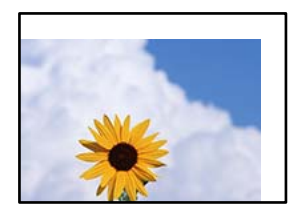

Można uwzględnić następujące przyczyny.

#### **Papier jest załadowany nieprawidłowo.**

#### **Rozwiązania**

Włóż papier w odpowiednim kierunku, a następnie przesuń prowadnicę boczną w kierunku brzegu papieru.

- $\rightarrow$  ["Ładowanie papieru do Kaseta na papier 1" na stronie 35](#page-34-0)
- & ["Ładowanie papieru do Kaseta na papier 2" na stronie 38](#page-37-0)
- $\rightarrow$  ["Ładowanie papieru do Tylny podajnik papieru" na stronie 43](#page-42-0)

#### **Oryginały są umieszczone nieprawidłowo.**

#### **Rozwiązania**

- ❏ Upewnij się, że oryginał jest umieszczony prawidłowo w stosunku do znaczników wyrównania.
- ❏ Jeśli brakuje krawędzi zeskanowanego obrazu, odsuń nieznacznie oryginał od krawędzi szyby skanera. Nie można skanować obszaru w odległości około 1,5 mm (0,06 cala) od brzegu szyby skanera.
- $\blacktriangleright$  ["Umieszczanie oryginałów na szybie skanera" na stronie 54](#page-53-0)

## **Na szybie skanera jest trochę pyłu lub plamy.**

#### **Rozwiązania**

Oczyść szybę skanera i pokrywę szyby skanera za pomocą suchej, miękkiej i czystej ściereczki. Jeżeli na szybie wokół oryginałów są plamy lub kurz, obszar kopiowania może objąć te zabrudzenia, co spowoduje niewłaściwą pozycję kopiowania lub pomniejszenie obrazu.

& ["Czyszczenie Szyby skanera" na stronie 174](#page-173-0)

#### **Rozmiar papieru jest ustawiony nieprawidłowo.**

#### **Rozwiązania**

Wybierz właściwe ustawienie rozmiaru papieru.

## **Pozycja kopiowania na płycie CD/DVD jest nieprawidłowa**

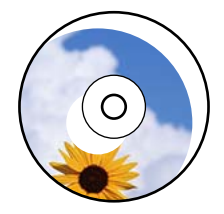

Można uwzględnić następujące przyczyny.

## **Konieczna jest regulacja pozycji drukowania.**

#### **Rozwiązania**

Z menu na panelu sterowania wybierz pozycje **Settings** > **Printer Settings** > **CD/DVD**, a następnie wyreguluj pozycję drukowania.

### **Na szybie skanera jest trochę pyłu lub plamy.**

#### **Rozwiązania**

Oczyść szybę skanera i pokrywę szyby skanera za pomocą suchej, miękkiej i czystej ściereczki. Jeżeli na szybie wokół oryginałów są plamy lub kurz, obszar kopiowania może objąć te zabrudzenia, co spowoduje niewłaściwą pozycję kopiowania lub pomniejszenie obrazu.

& ["Czyszczenie Szyby skanera" na stronie 174](#page-173-0)

## **Na skopiowanym obrazie pojawiają się nierówne kolory, rozmazania, kropki lub linie proste**

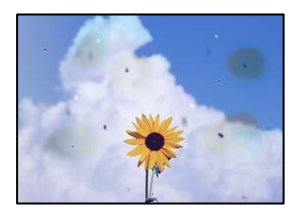

Można uwzględnić następujące przyczyny.

#### **Ścieżka papieru jest zabrudzona.**

#### **Rozwiązania**

Aby wyczyścić ścieżkę papieru, załaduj i wysuń papier bez drukowania.

& ["Czyszczenie ścieżki papieru z tuszu" na stronie 173](#page-172-0)

#### **Na szybie skanera jest pył lub brud z oryginałów.**

#### **Rozwiązania**

Usuń wszelki pył lub brud przyczepiony do oryginałów, a następnie oczyść szybę skanera.

& ["Czyszczenie Szyby skanera" na stronie 174](#page-173-0)

#### **Oryginał został dociśnięty ze zbyt dużą siłą.**

#### **Rozwiązania**

W przypadku przyłożenia zbyt dużej siły druk może się rozmazać, mogą pojawić się smugi oraz plamy. Nie dociskaj zbyt mocno oryginału ani pokrywy szyby skanera.

 $\blacktriangleright$  ["Umieszczanie oryginałów na szybie skanera" na stronie 54](#page-53-0)

#### **Ustawienie gęstości kopii jest zbyt wysokie.**

#### **Rozwiązania**

Obniż ustawienie gęstości kopii.

 $\rightarrow$  ["Opcje menu dotyczące kopiowania" na stronie 127](#page-126-0)

## **Na skopiowanym obrazie widoczna jest mora (pomarszczenie lub siatka)**

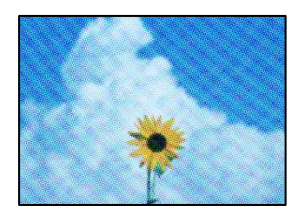

**Jeżeli oryginał jest dokumentem drukowanym, takim jak czasopismo lub katalog, pojawi się mora (wzór kropkowany).**

#### **Rozwiązania**

Zmień ustawienie pomniejszenia i powiększenia. Jeżeli mora nadal występuje, umieść oryginał pod nieco innym kątem.

 $\rightarrow$  ["Opcje menu dotyczące kopiowania" na stronie 127](#page-126-0)

## **Na skopiowanym obrazie widoczny jest obraz drugiej strony oryginału**

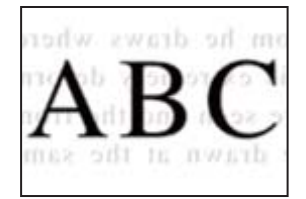

Można uwzględnić następujące przyczyny.

## **Podczas skanowania cienkich oryginałów jednocześnie mogą być skanowane obrazy z drugiej strony.**

#### **Rozwiązania**

Umieść oryginał na szybie skanera, a następnie umieść na nim kawałek czarnego papieru.

 $\blacktriangleright$  ["Umieszczanie oryginałów na szybie skanera" na stronie 54](#page-53-0)

## **Ustawienie gęstości kopii jest zbyt wysokie.**

#### **Rozwiązania**

Obniż ustawienie gęstości kopii.

& ["Opcje menu dotyczące kopiowania" na stronie 127](#page-126-0)

## **Wiele oryginałów jest kopiowanych na jednym arkuszu**

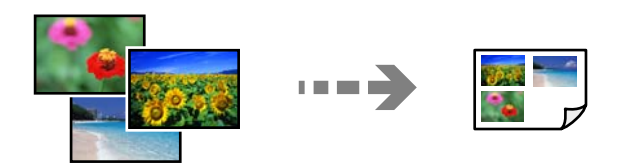

## <span id="page-264-0"></span>**Odstęp między oryginałami jest zbyt mały.**

#### **Rozwiązania**

Jeśli na szybie skanera umieszczono kilka oryginałów, które miały być skopiowane osobno, a zostały skopiowane na jednym arkuszu, należy je umieścić w odległości co najmniej 5 mm od siebie. Jeśli problem będzie się powtarzać, umieść po jednym oryginale naraz.

 $\blacktriangleright$  ["Kopiowanie zdjęć" na stronie 132](#page-131-0)

## **Problemy z zeskanowanym obrazem**

## **Nierówne kolory, brud, plamy i inne wady pojawiają się na zeskanowanym obrazie**

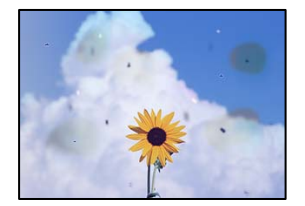

#### **Na szybie skanera jest pył lub brud z oryginałów.**

#### **Rozwiązania**

Usuń wszelki pył lub brud przyczepiony do oryginałów, a następnie oczyść szybę skanera.

& ["Czyszczenie Szyby skanera" na stronie 174](#page-173-0)

#### **Oryginał został dociśnięty ze zbyt dużą siłą.**

#### **Rozwiązania**

W przypadku przyłożenia zbyt dużej siły druk może się rozmazać, mogą pojawić się smugi oraz plamy. Nie dociskaj zbyt mocno oryginału ani pokrywy szyby skanera.

 $\rightarrow$  ["Umieszczanie oryginałów na szybie skanera" na stronie 54](#page-53-0)

## **W tle zeskanowanych obrazów widać przesunięcie**

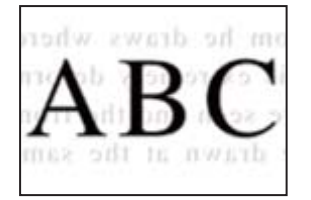

## **Podczas skanowania cienkich oryginałów jednocześnie mogą być skanowane obrazy z drugiej strony.**

#### **Rozwiązania**

Podczas skanowania z szyby skanera umieść czarny papier lub podkładkę na biurko nad oryginałem.

 $\blacktriangleright$  ["Umieszczanie oryginałów na szybie skanera" na stronie 54](#page-53-0)

## **Nie można zeskanować poprawnego obszaru**

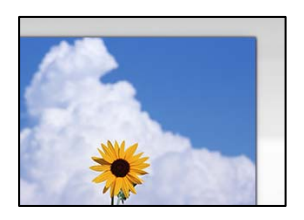

#### **Oryginały są umieszczone nieprawidłowo.**

#### **Rozwiązania**

- ❏ Upewnij się, że oryginał jest umieszczony prawidłowo w stosunku do znaczników wyrównania.
- ❏ Jeśli brakuje krawędzi zeskanowanego obrazu, odsuń nieznacznie oryginał od krawędzi szyby skanera. Nie można skanować obszaru w odległości około 1,5 mm (0,06 cala) od brzegu szyby skanera.
- $\blacktriangleright$  ["Umieszczanie oryginałów na szybie skanera" na stronie 54](#page-53-0)

#### **Na szybie skanera jest pył lub brud.**

#### **Rozwiązania**

W przypadku skanowania z panelu sterowania i wybrania funkcji automatycznego przycinania obszaru skanowania usuń śmieci lub brud z szyby skanera oraz pokrywy szyby skanera. Jeżeli wokół oryginału występują śmieci lub brud, zakres skanowania zwiększa się o takie miejsca.

& ["Czyszczenie Szyby skanera" na stronie 174](#page-173-0)

#### **Podczas skanowania wielu oryginałów przy użyciu aplikacji Epson ScanSmart nie ma wystarczającego odstępu między oryginałami.**

#### **Rozwiązania**

Po umieszczeniu wielu oryginałów na szybie skanera należy zostawić między oryginałami odstęp przynajmniej 20 mm (0,8 cala).

 $\blacktriangleright$  ["Równoczesne skanowanie wielu zdjęć" na stronie 160](#page-159-0)

## **Nie można rozwiązać problemów z zeskanowanym obrazem**

Sprawdź następujące, jeżeli żadne rozwiązania nie pomogły zlikwidować problemu, spróbuj odinstalować i ponownie zainstalować sterownik drukarki.

#### **Wystąpiły problemy związane z ustawieniami oprogramowania do skanowania.**

#### **Rozwiązania**

Użyj aplikacji Epson Scan 2 Utility, aby zainicjować ustawienia sterownika skanera "Epson Scan 2".

*Uwaga:* Epson Scan 2 Utility to aplikacja dostarczana wraz z programem Epson Scan 2.

- 1. Uruchom aplikację Epson Scan 2 Utility.
	- ❏ Windows 10

Kliknij przycisk Start, a następnie wybierz pozycje **EPSON** > **Epson Scan 2 Utility**.

<span id="page-266-0"></span>❏ Windows 8.1/Windows 8

Wpisz nazwę aplikacji w panelu wyszukiwania, po czym wybierz wyświetloną ikonę.

❏ Windows 7/Windows Vista/Windows XP

Kliknij przycisk Start, a następnie wybierz pozycje **Wszystkie programy** lub **Programy** > **EPSON** > **Epson Scan 2** > **Epson Scan 2 Utility**.

❏ Mac OS

Wybierz pozycje **Idź** > **Aplikacje** > **Epson Software** > **Epson Scan 2 Utility**.

- 2. Wybierz kartę **Inne**.
- 3. Kliknij przycisk **Resetuj**.

Jeżeli zainicjowanie nie rozwiąże problemu, odinstaluj i ponownie zainstaluj aplikację Epson Scan 2.

& ["Osobne instalowanie lub odinstalowywanie aplikacji" na stronie 179](#page-178-0)

# **Nie można rozwiązać problemu po wypróbowaniu wszystkich rozwiązań**

Jeśli nie udało się rozwiązać problemu mimo zastosowania wszystkich powyższych rozwiązań, należy skontaktować się z działem pomocy technicznej firmy Epson.

Jeżeli nie można rozwiązać problemów związanych z drukowaniem lub kopiowaniem, zapoznaj się z poniższymi informacjami powiązanymi.

#### **Powiązane informacje**

& "Nie można rozwiązać problemów związanych z drukowaniem lub kopiowaniem" na stronie 267

## **Nie można rozwiązać problemów związanych z drukowaniem lub kopiowaniem**

Wypróbuj następujące rozwiązania problemów, zaczynając od góry, aż do rozwiązania problemu.

❏ Dopasuj typ papieru załadowanego do drukarki i typ papieru ustawionego na drukarce do ustawień typu papieru w sterowniku drukarki.

["Ustawienia rozmiaru i rodzaju papieru" na stronie 33](#page-32-0)

- ❏ Użyj ustawienia wyższej jakości na panelu sterowania lub w sterowniku drukarki.
- ❏ Ponownie zainstaluj wkłady z tuszem zainstalowane w drukarce.

Ponowna instalacja wkładów z tuszem może pomóc oczyścić zatkane dysze głowicy drukującej i umożliwić bezproblemowy przepływ tuszu.

Ze względu na zużywanie tuszu podczas ponownej instalacji wkładu z tuszem zostanie wyświetlony monit o wymianę wkładu z tuszem w zależności od ilości pozostałego tuszu.

["Czas na wymianę wkładów z tuszem" na stronie 232](#page-231-0)

❏ Wyrównaj głowicę drukującą.

["Wyrównywanie głowicy drukującej" na stronie 172](#page-171-0)

❏ Przeprowadź test dysz w celu sprawdzenia, czy dysze głowicy drukującej są zatkane.

Jeżeli na wzorze testu dysz brakuje pewnych segmentów, może to oznaczać, że dysze są zatkane. Powtórz czyszczenie głowicy i drukowanie wzoru testu dysz naprzemiennie 3 razy. Sprawdź, czy dysze zostały odetkane. Pamiętaj, że w trakcie czyszczenia głowicy drukującej zużywana jest pewna ilość tuszu.

["Sprawdzanie i czyszczenie głowicy drukującej" na stronie 167](#page-166-0)

❏ Wyłącz drukarkę, poczekaj przynajmniej 6 godzin, a następnie sprawdź, czy dysze zostały odetkane.

Jeżeli problemem jest zatkanie, zostawienie drukarki na pewien czas bez drukowania może spowodować jego rozwiązanie.

Gdy drukarka jest wyłączona, można wykonać następujące czynności sprawdzające.

❏ Sprawdź, czy używane są oryginalne wkłady z tuszem firmy Epson.

Firma Epson zaleca stosowanie oryginalnych wkładów z tuszem firmy Epson. Kolory tego urządzenia zostały dopasowane dla oryginalnych wkładów z tuszem, więc użycie materiałów nieoryginalnych może spowodować obniżenie jakości druku.

["Kody wkładów z tuszem" na stronie 304](#page-303-0)

❏ Sprawdź, czy folia przezroczysta jest zabrudzona.

Jeżeli folia przezroczysta jest zabrudzona, ostrożnie zetrzyj z niej smugi.

["Czyszczenie folii przezroczystej" na stronie 175](#page-174-0)

❏ Upewnij się, że we wnętrzu drukarki nie ma żadnych kawałków papieru.

Podczas wyciągania papieru nie dotykaj folii przezroczystej dłońmi ani papierem.

❏ Sprawdź papier.

Sprawdź, czy papier jest zawinięty lub załadowany stroną do druku skierowaną do góry.

["Środki ostrożności dotyczące postępowania z papierem" na stronie 32](#page-31-0)

["Dostępne papiery i pojemności" na stronie 300](#page-299-0)

["Niedostępne rodzaje papieru" na stronie 303](#page-302-0)

❏ Upewnij się, że w drukarce nie ma starych wkładów z tuszem.

Aby uzyskać jak najlepsze rezultaty, firma Epson zaleca zużycie wkładów z tuszem przed upływem daty wydrukowanej na opakowaniu lub w ciągu sześciu miesięcy od otwarcia opakowania, w zależności od tego, która z nich będzie wcześniejsza.

❏ Po wyłączeniu drukarki poczekaj przynajmniej 6 godzin. Jeżeli jakość druku nie ulegnie poprawie, wykonaj funkcję Czyszczenie zaawansowane.

["Uruchamianie funkcji Czyszczenie zaawansowane" na stronie 170](#page-169-0)

Jeżeli powyższe rozwiązania nie pozwolą rozwiązać problemu, może być konieczne oddanie urządzenia do naprawy. Skontaktuj się z pomocą techniczną Epson.

#### **Powiązane informacje**

- & ["Przed skontaktowaniem się z firmą Epson" na stronie 334](#page-333-0)
- $\rightarrow$  ["Kontakt z działem pomocy technicznej firmy Epson" na stronie 334](#page-333-0)

# <span id="page-268-0"></span>**Dodawanie lub wymienianie komputera lub urządzeń**

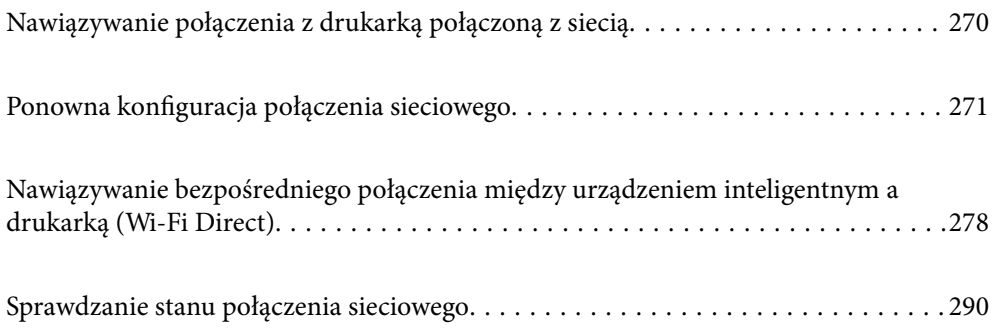

# <span id="page-269-0"></span>**Nawiązywanie połączenia z drukarką połączoną z siecią**

Jeżeli drukarka została już połączona z siecią, można połączyć komputer lub urządzenie inteligentne z drukarką przez sieć.

## **Korzystanie z drukarki sieciowej z drugiego komputera**

Zaleca się użycie instalatora do połączenia drukarki z komputerem. Instalatora można uruchomić, używając jednej z następujących metod.

❏ Konfigurowanie za pomocą witryny

Przejdź do poniższej witryny, a następnie wprowadź nazwę modelu danego urządzenia. Przejdź do obszaru **Konfiguracja**, a następnie rozpocznij konfigurację.

[http://epson.sn](http://epson.sn/?q=2)

❏ Konfigurowanie za pomocą dysku oprogramowania (tylko modele dostarczone z dyskiem z oprogramowaniem i użytkownicy komputerów Windows z napędami dysków).

Włóż do komputera dysk z oprogramowaniem, a następnie postępuj zgodnie z instrukcjami wyświetlanymi na ekranie.

#### **Wybór drukarki**

Postępuj zgodnie z instrukcjami wyświetlanymi na ekranie, aż zostanie wyświetlony następujący ekran, wybierz nazwę drukarki, z którą połączenie ma być nawiązane, a następnie kliknij przycisk **Dalej**.

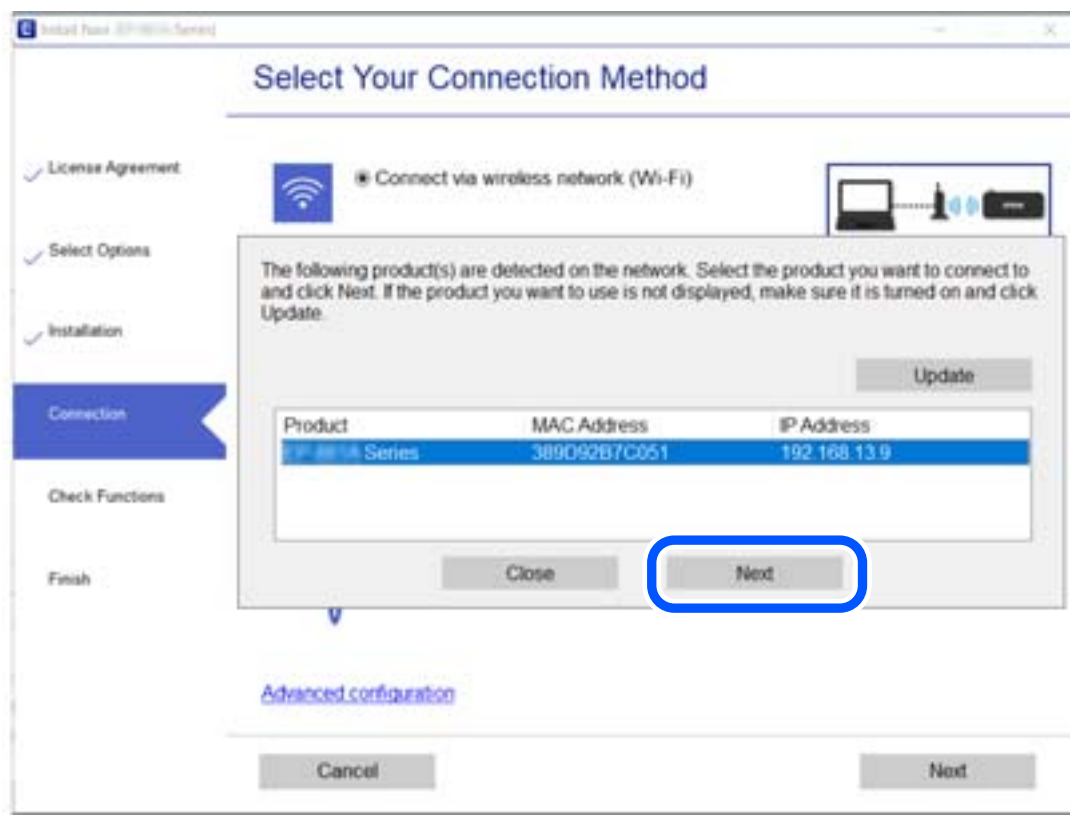

Postępuj zgodnie z instrukcjami wyświetlanymi na ekranie.

## <span id="page-270-0"></span>**Korzystanie z drukarki sieciowej z urządzenia inteligentnego**

Możliwe jest połączenie urządzenia inteligentnego z drukarką przy użyciu jednej z następujących metod.

#### **Połączenie przez router bezprzewodowy**

Podłącz urządzenie inteligentne do tej samej sieci Wi-Fi (SSID) co drukarka.

Więcej informacji można znaleźć w następującym rozdziale.

["Konfigurowanie ustawień połączenia z urządzeniem inteligentnym" na stronie 272](#page-271-0)

#### **Połączenie przez Wi-Fi Direct**

Podłącz urządzenie inteligentne do drukarki bezpośrednio z pominięciem routera bezprzewodowego.

Więcej informacji można znaleźć w następującym rozdziale.

["Nawiązywanie bezpośredniego połączenia między urządzeniem inteligentnym a drukarką \(Wi-Fi Direct\)" na](#page-277-0) [stronie 278](#page-277-0)

# **Ponowna konfiguracja połączenia sieciowego**

W tym rozdziale opisano konfigurowanie ustawień połączenia sieciowego i zmianę metody połączenia w przypadku zmiany routera bezprzewodowego lub komputera.

## **Podczas zmiany routera bezprzewodowego**

Podczas zmiany routera bezprzewodowego skonfiguruj ustawienia połączenia miedzy komputerem lub urządzeniem inteligentnym a drukarką.

Ustawienia te trzeba zmienić w przypadku zmiany usługodawcy internetowego i tym podobne.

## **Konfigurowanie ustawień połączenia z komputerem**

Zaleca się użycie instalatora do połączenia drukarki z komputerem. Instalatora można uruchomić, używając jednej z następujących metod.

❏ Konfigurowanie za pomocą witryny

Przejdź do poniższej witryny, a następnie wprowadź nazwę modelu danego urządzenia. Przejdź do obszaru **Konfiguracja**, a następnie rozpocznij konfigurację.

[http://epson.sn](http://epson.sn/?q=2)

❏ Konfigurowanie za pomocą dysku oprogramowania (tylko modele dostarczone z dyskiem z oprogramowaniem i użytkownicy komputerów Windows z napędami dysków).

Włóż do komputera dysk z oprogramowaniem, a następnie postępuj zgodnie z instrukcjami wyświetlanymi na ekranie.

#### **Wybór metod połączenia**

Postępuj zgodnie z instrukcjami wyświetlanymi na ekranie, aż zostanie wyświetlony następujący ekran.

<span id="page-271-0"></span>Zaznacz opcję **Zmień metodę połączenia dla drukark (dla nowego routera sieciowego lub po zmianie USB na sieć, itp.)** na ekranie Wybierz operację, a następnie kliknij przycisk **Dalej**.

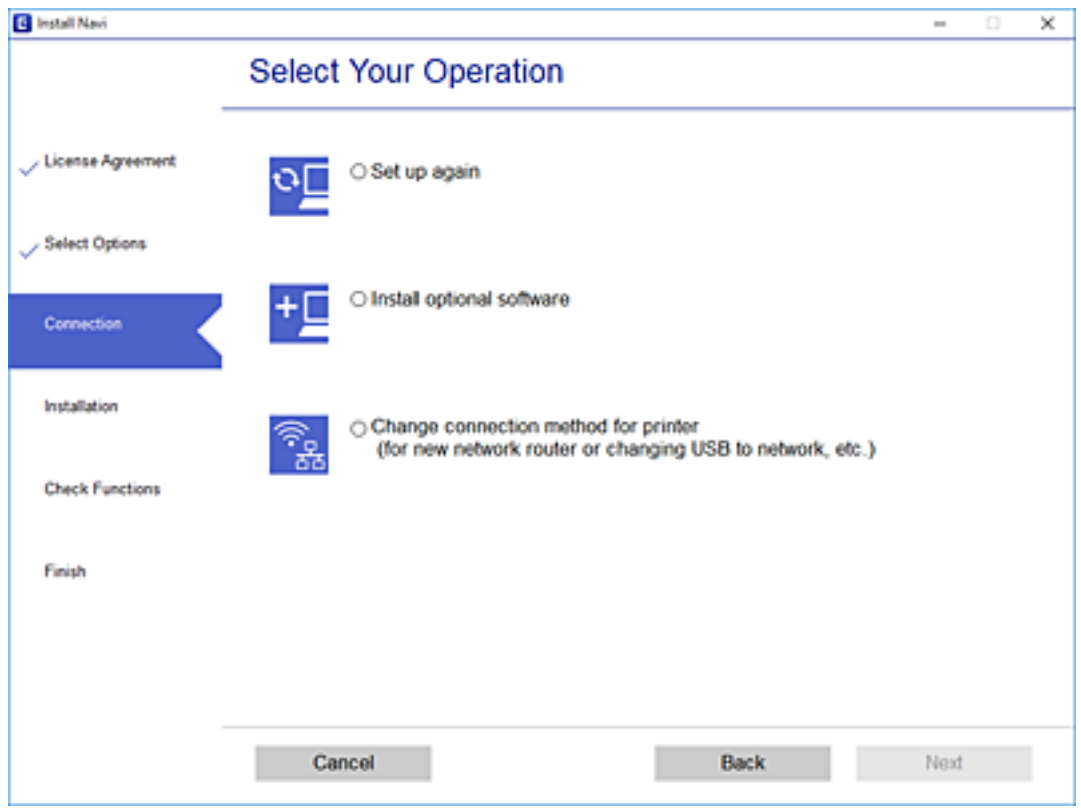

Postępuj zgodnie z instrukcjami wyświetlanymi na ekranie.

Jeśli nie można nawiązać połączenia, zapoznaj się z następującymi rozdziałami, aby rozwiązać problem.

- ❏ Windows: ["Nie można połączyć się z siecią" na stronie 194](#page-193-0)
- $\Box$  Mac OS: ["Nie można połączyć się z siecią" na stronie 202](#page-201-0)

## **Konfigurowanie ustawień połączenia z urządzeniem inteligentnym**

Drukarki można używać na urządzeniach inteligentnych po połączeniu drukarki z tą samą siecią Wi-Fi (SSID), z którą połączone jest urządzenie inteligentne. Aby używać drukarki z urządzenia inteligentnego, w witrynie skonfiguruj następujące ustawienia. Uzyskaj dostęp do witryny z urządzenia inteligentnego, które ma być połączone z drukarką.

[http://epson.sn](http://epson.sn/?q=2) > **Konfiguracja**

## **Podczas zmiany komputera**

Podczas zmiany komputera skonfiguruj ustawienia połączenia miedzy komputerem a drukarką.

## **Konfigurowanie ustawień połączenia z komputerem**

Zaleca się użycie instalatora do połączenia drukarki z komputerem. Instalatora można uruchomić, używając jednej z następujących metod.

❏ Konfigurowanie za pomocą witryny

Przejdź do poniższej witryny, a następnie wprowadź nazwę modelu danego urządzenia. Przejdź do obszaru **Konfiguracja**, a następnie rozpocznij konfigurację.

[http://epson.sn](http://epson.sn/?q=2)

❏ Konfigurowanie za pomocą dysku oprogramowania (tylko modele dostarczone z dyskiem z oprogramowaniem i użytkownicy komputerów Windows z napędami dysków).

Włóż do komputera dysk z oprogramowaniem, a następnie postępuj zgodnie z instrukcjami wyświetlanymi na ekranie.

Postępuj zgodnie z instrukcjami wyświetlanymi na ekranie.

## **Zmiana metody połączenia z komputerem**

W tym rozdziale opisano zmianę metody połączenia, gdy komputer i drukarka są już połączone.

## **Zmiana połączenia USB na połączenie sieciowe**

Za pomocą instalatora można zmienić na inną metodę połączenia.

❏ Konfigurowanie za pomocą witryny

Przejdź do poniższej witryny, a następnie wprowadź nazwę modelu danego urządzenia. Przejdź do obszaru **Konfiguracja**, a następnie rozpocznij konfigurację.

[http://epson.sn](http://epson.sn/?q=2)

❏ Konfigurowanie za pomocą dysku oprogramowania (tylko modele dostarczone z dyskiem z oprogramowaniem i użytkownicy komputerów Windows z napędami dysków).

Włóż do komputera dysk z oprogramowaniem, a następnie postępuj zgodnie z instrukcjami wyświetlanymi na ekranie.

#### **Zmiana metod połączenia**

Postępuj zgodnie z instrukcjami wyświetlanymi na ekranie, aż zostanie wyświetlony następujący ekran.

Zaznacz opcję **Zmień metodę połączenia dla drukark (dla nowego routera sieciowego lub po zmianie USB na sieć, itp.)** na ekranie Wybierz operację, a następnie kliknij przycisk **Dalej**.

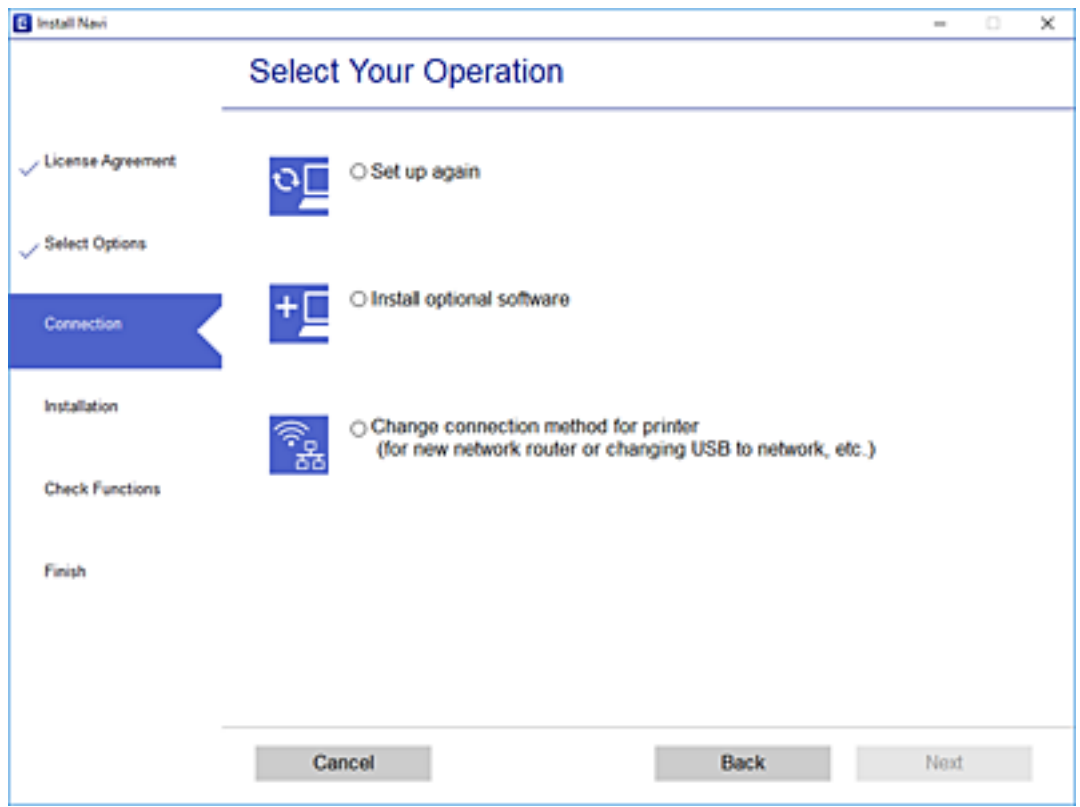

Wybierz pozycję **Podłącz przez sieć bezprzewodową (Wi-Fi)**, a następnie kliknij **Dalej**.

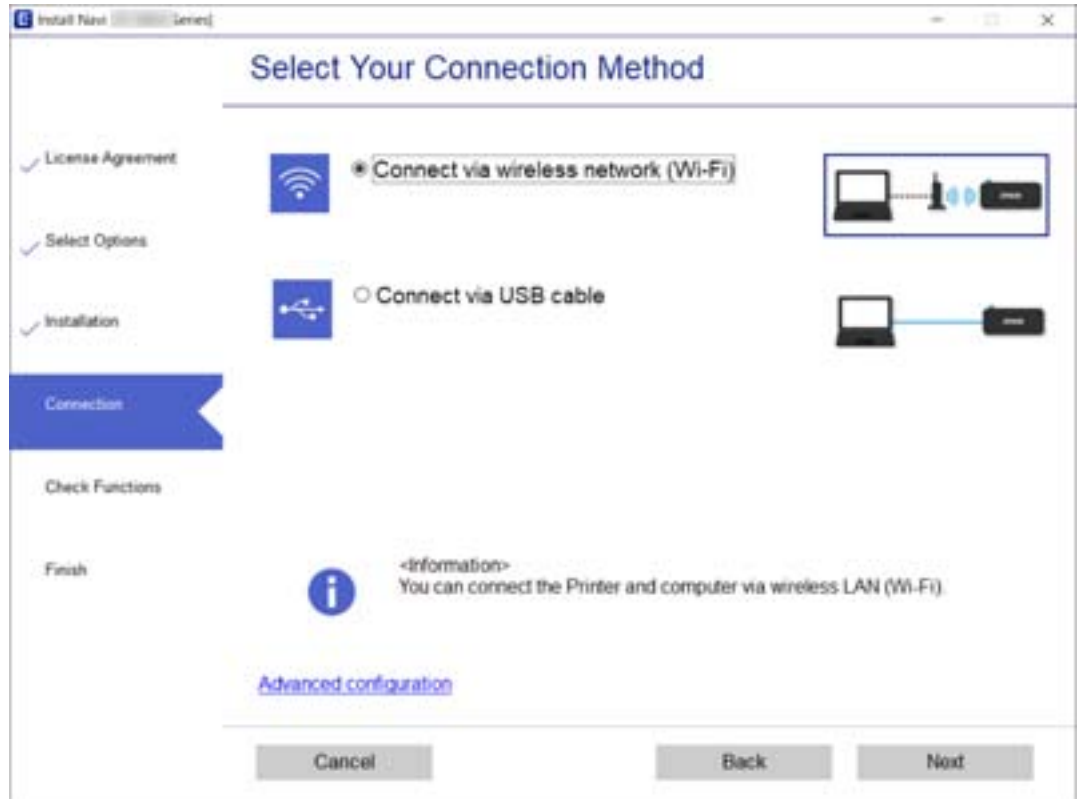

Postępuj zgodnie z instrukcjami wyświetlanymi na ekranie.

## **Wprowadzanie ustawień Wi-Fi z poziomu panelu sterowania**

Możliwe jest konfigurowanie ustawień sieciowych z poziomu panelu sterowania drukarki na kilka sposobów. Wybierz metodę połączenia dopasowaną do środowiska i warunków, w których urządzenie będzie używane.

Jeśli informacje o routerze bezprzewodowym, takie jak SSID i hasło, są znane, można wprowadzić je ręcznie.

Jeśli router bezprzewodowy obsługuje funkcję WPS, można skonfigurować ustawienia, naciskając odpowiedni przycisk.

Po połączeniu drukarki z siecią nawiąż połączenie z drukarką z poziomu urządzenia, które ma być używane (komputer, urządzenie inteligentne, tablet itd.).

#### **Powiązane informacje**

- & "Konfigurowanie ustawień Wi-Fi przez wprowadzenie identyfikatora SSID i hasła" na stronie 275
- $\rightarrow$  ["Konfigurowanie ustawień Wi-Fi przy użyciu przycisku \(WPS\)" na stronie 276](#page-275-0)
- & ["Konfigurowanie ustawień sieci Wi-Fi przy użyciu kodu PIN \(WPS\)" na stronie 277](#page-276-0)

## **Konfigurowanie ustawień Wi-Fi przez wprowadzenie identyfikatora SSID i hasła**

Sieć Wi-Fi można skonfigurować, wprowadzając informacje niezbędne do połączenia się z routerem bezprzewodowym na panelu sterowania drukarki. Aby móc skonfigurować sieć za pomocą tej metody, trzeba znać identyfikator SSID oraz hasło do sieci routera bezprzewodowego.

#### *Uwaga:*

W przypadku korzystania z routera bezprzewodowego z ustawieniami domyślnymi identyfikator SSID oraz hasło podane są na etykiecie routera bezprzewodowego. Aby uzyskać identyfikator SSID i hasło, należy zapoznać się z dokumentacją dostarczoną wraz z routerem bezprzewodowym.

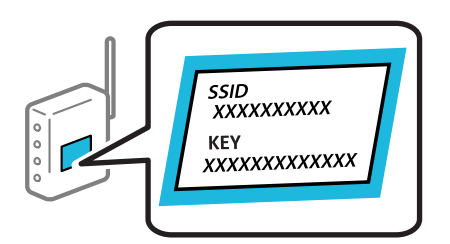

1. Na ekranie głównym dotknij pozycii

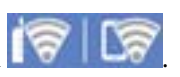

- 2. Dotknij pozycji **Wi-Fi (Recommended)**.
- 3. Dotknij pozycji **Start Setup**.

Jeśli połączenie sieciowe zostało już skonfigurowane, wyświetlą się szczegóły połączenia. Dotknij pozycji **Change Settings**, aby zmienić ustawienia.

4. Dotknij pozycji **Wi-Fi Setup Wizard**.

<span id="page-275-0"></span>5. Wybierz identyfikator SSID dla routera bezprzewodowego.

#### *Uwaga:*

- ❏ Jeśli na panelu sterowania drukarki nie wyświetla się identyfikator SSID, z którym ma być nawiązane połączenie, należy dotknąć pozycji *Search Again* i wprowadzić bezpośrednio identyfikator SSID. Jeśli identyfikator nadal nie jest wyświetlany, należy dotknąć pozycji *Enter Manually*, a następnie wprowadzić identyfikator SSID bezpośrednio.
- ❏ Jeśli nazwa sieci (SSID) jest nieznana, należy sprawdzić, czy nie została ona umieszczona na etykiecie routera bezprzewodowego. W przypadku korzystania z routera bezprzewodowego z ustawieniami domyślnymi nazwa sieci SSID podana jest na etykiecie routera bezprzewodowego. Jeśli nie można znaleźć żadnych informacji, należy zapoznać się z dokumentacją dostarczoną wraz z routerem bezprzewodowym.
- 6. Dotknij pola **Enter Password**, a następnie wprowadź hasło.

#### *Uwaga:*

❏ Wielkość liter w haśle ma znaczenie.

- ❏ Jeśli hasło jest nieznane, należy sprawdzić, czy nie zostało ono umieszczona na etykiecie routera bezprzewodowego. Hasło na etykiecie może być oznaczone napisem "Network Key", "Wireless Password" itd. W przypadku korzystania z routera bezprzewodowego z ustawieniami domyślnymi hasło podane jest na etykiecie routera bezprzewodowego.
- 7. Po zakończeniu konfigurowania dotknij pozycji **Start Setup**.
- 8. Dotknij pozycji **Close**.

Ekran zostanie zamknięty automatycznie, jeśli przed upływem określonego czasu użytkownik nie dotknie przycisku **Close**.

#### *Uwaga:*

Jeśli nie uda się nawiązać połączenia, włóż zwykły papier o rozmiarze A4, a następnie dotknij pozycji *Print Check Report*, aby wydrukować raport połączenia.

9. Na ekranie ustawień połączenia dotknij przycisku **Close**.

#### **Powiązane informacje**

- $\blacklozenge$  "W<br/>prowadzanie znaków" na stronie 28
- $\rightarrow$  ["Sprawdzanie stanu połączenia sieciowego" na stronie 290](#page-289-0)

## **Konfigurowanie ustawień Wi-Fi przy użyciu przycisku (WPS)**

Sieć Wi-Fi można automatycznie skonfigurować, naciskając przycisk na routerze bezprzewodowym. Jeśli spełnione są następujące warunki, można dokonać konfiguracji przy użyciu tej metody.

- ❏ Router bezprzewodowy jest zgodny z WPS (Wi-Fi Protected Setup).
- ❏ Obecne połączenie Wi-Fi zostało ustanowione przez naciśnięcie przycisku na routerze bezprzewodowym.
- 1. Na ekranie głównym dotknij pozycji **19**

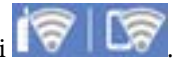

- 2. Dotknij pozycji **Wi-Fi (Recommended)**.
- 3. Dotknij pozycji **Start Setup**.

Jeśli połączenie sieciowe zostało już skonfigurowane, wyświetlą się szczegóły połączenia. Dotknij pozycji **Change Settings**, aby zmienić ustawienia.

- <span id="page-276-0"></span>4. Dotknij pozycji **Push Button Setup (WPS)**.
- 5. Przytrzymaj naciśnięty przycisk [WPS] na routerze bezprzewodowym, aż zacznie migać wskaźnik zabezpieczeń.

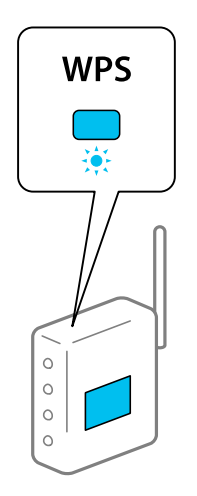

Jeśli nie można znaleźć przycisku [WPS] lub na routerze bezprzewodowym nie ma żadnych przycisków, należy zapoznać się z dokumentacją dostarczoną wraz z routerem.

- 6. Dotknij pozycji **Start Setup**.
- 7. Dotknij pozycji **Close**.

Ekran zostanie zamknięty automatycznie, jeśli przed upływem określonego czasu użytkownik nie dotknie przycisku **Close**.

#### *Uwaga:*

Jeśli nie uda się nawiązać połączenia, zrestartuj router bezprzewodowy, przesuń go bliżej drukarki i spróbuj ponownie. Jeśli nadal nie uda się nawiązać połączenia, wydrukuj raport połączenia sieciowego oraz sprawdź rozwiązanie.

8. Na ekranie ustawień połączenia dotknij przycisku **Close**.

#### **Powiązane informacje**

 $\rightarrow$  ["Sprawdzanie stanu połączenia sieciowego" na stronie 290](#page-289-0)

## **Konfigurowanie ustawień sieci Wi-Fi przy użyciu kodu PIN (WPS)**

Można automatycznie połączyć się z routerem bezprzewodowym, używając kodu PIN. Można użyć tej metody do dokonania konfiguracji, jeśli ruter bezprzewodowy obsługuje WPS (Wi-Fi Protected Setup). Aby wprowadzić kod PIN w ruterze bezprzewodowym, użyj komputera.

1. Na ekranie głównym dotknij pozycji .

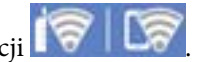

- 2. Dotknij pozycji **Wi-Fi (Recommended)**.
- 3. Dotknij pozycji **Start Setup**.

Jeśli połączenie sieciowe zostało już skonfigurowane, wyświetlą się szczegóły połączenia. Dotknij pozycji **Change Settings**, aby zmienić ustawienia.

- <span id="page-277-0"></span>4. Dotknij pozycji **Others** > **PIN Code Setup (WPS)**.
- 5. Za pomocą komputera w ciągu dwóch minut wprowadź na routerze bezprzewodowym kod PIN (ośmiocyfrowy numer) wyświetlony na panelu sterowania drukarki.

#### *Uwaga:*

Należy zapoznać się z dokumentacją dostarczoną wraz z ruterem bezprzewodowym, aby uzyskać dalsze informacje na temat wprowadzania kodu PIN.

- 6. Dotknij przycisku **Start Setup** na panelu sterowania drukarki.
- 7. Dotknij pozycji **Close**.

Ekran zostanie zamknięty automatycznie, jeśli przed upływem określonego czasu użytkownik nie dotknie przycisku **Close**.

*Uwaga:*

Jeśli nie uda się nawiązać połączenia, zrestartuj router bezprzewodowy, przesuń go bliżej drukarki i spróbuj ponownie. Jeśli nadal nie uda się nawiązać połączenia, wydrukuj raport połączenia oraz sprawdź rozwiązanie.

8. Na ekranie ustawień połączenia dotknij przycisku **Close**.

#### **Powiązane informacje**

& ["Sprawdzanie stanu połączenia sieciowego" na stronie 290](#page-289-0)

# **Nawiązywanie bezpośredniego połączenia między urządzeniem inteligentnym a drukarką (Wi-Fi Direct)**

Funkcja Wi-Fi Direct (Zwykłe AP) pozwala połączyć urządzenie inteligentne bezpośrednio z drukarką z pominięciem routera bezprzewodowego i drukowanie z urządzenia inteligentnego.

## **Informacje o funkcji Wi-Fi Direct**

Z tej metody połączenia należy korzystać, gdy sieć domowa lub biurowa nie jest bezprzewodowa (Wi-Fi) albo gdy chcesz połączyć drukarkę bezpośrednio z komputerem lub urządzeniem inteligentnym. W tym trybie drukarka pełni rolę rutera bezprzewodowego i można podłączyć do niego urządzenia bez konieczności użycia

standardowego rutera bezprzewodowego. Jednakże urządzenia bezpośrednio połączone z drukarką nie mogą komunikować się ze sobą przez drukarkę.

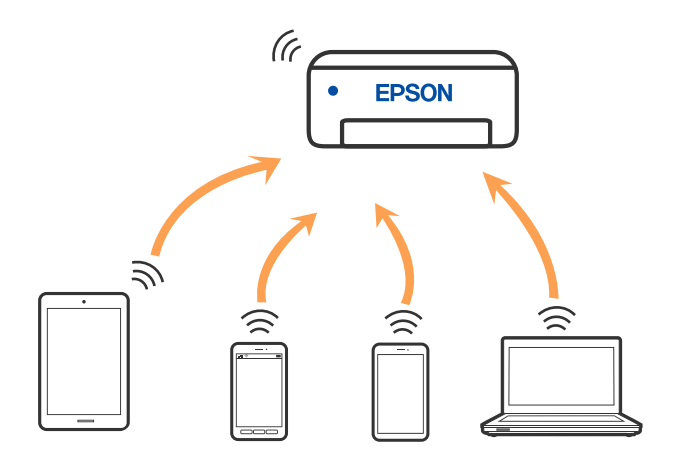

Drukarka może być połączona przez Wi-Fi i jednocześnie w trybie Wi-Fi Direct (Zwykłe AP). Jednakże jeśli rozpoczniesz nawiązywanie połączenia sieciowego w trybie Wi-Fi Direct (Zwykłe AP), gdy drukarka jest połączona przez Wi-Fi, połączenie przez Wi-Fi zostanie tymczasowo zakończone.

## **Nawiązywanie połączenia z urządzeniami iPhone, iPad lub iPod touch przy użyciu funkcji Wi-Fi Direct**

Ta metoda umożliwia połączenie drukarki bezpośrednio z urządzeniem iPhone, iPad lub iPod touch z pominięciem routera bezprzewodowego. Aby móc połączyć się tym sposobem, wymagane jest spełnienie poniższych warunków. Jeśli otoczenie nie spełnia tych wymagań, można nawiązać połączenie, wybierając pozycję Other OS Devices. Szczegóły dotyczące połączenia można znaleźć poniżej w "Powiązanych informacjach".

- ❏ System iOS w wersji 11 lub nowszej
- ❏ Użycie standardowej aplikacji aparatu do skanowania kodu QR
- ❏ Aplikacja Epson iPrint w wersji 7.0 lub nowszej

Aplikacja Epson iPrint służy do drukowania z urządzeń inteligentnych. Należy wcześniej zainstalować aplikację Epson iPrint na urządzeniu inteligentnym.

#### *Uwaga:*

Ustawienia te trzeba konfigurować na drukarce i podłączanym urządzeniu inteligentnym tylko raz. Nie trzeba ich konfigurować ponownie, chyba że funkcja Wi-Fi Direct zostanie wyłączona lub zostaną przywrócone wartości domyślne ustawień sieciowych.

1. Na ekranie głównym dotknij pozycji **Smartphone connect**.

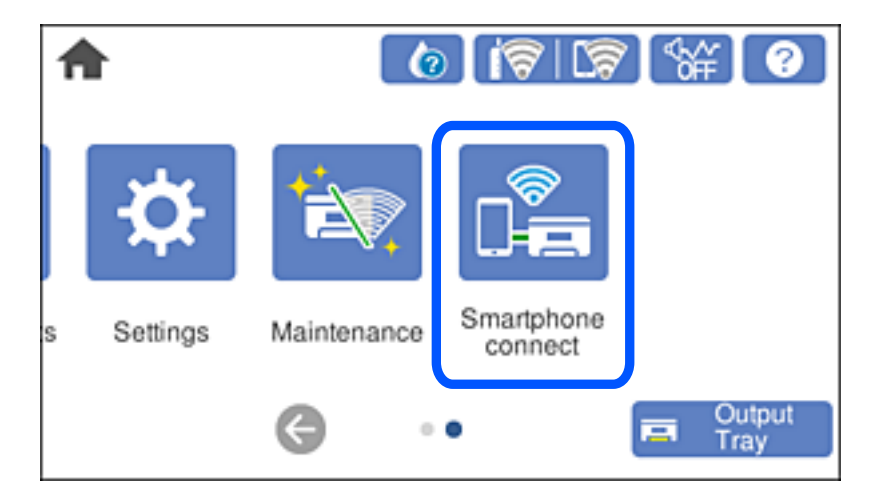

- 2. Dotknij pozycji **Start Setup**.
- 3. Dotknij pozycji **iOS**.

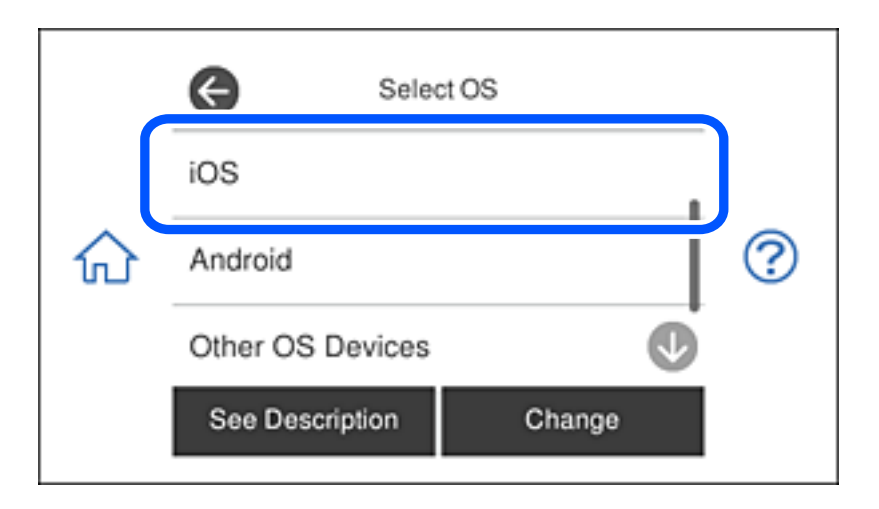

Kod QR zostanie wyświetlony na panelu sterowania drukarki.

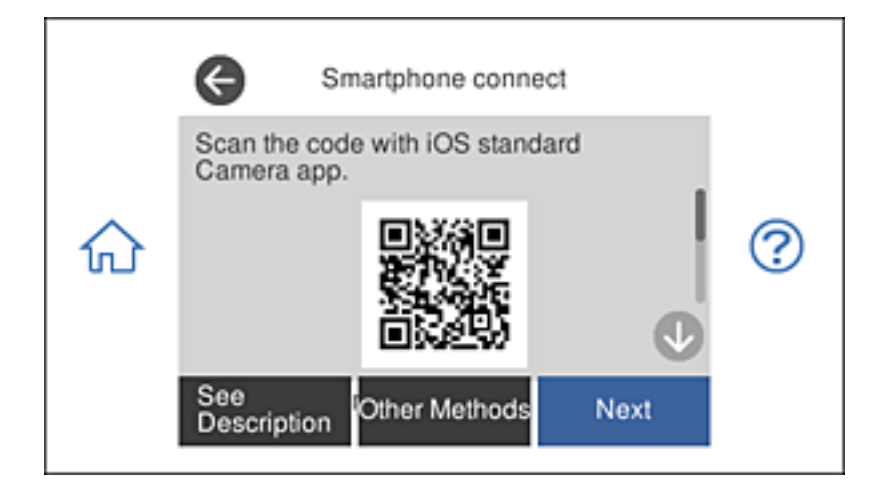

4. Na urządzeniu iPhone, iPad lub iPod touch uruchom standardową aplikację Aparat, a następnie zeskanuj kod QR wyświetlany na panelu sterowania drukarki w trybie ZDJĘCIA.

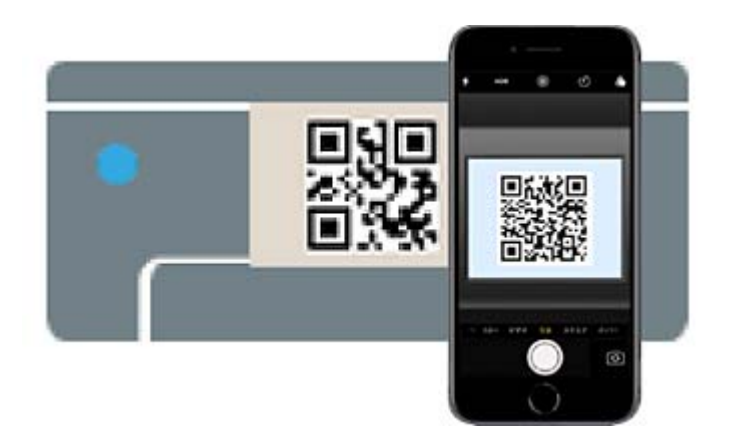

Użyj aplikacji Aparat w systemie iOS w wersji 11 lub nowszej. Aplikacja Aparat w systemie iOS w wersji 10 lub starszej nie obsługuje nawiązywania połączenia z drukarką. Ponadto nie można nawiązywać połączenia za pomocą aplikacji do skanowania kodów QR. Jeżeli nie można nawiązać połączenia, na panelu sterowania drukarki wybierz pozycję **Other Methods**. Szczegóły dotyczące połączenia można znaleźć poniżej w "Powiązanych informacjach".

5. Dotknij powiadomienia wyświetlanego na ekranie urządzenia iPhone, iPad lub iPod touch.

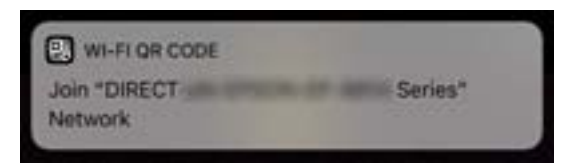

6. Dotknij pozycji **Dołącz**.

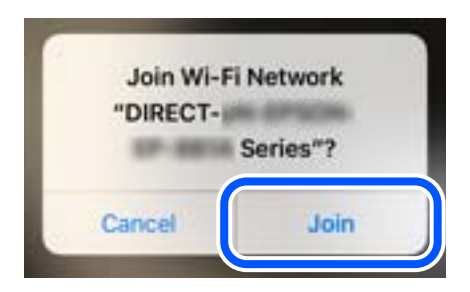

7. Na panelu sterowania drukarki wybierz pozycję **Next**.

8. Na urządzeniu iPhone, iPad lub iPod touch uruchom aplikację do drukowania Epson. Przykłady aplikacji do drukowania Epson

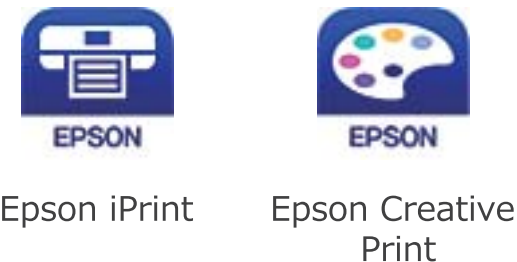

- 9. Na ekranie aplikacji do drukowania Epson dotknij pozycji **Printer is not selected.**
- 10. Wybierz drukarkę, z którą ma być nawiązane połączenie.

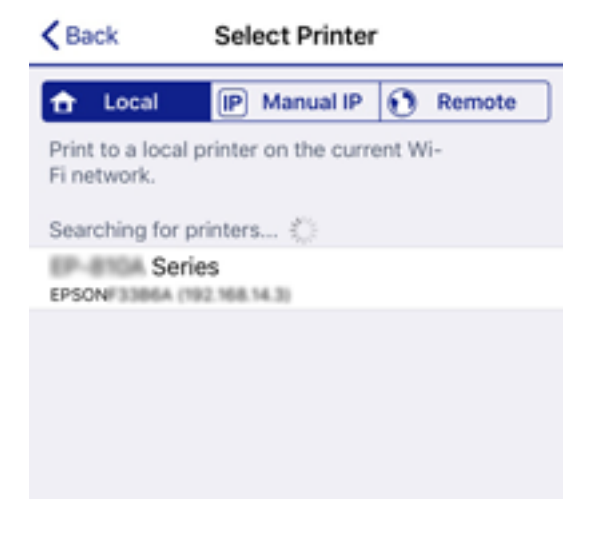

Aby wybrać drukarkę, zapoznaj się z informacjami wyświetlanymi na panelu sterowania drukarki.

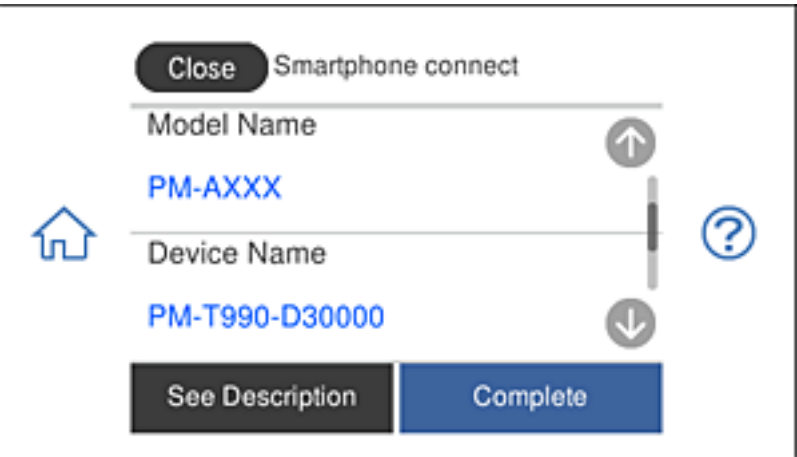

11. Na panelu sterowania drukarki wybierz pozycję **Complete**.

W przypadku urządzeń inteligentnych, które były już połączone z drukarką, na ekranie sieci Wi-Fi urządzenia inteligentnego wybierz nazwę sieci (SSID), aby połączyć je ponownie.

#### **Powiązane informacje**

& ["Aplikacja do łatwego drukowania z urządzenia inteligentnego" na stronie 309](#page-308-0)

& ["Nawiązywanie połączenia z urządzeniami innymi niż z systemem iOS i Android przy użyciu funkcji Wi-Fi](#page-284-0) [Direct" na stronie 285](#page-284-0)

## **Łączenie z urządzeniami Android , poprzez użycie Wi-Fi Direct**

Ta metoda umożliwia bezpośrednie połączenie drukarki z urządzeniem Android bez routera bezprzewodowego. Aby korzystać z tej funkcji, wymagane jest spełnienie następujących warunków.

- ❏ Android 4.4 lub nowszy
- ❏ Epson iPrint wersja 7.0 lub nowsza

Aplikacja Epson iPrint jest używana do drukowania z urządzenia typu smart. Zainstaluj aplikację Epson iPrint w urządzeniu typu smart wcześniej.

#### *Uwaga:*

Wykonanie tych ustawień dla łączonej drukarki i urządzenia typu smart, jest wymagane tylko raz. Jeśli nie zostanie wyłączona funkcja Wi-Fi Direct lub przywrócone domyślne ustawienia sieciowe, tych ustawień nie trzeba będzie wykonywać ponownie.

1. Stuknij **Smartphone connect** na ekranie głównym.

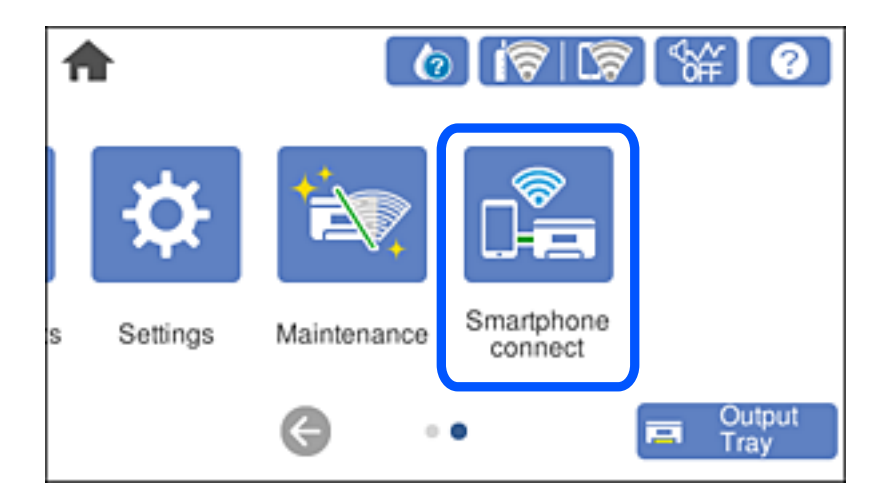

2. Stuknij **Start Setup**.

3. Stuknij **Android**.

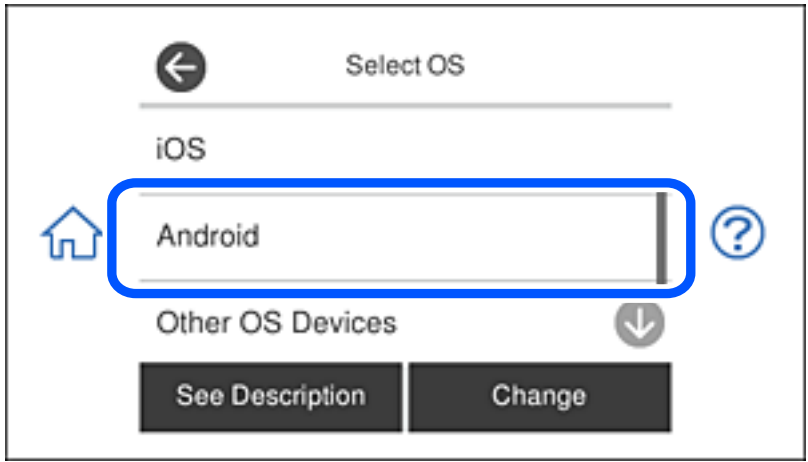

4. W urządzeniu typu smart, uruchom Epson iPrint.

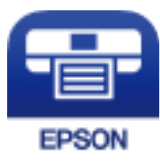

- 5. Na ekranie Epson iPrint, stuknij **Printer is not selected.**.
- 6. Na ekranie Epson iPrint, wybierz drukarkę do połączenia.

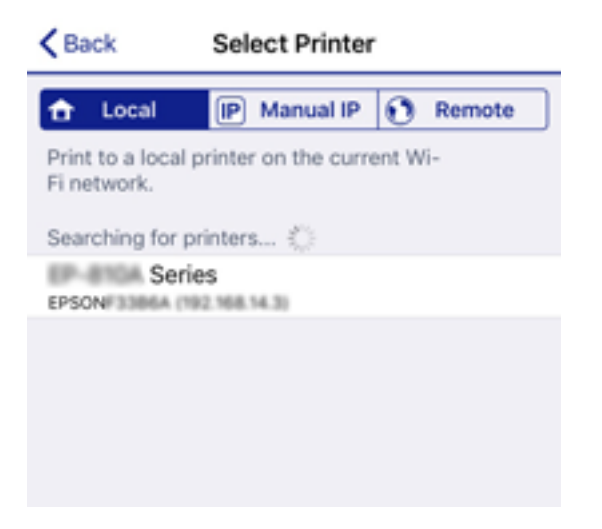

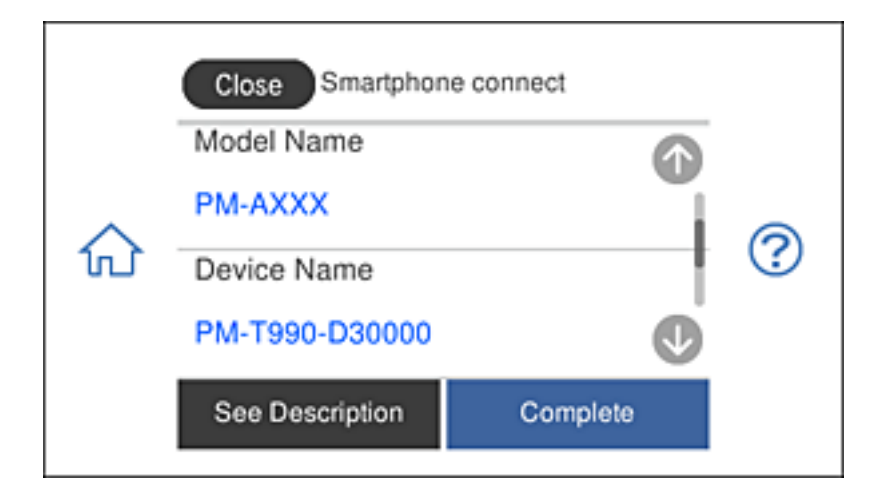

<span id="page-284-0"></span>Sprawdź informacje wyświetlane na panelu sterowania drukarki, aby wybrać drukarkę.

#### *Uwaga:*

W zależności od urządzenia Android, drukarki mogą nie zostać wyświetlone. Jeśli drukarki nie są wyświetlane, połącz poprzez wybranie *Other OS Devices*. Sprawdź informacje dotyczące połączenia, wybierając łącze poniżej, prowadzące do powiązanych informacji.

- 7. Po wyświetleniu ekranu połączenia urządzenia, wybierz **Approve**.
- 8. W panelu sterowania drukarki, wybierz **Complete**.

Dla urządzeń typu smart połączonych z drukarką wcześniej, wybierz nazwę sieci (SSID) na ekranie Wi-Fi urządzenia typu smart w celu ich ponownego połączenia.

#### **Powiązane informacje**

& ["Aplikacja do łatwego drukowania z urządzenia inteligentnego" na stronie 309](#page-308-0)

& "Nawiązywanie połączenia z urządzeniami innymi niż z systemem iOS i Android przy użyciu funkcji Wi-Fi Direct" na stronie 285

## **Nawiązywanie połączenia z urządzeniami innymi niż z systemem iOS i Android przy użyciu funkcji Wi-Fi Direct**

Ta metoda umożliwia połączenie drukarki bezpośrednio z urządzeniami inteligentnymi bez routera bezprzewodowego.

#### *Uwaga:*

Ustawienia te trzeba konfigurować na drukarce i podłączanym urządzeniu inteligentnym tylko raz. Nie trzeba ich konfigurować ponownie, chyba że funkcja Wi-Fi Direct zostanie wyłączona lub zostaną przywrócone wartości domyślne ustawień sieciowych.

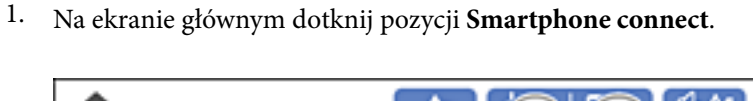

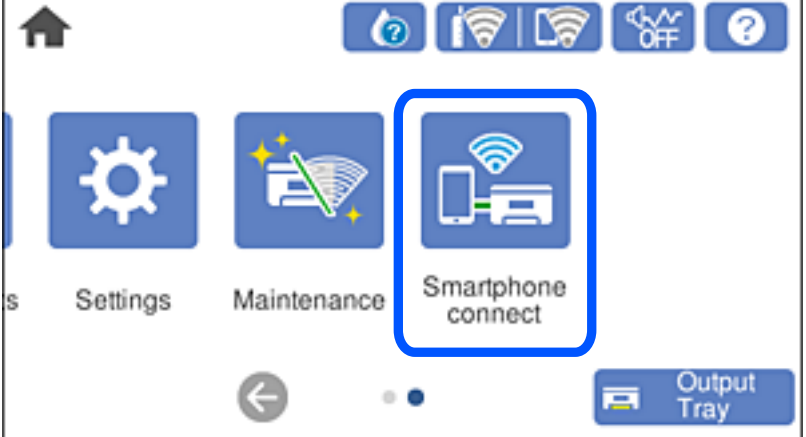

- 2. Dotknij pozycji **Start Setup**.
- 3. Dotknij pozycji **Other OS Devices**.

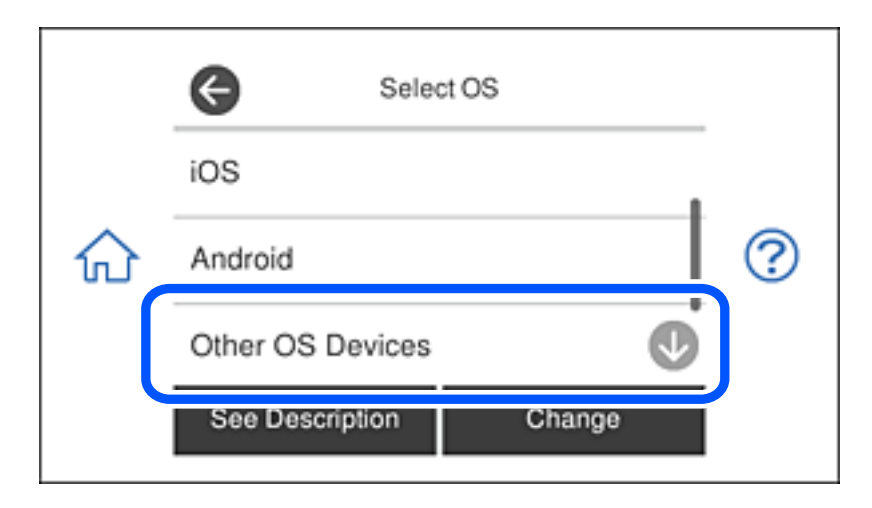

Zostaną wyświetlone pola network (SSID) i Password dotyczące połączenia Wi-Fi Direct drukarki.

4. Na ekranie sieci Wi-Fi urządzenia inteligentnego wybierz identyfikator SSID wyświetlony na panelu sterowania drukarki, a następnie wprowadź hasło.

Przykładowy zrzut ekranu z urządzenia iPhone.

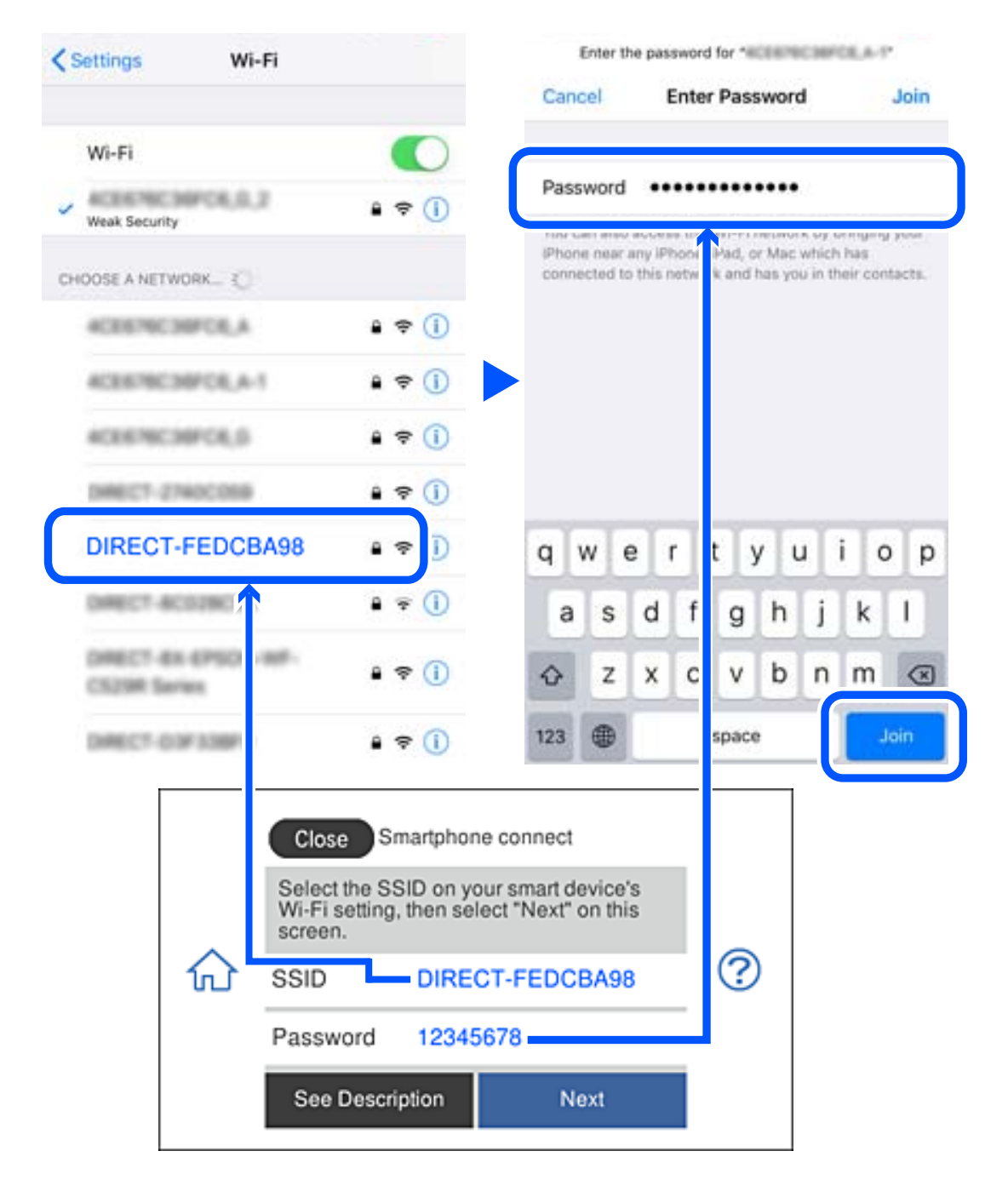

5. Na panelu sterowania drukarki wybierz pozycję **Next**.

6. Na urządzeniu inteligentnym uruchom aplikację do drukowania Epson. Przykłady aplikacji do drukowania Epson

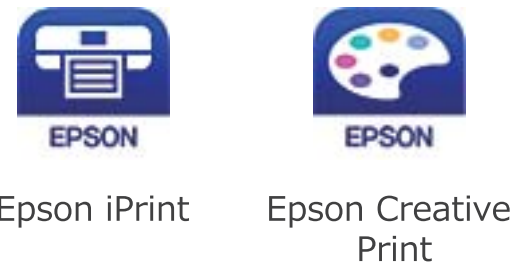

- 7. Na ekranie aplikacji do drukowania Epson dotknij pozycji **Printer is not selected.**
- 8. Wybierz drukarkę, z którą ma być nawiązane połączenie.

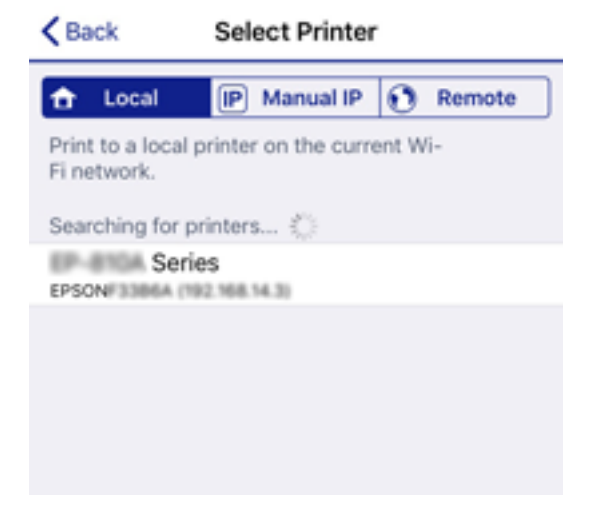

Aby wybrać drukarkę, zapoznaj się z informacjami wyświetlanymi na panelu sterowania drukarki.

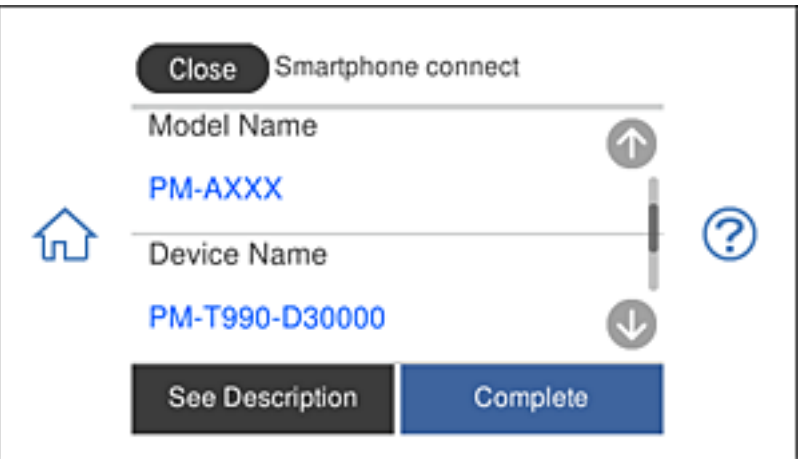

9. Na panelu sterowania drukarki wybierz pozycję **Complete**.

W przypadku urządzeń inteligentnych, które były już połączone z drukarką, na ekranie sieci Wi-Fi urządzenia inteligentnego wybierz nazwę sieci (SSID), aby połączyć je ponownie.
& ["Aplikacja do łatwego drukowania z urządzenia inteligentnego" na stronie 309](#page-308-0)

### **Rozłączanie połączenia Wi-Fi Direct (Zwykłe AP)**

Dostępne są dwa sposoby wyłączania połączenia Wi-Fi Direct (Zwykłe AP): można wyłączyć wszystkie połączenia z panelu sterowania drukarki lub wyłączyć każde połączenie z komputera lub urządzenia inteligentnego. W tej części wyjaśniono sposób wyłączania wszystkich połączeń.

#### c *Ważne:*

Jeśli połączenie Wi-Fi Direct (Zwykłe AP) zostanie wyłączone, wszystkie komputery i inteligentne urządzenia połączone z drukarką przez połączenie Wi-Fi Direct (Zwykłe AP) zostaną odłączone.

#### *Uwaga:*

Aby rozłączyć konkretne urządzenie, odłącz je przez to urządzenie, a nie drukarkę. Jedną z podanych dalej metod możesz odłączyć urządzenie od Wi-Fi Direct (Zwykłe AP).

- ❏ Usuń skojarzenie połączenia Wi-Fi z nazwą sieci (SSID) drukarki.
- ❏ Połącz z siecią o innej nazwie (SSID).
- 1. Na ekranie głównym dotknij pozycji .
- 2. Dotknij pozycji **Wi-Fi Direct**.

Zostaną wyświetlone informacje o połączeniu Wi-Fi Direct (Zwykłe AP).

- 3. Dotknij pozycji **Start Setup**.
- 4. Dotknij pozycji **Change Settings**.
- 5. Dotknij pozycji **Disable Wi-Fi Direct**.
- 6. Sprawdź komunikat, a następnie dotknij pozycji **Disable the settings**.
- 7. Kiedy zostanie wyświetlony komunikat z potwierdzeniem zakończenia operacji, dotknij pozycji **Close**. Ekran zostanie zamknięty automatycznie, jeśli przed upływem określonego czasu użytkownik nie dotknie przycisku **Close**.
- 8. Dotknij pozycji **Close**.

### **Zmiana ustawień Wi-Fi Direct (Zwykłe AP), takich jak identyfikator SSID**

Po włączeniu połączenia Wi-Fi Direct (Zwykłe AP) można zmienić jego ustawienia, wybierając pozycje > **Wi-Fi Direct** > **Start Setup** > **Change Settings**, co spowoduje wyświetlenie następujących ustawień.

#### <span id="page-289-0"></span>**Change Network Name**

Nazwę sieci (SSID) funkcji Wi-Fi Direct (Zwykłe AP) służącą do nawiązywania połączeń z drukarką można zmienić na dowolnie wybraną nazwę. W celu definiowania nazwy sieci (SSID) można używać znaków ASCII wyświetlanych na klawiaturze programowej na panelu sterowania. Można użyć do 22 znaków.

Po zmianie nazwy sieci (SSID) wszystkie połączone urządzenia zostaną rozłączone. Aby ponownie nawiązać połączenie z urządzeniem, należy użyć nowej nazwy sieci (SSID).

#### **Change Password**

Możliwa jest zmiana hasła funkcji Wi-Fi Direct (Zwykłe AP) służącego do nawiązywania połączeń z drukarką. Do definiowania hasła można używać znaków ASCII wyświetlanych na klawiaturze programowej na panelu sterowania. Można użyć od 8 do 22 znaków.

Po zmianie hasła wszystkie połączone urządzenia zostaną rozłączone. Aby ponownie nawiązać połączenie z urządzeniem, należy użyć nowego hasła.

#### **Disable Wi-Fi Direct**

Możliwe jest wyłączenie funkcji Wi-Fi Direct (Zwykłe AP) drukarki. Po jej wyłączeniu wszystkie urządzenia połączone z drukarką w trybie Wi-Fi Direct (Zwykłe AP) zostaną rozłączone.

#### **Restore Default Settings**

Można przywrócić wartości domyślne wszystkich ustawień funkcji Wi-Fi Direct (Zwykłe AP).

Zostaną usunięte informacje o połączeniu Wi-Fi Direct (Zwykłe AP) z urządzeniem inteligentnym zapisane w pamięci drukarki.

## **Sprawdzanie stanu połączenia sieciowego**

Stan połączenia sieciowego można sprawdzić w następujący sposób.

#### **Powiązane informacje**

- $\rightarrow$  "Sprawdzanie stanu połączenia sieciowego za pomocą panelu sterowania" na stronie 290
- $\rightarrow$  ["Drukowanie raportu połączenia sieciowego" na stronie 291](#page-290-0)

### **Sprawdzanie stanu połączenia sieciowego za pomocą panelu sterowania**

Można sprawdzić stan połączenia sieciowego przy użyciu ikony sieci lub informacji o sieci wyświetlanych na panelu sterowania drukarki.

### <span id="page-290-0"></span>**Sprawdzanie stanu połączenia sieciowego za pomocą ikony sieci**

Stan połączenia sieciowego i siłę sygnału radiowego można sprawdzić korzystając z ikony sieci na ekranie głównym drukarki.

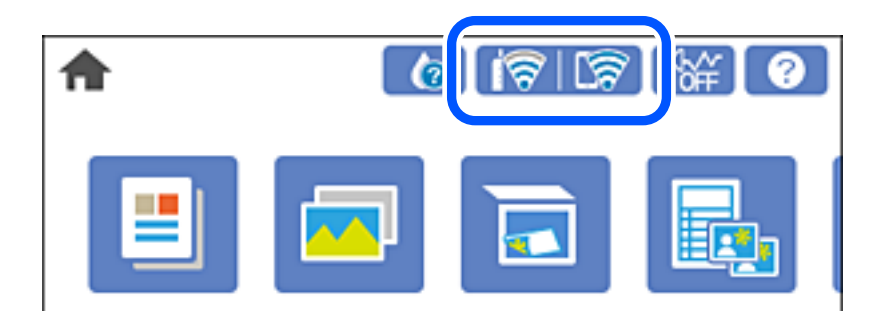

#### **Powiązane informacje**

& ["Przewodnik po ikonie sieci" na stronie 25](#page-24-0)

### **Wyświetlanie szczegółowych informacji o sieci na panelu sterowania**

Jeśli drukarka jest połączona z siecią, można przejrzeć inne informacje powiązane z siecią, wybierając menu sieci, która ma być sprawdzona.

- 1. Na ekranie głównym dotknij pozycji **Settings**.
- 2. Wybierz pozycje **Network Settings** > **Network Status**.
- 3. W celu sprawdzenia informacji wybierz menu, które chcesz sprawdzić.
	- ❏ Wi-Fi Status

Wyświetlenie informacji o sieci (nazwa urządzenia, połączenie, siła sygnału, uzyskiwanie adresu IP itd.) na potrzeby połączeń Wi-Fi.

❏ Wi-Fi Direct Status

Wyświetlenie informacji, czy Wi-Fi Direct (Zwykłe AP) jest włączone, czy wyłączone dla połączeń Wi-Fi Direct (Zwykłe AP).

❏ Print Status Sheet

Drukowanie arkusza stanu sieci. Informacje dotyczące sieci Wi-Fi, Wi-Fi Direct (Zwykłe AP) itd. są drukowane na co najmniej dwóch stronach.

### **Drukowanie raportu połączenia sieciowego**

Można wydrukować raport połączenia sieciowego, aby sprawdzić stan połączenia między drukarką a ruterem bezprzewodowym.

- 1. Załaduj arkusze papieru.
- 2. Na ekranie głównym dotknij pozycji **Settings**.
- 3. Dotknij pozycji **Network Settings** > **Connection Check**. Rozpocznie się kontrola połączenia.
- 4. Dotknij pozycji **Print Check Report**.
- 5. Postępuj zgodnie z instrukcjami na ekranie drukarki, aby wydrukować raport połączenia sieciowego drukarki. Jeśli wystąpił błąd, sprawdź raport połączenia sieciowego, a następnie zastosuj się do wydrukowanych na arkuszu rozwiązań.
- 6. Dotknij pozycji **Close**.

 $\blacklozenge$  "Komunikaty i rozwiązania w raporcie połączenia sieciowego" na stronie 292

### **Komunikaty i rozwiązania w raporcie połączenia sieciowego**

Sprawdź komunikaty i kody błędów w raporcie połączenia sieciowego, a następnie zastosuj się do zaproponowanych rozwiązań.

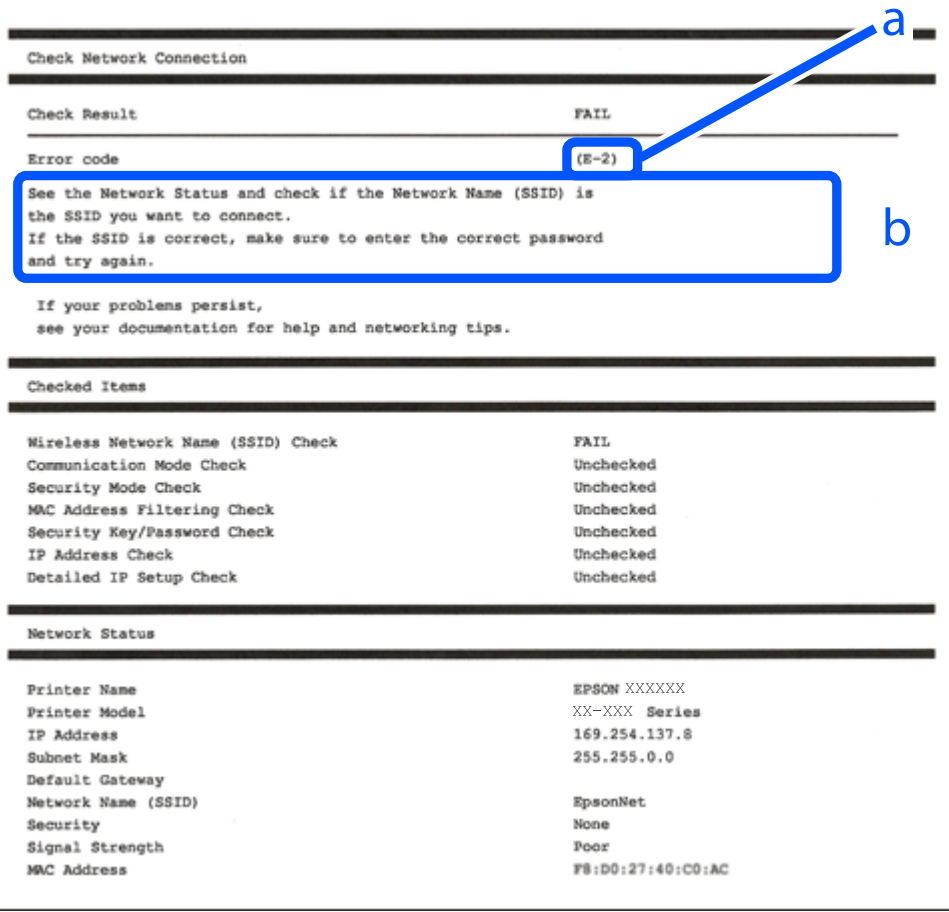

#### a. Kod błędu

b. Komunikaty dotyczące środowiska sieciowego

- $\blacktriangleright$   $E$ -1" na stronie 293
- $\blacktriangleright$ <sub>n</sub>E-2, E-3, E-7" na stronie 293
- $\blacktriangleright$   $E$ -5" na stronie 294
- $\blacktriangleright$  ["E-6" na stronie 294](#page-293-0)
- $\blacktriangleright$   $E 8$ " na stronie 295
- $\rightarrow$  ["E-9" na stronie 295](#page-294-0)
- $\blacktriangleright$  ["E-10" na stronie 295](#page-294-0)
- $\blacktriangleright$  ["E-11" na stronie 296](#page-295-0)
- $\blacktriangleright$   $E$ -12" na stronie 296
- $\blacktriangleright$  ["E-13" na stronie 297](#page-296-0)
- & ["Komunikat dotyczący środowiska sieciowego" na stronie 297](#page-296-0)

### **E-1**

#### **Rozwiązania:**

- ❏ Upewnij się, że kabel Ethernet jest pewnie podłączony do drukarki i do koncentratora lub do innego urządzenia sieciowego.
- ❏ Upewnij się, że koncentrator lub inne urządzenie sieciowe jest włączone.
- ❏ Aby podłączyć drukarkę przez Wi-Fi, ponownie wykonaj ustawienia Wi-Fi dla druarki, ponieważ są wyłączone.

### **E-2, E-3, E-7**

#### **Rozwiązania:**

- ❏ Upewnij się, że router bezprzewodowy jest włączony.
- ❏ Sprawdź, czy komputer lub urządzenie są prawidłowo połączone z routerem bezprzewodowym.
- ❏ Wyłącz router bezprzewodowy. Zaczekaj około 10 sekund, a następnie włącz go.
- ❏ Umieść drukarkę bliżej routera bezprzewodowego i usuń wszelkie przeszkody pomiędzy nimi.
- ❏ Jeśli SSID został wprowadzony ręcznie, sprawdź, czy jest prawidłowy. Sprawdź SSID w części **Stan sieci** raportu połączenia sieciowego.
- ❏ Jeśli router bezprzewodowy ma wiele SSID, wybierz wyświetlany SSID. Gdy identyfikatory SSID wykorzystują niezgodną częstotliwość, drukarka nie wyświetli ich.
- ❏ Jeśli do nawiązania połączenia sieciowego używany jest przycisk naciskowy, upewnij się, że router bezprzewodowy obsługuje WPS. Nie można używać ustawień przycisku naciskowego, jeśli router bezprzewodowy nie obsługuje WPS.
- ❏ Upewnij się, że SSID wykorzystuje tylko znaki ASCII (znaki i symbole alfanumeryczne). Ta drukarka nie może wyświetlać SSID, który zawiera znaki inne niż ASCII.
- ❏ Przed połączeniem z routerem bezprzewodowym, należy się upewnić, że jest znane SSID i hasło. Jeśli router bezprzewodowy jest używany z ustawieniami domyślnymi, SSID i hasło znajdują się na etykiecie routera bezprzewodowego. Jeżeli SSID i hasło nie są znane, należy się skontaktować z osobą, która konfigurowała router bezprzewodowy lub sprawdzić dokumentację dostarczoną z routerem bezprzewodowym.
- ❏ Podczas łączenia z SSID wygenerowanym z zastosowaniem powiązania urządzenia typu smart (tethering), należy sprawdzić SSID i hasło w dokumentacji dostarczonej z urządzeniem typu smart.

<span id="page-293-0"></span>❏ Jeśli połączenie Wi-Fi zostało nagle rozłączone, należy sprawdzić podane poniżej warunki. Jeśli jeden z podanych warunków ma zastosowanie, należy zresetować ustawienia sieci, pobierając i uruchamiając oprogramowanie z następującej strony internetowej.

[http://epson.sn](http://epson.sn/?q=2) > **Konfiguracja**

- ❏ Inne urządzenie typu smart zostało dodane do sieci z użyciem konfiguracji przyciskiem naciskowym.
- ❏ Sieć Wi-Fi została skonfigurowana z użyciem dowolnej metody innej niż konfiguracja przyciskiem.

#### **Powiązane informacje**

- $\blacktriangleright$  ["Konfigurowanie ustawień połączenia z komputerem" na stronie 272](#page-271-0)
- $\blacktriangleright$  ["Wprowadzanie ustawień Wi-Fi z poziomu panelu sterowania" na stronie 275](#page-274-0)

#### **E-5**

#### **Rozwiązania:**

Upewnij się, że jako typ zabezpieczenia routera bezprzewodowego wybrano jedną z następujących opcji. Jeśli nie, zmień typ zabezpieczenia routera bezprzewodowego, a następnie zresetuj ustawienia sieciowe drukarki.

- ❏ WEP-64 bitowy (40 bitowy)
- ❏ WEP-128 bitowy (104 bitowy)
- $\Box$  WPA PSK (TKIP/AES)<sup>\*</sup>
- ❏ WPA2 PSK (TKIP/AES)\*
- ❏ WPA (TKIP/AES)
- ❏ WPA2 (TKIP/AES)
- \* : WPA PSK jest też znany pod nazwą WPA Personal. WPA2 PSK jest też znany pod nazwą WPA2 Personal.

### **E-6**

#### **Rozwiązania:**

- ❏ Sprawdź, czy jest wyłączone filtrowanie adresów MAC. Jeśli jest włączone, zarejestruj adres MAC drukarki, aby nie był filtrowany. W celu uzyskania szczegółów sprawdź dokumentację dostarczoną z routerem bezprzewodowym. Adres MAC drukarki można sprawdzić w części **Stan sieci** raportu połączenia sieciowego.
- ❏ Jeśli router bezprzewodowy wykorzystuje udostępniane uwierzytelnianie z zabezpieczeniem WEP, należy się upewnić, że klucz uwierzytelniania i indeks są prawidłowe.
- ❏ Jeśli liczba możliwych do połączenia urządzeń w routerze bezprzewodowym jest mniejsza od liczby urządzeń sieciowych do połączenia, wykonaj ustawienia routera bezprzewodowego w celu zwiększenia liczby urządzeń, które można połączyć. W celu uzyskania informacji o wykonywaniu ustawień, sprawdź dokumentację dostarczoną z routerem bezprzewodowym.

#### **Powiązane informacje**

 $\blacktriangleright$  ["Konfigurowanie ustawień połączenia z komputerem" na stronie 272](#page-271-0)

### <span id="page-294-0"></span>**E-8**

#### **Rozwiązania:**

- ❏ Włącz serwer DHCP na routerze bezprzewodowym, gdy opcja drukarki Obtain IP Address jest ustawiona na Auto.
- ❏ Jeśli opcja drukarki Obtain IP Address jest ustawiona na Manual, ten komunikat oznacza, że wprowadzony ręcznie adres IP jest spoza zakresu (na przykład: 0.0.0.0). Wprowadź prawidłowy adres IP na panelu sterowania drukarki.

#### **Powiązane informacje**

& ["Network Settings" na stronie 319](#page-318-0)

### **E-9**

#### **Rozwiązania:**

Sprawdź następujące elementy.

- ❏ Czy urządzenia są włączone.
- ❏ Dostęp do Internetu oraz do innych komputerów lub urządzeń sieciowych w tej samej sieci można uzyskać z urządzeń, które mają zostać połączone z drukarką.

Jeśli po potwierdzeniu powyższych elementów, nadal nie można połączyć się z drukarką i urządzeniami sieciowymi, wyłącz router bezprzewodowy. Zaczekaj około 10 sekund, a następnie włącz go. Następnie zresetuj ustawienia sieci, pobierając i uruchamiając oprogramowanie z następującej strony internetowej.

[http://epson.sn](http://epson.sn/?q=2) > **Konfiguracja**

#### **Powiązane informacje**

 $\blacktriangleright$  ["Konfigurowanie ustawień połączenia z komputerem" na stronie 272](#page-271-0)

### **E-10**

#### **Rozwiązania:**

Zastosuj się do poniższych rozwiązań.

- ❏ Inne urządzenia w sieci są włączone.
- ❏ Adresy sieciowe (adres IP, maska podsieci oraz brama domyślna) są prawidłowe, jeśli opcję Obtain IP Address ustawiono na Manual.

Jeśli są one nieprawidłowe, zresetuj adres sieciowy. Adres IP, maskę podsieci i bramę domyślną można sprawdzić w części **Stan sieci** na raporcie połączenia sieciowego.

Jeśli opcja DHCP jest włączona, ustaw opcję drukarki Obtain IP Address na Auto. Aby ręcznie ustawić adres IP, sprawdź adres IP drukarki w części **Stan sieci** na raporcie połączenia sieciowego, a następnie na ekranie ustawień sieci wybierz pozycję Manual. Ustaw maskę podsieci na [255.255.255.0].

Jeśli nadal nie można się połączyć z drukarką i urządzeniami sieciowymi, wyłącz router bezprzewodowy. Odczekaj około 10 sekund, a następnie włącz go ponownie.

<span id="page-295-0"></span>& ["Network Settings" na stronie 319](#page-318-0)

### **E-11**

#### **Rozwiązania:**

Sprawdź następujące elementy.

- ❏ Czy po ustawieniu TCP/IP drukarki na Ręcznie, domyślny adres bramy jest prawidłowy.
- ❏ Czy jest włączone urządzenie ustawione jako domyślna brama.

Ustaw prawidłowy domyślny adres bramy. Adres domyślnej bramy można sprawdzić w części **Stan sieci** raportu połączenia sieciowego.

#### **Powiązane informacje**

& ["Network Settings" na stronie 319](#page-318-0)

### **E-12**

#### **Rozwiązania:**

Sprawdź następujące elementy.

- ❏ Czy są włączone inne urządzenia w sieci.
- ❏ Czy po ręcznym wprowadzeniu adresy sieciowe (adres IP, maska podsieci i domyślna brama) są prawidłowe.
- ❏ Czy adresy sieciowe dla innych urządzeń (maska podsieci i domyślna brama) są takie same.
- ❏ Czy nie ma konfliktu adresu IP z innymi urządzeniami.

Jeśli po potwierdzeniu powyższych elementów, nadal nie można połączyć się z drukarką i urządzeniami sieciowymi, wypróbuj następujące rozzwiązanie.

- ❏ Wyłącz router bezprzewodowy. Zaczekaj około 10 sekund, a następnie włącz go.
- ❏ Ponownie wykonaj ustawienia sieci z użyciem programu instalacyjnego. Można go uruchomić z następującej strony internetowej.

#### [http://epson.sn](http://epson.sn/?q=2) > **Konfiguracja**

❏ W routerze bezprzewodowym, który wykorzystuje typ zabezpieczenia WEP, można zarejestrować kilka haseł. Jeśli zarejestrowanych zostało kilka haseł, sprawdź, czy w drukarce zostało ustawione pierwsze zarejestrowane hasło.

#### **Powiązane informacje**

- & ["Network Settings" na stronie 319](#page-318-0)
- $\blacktriangleright$  ["Konfigurowanie ustawień połączenia z komputerem" na stronie 272](#page-271-0)

### <span id="page-296-0"></span>**E-13**

#### **Rozwiązania:**

Sprawdź następujące elementy.

- ❏ Czy są włączone inne urządzenia sieciowe, takie jak router bezprzewodowy, koncentrator i router.
- ❏ Czy nie została wykonana ręcznie konfiguracja TCP/IP dla urządzeń sieciowych. (Jeśli konfiguracja TCP/IP drukarki została ustawiona automatycznie, a konfiguracja TCP/IP dla innych urządzeń jest wykonywana ręcznie, sieć drukarki może się różnić od sieci innych urządzeń.)

Jeśli po sprawdzeniu powyższych elementów połączenie nadal nie działa, wypróbuj następujące rozwiązania.

- ❏ Wyłącz router bezprzewodowy. Zaczekaj około 10 sekund, a następnie włącz go.
- ❏ Zdefiniuj ustawienia sieciowe w komputerze znajdującym się w tej samej sieci co drukarka, używając oprogramowania instalatora. Można go uruchomić z następującej strony internetowej.

[http://epson.sn](http://epson.sn/?q=2) > **Konfiguracja**

❏ W routerze bezprzewodowym, który wykorzystuje typ zabezpieczenia WEP, można zarejestrować kilka haseł. Jeśli zarejestrowanych zostało kilka haseł, sprawdź, czy w drukarce zostało ustawione pierwsze zarejestrowane hasło.

#### **Powiązane informacje**

- & ["Network Settings" na stronie 319](#page-318-0)
- & ["Konfigurowanie ustawień połączenia z komputerem" na stronie 272](#page-271-0)

### **Komunikat dotyczący środowiska sieciowego**

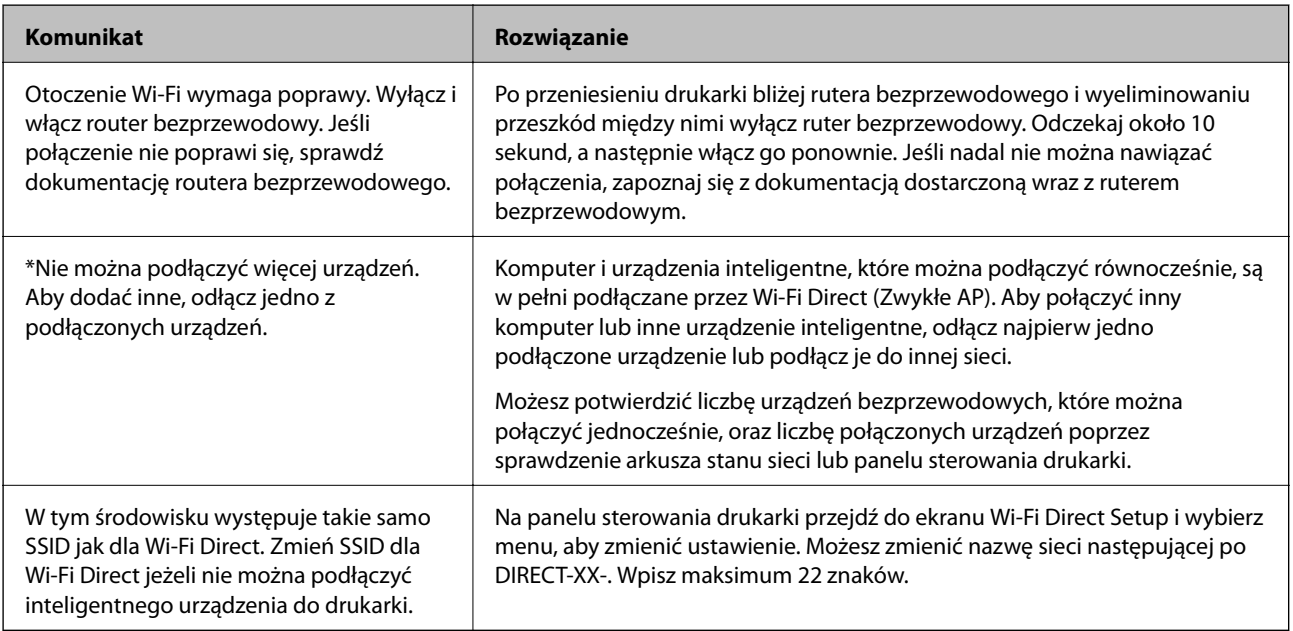

### **Drukowanie arkusza stanu sieci**

Można sprawdzić szczegółowe informacje o sieci, drukując je.

- 1. Włóż papier.
- 2. Na ekranie głównym dotknij pozycji **Settings**.
- 3. Dotknij pozycji **Network Settings** > **Network Status**.
- 4. Dotknij pozycji **Print Status Sheet**.
- 5. Zapoznaj się z komunikatem, a następnie wydrukuj arkusz stanu sieci.
- 6. Dotknij pozycji **Close**.

# <span id="page-298-0"></span>**Informacje o produkcie**

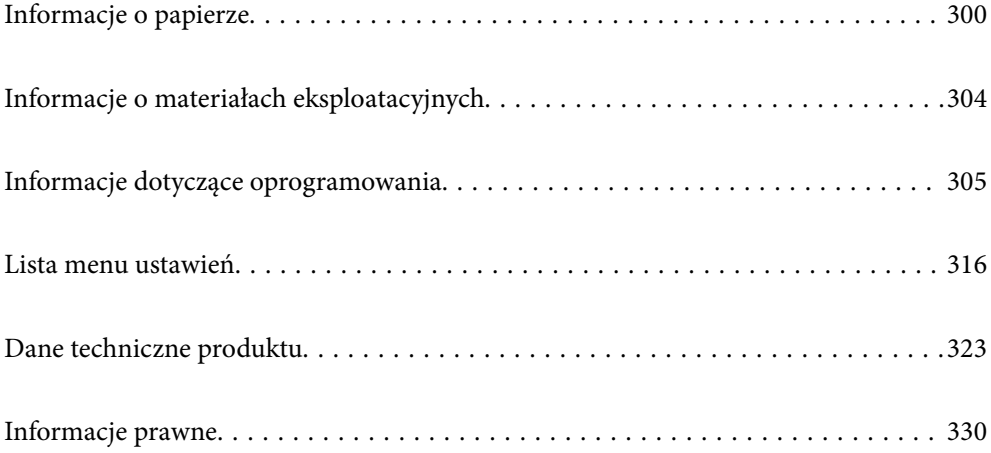

## <span id="page-299-0"></span>**Informacje o papierze**

## **Dostępne papiery i pojemności**

### **Oryginalny papier Epson**

W celu zapewnienia wydruków wysokiej jakości firma Epson zaleca korzystanie z oryginalnego papieru Epson.

*Uwaga:*

- ❏ Dostępność papieru różni się w zależności od lokalizacji. Aby uzyskać najnowsze informacje na temat papierów dostępnych w miejscu zamieszkania, należy skontaktować się z pomocą techniczną firmy Epson.
- ❏ Poniżej przedstawiono informacje o dostępnych rodzajach papieru przeznaczonych do druku bez obramowania i druku dwustronnego.

["Papier do druku bez obramowania" na stronie 302](#page-301-0)

["Papier do druku dwustronnego" na stronie 303](#page-302-0)

#### **Papier przeznaczony do drukowania dokumentów**

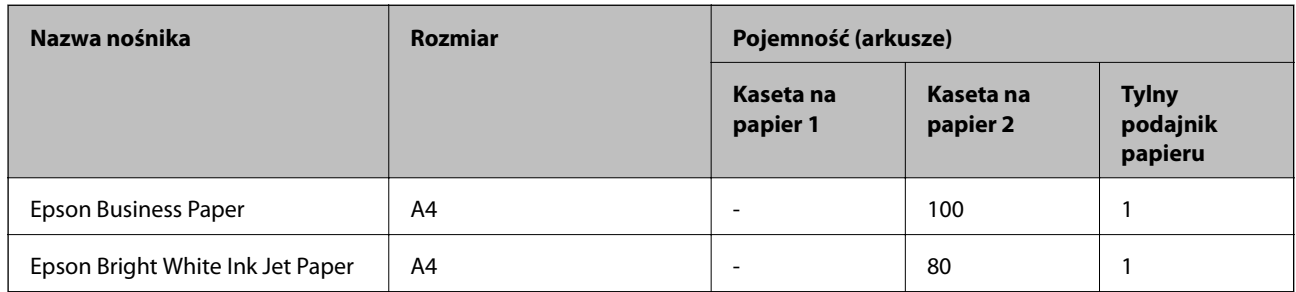

#### ≣|∴ **Papier przeznaczony do drukowania dokumentów i zdjęć**

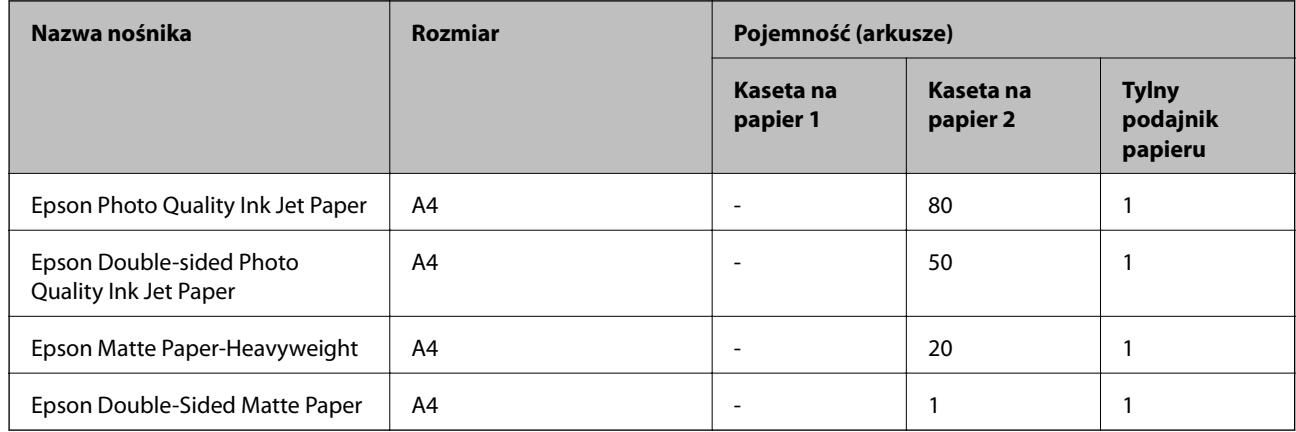

### **Papier przeznaczony do drukowania zdjęć**

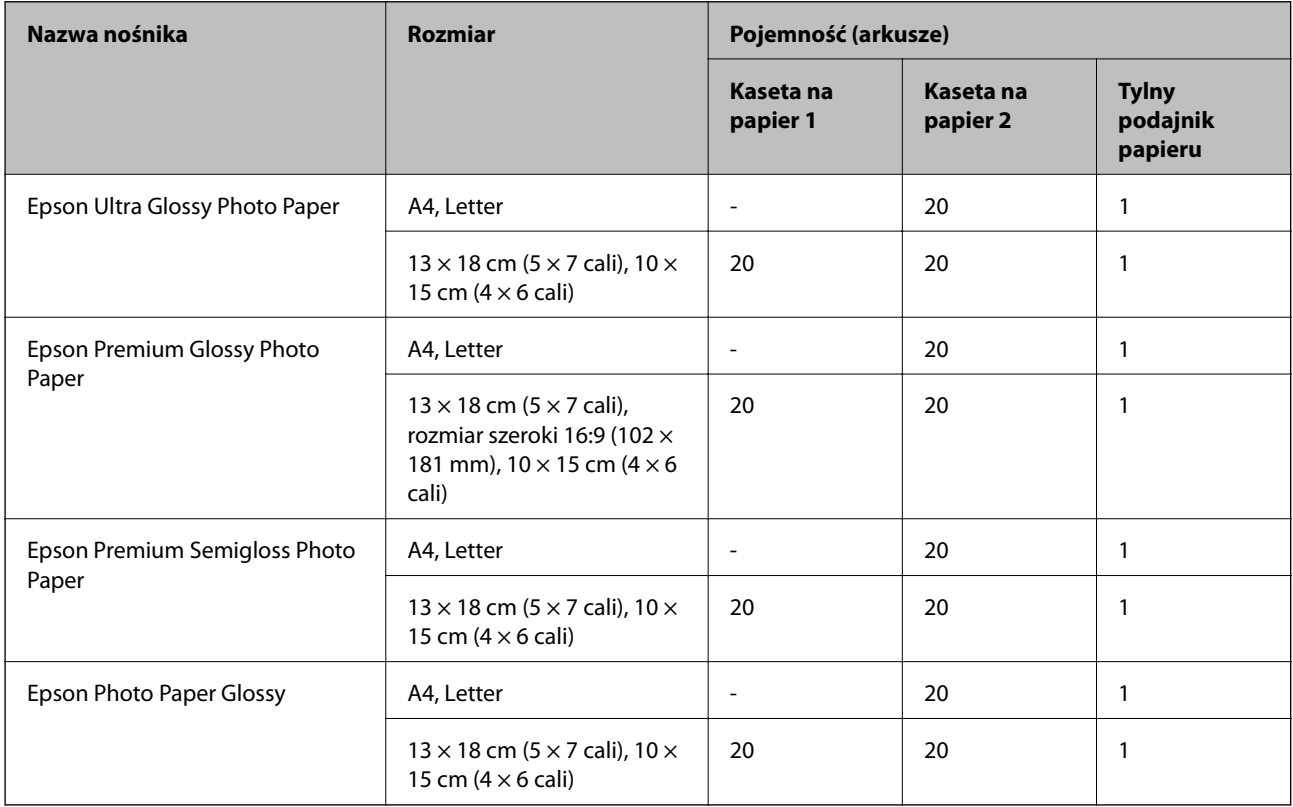

## **Różne inne rodzaje papieru**

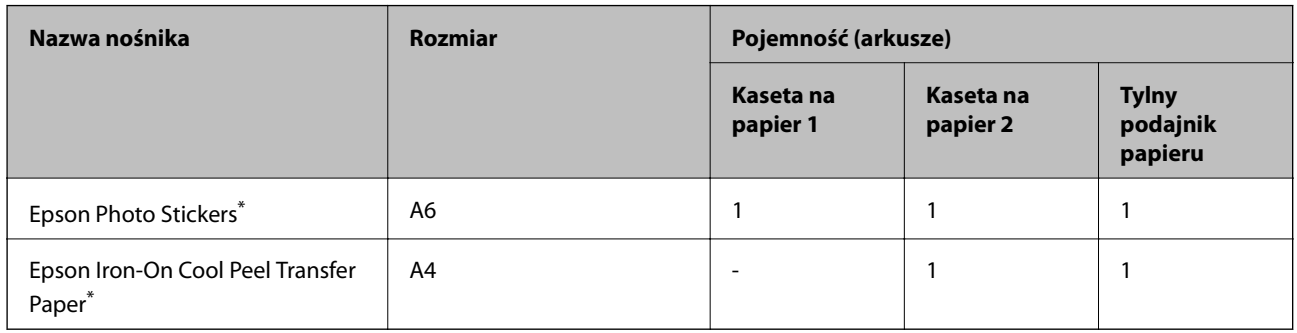

\* Opcja jest dostępna wyłącznie w przypadku drukowania z komputera.

### **Papier dostępny w sprzedaży**

#### *Uwaga:*

Poniżej przedstawiono informacje o dostępnych rodzajach papieru przeznaczonych do druku bez obramowania i druku dwustronnego.

- ["Papier do druku bez obramowania" na stronie 302](#page-301-0)
- ["Papier do druku dwustronnego" na stronie 303](#page-302-0)

#### <span id="page-301-0"></span>**Zwykłe rodzaje papieru**

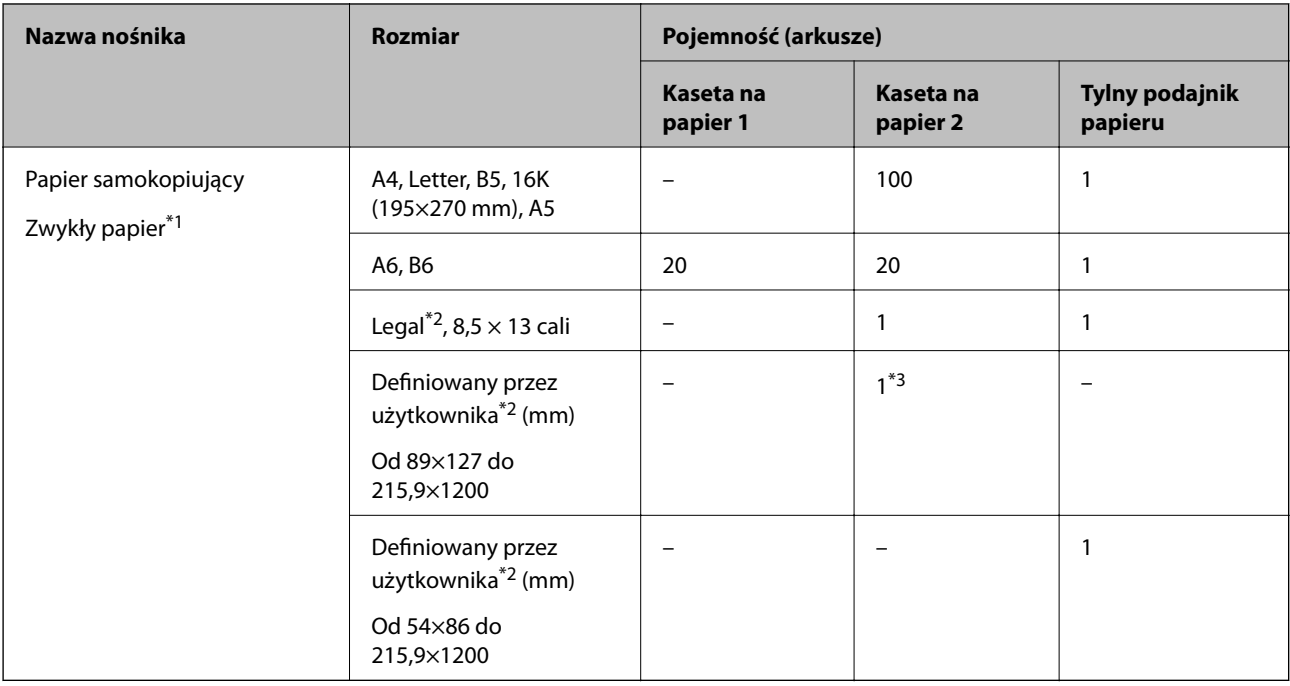

\*1 Do ładowania papieru wstępnie dziurkowanego należy użyć tylnego podajnika papieru.

- \*2 Opcja jest dostępna wyłącznie w przypadku drukowania z komputera.
- \*3 Do ładowania papieru o długości większej niż rozmiar Legal należy użyć tylnego podajnika papieru.

#### **Koperta**

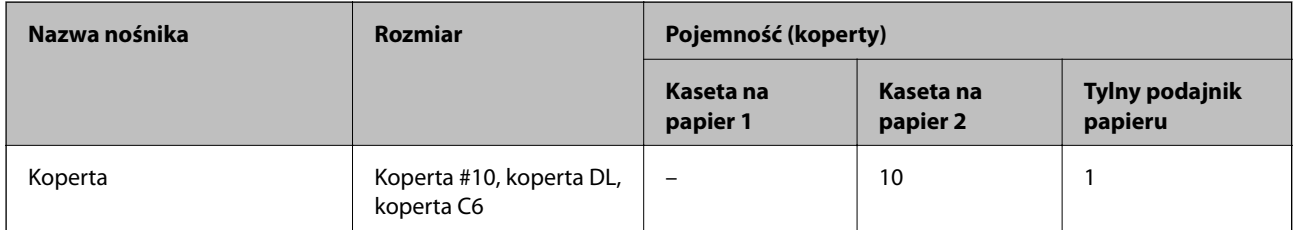

### **Papier do druku bez obramowania**

#### *Oryginalny papier Epson*

Drukowanie bez obramowania nie jest dostępne w przypadku drukowania dwustronnego.

- ❏ Epson Bright White Ink Jet Paper
- ❏ Epson Photo Quality Ink Jet Paper
- ❏ Epson Double-sided Photo Quality Ink Jet Paper
- ❏ Epson Matte Paper-Heavyweight
- ❏ Epson Double-Sided Matte Paper
- ❏ Epson Ultra Glossy Photo Paper
- ❏ Epson Premium Glossy Photo Paper
- <span id="page-302-0"></span>❏ Epson Premium Semigloss Photo Paper
- ❏ Epson Photo Paper Glossy

& ["Dostępne papiery i pojemności" na stronie 300](#page-299-0)

### **Papier do druku dwustronnego**

#### *Oryginalny papier Epson*

Funkcja drukowania dwustronnego nie jest dostępna w przypadku tylnego podajnika papieru.

- ❏ Epson Business Paper
- ❏ Epson Bright White Ink Jet Paper
- ❏ Epson Double-sided Photo Quality Ink Jet Paper
- ❏ Epson Double-Sided Matte Paper

#### **Powiązane informacje**

 $\blacktriangleright$  ["Dostępne papiery i pojemności" na stronie 300](#page-299-0)

#### *Papier dostępny w sprzedaży*

Funkcja drukowania dwustronnego nie jest dostępna w przypadku tylnego podajnika papieru.

 $\Box$  Papier do kopiowania, papier zwykły\*

\* Do automatycznego drukowania dwustronnego można używać rozmiarów papieru: A4, Letter, B5, 16K i zdefiniowanego przez użytkownika (od 182×257 do 215,9×297 mm).

#### **Powiązane informacje**

& ["Dostępne papiery i pojemności" na stronie 300](#page-299-0)

### **Niedostępne rodzaje papieru**

Nie stosuj następujących rodzajów papieru. Użycie takiego papieru może spowodować zacięcie papieru i rozmazanie tuszu na wydruku.

- ❏ Papier pofalowany
- ❏ Papier podarty lub przecięty
- ❏ Papier złożony
- ❏ Papier wilgotny
- ❏ Papier za gruby lub za cienki
- ❏ Papier z nalepkami

Nie używaj następujących rodzajów kopert. Użycie takich kopert może spowodować zacięcie papieru i rozmazanie tuszu na wydruku.

- <span id="page-303-0"></span>❏ Koperty zawinięte lub pofałdowane
- ❏ Koperty z powierzchnią kleju na klapkach lub koperty z okienkami
- ❏ Koperty zbyt grube

Mogą się zawijać podczas drukowania.

## **Informacje o materiałach eksploatacyjnych**

### **Kody wkładów z tuszem**

Poniżej podano kody oryginalnych wkładów z tuszem firmy Epson.

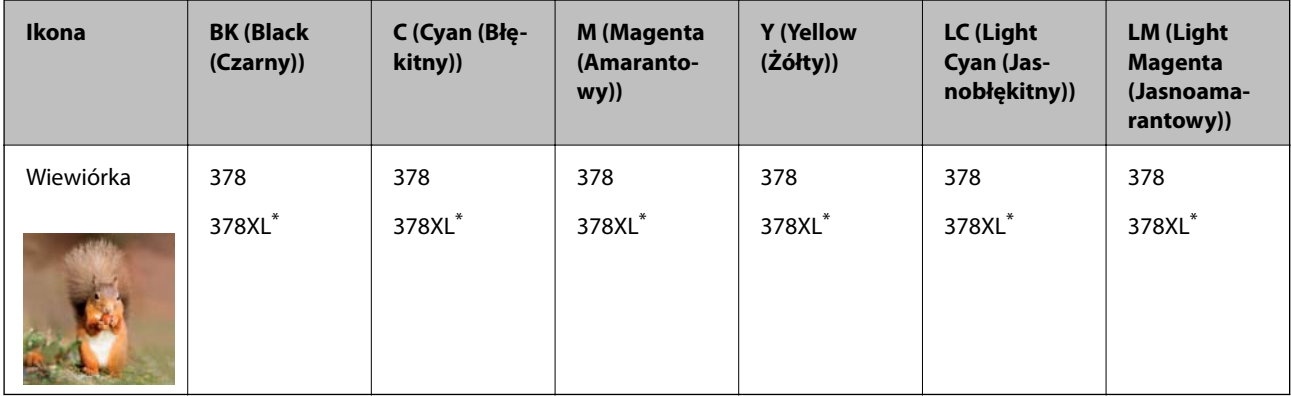

\* "XL" określa duży wkład.

Australia i Nowa Zelandia

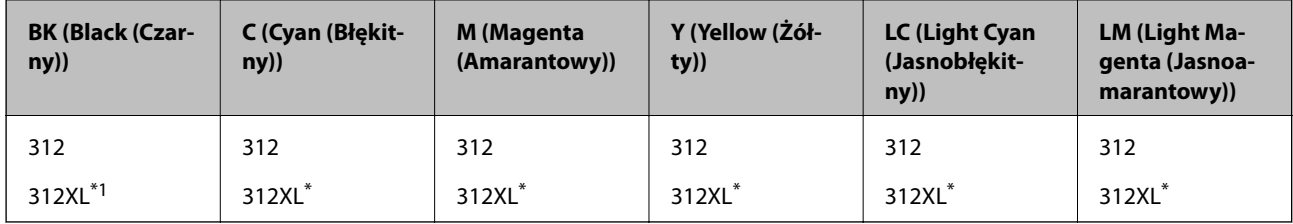

\* "XL" określa duży wkład.

Firma Epson zaleca korzystanie z oryginalnych pojemników z tuszem firmy Epson. Firma Epson nie gwarantuje jakości ani niezawodności nieoryginalnego tuszu. Stosowanie nieoryginalnego tuszu może prowadzić do uszkodzeń nieobjętych gwarancją firmy Epson, a w określonych okolicznościach może być przyczyną wadliwego działania drukarki. W przypadku nieoryginalnego tuszu informacje dotyczące poziomu mogą nie być wyświetlane. <span id="page-304-0"></span>*Uwaga:*

- ❏ Kody wkładów z tuszem mogą się różnić w zależności od lokalizacji. Aby uzyskać najnowsze informacje na temat poprawnych kodów w miejscu zamieszkania, należy skontaktować się z pomocą techniczną firmy Epson.
- ❏ Niektóre pojemniki z tuszem nie są dostępne w pewnych regionach.
- ❏ Użytkownicy z Europy mogą uzyskać informacje o wydajności wkładów z tuszem firmy Epson pod poniższym adresem. <http://www.epson.eu/pageyield>
- ❏ Pojemniki z tuszem mogą zawierać materiały ponownie przetworzone, jednak nie wpływa to na funkcjonowanie czy wydajność drukarki.
- ❏ Ze względu na udoskonalenia dane techniczne i wygląd pojemnika z tuszem mogą się zmieniać bez wcześniejszego powiadomienia.

### **Kod modułu konserwacyjnego**

Możliwy jest zakup modułu konserwacyjnego i jego wymiana przez użytkownika. Firma Epson zaleca korzystanie z oryginalnego modułu konserwacyjnego firmy Epson.

Poniżej podano kod oryginalnego modułu konserwacyjnego firmy Epson.

T3661

**T** *Ważne:* 

Pojemnik konserwacyjny po zainstalowaniu w drukarce nie może już być użyty z innymi drukarkami.

## **Informacje dotyczące oprogramowania**

W tym rozdziale przedstawione zostały usługi sieciowe i oprogramowanie, dostępne dla tej drukarki na stronie internetowej Epson, bądź dostarczane na dysku z oprogramowaniem.

### **Oprogramowanie do drukowania**

### **Aplikacja do drukowania z komputera (sterownik drukarki dla systemu Windows)**

Sterownik drukarki służy do sterowania drukarką zgodnie z poleceniami z aplikacji. Określanie ustawień w sterowniku drukarki zapewnia uzyskanie najlepszych wyników drukowania. Za pomocą narzędzia sterownika drukarki można także sprawdzać stan drukarki i utrzymywać ją w jak najlepszym stanie.

#### *Uwaga:*

Istnieje możliwość zmiany języka sterownika drukarki. Żądany język można wybrać za pomocą ustawienia *Język* na karcie *Konserwacja*.

#### **Uzyskiwanie dostępu do sterownika drukarki z aplikacji**

Aby określić ustawienia, które będą miały zastosowanie tylko do używanej aplikacji, należy uzyskać dostęp do sterownika drukarki z poziomu danej aplikacji.

Wybierz polecenie **Drukuj** lub **Ustawienia wydruku** z menu **Plik**. Wybierz drukarkę, a następnie kliknij opcję **Preferencje** lub **Właściwości**.

#### *Uwaga:*

Sposób obsługi różni się w zależności od aplikacji. Szczegółowe informacje można znaleźć w pomocy aplikacji.

#### **Uzyskiwanie dostępu do sterownika drukarki z panelu sterowania**

Aby skonfigurować ustawienia mające zastosowanie do wszystkich aplikacji, należy uzyskać dostęp do sterownika drukarki z poziomu panelu sterowania.

❏ Windows 10

Kliknij przycisk Start i wybierz kolejno pozycje **System Windows** > **Panel sterowania** > **Sprzęt i dźwięk** > **Wyświetl urządzenia i drukarki**. Kliknij drukarkę prawym przyciskiem myszy albo naciśnij i przytrzymaj, po czym wybierz **Preferencje drukowania**.

❏ Windows 8.1/Windows 8

Wybierz pozycje **Pulpit** > **Ustawienia** > **Panel sterowania** > **Sprzęt i dźwięk** > **Wyświetl urządzenia i drukarki**. Kliknij drukarkę prawym przyciskiem myszy albo naciśnij i przytrzymaj, po czym wybierz **Preferencje drukowania**.

❏ Windows 7

Kliknij przycisk Start i wybierz pozycje **Panel sterowania** > **Sprzęt i dźwięk** > **Wyświetl urządzenia i drukarki**. Kliknij drukarkę prawym przyciskiem myszy i wybierz opcję **Preferencje drukowania**.

❏ Windows Vista

Kliknij przycisk Start i wybierz kolejno pozycje **Panel sterowania** > **Drukarki** w menu **Sprzęt i dźwięk**. Kliknij drukarkę prawym przyciskiem myszy i wybierz opcję **Preferencje drukowania**.

❏ Windows XP

Kliknij przycisk Start i wybierz kolejno pozycje **Panel sterowania** > **Drukarki i inny sprzęt** > **Drukarki i faksy**. Kliknij drukarkę prawym przyciskiem myszy i wybierz opcję **Preferencje drukowania**.

#### **Uzyskiwanie dostępu do sterownika drukarki z ikony drukarki znajdującej się na pasku zadań**

Ikona drukarki znajdująca się na pasku zadań pulpitu jest ikoną skrótu, która pozwala na szybki dostęp do sterownika drukarki.

Po kliknięciu ikony drukarki i wybraniu opcji **Ustawienia drukarki** można uzyskać dostęp do tego samego okna ustawień drukarki, które jest wyświetlane z poziomu panelu sterowania. Dwukrotne kliknięcie tej ikony umożliwia sprawdzenie stanu drukarki.

#### *Uwaga:*

Jeśli ikona drukarki nie jest wyświetlana na pasku zadań, należy otworzyć okno dialogowe sterownika drukarki, kliknąć opcję *Preferencje monitorowania* na karcie *Konserwacja*, a następnie wybrać opcję *Zarejestruj ikonę skrótu na pasku zadań*.

#### **Uruchamianie narzędzia**

Wyświetl okno dialogowe sterownika drukarki. Kliknij kartę **Konserwacja**.

#### **Powiązane informacje**

& ["Opcje menu sterownika drukarki" na stronie 81](#page-80-0)

#### *Konfiguracja ustawień działania dla sterownika drukarki w systemie Windows*

Możliwe jest wprowadzanie takich ustawień, jak włączenie programu **EPSON Status Monitor 3**.

1. Wyświetl okno dialogowe sterownika drukarki.

- 2. Kliknij **Ustawienia zaawansowane** na karcie **Konserwacja**.
- 3. Dokonaj odpowiednich ustawień, a następnie kliknij **OK**. Wyjaśnienie poszczególnych elementów ustawień można znaleźć w pomocy online.

& ["Aplikacja do drukowania z komputera \(sterownik drukarki dla systemu Windows\)" na stronie 305](#page-304-0)

### **Aplikacja do drukowania z komputera (sterownik drukarki dla systemu Mac OS)**

Sterownik drukarki służy do sterowania drukarką zgodnie z poleceniami z aplikacji. Określanie ustawień w sterowniku drukarki zapewnia uzyskanie najlepszych wyników drukowania. Za pomocą narzędzia sterownika drukarki można także sprawdzać stan drukarki i utrzymywać ją w jak najlepszym stanie.

#### **Uzyskiwanie dostępu do sterownika drukarki z aplikacji**

Kliknij **Ustawienie strony** lub **Drukuj** w menu **Plik** aplikacji. Jeśli to konieczne, kliknij polecenie **Pokaż szczegóły**

(albo  $\nabla$ ), aby powiększyć okno drukowania.

#### *Uwaga:*

W zależności od używanej aplikacji polecenie *Ustawienie strony* może nie być wyświetlane w menu *Plik*, a działania w celu wyświetlenia ekranu drukowania mogą się różnić. Szczegółowe informacje można znaleźć w pomocy aplikacji.

#### **Uruchamianie narzędzia**

Wybierz **Preferencje systemowe** z menu Apple > **Drukarki i skanery** (lub **Drukowanie i skanowanie**, **Drukarka i faks**), a następnie wybierz drukarkę. Kliknij pozycje **Opcje i materiały** > **Narzędzia** > **Otwórz narzędzie drukarki**.

#### **Powiązane informacje**

 $\rightarrow$  ["Opcje menu sterownika drukarki" na stronie 105](#page-104-0)

#### *Przewodnik po sterowniku drukarki dla systemu Mac OS*

#### **Epson Printer Utility**

Ta karta umożliwia wykonywanie czynności konserwacyjnych, takich jak sprawdzanie dysz i czyszczenie głowicy drukującej, a uruchomienie programu **EPSON Status Monitor** pozwala sprawdzić stan drukarki i informacje o błędach.

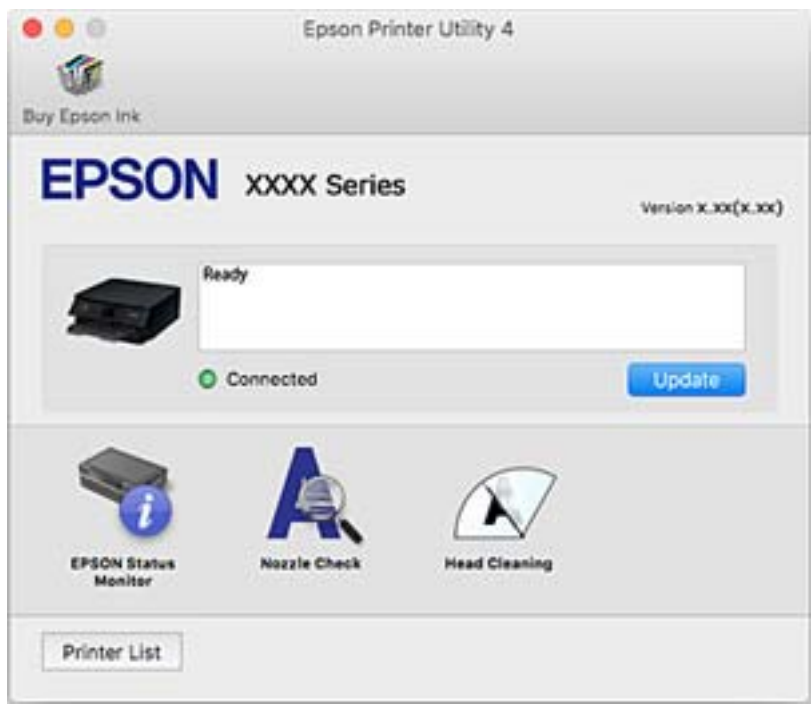

#### *Konfiguracja ustawień działania dla sterownika drukarki w systemie Mac OS*

#### **Dostęp do okna ustawień obsługi sterownika drukarki Mac OS**

Wybierz **Preferencje systemowe** z menu Apple > **Drukarki i skanery** (lub **Drukowanie i skanowanie**, **Drukarka i faks**), a następnie wybierz drukarkę. Kliknij opcję **Opcje i materiały** > **Opcje** (lub **Sterownik**).

#### **Ustawienia działania sterownika drukarki Mac OS**

- ❏ Gruby papier i koperty: zapobiega rozmazywaniu się tuszu podczas drukowania na grubym papierze. Drukowanie może być jednak wolniejsze.
- ❏ Pomiń puste strony: umożliwia pominięcie pustych stron.
- ❏ Tryb cichy: umożliwia zmniejszenie poziomu hałasu generowanego przez drukarkę; jednakże może to spowolnić drukowanie.
- ❏ Zezwól na tymczasowe drukowanie z użyciem czarnego tuszu: tymczasowe drukowanie wyłącznie czarnym tuszem.
- ❏ Automatyczna zmiana kaset: automatyczne podawanie papieru z kaseta na papier 2, gdy papier skończy się w kaseta na papier 1. Załaduj ten sam papier (typ i rozmiar) zarówno do kaseta na papier 1, jak i do kaseta na papier 2.
- ❏ Drukowanie z dużą szybkością: drukowanie, gdy głowica drukująca porusza się w obie strony. Prędkość drukowania jest większa, ale jego jakość może się pogorszyć.
- <span id="page-308-0"></span>❏ Ostrzeżenia: umożliwia wyświetlanie przez sterownik drukarki powiadomień z ostrzeżeniami.
- ❏ Ustanów komunikację dwukierunkową: zazwyczaj ta opcja powinna być ustawiona na **Włączone**. Wybierz **Wyłączone**, jeśli uzyskanie informacji o drukarce jest niemożliwe ze względu na fakt, że jest ona udostępniana komputerom w systemie Windows za pośrednictwem sieci, lub z dowolnego innego powodu.
- ❏ Zmniejsz wielkość danych druku: umożliwia zwiększanie poziomu kompresji danych drukowania, o ile to możliwe, co może poprawić szybkość drukowania. Nie zaznaczaj tej opcji w przypadku drukowania drobnych wzorów.

& ["Kontynuuj drukowanie tymczasowe z użyciem tylko czarnego tuszu" na stronie 240](#page-239-0)

### **Aplikacja do szybkiego i łatwego drukowania z komputera (Epson Photo+)**

Epson Photo+ jest aplikacją, która umożliwia łatwe drukowanie zdjęć w różnych układach. Można także poprawić obrazy i dopasować pozycję, wyświetlając podgląd dokumentu. Obrazy można też rozjaśniać przez dodanie w dowolnym miejscu tekstu i stempli. Pozwala ona także drukować koszulki do pudełek na płyty CD/DVD. Wydajność tuszu jest maksymalnie największa, kiedy obrazy są drukowane na oryginalnym papierze fotograficznym Epson. Zyskują one piękne wykończenie i doskonałe kolory.

Szczegółowe informacje można znaleźć w pomocy aplikacji.

#### *Uwaga:*

Użycie tej aplikacji wymaga zainstalowania sterownika drukarki.

#### **Uruchamianie w systemie Windows**

❏ Windows 10

Kliknij przycisk Start i wybierz pozycje **Epson Software** > **Epson Photo+**.

❏ Windows 8.1/Windows 8

Wpisz nazwę aplikacji w panelu wyszukiwania, po czym wybierz wyświetloną ikonę.

❏ Windows 7/Windows Vista/Windows XP

Kliknij przycisk Start i wybierz pozycje **Wszystkie programy** lub **Programy** > **Epson Software** > **Epson Photo +**.

#### **Uruchamianie w systemie Mac OS**

Wybierz pozycje **Idź** > **Aplikacje** > **Epson Software** > **Epson Photo+**.

#### **Powiązane informacje**

& ["Osobne instalowanie aplikacji" na stronie 179](#page-178-0)

### **Aplikacja do łatwego drukowania z urządzenia inteligentnego**

Epson iPrint jest aplikacją, która umożliwia drukowanie zdjęć, dokumentów i stron internetowych za pomocą urządzenia inteligentnego, np. smartfona czy tabletu. Możliwe jest drukowanie lokalne, drukowanie z urządzenia inteligentnego podłączonego do tej samej sieci bezprzewodowej co drukarka bądź drukowanie z lokalizacji zdalnej za pośrednictwem Internetu. Aby umożliwić drukowanie zdalne, należy zarejestrować drukarkę w usłudze Epson Connect.

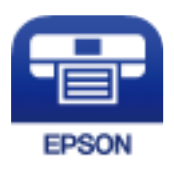

#### *Instalacja Epson iPrint*

Aplikację Epson iPrint można zainstalować w urządzeniu typu smart, wykorzystując następujący adres URL lub kod QR.

<http://ipr.to/a>

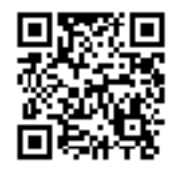

#### *Przewodnik po ekranie Epson iPrint*

Uruchom aplikację Epson iPrint na urządzeniu inteligentnym i wybierz na ekranie głównym opcję, której chcesz użyć.

Poniższe ekrany mogą zostać zmienione bez powiadomienia. Zawartość może się różnić w zależności od produktu.

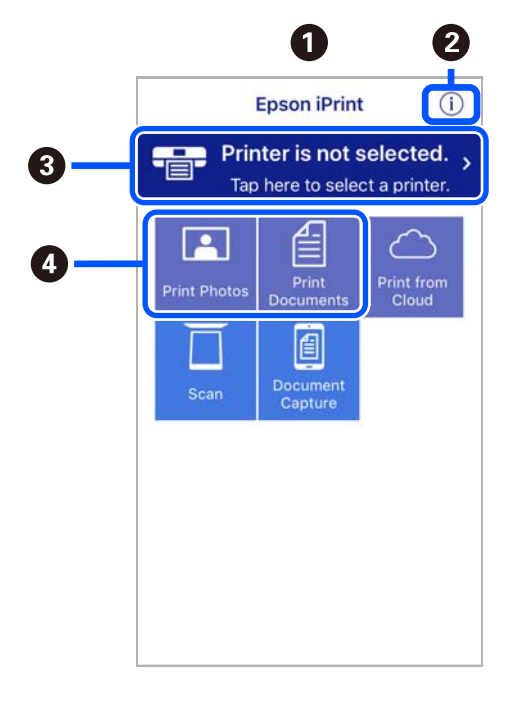

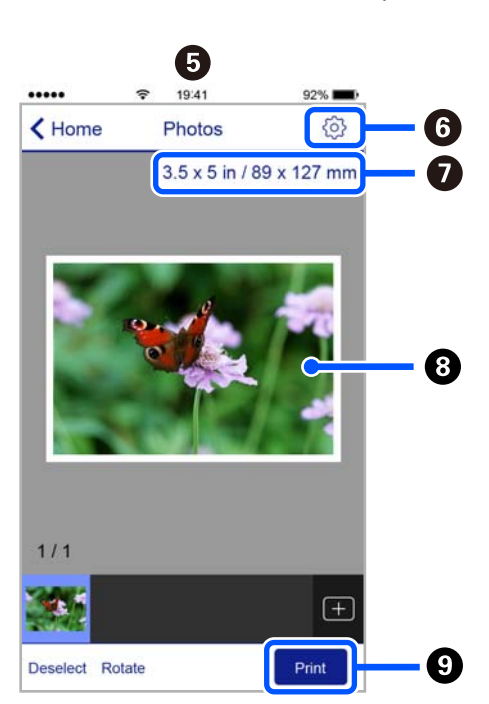

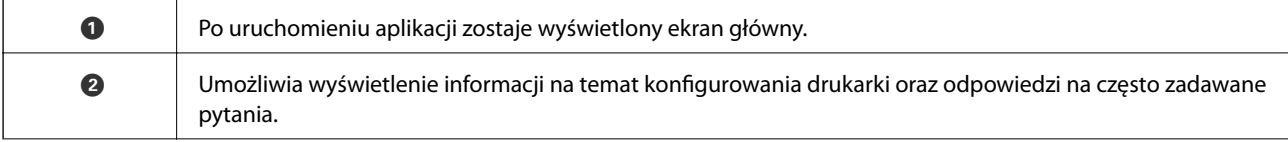

<span id="page-310-0"></span>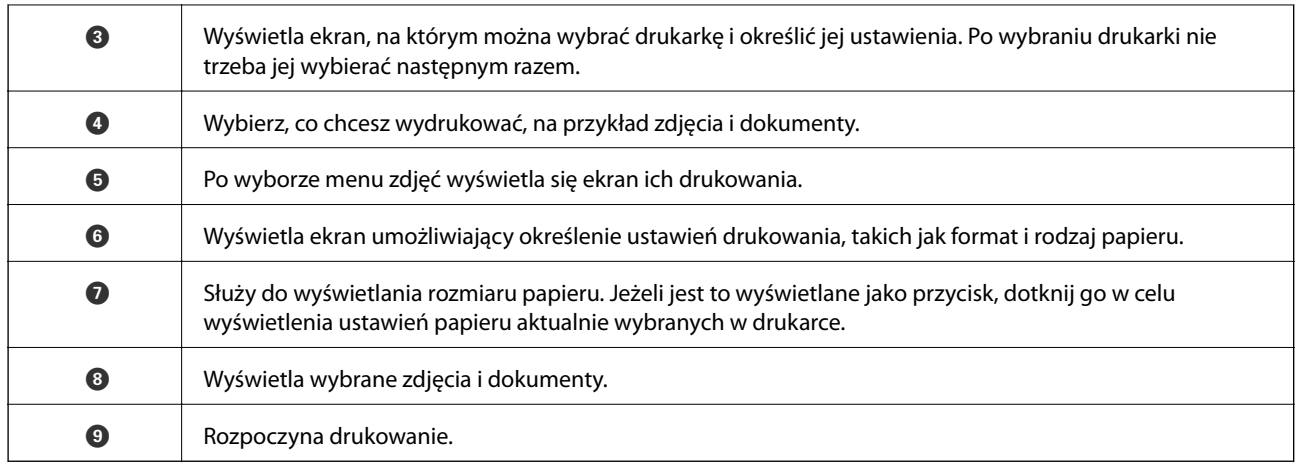

#### *Uwaga:*

Aby drukować z menu dokumentu przy użyciu urządzenia iPhone, iPad lub iPod touch z zainstalowanym systemem iOS, należy uruchomić aplikację Epson iPrint po przesłaniu dokumentu do wydrukowania za pomocą funkcji udostępniania dokumentu w aplikacji iTunes.

### **Aplikacja do drukowania różnych rodzajów zdjęć (Epson Creative Print)**

Epson Creative Print jest aplikacją, która umożliwia drukowanie różnych rodzajów zdjęć, takich jak drukowanie kolaży, z urządzenia inteligentnego, np. smartfona lub tableta.

Można ją zainstalować z ekranu głównego aplikacji Epson iPrint.

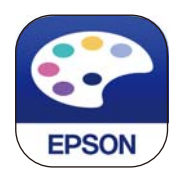

### **Aplikacja do łatwego drukowania z aplikacji systemu Android (Epson Print Enabler)**

Epson Print Enabler jest aplikacją umożliwiającą bezprzewodowe drukowanie dokumentów, wiadomości e-mail, zdjęć i stron internetowych bezpośrednio z telefonu lub tableta z systemem Android (Android w wersji 4.4 lub nowszej). Po wykonaniu kilku operacji urządzenie z systemem Android wykryje drukarkę Epson podłączoną do tej samej sieci bezprzewodowej.

W sklepie Google Play wyszukaj aplikację Epson Print Enabler i zainstaluj ją.

### **Oprogramowanie do skanowania**

### **Aplikacja do skanowania z komputera (Epson ScanSmart)**

Ta aplikacja umożliwia łatwe skanowanie dokumentów i zdjęć, a także proste zapisywanie zeskanowanych obrazów.

Szczegółowe informacje na temat funkcji aplikacji Epson ScanSmart można znaleźć w jej pomocy.

#### **Uruchamianie w systemie Windows**

❏ Windows 10

Kliknij przycisk Start i wybierz polecenia **Epson Software** > **Epson ScanSmart**.

❏ Windows 8.1/Windows 8

Wpisz nazwę aplikacji w panelu wyszukiwania, po czym wybierz wyświetloną ikonę.

❏ Windows 7

Kliknij przycisk Start, a następnie wybierz pozycje **Wszystkie programy** > **Epson Software** > **Epson ScanSmart**.

#### **Uruchamianie w systemie Mac OS**

Wybierz pozycje **Idź** > **Aplikacje** > **Epson Software** > **Epson ScanSmart**.

### **Aplikacja do kontrolowania skanera (Epson Scan 2)**

Epson Scan 2 jest sterownikiem skanera, który umożliwia kontrolowanie skanera. Można regulować rozmiar, rozdzielczość, jasność, kontrast i jakość skanowanego obrazu. Aplikację tę można uruchomić też z aplikacji skanującej zgodnej ze standardem TWAIN. Szczegółowe informacje na temat korzystania z funkcji aplikacji można znaleźć w jej pomocy.

#### **Uruchamianie w systemie Windows**

❏ Windows 10

Kliknij przycisk Start i wybierz polecenia **EPSON** > **Epson Scan 2**.

❏ Windows 8.1/Windows 8

Wpisz nazwę aplikacji w panelu wyszukiwania, po czym wybierz wyświetloną ikonę.

❏ Windows 7/Windows Vista/Windows XP

Kliknij przycisk Start, a następnie wybierz **Wszystkie programy** lub **Programy** > **EPSON** > **Epson Scan 2**.

#### **Uruchamianie w systemie Mac OS**

Wybierz pozycje **Idź** > **Aplikacje** > **Epson Software** > **Epson Scan 2**.

#### *Dodawanie skanera sieciowego*

Aby móc używać skanera sieciowego, trzeba dodać skaner, używając sterownika skanera "Epson Scan 2".

- 1. Uruchom aplikację Epson Scan 2.
	- ❏ Windows 10

Kliknij przycisk Start i wybierz polecenia **EPSON** > **Epson Scan 2**.

❏ Windows 8.1/Windows 8

Wpisz nazwę aplikacji w panelu wyszukiwania, po czym wybierz wyświetloną ikonę.

❏ Windows 7/Windows Vista/Windows XP

Kliknij przycisk Start, a następnie wybierz polecenia **Wszystkie programy** lub **Programy** > **EPSON** > **Epson Scan 2**.

#### <span id="page-312-0"></span>❏ Mac OS

Wybierz pozycje **Idź** > **Aplikacje** > **Epson Software** > **Epson Scan 2**.

2. Na ekranie **Ustawienia skanera** kliknij przycisk **Dodaj**.

#### *Uwaga:*

- ❏ Jeśli opcja *Dodaj* zostanie wyszarzona, kliknij *Włącz edytowanie*.
- ❏ Jeśli wyświetli się główny ekran Epson Scan 2, oznacza to, że już został podłączony do skanera. Jeśli chcesz się podłączyć do innej sieci, wybierz *Skaner* > *Ustawienia*, żeby otworzyć ekran *Ustawienia skanera*.
- 3. Dodawanie skanera sieciowego. Wprowadź następujące pozycje, a następnie kliknij **Dodaj**.
	- ❏ **Model**: wybór skanera, z którym ma być nawiązane połączenie.
	- ❏ **Nazwa**: wprowadzanie nazwy skanera. Można użyć do 32 znaków.
	- ❏ **Wyszukaj sieć**: kiedy komputer i skaner są w tej samej sieci, wyświetlany jest adres IP. Jeśli się nie wyświetli, kliknij przycisk . Jeśli adres IP nadal się nie wyświetla, kliknij pozycję **Wprowadź adres**, a następnie wprowadź go bezpośrednio.
- 4. Na ekranie **Ustawienia skanera** wybierz skaner, a następnie kliknij przycisk **OK**.

### **Aplikacja do zarządzania ustawieniami skanowania na panelu sterowania (Epson Event Manager)**

Epson Event Manager to aplikacja umożliwiająca zarządzanie skanowaniem z poziomu panelu sterowania i zapisywanie obrazów na komputerze. Istnieje możliwość dodawania własnych ustawień jako ustawień wstępnych. Można w nich określić, na przykład typ dokumentu, lokalizację folderu zapisu i format obrazu. Szczegółowe informacje na temat korzystania z funkcji aplikacji można znaleźć w jej pomocy.

#### **Uruchamianie w systemie Windows**

❏ Windows 10

Kliknij przycisk Start i wybierz polecenia **Epson Software** > **Event Manager**.

❏ Windows 8.1/Windows 8

Wpisz nazwę aplikacji w panelu wyszukiwania, po czym wybierz wyświetloną ikonę.

❏ Windows 7/Windows Vista/Windows XP

Kliknij przycisk Start, a następnie wybierz polecenia **Wszystkie programy** lub **Programy** > **Epson Software** > **Event Manager**.

#### **Uruchamianie w systemie Mac OS**

Wybierz pozycje **Idź** > **Aplikacje** > **Epson Software** > **Event Manager**.

### **Oprogramowanie do konfigurowania ustawień**

### **Aplikacja konfiguracji obsługi drukarki (Web Config)**

Web Config jest aplikacją działającą w przeglądarce internetowej, takiej jak Internet Explorer i Safari, na komputerze lub urządzeniu inteligentnym. Umożliwia ona sprawdzenie stanu drukarki lub zmianę usługi sieciowej oraz ustawień drukarki. Aby skorzystać z aplikacji Web Config, należy podłączyć drukarkę i komputer lub urządzenie do tej samej sieci.

Obsługiwane są następujące przeglądarki.

Microsoft Edge, Internet Explorer 8 lub wersja nowsza, Firefox\*, Chrome\*, Safari\*

Użyj najnowszej wersji.

#### *Uruchamianie aplikacji konfiguracyjnej w przeglądarce*

1. Sprawdź adres IP drukarki.

Na ekranie głównym drukarki wybierz ikonę sieci, a następnie wybierz aktywną metodę połączenia, aby sprawdzić adres IP drukarki.

*Uwaga:* Adres IP można też sprawdzić, drukując raport połączenia sieciowego.

2. Uruchom na komputerze lub urządzeniu typu smart przeglądarkę internetową, a następnie wprowadź adres IP drukarki.

Format:

IPv4: http://adres IP drukarki/

IPv6: http://[adres IP drukarki]/

Przykłady:

IPv4: http://192.168.100.201/

IPv6: http://[2001:db8::1000:1]/

#### *Uwaga:*

Używając urządzenia typu smart, można także uruchomić Web Config z ekranu konserwacji Epson iPrint.

Ponieważ drukarka wykorzystuje certyfikat z podpisem własnym do uzyskiwania dostępu do protokołu HTTPS, podczas uruchamiania aplikacji Web Config w przeglądarce wyświetlane jest ostrzeżenie. Nie oznacza to problemu i można je zignorować.

#### **Powiązane informacje**

- & ["Aplikacja do łatwego drukowania z urządzenia inteligentnego" na stronie 309](#page-308-0)
- $\rightarrow$  ["Drukowanie raportu połączenia sieciowego" na stronie 291](#page-290-0)

#### *Uruchomienie Web Config w Windows*

Po podłączeniu komputera do drukarki z użyciem WSD, wykonaj podane poniżej czynności w celu uruchomienia aplikacji Web Config.

- 1. Na komputerze otwórz listę drukarek.
	- ❏ Windows 10

Kliknij przycisk Start i wybierz kolejno pozycje **System Windows** > **Panel sterowania** > **Sprzęt i dźwięk** > **Wyświetl urządzenia i drukarki**.

❏ Windows 8.1/Windows 8

Wybierz **Pulpit** > **Ustawienia** > **Panel sterowania** > **Wyświetl urządzenia i drukarki** w **Sprzęt i dźwięk** (lub **Sprzęt**).

❏ Windows 7

Kliknij przycisk Start i wybierz pozycje **Panel sterowania** > **Sprzęt i dźwięk** > **Wyświetl urządzenia i drukarki**.

❏ Windows Vista

Kliknij przycisk Start i wybierz kolejno pozycje **Panel sterowania** > **Drukarki** w menu **Sprzęt i dźwięk**.

- 2. Kliknij drukarkę prawym przyciskiem myszy, a następnie wybierz opcję **Właściwości**.
- 3. Wybierz kartę **Usługa internetowa** i kliknij URL.

Ponieważ drukarka wykorzystuje certyfikat z podpisem własnym do uzyskiwania dostępu do protokołu HTTPS, podczas uruchamiania aplikacji Web Config w przeglądarce wyświetlane jest ostrzeżenie. Nie oznacza to problemu i można je zignorować.

#### *Uruchomienie Web Config w Mac OS*

- 1. Wybierz **Preferencje systemowe** z menu Apple > **Drukarki i skanery** (lub **Drukowanie i skanowanie**, **Drukarka i faks**), a następnie wybierz drukarkę.
- 2. Kliknij kolejno pozycje **Opcje i materiały** > **Pokaż witrynę drukarki**.

Ponieważ drukarka wykorzystuje certyfikat z podpisem własnym do uzyskiwania dostępu do protokołu HTTPS, podczas uruchamiania aplikacji Web Config w przeglądarce wyświetlane jest ostrzeżenie. Nie oznacza to problemu i można je zignorować.

### **Oprogramowanie do aktualizowania**

### **Aplikacja do aktualizowania oprogramowania i oprogramowania układowego (EPSON Software Updater)**

EPSON Software Updater jest aplikacją służącą do sprawdzania w Internecie dostępności nowych lub zaktualizowanych wersji oprogramowania i instalowania ich. Pozwala także na zaktualizowanie dokumentacji oraz oprogramowania układowego drukarki.

#### **Uruchamianie w systemie Windows**

❏ Windows 10

Kliknij przycisk Start i wybierz polecenia **Epson Software** > **EPSON Software Updater**.

❏ Windows 8.1/Windows 8

Wpisz nazwę aplikacji w panelu wyszukiwania, po czym wybierz wyświetloną ikonę.

❏ Windows 7/Windows Vista/Windows XP

Kliknij przycisk Start, a następnie wybierz polecenia **Wszystkie programy** (lub **Programy**) > **Epson Software** > **EPSON Software Updater**.

#### *Uwaga:*

Aplikację EPSON Software Updater można także uruchomić, klikając ikonę drukarki na pasku zadań pulpitu, a następnie wybierając opcję *Aktualizacja oprogramowania*.

#### <span id="page-315-0"></span>**Uruchamianie w systemie Mac OS**

Wybierz pozycje **Idź** > **Aplikacje** > **Epson Software** > **EPSON Software Updater**.

#### **Powiązane informacje**

 $\blacktriangleright$  ["Osobne instalowanie aplikacji" na stronie 179](#page-178-0)

## **Lista menu ustawień**

Na ekranie głównym drukarki wybierz **Settings**, aby skonfigurować różne ustawienia.

### **Supply Status**

Wybierz menu na panelu sterowania, jak opisano to poniżej.

#### **Settings** > **Supply Status**

Wyświetlanie przybliżonego poziomu tuszu i okresu eksploatacji zbiornika na zużyty atrament.

Wyświetlona ikona  $\bf{0}$  oznacza, że kończy się tusz lub zbiornik na zużyty atrament jest prawie pełny. Wyświetlony znak **oznacza**, że trzeba wymienić część, ponieważ skończył się tusz lub zbiornik na zużyty atrament jest pełny. Z tego ekranu można wymieniać wkłady z tuszem lub drukować informację o stanie materiałów eksploatacyjnych.

#### **Powiązane informacje**

 $\rightarrow$  ["Wymiana pojemników z tuszem" na stronie 235](#page-234-0)

### **Basic Settings**

Wybierz menu na panelu sterowania, jak opisano to poniżej.

#### **Settings** > **Basic Settings**

Sound:

Dostosowywanie głośności.

#### Screen Saver:

Wybór opcji **Memory Card Data** powoduje sekwencyjne wyświetlanie zdjęć w formie pokazu slajdów, gdy przez około trzy minuty nie są wykonywane żadne operacje.

#### LCD Brightness:

Regulacja jasności ekranu LCD.

#### Auto Power On:

Wybór **On** automatycznie włącza drukarkę po odbiorze zadania drukowania lub skanowania za pośrednictwem połączenia USB lub sieciowego. Aby rozpocząć drukowanie, należy wysunąć tackę <span id="page-316-0"></span>wyjściową. Włączenie funkcji **Auto Power On** zwiększa również nieznacznie zużycie energii w trybie czuwania w porównaniu z całkowitym wyłączeniem drukarki.

Ustawienia **Power Off Timer** należy użyć wtedy, gdy chcemy automatycznie wyłączać drukarkę po zakończeniu zadania drukowania lub skanowania i upłynięciu ustawionego okresu bez wykonywania operacji. Funkcja ta jest użyteczna przy drukowaniu ze zdalnej lokalizacji, na przykład przez Internet.

Power Off Timer:

Zakupiony produkt może być wyposażony w tę funkcję albo w funkcję **Power Off Settings**, zależnie od miejsca zakupu.

Wybierz to ustawienie, aby włączyć automatyczne wyłączanie drukarki, jeżeli nie będzie używana przez pewien czas. Określenie czasu, po którym włączony zostanie tryb oszczędzania energii. Wzrost tej wartości wpłynie na wydajność energetyczną urządzenia. Przed dokonaniem zmian w ustawieniu należy wziąć pod uwagę kwestie środowiskowe.

Power Off Settings:

Zakupiony produkt może być wyposażony w tę funkcję albo w funkcję **Power Off Timer**, zależnie od miejsca zakupu.

❏ Power Off If Inactive

Wybierz to ustawienie, aby włączyć automatyczne wyłączanie drukarki, jeżeli nie będzie używana przez pewien czas. Wzrost tej wartości wpłynie na wydajność energetyczną urządzenia. Przed dokonaniem zmian w ustawieniu należy wziąć pod uwagę kwestie środowiskowe.

❏ Power Off If Disconnected

Wybierz to ustawienie, aby umożliwić wyłączenie drukarki po 30 minutach od odłączenia wszystkich portów, włącznie z portem USB. Ta funkcja jest dostępna w niektórych regionach.

#### Sleep Timer:

Dostosowanie okresu przełączenia urządzenia w tryb uśpienia (tryb oszczędzania energii), gdy na drukarce nie wykonano żadnych operacji. Po upływie określonego czasu ekran LCD zgaśnie.

#### Language:

Wybór języka używanego na ekranie LCD.

#### Background Color:

Zmiana koloru tła ekranu LCD.

Clear All Settings:

Przywrócenie opcji **Basic Settings** do domyślnych ustawień.

#### **Powiązane informacje**

& ["Oszczędzanie energii" na stronie 178](#page-177-0)

### **Printer Settings**

Wybierz menu na panelu sterowania, jak opisano to poniżej.

#### **Settings** > **Printer Settings**

#### Paper Source Setting:

#### Paper Setup:

Wybierz rozmiar i rodzaj papieru załadowanego w źródle papieru. Rozmiar i rodzaj papieru można wybrać na ekranie **Favorite Paper Settings**.

#### Paper Configuration:

Wybranie **On** umożliwia automatyczne wyświetlenie ekranu ustawień papieru zgodnie z ustawieniami w obszarze **Settings** > **Printer Settings** > **Paper Source Setting** > **Paper Setup**, gdy papier jest załadowany w źródle papieru.Jeśli funkcja zostanie wyłączona, nie można drukować z urządzeń iPhone lub iPad z użyciem funkcji AirPrint

#### CD/DVD:

Regulacja pozycji drukowania na płycie CD/DVD poprzez przesuwanie w górę, w dół, w lewo i w prawo w celu dopasowania.

#### CD Inner/Outer:

Umożliwia dopasowanie pozycji drukowania wewnętrznych i zewnętrznych średnic płyt CD/DVD. Maksymalna średnica zewnętrzna wynosi 120 mm, a minimalna średnica wewnętrzna — 18 mm. W zależności od ustawienia płyta CD/DVD lub taca CD/DVD może się zabrudzić. Ustawienie zakresu należy dostosować do obszaru przeznaczonego do drukowania na płycie CD/DVD. Ustawiony tutaj obszar wydruku jest używany jako początkowa wartość podczas drukowania zdjęć z karty pamięci na płycie CD/DVD.

#### Stickers:

Regulacja pozycji drukowania na naklejce fotograficznej poprzez przesuwanie w górę, w dół, w lewo i w prawo w celu dopasowania.

#### Thick Paper:

Wybierz ustawienie **On**, aby zapobiec rozmazywaniu tuszu na wydrukach; może to jednak spowolnić drukowanie.

#### Quiet Mode:

Wybierz ustawienie **On**, aby zmniejszyć poziom hałasu generowanego przez drukarkę; może to jednak spowolnić drukowanie. W zależności od wybranego typu papieru i ustawień jakości drukowania poziom hałasu emitowanego przez drukarkę może nie ulec zmianie.

#### Ink Drying Time:

Wybór czasu schnięcia atramentu używanego podczas drukowania dwustronnego. Drukarka będzie drukować drugą stronę po wydrukowaniu pierwszej. Jeżeli wydruki są rozmazane, zwiększ ustawienie czasu schnięcia.

#### Bidirectional:

Wybierz ustawienie **On**, aby zmienić kierunek drukowania; drukowanie, gdy głowica drukująca porusza się w lewo i w prawo. Jeżeli poziome lub pionowe proste linie na Twoim wydruku są rozmazane lub nie są wyrównane, wyłączenie tej funkcji może rozwiązać problem; jednakże może to również spowolnić drukowanie.

#### Clear All Settings

Przywrócenie opcji **Printer Settings** do domyślnych ustawień.

### <span id="page-318-0"></span>**Network Settings**

Wybierz menu na panelu sterowania, jak opisano to poniżej.

#### **Settings** > **Network Settings**

#### Wi-Fi Setup:

Konfigurowanie lub zmiana ustawień sieciowych. Wybierz metodę połączenia spośród następujących opcji i postępuj zgodnie z instrukcjami wyświetlanymi na panelu sterowania.

#### Wi-Fi (Recommended):

- ❏ Wi-Fi Setup Wizard
- ❏ Push Button Setup (WPS)
- ❏ Others
	- ❏ PIN Code Setup (WPS)
	- ❏ Wi-Fi Auto Connect
	- ❏ Disable Wi-Fi

Wyłączenie ustawień Wi-Fi lub ich ponowna konfiguracja mogą pomóc w rozwiązaniu

problemów z siecią. Dotknij pozycji > **Wi-Fi (Recommended)** > **Change Settings** > **Others** > **Disable Wi-Fi** > **Start Setup**.

#### Wi-Fi Direct:

- ❏ iOS
- ❏ Android
- ❏ Other OS Devices
- ❏ Change
	- ❏ Change Network Name
	- ❏ Change Password
	- ❏ Disable Wi-Fi Direct
	- ❏ Restore Default Settings

#### Network Status:

Wyświetlenie lub drukowanie bieżących ustawień sieciowych.

- ❏ Wi-Fi Status
- ❏ Wi-Fi Direct Status
- ❏ Print Status Sheet

#### Connection Check:

Sprawdzanie bieżącego połączenia sieciowego i drukowanie raportów. W celu rozwiązania problemów z połączeniem należy zapoznać się z raportem.

#### Advanced:

Skonfiguruj następujące ustawienia szczegółowe.

- ❏ Device Name
- ❏ TCP/IP
- ❏ Proxy Server

- & ["Konfigurowanie ustawień Wi-Fi przez wprowadzenie identyfikatora SSID i hasła" na stronie 275](#page-274-0)
- $\rightarrow$  ["Konfigurowanie ustawień Wi-Fi przy użyciu przycisku \(WPS\)" na stronie 276](#page-275-0)

& ["Nawiązywanie bezpośredniego połączenia między urządzeniem inteligentnym a drukarką \(Wi-Fi Direct\)" na](#page-277-0) [stronie 278](#page-277-0)

& ["Sprawdzanie stanu połączenia sieciowego" na stronie 290](#page-289-0)

### **Web Service Settings**

Wybierz menu na panelu sterowania, jak opisano to poniżej.

#### **Settings** > **Web Service Settings**

#### Epson Connect Services:

Wyświetlenie informacji, czy drukarka jest zarejestrowana i połączona z usługami Epson Connect. Można zarejestrować usługę, wybierając pozycję **Register** i postępując zgodnie z instrukcjami. Po zarejestrowaniu można zmienić następujące ustawienia.

- ❏ Suspend/Resume
- ❏ Unregister

Więcej informacji można znaleźć w podanej poniżej witrynie.

<https://www.epsonconnect.com/>

[http://www.epsonconnect.eu](http://www.epsonconnect.eu/) (tylko w Europie)

#### Google Cloud Print Services:

Wyświetlenie informacji o tym, czy drukarka jest zarejestrowana i połączona z usługami Google lub Cloud Print. Po zarejestrowaniu można zmienić następujące ustawienia.

- ❏ Enable/Disable
- ❏ Unregister

Więcej informacji o rejestrowaniu w usłudze Google Cloud Print można znaleźć w następującej witrynie.

<https://www.epsonconnect.com/>

[http://www.epsonconnect.eu](http://www.epsonconnect.eu/) (tylko w Europie)

#### **Powiązane informacje**

 $\rightarrow$  ["Drukowanie z wykorzystaniem usługi chmury" na stronie 123](#page-122-0)

### **File Sharing Setup**

Wybierz menu na panelu sterowania, jak opisano to poniżej.

#### **Settings** > **File Sharing Setup**

Wybierz metodę połączenia drukarki z komputerem, która będzie oferowała dostęp do zapisu na karcie pamięci włożonej do drukarki. Dostęp do odczytu i zapisu jest przydzielany komputerowi z połączeniem priorytetowym. Pozostałe komputery mają tylko dostęp do odczytu.

#### **Powiązane informacje**

 $\blacklozenge$  ["Udostępnianie danych na urządzeniu pamięci" na stronie 163](#page-162-0)

### **Camera Print Settings**

Wybierz menu na panelu sterowania, jak opisano to poniżej.

#### **Settings** > **Camera Print Settings**

Umożliwia konfigurowanie ustawień przy drukowaniu z kamery cyfrowej.

#### **Powiązane informacje**

- $\rightarrow$  ["Opcje menu dla ustawień papieru i drukowania" na stronie 71](#page-70-0)
- $\rightarrow$  ["Opcje menu dla edycji zdjęć" na stronie 73](#page-72-0)

### **Guide Functions**

Wybierz menu na panelu sterowania, jak opisano to poniżej.

#### **Settings** > **Guide Functions**

Paper Mismatch:

Wyświetlenie ostrzeżenia, jeżeli ustawienia papieru (ustawienia drukowania) dla danego zadania nie odpowiadają ustawieniom papieru skonfigurowanym w drukarce przy ładowaniu papieru.To ustawienie zapobiega wadliwemu drukowaniu.Ekran ustawień papieru nie jest jednak wyświetlany, gdy opcja **Paper Configuration** została wyłączona w następujących menu.

#### **Settings** > **Printer Settings** > **Paper Source Setting**

Document Alert:

Umożliwia wyświetlenie ostrzeżenia, gdy oryginał pozostał na szyba skanera, gdy okładka dokumentu nie jest otwarta pomimo zakończenia kopiowania i skanowania z wykorzystaniem panelu sterowania.Funkcja ta może nie działać prawidłowo w przypadku niektórych grubości oryginału.

#### Auto Selection Mode:

Gdy wykonywana jest któraś z następujących operacji, wyświetlane są menu odpowiednie dla tej operacji.

❏ Karta pamięci zostaje wprowadzona.

❏ Zostaje wprowadzona pamięć USB.

❏ Oryginał jest umieszczony na szyba skanera.

#### All settings:

Wybór włącza lub wyłącza wszystkie funkcje instrukcji.

Clear All Settings:

Przywrócenie ustawień **Guide Functions** do ustawień domyślnych.

### **Customer Research**

Wybierz menu na panelu sterowania, jak opisano to poniżej.

#### **Settings** > **Customer Research**

Wybierz pozycję **Approve**, aby udostępnić informacje o użyciu, takie jak liczba wydruków, firmie Seiko Epson Corporation.

### **Firmware Update**

Wybierz menu na panelu sterowania, jak opisano to poniżej.

#### **Settings** > **Firmware Update**

#### Update:

Sprawdzenie, czy na serwer przesłano najnowszą wersję oprogramowania układowego. Oprogramowanie układowe jest aktualizowane po znalezieniu nowej wersji. Po rozpoczęciu aktualizacji nie można jej przerwać.

#### Notification:

Wybierz pozycję **On**, aby otrzymywać powiadomienia o dostępności aktualizacji oprogramowania układowego.

#### **Powiązane informacje**

& ["Aktualizowanie oprogramowania układowego drukarki za pomocą panelu sterowania" na stronie 184](#page-183-0)

### **Restore Default Settings**

Wybierz menu na panelu sterowania, jak opisano to poniżej.

#### **Settings** > **Restore Default Settings**

#### Network Settings

Przywracanie ustawień sieciowych do wartości domyślnych.

#### All Except Network Settings

Przywracanie wszystkich ustawień, oprócz ustawień sieciowych, do stanu domyślnego.

<span id="page-322-0"></span>All Settings

Przywracanie wszystkich ustawień do wartości domyślnych.

## **Dane techniczne produktu**

### **Dane techniczne drukarki**

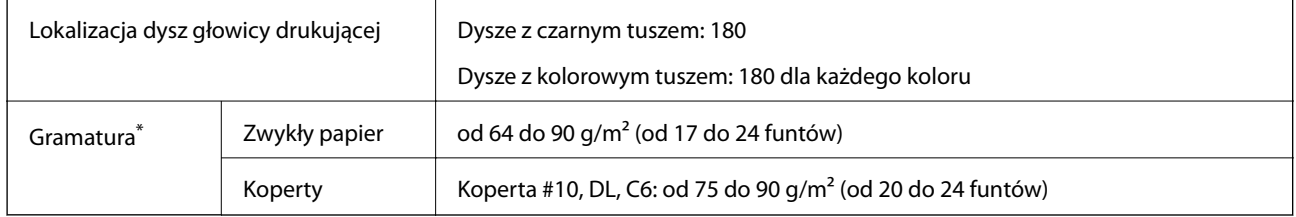

\* Nawet jeśli grubość papieru znajduje się w tym zakresie, może nie być on poprawnie podawany lub może pogorszyć się jakość druku w zależności od właściwości lub jakości papieru.

### **Obszar drukowania**

#### *Obszar drukowania dla pojedynczych arkuszy*

W zacienionych obszarach jakość wydruku może się obniżyć ze względu na sposób działania mechanizmu drukarki.

#### **Drukowanie z krawędziami**

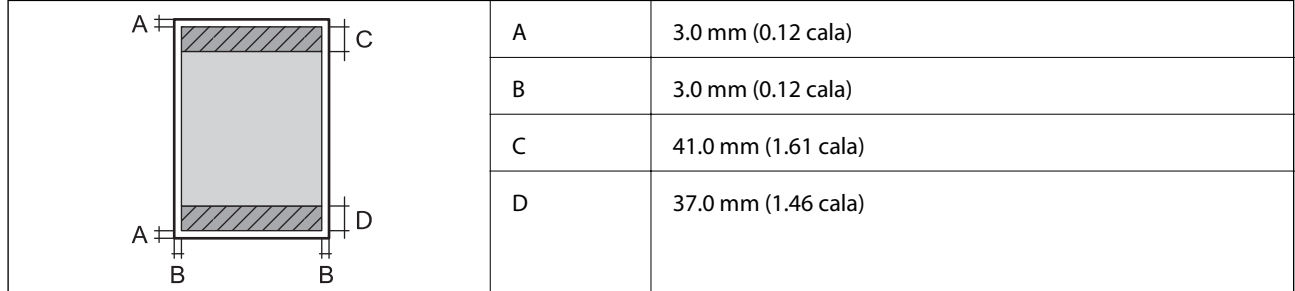

#### **Drukowanie bez obramowania**

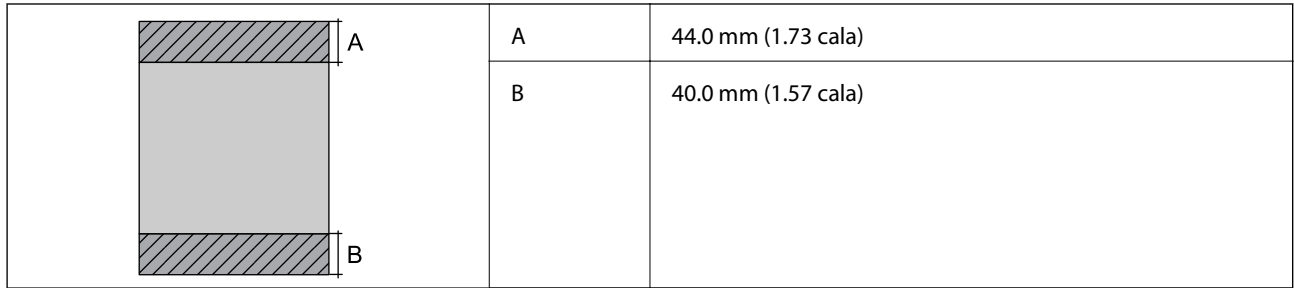

#### *Obszar drukowania dla kopert*

W zacienionych obszarach jakość wydruku może się obniżyć ze względu na sposób działania mechanizmu drukarki.

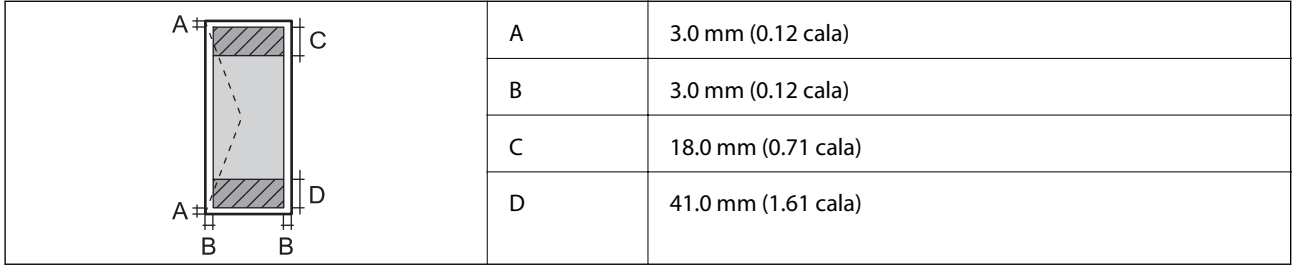

#### *Obszar drukowania dla płyt CD/DVD*

W zacienionych obszarach jakość wydruku może się obniżyć ze względu na sposób działania mechanizmu drukarki.

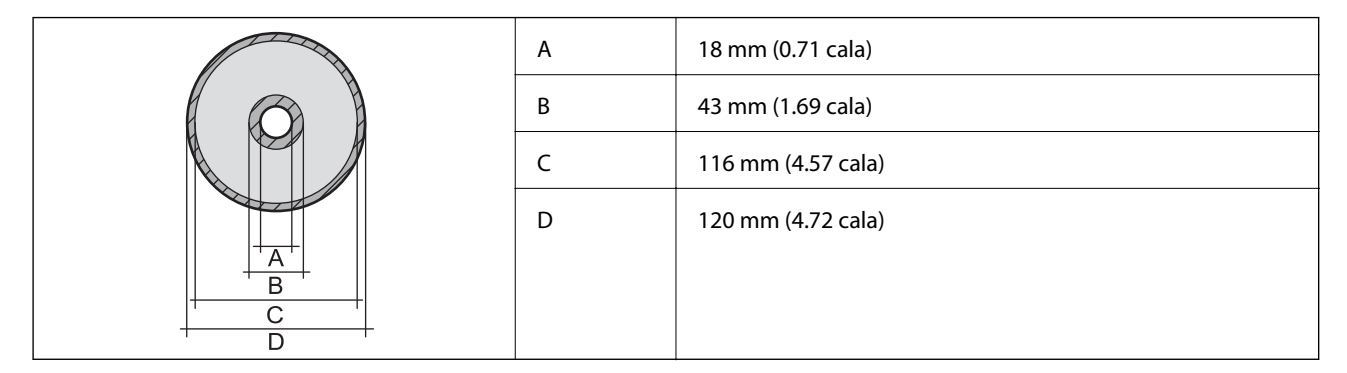

### **Dane techniczne skanera**

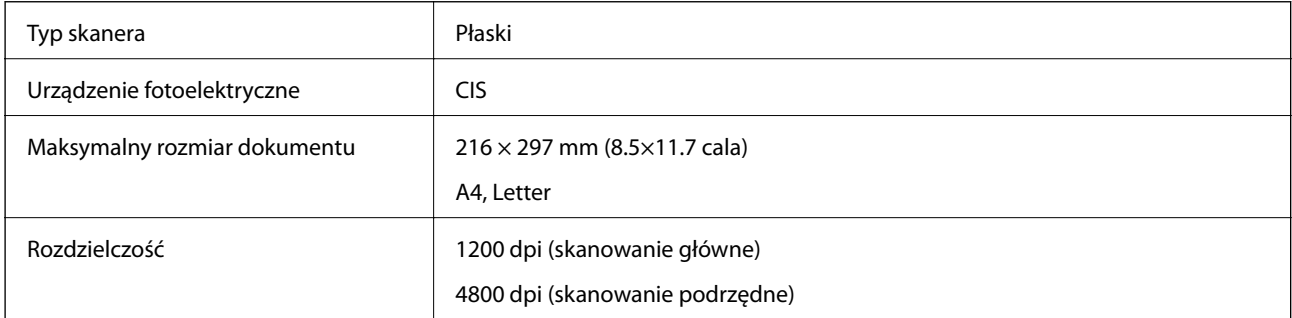
<span id="page-324-0"></span>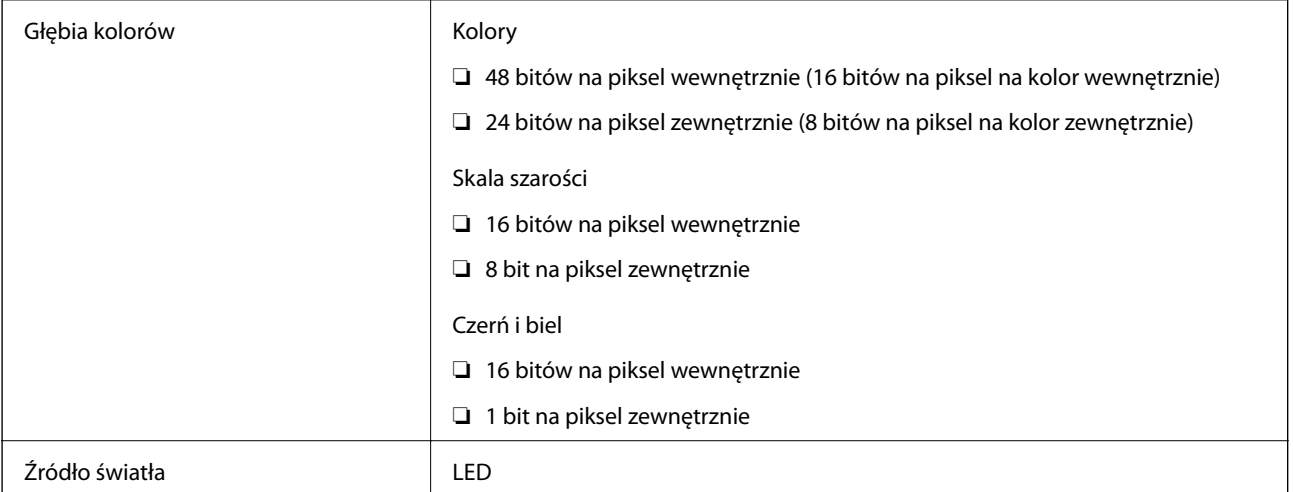

# **Dane techniczne interfejsu**

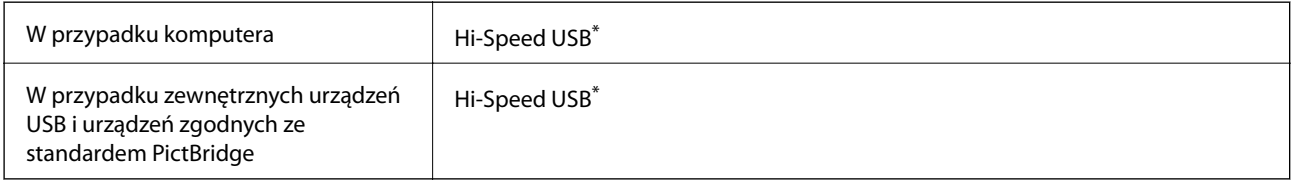

\* Kable USB 3.0 nie są obsługiwane.

# **Dane techniczne sieci**

### **Specyfikacje Wi-Fi**

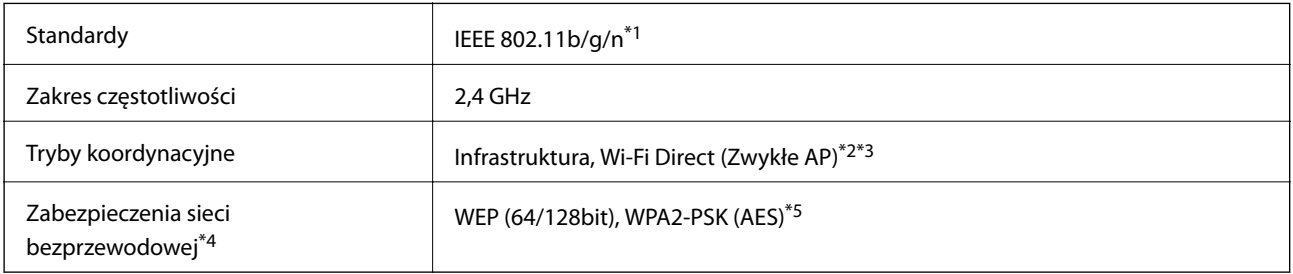

- \*1 IEEE 802.11n jest tylko dostępne na HT20.
- \*2 Brak obsługi w standardzie IEEE 802.11b.
- \*3 Tryb Zwykłe AP jest zgodny z połączeniem typu Wi-Fi (Infrastruktura).
- \*4 W trybie Wi-Fi Direct obsługiwane jest tylko WPA2-PSK (AES).
- \*5 Zgodność z protokołem WPA2 wraz z obsługą WPA/WPA2 Personal.

### **Funkcje sieciowe i IPv4/IPv6**

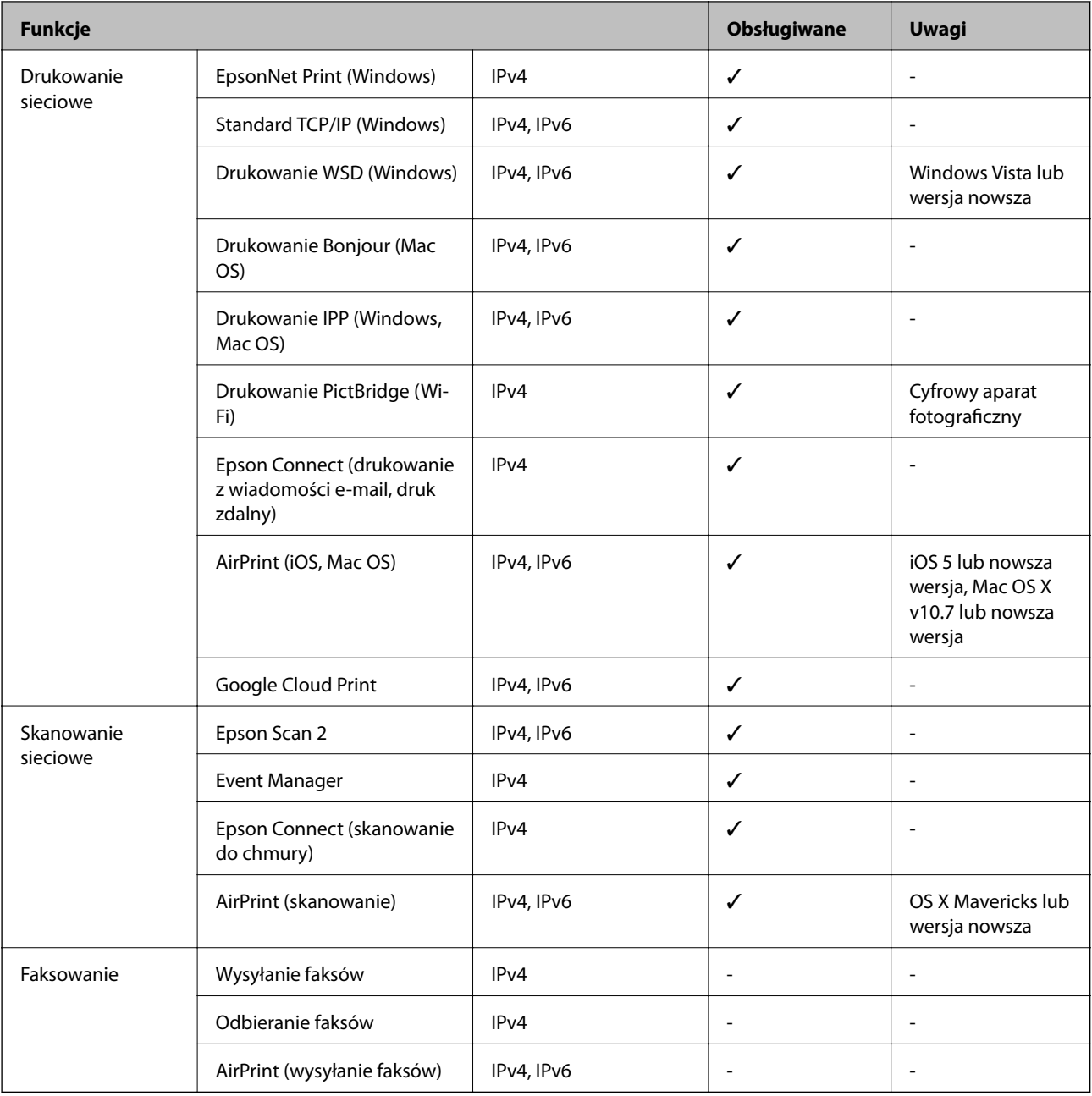

### **Protokół zabezpieczeń**

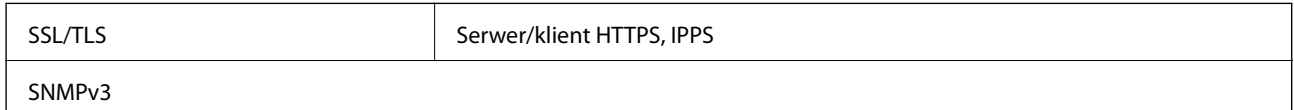

# **Obsługiwane usługi innych firm**

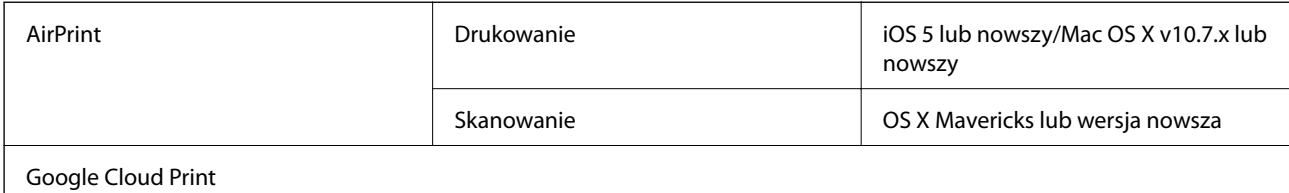

# **Dane techniczne urządzenia pamięci**

#### **Dane techniczne obsługiwanych kart pamięci**

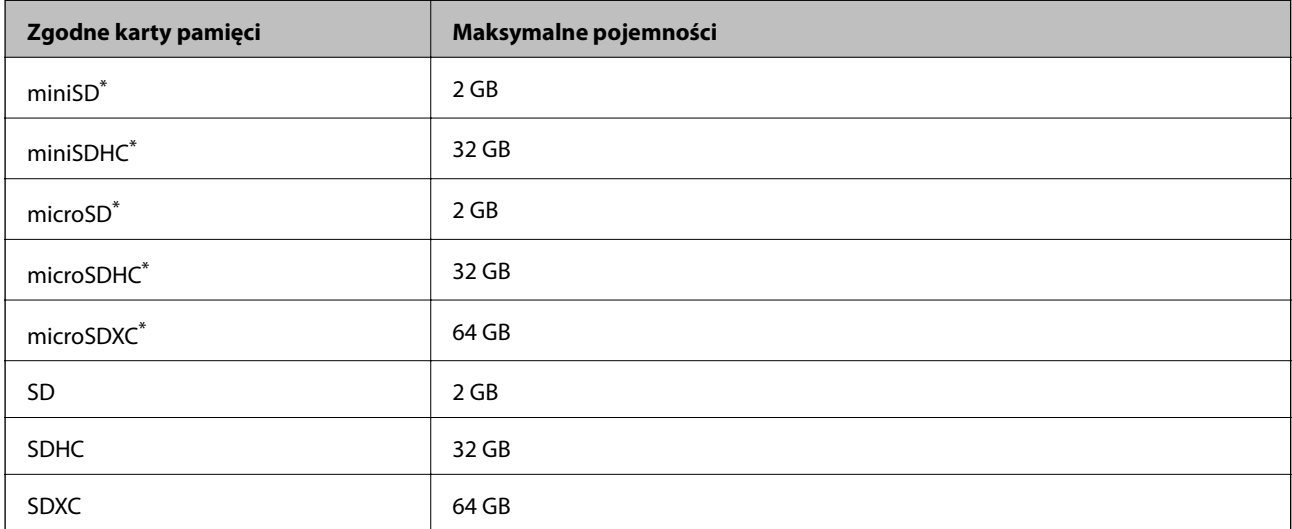

\* Należy użyć adaptera dopasowującego kartę pamięci do gniazda. W przeciwnym razie karta może się zablokować w gnieździe.

### **Dane techniczne obsługiwanych urządzeń pamięci**

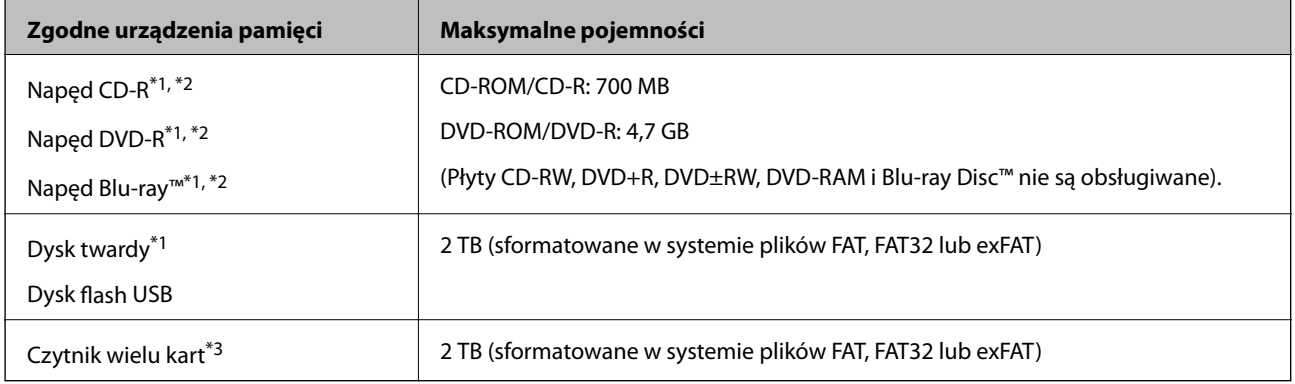

\*1 Nie zaleca się korzystania z urządzeń pamięci zasilanych przez port USB. Należy używać tego rodzaju urządzeń z niezależnym źródłem zasilania prądem zmiennym.

\*2 Tylko odczyt.

\*3 Do czytnika wielu kart można włożyć tylko jedną kartę pamięci. Czytniki wielu kart z włożonymi więcej niż dwoma kartami pamięci nie są obsługiwane.

Nie można korzystać z następujących urządzeń:

- ❏ Urządzenie wymagające dedykowanego sterownika
- ❏ Urządzenie z ustawieniami zabezpieczeń (hasło, szyfrowanie itp.)
- ❏ Urządzenie z wbudowanym koncentratorem USB

Firma Epson nie może zagwarantować poprawności działania wszystkich podłączonych urządzeń zewnętrznych.

### **Specyfikacja obsługiwanych danych**

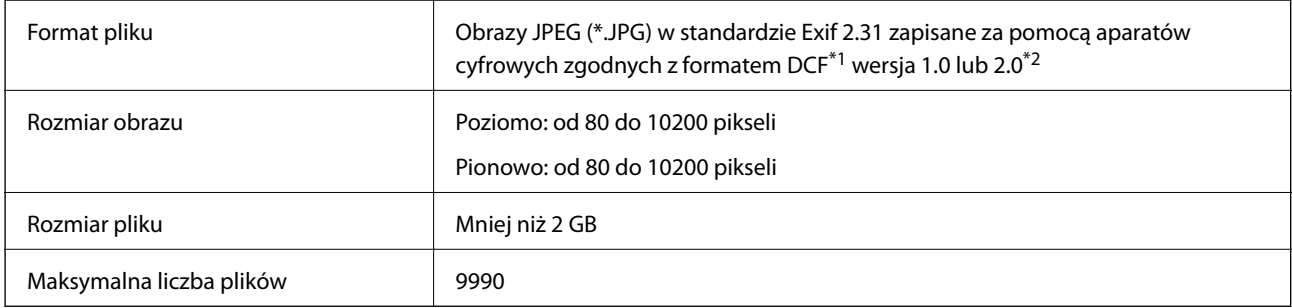

\*1 Reguła projektowania dla systemu plików aparatów cyfrowych.

\*2 Dane fotograficzne zapisane we wbudowanej pamięci aparatu cyfrowego nie są obsługiwane.

#### *Uwaga:*

Znak "!" jest wyświetlany na ekranie LCD, gdy drukarka nie może rozpoznać pliku obrazu. Jeśli w takiej sytuacji wybrany zostanie układ o wielu zdjęciach, wydrukowane zostaną puste sekcje.

### **Wymiary**

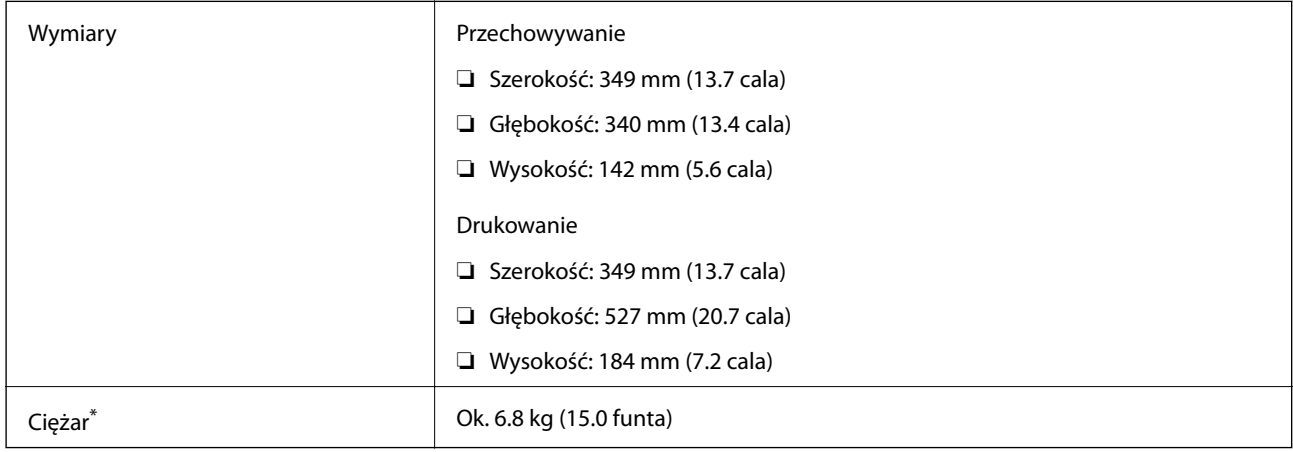

\* : Bez wkładu z tuszem, przewodu zasilającego i tacy na płyty CD/DVD.

# **Parametry elektryczne**

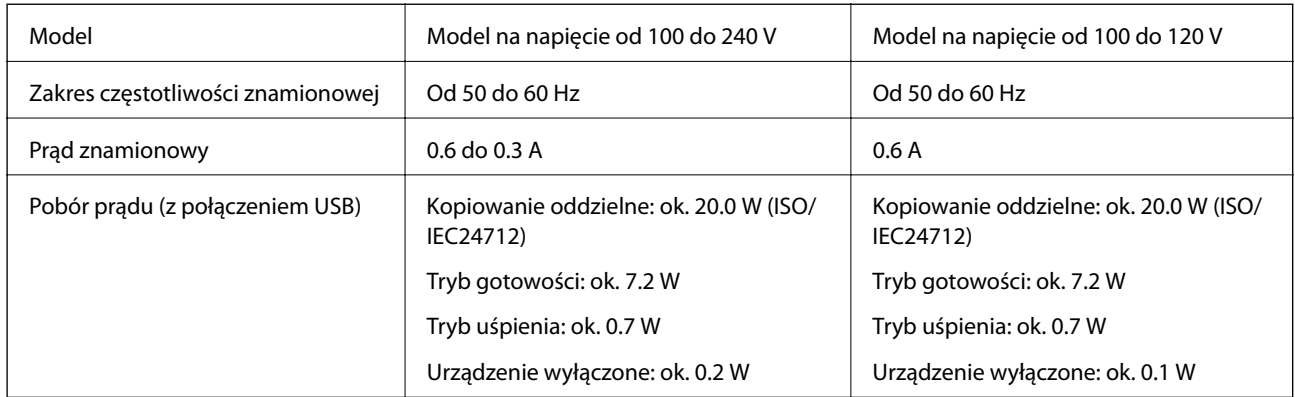

#### *Uwaga:*

❏ Informacje o napięciu zasilania znajdują się na etykiecie przyklejonej do drukarki.

❏ Użytkownicy z Europy w celu uzyskania szczegółowych informacji o zużyciu energii powinni sprawdzić następującą stronę internetową.

<http://www.epson.eu/energy-consumption>

# **Dane techniczne dotyczące środowiska pracy**

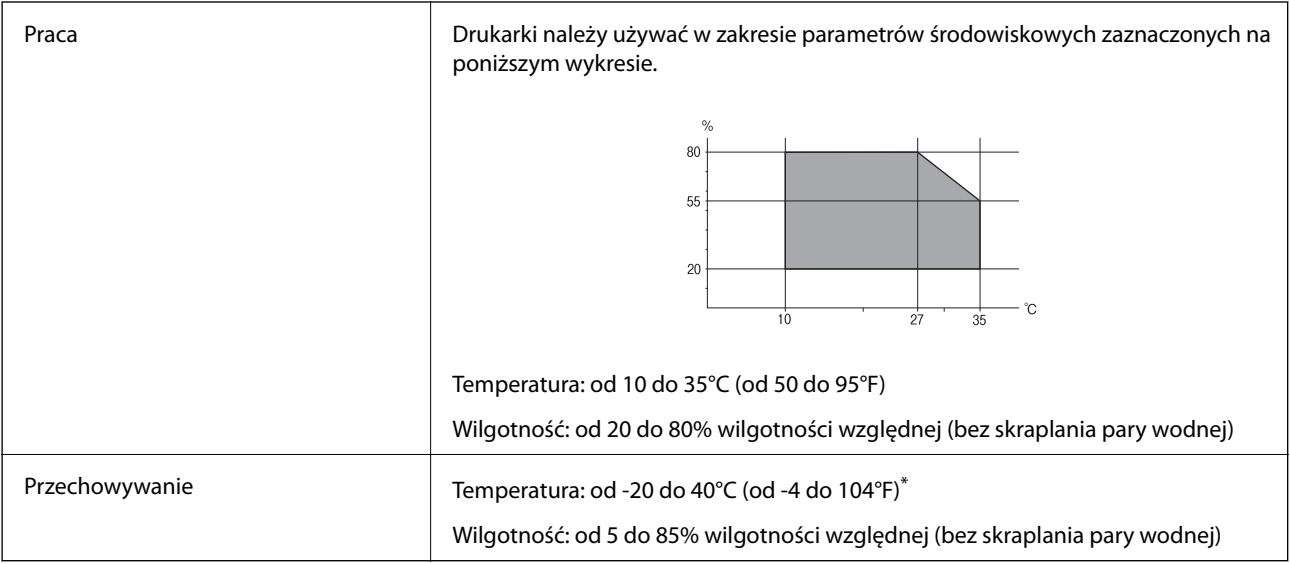

Można przechowywać przez miesiąc w temperaturze 40°C (104°F).

#### **Specyfikacja środowiskowa wkładów z tuszem**

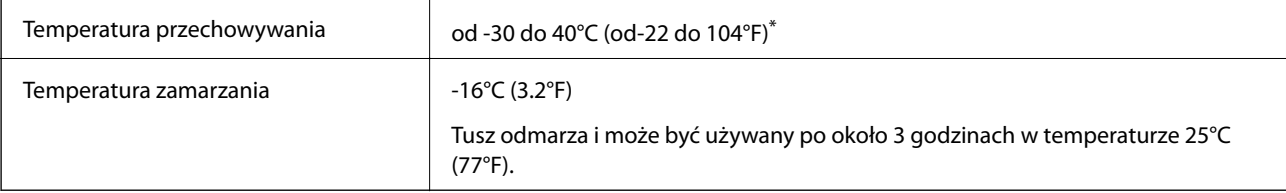

<span id="page-329-0"></span>Można przechowywać przez miesiąc w temperaturze 40°C (104°F).

### **Wymagania systemowe**

- ❏ Windows 10 (wersja 32-bitowa, 64-bitowa)/Windows 8.1 (wersja 32-bitowa, 64-bitowa)/Windows 8 (wersja 32 bitowa, 64-bitowa)/Windows 7 (wersja 32-bitowa, 64-bitowa)/Windows Vista (wersja 32-bitowa, 64-bitowa)/ Windows XP SP3 lub nowszy (wersja 32-bitowa)/Windows XP Professional x64 Edition SP2 lub nowszy
- ❏ macOS Mojave/macOS High Sierra/macOS Sierra/OS X El Capitan/OS X Yosemite/OS X Mavericks/OS X Mountain Lion/Mac OS X v10.7.x/Mac OS X v10.6.8

*Uwaga:*

- ❏ System Mac OS może nie obsługiwać niektórych aplikacji i funkcji.
- ❏ Brak obsługi systemu plików UNIX File System (UFS) dla systemu Mac OS.

# **Informacje prawne**

### **Standardy i normy**

#### **Zgodność ze standardami — model amerykański**

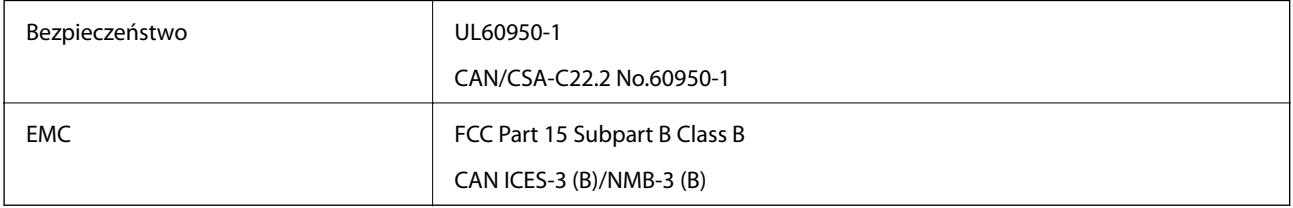

Te urządzenia wyposażone są w poniższy moduł bezprzewodowy.

Producent: Seiko Epson Corporation

Typ: J26H006

Niniejszy produkt jest zgodny z Częścią 15 przepisów FCC i RSS-210 przepisów IC. Firma Epson nie jest odpowiedzialna za jakiekolwiek niespełnienie wymagań zabezpieczeń wynikające z niezalecanych modyfikacji produktu. Korzystanie ze sprzętu jest dopuszczalne przy zachowaniu dwóch następujących warunków: (1) urządzenie nie może wywoływać zakłóceń, (2) urządzenie musi przyjmować zakłócenia, w tym takie, które mogą wywołać niepożądane zachowanie urządzenia.

Aby uniknąć zakłóceń licencjonowanych transmisji radiowych, niniejsze urządzenie musi być obsługiwane w pomieszczeniach i z dala od okien, aby zapewnione było maksymalne ekranowanie. Sprzęt (lub jego antena nadawcza) zainstalowany na zewnątrz podlega przepisom licencyjnym.

To urządzenie jest zgodne z przepisami FCC/IC w zakresie limitów narażenia na działanie promieniowania w środowisku niekontrolowanym oraz spełnia wytyczne FCC dotyczące promieniowania fal radiowych (RF) określone w załączniku C do biuletynu OET65 i RSS-102 przepisów IC dotyczących wpływu promieniowania fal radiowych (RF). To urządzenie należy instalować i obsługiwać w taki sposób, aby element promieniujący znajdował się w odległości co najmniej 7,9 cala (20 cm) od ciała ludzkiego (wyłączając części kończyn: ręce, nadgarstki, stopy oraz kostki).

### <span id="page-330-0"></span>**Zgodność ze standardami — model europejski**

Dla użytkowników europejskich

Niniejszym firma Seiko Epson Corporation deklaruje, że następujący model urządzenia radiowego jest zgodny z wymaganiami dyrektywy 2014/53/EU. Pełny tekst deklaracji zgodności UE można znaleźć w następującej witrynie.

<http://www.epson.eu/conformity>

C561D

Do użytku wyłącznie na terenie następujących państw: Irlandia, Wielka Brytania, Austria, Niemcy, Liechtenstein, Szwajcaria, Francja, Belgia, Luksemburg, Holandia, Włochy, Portugalia, Hiszpania, Dania, Finlandia, Norwegia, Szwecja, Islandia, Chorwacja, Cypr, Grecja, Słowenia, Malta, Bułgaria, Czechy, Estonia, Węgry, Łotwa, Litwa, Polska, Rumunia i Słowacja.

Firma Epson nie jest odpowiedzialna za jakiekolwiek niespełnienie wymagań zabezpieczeń wynikające z niezalecanych modyfikacji produktów.

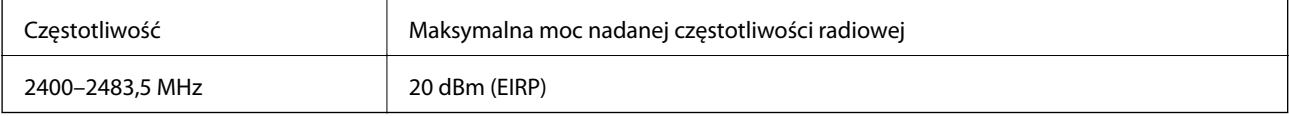

# $\epsilon$

### **Zgodność ze standardami — model australijski**

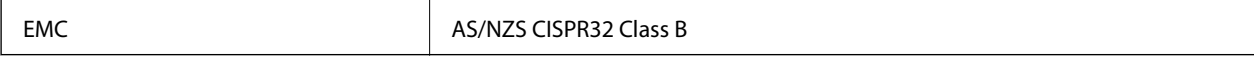

Firma Epson deklaruje, że następujące modele urządzeń są zgodne z podstawowymi wymaganiami i innymi przepisami normy AS/NZS4268:

C561D

Firma Epson nie jest odpowiedzialna za jakiekolwiek niespełnienie wymagań zabezpieczeń wynikające z niezalecanych modyfikacji produktów.

# **Ograniczenia dotyczące kopiowania**

Należy przestrzegać poniższych ograniczeń, aby drukarka była użytkowana w sposób odpowiedzialny i zgodny z prawem.

Kopiowanie następujących pozycji jest niezgodne z prawem:

- ❏ banknoty, monety, zbywalne rządowe papiery wartościowe, obligacje rządowe i komunalne papiery wartościowe;
- ❏ nieużywane znaczki pocztowe, kartki pocztowe ze znaczkiem oraz inne dokumenty pocztowe posiadające wartość;
- ❏ rządowe znaczki skarbowe oraz papiery wartościowe wydane zgodnie z przepisami prawnymi.

Należy zachować ostrożność podczas kopiowania poniższych elementów:

❏ prywatne zbywalne papiery wartościowe (świadectwa udziałowe, dokumenty zbywalne, czeki itp.), bilety miesięczne, bilety ulgowe itp.;

❏ paszporty, prawa jazdy, dowody rejestracyjne, winiety drogowe, bony żywnościowe, bilety itp.

#### *Uwaga:*

Kopiowanie takich dokumentów może być niezgodne z prawem.

Odpowiedzialne korzystanie z materiałów objętych prawem autorskim:

Drukarki mogą być wykorzystywane niezgodnie z przeznaczeniem w przypadku kopiowania materiałów chronionych prawami autorskimi. Należy użytkować urządzenie w odpowiedzialny sposób, uzyskując pozwolenie na kopiowanie publikowanych materiałów objętych prawem autorskim lub postępując zgodnie z poradą adwokata.

# <span id="page-332-0"></span>**Gdzie uzyskać pomoc**

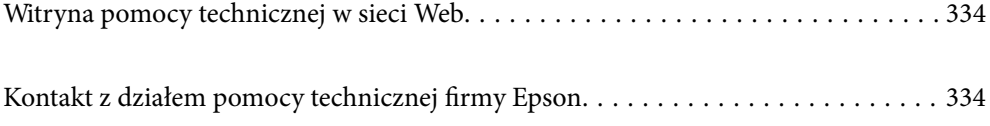

# <span id="page-333-0"></span>**Witryna pomocy technicznej w sieci Web**

Jeżeli potrzebujesz dalszej pomocy, odwiedź witrynę pomocy technicznej firmy Epson pod adresem podanym poniżej. Wybierz swój kraj lub region i przejdź do sekcji pomocy na swojej lokalnej witrynie internetowej firmy Epson. W witrynie tej dostępne też są najnowsze sterowniki, odpowiedzi na często zadawane pytania, instrukcje i inne materiały do pobrania.

<http://support.epson.net/>

<http://www.epson.eu/Support> (Europa)

Jeżeli urządzenie firmy Epson nie działa poprawnie i nie można rozwiązać problemu, należy skontaktować się z działem pomocy technicznej firmy Epson.

# **Kontakt z działem pomocy technicznej firmy Epson**

### **Przed skontaktowaniem się z firmą Epson**

Jeżeli produkt firmy Epson nie działa prawidłowo i nie można rozwiązać problemu, korzystając z informacji dotyczących rozwiązywania problemów podanych w instrukcjach urządzenia, należy skontaktować się z działem pomocy technicznej firmy Epson, aby uzyskać pomoc. Jeśli na liście nie ma działu pomocy technicznej Epson dla klientów w wymaganym rejonie, należy skontaktować się ze sprzedawcą, u którego zakupiono urządzenie.

Aby usprawnić proces udzielania pomocy, należy przygotować i przekazać do działu pomocy technicznej firmy Epson następujące informacje:

❏ Numer seryjny urządzenia

(Etykieta z numerem seryjnym znajduje się zazwyczaj z tyłu urządzenia.)

- ❏ Model urządzenia
- ❏ Wersja oprogramowania urządzenia

(W oprogramowaniu produktowym kliknij **About**, **Version Info** lub podobny przycisk.)

- ❏ Marka i model komputera
- ❏ Nazwa i wersja systemu operacyjnego komputera
- ❏ Nazwy i wersje aplikacji używanych zazwyczaj z urządzeniem

#### *Uwaga:*

W zależności od urządzenia ustawienia sieciowe mogą być przechowywane w pamięci urządzenia. Ze względu na uszkodzenie lub naprawę urządzenia ustawienia mogą zostać utracone. Firma Epson nie ponosi odpowiedzialności za utratę jakichkolwiek danych, za wykonanie kopii zapasowej ustawień lub ich przywracanie nawet w okresie gwarancji. Zalecamy wykonanie kopii zapasowej we własnym zakresie lub wykonanie notatek.

### **Pomoc dla użytkowników w Europie**

Dokument Gwarancja Europejska zawiera informacje dotyczące sposobu kontaktowania się z działem pomocy technicznej firmy Epson.

### <span id="page-334-0"></span>**Pomoc dla użytkowników w Australii**

Oddział Epson Australia pragnie zapewnić najwyższy poziom obsługi klienta. Poza dokumentacją produktu udostępniamy następujące źródła informacji:

#### **Adres internetowy**

#### [http://www.epson.com.au](http://www.epson.com.au/)

Dostęp do stron WWW oddziału Epson Australia. Warto od czasu do czasu odwiedzać tę stronę! Udostępnia ona obszar pobierania plików ze sterownikami, punkty kontaktowe firmy Epson, informacje o nowych produktach oraz pomoc techniczna za pośrednictwem poczty e-mail.

#### **Pomoc techniczna Epson**

#### Telefon: 1300-361-054

Pomoc techniczna firmy Epson jest ostatnim środkiem zaradczym gwarantującym naszym klientom dostęp do porad. Operatorzy w pomocy technicznej mogą pomóc w instalacji, konfiguracji i używaniu produktów firmy Epson. Nasz zespół pomocy przedsprzedażowej może udostępnić dokumentację dotyczącą nowych produktów firmy Epson oraz poinformować, gdzie jest najbliższy punkt sprzedaży lub serwisu. Odpowiadamy na wiele rodzajów pytań.

Zachęcamy do przygotowania wszystkich odpowiednich informacji przed wybraniem numeru. Im więcej informacji zostanie przygotowanych, tym szybciej pomożemy w rozwiązaniu problemu. Dane te obejmują dokumentację do produktu Epson, informacje o rodzaju komputera, systemie operacyjnym, aplikacjach i wszystkie inne, które uważasz za niezbędne.

#### **Transport produktu**

Firma Epson zaleca pozostawienie opakowania po produkcie na wypadek konieczności jego przenoszenia w przyszłości.

### **Pomoc dla użytkowników w Nowej Zelandii**

Epson Nowa Zelandia pragnie zapewnić wysoki poziom obsługi klienta. Poza dokumentacją produktu udostępniamy następujące źródła pozyskiwania informacji:

#### **Adres internetowy**

#### [http://www.epson.co.nz](http://www.epson.co.nz/)

Dostęp do stron internetowych Epson Nowa Zelandia. Warto od czasu do czasu odwiedzać tę stronę! Udostępnia ona obszar pobierania plików ze sterownikami, punkty kontaktowe firmy Epson, informacje o nowych produktach oraz pomoc techniczna za pośrednictwem poczty e-mail.

#### **Pomoc techniczna Epson**

#### Telefon: 0800 237 766

Pomoc techniczna firmy Epson jest ostatnim środkiem zaradczym gwarantującym naszym klientom dostęp do porad. Operatorzy w pomocy technicznej mogą pomóc w instalacji, konfiguracji i używaniu produktów firmy Epson. Nasz zespół pomocy przedsprzedażowej może udostępnić dokumentację dotyczącą nowych produktów firmy Epson oraz poinformować, gdzie jest najbliższy punkt sprzedaży lub serwisu. Odpowiadamy na wiele rodzajów pytań.

Zachęcamy do przygotowania wszystkich odpowiednich informacji przed wybraniem numeru. Im więcej informacji zostanie przygotowanych, tym szybciej pomożemy w rozwiązaniu problemu. Informacje te obejmują dokumentację produktu Epson, typ komputera, system operacyjny, aplikacje oraz dowolne inne informacje, które użytkownik uzna za potrzebne.

#### **Przenoszenie produktu**

Firma Epson zaleca pozostawienie opakowania po produkcie na wypadek konieczności jego przenoszenia w przyszłości.